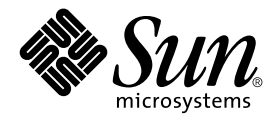

# System Administration Guide: Basic Administration

Sun Microsystems, Inc. 901 San Antonio Road Palo Alto, CA 94303-4900 U.S.A.

Part No: 806–4073–06 December 2001

Copyright 2001 Sun Microsystems, Inc. 901 San Antonio Road Palo Alto, CA 94303-4900 U.S.A. All rights reserved.

This product or document is protected by copyright and distributed under licenses restricting its use, copying, distribution, and decompilation. No part of this product or document may be reproduced in any form by any means without prior written authorization of Sun and its licensors, if any.<br>Third-party software, including font technology, is copyrighted and licensed

Parts of the product may be derived from Berkeley BSD systems, licensed from the University of California. UNIX is a registered trademark in the U.S. and other countries, exclusively licensed through X/Open Company, Ltd.

Sun, Sun Microsystems, the Sun logo, docs.sun.com, AnswerBook, AnswerBook2, AutoClient, JumpStart, Sun Ray, Sun Blade, PatchPro, Sun Cobalt,<br>SunOS, Solstice, Solstice AdminSuite, Solstice DiskSuite, Solaris Solve, Java, Ja are trademarks or registered trademarks of SPARC International, Inc. in the U.S. and other countries. Products bearing SPARC trademarks are based upon an architecture developed by Sun Microsystems, Inc. DLT is claimed as a trademark of Quantum Corporation in the United States and other countries

The OPEN LOOK and Sun™ Graphical User Interface was developed by Sun Microsystems, Inc. for its users and licensees. Sun acknowledges the pioneering efforts of Xerox in researching and developing the concept of visual or graphical user interfaces for the computer industry. Sun holds a<br>non-exclusive license from Xerox to the Xerox Graphical User Interface, wh and otherwise comply with Sun's written license agreements.

Federal Acquisitions: Commercial Software–Government Users Subject to Standard License Terms and Conditions.

DOCUMENTATION IS PROVIDED "AS IS" AND ALL EXPRESS OR IMPLIED CONDITIONS, REPRESENTATIONS AND WARRANTIES, INCLUDING ANY IMPLIED WARRANTY OF MERCHANTABILITY, FITNESS FOR A PARTICULAR PURPOSE OR NON-INFRINGEMENT, ARE DISCLAIMED, EXCEPT TO THE EXTENT THAT SUCH DISCLAIMERS ARE HELD TO BE LEGALLY INVALID.

Copyright 2001 Sun Microsystems, Inc. 901 San Antonio Road Palo Alto, CA 94303-4900 U.S.A. Tous droits réservés

Ce produit ou document est protégé par un copyright et distribué avec des licences qui en restreignent l'utilisation, la copie, la distribution, et la décompilation. Aucune partie de ce produit ou document ne peut être reproduite sous aucune forme, par quelque moyen que ce soit, sans<br>l'autorisation préalable et écrite de Sun et de ses bailleurs de licence, s'il y en a. L aux polices de caractères, est protégé par un copyright et licencié par des fournisseurs de Sun.

Des parties de ce produit pourront être dérivées du système Berkeley BSD licenciés par l'Université de Californie. UNIX est une marque déposée aux Etats-Unis et dans d'autres pays et licenciée exclusivement par X/Open Company, Ltd.

Sun, Sun Microsystems, le logo Sun, docs.sun.com, AnswerBook, AnswerBook2, AutoClient, JumpStart, Sun Ray, Sun Blade, PatchPro, Sun Cobalt,<br>SunOS, Solstice, Solstice AdminSuite, Solstice DiskSuite, Solaris Solve, Java, Jav fabrique ou des marques déposées, ou marques de service, de Sun Microsystems, Inc. aux Etats-Unis et dans d'autres pays. Toutes les marques SPARC sont utilisées sous licence et sont des marques de fabrique ou des marques déposées de SPARC International, Inc. aux Etats-Unis et dans d'autres pays. Les produits portant les marques SPARC sont basés sur une architecture développée par Sun Microsystems, Inc. Quantum Corporation riclame DLT comme sa marque de fabrique aux Etats-Unis et dans d'autres pays.

L'interface d'utilisation graphique OPEN LOOK et Sun™a été développée par Sun Microsystems, Inc. pour ses utilisateurs et licenciés. Sun reconnaît<br>les efforts de pionniers de Xerox pour la recherche et le développement du licenciés de Sun qui mettent en place l'interface d'utilisation graphique OPEN LOOK et qui en outre se conforment aux licences écrites de Sun.

CETTE PUBLICATION EST FOURNIE "EN L'ETAT" ET AUCUNE GARANTIE, EXPRESSE OU IMPLICITE, N'EST ACCORDEE, Y COMPRIS DES GARANTIES CONCERNANT LA VALEUR MARCHANDE, L'APTITUDE DE LA PUBLICATION A REPONDRE A UNE UTILISATION PARTICULIERE, OU LE FAIT QU'ELLE NE SOIT PAS CONTREFAISANTE DE PRODUIT DE TIERS. CE DENI DE GARANTIE NE S'APPLIQUERAIT PAS, DANS LA MESURE OU IL SERAIT TENU JURIDIQUEMENT NUL ET NON AVENU.

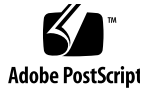

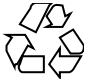

011025@2471

# **Contents**

#### **Preface 27**

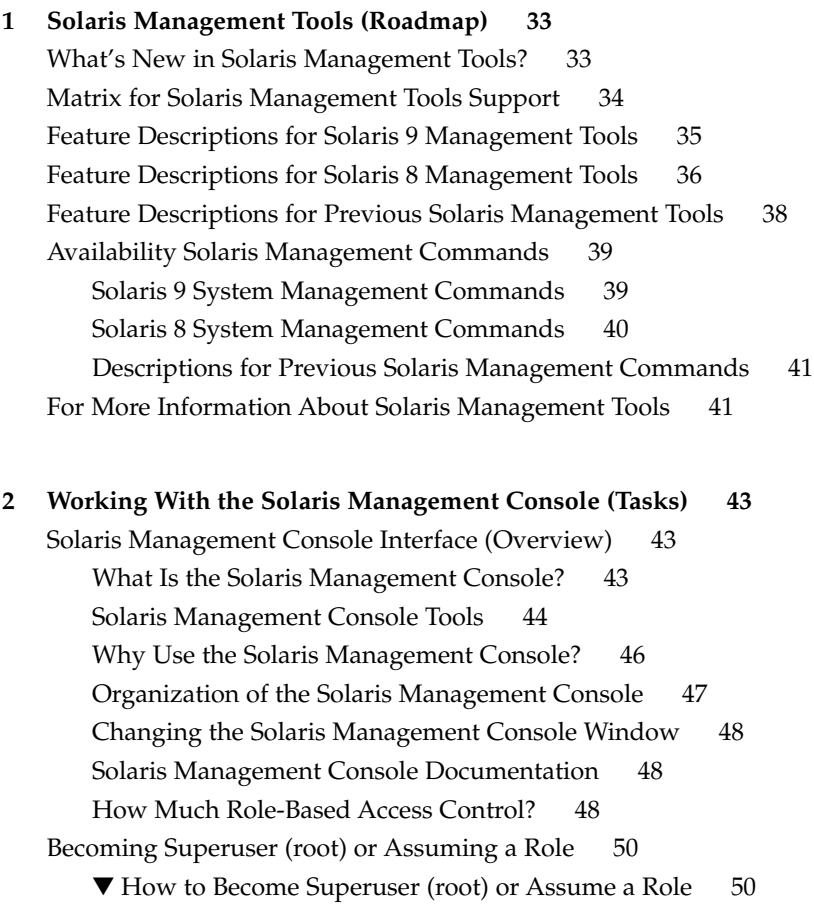

Using the Solaris Management Tools With RBAC (Task Map) 52

If You Are the First to Log In to the Console 53

Creating the Primary Administrator Role 53

▼ How to Create the First Role (Primary Administrator) 55

▼ How to Assume the Primary Administrator Role 55

Starting the Solaris Management Console 56

▼ How to Start the Console as Superuser or as a Role 56

Using the Solaris Management Tools in a Name Service Environment (Task Map) 58

RBAC Security Files 58

Prerequisites for Using the Solaris Management Console in a Name Service Environment 60

Management Scope 60

The /etc/nsswitch.conf File 60

▼ How to Create a Toolbox for a Specific Environment 61

- ▼ How to Add a Tool to a Toolbox 62
- ▼ How to Start the Solaris Management Console in a Name Service Environment 63

Adding Tools to the Solaris Management Console 64

- ▼ How to Add a Legacy Tool to a Toolbox 64
- ▼ How to Install an Unbundled Tool 65

Troubleshooting the Solaris Management Console 65

▼ How to Troubleshoot the Solaris Management Console 65

#### **3 Managing Users and Groups Topics 67**

**4 Managing User Accounts and Groups (Overview) 69**

What's New in Managing Users and Groups? 69 What Are User Accounts and Groups? 70 Guidelines for Managing User Accounts 71 Name Services 71 User (Login) Names 71 User ID Numbers 72 Passwords 74 Password Aging 75 Home Directories 75 User's Work Environment 76

**4** System Administration Guide: Basic Administration • December 2001

Guidelines for Managing Groups 77 Tools for Managing User Accounts and Groups 78 What You Can Do With Solaris User Management Tools 79 Modify User Accounts 81 Delete User Accounts 82 Add Customized User Initialization Files 82 Administer Passwords 82 Disable User Accounts 83 Where User Account and Group Information Is Stored 83 Fields in the passwd File 83 Fields in the shadow File 86 Fields in the group File 86 Customizing a User's Work Environment 88 Using Site Initialization Files 90 Avoid Local System References 91 Shell Features 91 Shell Environment 92 The PATH Variable 95 Locale Variables 96 Default File Permissions (umask) 97 Examples of User and Site Initialization Files 98 Example—Site Initialization File 99 **5 Setting Up User Accounts and Groups (Tasks) 101** Setting Up User Accounts (Task Map) 101 User Information Data Sheet 102 ▼ How to Customize User Initialization Files 103 ▼ How to Share a User's Home Directory 104 ▼ How to Mount a User's Home Directory 106 Maintaining User Accounts (Task Map) 107 Solaris User Registration 108 Accessing Solaris Solve 108 Troubleshooting Solaris User Registration Problems 109 ▼ How to Restart Solaris User Registration 109 ▼ How To Disable User Registration 110

Contents **5**

**6 Managing Server and Client Support Topics 111**

**7 Managing Server and Client Support (Overview) 113** Where to Find Server and Client Tasks 113 What's New in Server and Client Management? 114 Diskless Client Support 114 What Are Servers, Clients, and Appliances? 114 What Does Support Mean? 115 Overview of System Types 116 Servers 116 Standalone Systems 117 Diskless Clients 117 AutoClient Systems 118 Appliances 118 Guidelines for Choosing System Types 118 Managing Server and Client Support 119 Diskless Client Management Overview 119 Diskless Client Management Features 120 OS Server Disk Space Requirements 123 **8 Managing Diskless Client Support (Tasks) 125** Managing Diskless Clients (Task Map) 125

Managing Diskless Clients 126

Preparing to Add OS Services 127

▼ How to Add an OS Service For Diskless Client Support 129

▼ How to Add a Diskless Client 130

▼ How to Boot a Diskless Client 132

▼ How to Delete Diskless Client Support 132

▼ How to Delete OS Services for Diskless Clients 132 Patching Client OS Services 133 Troubleshooting Diskless Clients 133

**9 Shutting Down and Booting a System Topics 137**

**10 Shutting Down and Booting a System (Overview) 139** What's New in Shutting Down and Booting a System? 139

**6** System Administration Guide: Basic Administration • December 2001

PXE Network Boot 140 Where to Find Shutting Down and Booting Tasks 141 Shutting Down and Booting Terminology 141 Guidelines for Shutting Down a System 142 Guidelines for Booting a System 142 Performing a Reconfiguration Boot 143 Booting a System From the Network 143 When to Shut Down a System 144 When to Boot a System 144

#### **11 Run Levels and Boot Files (Tasks) 149**

Run Levels 149

▼ How to Determine a System's Run Level 150 The /etc/inittab File 151 Example—Default inittab File 152

What Happens When the System Is Brought to Run Level 3 152

Run Control Scripts 154

Using a Run Control Script to Stop or Start Services 155

▼ How to Use a Run Control Script to Stop or Start a Service 155 Adding a Run Control Script 156

▼ How to Add a Run Control Script 156

Disabling a Run Control Script 156

▼ How to Disable a Run Control Script 157

Run Control Script Summaries 157

#### **12 Shutting Down a System (Tasks) 161**

When to Shut Down the System 161 How to Shut Down a System 162 When to Turn Off Power to Devices 163 Notifying Users of System Down Time 163 ▼ How to Determine Who Is Logged in to a System 163

▼ How to Shut Down a Server 164

▼ How to Shut Down a Standalone System 167

▼ How to Turn Off Power to All Devices 169

Contents **7**

#### **13 SPARC: Booting a System (Tasks) 171**

SPARC: Using the Boot PROM 171

- ▼ SPARC: How to Switch to the ok Prompt 172
- ▼ SPARC: How to Find the PROM Release for a System 172
- ▼ SPARC: How to Change the Default Boot Device 172
- ▼ SPARC: How to Reset the System 174

SPARC: Booting a System 174

- ▼ SPARC: How to Boot a System to Run Level 3 (Multiuser State) 176
- ▼ SPARC: How to Boot a System to Run Level S (Single-User State) 177
- ▼ SPARC: How to Boot a System Interactively 178
- ▼ SPARC: How to Boot a System From the Network 179
- ▼ SPARC: How to Boot a System for Recovery Purposes 180
- ▼ SPARC: How to Stop the System for Recovery Purposes 182
- SPARC: Forcing a Crash Dump and Rebooting the System 183
- ▼ SPARC: How to Force a Crash Dump and Reboot the System 183
- ▼ SPARC: How to Boot the System With the Kernel Debugger (kadb) 184

#### **14 IA: Booting a System (Tasks) 187**

IA: Booting a System 187

- IA: Booting the Solaris Device Configuration Assistant 189
- ▼ IA: How to Boot the Solaris Device Configuration Assistant 189
- ▼ IA: How to Boot a System to Run Level 3 (Multiuser State) 189
- ▼ IA: How to Boot a System to Run Level S (Single-User State) 190
- ▼ IA: How to Boot a System Interactively 191
- ▼ IA: How to Boot a System From the Network 193
- ▼ IA: How to Boot a System for Recovery Purposes 194
- ▼ IA: How to Stop the System for Recovery Purposes 198
- ▼ IA: How to Boot a System with the Kernel Debugger (kadb) 199
- IA: Forcing a Crash Dump and Rebooting the System 200
- ▼ IA: How to Force a Crash Dump and Reboot the System 200

#### **15 The Boot Process (Reference) 201**

SPARC: The Boot PROM 201 SPARC: The Boot Process 202 IA: The PC BIOS 202 IA: Boot Subsystems 203

**8** System Administration Guide: Basic Administration • December 2001

IA: Booting Solaris 204 IA: Menus Displayed During the Device Identification Phase 205 IA: Menus Displayed During the Boot Phase 207 IA: The Boot Process 208

#### **16 Managing Removable Media Topics 211**

**17 Managing Removable Media (Overview) 213** What's New in Managing Removable Media? 213 Where to Find Managing Removable Media Tasks 214 Removable Media Features and Benefits 214 Comparison of Automatic and Manual Mounting 215 What You Can Do With Volume Management 216

**18 Accessing Removable Media (Tasks) 217** Accessing Removable Media (Task Map) 217 Accessing Removable Media (Overview) 218 Using Removable Media Names 218 Guidelines for Accessing Removable Media Data 219 ▼ How to Access Information on Removable Media 220 Accessing Jaz Drives or Zip Drives 221 ▼ How to Copy Information From Removable Media 221 ▼ How to Find Out If a Removable Media Is Still in Use 222 ▼ How to Eject Removable Media 223 ▼ How to Access Removable Media on Other Systems 223 ▼ How to Make Local Media Available to Other Systems 225 ▼ How to Configure a System to Play Musical CD or DVD 228 ▼ How to Prepare a System for a New Removable Media Drive 229 Configuring Volume Management (vold) 230 ▼ How to Stop Volume Management (vold) 230 ▼ How to Restart Volume Management (vold) 230 **19 Formatting Removable Media (Tasks) 233** Formatting Removable Media (Task Map) 233

Formatting Removable Media Overview 234 Formatting Removable Media Guidelines 234

Contents **9**

Removable Media Hardware Considerations 235

- ▼ How to Load a Removable Media 236
- ▼ How to Format Removable Media (rmformat) 238
- ▼ How to Format Removable Media for Adding a File System 239
- ▼ How to Check a File System on Removable Media 240
- ▼ How to Repair Bad Blocks on Removable Media 241
- Applying Read or Write and Password Protection to Removable Media 242
- ▼ How to Enable or Disable Write Protection on Removable Media 242

▼ How to Enable or Disable Read or Write Protection and a Password on Iomega Media 242

#### **20 Writing CDs (Tasks) 245**

Working with Audio and Data CDs 245

CD Media Commonly Used Terms 246

Writing Data and Audio CDs 247

Restricting User Access to Removable Media with RBAC 248

- ▼ How to Restrict User Access to Removable Media with RBAC 248
- ▼ How to Identify a CD Writer 249
- ▼ How to Check the CD Media 249

Creating a Data CD 250

▼ How to Create an ISO 9660 File System for a Data CD 250

▼ How to Create a Multi-Session Data CD 251

Creating an Audio CD 253

- ▼ How to Create an Audio CD 254
- ▼ How to Extract an Audio Track on CD 254
- ▼ How to Copy a CD 255
- ▼ How to Erase CD-RW Media 256

#### **21 Managing Software Topics 257**

#### **22 Software Administration (Overview) 259**

Where to Find Software Administration Tasks 259 What's New in Software Management? 260 Solaris Product Registry 3.0 260 Patch Analyzer 260 Solaris Management Console Patch Manager 261 Overview of Software Packages 261 Tools for Managing Software 261 What Happens When You Add or Remove a Software Package 263 What You Should Know Before Adding or Removing Software Packages 263 Guidelines for Client Software Administration 264 Guidelines for Removing Packages 264 Avoiding User Interaction When Adding Packages 265 Using an Administration File 265 Using a Response File 266

#### **23 Software Administration (Tasks) 267**

Commands for Handling Software Packages 267

Adding Software With the Solaris Web Start Program 268

▼ How To Add Software With the Solaris Web Start Program 269

Adding and Removing Software With the Product Registry 270

Product Registry Overview 270

- ▼ How to Start Product Registry 271
- ▼ How To View Installed and Uninstalled Software Products and Their Attributes 272
- ▼ How To Install Software With the Product Registry 272

▼ How To Uninstall Software With the Product Registry 273

Adding and Removing Software Packages Using Admintool 274

▼ How to Add Software Packages With Admintool 274

▼ How to Remove Software Packages With Admintool 275

Adding and Removing Software Packages with the pkgadd Command 276

▼ How to Add Software Packages (pkgadd) 277

Adding a Software Package Using a Spool Directory 279

Checking the Installation of Software Packages 281

▼ How to List Information About All Installed Packages (pkginfo) 281

▼ How to Check the Integrity of Installed Software Packages (pkgchk) 282 Removing Software Packages 284

#### **24 Managing Patches (Overview) 287**

What Is a Patch? 287

Tools For Managing Patches 287 Patch Distribution 288 What You Need to Access Sun Patches 289

Contents **11**

Accessing Patches From SunSolve 289 Accessing Patches by Using ftp 290 Patch Numbering 290 What Happens When You Install a Patch 290 What Happens When You Remove a Patch 291

#### **25 Managing Devices Topics 293**

### **26 Managing Devices (Overview) 295** What's New in Device Management? 295 USB Device Support 296 RCM Scripting 296 New Dynamic Reconfiguration Error Messages 296 Where to Find Device Management Tasks 296 About Device Drivers 297 Automatic Configuration of Devices 297 Features and Benefits 298 What You Need for Unsupported Devices 298 Displaying Device Configuration Information 299 driver not attached Message 299 Identifying a System's Devices 300 ▼ How to Display System Configuration Information 300 ▼ How to Display Device Information 302 Adding a Peripheral Device to a System 303 ▼ How to Add a Peripheral Device 303 ▼ How to Add a Device Driver 305 **27 Dynamically Configuring Devices (Tasks) 307** Dynamic Reconfiguration and Hot-Plugging 308 Attachment Points 309 IA: Detaching PCI Adapter Cards 310 SCSI Hot-Plugging With the cfgadm Command 311 ▼ How to Display Configuration Information for all SCSI Devices 311

- ▼ How to Unconfigure a SCSI Controller 312
- ▼ How to Configure a SCSI Controller 313
- ▼ How to Configure a SCSI Device 313

▼ How to Disconnect a SCSI Controller 314 ▼ How to Connect a SCSI Controller 315 ▼ SPARC: How to Add a SCSI Device to a SCSI Bus 315 ▼ SPARC: How to Replace an Identical Device on a SCSI Controller 316 ▼ SPARC: How to Remove a SCSI Device 317 SPARC: Troubleshooting SCSI Configuration Problems 318 ▼ How to Resolve a Failed SCSI Unconfigure Operation 320 IA: PCI Hot-Plugging With the cfgadm Command 320 ▼ IA: How to Display PCI Slot Configuration Information 320 ▼ IA: How to Remove a PCI Adapter Card 321 ▼ IA: How to Add a PCI Adapter Card 322 IA: Troubleshooting PCI Configuration Problems 323 Reconfiguration Coordination Manager (RCM) Script Overview 324 What Is an RCM Script? 324 What Can an RCM Script Do? 325 How Does the RCM Script Process Work? 325 RCM Script Tasks 326 Application Developer RCM Script (Task Map) 326 System Administrator RCM Script (Task Map) 327 Naming an RCM Script 327 Installing or Removing an RCM Script 328 ▼ How to Install an RCM Script 328 ▼ How to Remove an RCM Script 328 ▼ How to Test an RCM Script 329 Tape Backup RCM Script Example 329 **28 Configuring USB Devices (Tasks) 335** Overview of USB Devices 335 Commonly Used USB Acronyms 337 USB Bus Description 337 About USB in the Solaris Environment 339 USB Keyboards and Mouse Devices 339 USB Host Controller and Root Hub 340 SPARC Only: USB Power Management 341 Hot-Plugging USB Devices 341 USB Cables 342 Using USB Mass Storage Devices 342

Managing USB Mass Storage Devices With vold Running 342

- ▼ How to Mount or Unmount a USB Mass Storage Device With vold Running 343
- ▼ How to Remove a Hot-Pluggable USB Mass Storage Device With vold Running 344
- ▼ How to Add a Hot-Pluggable USB Mass Storage Device With vold Running 345

Managing USB Mass Storage Devices Without vold Running 345

▼ How to Mount or Unmount a USB Mass Storage Device Without vold Running 346

▼ How to Remove a Hot-Pluggable USB Mass Storage Device Without vold Running 346

▼ How to Add a Hot-Pluggable USB Mass Storage Device Without vold Running 347

USB Audio Overview 347

Hot-Plugging Multiple USB Audio Devices 348

▼ How to Hot-Plug USB Audio Devices 348

Troubleshooting USB Audio Device Problems 349

Solving USB Speaker Problems 349

Audio Device Ownership Key Points 349

▼ How to Identify Your System's Primary Audio Device 350

▼ How to Change the Primary USB Audio Device 351

▼ How to Remove Unused USB Audio Device Links 353

#### **29 Accessing Devices (Overview) 355**

Accessing Devices 355 How Device Information Is Created 355 How Devices Are Managed 356 Device Naming Conventions 356 Logical Disk Device Names 357 Specifying the Disk Subdirectory 357 Specifying the Slice 358 SPARC: Disks With Direct Controllers 358 IA: Disks With Direct Controllers 359 SPARC: Disks With Bus-Oriented Controllers 359 IA: Disks With SCSI Controllers 360 Logical Tape Device Names 361 Logical Removable Media Device Names 361

**14** System Administration Guide: Basic Administration • December 2001

#### **30 Managing Disks Topics 363**

**31 Managing Disks (Overview) 365** What's New in Disk Management? 365 Solaris Volume Manager and Soft Partitioning 366 Where to Find Disk Management Tasks 366 Introduction 366 Disk Terminology 366 About Disk Slices 367 SPARC: Disk Slices 367 IA: Disk Slices 368 Using Raw Data Slices 370 Slice Arrangements on Multiple Disks 370 Determining Which Slices to Use 371 The format Utility 372 Definition 372 Features and Benefits 372 When to Use the format Utility 373 Guidelines for Using the format Utility 374 Formatting a Disk 375 About Disk Labels 376 Partition Table 376 Dividing a Disk Into Slices 378 Using the Free Hog Slice 379 **32 Administering Disks (Tasks) 381** Administering Disks Task Map 381

Identifying Disks on a System 382 ▼ How to Identify the Disks on a System 382 Formatting a Disk 384 ▼ How to Determine if a Disk is Formatted 385 ▼ How to Format a Disk 385 Displaying Disk Slices 387 ▼ How to Display Disk Slice Information 387 Creating and Examining a Disk Label 389

▼ How to Label a Disk 389

▼ How to Examine a Disk Label 391 Recovering a Corrupted Disk Label 392 ▼ How to Recover a Corrupted Disk Label 392 Adding a Third-Party Disk 394 Creating a format.dat Entry 395 ▼ How to Create a format.dat Entry 395 Automatically Configuring SCSI Disk Drives 395 ▼ How to Automatically Configure a SCSI Drive 396 Repairing a Defective Sector 398 ▼ How to Identify a Defective Sector by Using Surface Analysis 398 ▼ How to Repair a Defective Sector 400 Tips and Tricks for Managing Disks 400 Debugging format Sessions 400 Label Multiple Disks by Using the prtvtoc and fmthard Commands 401

#### **33 SPARC: Adding a Disk (Tasks) 403**

SPARC: About System and Secondary Disks 403

SPARC: Adding a System or Secondary Disk Task Map 404

- ▼ SPARC: How to Connect a System Disk and Boot 404
- ▼ SPARC: How to Connect a Secondary Disk and Boot 405
- ▼ SPARC: How to Create Disk Slices and Label a Disk 406
- ▼ SPARC: How to Create File Systems 410
- ▼ SPARC: How to Install a Boot Block on a System Disk 411

#### **34 IA: Adding a Disk (Tasks) 413**

IA: About System and Secondary Disks 413

- IA: Adding a System or Secondary Disk Task Map 414
	- IA: Guidelines for Creating an fdisk Partition 414
	- ▼ IA: How to Connect a System Disk and Boot 415
	- ▼ IA: How to Connect a Secondary Disk and Boot 416
	- ▼ IA: How to Create a Solaris fdisk Partition 417
	- ▼ IA: How to Create Disk Slices and Label a Disk 423
	- ▼ IA: How to Create File Systems 424
	- ▼ IA: How to Install a Boot Block on a System Disk 425

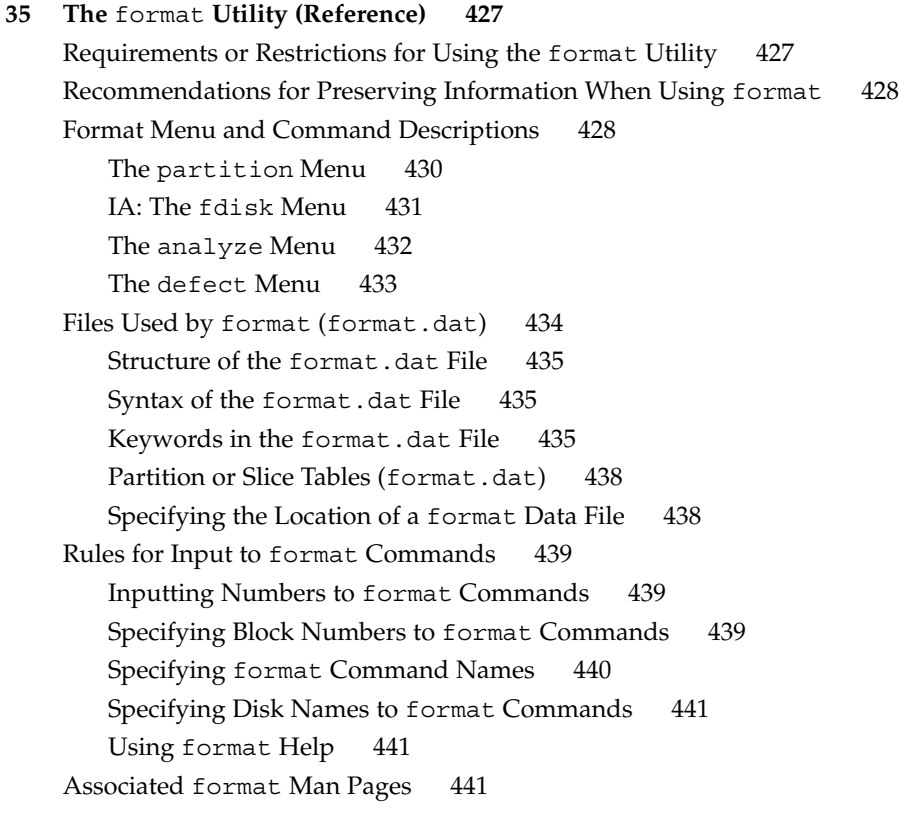

#### **36 Managing File Systems Topics 443**

### **37 Managing File Systems (Overview) 445** What's New in File Systems? 445 Extended File Attributes 445 UFS Snapshots 446 Improved UFS Direct I/O Concurrency 446 Improved mkfs Performance 447 New labelit options for UDF file systems 447 Overview of File Systems 447 Types of File Systems 448 Disk-Based File Systems 449 Network-Based File Systems 449 Virtual File Systems 450

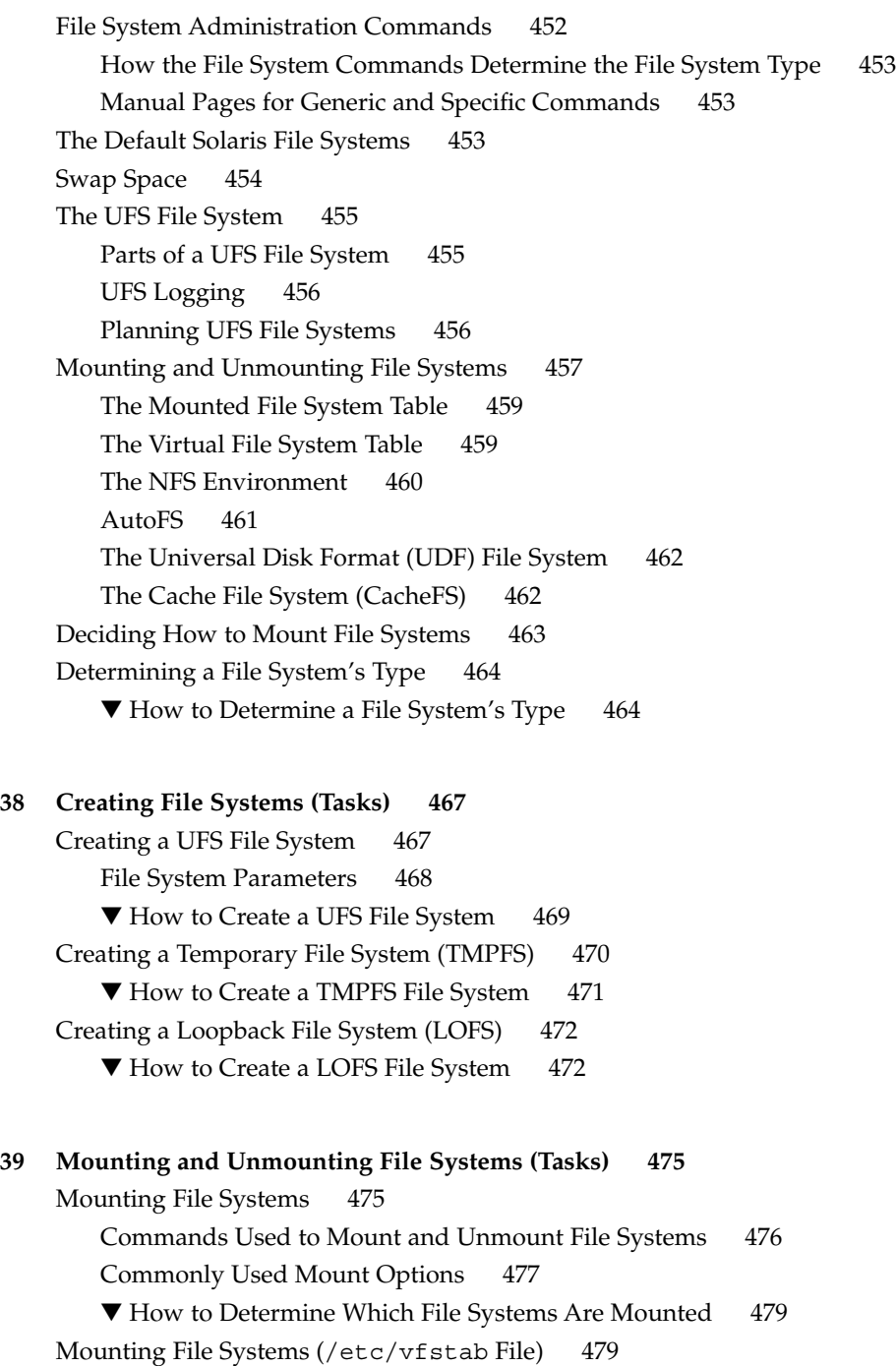

The /etc/vfstab Field Descriptions 479

▼ How to Add an Entry to the /etc/vfstab File 481

▼ How to Mount a File System (/etc/vfstab File) 482

▼ How to Mount All File Systems (/etc/vfstab File) 482 Mounting File Systems (mount Command) 484

▼ How to Mount a UFS File System 484

▼ How to Mount a UFS File System Without Large Files 485

▼ How to Mount an NFS File System 486

▼ IA: How to Mount a PCFS (DOS) File System From a Hard Disk 487 Unmounting File Systems 488

Prerequisites For Unmounting File Systems 488

Verifying an Unmounted File System 489

▼ How to Stop All Processes Accessing a File System 489

▼ How to Unmount a File System 490

▼ How to Unmount All File Systems (/etc/vfstab File) 491

**40 Using The Cache File System (Tasks) 493**

How CacheFS Works 494

Setting Up a Cached File System Task Map 495

Creating a Cache 496

▼ How to Create a Cache 496

Specifying a File System to Be Mounted in the Cache 497

- ▼ How to Specify a File System to Be Mounted in a Cache With mount 497
- ▼ How to Mount a File System in a Cache by Editing the /etc/vfstab File 499
- ▼ How to Mount a File System in a Cache With AutoFS 500

Maintaining a Cached File System Task Map 501

Maintaining the Cache 501

- ▼ How to Modify File Systems in a Cache 502
- ▼ How to Display Information About Cached File Systems 503
- ▼ How to Specify Consistency Checking on Demand 503

▼ How to Delete a Cached File System 504

▼ How to Check the Integrity of Cached File Systems 505

Managing Your Cache File Systems With cachefspack 506

▼ How to Pack Files in the Cache 507

Packing Lists 507

 $\blacktriangledown$  How to Create a Packing List  $507$ 

▼ How to Pack Files in the Cache as Specified in a Packing List 508

Contents **19**

▼ How to Specify Files in the Packing List to be Treated as Regular Expressions 509 ▼ How to Pack Files From a Shared Directory 509 Unpacking Files 510 ▼ How to Unpack Files or Packing Lists From the Cache 510 Displaying Packed Files Information 512 ▼ How to Display Packed Files Information 512 Viewing Help on the cachefspack Command 513 cachefspack Errors 514 CacheFS Statistics 517 Prerequisites for Setting Up and Viewing the CacheFS Statistics 518 Setting Up CacheFS Statistics Task Map 518 CacheFS Logging 519 ▼ How to Set Up the Logging Process 519 ▼ How to Locate the Log File 520 ▼ How to Stop the Logging Process 520 Viewing the Cache Size 521 ▼ How to View the Working Set (Cache) Size 521 Viewing the Statistics 522 ▼ How to View Cache Statistics 522 The Cache Structure and Behavior 523 Consistency Checking of Cached File Systems With the Back File System 524 Consistency Checking on Demand 524 **41 Configuring Additional Swap Space (Tasks) 525** About Swap Space 525 Swap Space and Virtual Memory 525 Swap Space and the TMPFS File System 526 Swap Space as a Dedicated Dump Device 527 How Do I Know If I Need More Swap Space? 527 Swap-Related Error Messages 527 TMPFS-Related Error Messages 527 How Swap Space Is Allocated 528 The  $/etc/vf$ stab File 528 Planning for Swap Space 529 Monitoring Swap Resources 529

Adding More Swap Space 531

Creating a Swap File 531 ▼ How to Create a Swap File and Make It Available 532 Removing a Swap File From Use 533 ▼ How to Remove Extra Swap Space 533 **42 Checking File System Integrity (Tasks) 535** File System Integrity 535 How the File System State Is Recorded 536 What fsck Checks and Tries to Repair 538 Why Inconsistencies Might Occur 538 The UFS Components That Are Checked for Consistency 539 The fsck Summary Message 544 Modifying File System Checking at Boot Time 544 The  $/etc/vf$ stab File  $545$ ▼ How to Modify File System Checking at Boot Time 546 Interactively Checking and Repairing a UFS File System 546 ▼ How to See If a File System Needs Checking 547 ▼ How to Check File Systems Interactively 547 Preening UFS File Systems 548 ▼ How to Preen a File System 549 Restoring a Bad Superblock 549 ▼ How to Restore a Bad Superblock 549 Fixing a UFS File System fsck Cannot Repair 551 Syntax and Options for the fsck Command 551 Generic fsck Command Syntax, Options, and Arguments 552 **43 UFS File System (Reference) 555** Default Directories for root (/) and /usr File Systems 555 The Platform-Dependent Directories 561 The Structure of UFS File System Cylinder Groups 562 The Boot Block 562 The Superblock 562 Inodes 563 Data Blocks 564 Free Blocks 564

Deciding on Custom File System Parameters 565

Logical Block Size 566 Fragment Size 566 Minimum Free Space 567 Rotational Delay (Gap) 567 Optimization Type 568 Number of Files 568 Maximum UFS File Size 569 Maximum Number of UFS Subdirectories 569 Commands for Creating a Customized File System 569 The newfs Command Syntax, Options, and Arguments 570 The Generic mkfs Command 572 UFS Direct Input/Output (I/O) 572 ▼ How to Enable Forced Direct I/O on a UFS File System 573

#### **44 Backing Up and Restoring Data Topics 575**

**45 Backing Up and Restoring File Systems (Overview) 577** Where to Find Backup and Restore Tasks 577 Definition: Backing Up and Restoring File Systems 578 Why You Should Back Up File Systems 579 Choosing a Tape Device 579 Planning Which File Systems to Back Up 579 High-Level View of Backing Up and Restoring File Systems (Task Map) 582 Overview of the Backup and Restore Commands 583 Choosing the Type of Backup 584 Guidelines for Scheduling Backups 585 What Drives a Backup Schedule 585 How Often Should You Do Backups? 585 Using Dump Levels to Create Incremental Backups 586 Sample Backup Schedules 587 Example—Daily Cumulative, Weekly Cumulative Backups 587 Example—Daily Cumulative, Weekly Incremental Backups 588 Example—Daily Incremental, Weekly Cumulative Backups 589 Example—Backup Schedule for a Server 590 Other Backup Scheduling Suggestions 593

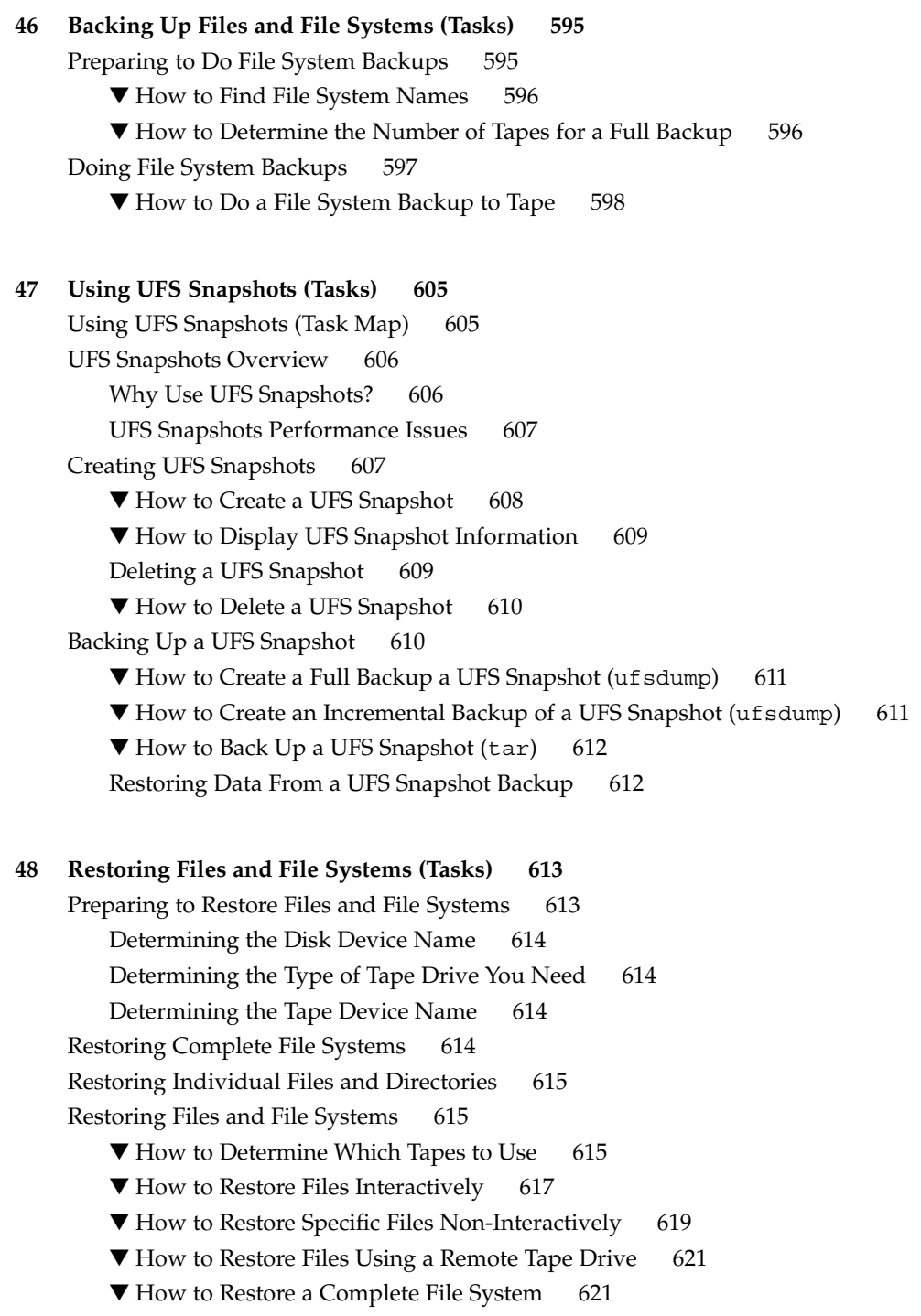

 $\blacktriangledown$  How to Restore the root (/) and /usr File Systems 624

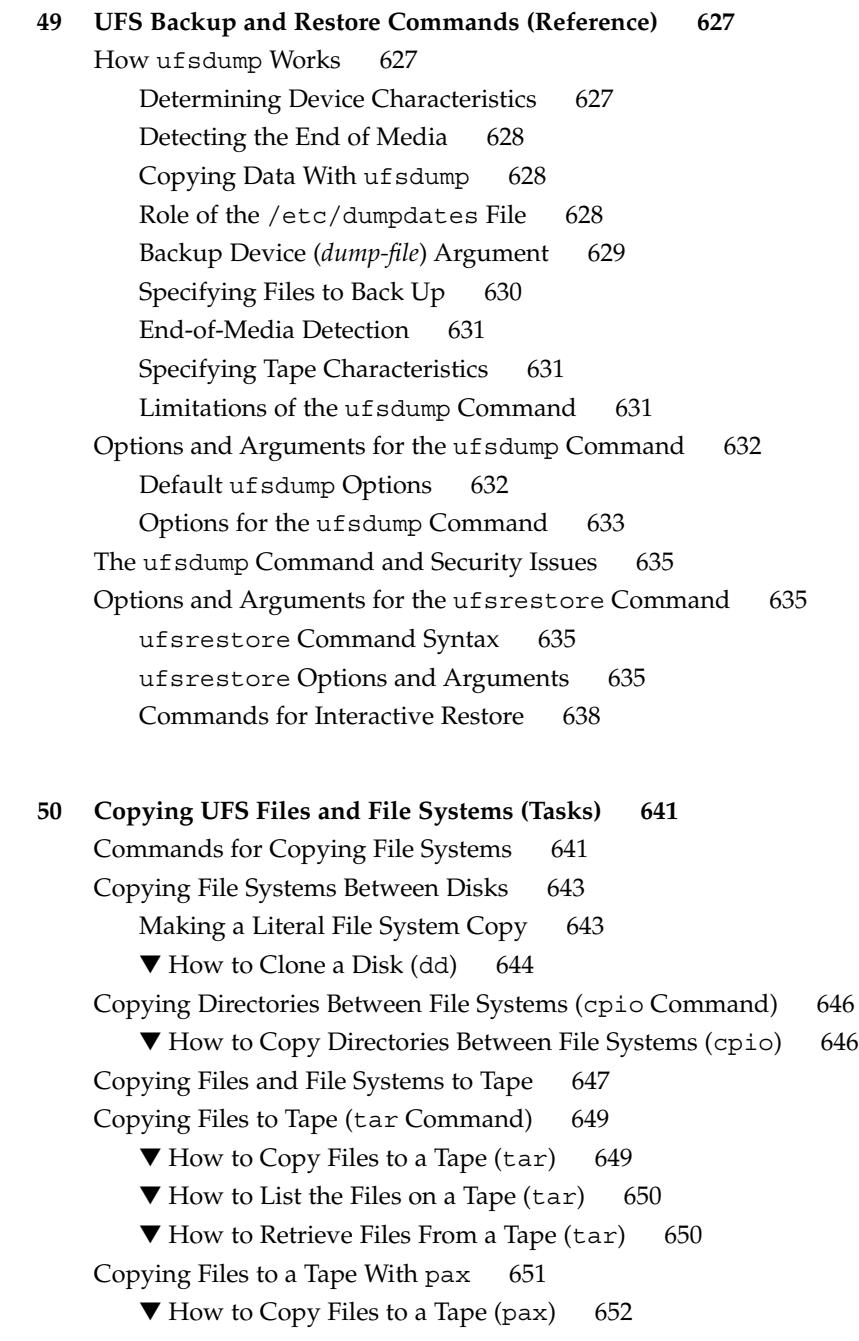

▼ How to Copy All Files in a Directory to a Tape (cpio) 652  $\nabla$  How to List the Files on a Tape (cpio) 654 ▼ How to Retrieve All Files From a Tape (cpio) 654 ▼ How to Retrieve Specific Files From a Tape (cpio) 655 ▼ How to Copy Files to a Remote Tape Drive (tar and dd) 656 ▼ How to Extract Files From a Remote Tape Drive 658 Copying Files and File Systems to Diskette 658 Things You Should Know When Copying Files to Diskettes 659  $\nabla$  How to Copy Files to a Single Formatted Diskette (tar) 659  $\nabla$  How to List the Files on a Diskette (tar) 660 ▼ How to Retrieve Files From a Diskette (tar) 661 ▼ How to Archive Files to Multiple Diskettes 661 Copying Files With a Different Header Format 662 ▼ How to Create an Archive for Older SunOS Releases 662 Retrieving Files Created With the bar Command 663 ▼ How to Retrieve bar Files From a Diskette 663 **51 Managing Tape Drives (Tasks) 665** Choosing Which Media to Use 665 Backup Device Names 666 Specifying the Default Density for a Tape Drive 667 Specifying Different Densities for a Tape Drive 668 Displaying Tape Drive Status 668 ▼ How to Display Tape Drive Status 668 Handling Magnetic Tape Cartridges 669 ▼ How to Retension a Magnetic Tape Cartridge 669 ▼ How to Rewind a Magnetic Tape Cartridge 670 Guidelines for Drive Maintenance and Media Handling 670

**Index 673**

System Administration Guide: Basic Administration • December 2001

### Preface

*System Administration Guide: Basic Administration* is part of a set that includes a significant part of the Solaris™ system administration information. It contains information for both SPARC™ based and IA based systems.

This book assumes that you have already installed the SunOS™ 5.9 operating system, and you have set up all networking software that you plan to use. The SunOS 5.9 operating system is part of the Solaris product family, which also includes many features, including the Solaris Common Desktop Environment (CDE). The SunOS 5.9 operating system is compliant with AT&T's System V, Release 4 operating system.

For the Solaris 9 release, new features interesting to system administrators are covered in sections called *What's New in ... ?* in the appropriate chapters.

**Note –** The Solaris operating environment runs on two types of hardware, or platforms—SPARC and IA. The Solaris operating environment runs on both 64–bit and 32–bit address spaces. The information in this document pertains to both platforms and address spaces unless called out in a special chapter, section, note, bullet, figure, table, example, or code example.

### Who Should Use This Book

This book is intended for anyone responsible for administering one or more systems running the Solaris 9 release. To use this book, you should have 1-2 years of  $UNIX^{\circledcirc}$ system administration experience. Attending UNIX system administration training courses might be helpful.

# How the System Administration Volumes Are Organized

Here is a list of the topics covered by the System Administration Guides.

### System Administration Guide: Basic Administration

- Chapter 1
- Chapter 2
- Chapter 3
- Chapter 6
- Chapter 9
- Chapter 16
- Chapter 21
- Chapter 25
- Chapter 30 Chapter 36
- Chapter 44

### System Administration Guide, Advanced Administration

- "Managing Printing Services Topics" in *System Administration Guide: Advanced Administration*
- "Managing Terminals and Modems Topics" in *System Administration Guide: Advanced Administration*
- "Managing System Resources (Overview)" in *System Administration Guide: Advanced Administration*
- "Managing System Performance Topics" in *System Administration Guide: Advanced Administration*
- "Troubleshooting Solaris Software Topics" in *System Administration Guide: Advanced Administration*

## Ordering Sun Documents

Fatbrain.com, an Internet professional bookstore, stocks select product documentation from Sun Microsystems, Inc.

For a list of documents and how to order them, visit the Sun Documentation Center on Fatbrain.com at http://www1.fatbrain.com/documentation/sun.

# Accessing Sun Documentation Online

The docs.sun.com<sup>SM</sup> Web site enables you to access Sun technical documentation online. You can browse the docs.sun.com archive or search for a specific book title or subject. The URL is http://docs.sun.com.

## What Typographic Conventions Mean

The following table describes the typographic conventions used in this book.

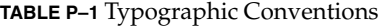

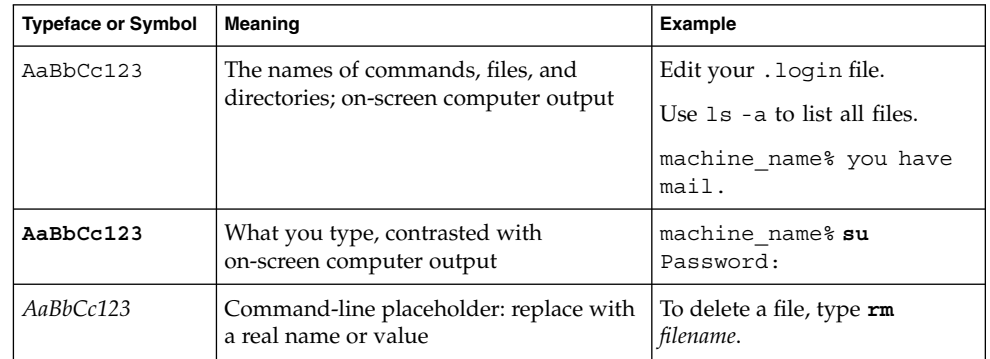

**TABLE P–1** Typographic Conventions *(Continued)*

| $\sqrt{1}$                |                                                                |                                        |  |  |
|---------------------------|----------------------------------------------------------------|----------------------------------------|--|--|
| <b>Typeface or Symbol</b> | Meaning                                                        | <b>Example</b>                         |  |  |
| AaBbCc123                 | Book titles, new words or terms, or<br>words to be emphasized. | Read Chapter 6 in User's Guide.        |  |  |
|                           |                                                                | These are called <i>class</i> options. |  |  |
|                           |                                                                | Do <i>not</i> save changes yet.        |  |  |

# Shell Prompts in Command Examples

The following table shows the default system prompt and superuser prompt for the C shell, Bourne shell, and Korn shell.

**TABLE P–2** Shell Prompts

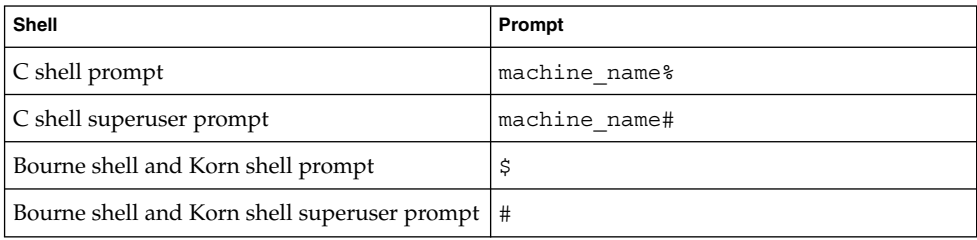

### General Conventions

Be aware of the following conventions used in this book.

- When following steps or using examples, be sure to type double-quotes ("), left single-quotes ('), and right single-quotes (') exactly as shown.
- The key referred to as Return is labeled Enter on some keyboards.
- The root path usually includes the /sbin, /usr/sbin, /usr/bin, and /etc directories, so the steps in this book show the commands in these directories without absolute path names. Steps that use commands in other, less common, directories show the absolute paths in the examples.
- The examples in this book are for a basic SunOS software installation without the Binary Compatibility Package installed and without /usr/ucb in the path.

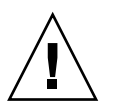

**Caution –** If /usr/ucb is included in a search path, it should always be at the end of the search path. Commands like ps or df are duplicated in /usr/ucb with different formats and options from the SunOS commands.

System Administration Guide: Basic Administration • December 2001

### CHAPTER **1**

### Solaris Management Tools (Roadmap)

This chapter provides a roadmap to Solaris management tools.

- *"What's New in Solaris Management Tools?"* on page 33
- *"* Matrix for Solaris Management Tools Support" on page 34
- "Feature Descriptions for Solaris 9 Management Tools" on page 35
- "Feature Descriptions for Solaris 8 Management Tools" on page 36
- "Feature Descriptions for Previous Solaris Management Tools" on page 38
- "Availability Solaris Management Commands" on page 39
- "For More Information About Solaris Management Tools" on page 41

### What's New in Solaris Management Tools?

These tools are new or changed in the Solaris 9 release:

- Diskless client support
- Solaris DHCP
- Resource Management
- Solaris Management Console (referred to as the console) tools suite
- Solaris Volume Manager (SVM) (previously Solstice™ DiskSuite)

The following table provides a brief description of each tool and where to find more information about them.

| <b>Solaris Administration Tool</b>                            | <b>Description</b>                                                                                                    | <b>For More Information</b>                                                                 |  |
|---------------------------------------------------------------|----------------------------------------------------------------------------------------------------|---------------------------------------------------------------------------------------------|--|
| Diskless Client Support                                       | Provides a command-line<br>interface for managing<br>diskless client systems.                                                                                                 | Chapter 8                                                                                   |  |
| Resource Management                                           | Enables you to control how<br>applications use available<br>system resources.                                                                                                 | <b>System Administration Guide:</b><br>Resource Management and<br>Network Services          |  |
| Solaris DHCP                                                  | Provides improved<br>performance, capacity, and<br>flexibility in managing DHCP<br>in your network.                                                                           | "About Solaris DHCP<br>(Overview)" in System<br>Administration Guide: IP<br><i>Services</i> |  |
| Solaris Management Console <sup>1</sup>                       | Serves as a launching point<br>for a variety of GUI-based<br>system management tools.                                                                                         | This guide and the console<br>online help                                                   |  |
| Solaris Volume Manager<br>(previously Solstice™<br>DiskSuite) | Provides robust storage<br>management in the Solaris 9<br>release and is launched from<br>the Solaris Management<br>Console. The command-line<br>interface is also available. | Solaris Volume Manager<br>Administration Guide                                              |  |

**TABLE 1–1** New or Changed Solaris Management Tools in the Solaris 9 Release

<sup>1</sup> Do not confuse this tool with Sun Management Center (SunMC). For information about the Sun Management Center product, see http://www.sun.com/solaris/sunmanagementcenter/docs.

# Matrix for Solaris Management Tools Support

This section provides information about tools that are primarily used to manage users, groups, clients, disks, printers, and serial ports.

This table lists the various Solaris management GUI tools and whether they are currently supported.

**TABLE 1–2** Matrix for Solaris Management Tool Support

|                                    | Solaris 2.6 and<br><b>Earlier Releases</b> | Solaris <sub>7</sub> | Solaris 8                                                             | Solaris 9     |
|------------------------------------|--------------------------------------------|----------------------|-----------------------------------------------------------------------|---------------|
| admintool                          | Supported                                  | Supported            | Supported                                                             | Supported     |
| Solstice<br>AdminSuite 2.3         | Supported                                  | Supported            | Not Supported                                                         | Not Supported |
| Solstice<br>AdminSuite 3.0         | Supported<br>(Solaris 2.6<br>release only) | Supported            | Supported                                                             | Not Supported |
| Solaris<br>Management<br>Tools 1.0 | Supported                                  | Supported            | Supported                                                             | Not Supported |
| Solaris<br>Management<br>Tools 2.0 | Not Supported                              | Not Supported        | Supported<br>(Solaris 8 01/01,<br>4/01, 7/01, 10/01<br>releases only) | Not Supported |
| Solaris<br>Management<br>Tools 2.1 | Not Supported                              | Not Supported        | Not Supported                                                         | Supported     |

If you want to perform administration tasks on a system with a text-based terminal as the console, use Solaris Management Console commands instead. See Table 1–6 for more information.

# Feature Descriptions for Solaris 9 Management Tools

This table describes the tools available in the Solaris 9 release.

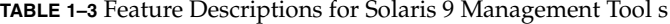

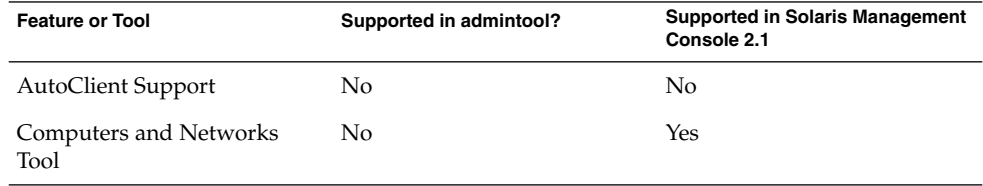

Solaris Management Tools (Roadmap) **35**

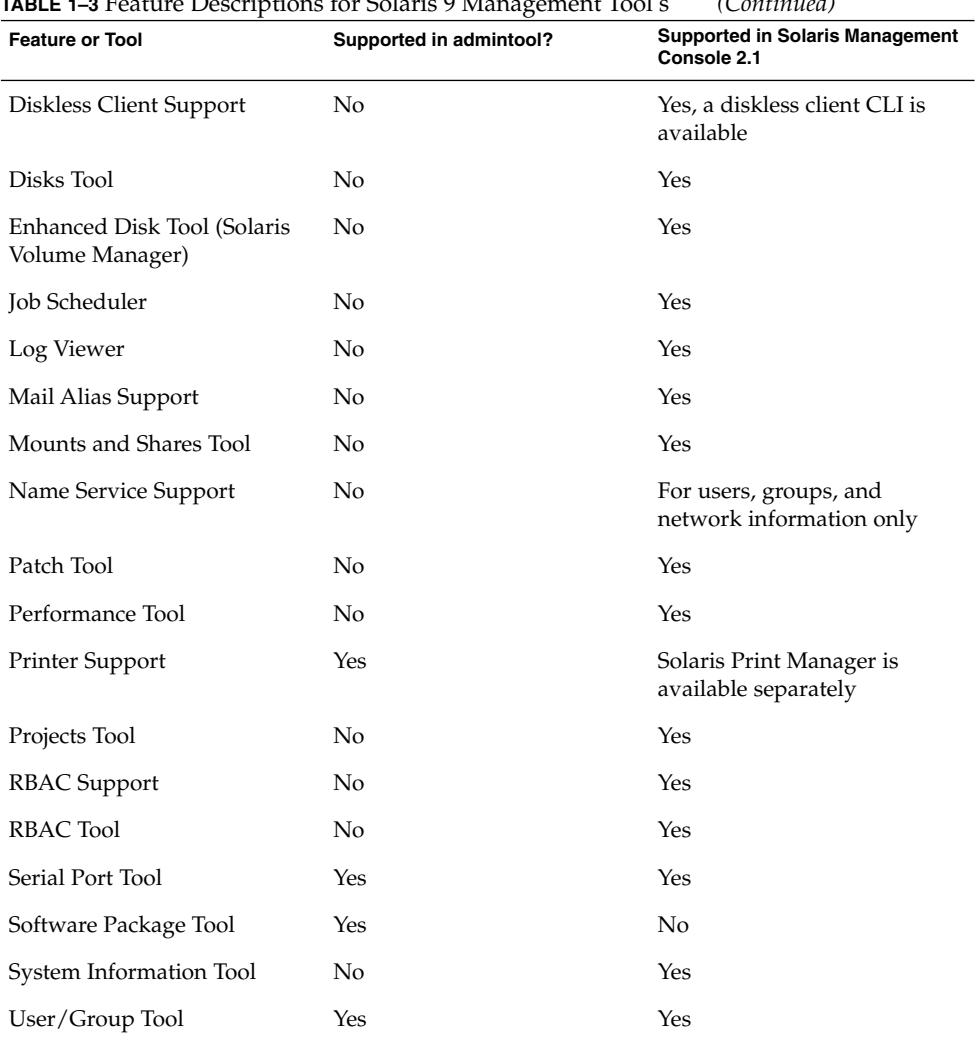

**TABLE 1–3** Feature Descriptions for Solaris 9 Management Tool s *(Continued)*

# Feature Descriptions for Solaris 8 Management Tools

This tables lists the tools that are available in the Solaris 8 release and various Solaris 8 update releases.
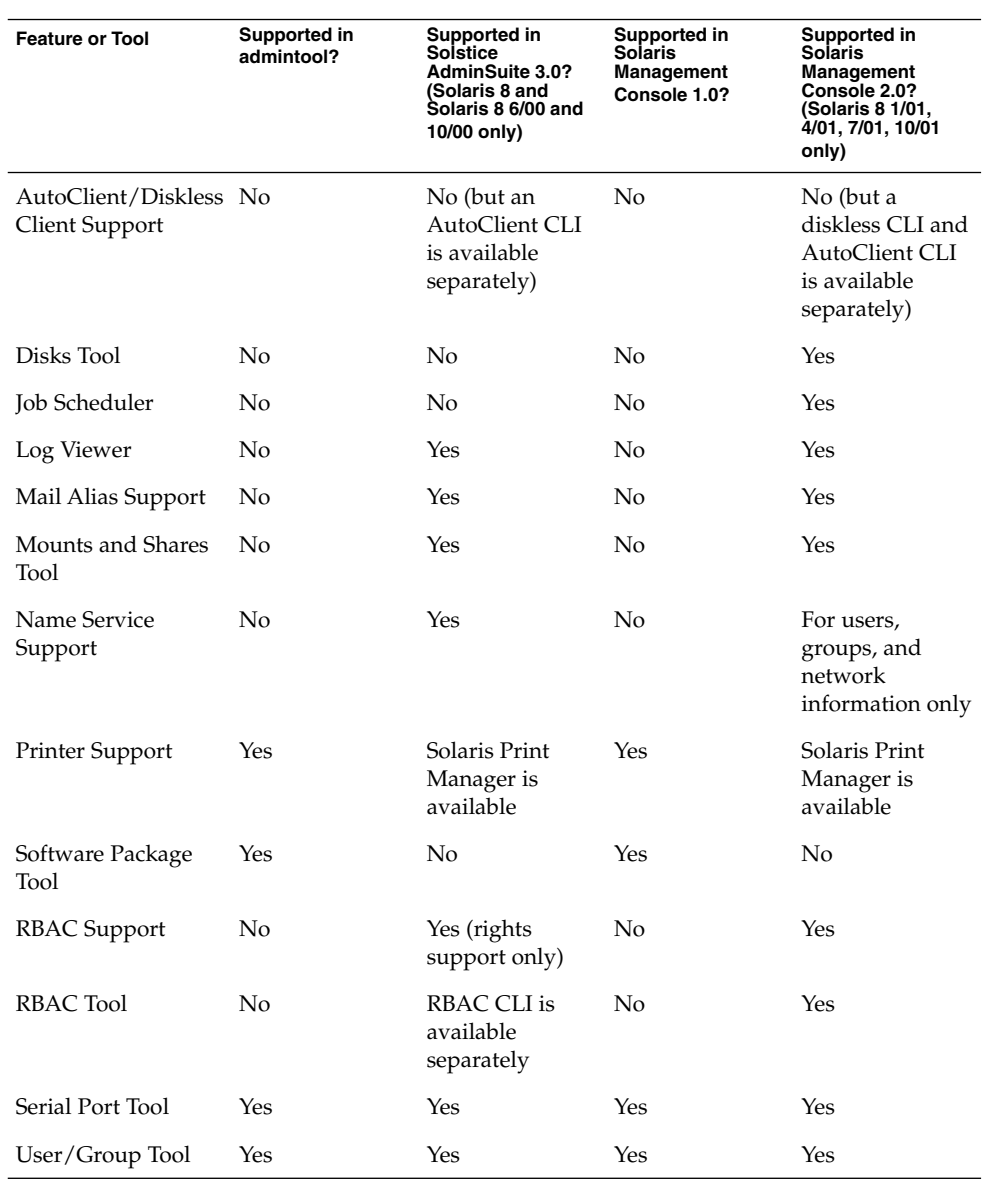

**TABLE 1–4** Feature Descriptions for Solaris 8 Management Tools

# Feature Descriptions for Previous Solaris Management Tools

This tables describes the tools that are available in releases prior to the Solaris 8 release.

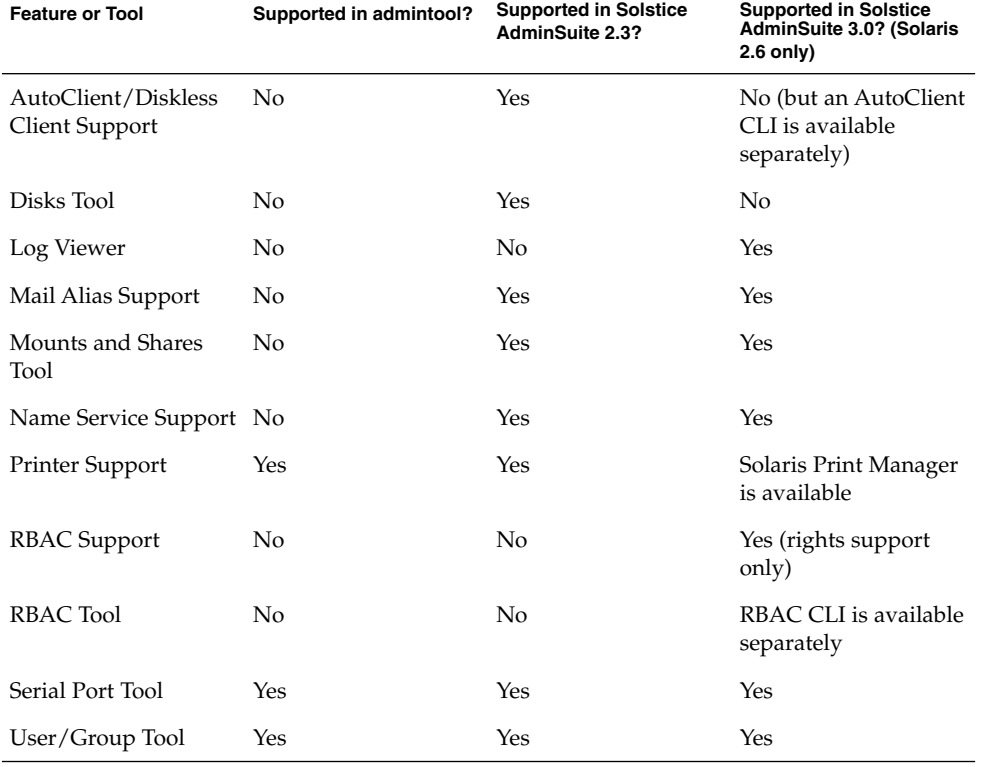

**TABLE 1–5** Feature Descriptions for Previous Solaris Management Tools

# Availability Solaris Management **Commands**

This series of tables lists commands that perform the same tasks as the Solaris management tools. See Chapter 8 for information on diskless client support.

## Solaris 9 System Management Commands

This table describes the commands that provide the same functionality as the Solaris management tools. You must be superuser or assume an equivalent role to use these commands. Some of these commands are for the local system only. Others commands operate in a name service environment. See the appropriate man page and refer to the -D option.

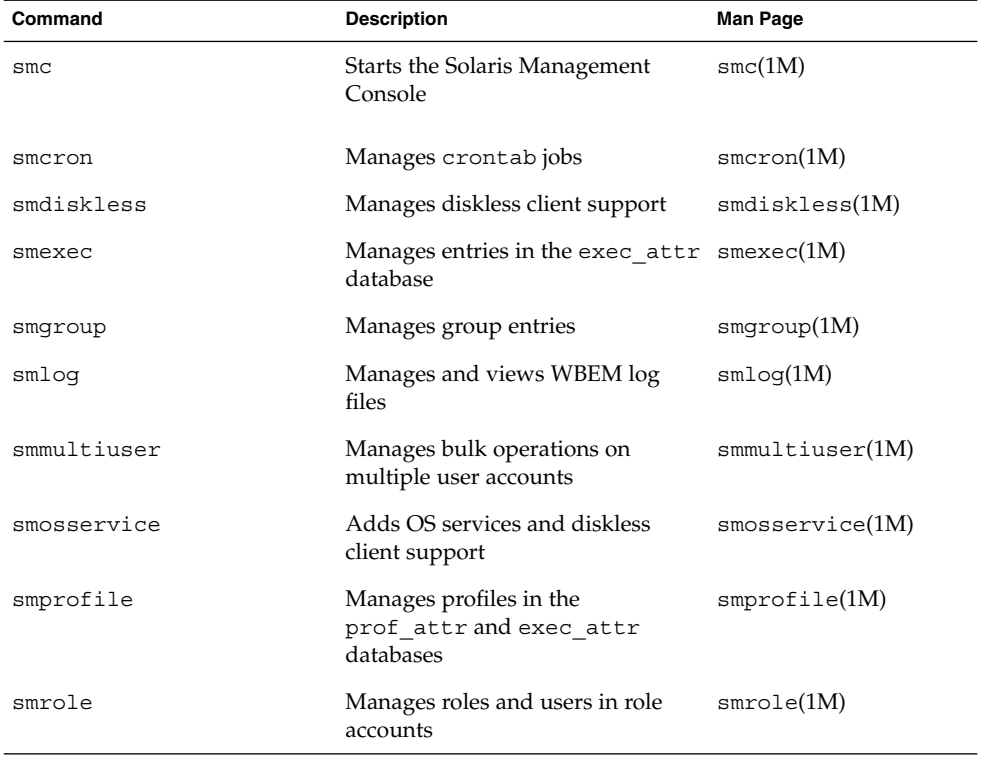

**TABLE 1–6** Descriptions for Solaris Management Commands

Solaris Management Tools (Roadmap) **39**

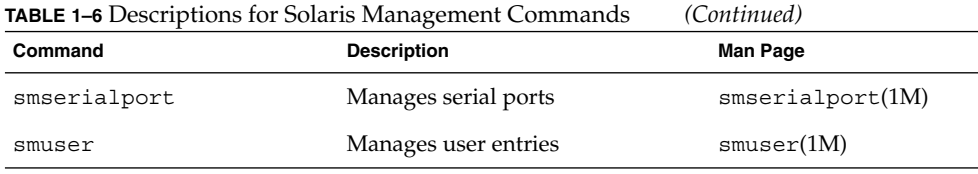

This table describes the commands you can use to manage RBAC from the command line. You must be superuser or assume an equivalent role to use these commands. These commands cannot be used to manage RBAC information in a name service environment.

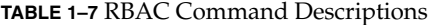

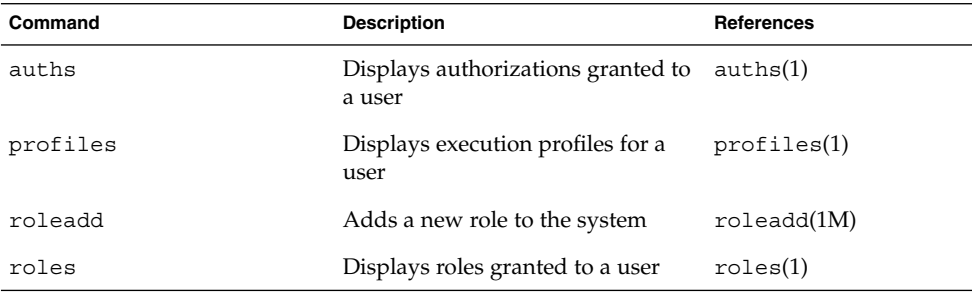

This table describes the commands you can use to manage users, groups, and RBAC features from the command line. You must be superuser or assume an equivalent role to use these commands. These commands cannot be used to manage user and group information in a name service environment.

**TABLE 1–8** Solaris User/Group Command Descriptions

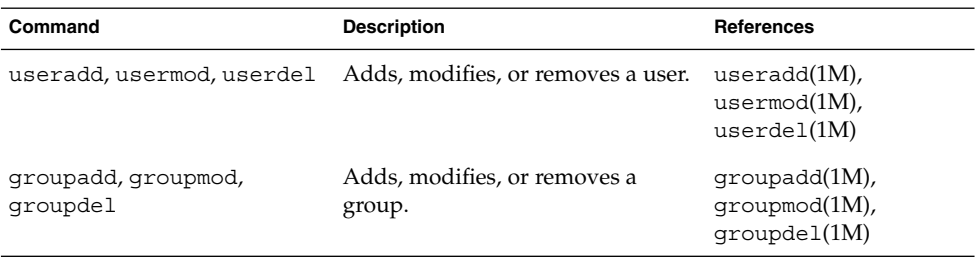

### Solaris 8 System Management Commands

All of the commands listed Table 1–7 and Table 1–8 are available in the Solaris 8 release.

## Descriptions for Previous Solaris Management Commands

This table describes the commands that provide equivalent functionality to the Solstice AdminSuite™ 2.3 and Solstice AutoClient™ 2.3 GUI tools. You must be superuser or be a member of the sysadmin group to use these commands.

**Note –** The Solstice AdminSuite 2.3 and Solstice AutoClient 2.3 command man pages are not available online. You must have access to the Solstice AdminSuite 2.3 and Solstice AutoClient 2.3 software to view these man pages.

All of the commands listed in Table 1–8 are also available in previous Solaris releases.

**TABLE 1–9** Descriptions for Solstice AdminSuite™ 2.3/Solstice AutoClient™ 2.1 Commands

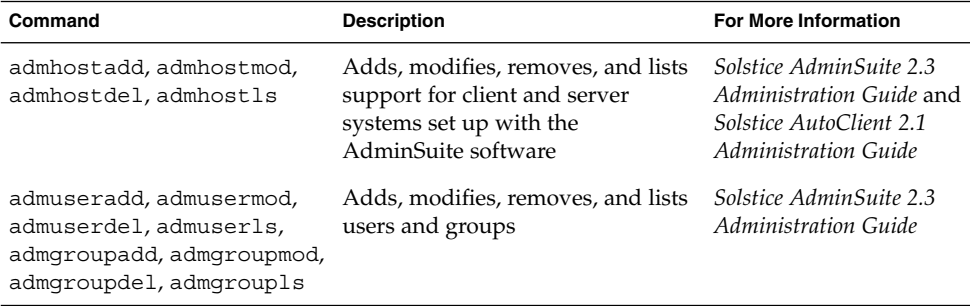

# For More Information About Solaris Management Tools

This table identifies where to find more information about Solaris management tools.

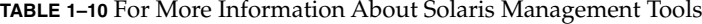

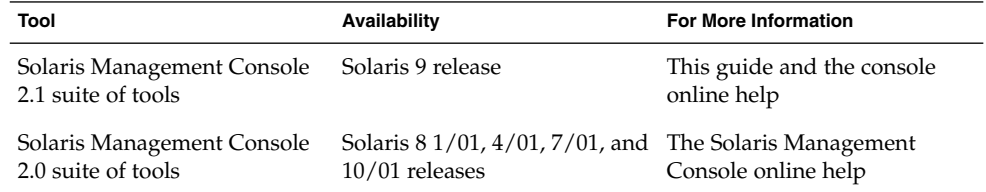

Solaris Management Tools (Roadmap) **41**

| Tool                                             | <b>Availability</b>                                                    | <b>For More Information</b>                                 |
|--------------------------------------------------|------------------------------------------------------------------------|-------------------------------------------------------------|
| Solaris Management Console<br>1.0 suite of tools | Solaris 2.6, Solaris 7, and<br>Solaris 8 releases                      | Solaris Easy Access Server 3.0<br>Installation Guide        |
| admintool                                        | Solaris 9, Solaris 8, and<br>previous Solaris releases                 | admintool(M)                                                |
| AdminSuite 2.3                                   | Solaris 2.4, Solaris 2.5, Solaris<br>2.5.1, Solaris 2.6, and Solaris 7 | Solstice AdminSuite 2.3<br>Administration Guide             |
| AdminSuite 3.0                                   | Solaris 8, Solaris 8 6/00, and<br>Solaris 8 10/00                      | Solaris Easy Access Server 3.0<br><b>Installation Guide</b> |
| AutoClient 3.0.1                                 | Solaris 8 and Solaris 9 releases                                       | Call your local service<br>provider                         |
| Diskless Client CLI                              | Solaris 8 1/01 and Solaris 9<br>releases                               | Chapter 8                                                   |

**TABLE 1–10** For More Information About Solaris Management Tools *(Continued)*

### CHAPTER **2**

# Working With the Solaris Management Console (Tasks)

This chapter provides an overview of the Solaris management tools used to perform system administration tasks. Topics include starting the Solaris Management Console (console), setting up Role-Based Access Control (RBAC) to use with the console, and working with the Solaris management tools in a name service environment.

For information on the procedures associated with performing system management tasks with the Solaris Management Console, see:

- "Using the Solaris Management Tools With RBAC (Task Map)" on page 52
- "Using the Solaris Management Tools in a Name Service Environment (Task Map)" on page 58

# Solaris Management Console Interface (Overview)

The following sections provide information about the Solaris Management Console interface.

## What Is the Solaris Management Console?

The Solaris Management Console is a container for GUI-based management tools that are stored in collections referred to as *toolboxes*. The console includes a default toolbox with many basic management tools, including tools for managing users, projects, and cron jobs; for mounting and sharing file systems; and for managing disks and serial ports. See Table 2–1 for information about the Solaris management tools.

You can always add tools to the existing toolbox, or you can create new toolboxes.

The Solaris Management Console interface has three primary components:

■ The Solaris Management Console Client

Called *console*, this is the visible interface and contains the GUI tools used to perform management tasks.

■ The Solaris Management Console Server

This component is located either on the same machine as the console or remotely, and provides all the *back end* functionality that allows management through the console.

■ The Solaris Management Console Toolbox Editor

This application, which looks similar to the console, is used to add or modify toolboxes, to add tools to a toolbox, or to extend the scope of a toolbox (to manage name service domains, for example.)

The default toolbox is visible when you start the console.

## Solaris Management Console Tools

This table describes the tools included in the default Solaris Management Console toolbox and provides ross-references to background information for each tool.

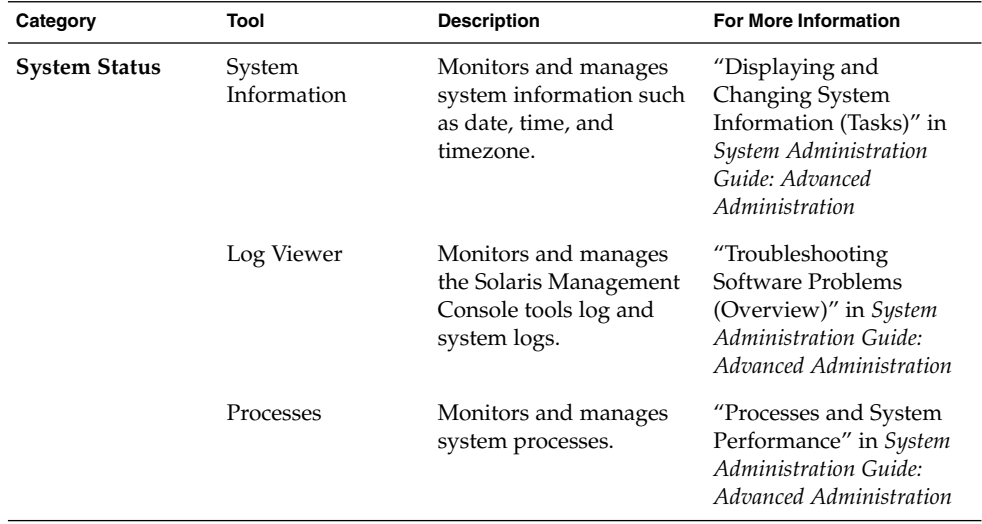

**TABLE 2–1** Solaris Management Console Tool Suite

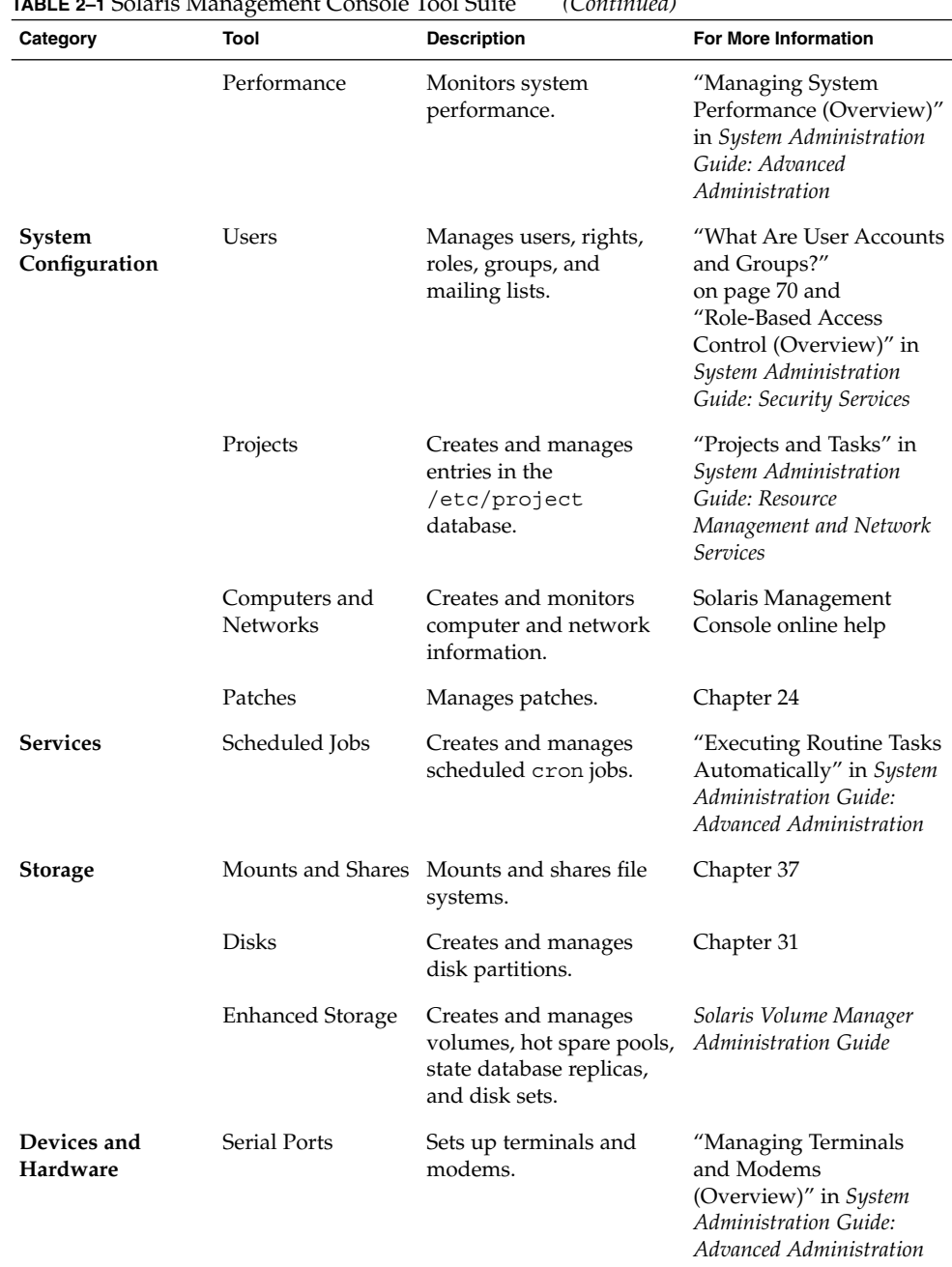

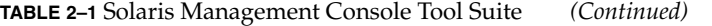

Working With the Solaris Management Console (Tasks) **45**

Context–sensitive help is available after you start a tool. For broader, more in-depth online information than the context help provides, see the expanded help topics, which you can reach from the console Help menu.

### Why Use the Solaris Management Console?

The console provides a set of tools with many benefits for administrators. The console does the following:

Supports all experience levels

Those with little experience can complete tasks using the graphical interface, which includes dialog boxes, wizards, and context help. Experienced administrators will find that the console provides a convenient, secure alternative to using vi to manage hundreds of configuration parameters spread across tens or hundreds of systems.

Controls user access to the system

Although any user can access the console by default, only superuser can make changes in the initial configuration. As described in "Role-Based Access Control (Overview)" in *System Administration Guide: Security Services*, it is possible to create special user accounts called *roles* that can be assigned to users, typically administrators, who are permitted to make specific system changes.

The key benefit of RBAC is that roles can be limited to only those tasks that are necessary for doing their jobs. RBAC is *not* required for using the Solaris management tools. You can run all tools as superuser without making any changes.

Provides a command line interface

If preferred, administrators can operate the Solaris management tools through a command-line interface (CLI). Some commands are written specifically to mimic the GUI tool functions, (the commands for managing users, for example). These new commands are listed in Table 1–6, with the names and brief descriptions of each command. There is also a man page for each command.

For those Solaris management tools that have no special commands, (Mounts and Shares, for example), use the standard UNIX commands.

For in-depth information about how RBAC works, its benefits, and how to apply those benefits to your site, see "Role-Based Access Control (Overview)" in *System Administration Guide: Security Services*.

To learn more about using RBAC with the Solaris management tools, see "Using the Solaris Management Tools With RBAC (Task Map)" on page 52.

## Organization of the Solaris Management Console

In the following figure, the console is shown with the Users tool open.

The main part of the console consists of three panes:

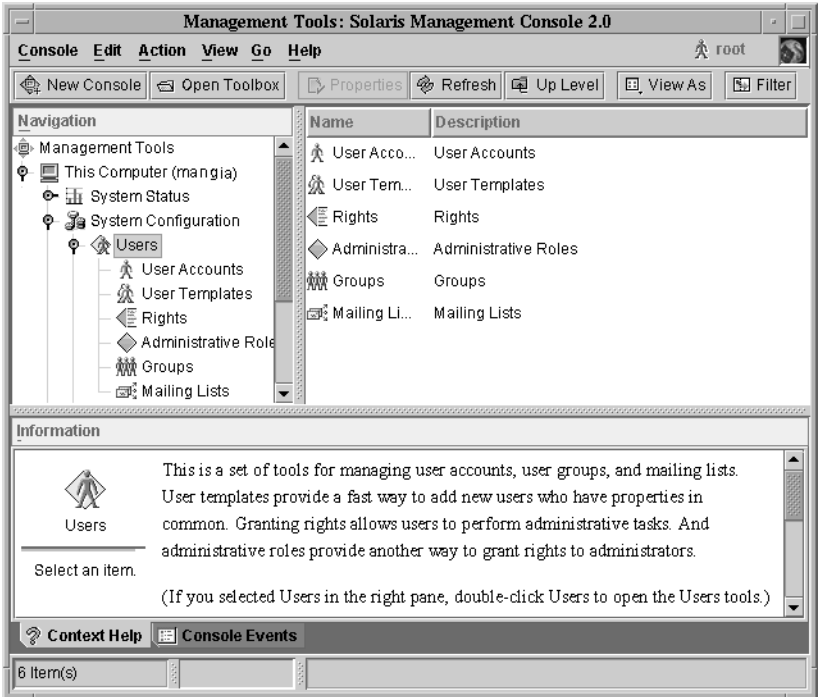

- Navigation pane (at the left) For accessing tools (or sets of tools), folders, or other toolboxes. Icons in the navigation pane are called nodes and are expandable if they are folders or toolboxes.
- View pane (at the right) For viewing information related to the node selected in the navigation pane, shows either the contents of the selected folder, subordinate tools, or data associated with the selected tool.
- Information pane (at the bottom) For displaying context-sensitive help or console events.

## Changing the Solaris Management Console Window

The layout of the console window is highly configurable. You can use the following features to change the console window layout:

- View menu Use the Show option in the View menu to hide or display the optional bars and panes. The other options in the View menu control the display of nodes in the view pane.
- Console menu Use the Preferences option to set the following: the initial toolbox, the orientation of panes, clicking or double-clicking for selection, text and/or icons in the tool bar, fonts, default tool loading, authentication prompts, and advanced logins.
- Context Help/Console Events toggles  $-$  Use icons at the bottom of the information pane to toggle between the display of context-sensitive help and console events.

### Solaris Management Console Documentation

The main source of documentation for using the console and its tools is the online help system. There are two forms of online help: context-sensitive help and expanded help topics.

Context-sensitive help responds to your use of the console tools.

Clicking the cursor on tabs, entry fields, radio buttons, and so forth, causes the appropriate help to appear in the Information pane. You can close, or reopen the Information pane by clicking the question mark button on dialog boxes and wizards.

Expanded help topics are available from the Help menu or by clicking cross reference links in some context-sensitive help.

These topics appear in a separate viewer and contain more in-depth information than is provided by the context help. Topics include overviews of each tool, explanations of how each tool works, files used by a specific tool, and troubleshooting.

For a brief overview of each tool, refer to Table 2–1.

### How Much Role-Based Access Control?

As described in "Why Use the Solaris Management Console?" on page 46, a major advantage of using the Solaris management tools is the ability to use Role-Based Access Control (RBAC). RBAC provides administrators with access to just the tools and commands they need to perform their jobs.

Depending on your security needs, you can use varying degrees of RBAC, as follows:

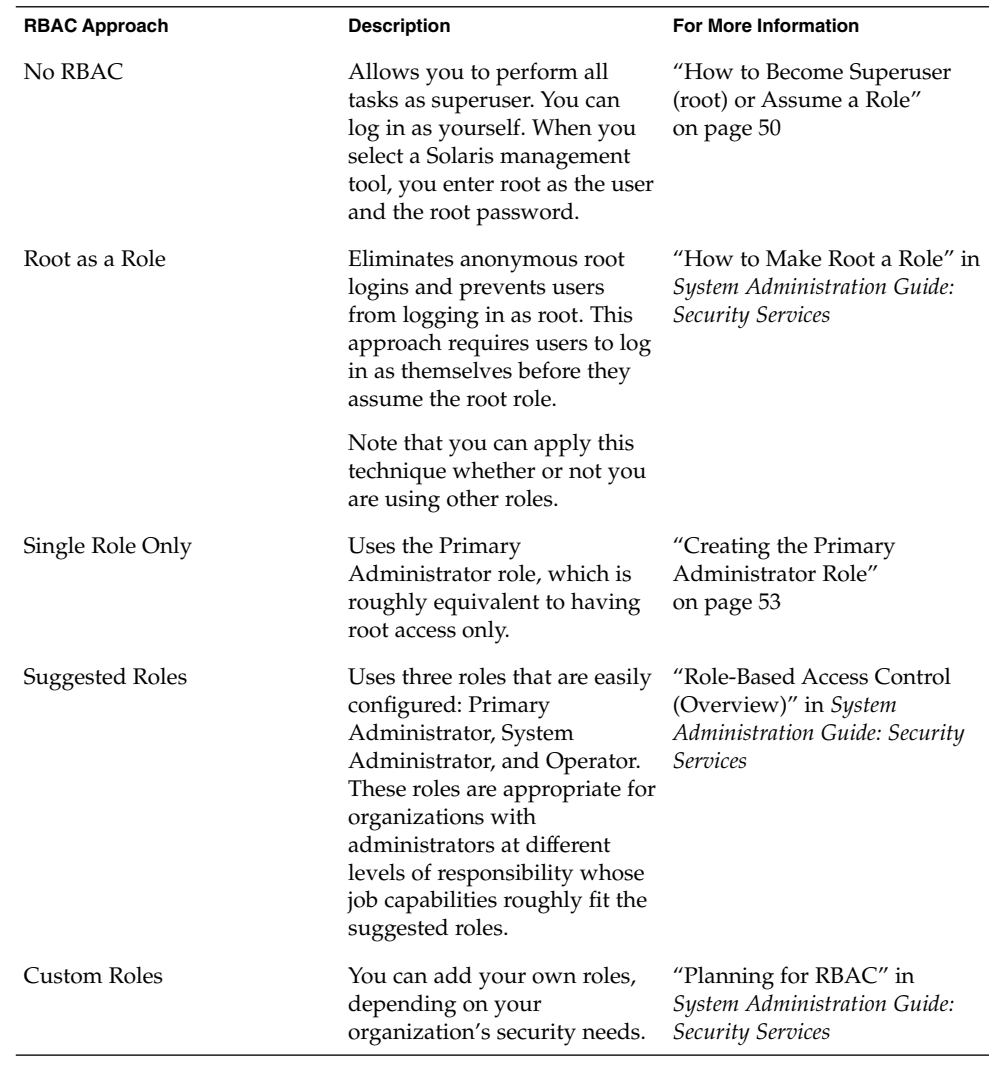

# Becoming Superuser (root) or Assuming a Role

Most administration tasks (such as adding users, file systems, or printers) require that you first log in as root (UID=0) or assume a role if you are using RBAC. The root account, also known as the *superuser* account, is used to make system changes and can override user file protection in emergency situations.

The superuser account and roles should be used only to perform administrative tasks to prevent indiscriminate changes to the system. The security problem associated with the superuser account is that a user has complete access to the system even when performing minor tasks.

In a non-RBAC environment, you can either log into the system as superuser or use the su command to change to the superuser account. If RBAC is implemented, you can assume roles through the console or use su and specify a role.

When you use the console to perform administration tasks, you can do one of the following:

- Log into the console as yourself and then supply the root user name and password.
- Log into the console as yourself and then assume a role.

A major benefit of RBAC is that roles can be created to give limited access to specific functions only. If you are using RBAC, you can run restricted applications by assuming a role rather than becoming superuser.

For step-by-step instructions on creating the Primary Administrator role, see "How to Create the First Role (Primary Administrator)" on page 55. For an overview on configuring RBAC to use roles, see "Configuring RBAC (Task Map)" in *System Administration Guide: Security Services*.

## How to Become Superuser (root) or Assume a Role

Become superuser or assume a role by using one of the following methods. Each method requires that you know either the superuser password or the role password.

1. Select one of the following to become superuser.

Log in as a user, start the Solaris Management Console, select a Solaris management tool, and then log in as root.

This method enables to you perform any management task from the console.

For information on starting the Solaris Management Console, see "How to Start the Solaris Management Console in a Name Service Environment" on page 63.

■ Log in as superuser on the system console.

```
hostname console: root
Password: root-password
#
```
The pound sign (#) is the Bourne shell prompt for the superuser account.

This method provides complete access to all system commands and tools.

■ Log in as a user, and then change to the superuser account by using the su command at the command line.

```
% su
Password: root-password
#
```
This method provides complete access to all system commands and tools.

■ Log in remotely as superuser. This method is not enabled by default. You must modify the /etc/default/login file to remotely log in as superuser on the system console. For information on modifying this file, see "Securing Systems (Tasks)" in *System Administration Guide: Security Services*.

This method provides complete access to all system commands and tools.

- 2. Select one of the following to assume a role.
	- Log in as user, and then change to a role by using the su command at the command line.

```
% su role
Password: role-password
\mathsf{\dot{S}}
```
This method provides access to all the commands and tools the role has access to.

■ Log in as a user, start the Solaris Management Console, select a Solaris management tool, and then assume a role.

For information on starting the Solaris Management Console, see "How to Start the Console as Superuser or as a Role" on page 56.

This method provides access to the Solaris management tools that the role has access to.

# Using the Solaris Management Tools With RBAC (Task Map)

This task map describes the tasks to do if you want to use the Role-Based Access Control (RBAC) security features rather than use the superuser account to perform administration tasks.

**Note –** The information in this chapter describes how to use the console with RBAC. RBAC overview and task information is included to show you how to initially setup RBAC with the console.

For detailed information on RBAC and using it with other applications, see "Role-Based Access Control (Overview)" in *System Administration Guide: Security Services*.

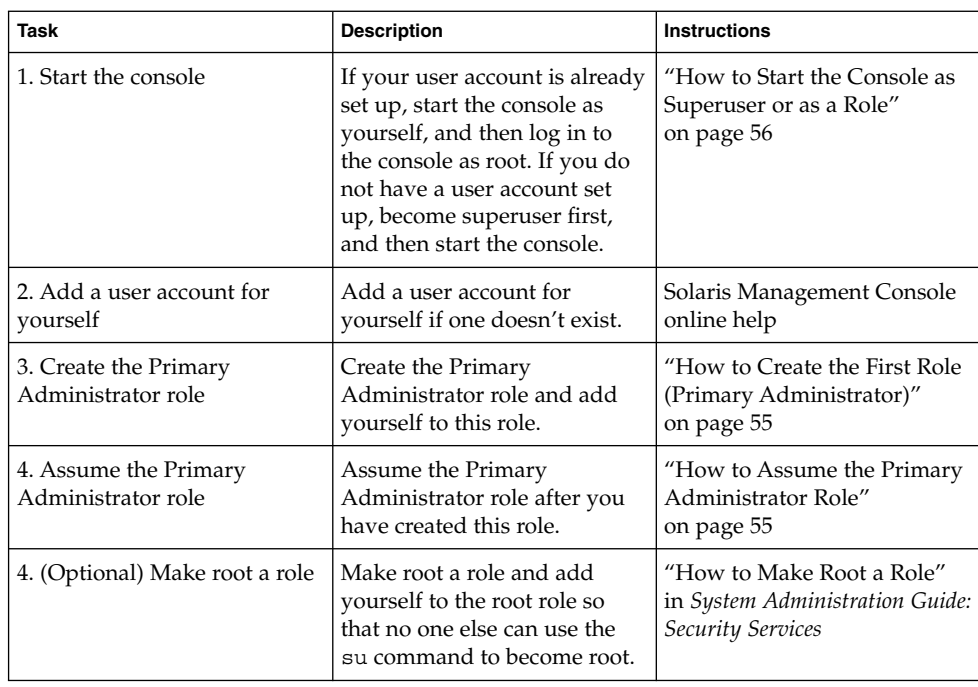

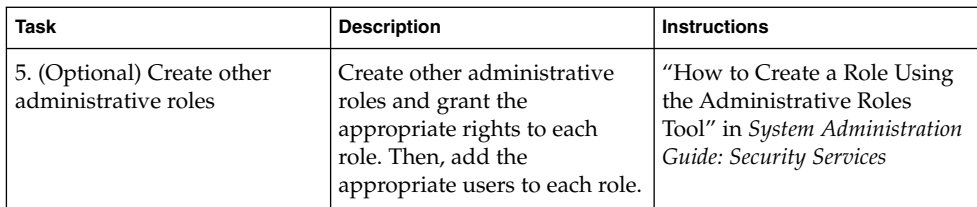

The following sections provide overview information and step-by-step instructions for using the Solaris Management Console and the RBAC security features.

## If You Are the First to Log In to the Console

If you are the first administrator to log in to the console, start the console as a user (yourself), and then log in as superuser. This method gives you complete access to all the console tools.

Here are the general steps, depending on whether or not you are using RBAC:

- Without RBAC If you choose not to use RBAC, continue working as superuser. All other administrators will also need root access to perform their jobs.
- *With RBAC* You'll need to do the following:
	- Set up your user account, if you do not already have one.
	- Create the role called Primary Administrator.
	- Assign the Primary Administrator right to the role you are creating.
	- Assign your user account to this role.

For step-by-step instructions on creating the Primary Administrator role, see "How to Create the First Role (Primary Administrator)" on page 55.

For an overview on configuring RBAC to use roles, see "Configuring RBAC (Task Map)" in *System Administration Guide: Security Services*.

### Creating the Primary Administrator Role

An administrative role is a special user account. Users who assume a role are permitted to perform a pre-defined set of administrative tasks.

The Primary Administrator role is permitted to perform all administrative functions, similar to superuser.

If you are superuser, or a user assuming the Primary Administrator role, you can define which tasks other administrators are permitted to perform. With the help of the Add Administrative Role wizard, you can create a role, grant rights to the role, and

Working With the Solaris Management Console (Tasks) **53**

then specify which users are permitted to assume that role. A right is a named collection of commands, or authorizations, for using specific applications (or for performing specific functions within an application), and other rights, whose use can be granted or denied by an administrator.

You are prompted for the following information when you create the Primary Administrator role:

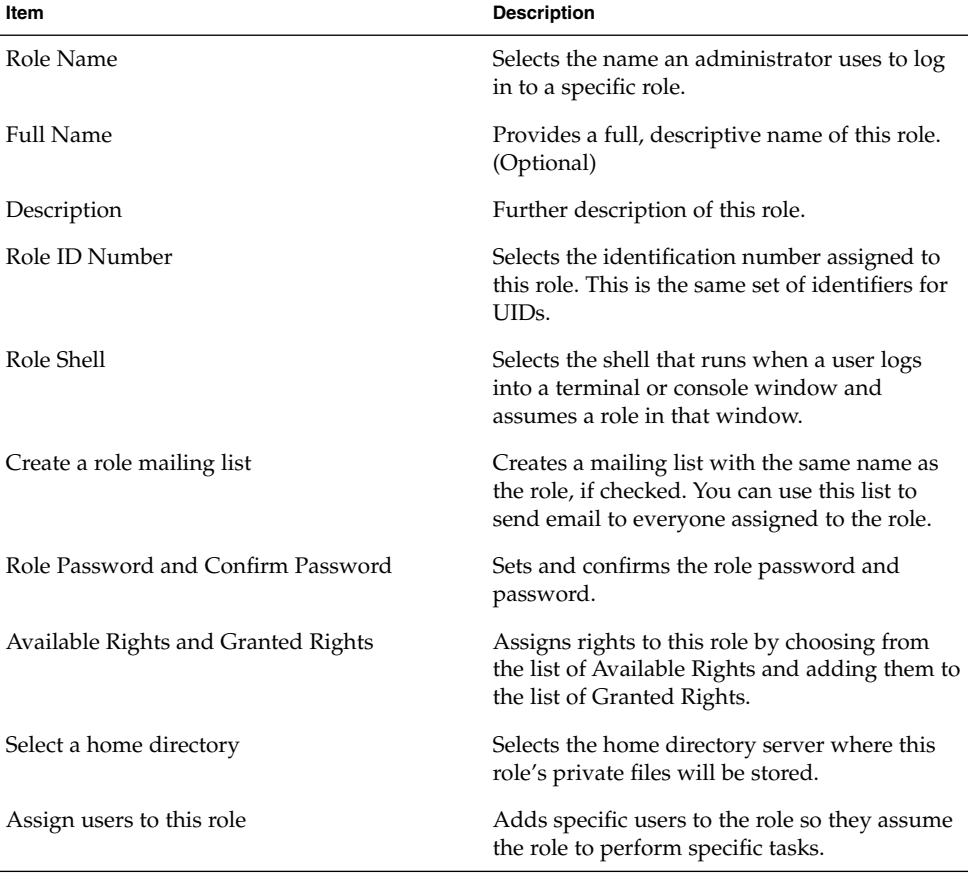

**TABLE 2–2** Item Descriptions for Adding a Role by Using the Console

For detailed information about Role-Based Access Control, and how to use roles to create a more secure environment, see "Role-Based Access Control (Overview)" in *System Administration Guide: Security Services*.

## ▼ How to Create the First Role (Primary Administrator)

This procedure describes how to create the Primary Administrator role and then assign it to your user account. This procedure assumes that your user account is already created.

#### **1. Start the console as yourself.**

#### % **/usr/sadm/bin/smc &**

For additional information on starting the console, see "How to Start the Console as Superuser or as a Role" on page 56

See the console online help if you need to create a user account for yourself.

- **2. Click This Computer icon in the Navigation pane.**
- **3. Click System Configuration->Users->Administrative Roles.**
- **4. Click Action->Add Administrative Role.**

The Add Administrative Role wizard opens.

- **5. Create the Primary Administrator role with the Administrative Role wizard by following these steps.**
	- **a. Identify the role name, full role name, description, role ID number, role shell, and whether you want to create a role mailing list. Click Next.**
	- **b. Set and confirm the role password. Click Next.**
	- **c. Select the Primary Administrator right from the Available Rights column and add it to Granted Rights column. Click Next.**
	- **d. Select the home directory for the role. Click Next.**
	- **e. Assign yourself to the list of users who can assume the role. Click Next.**

If necessary, see Table 2–2 for a description of the role items.

**6. Click Finish.**

## How to Assume the Primary Administrator Role

After you have created the Primary Administrator role, log in to the console as yourself, and then assume the Primary Administrator role.

When you assume a role, you take on all the attributes of that role, including the rights. At the same time, you relinquish all of your own user properties.

#### **1. Start the console.**

% **/usr/sadm/bin/smc &**

For information on starting the console, see "How to Start the Console as Superuser or as a Role" on page 56.

- **2. Log in with your user name and password.** A list shows which roles you are permitted to assume.
- **3. Log in to the Primary Administrator role and provide the role password.**

## Starting the Solaris Management Console

The following procedure describes how to start the console and gain access to the Solaris management tools.

## ▼ How to Start the Console as Superuser or as a Role

If you start the console as a user, with your own user account, you have limited access to the Solaris management tools. For greater access, you can log in as yourself and then as one of the roles you are are allowed to assume. If you are permitted to assume the role of Primary Administrator, you then have access to all the Solaris management tools, equivalent to that of superuser.

- **1. Verify that you are in a window environment, such as the CDE environment.**
- **2. Start the console in one of the following ways.**
	- From the command line, type:
		- % **/usr/sadm/bin/smc &**

It might take a minute or two for the console to come up the first time.

- From the Tools menu of the CDE front panel.
- By double-clicking a Solaris Management Console icon in CDE's Applications Manager or File Manager.

The Solaris Management Console window is displayed.

**Note –** Open a console in your window environment to display the Solaris Management Console start-up messages. Do not attempt to start the Solaris Management Console server manually before starting the Solaris Management Console. The server starts automatically when you start the Solaris Management Console. For information on troubleshooting console problems, see "Troubleshooting the Solaris Management Console" on page 65.

#### **3. Double-click the This Computer icon under the Management Tools icon in the Navigation pane.**

A list of categories is displayed.

#### **4. (Optional) Select the appropriate toolbox.**

If you want to use a toolbox other than the default toolbox, select the appropriate toolbox from the Navigation pane. Or, select Open Toolbox from the console menu and load the toolbox you want.

For information about using different toolboxes, see "How to Create a Toolbox for a Specific Environment" on page 61.

#### **5. Double-click the category icon to access a particular tool.**

Use the online help to identify how to perform a specific task.

#### **6. Double-click the tool icon.**

A popup Log-In window is displayed.

#### **7. Decide if you want to the tool as superuser or as a role.**

- If you are logging in as superuser and will be working as superuser, select step 8.
- If you are logging in as yourself and will be assuming the Primary Administrator role, select steps 9 and 10.

#### **8. If you are logging in as superuser, enter the root password.**

**9. If you are logging in as yourself, backspace over the root user name. Then supply your user ID and user password.**

A list of roles you can assume is displayed.

#### **10. Select the Primary Administrator role (or an equivalent role) and supply the role password.**

For step-by-step instructions on creating the Primary Administrator role, see "How to Create the First Role (Primary Administrator)" on page 55.

The main tool menu is displayed.

# Using the Solaris Management Tools in a Name Service Environment (Task Map)

By default, the Solaris management tools are set up to operate in a local environment. For example, the Mounts and Shares tool enables you to mount and share directories on specific systems, but not in a NIS or NIS+ environment. However, you can manage information with the Users and Computers and Networks tools in a name service environment.

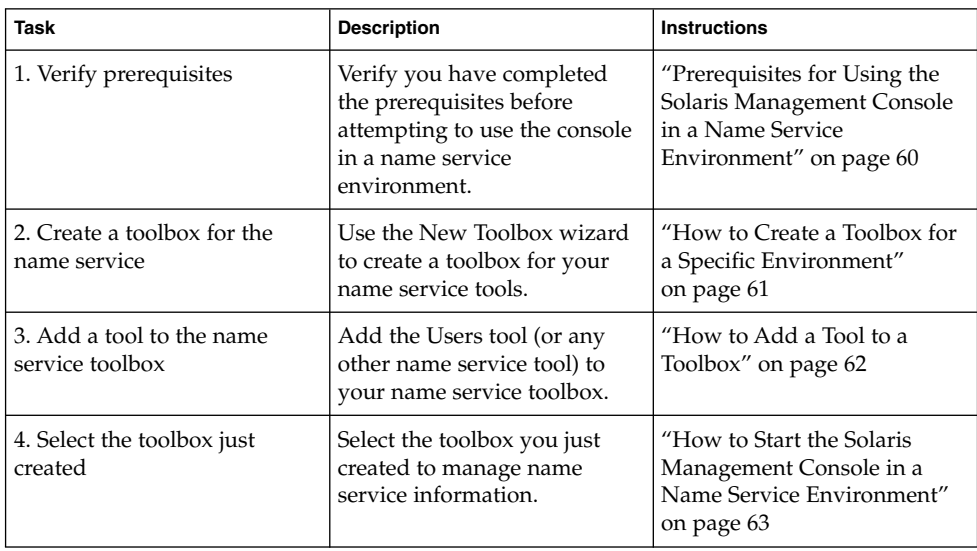

To work with a console tool in a name service environment, you need to create a name service toolbox, and then add the tool to that toolbox.

## RBAC Security Files

The RBAC security files that are installed with the Solaris 9 release are included in your name service so that you can use the Solaris Management Console tools in a name service environment.

The security files on a local server are populated into a name service environment as part of a standard upgrade by the commands ypmake, nispopulate, or equivalent LDAP commands. The following name services are supported:

■ NIS

- NIS+
- LDAP
- files

**Note –** The projects database is not supported in the NIS+ environment.

The RBAC security files are created when you upgrade to or install the Solaris 9 release.

This table briefly describes the pre-defined security files that are installed on a Solaris 9 system.

**TABLE 2–3** RBAC Security Files

| <b>Local File Name</b>            | <b>Table or Map Name</b> | <b>Description</b>                                                                                                    |
|-----------------------------------|--------------------------|----------------------------------------------------------------------------------------------------|
| /etc/user attr                    | user attr                | Associates users and roles<br>with authorizations and rights<br>profiles.                                                 |
| /etc/security/auth attr auth attr |                          | Defines authorizations and<br>their attributes and identifies<br>associated help files.                                   |
| /etc/security/exec attr exec attr |                          | Defines rights profiles, lists<br>the rights profiles assigned<br>authorizations and identifies<br>associated help files. |
| /etc/security/prof attr prof attr |                          | Defines the privileged<br>operations assigned to a rights<br>profile.                                                     |

For unusual upgrade cases, you might have to use the smattrpop command to populate RBAC security files in the following instances:

- When creating or modifying rights profiles, or
- When you need to include users and roles by customizing the usr\_attr file.

For more information, see "Role-Based Access Control (Overview)" in *System Administration Guide: Security Services*.

## Prerequisites for Using the Solaris Management Console in a Name Service Environment

The following table identifies what you need to do before you can use the Solaris Management Console in a name service environment.

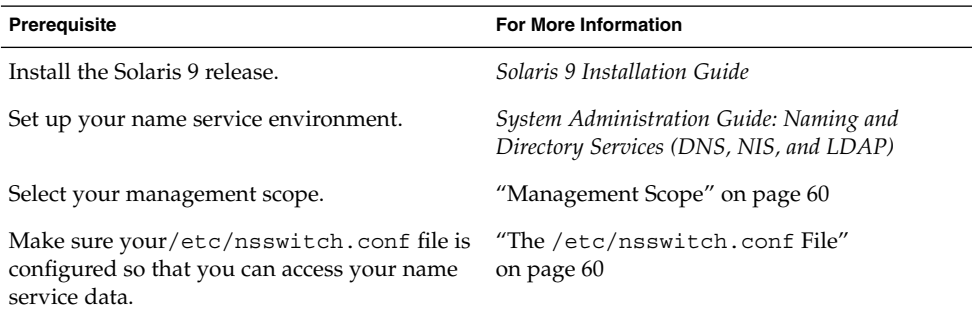

## Management Scope

The Solaris Management Console uses the term *management scope* to refer to the name service environment that you want to use with the selected management tool. The management scope choices for the Users and Computers and Networks tools are NIS, NIS+, or files.

The management scope you select during a console session should correspond to the primary name service identified in the /etc/nsswitch.conf file.

## The /etc/nsswitch.conf File

The /etc/nsswitch.conf file on each system specifies the policy for name service lookups (where data is read from) on that system.

**Note –** You must make sure that the name service accessed from the console, which you specify through the console Toolbox Editor, appears in the search path of the /etc/nsswitch.conf file. If the specified name service does not appear there, the tools might behave in unexpected ways, resulting in errors or warnings

When using the Solaris managements tools in a name service environment, you might impact many users with a single operation. For example, if you delete a user in the NIS name service, that user is deleted on all systems using NIS.

If different systems in your network have different /etc/nsswitch.conf configurations, unexpected results might occur. So, all systems to be managed with the Solaris management tools should have a consistent name service configuration.

## How to Create a Toolbox for a Specific Environment

Applications for administering the Solaris operating environment are called tools, and those tools are stored in collections referred to as *toolboxes*. A toolbox can be located on a local server, (where the console is located), or on a remote machine.

Use the Toolbox Editor to add a new toolbox, to add tools to an existing toolbox, or to change the scope of a toolbox (for example, to change the domain from local files to a name service,).

**Note –** You can start the Toolbox Editor as a normal user. However, if you plan to make changes and save them to the default console toolbox (/var/sadm/smc/toolboxes), you must start the Toolbox Editor as root.

- **1. Start the Toolbox Editor.**
	- # **/usr/sadm/bin/smc edit &**
- **2. Select Open from the Toolbox menu.**
- **3. Select the This Computer icon in the Toolboxes: window.**
- **4. Click Open.**

The This Computer toolbox opens in the window.

- **5. Select the This Computer icon again in the Navigation pane.**
- **6. Select Add Folder from the Action menu.**
- **7. Use the Folder wizard to add a new toolbox for your name service environment.**
	- **a. Name and Description – Provide a name in the Full Name window. Click Next.** For example, "NIS tools" for the NIS environment.
	- **b. Provide a description in the Description window. Click Next.** For example, "tools for NIS environment."
	- **c. Icons – Use the default value for the Icons. Click Next.**
	- **d. Management Scope – Select Override.**

Working With the Solaris Management Console (Tasks) **61**

- **e. Select your name service under the Management Scope pull-down menu.**
- **f. Add the name service master name in the Server: field, if necessary.**
- **g. Add the domain managed by the server in the Domain: field.**
- **h. Click Finish.**

The new toolbox appears in the left Navigation pane.

- **8. Select the new toolbox icon.**
- **9. Select Save As from the Toolbox menu.**
- **10. Enter the toolbox path name in the Local Toolbox Filename: dialog box. Use the** .tbx **suffix.**

/var/sadm/smc/toolboxes/this\_computer/*toolbox-name*.tbx

**11. Click Save.**

The new toolbox appears in the Navigation pane in the console window.

#### Where to Go From Here

After you have created a name service toolbox, you can put a name service tool into it. For more information, see "How to Add a Tool to a Toolbox" on page 62.

### ▼ How to Add a Tool to a Toolbox

In addition to the default tools that ship with the console, additional tools that can be launched from the console are being developed. As these tools become available, you can add one or more of them to an existing toolbox.

You can also create a new toolbox, for either local management or network management, and then add tools to the new toolbox.

- **1. Become superuser or assume an equivalent role.**
- **2. Start the Toolbox Editor, if necessary.**

# **/usr/sadm/bin/smc edit &**

**3. Select the toolbox.**

If you want to work in a name service, select the toolbox you just created in the Toolbox Editor.

For more information, see "How to Create a Toolbox for a Specific Environment" on page 61.

- **4. Select Add Tool from the Action menu.**
- **5. Use the Add Tool wizard to add the new tool.**
	- **a. Server Selection – Add the name service master in the Server: window. Click Next.**
	- **b. Tools Selection – Select the tool you want to add from the Tools: window. Click Next.**

If this tool box is a name service toolbox, choose a tool you want to work in a name service environment. For example, the Users tools.

- **c. Name and Description – Accept the default values. Click Next.**
- **d. Icons – Accept the default values (unless you have created custom icons). Click Next.**
- **e. Management Scope – Accept the default value "Inherit from Parent." Click Next.**
- **f. Tool Loading – Accept the default "Load tool when selected." Click Finish.**
- **6. Select Save from the Toolbox menu to save the updated toolbox.** The Local Toolbox window is displayed.

## ▼ How to Start the Solaris Management Console in a Name Service Environment

After you have created a name service toolbox and added tools to it, you can start the Solaris Management Console and open that toolbox to manage a name service environment.

- **1. Verify that the following prerequisites are met.**
	- **a. Be sure the system you are logged into is configured to work in a name service environment.**
	- **b. Verify that the** /etc/nsswitch.conf **file is configured to match your name service environment.**

#### **2. Start the Solaris Management Console.**

For more information, see "How to Start the Console as Superuser or as a Role" on page 56.

**3. Select the toolbox you created for the name service, which appears in the Navigation pane.**

For information on creating a toolbox for a name service, see "How to Create a Toolbox for a Specific Environment" on page 61.

## Adding Tools to the Solaris Management Console

This section describes how to add legacy tools or unbundled tools to the console. If you want to add authentication to these tools, see "Securing Legacy Applications" in *System Administration Guide: Security Services*.

## ▼ How to Add a Legacy Tool to a Toolbox

A legacy tool is any application that was not designed specifically as a Solaris management tool. You can add three types of legacy tool applications, X applications, command-line interface, and HTML, to a console toolbox. Each tool you add to a toolbox can then be launched from the Solaris Management Console.

- **1. Become superuser or assume an equivalent role.**
- **2. Start the Solaris Management Console Toolbox Editor, if necessary.**
	- # **/usr/sadm/bin/smc edit &**
- **3. Open the toolbox to which you wish to add the legacy application.** The toolbox selected is opened in the Toolbox Editor.
- **4. Select the node in the toolbox to which you wish to add the legacy application.** A legacy application can be added to the top node of a toolbox or to another folder.
- **5. Click Action->Add Legacy Application.** The first panel of the Legacy Application Wizard: General is displayed.
- **6. Follow the instructions in the wizard.**
- **7. Save the toolbox in the Editor.**

### How to Install an Unbundled Tool

Follow this procedure if you want to add a new tool package that can be launched from the console.

- **1. Become superuser or assume an equivalent role.**
- **2. Install the new tool package.**
	- # **pkgadd ABCDtool**
- **3. Restart the console so that it recognizes the new tool.**
	- **a. Stop the console server.**
		- # **/etc/init.d/init.wbem stop**
	- **b. Start the console server.**
		- # **/etc/init.d/init.wbem start**
- **4. Start the console to verify that the new tool is displayed.**

For more information, see "How to Start the Console as Superuser or as a Role" on page 56.

## Troubleshooting the Solaris Management Console

This section provides a procedure for troubleshooting console problems.

### ▼ How to Troubleshoot the Solaris Management Console

Both the client and the server start automatically when you start the Solaris Management Console starts .

If the console is visible and you are having trouble running the tools, it might be that the server is not running. Or, the server might be in a problem state that can be resolved by stopping and restarting it.

**1. Become superuser or assume an equivalent role.**

Working With the Solaris Management Console (Tasks) **65**

#### **2. Determine whether the console server is running.**

# /**etc/init.d/init.wbem status**

If the console server is running, you should see a message like the following:

SMC server version 2.1.0 running on port 898.

#### **3. If the console server is not running, start it.**

# **/etc/init.d/init.wbem start**

After a short time, you should see a message like the following:

SMC server is ready.

**4. If the server is running and you are still having problems, stop the console server and then restart it.**

#### **a. Stop the console server.**

# **/etc/init.d/init.wbem stop**

You should see a message like the following:

Shutting down SMC server on port 898.

#### **b. Start the console server.**

# **/etc/init.d/init.wbem start**

## CHAPTER **3**

# Managing Users and Groups Topics

This topic map lists the chapters that provide information on managing users and groups.

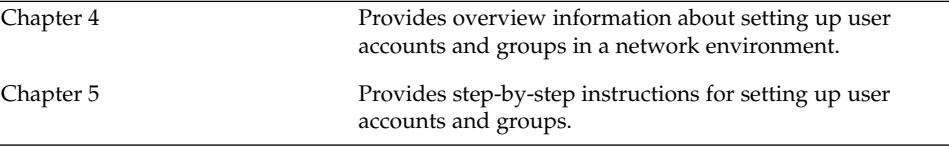

System Administration Guide: Basic Administration • December 2001

### CHAPTER **4**

# Managing User Accounts and Groups (Overview)

This chapter provides guidelines and planning information for managing user accounts and groups. It also provides overview information about setting up user accounts and groups in a network environment. This chapter includes information about the files used to store user account and group information and about customizing the user's work environment.

- *"What Are User Accounts and Groups?"* on page 70
- "Guidelines for Managing User Accounts" on page 71
- "Guidelines for Managing Groups" on page 77
- "Tools for Managing User Accounts and Groups" on page 78
- "Where User Account and Group Information Is Stored" on page 83
- "Customizing a User's Work Environment" on page 88

For step-by-step instructions on managing user accounts and groups, see Chapter 5.

# What's New in Managing Users and Groups?

The Solaris Management tools, available from the Solaris Management Console, enable you to manage all user and group features. For information on using the Solaris Management Console, see Chapter 2. For information on performing specific user and group management tasks, see "What You Can Do With Solaris User Management Tools" on page 79.

# What Are User Accounts and Groups?

One of the basic system administration tasks is to set up a user account for each user at a site. A typical user account includes the information a user needs to log in and use a system (without having the system's root password). User account information consists of four main components:

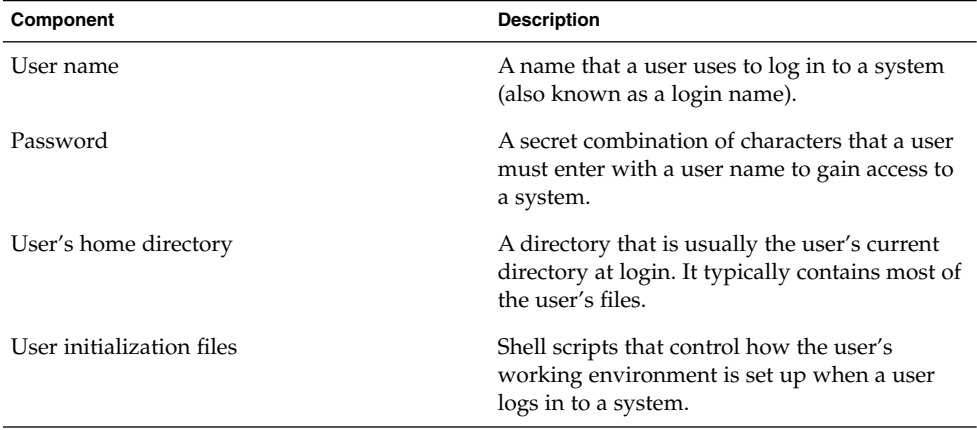

Also, when you set up a user account, you can add the user to predefined groups of users. A typical use of groups is to set up file and directory access only to users who are part of a group (using the group permissions on a file or directory).

For example, you might have a directory containing top secret files that only a few users should be able to access. You could set up a group called topsecret that include the users working on the top secret project, and you could set up the top secret files with read permission for the topsecret group. That way, only the users in the topsecret group would be able to read the files.

There is also a special type of user account called a *role*, which is used to give selected users special privileges. See "Role-Based Access Control (Overview)" in *System Administration Guide: Security Services* for more information.

# Guidelines for Managing User Accounts

The following sections describe some guidelines and planning information for creating user accounts.

### Name Services

If you are managing user accounts for a large site, you might want to consider using a name service such as NIS or NIS+. A name service enables you to store user account information in a centralized manner instead of storing user account information in every system's /etc files. When using a name service for user accounts, users can move from system to system using the same user account without having site-wide user account information duplicated in every system's /etc files. Using a name service also promotes centralized and consistent user account information.

### User (Login) Names

User names, also called login names, let users access their own systems and remote systems that have the appropriate access privileges. You must choose a user name for each user account you create. User names must:

- Be unique within your organization, which might span multiple domains
- Contain from two to eight letters and numerals (the first character must be a letter and at least one character must be a lowercase letter)
- Not contain an underscore or space

It is helpful to establish a standard way of forming user names, and the names should be easy for users to remember. A simple scheme when selecting a user name is to use the first name initial and first seven letters of the user's last name. For example, Ziggy Ignatz becomes zignatz. If that scheme results in duplicate names, you can use the first initial, middle initial, and the first six characters of the user's last name. For example, Ziggy Top Ignatz becomes ztignatz. If that still results in duplicate names, you can use the first initial, middle initial, first five characters of the user's last name, and the number 1, or 2, or 3, and so on, until you have a unique name.

**Note –** Each new user name must be distinct from any mail aliases known to the system or to an NIS or NIS+ domain. Otherwise, mail might be delivered to the alias rather than to the actual user.

## User ID Numbers

Associated with each user name is a user identification (UID) number. The UID number identifies the user name to any system on which the user attempts to log in, and it is used by systems to identify the owners of files and directories. If you create user accounts for a single individual on a number of different systems, always use the same user name and user ID. In that way, the user can easily move files between systems without ownership problems.

UID numbers must be a whole number less than or equal to 2147483647, and they are required for both regular user accounts and special system accounts. The table below lists the UID numbers reserved for user accounts and system accounts.

| <b>User ID Numbers</b> | <b>Login Accounts</b>        | <b>Reserved For These Accounts</b>                                             |
|------------------------|------------------------------|--------------------------------------------------------------------------------|
| $0 - 99$               | root, daemon, bin, sys, etc. | System accounts                                                                |
| 100 - 2147483647       | Regular users                | General purpose accounts                                                       |
| 60001 and 65534        | nobody and nobody4           | Unauthenticated users                                                          |
| 60002                  | noaccess                     | Compatibility with Solaris 2.0 and<br>compatible versions and SVR4<br>releases |

**TABLE 4–1** Reserved UID Numbers

Although UID numbers 0 through 99 are reserved, you can add a user with one of these numbers. However, do not use them for regular user accounts. By definition, root always has UID 0, daemon has UID 1, and pseudo-user bin has UID 2. In addition, you should give uucp logins and pseudo user logins, like who, tty, and ttytype, low UIDs so they fall at the beginning of the passwd file.

As with user (login) names, you should adopt a scheme to assign unique UIDs. Some companies assign unique employee numbers, and administrators add 1000 to the employee number to create a unique UID number for each employee.

To minimize security risks, you should avoid reusing the UIDs from deleted accounts. If you must reuse a UID, "wipe the slate clean" so the new user is not affected by attributes set for a former user. For example, a former user might have been denied access to a printer—by being included in a printer deny list—but that attribute might
not be appropriate for the new user. If need be, you can use duplicate UIDs in an NIS+ domain if the supply of unique UIDs is exhausted.

#### Using Large User IDs and Group IDs

Previous Solaris software releases used 32-bit data types to contain the user IDs (UIDs) and group IDs (GIDs), but UIDs and GIDs were constrained to a maximum useful value of 60000. Starting with the Solaris 2.5.1 release and compatible versions, the limit on UID and GID values has been raised to the maximum value of a signed integer, or 2147483647.

UIDs and GIDs over 60000 do not have full functionality and are incompatible with many Solaris features, so avoid using UIDs or GIDs over 60000.

The table below describes interoperability issues with previous Solaris and Solaris product releases.

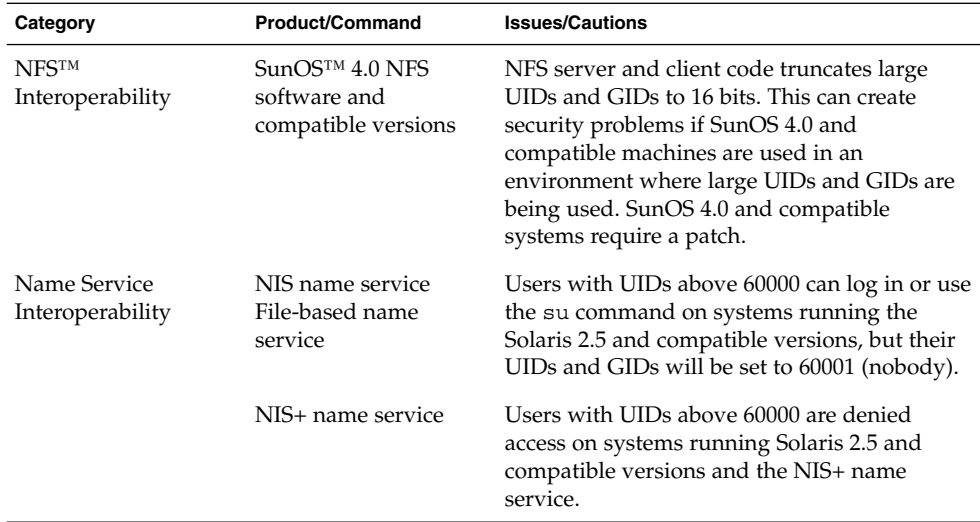

**TABLE 4–2** Interoperability Issues for UIDs/GIDs Over 60000

**TABLE 4–3** Large UID/GID Limitation Summary

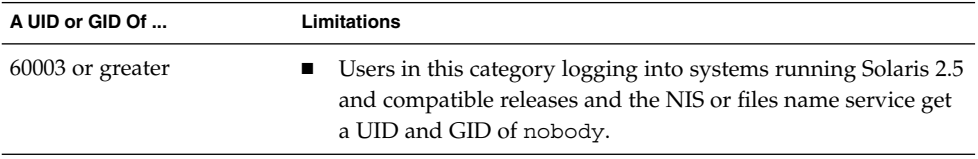

| A UID or GID Of    | <b>Limitations</b>                                                                                                    |
|--------------------|----------------------------------------------------------------------------------------------------|
| 65535 or greater   | Solaris 2.5 and compatible releases systems running the NFS<br>$\blacksquare$<br>version 2 software see UIDs in this category truncated to 16<br>bits, creating possible security problems.<br>Users in this category using the cpio command (using the<br>$\blacksquare$<br>default archive format) to copy file see an error message for<br>each file and the UIDs and GIDs are set to nobody in the<br>archive.<br>SPARC based systems: Users in this category running SunOS<br>4.0 and compatible applications see EOVERFLOW returns from<br>some system calls, and their UIDs and GIDs are mapped to<br>nobody.<br>IA based systems: Users in this category running<br>SVR3-compatible applications will probably see EOVERFLOW<br>return codes from system calls.<br>IA based systems: If users in this category attempt to create a<br>$\blacksquare$<br>file or directory on a mounted System V file system, the<br>System V file system returns an EOVERFLOW error. |
| 100000 or greater  | The ps -1 command displays a maximum five-digit UID so<br>the printed column won't be aligned when they include a UID<br>or GID larger than 99999.                                                                                                    |
| 262144 or greater  | Users in this category using the cpio command (using -H<br>■<br>odc format) or the pax -x cpio command to copy files see<br>an error message returned for each file, and the UIDs and<br>GIDs are set to nobody in the archive.                                                                                                    |
| 1000000 or greater | Users in this category using the ar command have their UIDs<br>and GIDs set to nobody in the archive.                                                                                                    |
| 2097152 or greater | Users in this category using the tar command, the cpio -H<br>ustar command, or the pax -x tar command have their<br>UIDs and GIDs set to nobody.                                                                                                    |

**TABLE 4–3** Large UID/GID Limitation Summary *(Continued)*

# Passwords

Although user names are publicly known, passwords must be kept secret and known only to users. Each user account should be assigned a password, which is a combination of six to eight letters, numbers, or special characters. You can set a user's password when you create the user account and have the user change it when logging in to a system for the first time.

To make your computer systems more secure, ask users to change their passwords periodically. For a high level of security, you should require users to change their

passwords every six weeks. Once every three months is adequate for lower levels of security. System administration logins (such as root and sys) should be changed monthly, or whenever a person who knows the root password leaves the company or is reassigned.

Many breaches of computer security involve guessing a legitimate user's password. You should make sure that users avoid using proper nouns, names, login names, and other passwords that a person might guess just by knowing something about the user.

Good choices for passwords include:

- Phrases (beammeup)
- Nonsense words made up of the first letters of every word in a phrase (swotrb for SomeWhere Over The RainBow)
- Words with numbers or symbols substituted for letters (sn00py for snoopy)

Do not use these choices for passwords:

- Your name, forwards, backwards, or jumbled
- Names of family members or pets
- Car license numbers
- Telephone numbers
- Social Security numbers
- Employee numbers
- Names related to a hobby or interest
- Seasonal themes, such as Santa in December
- Any word in the dictionary

# Password Aging

If you are using NIS+ or the /etc files to store user account information, you can set up password aging on a user's password. Password aging enables you to force users to change their passwords periodically or to prevent a user from changing a password before a specified interval. If you want to prevent an intruder from gaining undetected access to the system by using an old and inactive account, you can also set a password expiration date when the account become disabled.

# Home Directories

The home directory is the portion of a file system allocated to a user for storing private files. The amount of space you allocate for a home directory depends on the kinds of files the user creates and the type of work done. As a general rule, you should allocate at least 15 Mbytes of disk space for each user's home directory.

A home directory can be located either on the user's local system or on a remote file server. In either case, by convention the home directory should be created as /export/home/*username*. For a large site, you should store home directories on a server. Use a separate file system for each /export/home*n* directory to facilitate backing up and restoring home directories (for example, /export/home1, /export/home2).

Regardless of where their home directory is located, users usually access their home directories through a mount point named /home/*username*. When AutoFS is used to mount home directories, you are not permitted to create any directories under the /home mount point on any system. The system recognizes the special status of /home when autofs is active. For more information about automounting home directories, see "Autofs Administration Task Overview" in *System Administration Guide: Resource Management and Network Services*.

To use the home directory anywhere on the network, you should always refer to it as \$HOME, not as /export/home/*username*. The latter is machine-specific. In addition, any symbolic links created in a user's home directory should use relative paths (for example,  $\ldots$ ,  $\ldots$ ,  $\ldots$ ,  $\ldots$ ,  $\ldots$ ,  $\ldots$ ,  $\ldots$ ,  $\ldots$ ,  $\ldots$ , so the links will be valid no matter where the home directory is mounted.

### User's Work Environment

Besides having a home directory to create and store files, users need an environment that gives them access to the tools and resources they need to do their work. When a user logs in to a system, the user's work environment is determined by initialization files that are defined by the user's startup shell, such as the C, Korn, or Bourne shell.

A good strategy for managing the user's work environment is to provide customized user initialization files (.login, .cshrc, .profile) in the user's home directory. See "Customizing a User's Work Environment" on page 88 for detailed information about customizing user initialization files for users. After you create the customized user initialization files, you can add them to a user's home directory when you create a new user account.

A recommended one-time task is to set up separate directories, called skeleton directories, on a server (you can use the same server where the user's home directories are stored). The skeleton directories enable you to store customized user initialization files for different types of users.

**Note –** Do not use system initialization files (/etc/profile, /etc/.login) to manage a user's work environment, because they reside locally on systems and are not centrally administered. For example, if AutoFS is used to mount the user's home directory from any system on the network, then you would have to modify the system initialization files on each system to ensure a consistent environment when a user moved from system to system.

Another way to customize user accounts is through role-based access control. See "Role-Based Access Control (Overview)" in *System Administration Guide: Security Services* for more information.

# Guidelines for Managing Groups

A *group* is a collection of users who can share files and other system resources. For example, the set of users working on the same project could be formed into a group. A group is traditionally known as a UNIX group.

Each group must have a name, a group identification (GID) number, and a list of user names that belong to the group. A GID identifies the group internally to the system. The two types of groups that a user can belong to are:

- Primary group Specifies a group that the operating system assigns to files created by the user. Each user must belong to a primary group.
- Secondary groups Specifies one or more groups to which a user also belongs. Users can belong to up to 15 secondary groups.

Sometimes a user's secondary group is not important. For example, ownership of files reflect the primary group, not any secondary groups. Other applications, however, might rely on a user's secondary memberships. For example, a user has to be a member of the sysadmin group (group 14) to use the Admintool software, but it doesn't matter if group 14 is his or her current primary group.

The groups command lists the groups that a user belongs to. A user can have only one primary group at a time. However, the user can temporarily change the user's primary group (with the newgrp command) to any other group in which the user is a member.

When adding a user account, you must assign a primary group for a user or accept the default: staff (group 10). The primary group should already exist (if it doesn't exist, specify the group by a GID number). User names are not added to primary groups. If they were, the list might become too long. Before you can assign users to a new secondary group, you must create the group and assign it a GID number.

Managing User Accounts and Groups (Overview) **77**

Groups can be local to a system or can be managed through a name service. To simplify group administration, you should use a name service like NIS+, which enables you to centrally manage group memberships.

# Tools for Managing User Accounts and Groups

The table below lists the recommended tools for managing users and groups. These are all included in the Solaris Management Console suite of tools. See Chapter 2 for information about starting and using the Solaris Management Console.

| <b>Solaris Management Tool</b> | Is Used To                                                                                                | <b>Task Information</b>                   |
|--------------------------------|----------------------------------------------------------------------------------------------------|-------------------------------------------|
| <b>User Accounts</b>           | Manage users.                                                                                             | Solaris Management Console<br>Online Help |
| User Templates                 | Create a set of attributes for a<br>specific kind of user like<br>students, engineers, or<br>instructors. | Solaris Management Console<br>Online Help |
| Rights                         | Manage RBAC rights.                                                                                       | Solaris Management Console<br>Online Help |
| Administrative Roles           | Manage RBAC administrative<br>roles.                                                                      | Solaris Management Console<br>Online Help |
| Groups                         | Manage groups.                                                                                            | Solaris Management Console<br>Online Help |
| <b>Mailing Lists</b>           | Manage mailing lists.                                                                                     | Solaris Management Console<br>Online Help |

**TABLE 4–4** Tools for Managing Users and Groups

For information on the Solaris management commands that can be used to manage user accounts and groups if you are not using the Solaris Management Console, see Table 1–6. These commands provide the same functionality as the Solaris management tools, including authentication and name service support.

# What You Can Do With Solaris User Management Tools

The Solaris user management tools enables you to manage user accounts on a local system or in a name service environment.

This table describes the tasks you can do with Users Tool's User Accounts feature.

| Task                               | <b>Description</b>                                                                                                    | <b>Background Information</b>                                                                                    |
|------------------------------------|----------------------------------------------------------------------------------------------------|----------------------------------------------------------------------------------------------------|
| Add a User                         | You can adds user to the local<br>system or name service.                                                                                                    | "What Are User Accounts and<br>Groups?" on page 70<br>and "Guidelines for Managing"<br>User Accounts" on page 71 |
| Create a User Template             | You can create a template of<br>pre-defined user attributes for<br>creating users of the same group,<br>such a users, contractors, or<br>engineers.                                                                           | Same as above                                                                                                    |
| Add a User With a User<br>Template | You can add a user with a<br>template so that user attributes<br>are pre-defined.                                                                                                    | Same as above                                                                                                    |
| Clone a User Template              | Clone a user template if you<br>would like to use a similar set of<br>pre-defined user attributes by<br>changing only some of attributes<br>as needed.                                                                        | Same as above                                                                                                    |
| Set Up User Properties             | You can set up user properties in<br>advance of adding users such as<br>whether a user template is used<br>when adding a user and whether<br>the home directory or mail box is<br>deleted by default when<br>removing a user. | Same as above                                                                                                    |
| Add Multiple Users                 | You can add multiple users to the Same as above<br>local system or name service by<br>specifying a text file, typing each<br>name, or automatically<br>generating a series of user names.                                     |                                                                                                    |

**TABLE 4–5** User Account Management Tasks

**TABLE 4–5** User Account Management Tasks *(Continued)*

| Task                              | <b>Description</b>                                                                                                    | <b>Background Information</b> |
|-----------------------------------|----------------------------------------------------------------------------------------------------|-------------------------------|
| View or Change User<br>Properties | You can view or change user<br>properties like login shell,<br>password, or password options.                                                                                                    | Same as above                 |
| Assign Rights to Users            | You can assign rights to users<br>that will allow them to perform<br>specific administration tasks.                                                                                                    | Same as above                 |
| Remove a User                     | You can remove the user from the Same as above<br>local system or the name service<br>and optionally specify whether<br>the user's home directory or mail<br>is removed. The user is also<br>removed from any groups or<br>roles. |                               |

#### **TABLE 4–6** Group Management Tasks

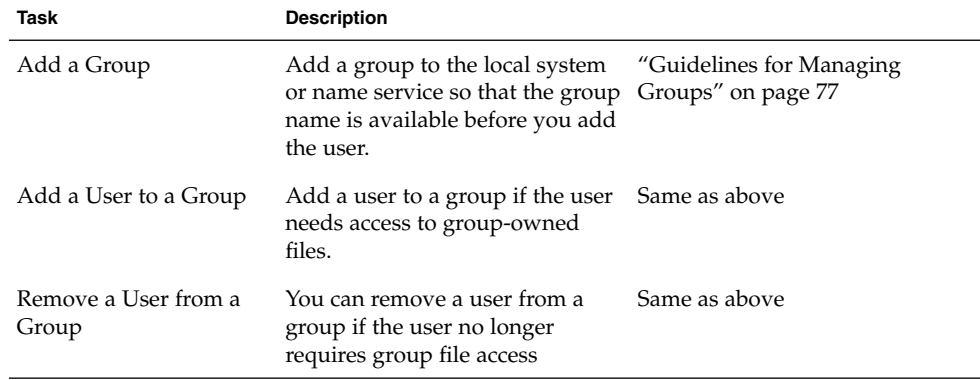

#### **TABLE 4–7** User Rights Management Tasks

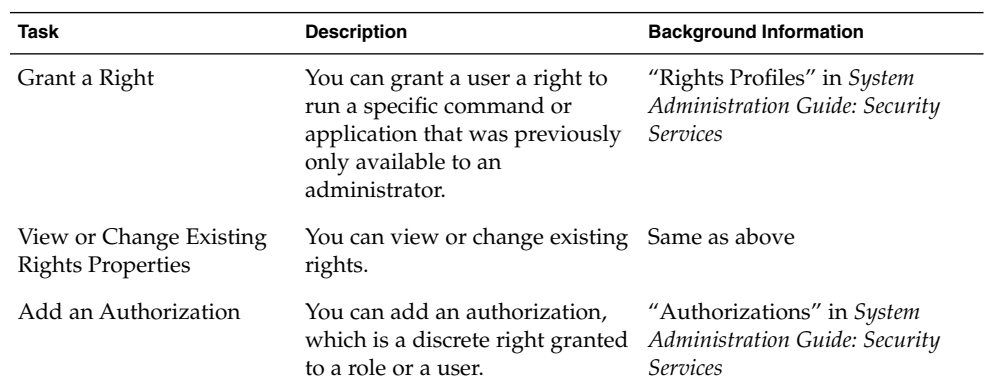

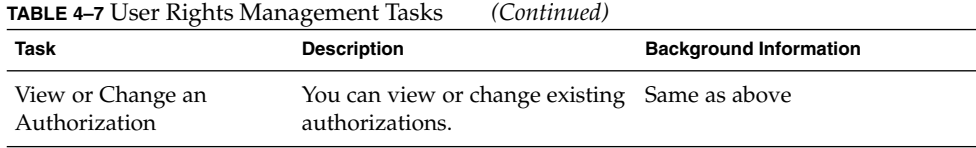

**TABLE 4–8** User Role Management Tasks

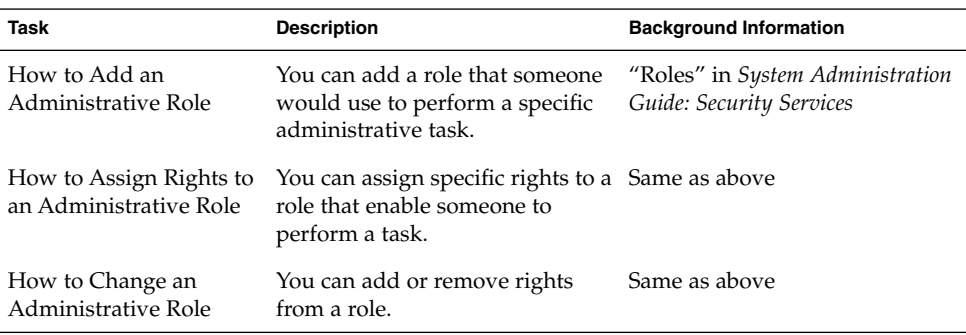

**TABLE 4–9** Mailing List Management Tasks

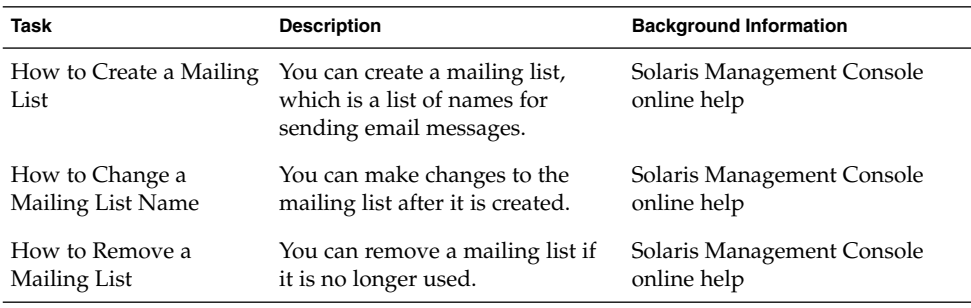

# Modify User Accounts

Unless you define a user name or UID number that conflicts with an existing one, you should never need to modify a user account's login name or UID number. Use the following steps if two user accounts have duplicate user names or UID numbers:

- If two user accounts have duplicate UID numbers, use the Users tool to remove one account and re-add it with a different UID number. You cannot use the Users tool to modify a UID number of an existing user account.
- If two user account have duplicate user names, use the Users tool to modify one of the accounts and change the user name.

If you do use the Users tool to change a user name, the home directory's ownership is changed (if a home directory exists for the user).

One part of a user account that you can change is a user's group memberships. Select Properties from Users tool's Action menu to add or delete a user's secondary groups. Alternatively, you can use the Groups tool to directly modify a group's member list.

You can also modify the following parts of a user account:

- Description (comment)
- Login shell
- Passwords and password options
- Home directory and home directory access
- Rights and roles

### Delete User Accounts

When you delete a user account with the Users tool, the software deletes the entries in the passwd and group files. In addition, you can delete the files in the user's home directory and mail directory.

# Add Customized User Initialization Files

Although you can't create customized user initialization files with the Users tool, you can populate a user's home directory with user initialization files located in a specified "skeleton" directory by creating a user template with the User Templates tool.

You can customize the user initialization templates in the /etc/skel directory and then copy them to users' home directories.

## Administer Passwords

You can use Admintool for password administration, which includes specifying a normal password for a user account, enabling users to create their own passwords during their first login, disabling or locking a user account, or specifying expiration dates and password aging information.

# Disable User Accounts

Occasionally, you might need to temporarily or permanently disable a login account. Disabling or locking a user account means that an invalid password, \*LK\*, is assigned to the user account, preventing future logins.

The easiest way to disable a user account is to use Admintool to lock the password for an account. You can also enter an expiration date in the Expiration Date field to set how long the user account is disabled.

Other ways to disable a user account is to set up password aging or to change the user's password.

# Where User Account and Group Information Is Stored

Depending on your site policy, you can store user account and group information in a name service or a local system's /etc files. In the NIS+ name service, information is stored in tables, and in the NIS name service, information is stored in maps.

**Note –** To avoid confusion, the location of the user account and group information is generically referred to as a *file* rather than a *file*, *table*, or *map*.

Most of the user account information is stored in the passwd file. However, password encryption and password aging is stored in the passwd file when using NIS or NIS+ and in the /etc/shadow file when using /etc files. Password aging is not available when using NIS.

Group information is stored in the group file.

#### Fields in the passwd File

The fields in the passwd file are separated by colons and contain the following information:

*username*:*password*:*uid*:*gid*:*comment*:*home*-*directory*:*login-shell*

For example:

kryten:x:101:100:Kryten Series 4000 Mechanoid:/export/home/kryten:/bin/csh

The table below describes the passwd file fields.

**TABLE 4–10** Fields in the passwd File

| <b>Field Name</b> | <b>Description</b>                                                                                                    |
|-------------------|----------------------------------------------------------------------------------------------------|
| username          | Contains the user or login name. User names should be unique<br>and consist of 1-8 letters $(A-Z, a-z)$ and numerals $(0-9)$ . The first<br>character must be a letter, and at least one character must be a<br>lowercase letter. User names cannot contain underscores or<br>spaces.                                                    |
| password          | Contains an x, a placeholder for the encrypted password. The<br>encrypted password is stored in the shadow file.                                                                                                    |
| uid               | Contains a user identification (UID) number that identifies the<br>user to the system. UID numbers for regular users should range<br>from 100 to 60000. All UID numbers should be unique.                                                                                                    |
| gid               | Contains a group identification (GID) number that identifies the<br>user's primary group. Each GID number must be a whole number<br>between 0 and 60002 (60001 and 60002 are assigned to nobody<br>and noaccess, and 65534 is assigned to nobody4).                                                                                      |
| comment           | Usually contains the full name of the user. (This field is<br>informational only.) It is sometimes called the GECOS field<br>because it was originally used to hold the login information<br>needed to submit batch jobs to a mainframe running GECOS<br>(General Electric Computer Operating System) from UNIX<br>systems at Bell Labs. |
| home-directory    | Contains user's home directory path name.                                                                                                    |
| login-shell       | Contains the user's default login shell, which can be /bin/sh,<br>/bin/csh or /bin/ksh. Table 4-17 contains a description of<br>shell features.                                                                                                    |

#### Default passwd File

The default Solaris passwd file contains entries for standard daemons, processes usually started at boot time to perform some system-wide task, such as printing, network administration, and port monitoring.

```
root:x:0:1:Super-User:/:/sbin/sh
daemon:x:1:1::/:
bin:x:2:2::/usr/bin:
```
**84** System Administration Guide: Basic Administration • December 2001

```
sys:x:3:3::/:
adm:x:4:4:Admin:/var/adm:
lp:x:71:8:Line Printer Admin:/usr/spool/lp:
uucp:x:5:5:uucp Admin:/usr/lib/uucp:
nuucp:x:9:9:uucp Admin:/var/spool/uucppublic:/usr/lib/uucp/uucico
smmsp:x:25:25:SendMail Message Submission Program:/:
listen:x:37:4:Network Admin:/usr/net/nls:
nobody:x:60001:60001:Nobody:/:
noaccess:x:60002:60002:No Access User:/:
nobody4:x:65534:65534:SunOS 4.x Nobody:/:
```
#### **TABLE 4–11** Default passwd File Entries

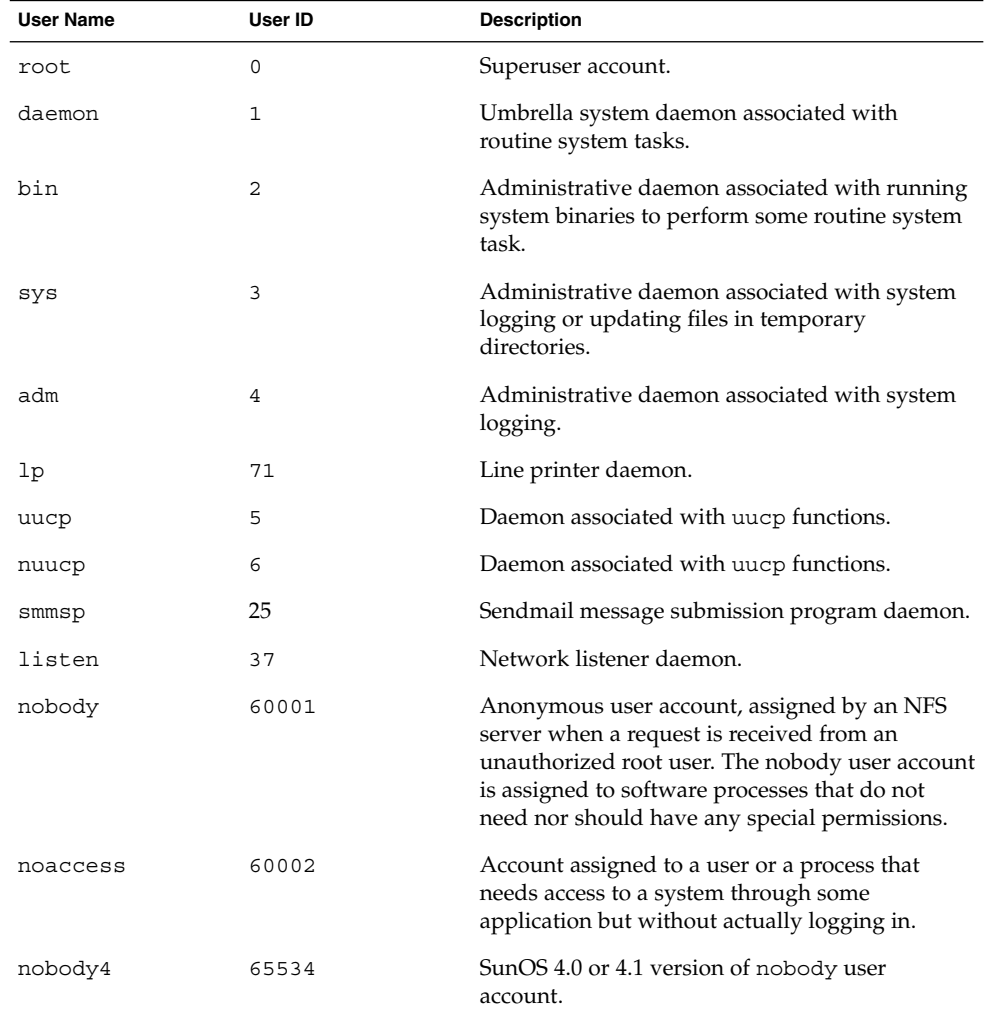

Managing User Accounts and Groups (Overview) **85**

# Fields in the shadow File

The fields in the shadow file are separated by colons and contain the following information:

*username*:*password*:*lastchg*:*min*:*max*:*warn*:*inactive*:*expire*

#### For example:

rimmer:86Kg/MNT/dGu.:8882:0::5:20:8978

The table below describes the shadow file fields.

**TABLE 4–12** Fields in the shadow File

| <b>Field Name</b> | <b>Description</b>                                                                                                    |
|-------------------|----------------------------------------------------------------------------------------------------|
| username          | Contains the user or login name.                                                                                                    |
| password          | Might contain the following entries: a 13-character encrypted<br>user password; the string *LK*, which indicates an inaccessible<br>account; or the string NP, which indicates no password for the<br>account. |
| lastchg           | Indicates the number of days between January 1, 1970, and the<br>last password modification date.                                                                                                    |
| min               | Contains the minimum number of days required between<br>password changes.                                                                                                    |
| max               | Contains the maximum number of days the password is valid<br>before the user is prompted to specify a new password.                                                                                            |
| inactive          | Contains the number of days a user account can be inactive<br>before being locked.                                                                                                    |
| expire            | Contains the absolute date when the user account expires. Past<br>this date, the user cannot log in to the system.                                                                                             |

### Fields in the group File

The fields in the group file are separated by colons and contain the following information:

*group-name*:*group-password*:*gid*:*user-list*

For example:

bin::2:root,bin,daemon

The table below describes the group file fields.

#### **TABLE 4–13** Fields in the group File

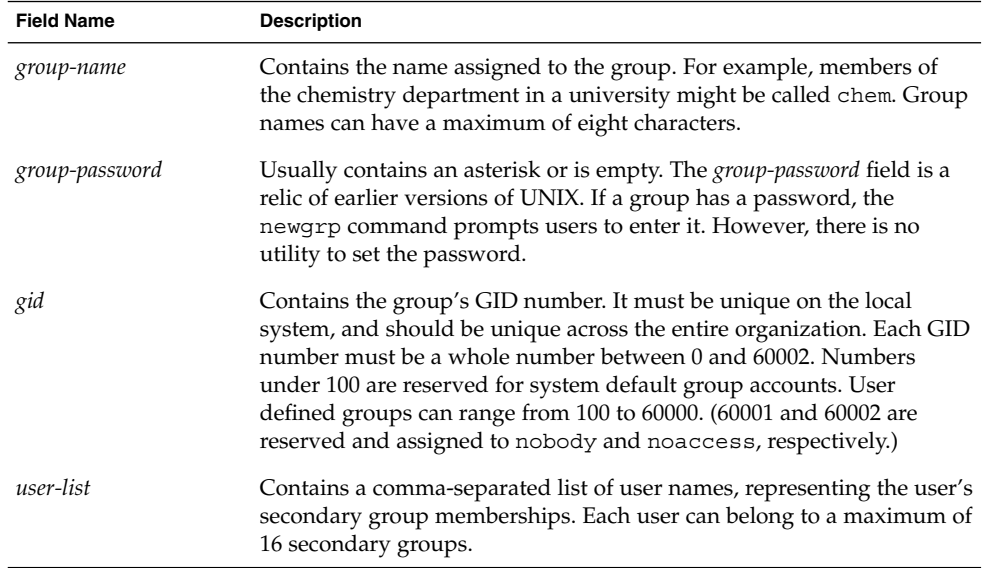

### Default group file

The default Solaris group file contains the following system groups that support some system-wide task, such as printing, network administration, and electronic mail. Many of these having corresponding entries in the passwd file.

```
root::0:root
other::1:
bin::2:root,bin,daemon
sys::3:root,bin,sys,adm
adm::4:root,adm,daemon
uucp::5:root,uucp
mail::6:root
tty::7:root,tty,adm
lp::8:root,lp,adm
nuucp::9:root,nuucp
staff::10:
daemon::12:root,daemon
smmsp::25:smmsp
sysadmin::14:root
nobody::60001:
noaccess::60002:
nogroup::65534:
```
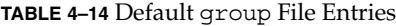

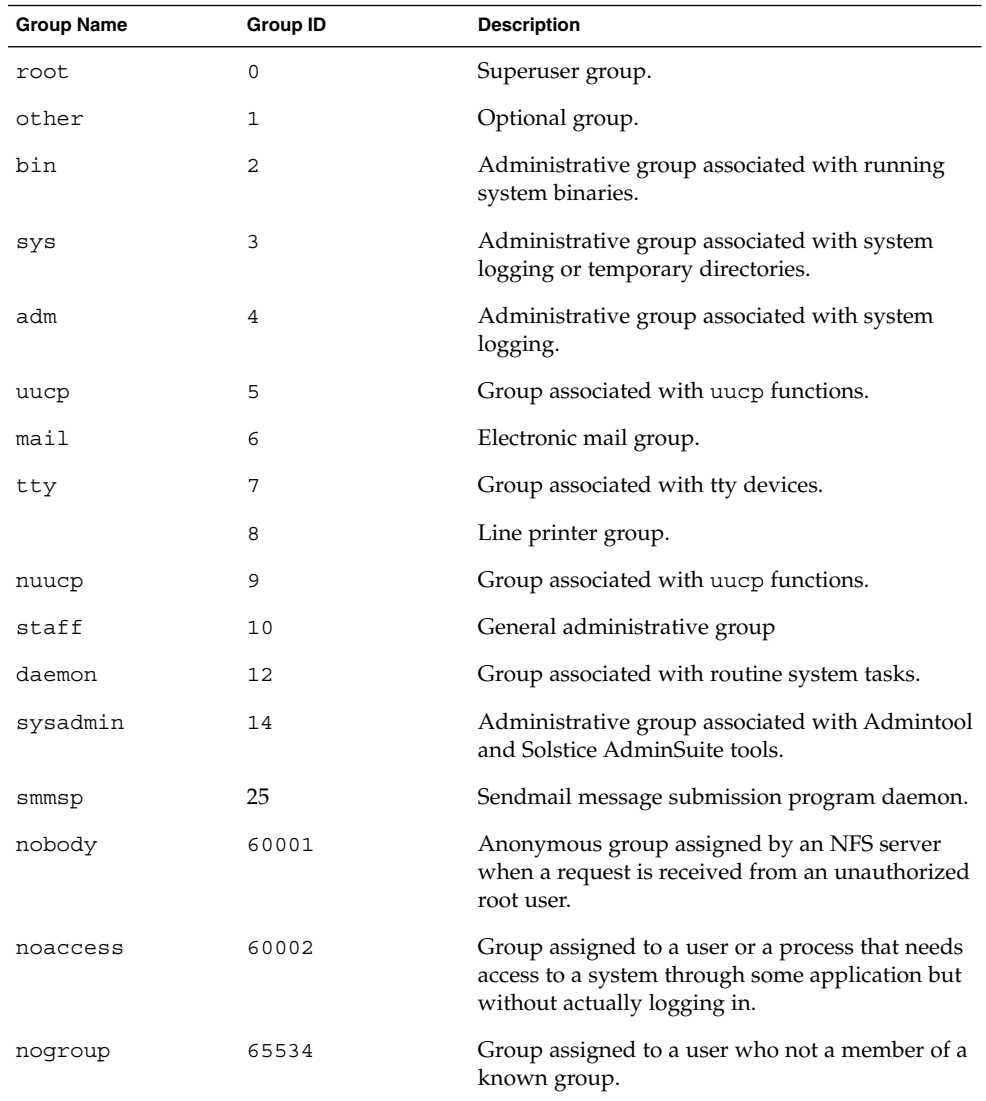

# Customizing a User's Work Environment

Part of setting up a user's home directory is providing user initialization files for the user's login shell. A *user initialization file* is a shell script that sets up a work

environment for a user after the user logs in to a system. Basically, you can perform any task in a user initialization file that you can do in a shell script, but its primary job is to define the characteristics of a user's work environment, such as a user's search path, environment variables, and windowing environment. Each login shell has its own user initialization file (or files), which are listed in the table below.

**TABLE 4–15** User Initialization Files for Bourne, C, and Korn Shells

| Shell  | <b>User Initialization File</b> | <b>Purpose</b>                                                                                                |
|--------|---------------------------------|----------------------------------------------------------------------------------------------------|
| Bourne | \$HOME/.profile                 | Defines user's environment at login                                                                           |
|        | \$HOME/.cshrc                   | Defines user's environment for all C shells;<br>invoked after login shell                                     |
|        | \$HOME/.login                   | Defines user's environment at login                                                                           |
| Korn   | \$HOME/.profile                 | Defines user's environment at login                                                                           |
|        | \$HOME/\$ENV                    | Defines user's environment at login in the file;<br>specified by the Korn shell's ENV environment<br>variable |

The Solaris environment provides default user initialization files for each shell in the /etc/skel directory on each system, as shown in the table below.

**TABLE 4–16** Default User Initialization Files

| Shell          | Default File            |
|----------------|-------------------------|
|                | /etc/skel/local.loqin   |
|                | /etc/skel/local.cshrc   |
| Bourne or Korn | /etc/skel/local.profile |

You can use these files as a starting point and modify them to create a standard set of files that provide the work environment common to all users, or you can modify them to provide the working environment for different types of users. See "How to Customize User Initialization Files" on page 103 for step-by-step instructions on how to create sets of user initialization files for different types of users.

When you use Admintool to create a new user account and select the create home directory option, the following files are created, depending on which login shell is selected:

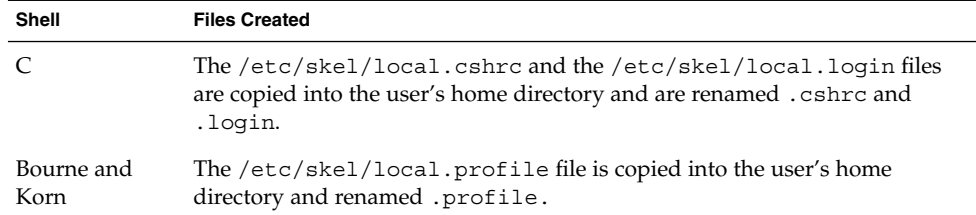

If you use the useradd command to add a new user account and specify the /etc/skel directory by using the -k and -m options, all three /etc/skel/local\* and /etc/skel/.profile files are copied into the user's home directory. At this point, you'll need to rename them to whatever is appropriate for the user's login shell.

# Using Site Initialization Files

The user initialization files can be customized by both the administrator and the user. This important feature can be accomplished with centrally located and globally distributed user initialization files, called site initialization files. Site initialization files enable you to continually introduce new functionality to the user's work environment, while enabling the user to customize the user's initialization file.

When you reference a site initialization file in a user initialization file, all updates to the site initialization file are automatically reflected when the user logs in to the system or when a user starts a new shell. Site initialization files are designed for you to distribute site-wide changes to users' work environments that you did not anticipate when you added the users.

Any customization that can be done in a user initialization file can be done in a site initialization file. These files typically reside on a server (or set of servers), and appear as the first statement in a user initialization file. Also, each site initialization file must be the same type of shell script as the user initialization file that references it.

To reference a site initialization file in a C-shell user initialization file, place a line similar to the following at the beginning of the user initialization file:

source /net/*machine-name/export/site-files/site-init-file*

To reference a site initialization file in a Bourne- or Korn-shell user initialization file, place a line similar to the following at the beginning of the user initialization file:

. /net/*machine-name/export/site-files/site-init-file*

# Avoid Local System References

You should not add specific references to the local system in the user's initialization file. You want the instructions in a user initialization file to be valid regardless of the system to which the user logs in. For example:

- To make a user's home directory available anywhere on the network, always refer to the home directory with the variable \$HOME. For example, use \$HOME/bin; do not use /export/home/*username*/bin. \$HOME works when the user logs in to another system, when home directories are automounted.
- To access files on a local disk, use global path names, like /net/*machine-name*/*directory-name*. Any directory referenced by /net/*machine-name* can be mounted automatically on any system on which the user logs in, assuming the system is running AutoFS.

# Shell Features

The table below lists basic shell features that each shell provides, which can help you determine what you can and can't do when creating user initialization files for each shell.

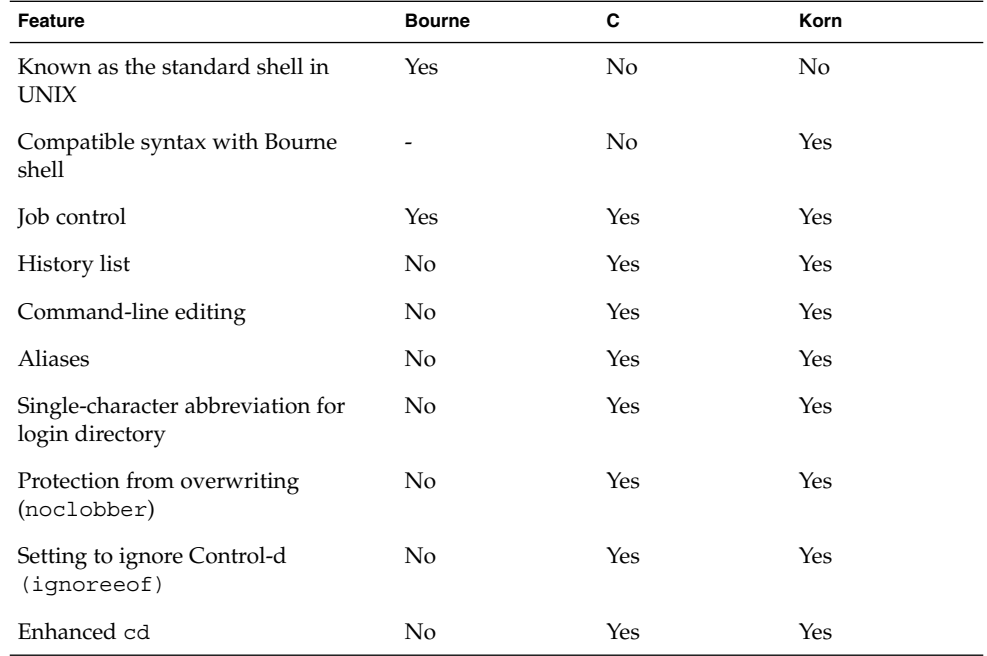

**TABLE 4–17** Basic Features of Bourne, C, and Korn Shells

Managing User Accounts and Groups (Overview) **91**

| Feature                                       | <b>Bourne</b> |     | Korn |  |
|-----------------------------------------------|---------------|-----|------|--|
| Initialization file separate from<br>.profile | No            | Yes | Yes  |  |
| Logout file                                   | No            | Yes | No   |  |

# Shell Environment

A shell maintains an environment that includes a set of variables defined by the login program, the system initialization file, and the user initialization files. In addition, some variables are defined by default. A shell can have two types of variables:

- $\blacksquare$  Environment variables Variables that are exported to all processes spawned by the shell. Their settings can be seen with the env command. A subset of environment variables, like PATH, affects the behavior of the shell itself.
- Shell (local) variables Variables that affect only the current shell. In the C shell, a set of these shell variables have a special relationship to a corresponding set of environment variables. These shell variables are user, term, home, and path. The value of the environment variable counterpart is initially used to set the shell variable.

In the C shell, you use the lowercase names with the set command to set shell variables and use uppercase names with the setenv command to set environment variables. If you set a shell variable, the shell sets the corresponding environment variable and vice versa. For example, if you update the path shell variable with a new path, the shell also updates the PATH environment variable with the new path.

In the Bourne and Korn shells, you use the uppercase names with the setenv command to set both shell and environment variables. You also have to use the export command to finish setting environment variables. For all shells, you generally refer to shell and environment variables by their uppercase names.

In a user initialization file, you can customize a user's shell environment by changing the values of the predefined variables or by specifying additional variables. The table below shows how to set environment variables in a user initialization file.

| Set a User's Environment Variables for The Shell |                                             |
|--------------------------------------------------|---------------------------------------------|
| Type                                             | Line to Add to the User Initialization File |
| C shell                                          | seteny VARIABLE value                       |
|                                                  | Example:                                    |
|                                                  | seteny MAIL /var/mail/ripley                |
| Bourne or Korn shell                             | VARIABLE=value; export VARIABLE             |
|                                                  | Example:                                    |
|                                                  | MAIL=/var/mail/ripley; export MAIL          |

**TABLE 4–18** Setting Environment Variables in a User Initialization File

The table below describes environment and shell variables you might want to customize in a user initialization file. For more information about variables used by the different shells, see sh(1), ksh(1), or csh(1).

| Variable                             | <b>Description</b>                                                                                                    |
|--------------------------------------|----------------------------------------------------------------------------------------------------|
| ARCH                                 | Sets the user's system architecture (for example, sun4, i386). This<br>variable can be set with $\text{ARCH} = \text{'uname -p}'$ (in Bourne or Korn shells)<br>or setenv ARCH 'uname -p' (in C shell). No built-in behavior of the<br>shell depends on this variable. It's only a useful variable for branching<br>within shell scripts.                                                                                                    |
| CALENDAR                             | Sets the path to the Calendar executables.                                                                                                    |
| CDPATH (or cdpath<br>in the C shell) | Sets a variable used by the cd command. If the target directory of the cd<br>command is specified as a relative path name, the cd command first<br>looks for the target directory in the current directory ("."). If the target is<br>not found, the path names listed in the CDPATH variable are searched<br>consecutively until the target directory is found and the directory<br>change is completed. If the target directory is not found, the current<br>working directory is left unmodified. For example, the CDPATH variable<br>is set to /home/jean, and two directories exist under /home/jean:<br>bin and rje. If you are in the /home/jean/bin directory and type cd<br>rje, you change directories to /home/jean/rje, even though you do<br>not specify a full path. |
| DESKSET                              | Sets the path to the DeskSet™ executables.                                                                                                    |
| history                              | Sets history for the C shell.                                                                                                    |
| HOME (or home in<br>the C shell)     | Sets the path to the user's home directory.                                                                                                    |
| LANG                                 | Sets the locale.                                                                                                    |

**TABLE 4–19** Shell and Environment Variable Descriptions

| Variable                           | <b>Description</b>                                                                                                    |
|------------------------------------|----------------------------------------------------------------------------------------------------|
| LOGNAME                            | Defines the name of the user currently logged in. The default value of<br>LOGNAME is set automatically by the login program to the user name<br>specified in the passwd file. You should only need to refer to (not reset)<br>this variable.                                                                                                    |
| LPDEST                             | Sets the user's default printer.                                                                                                    |
| MAIL                               | Sets the path to the user's mailbox.                                                                                                    |
| MANPATH                            | Sets the hierarchies of man pages available.                                                                                                    |
| MANSECTS                           | Sets the hierarchies of man pages available.                                                                                                    |
| PATH (or path in the<br>C shell)   | Lists, in order, the directories that the shell searches to find the program<br>to run when the user types a command. If the directory is not in the<br>search path, users must type the complete path name of a command.                                                                                                    |
|                                    | The default PATH is automatically defined and set as specified in<br>.profile (Bourne or Korn shell) or .cshrc (C shell) as part of the<br>login process.                                                                                                    |
|                                    | The order of the search path is important. When identical commands<br>exist in different locations, the first command found with that name is<br>used. For example, suppose that PATH is defined (in Bourne and Korn<br>shell syntax) as PATH=/bin:/usr/bin:/usr/sbin:\$HOME/bin and<br>a file named sample resides in both /usr/bin and /home/jean/bin.<br>If the user types the command sample without specifying its full path<br>name, the version found in $\sqrt{usr/b}$ in is used. |
| prompt                             | Defines the shell prompt for the C shell.                                                                                                    |
| PS1                                | Defines the shell prompt for the Bourne or Korn shell.                                                                                                    |
| SHELL (or shell in<br>the C shell) | Sets the default shell used by make, vi, and other tools.                                                                                                    |
| TERMINFO                           | Specifies the path name for an unsupported terminal that has been<br>added to the terminfo file. Use the TERMINFO variable in<br>/etc/profile or/etc/.login.                                                                                                    |
|                                    | When the TERMINFO environment variable is set, the system first checks<br>the TERMINFO path defined by the user. If it does not find a definition<br>for a terminal in the TERMINFO directory defined by the user, it searches<br>the default directory, /usr/share/lib/terminfo, for a definition. If<br>it does not find a definition in either location, the terminal is identified<br>as "dumb."                                                                                       |
| TERM (or term in the<br>C shell)   | Defines the terminal. This variable should be reset in $/etc/protile$ or<br>/etc/.login. When the user invokes an editor, the system looks for a<br>file with the same name as the definition of this environment variable.<br>The system searches the directory referenced by TERMINFO to determine<br>the terminal characteristics.                                                                                                    |

**TABLE 4–19** Shell and Environment Variable Descriptions *(Continued)*

**94** System Administration Guide: Basic Administration • December 2001

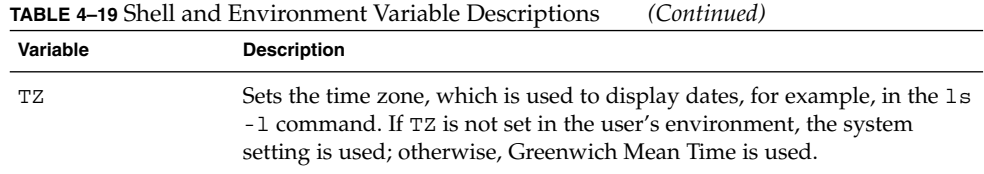

# The PATH Variable

When the user executes a command by using the full path, the shell uses that path to find the command. However, when users specify only a command name, the shell searches the directories for the command in the order specified by the PATH variable. If the command is found in one of the directories, the shell executes it.

A default path is set by the system, but most users modify it to add other command directories. Many user problems related to setting up the environment and accessing the right version of a command or a tool can be traced to incorrectly defined paths.

### Setting Path Guidelines

Here are some guidelines for setting up efficient PATH variables:

- If security is not a concern, put the current working directory (.) first in the path. However, including the current working directory in the path poses a security risk that you might want to avoid, especially for superuser.
- Keep the search path as short as possible. The shell searches each directory in the path. If a command is not found, long searches can slow down system performance.
- The search path is read from left to right, so you should put directories for commonly used commands at the beginning of the path.
- Make sure directories are not duplicated in the path.
- Avoid searching large directories, if possible. Put large directories at the end of the path.
- Put local directories before NFS™ mounted directories to lessen the chance of "hanging" when the NFS server does not respond and to reduce unnecessary network traffic.

#### Examples—Setting a User's Default Path

The following examples show how to set a user's default path to include the home directory and other NFS mounted directories (the current working directory is specified first in the path). In a C-shell user initialization file, you would add the following:

set path=(. /usr/bin \$HOME/bin /net/glrr/files1/bin)

In a Bourne- or Korn-shell user initialization file, you would add the following:

PATH=.:/usr/bin:/\$HOME/bin:/net/glrr/files1/bin export PATH

### Locale Variables

The LANG and LC environment variables specify the locale-specific conversions and conventions for the shell, like time zones, collation orders, and formats of dates, time, currency, and numbers. In addition, you can use the stty command in a user initialization file to set whether the system will support multibyte characters.

LANG sets all possible conversions and conventions for the given locale. If you have special needs, you can set various aspects of localization separately through these LC variables: LC\_COLLATE, LC\_CTYPE, LC\_MESSAGES, LC\_NUMERIC, LC\_MONETARY, and LC\_TIME.

The table below describes some of the values for the LANG and LC environment variables.

| Value      | Locale               |
|------------|----------------------|
| de         | German               |
| fr         | French               |
| iso 8859 1 | English and European |
| it         | Italian              |
| japanese   | Japanese             |
| korean     | Korean               |
| sv         | Swedish              |
| tchinese   | Taiwanese            |

**TABLE 4–20** Values for LANG and LC Variables

#### Examples—Setting the Locale Using the LANG Variables

The following examples show how to set the locale using the LANG environment variables. In a C-shell user initialization file, you would add the following:

setenv LANG DE

In a Bourne- or Korn-shell user initialization file, you would add the following:

LANG=DE; export LANG

### Default File Permissions (umask)

When you create a file or directory, the default file permissions assigned to the file or directory are controlled by the *user mask*. The user mask is set by the umask command in a user initialization file. You can display the current value of the user mask by typing umask and pressing Return.

The user mask can be set with a three-digit octal value. The first digit sets permissions for the user; the second sets permissions for group; the third sets permissions for other (also referred to as "world"). Note that if the first digit is zero, it is not displayed. For example, if umask is set to 022, 22 is displayed.

To determine the umask value you want to set, subtract the value of the permissions you want from 666 (for a file) or 777 (for a directory). The remainder is the value to use with the umask command. For example, suppose you want to change the default mode for files to  $644$  (rw-r--r--). The difference between  $666$  and  $644$  is 022, which is the value you would use as an argument to the umask command.

You can also determine the umask value you want to set by using the table below, which shows the file and directory permissions that are created for each of the octal values of umask.

| umask Octal Value | <b>File Permissions</b> | <b>Directory Permissions</b> |
|-------------------|-------------------------|------------------------------|
| $\mathbf 0$       | $rw-$                   | rwx                          |
| 1                 | $rw-$                   | $rw-$                        |
| 2                 | $r - -$                 | $r - x$                      |
| 3                 | $r - -$                 | $r - -$                      |
| $\overline{4}$    | $-W -$                  | - WX                         |
| 5                 | $-W -$                  | $-W -$                       |
| 6                 | $- - X$                 | $- -x$                       |

**TABLE 4–21** Permissions for umask Values

Managing User Accounts and Groups (Overview) **97**

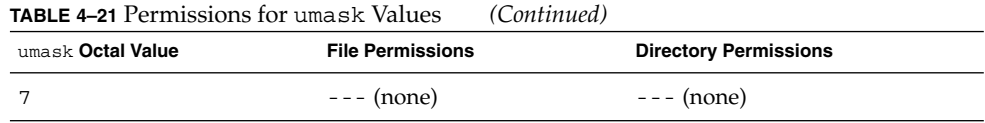

The following line in a user initialization file sets the default file permissions to rw-rw-rw-.

umask 000

# Examples of User and Site Initialization Files

The following sections provide examples of user and site initialization files that you can use to start customizing your own initialization files. Many of the examples use system names and paths that you need to change for your particular site.

#### Example—.profile File

- <sup>1</sup> PATH=\$PATH:\$HOME/bin:/usr/local/bin:/usr/ccs/bin:.
- <sup>2</sup> MAIL=/var/mail/\$LOGNAME
- <sup>3</sup> NNTPSERVER=server1
- <sup>4</sup> MANPATH=/usr/share/man:/usr/local/man
- <sup>5</sup> PRINTER=printer1
- $^{\rm 6}$ umask $022$
- <sup>7</sup> export PATH MAIL NNTPSERVER MANPATH PRINTER
- 1. Defines the user's shell search path.
- 2. Defines the path to the user's mail file.
- 3. Defines the user's Usenet news server.
- 4. Defines the user's search path for man pages.
- 5. Defines the user's default printer.
- 6. Sets the user's default file creation permissions.
- 7. Sets the listed environment variables.

#### Example—.cshrc File

- $1$  set path=(\$PATH \$HOME/bin /usr/local/bin /usr/ccs/bin)
- <sup>2</sup> setenv MAIL /var/mail/\$LOGNAME
- <sup>3</sup> setenv NNTPSERVER server1
- <sup>4</sup> setenv PRINTER printer1
- <sup>5</sup> alias h history
- $6$  umask 022
- <sup>7</sup> source /net/server2/site-init-files/site.login
- 1. Defines the user's shell search path.
- 2. Defines the path to the user's mail file.
- 3. Defines the user's Usenet news server.
- 4. Defines the user's default printer.
- 5. Creates an alias for the history command (the user will need to type only h to run the history command).
- 6. Sets the user's default file creation permissions.
- 7. Sets the listed environment variables.

### Example—Site Initialization File

The following shows an example site initialization file in which a user can choose a particular version of an application.

```
# @(#)site.login
main:
echo "Application Environment Selection"
echo ""
echo "1. Application, Version 1"
echo "2. Application, Version 2"
echo ""
echo -n "Type 1 or 2 and press Return to set your
application environment: "
set choice = $<
if ($choice : ~ [1-2]) then
goto main
endif
switch ($choice)
case "1":
setenv APPHOME /opt/app-v.1
breaksw
case "2":
setenv APPHOME /opt/app-v.2
endsw
```
This site initialization file could be referenced in a user's .cshrc file (C shell users only) with the following line:

source /net/server2/site-init-files/site.login

In this line, the site initialization file is named site.login and is located on a server named server2. This line also assumes that the automounter is running on the user's system.

Managing User Accounts and Groups (Overview) **99**

System Administration Guide: Basic Administration • December 2001

# CHAPTER **5**

# Setting Up User Accounts and Groups (Tasks)

This chapter describes how to set up user accounts and groups.

For information on the procedures associated with setting up and maintaining user accounts and groups, see "Setting Up User Accounts (Task Map)" on page 101 and "Maintaining User Accounts (Task Map)" on page 107

For background information about Managing User Accounts and Groups, see Chapter 4.

# Setting Up User Accounts (Task Map)

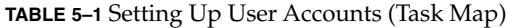

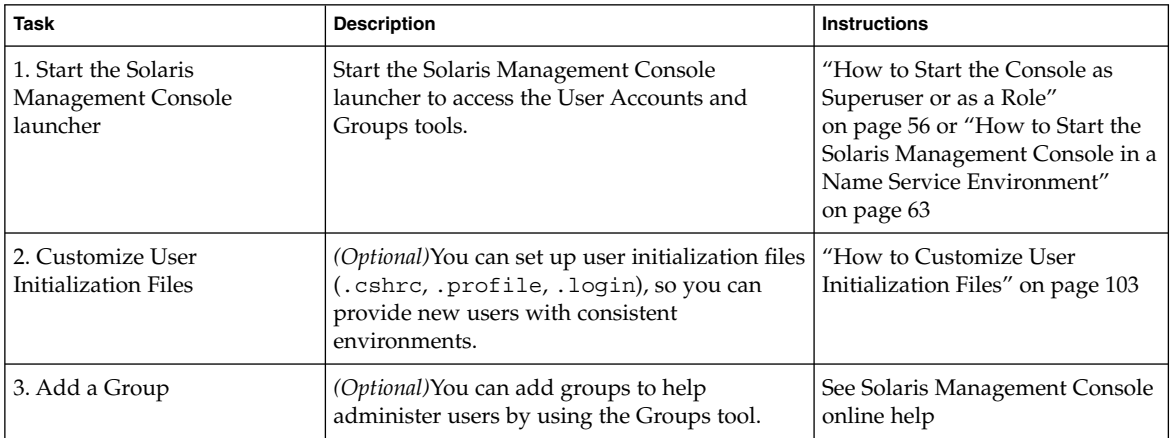

| <b>Task</b>                           | <b>Description</b>                                                                                                    | <b>Instructions</b>                                    |
|---------------------------------------|----------------------------------------------------------------------------------------------------|--------------------------------------------------------|
| 4. Set up a User Template             | ( <i>Optional</i> )You can create a user template so<br>you don't have to manually add all similar<br>user properties. | See Solaris Management Console<br>online help          |
| 5. Add a User                         | You can add a user account by using the User<br>Accounts Tool.                                                         | See Solaris Management Console<br>online help          |
| 6. Add Rights or a Role to a<br>User  | ( <i>Optional</i> )You can add rights or a role to a user<br>so the user can perform a specific command or<br>task     | See Solaris Management Console<br>online help          |
| 7. Share the User's Home<br>Directory | You must share the user's home directory so<br>the directory can be remotely mounted from<br>the user's system.        | "How to Share a User's Home<br>Directory" on page 104  |
| 8. Mount the User's Home<br>Directory | You must mount the user's home directory on<br>the user's system.                                                      | "How to Mount a User's Home"<br>Directory" on page 106 |

**TABLE 5–1** Setting Up User Accounts (Task Map) *(Continued)*

# User Information Data Sheet

You might find it useful to create a form like the one below to gather information about users before adding their accounts.

If you are using role-based access control, you will also need to list any roles, profiles, or authorizations intended for the user account. See "Role-Based Access Control (Overview)" in *System Administration Guide: Security Services* for more information.

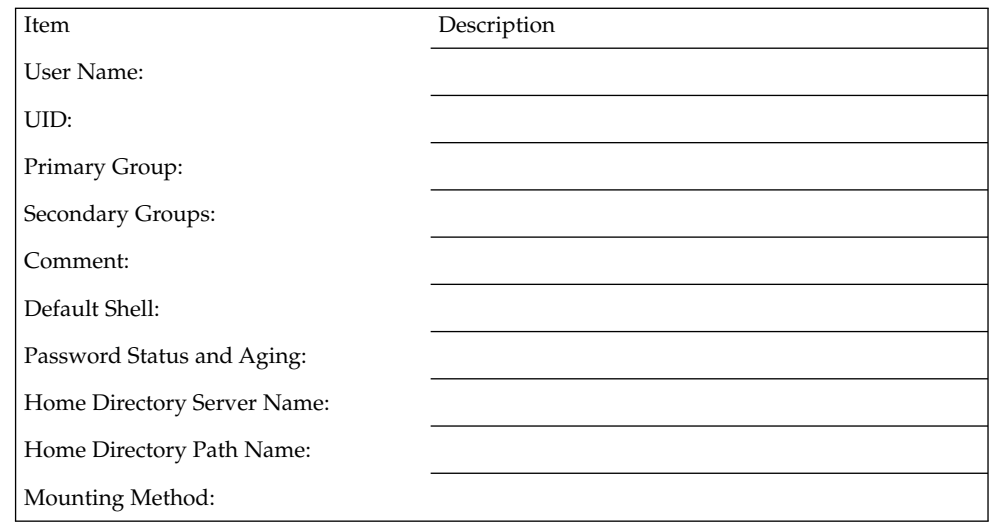

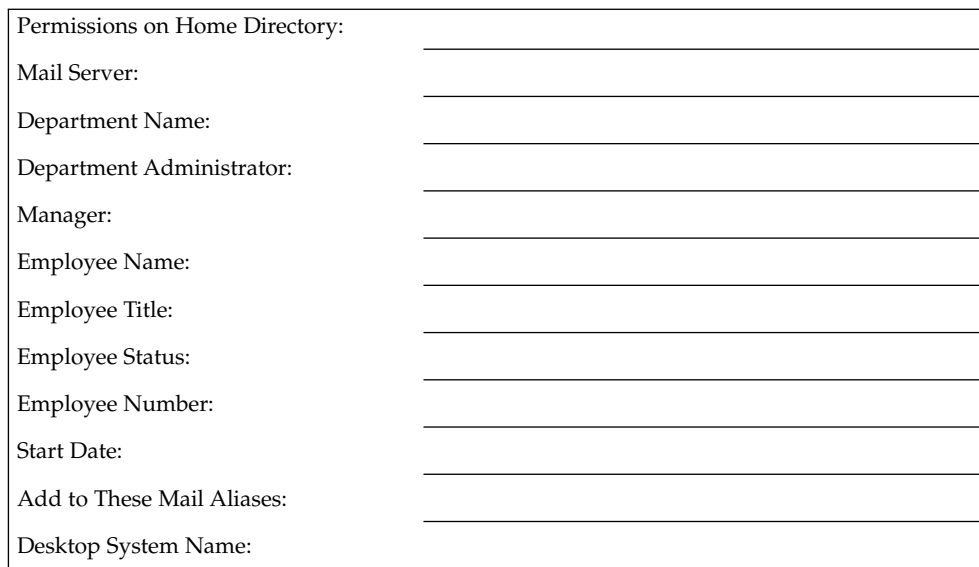

# ▼ How to Customize User Initialization Files

- **1. Become superuser on the system where the users' home directories are created and shared.**
- **2. Create a skeleton directory for each type of user.**

# **mkdir /***shared-dir***/skel/***user-type*

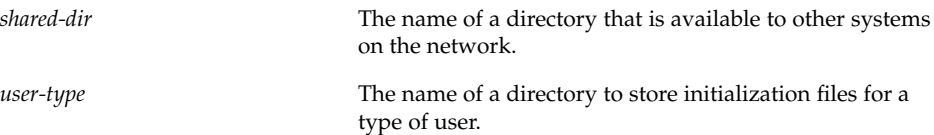

**3. Copy the default user initialization files into the directories you created for different types of users.**

# **cp /etc/skel/local.cshrc /***shared-dir***/skel/***user-type***/.cshrc**

- # **cp /etc/skel/local.login /***shared-dir***/skel/***user-type***/.login**
- # **cp /etc/skel/local.profile /***shared-dir***/skel/***user-type***/.profile**

Setting Up User Accounts and Groups (Tasks) **103**

**Note –** If the account has profiles assigned to it, then the user has to launch a special version of the shell called a profile shell to use commands (with any security attributes) that are assigned to the profile. There are three profile shells corresponding to the types of shells: pfsh (Bourne shell), pfcsh (C shell), and pfksh (Korn shell).

**4. Edit the user initialization files for each user type and customize them based on your site's needs.**

See "Customizing a User's Work Environment" on page 88 for a detailed description on the ways to customize the user initialization files.

**5. Set the permissions for the user initialization files.**

# **chmod 744 /***shared-dir***/skel/***user-type***/.\***

**6. Verify the permissions for the user initialization files are correct with the** ls -la **command.**

#### Example—Customizing User Initialization Files

The following example customizes the C-shell user initialization file in the /export/skel/enduser directory designated for a particular type of user. See "Example—.cshrc File " on page 98 for an example of a .cshrc file.

```
# mkdir /export/skel/enduser
# cp /etc/skel/local.cshrc /export/skel/enduser/.cshrc
(Edit .cshrc file )
# chmod 744 /export/skel/enduser/.*
```
# ▼ How to Share a User's Home Directory

- **1. Become superuser on the system that contains the home directory.**
- **2. Verify that the** mountd **daemon is running.**

```
# ps -ef | grep mountd
root 176 1 0 May 02 ? 0:19 /usr/lib/nfs/mountd
The /usr/lib/nfs/mountd line shows whether the mountd daemon is running.
```
**3. If the** mountd **daemon is not running, start it.**

# **/etc/init.d/nfs.server start**

**4. List the file systems that are shared on the system.**

# **share**

**5. Determine your next step based on whether the file system containing the user's home directory is already shared.**

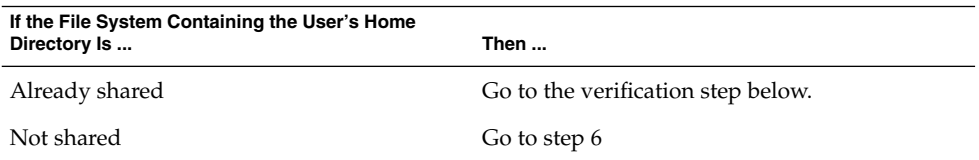

**6. Edit the** /etc/dfs/dfstab **file and add the following line.**

share -F nfs /*file-system*

*file-system* Is the file system containing the user's home directory that you need to share. By convention, the file system is /export/home.

**7. Share the file systems listed in the** /etc/dfs/dfstab **file.**

```
# shareall -F nfs
```
This command executes all the share commands in the /etc/dfs/dfstab file, so you do not have to wait to reboot the system.

- **8. Verify that a user's home directory is shared, as follows:**
	- # **share**

#### Where to Go From Here

If the user's home directory is not located on the user's system, you have to mount the user's home directory from the system where it is located. See "How to Mount a User's Home Directory" on page 106 for detailed instructions.

#### Example—Sharing a User's Home Directory

```
# ps -ef | grep mountd
# /etc/init.d/nfs.server start
# share
# vi /etc/dfs/dfstab
```
(*The line* share -F nfs /export/home *is added.*)

Setting Up User Accounts and Groups (Tasks) **105**

```
# shareall -F nfs
# share
            /usr/dist ro ""
            - /export/home/user-name rw ""
```
# ▼ How to Mount a User's Home Directory

See "Autofs Administration Task Overview" in *System Administration Guide: Resource Management and Network Services* for information on automounting a home directory.

- **1. Make sure that the user's home directory is shared. See "How to Share a User's Home Directory" on page 104 for more information.**
- **2. Log in as superuser on the user's system.**
- **3. Edit the** /etc/vfstab **file and create an entry for the user's home directory.** *system-name*:/export/home/*user-name* - /export/home/*user-name* nfs - yes rw

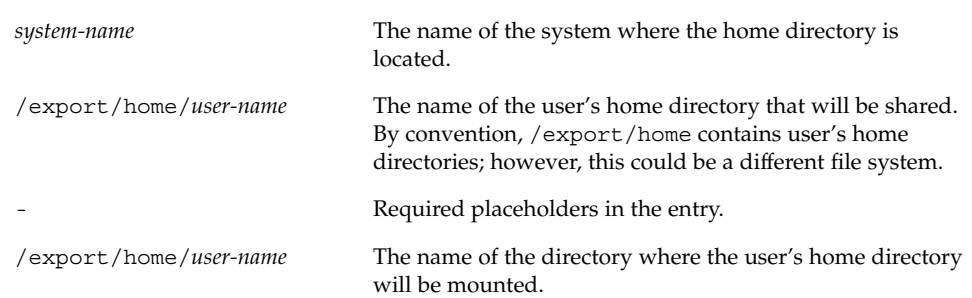

See *System Administration Guide: Network Services* for more information about adding an entry to the /etc/vfstab file.

**4. Create the mount point for the user's home directory.**

# **mkdir -p /export/home/***user-name*

**5. Mount the user's home directory.**

#### # **mountall**

All entries in the current vfstab file (whose mount at boot fields are set to yes) are mounted.

**6. Use the** mount **command to verify that the home directory is mounted.**

### Example—Mounting a User's Home Directory

#### # **vi /etc/vfstab**

```
(The line venus:/export/home/ripley - /export/home/ripley
nfs - yes rw is added.)
# mkdir -p /export/home/ripley
# mountall
# mount
/ on /dev/dsk/c0t0d0s0 read/write/setuid/intr/largefiles/onerror=panic/dev=2200000 ...
/proc on /proc read/write/setuid/dev=3840000 on Wed Feb 28 09:49:07 2001
/dev/fd on fd read/write/setuid/dev=3900000 on Wed Feb 28 09:49:10 2001
/etc/mnttab on mnttab read/write/setuid/dev=3a00000 on Wed Feb 28 09:49:12 2001
/var/run on swap read/write/setuid/dev=1 on Wed Feb 28 09:49:12 2001
/tmp on swap read/write/setuid/dev=2 on Wed Feb 28 09:49:15 2001
/export/home on /dev/dsk/c0t0d0s7 read/write/setuid/intr/largefiles/onerror=panic/dev= ...
/export/home/ripley on venus:/export/home/ripley remote/read/write/setuid/dev=3a8001e ...
```
# Maintaining User Accounts (Task Map)

**TABLE 5–2** Maintaining User Accounts (Task Map)

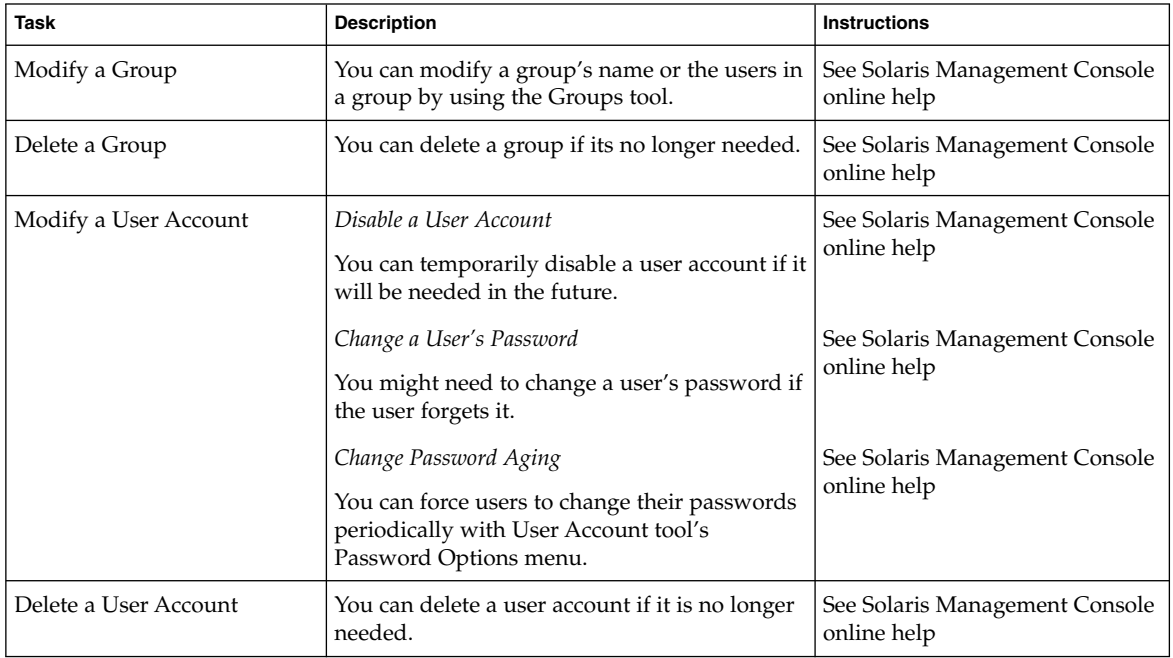

# Solaris User Registration

Solaris User Registration is a tool for getting information about new Solaris releases, upgrade offers, and promotions. This graphical user interface (GUI) automatically starts when you first log into your desktop. The GUI lets you register now, later, or never. The registration process also provides Sun with the user's Solaris version, survey type, platform, hardware, and locale.

# Accessing Solaris<sup>SM</sup> Solve<sup>SM</sup>

Completing the Solaris User Registration process provides access to Solaris Solve, an exclusive web site that offers valuable Solaris product information and solutions—all in one convenient location. It provides a quick and easy method for getting the most recent information on what's happening around the latest Solaris release. Solaris Solve also provides a preview to additional Sun contract and service opportunities.

Basically, the steps for completing Solaris User Registration and accessing Solaris Solve are:

- 1. Fill in the electronic Solaris User Registration profile.
- 2. Submit the profile by email or print the profile to fax or mail.
- 3. Create your login ID and password to access the Solaris Solve site.

Even if you do not access the Solaris Solve site immediately, we recommend that you create your Solaris Solve login ID and password during the Solaris User Registration process. A Solaris Solve login ID and password should contain 6 to 8 alphanumeric characters without spaces and colons.

4. Access the Solaris Solve site.

**Note –** Solaris User Registration is not invoked if the system administrator or user is logged in as superuser.

If you choose to register, a copy of the completed form is stored in \$HOME/.solregis/uprops. If you choose to never register and change your mind later, you can start User Registration by:

- Typing /usr/dt/bin/solregis at any command line prompt, or
- Clicking the Registration icon in the Application Manager's desktop tools folder (Common Desktop Environment desktop only)

See solregis(1) for more information.
## Troubleshooting Solaris User Registration Problems

This section provides troubleshooting tips for solving Solaris User Registration problems.

The following table describes problems that may occur when you try to register, and actions required to resolve these conflicts.

| <b>Problem Description</b>                                                                                                    | How to Resolve the Problem                                                                                                    |
|----------------------------------------------------------------------------------------------------|----------------------------------------------------------------------------------------------------|
| The registration form failed to initialize: Web<br>page window displays and requests user see<br>system administrator to resolve problem that<br>prevents registration setup.                             | Check for missing registration files.                                                                                                    |
| The form could not be emailed: Dialog box<br>displays and requests user see system<br>administrator to resolve problem.                                                                                   | Check to see if email is configured correctly.<br>Also check if CDE is on user's system since it<br>must be present to email completed<br>registration form. Alternatively, users can<br>print the form and fax or mail it. |
| The form could not be printed: Dialog box<br>displays and requests user to see system<br>administrator to resolve problem.                                                                                | Check to see if the printer is configured<br>correctly. Alternatively, the user can email<br>form.                                                                                                    |
| The form could not be saved: Dialog box<br>displays and verifies that registration<br>succeeded; however, the registration<br>information cannot be recalled when updating<br>registration in the future. | Check the user's home directory. Required<br>action depends on the system's configuration.                                                                                                    |
| You forgot your Solaris Solve login ID and<br>password.                                                                                                    | Send a mail message describing the problem<br>to SolarisSolve@sun.com or see "How to<br>Restart Solaris User Registration" on page 109.                                                                                     |
| You want to restart the registration process.                                                                                                    | "How to Restart Solaris User Registration"<br>on page 109.                                                                                                    |

**TABLE 5–3** Registration Problem Descriptions and Suggested Resolutions

## ▼ How to Restart Solaris User Registration

Use the following procedure to restart the Solaris User Registration process.

**1. Change to the** \$HOME/.solregis **directory.**

% **cd \$HOME/.solregis**

- **2. Remove the** uprops **file.**
	- % **rm uprops**
- **3. Restart the registration process.**
	- % **/usr/dt/bin/solregis &**

## ▼ How To Disable User Registration

Table 5–4 shows how to disable User Registration before and after installing Solaris software. Before disabling Solaris User Registration, Sun recommends that system administrators register for their organization.

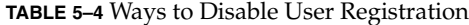

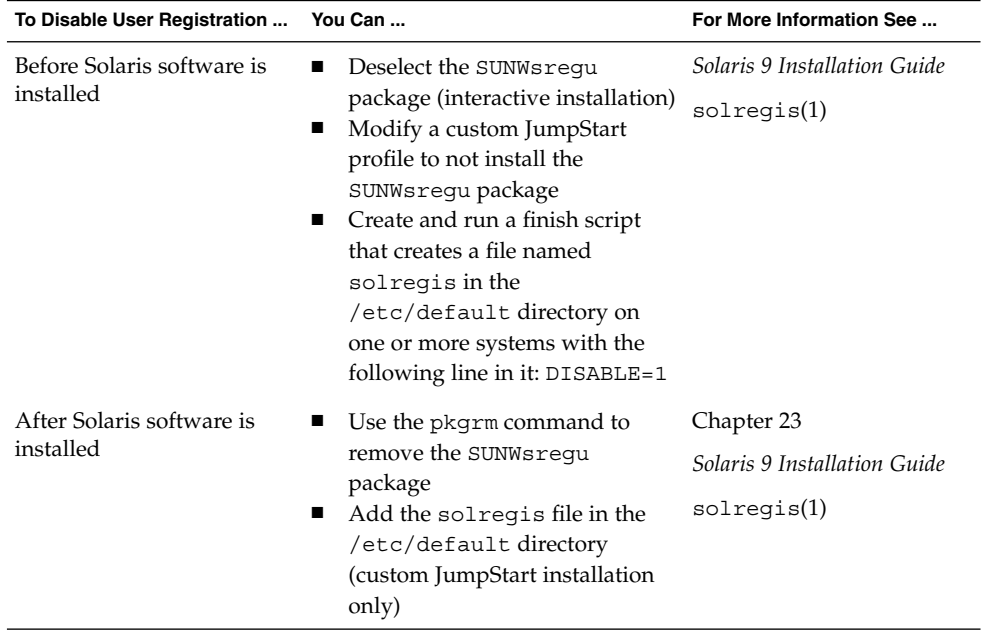

## CHAPTER **6**

# Managing Server and Client Support Topics

This topic map lists the chapters that provide information on managing server and client support.

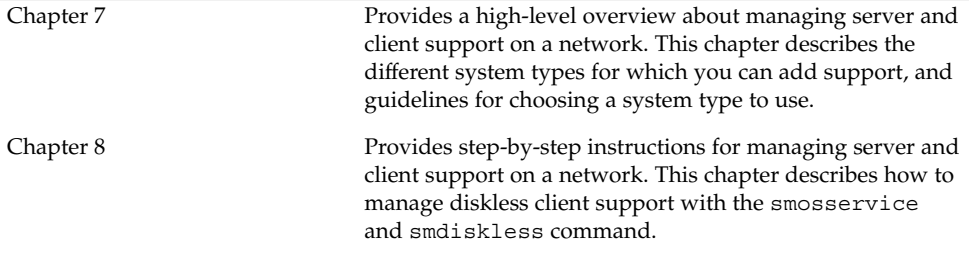

System Administration Guide: Basic Administration • December 2001

#### CHAPTER **7**

# Managing Server and Client Support (Overview)

This chapter describes managing server and client support on a network, and it provides overview information about each system configuration (referred to as a *system type*) supported in the Solaris environment. This chapter also includes guidelines for selecting the appropriate system type to meet your needs.

This is a list of the overview information in this chapter.

- *"Where to Find Server and Client Tasks"* on page 113
- "What's New in Server and Client Management?" on page 114
- *"What Are Servers, Clients, and Appliances?"* on page 114
- *"What Does Support Mean?"* on page 115
- "Overview of System Types" on page 116
- *"*Managing Server and Client Support" on page 119
- "Diskless Client Management Overview" on page 119

For step-by-step instructions about how to manage diskless client support, see Chapter 8.

# Where to Find Server and Client Tasks

Use this table to find step-by-step instructions for setting up server and client services.

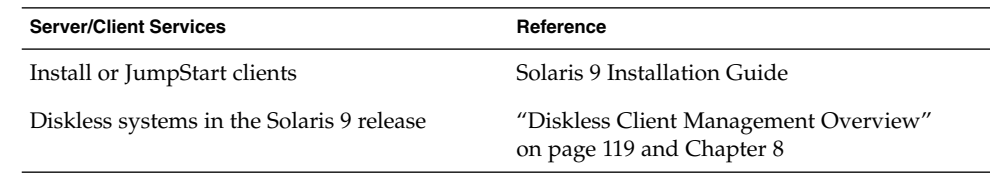

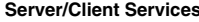

**Reference** 

Diskless and AutoClient systems in previous Solaris releases *Solstice AdminSuite 2.3 Administration Guide*

AutoClient systems in the Solaris 8 or Solaris 9 AutoClient 3.0.1 docs releases

# What's New in Server and Client Management?

This section describes new server and client management features.

## Diskless Client Support

In this Solaris release, you can manage diskless clients with the new diskless client commands, smosservice and smdiskless. These commands are part of the Solaris Management Console tool suite.

See "Diskless Client Management Overview" on page 119 for more information.

# What Are Servers, Clients, and Appliances?

Systems on the network can usually be described as one of the following:

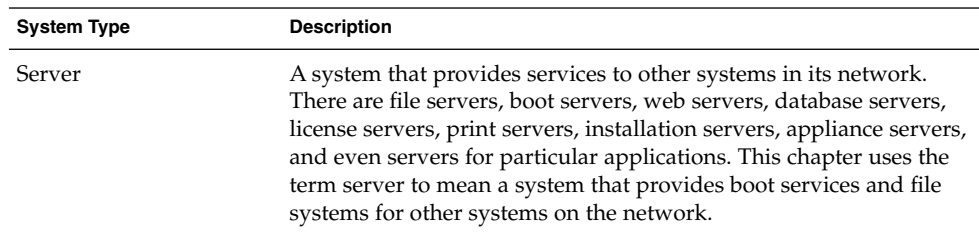

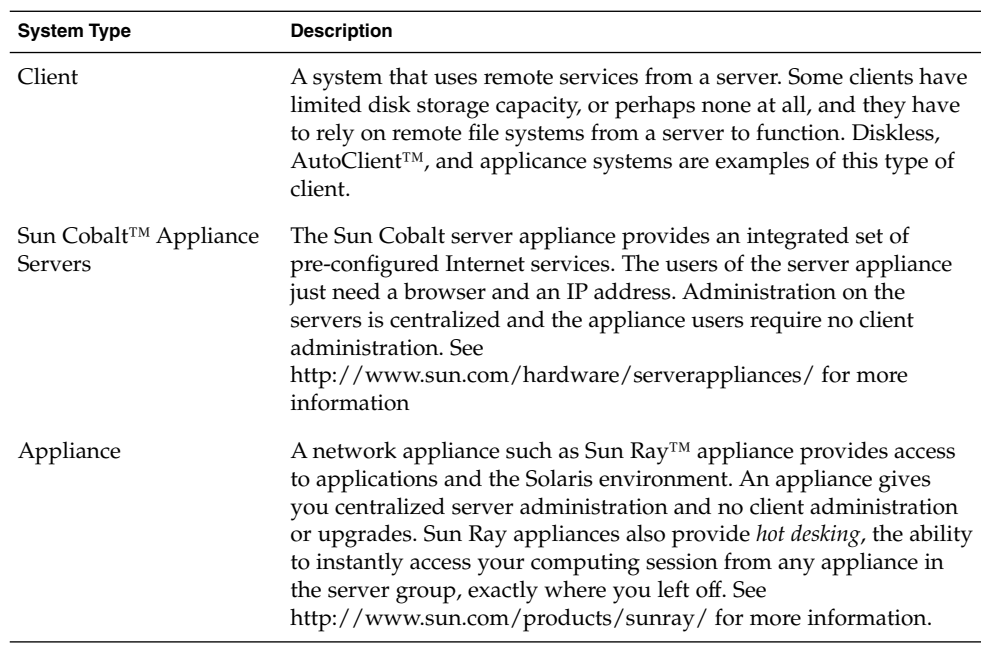

Other clients may use remote services (such as installation software) from a server, but they don't rely on a server to function. A standalone system, which has its own hard disk containing the root (/), /usr, and /export/home file systems and swap space, is a good example of this type of client.

# What Does Support Mean?

Providing support for a system means providing software and services to help another system function. Support can include:

- Making a system known to the network (i.e., host name and ethernet address information)
- Providing installation services to remotely boot and install a system
- Providing operating system (OS) and application services to a system with limited or no disk space

# Overview of System Types

System types are basically defined by how they access the root (/) and /usr file systems, including the swap area. For example, standalone and server systems mount these file systems from a local disk, while other clients mount the file systems remotely, relying on servers to provide these services. This table lists these and other differences for each system type.

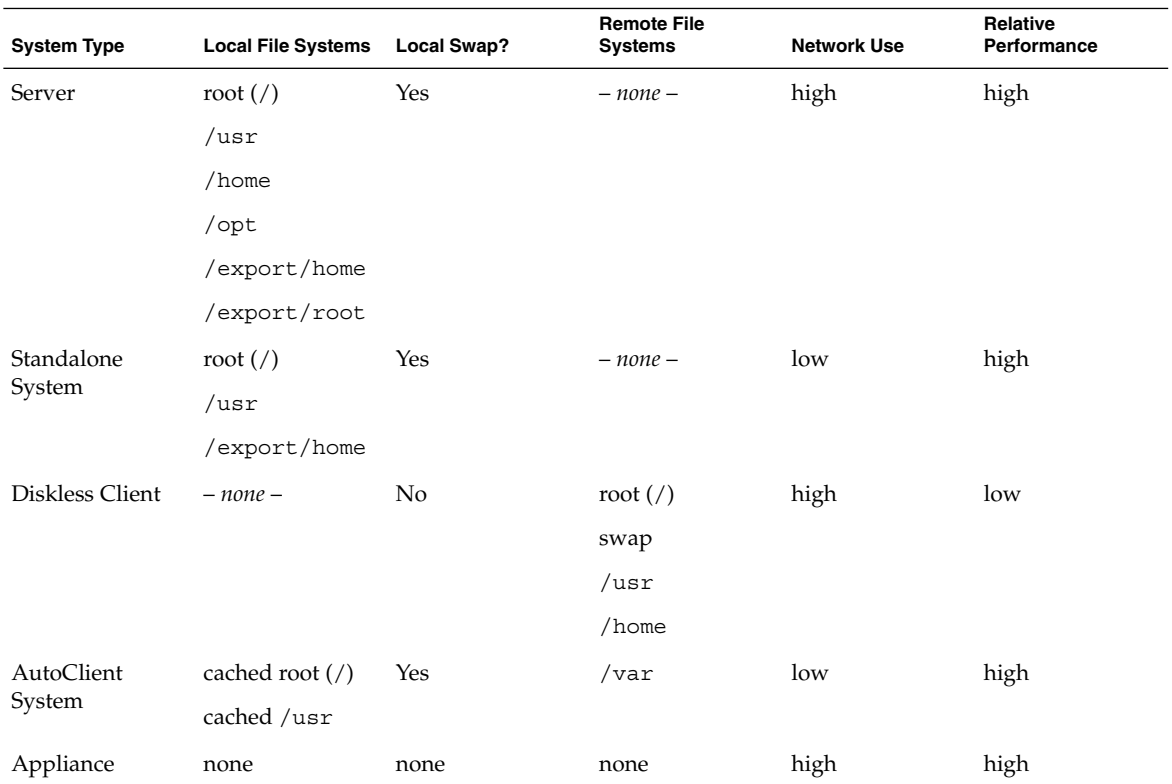

#### **TABLE 7–1** System Type Overview

### Servers

A server system has the following file systems:

■ The root (/) and /usr file systems, plus swap space

**116** System Administration Guide: Basic Administration • December 2001

- The /export and /export/home file systems, which support client systems and provide home directories for users
- The /opt directory or file system for storing application software

Servers can also contain the following software to support other systems:

- Operating system (OS) services for diskless or AutoClient systems that are running a different release or are a different platform than the server
- Solaris CD image and boot software for networked systems to perform remote installations
- JumpStart<sup>™</sup> directory for networked systems to perform custom JumpStart installations

### Standalone Systems

A *networked standalone system* can share information with other systems in the network, but it could continue to function if detached from the network.

A standalone system can function autonomously because it has its own hard disk containing the root  $\left(\frac{\ }{\right)}$ ,  $\left/\text{us } x\right>$ , and  $\left/\text{export/home file systems}$  and swap space. The standalone system thus has local access to operating system software, executables, virtual memory space, and user-created files.

**Note –** A standalone system requires sufficient disk space to hold the four necessary file systems.

A *non-networked standalone system* is a standalone system with all the characteristics listed above except it is not connected to a network.

### Diskless Clients

A *diskless client* has no disk and depends on a server for all its software and storage area. A diskless client remotely mounts its root  $\frac{\gamma}{\sqrt{2}}$  and  $\gamma$  home file systems from a server.

A diskless client generates significant network traffic due to its continual need to procure operating system software and virtual memory space from across the network. A diskless client cannot operate if it is detached from the network or if its server malfunctions.

Managing Server and Client Support (Overview) **117**

## AutoClient Systems

An AutoClient system is nearly identical to a diskless client in terms of installation and administration. It has the following characteristics:

- Requires a minimum of a 100-Mbyte local disk for swapping and for caching its individual root  $\left(\frac{1}{1}\right)$  file system and the /usr file system from a server
- Can be set up so that it can continue to access its cache when the server is unavailable
- Relies on a server to access other file systems and software applications
- Contains no permanent data, making it a field replaceable unit (FRU)

**Note –** See the *AutoClient 3.0.1 docs* for more information.

## Appliances

An appliance is basically a X display device that requires no administration. There is no CPU, fan, disk, and very little memory. Is it connected to a Sun display monitor, but the appliance user's desktop session is run on a server and displayed back to the user. The X environment is setup automatically. It has the following characteristics:

- Relies on a server to access other file systems and software applications
- Provides centralized software administration and resource sharing
- Contains no permanent data, making it a field replaceable unit (FRU)

## Guidelines for Choosing System Types

Determining which system types are appropriate for your environment can be done by comparing each type based on the following characteristics:

- Centralized Administration
	- Can the system be treated as a field replaceable unit (FRU)? This means that a broken system can be quickly replaced with a new system without any lengthy backup/restore operations and no loss of system data.
	- Does the system need to be backed up? Large costs in terms of time and resources can be associated with backing up a large number of desktop systems.
	- Can the system's data be modified from a central server?
	- Can the system be installed from a centralized server, quickly and easily without handling the client system's hardware?
- Performance
- Does this configuration perform well in desktop usage?
- Does the addition of systems on a network affect the performance of other systems already on the network?
- Disk Usage
	- How much disk space is required to effectively deploy this configuration?

This table describes how each system type scores in terms of each of these categories. A ranking of 1 is most efficient; a ranking of 4 is least efficient.

**TABLE 7–2** Comparison of System Types

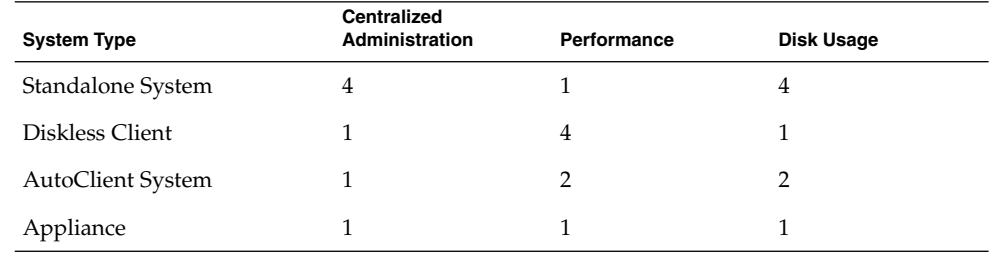

# Managing Server and Client Support

The following sections and the next chapter in this book describe how to use the smosservice and smdiskless commands to manage diskless client support in this release.

# Diskless Client Management Overview

A *diskless client* is a system that depends on an *OS server*, or *host*, for its operating system, software, and storage. A diskless client mounts its root  $\frac{1}{1}$ ,  $\frac{1}{1}$  and other file systems from its OS server. A diskless client has its own CPU and physical memory and can process data locally. However, a diskless client cannot operate if it is detached from its network or if its OS server malfunctions. A diskless client generates significant network traffic because of its continual need to function across the network.

In previous Solaris releases, diskless clients were managed with the Solstice graphical management tools. In this Solaris release, diskless client commands, smosservice and smdiskless, enable you to manage OS services and diskless client support.

The following table describes what Solaris releases and architecture types are supported by the smosservice and smdiskless commands.

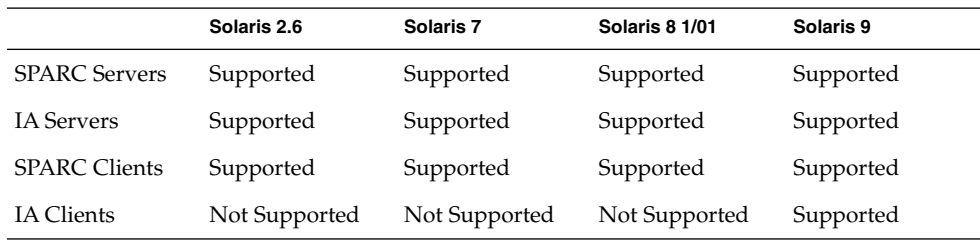

This table describes the combination of OS server/client configurations that are supported by the smosservice and smdiskless commands..

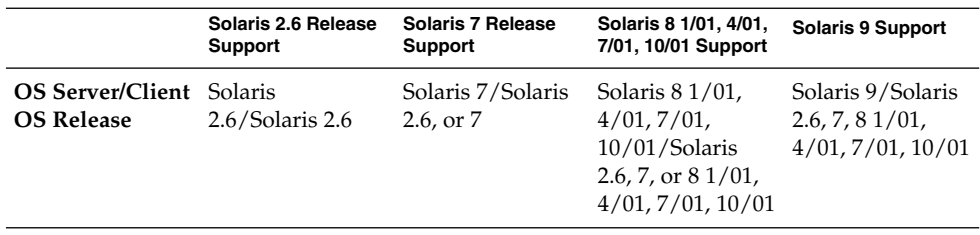

## Diskless Client Management Features

You can use the smosservice and smdiskless commands to add and maintain diskless client support on a network. Using name service, you can manage system information in a centralized manner so that important system information, such as host names, does not have to be duplicated on every system in the network.

You can:

- Add and modify diskless support
- Add and remove OS services
- Set up remote installation services by including diskless client specifications in the sysidcfg file. See *Solaris 9 Installation Guide* for more information.

You can manage diskless client information in the following name services:

■ LDAP

- NIS
- NIS+
- files

### Working With Diskless Client Commands

By writing your own shell scripts and using the commands shown in the table below, you can easily set up and manage your diskless client environment.

**TABLE 7–3** Diskless Client Commands

| Command                   | Subcommand | Task                                          |
|---------------------------|------------|-----------------------------------------------|
| /usr/sadm/bin/smosservice |            |                                               |
|                           | add        | Add OS services                               |
|                           | delete     | Delete OS services                            |
|                           | list       | List OS services                              |
|                           | patch      | Manage OS service patches                     |
| /usr/sadm/bin/smdiskless  |            |                                               |
|                           | add        | Add a diskless client to an OS<br>server      |
|                           | delete     | Delete a diskless client from an<br>OS server |
|                           | list       | List the diskless clients on an OS<br>server  |
|                           | modify     | Modify the attributes of a<br>diskless client |

You can obtain help on these commands in two ways:

■ *Usage statements* – To display a usage statement, use the -h option after you type the command, subcommand, and required options. For example, to display the usage statement for smdiskless add:

```
% /usr/sadm/bin/smdiskless add -p my_password -u my_user_name -- -h
```
■ *Man pages* – To view a man page, type man and the command name. For example, to display the man page for smdiskless:

%**man smdiskless**

Managing Server and Client Support (Overview) **121**

### Required RBAC Rights for Diskless Client Management

You can use the smosservice and smdiskless as superuser. If you are using RBAC, you can use of either a subset or all of the diskless client commands, according to the RBAC rights to which they are assigned. The table below lists the RBAC rights that are required to use the diskless client commands.

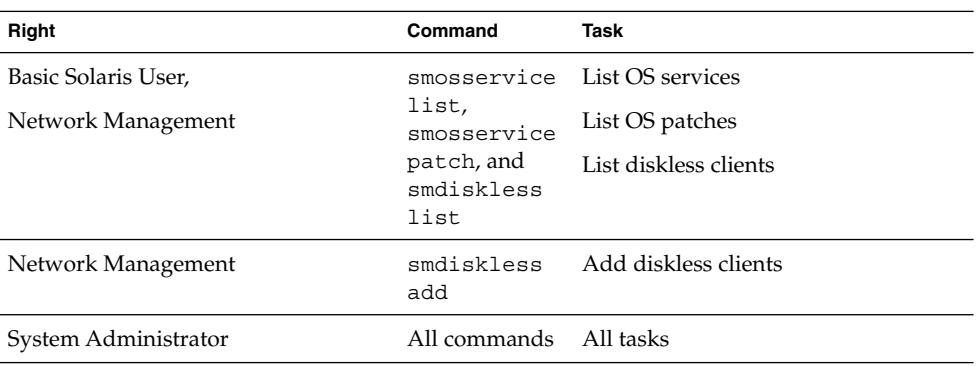

**TABLE 7–4** Required Rights

### Adding OS Services

A Solaris OS server is a server that provides operating system (OS) services to support client systems. You can add support for an OS server or convert a standalone system to an OS server with the smosservice command.

For each platform group and Solaris release that you want to support, you must add the particular OS service to the OS server. For example, if you want to support SPARC Sun4m systems running the Solaris 8 release, you must add Sun4m/Solaris 8 OS services to the OS server. You would also still need to add OS services to support SPARC Sun4c systems or x86 systems running the Solaris 8 release, because they are different platform groups.

You must have access to the appropriate Solaris CD or disk image to add OS services.

#### *Adding OS Services When the OS Servicer Has Been Patched*

When adding OS services to an OS server, you might see error messages saying that you have inconsistent versions of the OS running on the server and the OS that you are trying to add. This message occurs when the installed version of the OS has packages that were previously patched and the OS services being added do not have those packages patched (because the patches have been integrated into the packages). For example, you may have a server that is running the Solaris 7 release. You may also have additional OS services loaded on this server, including the Solaris 2.6 SPARC sun4m OS services that have been patched. If you try to add the Solaris 2.6 SPARC sun4c OS services from a CD-ROM to this server, you could get the following error message:

Error: inconsistent revision, installed package appears to have been patched resulting in it being different than the package on your media. You will need to backout all patches that patch this package before retrying the add OS service option.

### Setting Up Client Services

You can only use the diskless client commands to set up diskless client booting. You cannot use them to set up other services, such as remote installation or profile services.

### Adding a Client From a Multihomed Server

When adding a client from a multihomed server, use the  $-\circ$  *os-server* option to specify the hostname of the interface on the same subnet as the client. For example:

## OS Server Disk Space Requirements

Before you set up your diskless client environment, make sure you have the required disk space available for each of the diskless client directories.

In previous Solaris releases, you were prompted about diskless client support during the installation process. In the Solaris 9 release, you must manually allocate an /export file system either during installation or create it after installation. See the table below for specific disk space requirements.

**TABLE 7–5** OS Server Disk Space Requirements

| <b>Directory</b>                       | <b>Required Space (MB)</b> |
|----------------------------------------|----------------------------|
| /export/Solaris version                | 10                         |
| /export/exec                           | 800                        |
| /export/share                          | 5                          |
| /export/swap/diskless client           | 32 (default size)          |
| /export/dump/diskless_client           | 32 (default size)          |
| /export/root/templates/Solaris version | 30                         |

Managing Server and Client Support (Overview) **123**

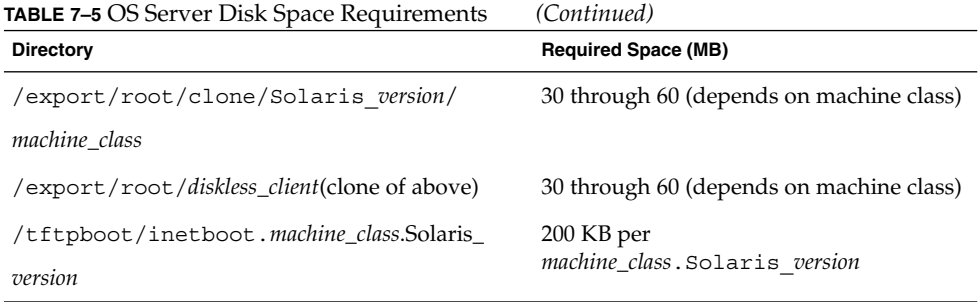

### CHAPTER **8**

# Managing Diskless Client Support (Tasks)

This chapter describes how to manage diskless clients in the Solaris environment.

For information on the procedures associated with managing diskless clients, see "Managing Diskless Clients (Task Map)" on page 125.

For overview information on managing diskless clients, see Chapter 7.

For information about managing clients with AdminSuite software, see *Solstice AdminSuite 2.3 Administration Guide*.

# Managing Diskless Clients (Task Map)

The following table identifies the procedures needed to manage diskless clients.

**TABLE 8–1** Managing Diskless Clients (Task Map)

| Task                                                 | <b>Description</b>                                                                                                    | <b>For Instructions</b>                                                                                                |
|------------------------------------------------------|----------------------------------------------------------------------------------------------------|----------------------------------------------------------------------------------------------------|
| 1. Remove existing diskless<br>client support        | Optional If you have existing diskless clients<br>that were added with the Solstice AdminSuite<br>product, remove the diskless client support<br>and OS services with the admhostdel and<br>admhostmod commands before installing the<br>Solaris 9 release. | Solstice AdminSuite 2.3<br><b>Administration Guide</b>                                                                 |
| 2. Verify systems are running<br>a supported release | Optional. Verify that the systems you are<br>setting up as the OS server and the clients are<br>running a supported release.                                                                                                    | "Displaying and Changing"<br>System Information (Tasks)" in<br>System Administration Guide:<br>Advanced Administration |

| <b>Task</b>                                                        | <b>Description</b>                                                                                                    | <b>For Instructions</b>                                                  |
|--------------------------------------------------------------------|----------------------------------------------------------------------------------------------------|--------------------------------------------------------------------------|
| 3. Enable SMC logging to<br>view diskless client error<br>messages | Optional. Choose Log Viewer from the SMC<br>main window to view diskless client error<br>messages.                                                                                                    | Chapter 2                                                                |
| 4. Add required OS services<br>to an OS server                     | Add the OS services for the type of diskless<br>clients you want to support with<br>smosservice command You must identify<br>the platform, mediapath, and cluster of each<br>diskless client platform that you want to<br>support. | "How to Add an OS Service For<br>Diskless Client Support"<br>on page 129 |
| 6. Add support for a diskless<br>dlient                            | Add the diskless client support by specifying<br>all required information with the smdiskless<br>command.                                                                                                    | "How to Add a Diskless Client"<br>on page 130                            |
| 7. Patch OS services                                               | Optional You can add, delete, list, or<br>synchronize patches for diskless client OS<br>services.                                                                                                    | "Patching Client OS Services"<br>on page 133                             |
| 8. Boot the diskless client                                        | Verify the diskless support is successfully<br>added by booting the diskless client.                                                                                                    | "How to Boot a Diskless Client"<br>on page 132                           |

**TABLE 8–1** Managing Diskless Clients (Task Map) *(Continued)*

# Managing Diskless Clients

These sections describe the procedures needed to manage diskless clients.

Keep the following key points in mind when managing diskless clients:

- The Solaris installation program doesn't prompt you about setting up diskless client support. You must manually create an /export partition to support diskless clients. You create the /export partition during or after the installation process.
- The /export partition must contains a minimum of 800–1000 Mbytes, depending upon the number of clients supported. See "OS Server Disk Space Requirements" on page 123 for specific information.
- The name service identified in the smosservice or smdiskless commands must match the primary name service identified in the /etc/nsswitch.conf file. If you don't specify a name service in the smdiskless or smosservice commands, the default name service is files.

## Preparing to Add OS Services

When you use the smosservice add command to add OS services, you must type the *platform*, *mediapath*, and *cluster* of each diskless client platform that you want to support. Therefore, you must first do some high-level work to determine the following for each diskless client:

■ Platform – You designate the diskless client platform in the format of *instruction\_set*.*machine\_class*.*Solaris\_os\_version*. For example, **sparc.sun4u.Solaris\_9**. The following are the possible platform options:

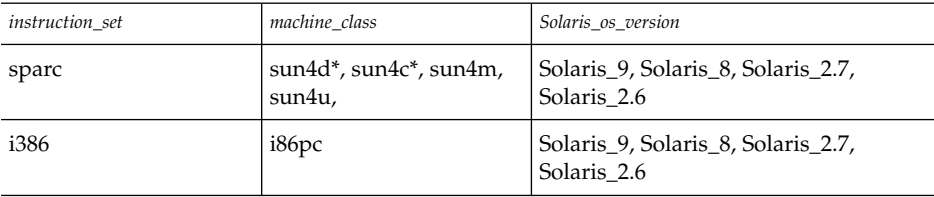

\* The sun4c architecture is not supported in the Solaris 8 and Solaris 9 releases. The sun4d architecture is not supported in the Solaris 9 release.

Media path – The full path to the disk image that contains the operating system that you want to install for the diskless client. Here are the general steps to load the operating system onto the disk image, which should be accessible on the network..

*Loading OS services from the Solaris 9 software CDs*, the Solaris 9 operating environment is delivered on multiple CDs. However, the smosservice command does not support this multiple CD distribution. You must run the scripts that are found on the Solaris 9 software CDs (and optional Language CD) to:

- 1. Create an install image on a server. For information on setting up an install server, refer to *Solaris 9 Installation Guide*.
- 2. Load the required OS services from the CD image using one of the following scripts:
	- $\Box$  CD 1 of 2 /cdrom/cdrom0/s0/Solaris\_9/Tools/setup\_install\_server
	- $\Box$  CD 2 of 2 /cdrom/cdrom0/s0/Solaris\_9/Tools/add\_to\_install\_server
	- Language CD /cdrom/cdrom0/s0/Solaris\_9/Tools/add\_to\_install\_server

For example, if you are using the setup install server script from the Solaris 9 Software 1 of 2 SPARC Platform Edition CD on a locally connected CD-ROM device, the syntax looks something like this:

```
# mkdir /export/install/sparc_9
# cd /cd_mount_point/Solaris_9/Tools
```
- # **./setup\_install\_server /export/install/sparc\_9**
- 3. After the Solaris CD image is installed on the disk, specify the disk image path. For example:

```
/net/export/install/sparc_9
```
■ Cluster – Specify the SUNWCXall cluster when adding OS services. You must use *the same cluster* for diskless clients that run the same operating environment on the same machine (SPARC or IA).

For example, to set up the following diskless clients:

- sparc.sun4m.Solaris 9
- sparc.sun4u.Solaris 9

Specify the SUNWCXall cluster for each diskless client because the machine that runs sun4u and sun4m requires SUNWCXall. In addition, diskless clients that run the same operating environment (in this situation, Solaris\_8) on the same machine must use the same cluster.

**Note –** If you are using a sun4u machine, or if you are using a machine with an accelerated 8-bit color memory frame buffer (cgsix), you *must* specify SUNWCXall as the cluster.

After you determine the platform, media path, and cluster for each diskless client, you are ready to add OS services. The following directories are created and populated for each OS service that you add:

- /export/Solaris\_*version*/Solaris\_*version*\_*instruction\_set*.all (symbolic link to /export/exec/Solaris\_*version*/Solaris\_*version*\_*instruction\_set*.all)
- /export/Solaris *version*
- /export/Solaris\_*version*/var
- /export/Solaris\_*version*/opt
- /export/share
- /export/root/templates/Solaris\_*version*
- /export/root/clone
- /export/root/clone/Solaris\_*version*
- /export/root/clone/Solaris\_*version*/*machine\_class*

The following default directories are created and populated on the OS server for each diskless client that you add:

/export/root/*diskless\_client* /export/swap/*diskless\_client* /tftpboot/*diskless\_client\_ipaddress\_in\_hex*/export/dump/*diskless\_client* (if you specify the -x *dump* option)

**128** System Administration Guide: Basic Administration • December 2001

**Note** – You can modify the default locations of the root, /swap, and /dump directories by using the -x option. However, do not create these directories under the /export branch.

## ▼ How to Add an OS Service For Diskless Client Support

- **1. Become superuser or assume a role with equivalent privileges.** See "How to Become Superuser (root) or Assume a Role" on page 50 for more information.
- **2. Verify that the SMC server is running and the diskless client tools are available on the system.**

# **/usr/sadm/bin/smosservice list -H starbug:898 -u root -p password --** Loading Tool: com.sun.admin.osservermgr.cli.OsServerMgrCli from starbug:898 Login to starbug as user root was successful. Download of com.sun.admin.osservermgr.cli.OsServerMgrCli from starbug:898 was successful. Platform --------------------------------------------------------------------------

**3. Add the OS services by using the** smosservice add **command.**

# **/usr/sadm/bin/smosservice add -H** *hostname***:898 -u root -- -o** *hostname* **-x mediapath=***path* **-x platform=***instruction-set.machine-class.os-version* **-x cluster=***cluster-name* **-x locale=***locale-name*

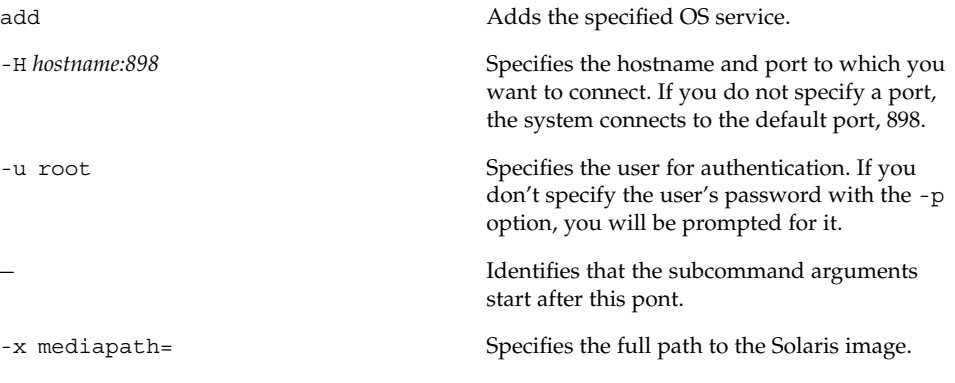

Managing Diskless Client Support (Tasks) **129**

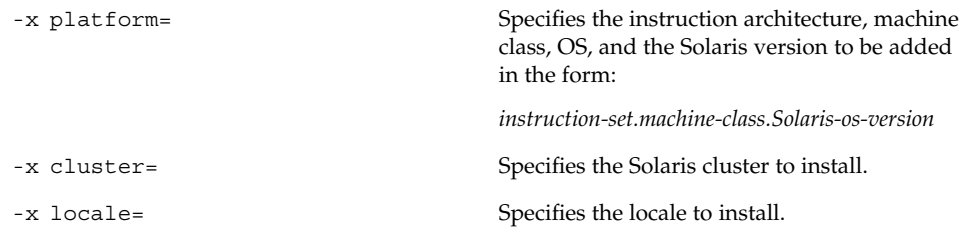

**Note –** The installation process can take approximately 45 minutes, depending on the server speed and the OS service configuration you choose.

- **4. (Optional) Continue to use the** smosservice add **command to add other OS services.**
- **5. When you are finished adding OS services, use the** smosservice list **command to verify that the OS services were installed.**

### Example—Adding an OS Service for Diskless Client Support

```
# /usr/sadm/bin/smosservice add -H starbug:898 -- -o starbug
-x mediapath=/net/install/export/sparc_9 -x platform=sparc.sun4u.Solaris_9
-x cluster=SUNWCXall -x locale=en_US
Authenticating as user: root
```

```
Type /? for help, pressing enter accepts the default denoted by [ ]
Please enter a string value for: password :: xxx
Loading Tool: com.sun.admin.osservermgr.cli.OsServerMgrCli from starbug:898
Login to starbug as user root was successful.
Download of com.sun.admin.osservermgr.cli.OsServerMgrCli from starbug:898
was successful.
```
### ▼ How to Add a Diskless Client

#### **1. Become superuser or assume a role with equivalent privileges.**

See "How to Become Superuser (root) or Assume a Role" on page 50 for more information.

**2. Add the diskless client by using the** smdiskless **command.**

```
# /usr/sadm/bin/smdiskless add -- -i ip-address -e ethernet-address
-n client-name -x os=instruction-set.machine-class.Solaris-os-version
```
**-x root=/export/root/***client-name* **-x swap=/export/swap/** *client-name*

#### **-x swapsize=***size* **-x tz=***timezone* **-x locale=***locale*

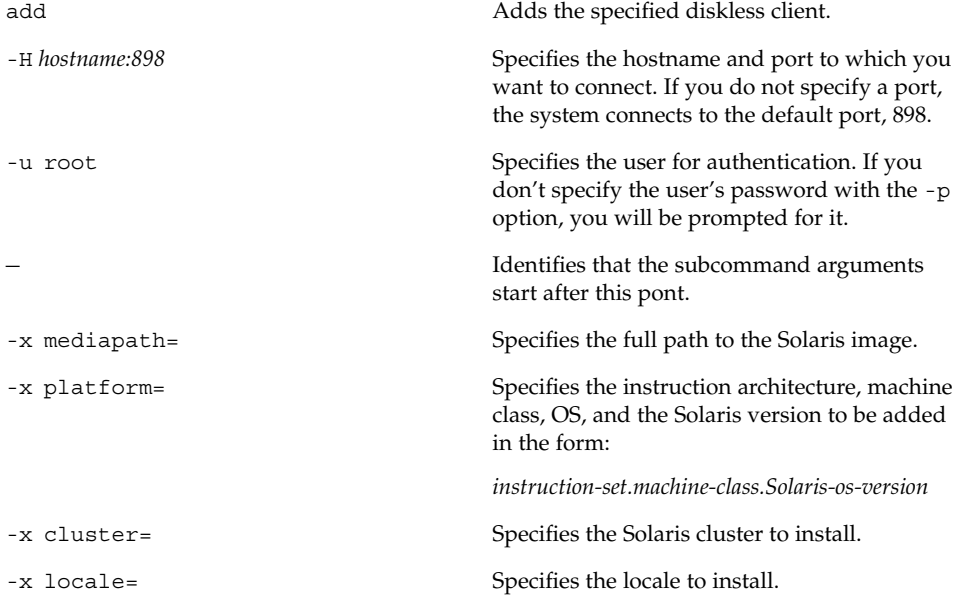

- **3. Continue to use the** smdiskless add **command to add each diskless client.**
- **4. When you are finished adding diskless clients, use the** smdiskless list **command to verify that the diskless clients were installed.**

### Examples—Adding a Diskless Client

This example adds a Solaris 9 client, earth.

```
# /usr/sadm/bin/smdiskless add -- -i 172.20.27.27 -e 8:0:20:1f:33:9e
-n earth -x os=sparc.sun4m.Solaris_9 -x root=/export/root/earth
-x swap=/export/swap/earth -x swapsize=64 -x tz=US/Mountain -x locale=en_US
```
This example adds a Solaris 7 client, earth.

```
# /usr/sadm/bin/smdiskless add -- -i 172.20.27.26 -e 8:0:20:1f:32:be
-n earth -x os=sparc.sun4m.Solaris_2.7 -x root=/export/root/earth
-x swap=/export/swap/earth -x swapsize=64 -x tz=US/Mountain
```
Managing Diskless Client Support (Tasks) **131**

### ▼ How to Boot a Diskless Client

#### **1. Verify the following prerequisites on the OS server:**

- Confirm that the name service used to add the diskless client and the OS services matches the primary name in the server's /etc/nsswitch.conf file. Otherwise, the diskless client won't boot.
- Confirm that the rpc.bootparamd daemon is running. If it is not running, start it.

#### **2. Boot the diskless client**

ok **boot net**

### ▼ How to Delete Diskless Client Support

#### **1. Become superuser or assume a role with equivalent privileges.**

See "How to Become Superuser (root) or Assume a Role" on page 50 for more information.

#### **2. Remove the diskless client support**

```
# /usr/sadm/bin/smdiskless delete -- -o starbug -n earth
Authenticating as user: root
Type /? for help, pressing enter accepts the default denoted by [ ]
Please enter a string value for: password ::
Starting SMC server version 2.0.0.
endpoint created: :898
SMC server is ready.
Loading Tool: com.sun.admin.osservermgr.cli.OsServerMgrCli from starbug
Login to starbug as user root was successful.
Download of com.sun.admin.osservermgr.cli.OsServerMgrCli from starbug
was successful.
```
## ▼ How to Delete OS Services for Diskless Clients

The following example deletes the diskless client OS services for the client starbug.

```
# /usr/sadm/bin/smosservice delete -H starbug:898 -u root --
-x rmplatform=sparc.all.Solaris_9
Authenticating as user: root
Type /? for help, pressing enter accepts the default denoted by [ ]
Please enter a string value for: password ::
Loading Tool: com.sun.admin.osservermgr.cli.OsServerMgrCli from starbug:898
Login to starbug as user root was successful.
Download of com.sun.admin.osservermgr.cli.OsServerMgrCli from starbug:898
was successful.
```
#### **132** System Administration Guide: Basic Administration • December 2001

## Patching Client OS Services

You use the smosservice patch command to do the following:

- Establish the /export/diskless/Patches patch spool directory on an OS server.
- Add patches to the patch spool directory. If the patch being added obsoletes an existing patch in the spool, the obsolete patch is moved to /export/diskless/Patches/Archive.
- Delete patches from the patch spool directory.
- List the patches in the patch spool directory.
- Synchronize spooled patches out to clients. You must reboot each synchronized client for the client to recognize the patch update.

**Note –** Keep your OS servers up to date by installing recommended OS patches on a timely basis.

#### Displaying Patches

Diskless client patches are logged in different directories, depending on the type of patch:

■ Kernel patches are logged in the diskless client's /var/sadm/patch directory. To display kernel patches from the diskless client, type:

```
% showrev –p
```
■ /usr patches are logged in the OS server's /export/Solaris\_*version*/var/patch directory. A directory is created for each patch ID. To list the patches, change to this directory and type:

% **ls -l**

To list all spooled patches by OS and architecture, use the smosservice command with the -P option.

### Troubleshooting Diskless Clients

This section lists some common problems with diskless clients and possible solutions.

Problem

- OS server does not respond to client RARP requests
- OS server does not respond to client bootparam requests
- OS server cannot mount diskless client root file system

#### Solution

*In a files environment*

- Verify that files is listed as the first source for hosts, ethers, and bootparams in /etc/nsswitch.conf on the OS server.
- Verify that the client's IP address appears in /etc/inet/hosts.
- Verify that the client's Ethernet address appears in /etc/ethers.
- Verify that the  $/etc/$ bootparams file contains the following paths to the client's root and swap areas:

*client* root=*os-server*:/export/root/*client* swap=*os-server*:/export/swap/*client*

The swap size varies depending on whether you specify the -x *swapsize* option when you add the diskless client. If you specify the -x *dump* option when you add the diskless client, the following line is present:

dump=*os-server*:/export/dump/*client* dumpsize=24

The dump size varies depending on whether you specify the -x *dumpsize* option when you add the diskless client.

■ Verify that the OS server's IP address appears in /export/root/*client*/etc/inet/hosts.

*In a name service environment*

- Verify that both the OS server's and the client's Ethernet address and IP address are correctly mapped.
- Verify that /etc/bootparams contains the paths to the client's root and swap areas, as follows:

```
client root=os-server:/export/
root/client swap=os-server:/export/
swap/client swapsize=24
```
The swap size varies depending on whether you specify the -x *swapsize* option when you add the diskless client. If you specify the -x *dump* option when you add the diskless client, the following line is present:

dump=*os-server*:/export/dump/*client* dumpsize=24

The dump size varies depending on whether you specify the -x *dumpsize* option when you add the diskless client.

#### Problem

Diskless client panics

Solution

■ Verify that the OS server's Ethernet address is correctly mapped to its IP address. If you physically moved a system from one network to another, you might have forgotten to remap the system's new IP address.

- Verify that the client's host name, IP address, and Ethernet address do not exist in the database of another server *on the same subnet* that responds to the client's RARP, TFTP, or bootparam requests. Often, test machines are set up to install their OS from an install server. In these cases, the install server answers the client's RARP or bootparam request, returning an incorrect IP address. This incorrect address might result in the download of a boot program for the wrong architecture, or a failure to mount the client's root file system.
- Verify that the diskless client's TFTP requests are not answered by an install server (or previous OS server) that transfers an incorrect boot program. If the boot program is of a different architecture, the client immediately panics. If the boot program loads from a non-OS server, the client might obtain its root partition from the non-OS server and its /usr partition from the OS server. In this situation, the client panics if the root and /usr partitions are of conflicting architectures or versions.
- If you are using both an install server and an OS server, verify that the following entry exists in /etc/dfs/dfstab:

share -F nfs -o -ro /export/exec/Solaris\_*version*\_*instruction\_set*.all/usr

Where *version*=2.6, 2.7, or 8, and *instruction\_set*=sparc or i386.

■ Verify that the diskless client's root, / swap, and / dump (if specified) partitions have share entries:

share -F nfs -o rw=*client*,root=*client* /export/root*client*/ share -F nfs -o rw=*client*,root=*client* /export/swap/*client* share -F nfs -o rw=*client*, root=*client* /export/dump/*client* 

On the OS server, type the following to check which files are shared:

% **share**

The OS server must share /export/root/*client* and /export/swap/*client\_name* (defaults), or the root, /swap, and /dump partitions you specified when you added the diskless client.

Verify that the following entry exists in /etc/dfs/dfstab:

share -F nfs -o ro /export/exec/Solaris\_*version*\_*instruction\_set*.all/usr share -F nfs -o rw=*client*,root=*client* /export/root/*client* share -F nfs -o rw=*client*,root=*client* /export/swap/*client*

#### Problem

OS server is not responding to diskless client's RARP request

#### Solution

From the client's intended OS server, run snoop as root by using the client's Ethernet address:

```
# snoop xx:xx:xx:xx:xx:xx
```
#### Problem

Boot program downloads, but panics early in the process

Managing Diskless Client Support (Tasks) **135**

#### Solution

Using snoop, verify that the intended OS server is answering the client's TFTP and NFS requests.

Problem

- Diskless client hangs
- Incorrect server responds to diskless client's RARP request

#### Solution

Restart the following on the OS server:

- # **/usr/sbin/rpc.bootparamd**
- # **/usr/sbin/in.rarpd -a**

## CHAPTER **9**

# Shutting Down and Booting a System Topics

This section provides instructions for shutting down and booting systems running the Solaris release. This section contains these chapters.

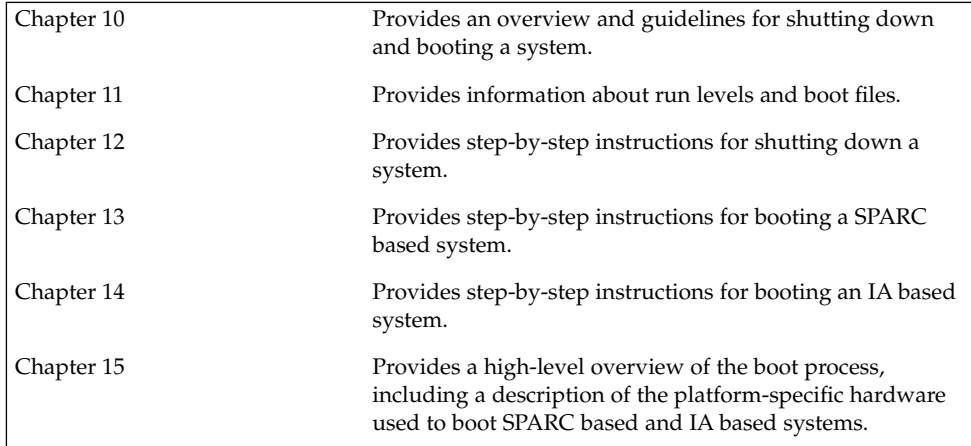

System Administration Guide: Basic Administration • December 2001

### CHAPTER **10**

# Shutting Down and Booting a System (Overview)

This chapter provides guidelines for shutting down and booting a system. The Solaris software environment is designed to run continuously so that electronic mail and network resources are available to users. Occasionally, it is necessary to shut down or reboot a system because of a system configuration change, a scheduled maintenance event, or a power outage.

This is a list of overview information in this chapter.

- "What's New in Shutting Down and Booting a System?" on page 139
- *"Where to Find Shutting Down and Booting Tasks" on page 141*
- "Shutting Down and Booting Terminology" on page 141
- "Guidelines for Shutting Down a System" on page 142
- *"*Guidelines for Booting a System" on page 142
- *"Performing a Reconfiguration Boot"* on page 143
- *"When to Shut Down a System"* on page 144
- "When to Boot a System" on page 144

# What's New in Shutting Down and Booting a System?

This section describes new features related to shutting down and booting a system in this Solaris release.

## PXE Network Boot

You can boot the Solaris 9 (Intel Platform Edition) directly from a network without the Solaris boot diskette on IA based systems that support the Pre-boot Execution Environment (PXE) network booting protocol. PXE network boot is available only for devices that implement the Intel Preboot Execution Environment specification. See "Supported Network Controllers" in *Solaris 9 (Intel Platform Edition) Hardware Compatibility List* for a list of PXE-capable network adapters.

Enable PXE network boot on the client system by using the BIOS setup program in the system BIOS, the network adapter BIOS, or both. On some systems you must also adjust the boot device priority list so that network boot is attempted before booting from other devices. See the manufacturer's documentation for each setup program, or watch for setup program entry instructions during boot.

Some PXE-capable network adapters have a feature that enables PXE boot if you type a particular keystroke in response to a brief boot-time prompt. This is ideal when using PXE for an install boot on a system that normally boots from the disk drive because you do not have to modify the PXE settings. If your adapter does not have this feature, disable PXE in the BIOS setup when the system reboots after installation, and the system will boot from the disk drive.

Some early versions of PXE firmware cannot boot the Solaris system. If you have one of these older versions, your system will be able to read the PXE network bootstrap program from a boot server, but the bootstrap will not transmit packets. If this happens, upgrade the PXE firmware on the adapter. Obtain firmware upgrade information from the adapter manufacturer's web site. Refer to  $e1x1(7D)$ andiprb(7D) for more information.

See "IA: How to Boot a System From the Network" on page 193 for information on booting IA based systems with or without the boot diskette.

# Where to Find Shutting Down and Booting Tasks

Use these references to find step-by-step instructions for shutting down and booting a system.

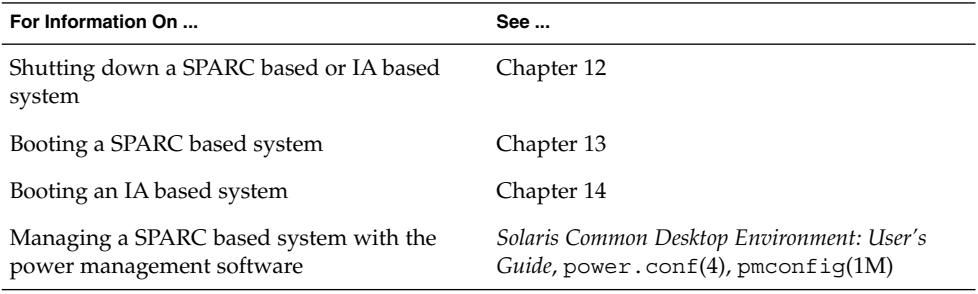

# Shutting Down and Booting Terminology

This section describes the terminology used in shutting down and booting a system.

- Run levels and init states A *run level* is a letter or digit representing a system state in which a particular set of system services are available. The system is always running in one of a set of well-defined run levels. Run levels are also referred to as *init states* because the init process is used to perform transitions between run levels. System administrators use the init(1M) command to initiate a run-level transition. This book refers to init states as run levels.
- Boot types A *boot type* describes how a system is booted. Different boot types include:
	- Interactive boot You are prompted to provide information about how the system is booted, such as the kernel and device path name.
	- Reconfiguration boot The system is reconfigured to support newly added hardware or new pseudo devices.
- Recovery boot The system is hung or an invalid entry is prohibiting the system from booting successfully or from allowing users to log in.

# Guidelines for Shutting Down a System

Keep the following in mind when shutting down a system:

- Use the init and shutdown commands to shut down a system. Both commands perform a clean system shutdown, which means all system processes and services are terminated normally.
- Use the shutdown command to shut down a server, because logged-in users and systems mounting resources from the server are notified before the server is shut down. Additional notification of system shutdowns via electronic mail is also recommended so that users can be prepared for system downtime.
- You need superuser privileges to use the shutdown or init command to shut down a system.
- Both shutdown and init commands take a run level as an argument. The three most common run levels are:
	- Run level 3 Means that all system resources are available and users can log in. By default, booting a system brings it to run level 3, which is used for normal day-to-day operations. Also known as multiuser level with NFS resources shared.
	- Run level  $6 -$  Stops the operating system and reboots to the state defined by the initdefault entry in the /etc/inittab file.
	- Run level 0 Means the operating system is shut down and it is safe to turn off power. Bringing a system to run level 0 is needed whenever the system is moved or hardware is added or removed.

Run levels are fully described in Chapter 11.

# Guidelines for Booting a System

Keep the following in mind when booting a system:

- After a system is shut down, it is booted by using the boot command at the PROM level on a SPARC based system or by using the boot command at the Primary Boot Subsystem Menu on an Intel system.
- A system can be rebooted by turning the power off and then back on. This is not a clean shutdown because system services and processes are terminated abruptly. However, turning a system's power off and back is an alternative for emergency situations.

■ SPARC based and IA based systems use different hardware components for booting. These differences are described in Chapter 15.

# Performing a Reconfiguration Boot

Perform a reconfiguration boot when adding new hardware to the system. See the table below to determine which reconfiguration procedure to use.

**TABLE 10–1** Reconfiguration Procedures

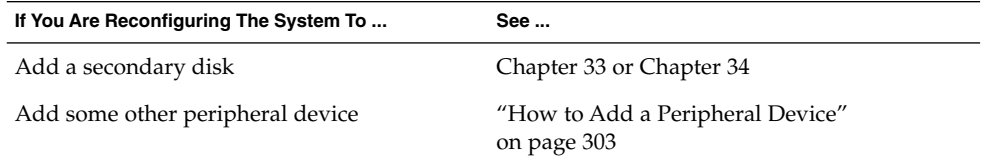

# Booting a System From the Network

You might need to boot a system from the network when the system is first installed, if the system won't boot from the local disk, or if the system is a diskless client.

In addition, there are two network configuration boot strategies available: RARP (Reverse Address Resolution Protocol and ONC+ RPC Bootparams Protocol) or DHCP (Dynamic Host Configuration Protocol). The default network boot strategy is set to RARP.

Use this table if you need information on booting a system over the network.

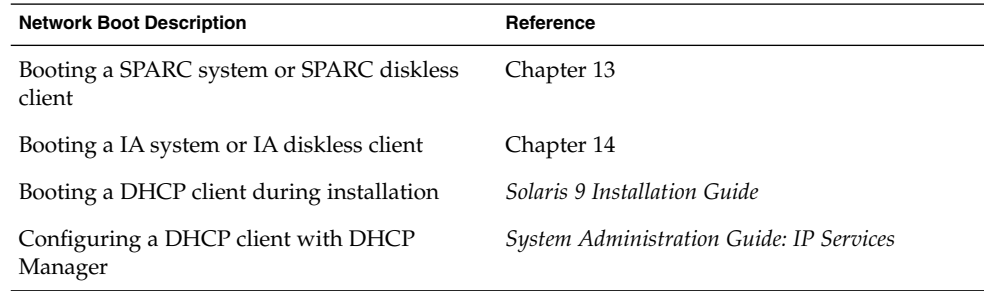

Shutting Down and Booting a System (Overview) **143**

# When to Shut Down a System

The following table provides a list of system administration tasks and the type of shut down needed to initiate the task.

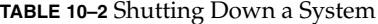

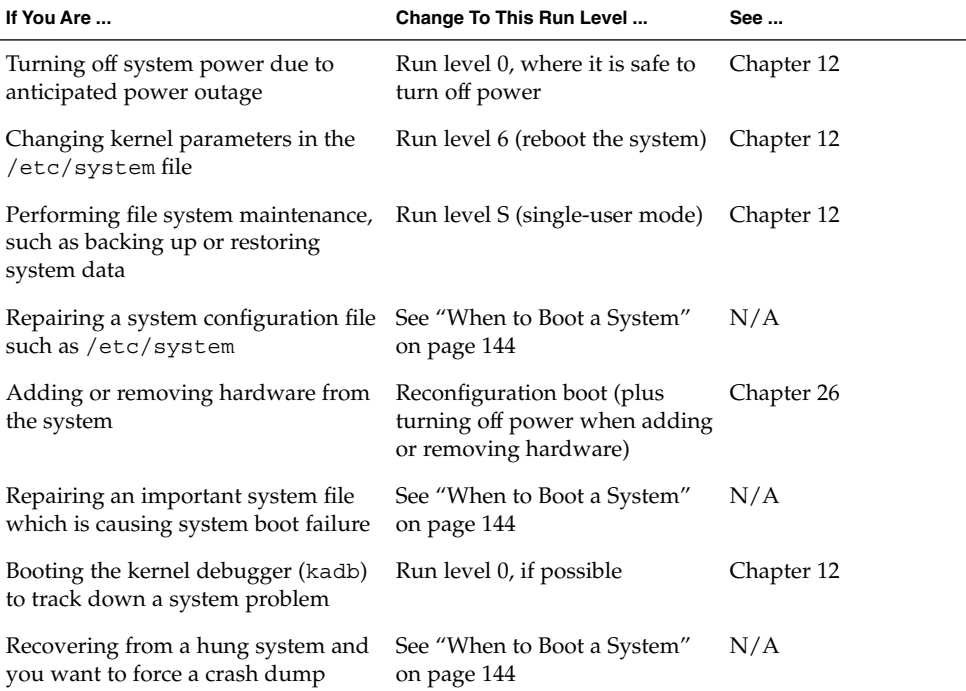

See Chapter 12 for examples of shutting down a server or standalone system.

# When to Boot a System

The table below provides a list of system administration tasks and the corresponding boot type used to complete the task.
**TABLE 10–3** Booting a System

| If You Are Rebooting the<br>System After                                                             | Use This Boot Type                                                                                | See SPARC Procedure                                                                             | See IA Procedure                                                                          |
|----------------------------------------------------------------------------------------------------|---------------------------------------------------------------------------------------------------|-------------------------------------------------------------------------------------------------|-------------------------------------------------------------------------------------------|
| Turning off system<br>power due to<br>anticipated power<br>outage                                    | Turn system power<br>back on                                                                      | Chapter 12                                                                                      | Chapter 12                                                                                |
| Changing kernel<br>parameters in the<br>/etc/system file                                             | Reboot the system to<br>run level 3 (multiuser<br>mode with NFS<br>resources shared)              | "SPARC: How to Boot<br>a System to Run Level<br>3 (Multiuser State)"<br>on page 176             | "IA: How to Boot a<br>System to Run Level 3<br>(Multiuser State)"<br>on page 189          |
| Performing file<br>system maintenance,<br>such as performing a<br>backup or restoring<br>system data | Use Control-d from<br>run level S to bring<br>the system back to run<br>level 3                   | "SPARC: How to Boot<br>a System to Run Level<br>S (Single-User State)"<br>on page 177           | "IA: How to Boot a<br>System to Run Level S<br>(Single-User State)"<br>on page 190        |
| Repairing a system<br>configuration file such<br>as/etc/system                                       | Interactive boot                                                                                  | "SPARC: How to Boot<br>a System<br>Interactively"<br>on page 178                                | "IA: How to Boot a<br>System Interactively"<br>on page 191                                |
| Adding or removing<br>hardware from the<br>system                                                    | Reconfiguration boot<br>(plus turning on<br>system power after<br>adding or removing<br>hardware) | "SPARC: How to<br>Connect a Secondary<br>Disk and Boot"<br>on page 405                          | Chapter 34                                                                                |
| Booting the kernel<br>debugger (kadb) to<br>track down a system<br>problem                           | Booting kabd                                                                                      | "SPARC: How to Boot<br>the System With the<br>Kernel Debugger<br>(kadb)" on page 184            | "IA: How to Boot a<br>System with the<br>Kernel Debugger<br>(kadb)" on page 199           |
| Repairing an<br>important system file<br>which is causing<br>system boot failure                     | Recovery boot                                                                                     | "SPARC: How to Boot<br>a System for Recovery<br>Purposes"<br>on page 180                        | "IA: How to Boot a<br>System for Recovery<br>Purposes"<br>on page 194                     |
| Recovering from a<br>hung system and you<br>want to force a crash<br>dump                            | Recovery boot                                                                                     | See example on<br>"SPARC: How to<br>Force a Crash Dump<br>and Reboot the<br>System" on page 183 | See example on "IA:<br>How to Force a Crash<br>Dump and Reboot the<br>System" on page 200 |

### **TABLE 10–4** Booting a System

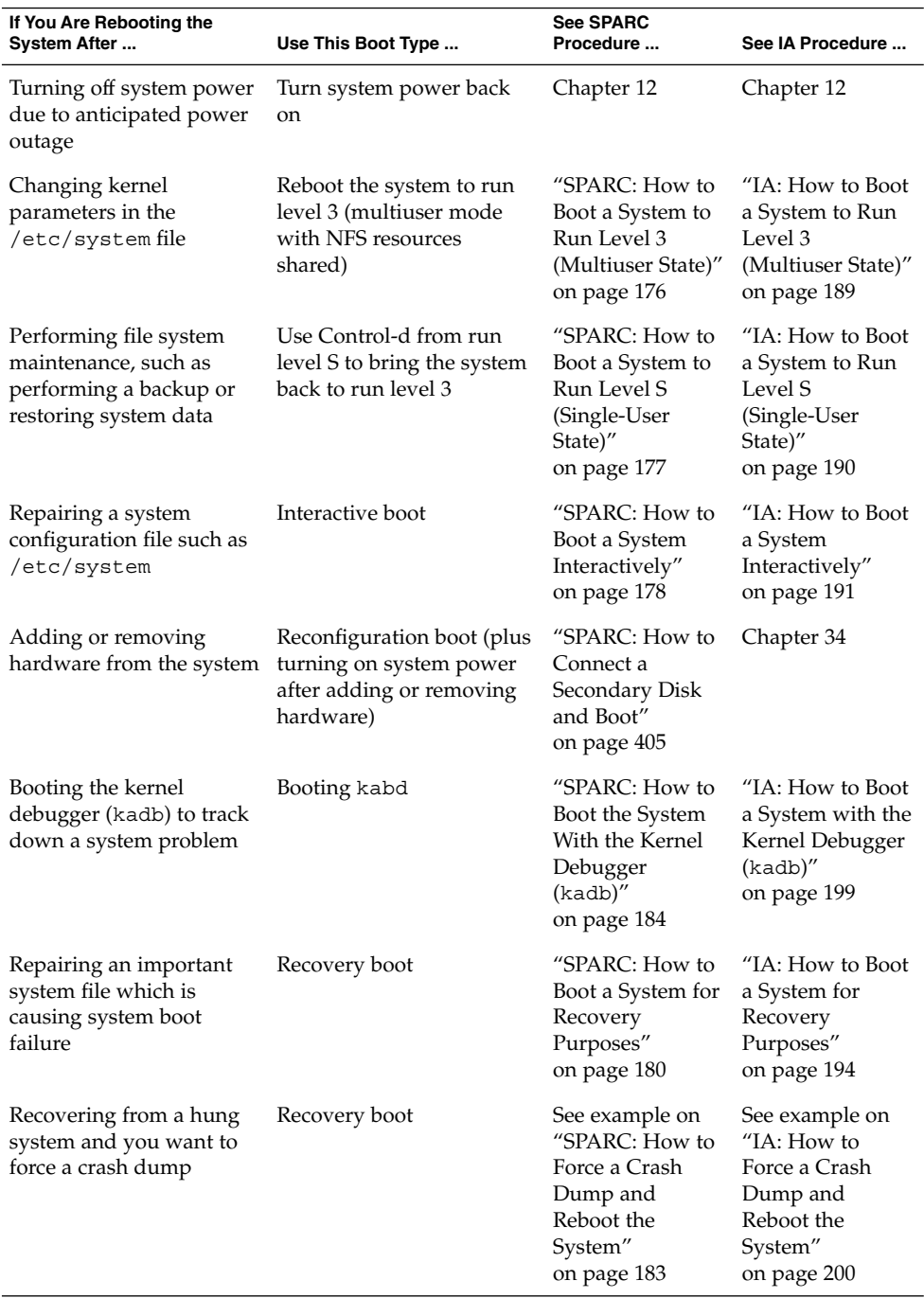

See Chapter 13 or Chapter 14 for examples of booting a system.

System Administration Guide: Basic Administration • December 2001

## CHAPTER **11**

# Run Levels and Boot Files (Tasks)

This chapter provides guidelines for shutting down and booting a system and information about run levels and boot files.

This is a list of the step-by-step instructions in this chapter.

- "How to Determine a System's Run Level" on page 150
- "How to Use a Run Control Script to Stop or Start a Service" on page 155
- "How to Add a Run Control Script" on page 156
- "How to Disable a Run Control Script" on page 157

This is a list of overview information in this chapter.

- "Run Levels" on page 149
- "The /etc/inittab File" on page 151
- "Run Control Scripts" on page 154
- "Run Control Script Summaries" on page 157

# Run Levels

A system's *run level* (also known as an init state) defines what services and resources are available to users. A system can be in only one run level at a time.

The Solaris environment has eight run levels, which are described in the following table. The default run level is specified in the /etc/inittab file as run level 3.

**TABLE 11–1** Solaris Run Levels

| <b>Run Level</b> | <b>Init State</b>                            | <b>Type</b> | Use This Level                                                                                                    |
|------------------|----------------------------------------------|-------------|----------------------------------------------------------------------------------------------------|
| $\mathbf{0}$     | Power-down state                             | Power-down  | To shut down the operating<br>system so that it is safe to turn off<br>power to the system.                                                                                       |
| s or S           | Single-user state                            | Single-user | To run as a single user with all file<br>systems mounted and accessible.                                                                                                    |
| 1                | Administrative state                         | Single-user | To access all available file systems<br>with user logins allowed.                                                                                                    |
| $\overline{2}$   | Multiuser state                              | Multiuser   | For normal operations. Multiple<br>users can access the system and<br>the entire file system. All daemons<br>are running except for the NFS<br>server daemons.                    |
| 3                | Multiuser state with<br>NFS resources shared | Multiuser   | For normal operations with NFS<br>resource-sharing available.                                                                                                    |
| 4                | Alternative multiuser<br>state               |             | This level is currently unavailable.                                                                                                    |
| 5                | Power-down state                             | Power-down  | To shut down the operating<br>system so that it is safe to turn off<br>power to the system. If possible,<br>automatically turn off power on<br>systems that support this feature. |
| 6                | Reboot state                                 | Reboot      | To shut down the system to run<br>level 0, and then reboot to<br>multiuser state (or whatever level<br>is the default in the inittab file).                                       |

# ▼ How to Determine a System's Run Level

Display run level information by using the who -r command to determine a system's run level.

\$ **who -r**

Use the who -r command to determine a system's current run level for any level except run level 0.

### Example—Determining a System's Run Level

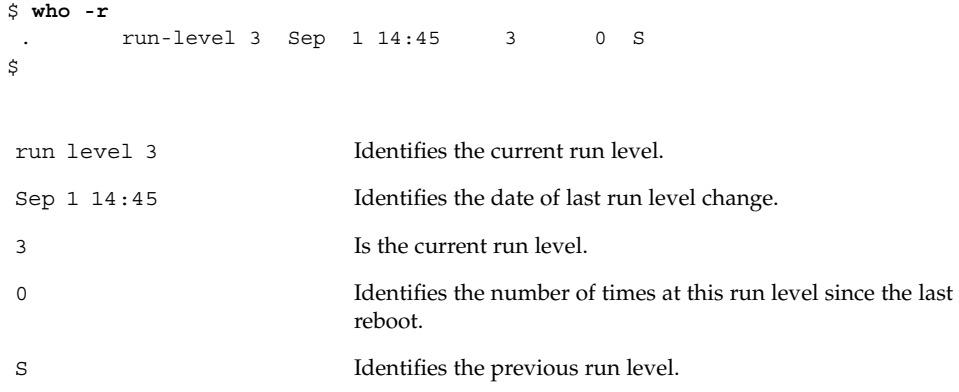

# The /etc/inittab File

When you boot the system or change run levels with the init or shutdown command, the init daemon starts processes by reading information from the /etc/inittab file. This file defines three important items for the init process:

- The system's default run level
- What processes to start, monitor, and restart if they terminate
- What actions to be taken when the system enters a new run level

Each entry in the /etc/inittab file has the following fields:

*id*:*rstate*:*action*:*process*

The following table describes the fields in an inittab entry.

**TABLE 11–2** Fields in the inittab File

| Field   | <b>Description</b>                                                                                                    |
|---------|----------------------------------------------------------------------------------------------------|
| id      | A unique identifier for the entry.                                                                                                    |
| rstate  | A list of run levels to which this entry applies.                                                                                                    |
| action  | How the process specified in the process field is to be run. Possible<br>values include: initdefault, sysinit, boot, bootwait, wait, and<br>respawn. |
| process | The command to execute.                                                                                                    |

# Example—Default inittab File

The following example shows an annotated default inittab file:

```
1 ap::sysinit:/sbin/autopush -f /etc/iu.ap
2 ap::sysinit:/sbin/soconfig -f /etc/sock2path 3 fs::sysinit:/sbin/rcS sysinit >/dev/msglog 2<>/dev/msglog </dev/console 4 is:3:initdefault: 5 p3:s1234:powerfail:/usr/sbin/shutdown -y -i5 -g0 >/dev/msglog 2<>/dev/... 6 sS:s:wait:/sbin/rcS >/dev/msglog 2<>/dev/msglog </dev/console 7 s0:0:wait:/sbin/rc0 >/dev/msglog 2<>/dev/msglog </dev/console
8 s1:1:respawn:/sbin/rc1 >/dev/msglog 2<>/dev/msglog </dev/console 9 s2:23:wait:/sbin/rc2 >/dev/msglog 2<>/dev/msglog </dev/console 10 s3:3:wait:/sbin/rc3 >/dev/msglog 2<>/dev/msglog </dev/console 11 s5:5:wait:/sbin/rc5 >/dev/msglog 2<>/dev/msglog </dev/console 12 s6:6:wait:/sbin/rc6 >/dev/msglog 2<>/dev/msglog </dev/console 13 fw:0:wait:/sbin/uadmin 2 0 >/dev/msglog 2<>/dev/msglog </dev/console 14 of:5:wait:/sbin/uadmin 2 6 >/dev/msglog 2<>/dev/msglog </dev/console 15 rb:6:wait:/sbin/uadmin 2 1 >/dev/msglog 2<>/dev/msglog </dev/console 16 sc:234:respawn:/usr/lib/saf/sac -t 300 17 co:234:respawn:/usr/lib/saf/ttymon -g -h -p "'uname -n' console login: "
   -T terminal-type -d /dev/console -l console
-m ldterm,ttcompat
```
- 1. Initializes STREAMS modules
- 2. Configures socket transport providers
- 3. Initializes file systems
- 4. Defines default run level
- 5. Describes a power fail shutdown
- 6. Defines single-user mode
- 7. Defines run level 0
- 8. Defines run level 1
- 9. Defines run level 2
- 10. Defines run level 3
- 11. Defines run level 5
- 12. Defines run level 6
- 13. Defines an unused level, firmware
- 14. Defines an unused level, off
- 15. Defines an unused level, reboot
- 16. Initializes Service Access Controller
- 17. Initializes console

## What Happens When the System Is Brought to Run Level 3

1. The init process is started and reads the /etc/default/init file to set any environment variables. By default, only the TIMEZONE variable is set.

- 2. Then init reads the inittab file to do the following:
	- a. Identify the initdefault entry, which defines the default run level (3).
	- b. Execute any process entries that have sysinit in the action field so that any special initializations can take place before users login.
	- c. Execute any process entries that have 3 in the rstate field, which matches the default run level, 3.

See init(1M) for a detailed description of how the init process uses the inittab file.

The following table describes the key words used for run level 3's action field.

If it does not exist. If the process already exists, continue

**Key Word Starts the Specified Process ...** powerfail Only when the system receives a power fail signal.

scanning the inittab file.

**TABLE 11–3** Run Level 3 Action Key Word Descriptions

wait Mand waits for its termination.

|  | The following table describes the processes (or commands) executed at run level 3. |  |  |  |
|--|------------------------------------------------------------------------------------|--|--|--|
|--|------------------------------------------------------------------------------------|--|--|--|

**TABLE 11–4** Run Level 3 Command Descriptions

respawn

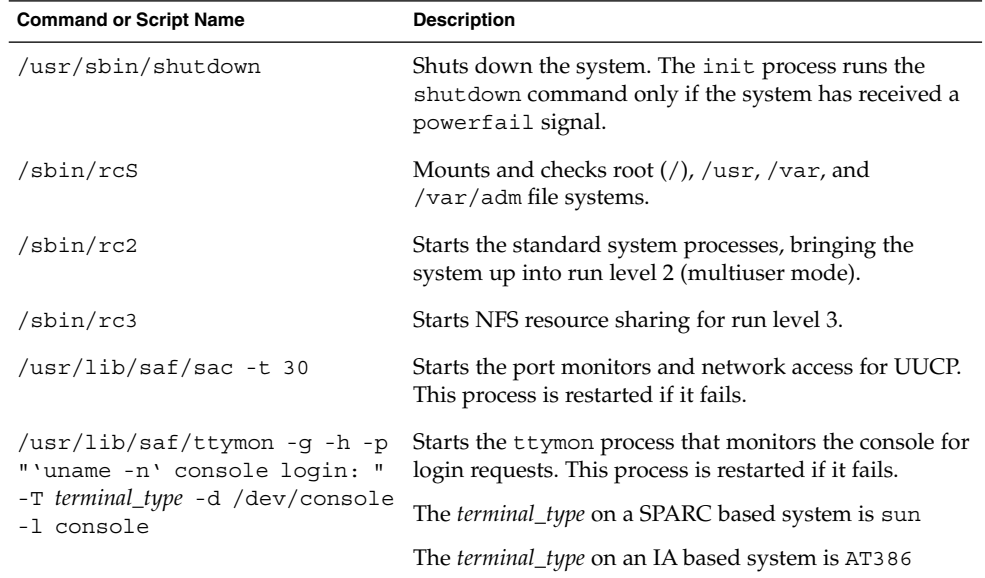

# Run Control Scripts

The Solaris software environment provides a detailed series of run control  $(rc)$  scripts to control run level changes. Each run level has an associated rc script located in the /sbin directory:

- rc0
- rc1
- rc2
- rc3
- rc5
- rc6
- rcS

For each rc script in the /sbin directory, there is a corresponding directory named /etc/rc*n*.d that contains scripts to perform various actions for that run level. For example, /etc/rc2.d contains files used to start and stop processes for run level 2.

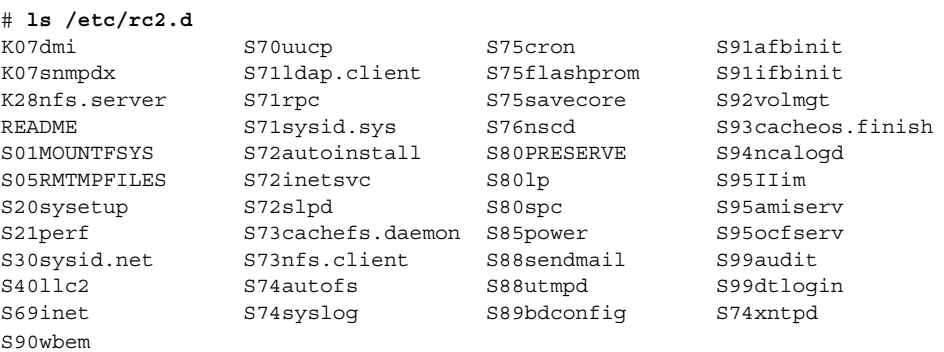

The /etc/rc*n*.d scripts are always run in ASCII sort order. The scripts have names of the form:

[KS][0-9][0-9]\*

Files beginning with K are run to terminate (kill) a system process. Files beginning with S are run to start a system process.

Run control scripts are also located in the /etc/init.d directory. These files are linked to corresponding run control scripts in the /etc/rc*n*.d directories.

The actions of each run control script are summarized in Table 11–5.

## Using a Run Control Script to Stop or Start Services

One advantage of having individual scripts for each run level is that you can run scripts in the /etc/init.d directory individually to turn off functionality without changing a system's run level.

## ▼ How to Use a Run Control Script to Stop or Start a Service

- **1. Become superuser.**
- **2. Turn off functionality.**
	- # **/etc/init.d/***filename* **stop**
- **3. Restart functionality.**
	- # **/etc/init.d/***filename* **start**
- **4. Use the** pgrep **command to verify whether the service has been stopped or started.**

```
# pgrep -f service
```
### Example—Using a Run Control Script to Stop or Start a Service

Turn off NFS server functionality by typing:

```
# /etc/init.d/nfs.server stop
# pgrep -f nfs
#
```
Restart the NFS services by typing:

```
# /etc/init.d/nfs.server start
# pgrep -f nfs
141 143 245 247
# pgrep -f nfs -d, | xargs ps -fp
daemon 141 1 40 Jul 31 ? 0:00 /usr/lib/nfs/statd
root 143 1 80 Jul 31? 0:01 /usr/lib/nfs/lockd
root 245 1 34 Jul 31 ? 0:00 /usr/lib/nfs/nfsd -a 16
root 247 1 80 Jul 31 ? 0:02 /usr/lib/nfs/mountd
```
## Adding a Run Control Script

If you want to add a run control script to start and stop a service, copy the script into the /etc/init.d directory and create links in the rc*n*.d directory you want the service to start and stop.

See the README file in each /etc/rc*n*.d directory for more information on naming run control scripts. The procedure below describes how to add a run control script.

## ▼ How to Add a Run Control Script

- **1. Become superuser.**
- **2. Add the script to the** /etc/init.d **directory.**

```
# cp filename /etc/init.d
# chmod 0744 /etc/init.d/filename
# chown root:sys /etc/init.d/filename
```
**3. Create links to the appropriate** rc*n*.d **directory.**

```
# cd /etc/init.d
```
- # **ln** *filename* **/etc/rc2.d/***Snnfilename*
- # **ln** *filename* **/etc/rc***n***.d/***Knnfilename*
- **4. Use the** ls **command to verify that the script has links in the specified directories.**

```
# ls /etc/init.d/ /etc/rc2.d/ /etc/rcn.d/
```
### Example—Adding a Run Control Script

```
# cp xyz /etc/init.d
# chmod 0744 /etc/init.d/xyz
# chown root:sys /etc/init.d/xyz
# cd /etc/init.d
# ln xyz /etc/rc2.d/S100xyz
# ln xyz /etc/rc0.d/K100xyz
# ls /etc/init.d /etc/rc2.d /etc/rc0.d
```
# Disabling a Run Control Script

Disable a run control script by renaming it with an underscore (\_) at the beginning of the new file name. Files that begin with an underscore or dot are not executed. If you copy a file by adding a suffix to it, both files will be run.

## ▼ How to Disable a Run Control Script

- **1. Become superuser.**
- **2. Rename the script by adding an underscore (**\_**) to the beginning of the new file.**
	- # **cd /etc/rc***n***.d** # **mv** *filename \_filename*
- **3. Verify the script has been renamed.**
	- # **ls \_\*** # *\_filename*

### Example—Disabling a Run Control Script

The following example changes the S100datainit script name but saves the original script.

```
# cd /etc/rc2.d
# mv S100datainit _S100datainit
# ls _*
```
# Run Control Script Summaries

**TABLE 11–5** The /sbin/rc0 Script

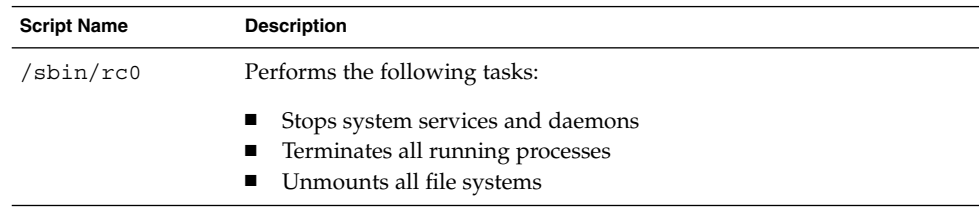

#### **TABLE 11–6** The /sbin/rc1 Script

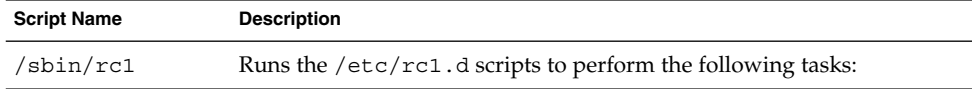

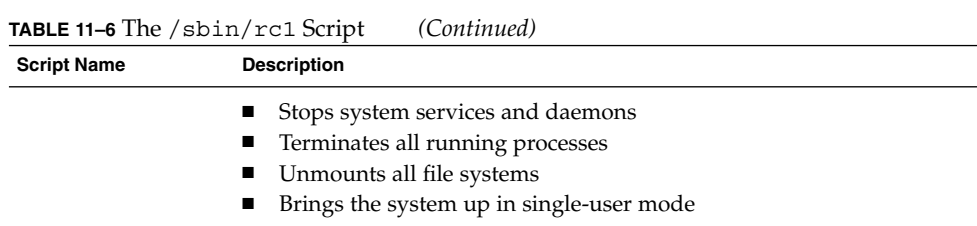

#### **TABLE 11–7** The /sbin/rc2 Script

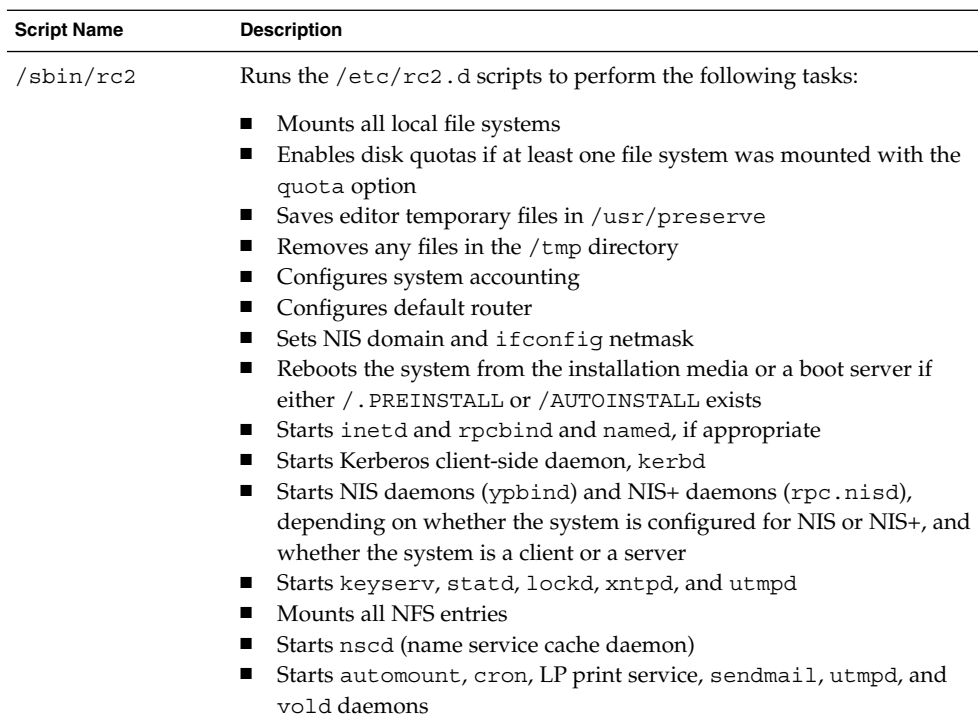

**Note –** Many of the system services and applications that are started at run level 2 depend on what software is installed on the system.

#### **TABLE 11–8** The /sbin/rc3 Script

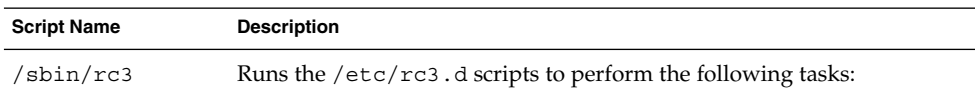

### **TABLE 11–8** The /sbin/rc3 Script *(Continued)*

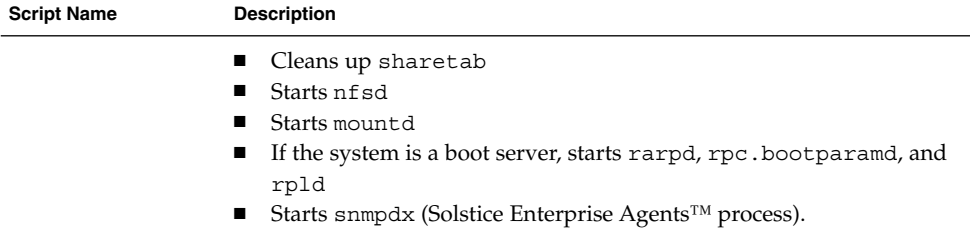

### **TABLE 11–9** The /sbin/rc5 and /sbin/rc6 Scripts

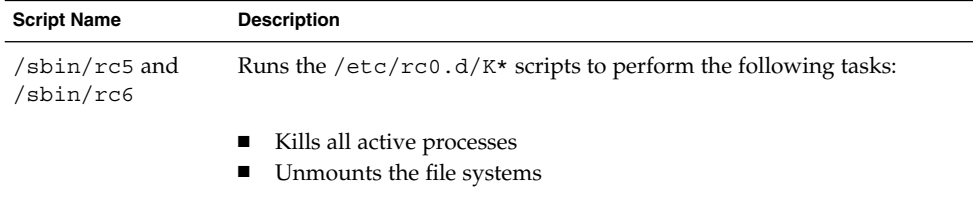

### **TABLE 11–10** The /sbin/rcS Script

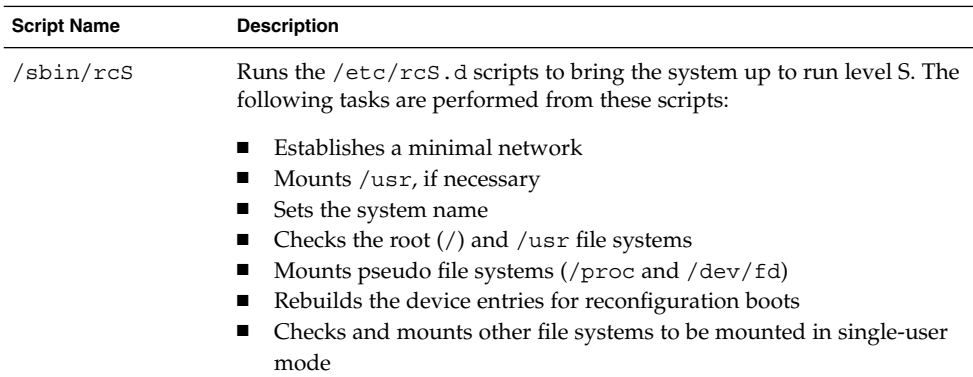

System Administration Guide: Basic Administration • December 2001

## CHAPTER **12**

# Shutting Down a System (Tasks)

This chapter describes the procedures for shutting down systems. This is a list of the step-by-step instructions in this chapter.

- "How to Determine Who Is Logged in to a System" on page 163
- *"*How to Shut Down a Server" on page 164
- *"*How to Shut Down a Standalone System" on page 167
- "How to Turn Off Power to All Devices" on page 169

This is a list of the overview information in this chapter.

- *"When to Shut Down the System"* on page 161
- "How to Shut Down a System" on page 162
- "When to Turn Off Power to Devices" on page 163
- "Notifying Users of System Down Time" on page 163

For overview information about the available run levels, see Chapter 11.

# When to Shut Down the System

Solaris software is designed to be left running continuously so that the electronic mail and network software can work correctly. However, some system administration tasks and emergency situations require that the system is shut down to a level where it is safe to remove power or brought to an intermediate level, where not all system services are available, such as:

- Adding or removing hardware
- Preparing for an expected power outage
- Performing file system maintenance, such as a backup

See Chapter 10 for a complete list of system administration tasks requiring a system shutdown.

For information on using your system's power management features, see *Solaris Common Desktop Environment: User's Guide*.

# How to Shut Down a System

Using the init and shutdown commands are the primary ways to shut down a system. Both commands perform a *clean shutdown* of the system, which means all file system changes are written to the disk, and all system services, processes, and the operating system are terminated normally.

Using a system's stop key sequence or turning a system off and then on are not clean shutdowns because system services are terminated abruptly. However, is it sometimes necessary to use these actions in emergency situations. See Chapter 13 or Chapter 14 for instructions on system recovery techniques.

The following table describes the various shutdown commands and provides recommendations for using them.

| Command  | <b>Description</b>                                                                                                    | This Command Is                                                                                                    |
|----------|----------------------------------------------------------------------------------------------------|----------------------------------------------------------------------------------------------------|
| shutdown | An executable shell script that<br>calls the init program to shut<br>down the system. The system is<br>brought to run level S by default.      | Recommended for servers running at run<br>level 3 because users are notified of the<br>impending shut down as are the systems<br>that are mounting resources from the<br>server being shut down. |
| init     | An executable that kills all active<br>process and syncs the disks<br>before changing run levels.                                              | Recommended for standalone systems<br>when other users will not be affected. It<br>provides a faster system shutdown<br>because users are not notified of the<br>impending shutdown.             |
| reboot   | An executable that syncs the<br>disks and passes booting<br>instructions to the uadmin<br>system call, which, in turn, stops<br>the processor. | Not recommended; use the init<br>command instead.                                                                                                    |
| halt     | An executable that syncs the<br>disks and stops the processor.                                                                                 | Not recommended because it doesn't<br>execute the $/etc/rc0$ script, which stops<br>all processes, syncs the disks, and<br>unmounts any remaining file systems.                                  |

**TABLE 12–1** Shutdown Commands

**Note –** The /usr/sbin/shutdown command, not the /usr/ucb/shutdown command, is used in this chapter and throughout this book.

## When to Turn Off Power to Devices

Turning off power to all system devices is necessary when you need to:

- Replace or add hardware
- Move the system from one location to another
- Prepare for an expected power outage or natural disaster like an approaching electrical storm

System devices to power down include the CPU, the monitor, and external devices such as disks, tapes, and printers.

The steps for turning off power to all devices are performed in addition to shutting down the system.

## Notifying Users of System Down Time

When the shutdown command is initiated, a warning followed by a final shutdown message is broadcast to all users currently logged onto the system and all systems that are mounting resources from the affected system.

This is why the shutdown command is recommended over the init command when used on a server. When using either command, you might want to give users more notice by sending a mail message about any scheduled system shutdown.

Use the who(1) command to determine which users on the system need to be notified. This command is also useful for determining a system's current run level, which is description on "How to Determine a System's Run Level" on page 150.

### How to Determine Who Is Logged in to a System

- **1. Log into the system to be shut down.**
- **2. Display logged-in users with the** who **command.**

\$ **who**

### Example—Determining Who Is Logged in to a System

The following example displays the output of the who command.

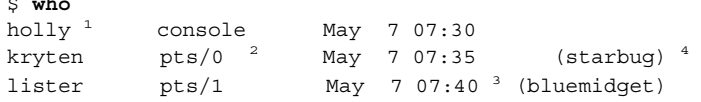

- 1. Identifies the user name of the logged-in user.
- 2. Identifies the terminal line of the logged-in user.
- 3. Identifies the date and time the user logged in.
- 4. (Optional) Identifies the host name if a user is logged in from a remote system.

### How to Shut Down a Server

- **1. Become superuser.**
- **2. Find out if users are logged into the system.**

# **who**

\$ **who**

A list of all logged-in users is displayed. You might want to send mail or broadcast a message to let users know that the system is being shut down.

#### **3. Shut down the system by using the** shutdown**(1M) command.**

```
# shutdown -iinit-state -ggrace-period -y
```
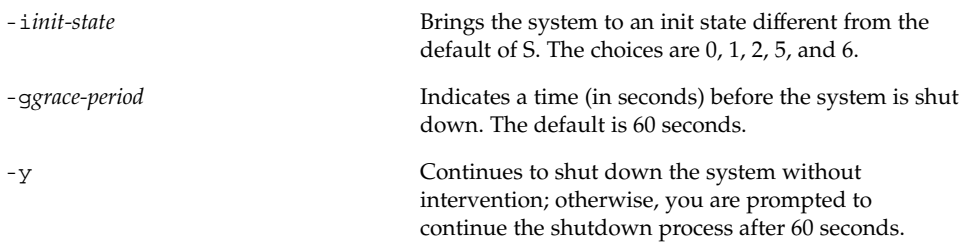

#### **4. If you are asked for confirmation, type** y**.**

Do you want to continue? (y or n): **y** If you used the shutdown -y command, you will not be prompted to continue.

#### **5. Type the superuser password, if prompted.**

```
Type Ctrl-d to proceed with normal startup,
(or give root password for system maintenance): xxx
```
#### **164** System Administration Guide: Basic Administration • December 2001

- **6. After you have finished the system administration tasks, press Control-d to return to the default run system level.**
- **7. Use the following table to verify the system is at the run level specified in the** shutdown **command.**

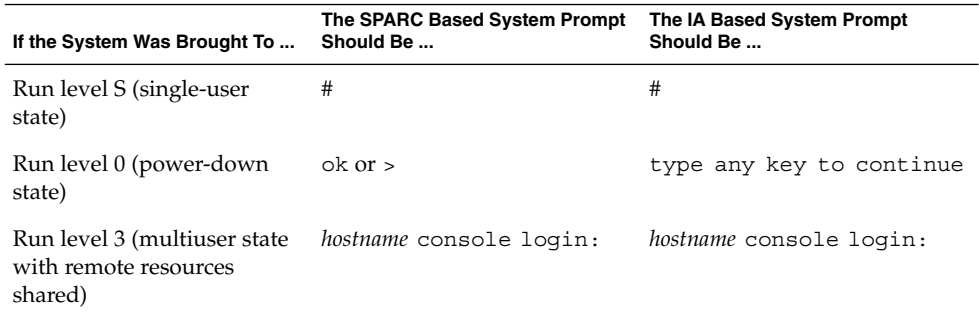

### SPARC: Example—Bringing a System to Run Level S (Server)

In the following example, the shutdown is used to bring a SPARC based system to run level S (single-user state) in 3 minutes.

```
# who
root console Jul 14 13:53
# shutdown -g180 -y
Shutdown started. Wed Jul 14 13:55:55 MDT 1999
Broadcast Message from root (console) on earth Wed Jul 14 13:55:56...
The system earth will be shut down in 3 minutes
.
.
.
Broadcast Message from root (console) on earth Wed Jul 14 13:58:28...
The system earth will be shut down in 30 seconds
.
.
.
INIT: New run level: S
The system is coming down for administration. Please wait.
Unmounting remote filesystems: /vol nfs done.
Jul 14 13:59:15 earth /usr/sbin/vold[376]: problem unmounting /vol;
Print services stopped.
Jul 14 13:59:16 earth syslogd: going down on signal 15
Killing user processes: done.
```
INIT: SINGLE USER MODE

Shutting Down a System (Tasks) **165**

```
Type control-d to proceed with normal startup,
(or give root password for system maintenance): xxx
Entering System Maintenance Mode ...
#
```
### SPARC: Example—Bringing a System to Run Level 0 (Server)

In the following example, the shutdown command is used to bring a SPARC based system to run level 0 in 5 minutes without requiring additional confirmation.

# **who** root console Jul 14 14:01 rimmer pts/0 Jul 14 14:03 (starbug) pmorph pts/1 Jul 14 14:04 (bluemidget) # **shutdown -i0 -g300 -y** Shutdown started. Wed Jul 14 14:05:03 MDT 1999 Broadcast Message from root (console) on earth Wed Jul 14 14:05:03... The system earth will be shut down in 5 minutes . . . Changing to init state 0 - please wait # INIT: New run level: 0 The system is coming down. Please wait. System services are now being stopped. . . . The system is down. syncing file systems... done Program terminated Type help for more information ok

See "How to Turn Off Power to All Devices" on page 169 if you are bringing the system to run level 0 to turn off power to all devices.

### SPARC: Example—Rebooting a System to Run Level 3 (Server)

In the following example, the shutdown command is used to reboot a SPARC based system to run level 3 in two minutes without requiring additional confirmation.

# **who** root console Jul 14 14:14

**166** System Administration Guide: Basic Administration • December 2001

```
rimmer pts/0 Jul 14 14:15 (starbug)
pmorph pts/1 Jul 14 14:15 (bluemidget)
# shutdown -i6 -g120 -y
Shutdown started. Wed Jul 14 14:16:08 MDT 1999
Broadcast Message from root (console) on earth Wed Jul 14 14:16:08...
The system earth will be shut down in 2 minutes
.
.
.
Changing to init state 6 - please wait
#
INIT: New run level: 6
The system is coming down. Please wait.
.
.
.
The system is down.
syncing file systems... done
rebooting...
.
.
.
earth console login:
```
### Where to Go From Here

Regardless of the reason for shutting down the system, you'll probably want to return to run level 3 where all file resources are available and users can log in. See Chapter 13 or Chapter 14 for instructions on bringing a system back to a multiuser state.

# ▼ How to Shut Down a Standalone System

- **1. Become superuser.**
- **2. Shut down the system by using the** init**(1M) command.**

# **init** *run-level*

*run-level* Identifies the new run level.

Shutting Down a System (Tasks) **167**

**3. Use the following table to verify the system is at the run level specified in the** init **command.**

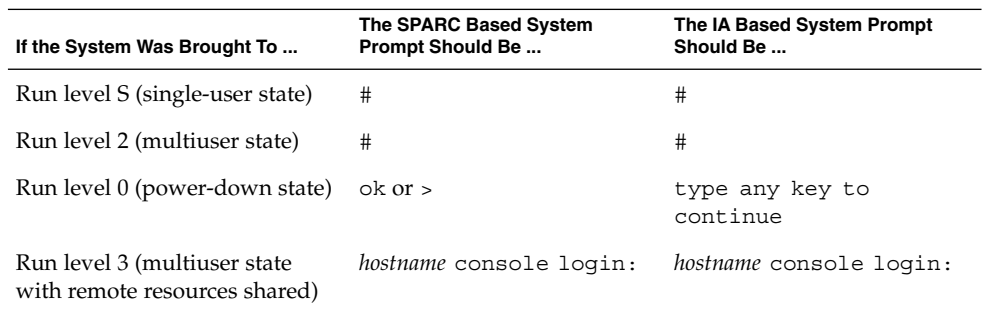

### IA: Example—Bringing a System to Run Level 0 (Standalone)

In the following example, the init command is used to bring an IA based standalone system to the level where it is safe to turn off power.

```
# init 0
#
INIT: New run level: 0
The system is coming down. Please wait.
.
.
.
The system is down.
syncing file systems... [11] [10] [3] done
Type any key to continue
```
See "How to Turn Off Power to All Devices" on page 169 if you are bringing the system to run level 0 to turn off power to all devices.

### SPARC: Example—Bringing a System to Run Level S (Standalone)

In the following example, the init is used to bring a SPARC based standalone system to run level S (single-user state).

```
# init s
#
INIT: New run level: S
The system is coming down for administration. Please wait.
```

```
Unmounting remote filesystems: /vol nfs done.
Print services stopped.
syslogd: going down on signal 15
Killing user processes: done.
INIT: SINGLE USER MODE
Type Ctrl-d to proceed with normal startup,
(or give root password for system maintenance): xxx
Entering System Maintenance Mode
#
```
### Where to Go From Here

Regardless of the reason for shutting down the system, you'll probably want to return to run level 3 where all file resources are available and users can log in. See Chapter 13 or Chapter 14 for instructions on bringing a system back to a multiuser state.

# How to Turn Off Power to All Devices

**1. Use the following table to determine which procedure to use for shutting down the system.**

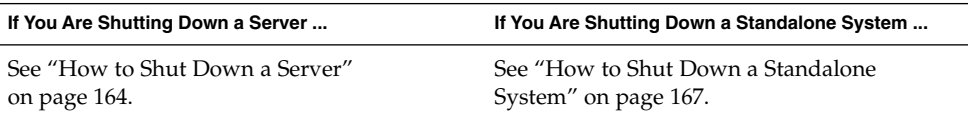

- **2. Turn off power to all devices after the system is shutdown. If necessary, also unplug the power cables.**
- **3. After power can be restored, use the following steps to turn on the system and devices.**
	- **a. Plug in the power cables.**
	- **b. Turn on the monitor.**
	- **c. Turn on disk drives, tape drives, and printers.**
	- **d. Turn on the CPU.**

The system is brought to run level 3 after the CPU is turned on.

System Administration Guide: Basic Administration • December 2001

## CHAPTER **13**

# SPARC: Booting a System (Tasks)

This chapter describes procedures for using the OpenBoot™ PROM monitor and procedures for booting a SPARC based system to different run levels.

This is a list of the step-by-step instructions in this chapter.

- "SPARC: How to Switch to the ok Prompt" on page 172
- "SPARC: How to Find the PROM Release for a System" on page 172
- "SPARC: How to Change the Default Boot Device" on page 172
- "SPARC: How to Reset the System" on page 174
- "SPARC: How to Boot a System to Run Level 3 (Multiuser State)" on page 176
- "SPARC: How to Boot a System to Run Level S (Single-User State)" on page 177
- "SPARC: How to Boot a System Interactively" on page 178
- "SPARC: How to Boot a System From the Network" on page 179
- "SPARC: How to Boot a System for Recovery Purposes" on page 180
- "SPARC: How to Stop the System for Recovery Purposes" on page 182
- "SPARC: How to Force a Crash Dump and Reboot the System" on page 183
- "SPARC: How to Boot the System With the Kernel Debugger (kadb)" on page 184

For overview information about the boot process, see Chapter 15. For information on troubleshooting booting problems, see "What to Do If Rebooting Fails" in *System Administration Guide: Advanced Administration*.

For step-by-step instructions on booting an IA based system, see Chapter 14.

# SPARC: Using the Boot PROM

System administrators typically use the PROM level to boot a system. Occasionally, however, you might need to change the way the system works, such as resetting

which device to boot from or running hardware diagnostics, before the system is brought to a multiuser state.

Changing the default boot device is necessary to add a new drive to the system either permanently or temporarily, change the network boot strategy, or if you want to temporarily boot a standalone system from the network.

See monitor(1M) or eeprom(1M) for a complete list of PROM commands.

# ▼ SPARC: How to Switch to the ok Prompt

When the system is halted, the PROM monitor prompt is either the greater than sign  $($ > $)$  or  $\circ$  $k$ .

Switch from the > prompt to the ok prompt on SPARC based systems by typing the following command.

```
> n
ok
```
All examples in this section use the ok prompt.

# SPARC: How to Find the PROM Release for a System

Display a system's PROM release level with the banner command.

```
ok banner
Sun Ultra 5/10 UPA/PCI (UltraSPARC-IIi 333MHz), No Keyboard
OpenBoot 3.15, 128 MB memory installed, Serial #nnnnnnnnn.
Ethernet address n:n:nn:nn:nn:nn, Host ID: nnnnnnnn.
```
Hardware configuration information, including the release number of the PROM, is displayed. The PROM release level is indicated by the ROM Rev. number.

### **SPARC:** How to Change the Default Boot Device

- **1. Become superuser.**
- **2. Halt the system by using the** init**(1M) command.**

# **init 0**

**3. If the** > **PROM prompt is displayed, type** n **and press Return.**

> **n** ok The ok PROM prompt is displayed.

**4. Change the** boot-device **setting by using the** setenv **command.**

```
ok setenv boot-device device[n]
```
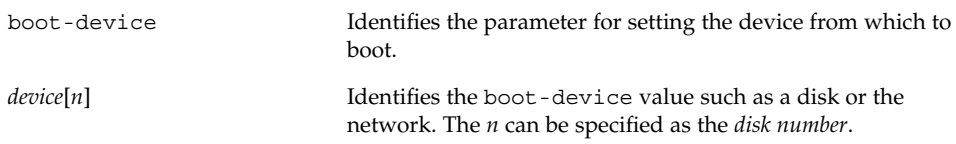

Use the probe-scsi-all command if you need help identifying the disk number.

**5. Verify the default boot device change by using the** printenv **command.**

ok **printenv boot-device**

**6. Save the new** boot-device **value by using the** reset **command.**

ok **reset** The new boot-device setting is written to the PROM.

### SPARC: Examples—Changing the Default Boot Device

In this example, the default boot device is set to disk.

```
# init 0
#
INIT: New run level: 0
.
.
.
The system is down.
syncing file systems... done
Program terminated
ok setenv boot-device disk
boot-device = disk
ok printenv boot-device
boot-device disk disk
ok reset
Sun Ultra 5/10 UPA/PCI (UltraSPARC-IIi 333MHz), No Keyboard
OpenBoot 3.15, 128 MB memory installed, Serial #nnnnnnnnn.
Ethernet address n:n:nn:nn:nn:nn, Host ID: nnnnnnnn.
```
Boot device: disk File and args:

SunOS Release 5.9 Version 64-bit . . . pluto console login:

In this example the default boot device is set to the network.

```
# init 0
#
INIT: New run level: 0
.
.
.
The system is down.
syncing file systems... done
Program terminated
ok setenv boot-device net
boot-device = net
ok printenv boot-device
boot-device net disk
ok reset
Sun Ultra 5/10 UPA/PCI (UltraSPARC-IIi 333MHz), No Keyboard
OpenBoot 3.15, 128 MB memory installed, Serial #nnnnnnnnn.
Ethernet address n:n:nn:nn:nn:nn, Host ID: nnnnnnnn.
```

```
Boot device: net File and args:
.
.
.
pluto console login:
```
## ▼ SPARC: How to Reset the System

Run the reset command from the ok prompt.

ok **reset**

The self-test program, which runs diagnostic tests on the hardware, is executed and the system is rebooted.

# SPARC: Booting a System

The table below describes the boot scenarios covered in this chapter.

**TABLE 13–1** Boot Type Descriptions

| Booting the System                                               | Is Usually Done                                                                                                    | See                                                                                   |
|------------------------------------------------------------------|----------------------------------------------------------------------------------------------------|---------------------------------------------------------------------------------------|
| To run level 3 (multiuser<br>state with NFS resources<br>shared) | After halting the system or performing<br>some system hardware maintenance task.<br>This is the default boot level where all<br>resources are available and users can log<br>into the system.                                                                                                    | "SPARC: How to<br>Boot a System to Run<br>Level 3 (Multiuser<br>State)" on page 176   |
| To run level S (single-user<br>state)                            | After performing some system<br>maintenance task such as backing up a<br>file system. At this level, only local file<br>systems are mounted and users cannot<br>log into the system.                                                                                                    | "SPARC: How to<br>Boot a System to Run<br>Level S (Single-User<br>State)" on page 177 |
| Interactively                                                    | After making temporary changes to a<br>system file or the kernel for testing<br>purposes. This type of boot allows you to<br>recover easily if there are problems with<br>the system file or kernel by supplying an<br>alternative pathname to these files when<br>prompted. Use the default settings for the<br>other system prompts. | "SPARC: How to<br>Boot a System<br>Interactively"<br>on page 178                      |
| From the network                                                 | To boot a system from the network. This<br>procedure assumes the necessary setup<br>has been completed on the boot server.                                                                                                    | "SPARC: How to<br>Boot a System From<br>the Network"<br>on page 179                   |
| From local CD-ROM or the<br>network for recovery<br>purposes     | To repair an important system file that is<br>preventing the system from booting<br>successfully. This type of boot is also used<br>for installing (or upgrading) a new release<br>of the operating system.                                                                                                    | "SPARC: How to<br>Boot a System for<br>Recovery Purposes"<br>on page 180              |
| Using kadb                                                       | To troubleshoot system problems by<br>running the kernel debugger.                                                                                                    | "SPARC: How to<br>Stop the System for<br>Recovery Purposes"<br>on page 182            |

If a system is turned off, turning it on starts the multiuser boot sequence. The following procedures show how to boot to different run levels from the ok PROM prompt.

Use the who -r command to verify that the system is brought to the specified run level.

See Chapter 11 for a description of run levels.

The boot procedures in this section assume that the system has been cleanly shut down, unless stated otherwise.

# ▼ SPARC: How to Boot a System to Run Level 3 (Multiuser State)

**1. Boot to run level 3 by using the** boot**(1M) command.**

ok **boot**

The automatic boot procedure displays a series of startup messages, and brings the system to run level 3.

#### **2. Verify the system boots to run level 3.**

The login prompt is displayed when the boot process has finished successfully.

*hostname* console login:

### SPARC: Example—Booting a System to Run Level 3 (Multiuser State)

The following example displays the messages from booting a system to run level 3.

```
ok boot
SPARCstation 10 (1 X 390Z50)
ROM Rev. 2.14, 32 MB memory installed, Serial #number.
Ethernet address number, Host ID: number.
Rebooting with command:
Boot device: /iommu@f,e0000000/sbus@f,e0001000/espdma@f,400000/esp@f,8...
SunOS Release 5.9 Version Generic 32-bit
Copyright (c) 1983-2002 by Sun Microsystems, Inc.
configuring IPv4 interfaces: le0.
Hostname: earth
The system is coming up. Please wait.
checking ufs filesystems
/dev/rdsk/c0t3d0s7: is clean.
NIS domainname is Solar.COM
starting rpc services: rpcbind keyserv ypbind done.
Setting netmask of le0 to 255.255.255.0
Setting default IPv4 interface for multicast: add net 224.0/4: gateway earth
syslog service starting.
Print services started.
volume management starting.
The system is ready.
```
earth console login:

- ▼ SPARC: How to Boot a System to Run Level S (Single-User State)
	- **1. Boot the system to run level S by using the** boot -s **command.**

ok **boot -s**

**2. Enter the superuser password when the following message is displayed.**

```
INIT: SINGLE USER MODE
Type Ctrl-d to proceed with normal startup,
```
(or give root password for system maintenance): **xxx**

**3. Use the** who -r **command to verify that the system is at run level S.**

# **who -r** . run-level S Jun 10 15:27 3 0

**4. To bring the system up to multiuser state after the system maintenance task is performed, press Control-d.**

### SPARC: Example—Booting a System to Run Level S (Single-User State)

The following example displays a system booted to run level S.

```
ok boot -s
.
.
.
SunOS Release 5.9 Version Generic 32-bit
Copyright (c) 1983-2002 by Sun Microsystems, Inc.
configuring IPv4 interfaces: le0.
Hostname: earth
INIT: SINGLE USER MODE
Type control-d to proceed with normal startup,
(or give root password for system maintenance): xxx
Sun Microsystems Inc. SunOS 5.9 Generic May 2002
# who -r
  . run-level S Jul 14 11:37 3 0 ?
(Perform some maintenance task)
# Press <Control-d>
```
SPARC: Booting a System (Tasks) **177**

## ▼ SPARC: How to Boot a System Interactively

**1. Boot the system interactively by using the** boot -a **command.**

ok **boot -a**

**2. Answer the system prompts as described in the following table.**

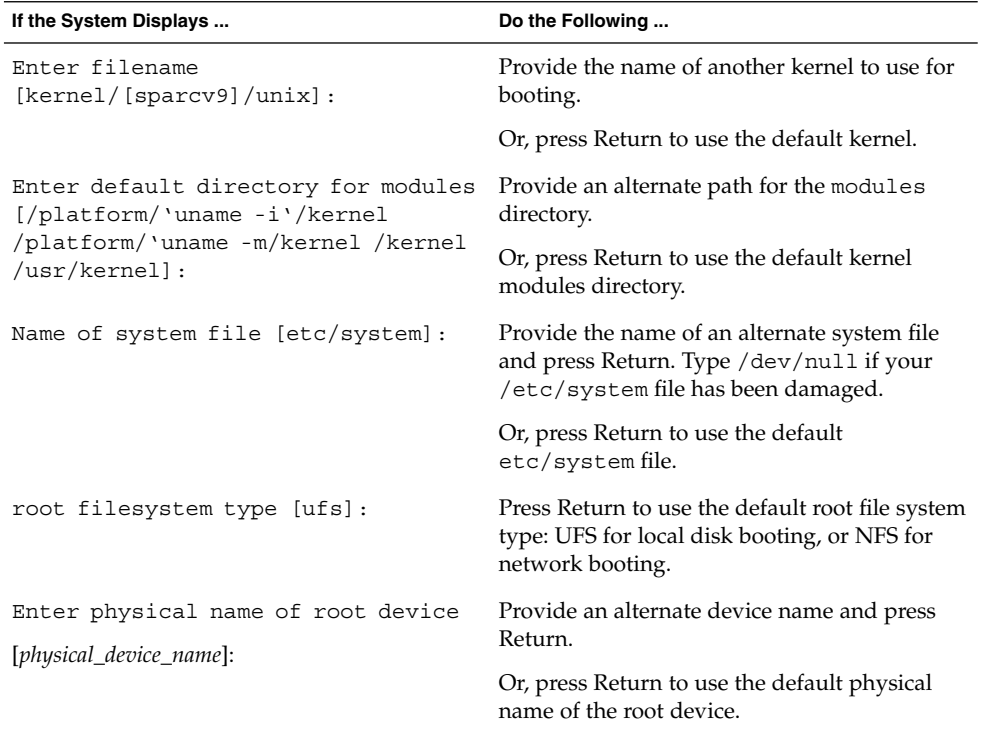

**3. If you are not prompted to answer the questions in the table above, verify that you entered the** boot -a **command correctly.**

### SPARC: Example—Booting a System Interactively

In the following example, the default choices (shown in square brackets []) are accepted.

```
ok boot -a
.
.
.
Rebooting with command: boot -a
```
**178** System Administration Guide: Basic Administration • December 2001

```
Boot device: /pci@1f,0/pci@1,1/ide@3/disk@0,0:a File and args: -a
Enter filename [kernel/sparcv9/unix]: Return
Enter default directory for modules [/platform/SUNW,Ultra-5 10/kernel
/platform/sun4u/kernel /kernel /usr/kernel]: Return
Name of system file [etc/system]: Return
SunOS Release 5.9 Version Generic 64-bit
Copyright (c) 1983-2002 by Sun Microsystems, Inc.
root filesystem type [ufs]: Return
Enter physical name of root device
[/pci@1f,0/pci@1,1/ide@3/disk@0,0:a]: Return
configuring IPv4 interfaces: hme0.
Hostname: starbug
The system is coming up. Please wait.
checking ufs filesystems
.
.
.
The system is ready.
starbug console login:
```
## SPARC: How to Boot a System From the Network

Any system can boot from the network if there is a boot server available. You might want to boot a standalone system from the network temporarily if it cannot boot from the local disk. See "SPARC: How to Change the Default Boot Device" on page 172 for information on changing or resetting the default boot device.

There are two network configuration boot strategies to choose from on sun4u systems: RARP (Reverse Address Resolution Protocol and ONC+ RPC Bootparams Protocol) or DHCP (Dynamic Host Configuration Protocol). The default network boot strategy is set to RARP. You can use either one depending on whether a RARP or DHCP boot server is available in your network.

**Note –** Sun Ultra systems must have PROM version 3.25 or later to use the DHCP network boot strategy. See "SPARC: How to Find the PROM Release for a System" on page 172 for information on finding your PROM version.

If both methods are available, you can specify which service to use in the boot command temporarily, or save the network boot strategy across system reboots at the PROM level, by setting up an NVRAM alias. The following nvalias command example sets up a network device alias for booting DHCP by default on a Sun Ultra 10 system.

ok **nvalias net /pci@1f,4000/network@1,1:dhcp**

This alias means that when you type boot net, the system will boot using DHCP.

SPARC: Booting a System (Tasks) **179**

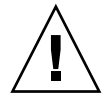

**Caution –** You should not use the nvalias command to modify the NVRAMRC file unless you are very familiar with the syntax of this command and the nvunalias command. See the *OpenBoot 3.x Command Reference Manual* for information on using these commands.

#### **1. Determine the method for booting from the network and select one of the following.**

There must be a RARP or DHCP boot server already set up in your network for either of these methods to boot successfully.

**a. Boot the system from the network by using the DHCP method.**

ok **boot net**[**:dhcp**]

If you have changed the PROM setting to boot DHCP by default, like in the nvalias example above, you only have to specify boot net to boot using the DHCP method.

#### **b. Boot the system from the network by using the RARP method.**

ok **boot net**[**:rarp**]

Since RARP is the default network boot strategy, you only have to specify boot net:rarp if you have changed the PROM value to boot DHCP.

# SPARC: How to Boot a System for Recovery Purposes

This procedure is needed when an important file, such as /etc/passwd, has an invalid entry and cause the boot process to fail. For example, if you change root's shell to an invalid shell pathname, and you need to change it back to /sbin/sh, use this procedure to recover.

If you need help identifying a system's device names, refer to Chapter 29.

#### **1. Stop the system first by using the system abort key sequence.**

Use the abort sequence for your system if you don't know the root password or if you can't log in to the system. See "SPARC: How to Stop the System for Recovery Purposes" on page 182 for more information.
**2. Follow the instructions below depending on whether you are booting from the Solaris installation CD or the network.**

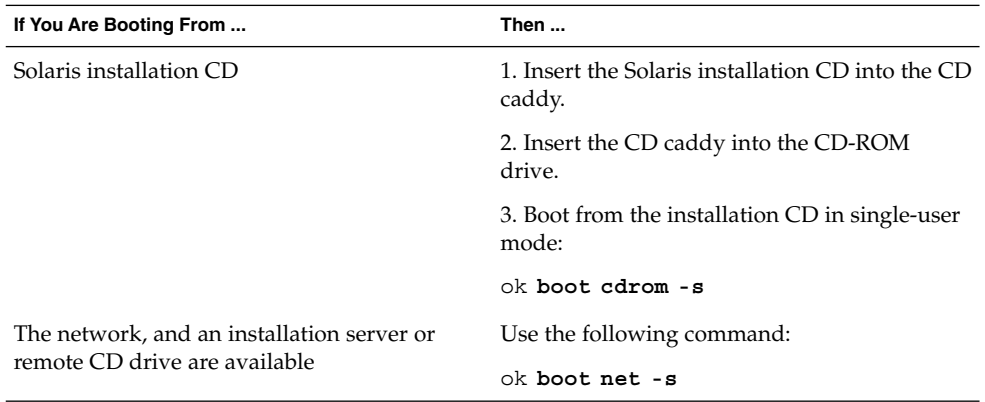

**3. Mount the file system that has the file with an invalid entry.**

```
# mount /dev/dsk/device-name /a
```
**4. Change to the newly mounted directory.**

# **cd /a/***directory*

**5. Set the terminal type.**

# **TERM=***sun* # **export TERM**

**6. Remove the invalid entry from the file using an editor.**

# **vi** *filename*

**7. Change to the root (**/**) directory.**

# **cd /**

**8. Unmount the** /a **directory.**

# **umount /a**

**9. Reboot the system.**

# **init 6**

**10. Verify the system boots to run level 3.**

The login prompt is displayed when the boot process has finished successfully.

*hostname* console login:

SPARC: Booting a System (Tasks) **181**

#### SPARC: Example—Booting a System for Recovery Purposes (Damaged Password File)

The following example shows how to repair an important system file (in this case, /etc/passwd) after booting from a local CD-ROM.

```
ok boot cdrom -s
# mount /dev/dsk/c0t3d0s0 /a
# cd /a/etc
# TERM=vt100
# export TERM
# vi passwd
(Remove invalid entry)
# cd /
# umount /a
# init 6
```
#### SPARC: Example—Booting a System if You Forgot Root Password

The following example shows how to recover when you forget the root password by booting from the network. This example assumes that the boot server is already available. Be sure to apply a new root password after the system has rebooted.

```
ok boot net -s
# mount /dev/dsk/c0t3d0s0 /a
# cd /a/etc
# TERM=vt100
# export TERM
# vi shadow
(Remove root's encrypted password string)
# cd /
# umount /a
# init 6
```
### ▼ SPARC: How to Stop the System for Recovery Purposes

#### **1. Type the abort key sequence for your system.**

The monitor displays the ok PROM prompt.

ok

The specific stop key sequence depends on your keyboard type. For example, you can press Stop-a or L1-a. On terminals, press the Break key.

**2. Use the** sync **command to synchronize the disks.**

ok **sync**

- **3. When you see the** syncing file systems... **message, press the abort key sequence for your system again.**
- **4. Type the appropriate** boot**(1M) command to start the boot process.**
- **5. Verify the system is booted to the specified run level.**

```
# who -r
      . run-level 3 May 2 07:39 3 0 S
```
#### SPARC: Example—Stopping the System for Recovery Purposes

```
Press <Stop-a>
ok sync
syncing file systems...
Press <Stop-a>
ok boot
```
### SPARC: Forcing a Crash Dump and Rebooting the System

Saving crash dumps of the operating system is sometimes necessary for troubleshooting purposes. The savecore feature and how it is set up is described in "Managing System Crash Information (Tasks)" in *System Administration Guide: Advanced Administration*. This section only describes how to reboot the system when the savecore feature is enabled.

## ▼ SPARC: How to Force a Crash Dump and Reboot the System

**1. Type the stop key sequence for your system. The specific stop key sequence depends on your keyboard type. For example, you can press** Stop-a **or** L1-a**. On terminals, press the** Break **key.**

The monitor displays the ok PROM prompt.

**2. Use the** sync **command at the** ok **prompt to synchronize the disk and write the crash dump.**

> **n** ok **sync**

After the crash dump is written to disk, the system will continue to reboot.

**3. Verify the system boots to run level 3.**

The login prompt is displayed when the boot process has finished successfully.

*hostname* console login:

#### SPARC: Example—Forcing a Crash Dump and Rebooting the System

*Press <Stop-a>* ok **sync**

#### SPARC: How to Boot the System With the Kernel Debugger (kadb)

**1. Type the stop key sequence for your system. The specific stop key sequence depends on your keyboard type. For example, you can press** Stop-A **or** L1-A**. On terminals, press the** Break **key.**

The monitor displays the ok PROM prompt.

**2. Use the** sync **command at the** ok **prompt to synchronize the disk and write the crash dump.**

> **n** ok **sync**

- **3. When you see the** syncing file systems... **message, press the abort key sequence for your system again.**
- **4. Boot the system by using the kernel debugger.**

ok **boot kadb**

**5. Identify** kadb **booting messages to verify that the system has booted using the kernel debugger.**

```
Rebooting with command: kadb
Boot device: /iommu/sbus/espdma@4,800000/esp@4,8800000/sd@3,0
.
.
```
**184** System Administration Guide: Basic Administration • December 2001

### SPARC: Example—Booting the System With the Kernel Debugger (kadb)

*Press <Stop-a>* ok **sync** syncing file systems... *Press <Stop-a>* ok **boot kadb**

.

System Administration Guide: Basic Administration • December 2001

#### CHAPTER **14**

## IA: Booting a System (Tasks)

This chapter describes the procedures for booting an IA based system.

This is a list of the step-by-step instructions in this chapter.

- "IA: How to Boot the Solaris Device Configuration Assistant" on page 189
- "IA: How to Boot a System to Run Level 3 (Multiuser State)" on page 189
- "IA: How to Boot a System to Run Level S (Single-User State)" on page 190
- "IA: How to Boot a System Interactively" on page 191
- "IA: How to Boot a System From the Network" on page 193
- "IA: How to Boot a System for Recovery Purposes" on page 194
- *"IA:* How to Stop the System for Recovery Purposes" on page 198
- "IA: How to Boot a System with the Kernel Debugger (kadb)" on page 199
- *"*IA: How to Force a Crash Dump and Reboot the System" on page 200

For overview information about the boot process, see Chapter 15.

For step-by-step instructions on booting a SPARC based system, see Chapter 13.

## IA: Booting a System

The following table describes the boot types covered in this chapter.

**TABLE 14–1** IA: Boot Type Descriptions

| Booting the System                                        | Is Usually Done                                                                                                    | See                                                                               |
|-----------------------------------------------------------|----------------------------------------------------------------------------------------------------|-----------------------------------------------------------------------------------|
| To run the Solaris Device<br>Configuration Assistant      | After changing the hardware configuration of<br>the system. This utility enables you to boot the<br>Solaris system from a different boot device,<br>configure new or misconfigured hardware, or<br>perform other device- or boot-related tasks.                                                                                       | "IA: How to Boot the<br>Solaris Device<br>Configuration Assistant"<br>on page 189 |
| To run level 3 (multiuser state)                          | After shutting down the system or performing<br>some system hardware maintenance task. This<br>is the default boot level where all resources are<br>available and users can log into the system.                                                                                                    | "IA: How to Boot a System<br>to Run Level 3 (Multiuser<br>State)" on page 189     |
| To run level S (single-user state)                        | After performing some system maintenance<br>task such as backing up a file system. At this<br>level only some file systems are mounted and<br>users cannot log into the system.                                                                                                    | "IA: How to Boot a System<br>to Run Level S (Single-User<br>State)" on page 190   |
| Interactively                                             | After making temporary changes to the system<br>file or the kernel for testing purposes. This<br>type of boot allows you to recover easily if<br>there are problems with the system file or<br>kernel by supplying an alternative pathname<br>to these files when prompted. Use the default<br>settings for the other system prompts. | "IA: How to Boot a System<br>Interactively" on page 191                           |
| From the network                                          | To boot a system from the network. This<br>procedure assumes the necessary setup has<br>been completed on the boot server.                                                                                                    | "IA: How to Boot a System<br>From the Network"<br>on page 193                     |
| From local CD-ROM or the<br>network for recovery purposes | To repair an important system file that is<br>preventing the system from booting<br>successfully. This type of boot is also used for<br>installing (or upgrading) a new release of the<br>operating system.                                                                                                    |                                                                                   |
| To run the Solaris kernel debugger<br>(kadb)              | To troubleshooting system problems.                                                                                                    | "IA: How to Boot a System<br>with the Kernel Debugger<br>(kadb)" on page 199      |
| To force a crash dump                                     | To troubleshoot system problems and saving<br>core dumps of the operating system.                                                                                                    | "IA: How to Force a Crash<br>Dump and Reboot the<br>System" on page 200           |

The following procedures use the reset button to restart the system. If your system does not have a reset button, use the on/off switch to restart the system. You might be able to press the Control-Alt-Del keys to interrupt system operation, depending upon the state of the system.

## IA: Booting the Solaris Device Configuration Assistant

The Solaris Device Configuration Assistant is a program that enables you to perform various hardware configuration and booting tasks. Two ways to access the Solaris Device Configuration Assistant are from the:

- Solaris Boot Diskette
- Solaris Installation CD

In the following sections you might be requested to insert the Solaris Device Configuration Assistant Boot Diskette to boot the Configuration Assistant. If your system's BIOS supports booting from the CD, you may, instead, insert the Solaris installation CD to boot the Configuration Assistant.

## ▼ IA: How to Boot the Solaris Device Configuration Assistant

- **1. Insert the Solaris Device Configuration Boot Diskette or the Solaris Installation CD in the appropriate drive.**
- **2. Press any key to reboot the system if the system displays the** Type any key to continue **prompt. You can also use the reset button at this prompt. If the system is shut down, turn the system on with the power (on/off) switch.**
- **3. The first menu of the Configuration Assistant is displayed after a few minutes.**

#### ▼ IA: How to Boot a System to Run Level 3 (Multiuser State)

**1. Press any key to reboot the system if the system displays the** Type any key to continue **prompt. You can also use the reset button at this prompt. If the system is shut down, turn the system on with the power (on/off) switch.**

The Current Boot Parameters menu is displayed after a few minutes.

**2. Type** b **to boot the system to run level 3. Press Enter.**

If you do not make a selection within five seconds, the system is automatically booted to run level 3.

**3. Verify the system boots to run level 3.**

The login prompt is displayed when the boot process has finished successfully.

*hostname* console login:

#### Example—Booting a System to Run Level 3 (Multiuser State)

Type any key to continue . .

```
.
               <<< Current Boot Parameters >>>
Boot path: /pci@0,0/pci-ide@7,1/ide@0/cmdk@0,0:a
Boot args:
Type b [file-name] [boot-flags] <ENTER> to boot with options
or i <ENTER> to enter boot interpreter
or <ENTER> to boot with defaults
```
<<< timeout in 5 seconds >>>

Select (b)oot or (i)nterpreter: **b**

. . .

venus console login:

## ▼ IA: How to Boot a System to Run Level S (Single-User State)

**1. Press any key to reboot the system if the system displays the** Type any key to continue **prompt. You can also use the reset button at this prompt. If the system is shut down, turn the system on with the power (on/off) switch.**

The Current Boot Parameters menu is displayed after a few minutes.

- **2. Type** b -s **to boot the system to run level S. Press Enter.** If you do not make a selection within five seconds, the system is automatically booted to run level 3.
- **3. Type the superuser password, if prompted.**
- **4. Verify the system is at run level S by using the** who -r **command.**

# **who -r** . run-level S Jul 19 14:37 S 0 3

- **5. Perform the maintenance task that needed the run level change to S.**
- **6. Press Control-d to bring the system back to run level 3.**

#### IA: Example—Booting a System to Run Level S (Single-User State)

Type any key to continue .

> . .

```
<<< Current Boot Parameters >>>
Boot path: /pci@0,0/pci-ide@7,1/ide@0/cmdk@0,0:a
Boot args:
Type b [file-name] [boot-flags] <ENTER> to boot with options
or i <ENTER> to enter boot interpreter
or <ENTER> to boot with defaults
```
<<< timeout in 5 seconds >>>

Select (b)oot or (i)nterpreter: **b -s**

. .

. .

. INIT: SINGLE USER MODE

Type Ctrl-d to proceed with normal startup, (or give root password for system maintenance): **xxx** Entering System Maintenance Mode

```
.
# who -r
           . run-level S Jul 19 14:37 S 0 3
(Perform some maintenance task)
# Press <Control-d>
```
## ▼ IA: How to Boot a System Interactively

**1. Press any key to reboot the system if the system displays the** Type any key to continue **prompt. You can also use the reset button at this prompt. If the system is shut down, turn the system on with the power (on/off) switch.**

The Primary Boot Subsystem menu is displayed after a few minutes.

**2. Select the Solaris partition (if not marked as active) from the list and press Enter. If you do not make a selection within five seconds, the active boot partition is selected automatically.**

The Current Boot Parameters menu is displayed after a few minutes.

**3. Type** b -a **to boot the system interactively. Press Enter.**

If you do not make a selection within five seconds, the system is automatically booted to run level 3.

**4. Answer the system prompts as described in the following table.**

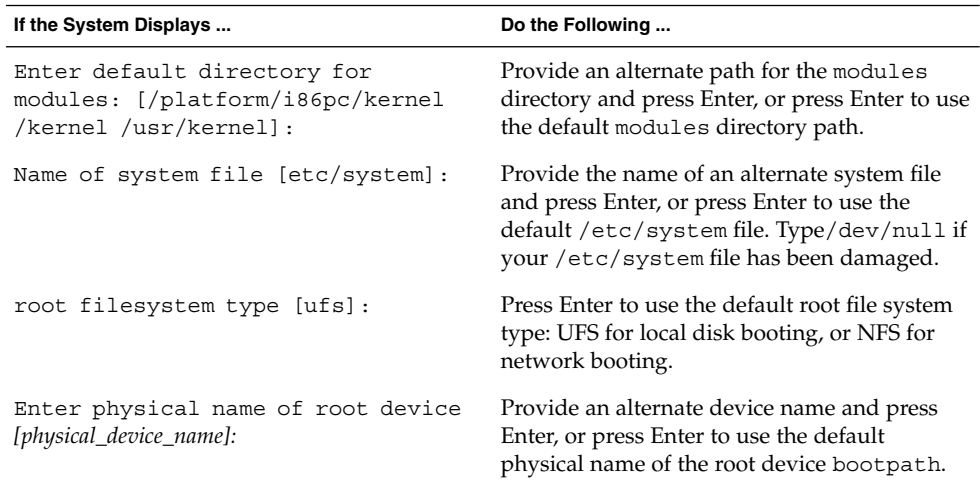

#### IA: Example—Booting a System Interactively

In the following example, the default choices (shown in square brackets []) are accepted.

```
Type any key to continue
           .
           .
           .
                   <<< Current Boot Parameters >>>
Boot path: /pci@0,0/pci-ide@7,1/ide@0/cmdk@0,0:a
Boot args:
Type b [file-name] [boot-flags] <ENTER> to boot with options or i <ENTER> to enter boot interp
or i <ENTER> to enter boot interpreter
or <ENTER> to boot with defaults
                   <<< timeout in 5 seconds >>>>
Select (b)oot or (i)nterpreter: b -a
Enter default directory for modules [/platform/i86pc/kernel /kernel
/usr/kernel]: Enter
Name of system file [etc/system]:Enter
SunOS Release 5.9 Version Generic 32-bit
Copyright (c) 1983-2002 by Sun Microsystems, Inc.
```

```
root filesystem type [ufs]: Enter
Enter physical name of root device
[/pci@0,0/pci-ide@7,1/ide@0/cmdk@0,0:a]: Enter
configuring IPv4 interfaces: dnet0.
Hostname: venus
(fsck messages)
The system is coming up. Please wait
(More messages)
venus console login:
```
#### IA: How to Boot a System From the Network

Any system can boot from the network if there is a boot server available. You might want to boot a standalone system from the network temporarily if it cannot boot from the local disk.

If the system is capable of PXE network boot, you might want to boot the system directly from the network without using either the Configuration Assistant Boot Diskette or the Installation CD.

The new menu, Set Network Configuration Strategy, on the Configuration Assistant's Boot Tasks Menu, enables you to select the appropriate boot strategy.

#### **1. Determine whether you want to boot from the network using the RARP/bootparams method or the DHCP method.**

There are two network configuration strategies to choose from, RARP (Reverse Address Resolution Protocol) or DHCP (Dynamic Host Configuration Protocol). The default network boot strategy is set to RARP. You can use either one depending on whether a RARP or DHCP boot server is available in your network.

PXE network boot is available only with DHCP.

**2. Insert the Configuration Assistant Boot Diskette or the Installation CD you wish to boot from.**

Or, use the system or network adapter BIOS configuration program to enable PXE network boot.

- **3. Press any key to reboot the system if the system displays the** Type any key to continue **prompt. You can also use the reset button at this prompt. If the system is shut down, turn the system on with the power (on/off) switch.**
- **4. Press F2\_Continue at the Solaris Device Configuration Assistant screen to scan for devices.**

Device identification is performed and a screen that displays the identified devices appears.

- **5. Press F2\_Continue at the Identified Devices screen to load drivers.** Bootable drivers are loaded.
- **6. Press F4\_Boot Tasks from the Boot Solaris menu.**
- **7. Select** Set Network Configuration Strategy **and press F2\_Continue.**
- **8. Select either** RARP **or** DHCP **and press F2\_Continue.**

A screen that confirms your new network configuration strategy appears.

Your network configuration strategy selection is saved as the default network boot method the next time this diskette is used for booting.

- **9. Press F3\_Back to return to the Boot Solaris menu.**
- **10. Select** NET **as the boot device from the Boot Solaris menu. Then press F2\_Continue to boot the network device.**

The Solaris boot option screen is displayed.

#### ▼ IA: How to Boot a System for Recovery Purposes

Follow these steps to boot the system to repair a critical system resource. The example shows you how to boot from a Solaris Installation CD or the network, mount the root (/) file system on the disk, and repair the /etc/passwd file.

Substitute the device name of the file system to be repaired for the *devicename* variable in the procedures below. If you need help identifying a system's device names, refer to Chapter 29.

Follow the instructions below to boot from the Solaris installation CD or the network.

- **1. Boot from the Solaris installation CD (or the network) to single-user mode.**
	- **a. Insert the Configuration Assistant Boot Diskette or the Installation CD you wish to boot from.**
	- **b. Press any key to reboot the system if the system displays the** Type any key to continue **prompt. You can also use the reset button at this prompt. If the system is shut down, turn the system on with the power (on/off) switch.**
	- **c. Press the F2 key (F2\_Continue) at the Solaris Device Configuration Assistant screen.**

Device identification is performed and a screen that displays the identified devices appears.

**d. Press the F2 key (F2\_Continue) at the Identified Devices screen.** Bootable drivers are loaded.

**e. Select the CD-ROM drive or network device from the Boot Solaris menu. Then press the F2 key (F2\_Continue).**

The Current Boot Parameters menu is displayed.

- **f. Type** b -s **at the prompt. Press Enter.** After a few minutes, the single-user mode # prompt is displayed.
- **2. Mount the root (**/**) file system that has the invalid** passwd **file.**

# **mount /dev/dsk/***devicename* **/a**

**3. Change to the newly mounted** etc **directory.**

# **cd /a/etc**

**4. Make the necessary change to the** passwd **file using an editor.**

# **vi passwd**

**5. Change to the root (**/**) directory.**

# **cd /**

**6. Unmount the** /a **directory.**

# **umount /a**

**7. Reboot the system.**

# **init 6**

**8. Verify the system boots to run level 3.**

The login prompt is displayed when the boot process has finished successfully.

*hostname* console login:

#### IA: Example—Booting a System for Recovery Purposes

The following example shows how to repair an important system file (in this case, /etc/passwd) after booting from a local CD-ROM.

Type any key to continue SunOS Secondary Boot version 3.00 Solaris Intel Platform Edition Booting System Running Configuration Assistant... Autobooting from Boot path: /pci@0,0/pci-ide@7,1/ide@0/cmdk@0,0:a If the system hardware has changed, or to boot from a different

IA: Booting a System (Tasks) **195**

device, interrupt the autoboot process by pressing ESC.

Press ESCape to interrupt autoboot in 5 seconds.

. Boot Solaris

. .

Select one of the identified devices to boot the Solaris kernel and choose Continue.

To perform optional features, such as modifying the autoboot and property settings, choose Boot Tasks.

An asterisk (\*) indicates the current default boot device.

> To make a selection use the arrow keys, and press Enter to mark it [X].

[ ] NET : DEC 21142/21143 Fast Ethernet on Board PCI at Dev 3 [ ] DISK: (\*) Target 0, QUANTUM FIREBALL1280A on Bus Mastering IDE controller on Board PCI at Dev 7, Func 1 [ ] DISK: Target 1:ST5660A on Bus Mastering IDE controller on Board PCI at Dev 7, Func 1 [ ] DISK: Target 0:Maxtor 9 0680D4 on Bus Mastering IDE controller on Board PCI at Dev 7, Func 1 [ ] CD : Target 1:TOSHIBA CD-ROM XM-5602B 1546 on Bus Mastering IDE controller on Board PCI at Dev 7, Func 1 F2\_Continue F3\_Back F4\_Boot Tasks F6\_Help . . . <<< Current Boot Parameters >>> Boot path: /pci@0,0/pci-ide@7,1/ide@0/cmdk@0,0:a Boot args: kernel/unix -r Select the type of installation you want to perform: 1 Solaris Interactive 2 Custom JumpStart 3 Solaris Web Start Enter the number of your choice followed by <ENTER> the key. If you enter anything else, or if you wait for 30 seconds, an interactive installation will be started. Select type of installation: **b -s** . . . # **mount /dev/dsk/c0t0d0s0 /a** .

```
# cd /a/etc
# vi passwd
(Remove invalid entry)
# cd /
# umount /a
# init 6
```
. .

#### IA: Example—Booting a System to Recover Root Password

The following example shows how to recover when you forget root's password by booting from the network. This example assumes that the boot server is already available. Be sure to apply a new root password after the system has rebooted.

Type any key to continue SunOS Secondary Boot version 3.00 Solaris Intel Platform Edition Booting System Running Configuration Assistant... Autobooting from Boot path: /pci@0,0/pci-ide@7,1/ide@0/cmdk@0,0:a If the system hardware has changed, or to boot from a different device, interrupt the autoboot process by pressing ESC. Press ESCape to interrupt autoboot in 5 seconds. . . . Boot Solaris Select one of the identified devices to boot the Solaris kernel and choose Continue. To perform optional features, such as modifying the autoboot and property settings, choose Boot Tasks. An asterisk (\*) indicates the current default boot device. > To make a selection use the arrow keys, and press Enter to mark it [X]. [X] NET : DEC 21142/21143 Fast Ethernet on Board PCI at Dev 3 [ ] DISK: (\*) Target 0, QUANTUM FIREBALL1280A on Bus Mastering IDE controller on Board PCI at Dev 7, Func 1 [ ] DISK: Target 1:ST5660A on Bus Mastering IDE controller on Board PCI at Dev 7, Func 1 [ ] DISK: Target 0:Maxtor 9 0680D4 on Bus Mastering IDE controller on Board PCI at Dev 7, Func 1

```
[ ] CD : Target 1:TOSHIBA CD-ROM XM-5602B 1546
on Bus Mastering IDE controller on Board PCI at Dev 7, Func 1
F2_Continue F3_Back F4_Boot Tasks F6_Help
      .
      .
      .
              <<< Current Boot Parameters >>>
Boot path: /pci@0,0/pci-ide@7,1/ide@0/cmdk@0,0:a
Boot args: kernel/unix -r
Select the type of installation you want to perform:
1 Solaris Interactive
2 Custom JumpStart
3 Solaris Web Start
Enter the number of your choice followed by <ENTER> the key.
If you enter anything else, or if you wait for 30 seconds,
an interactive installation will be started.
Select type of installation: b -s
      .
      .
      .
# mount /dev/dsk/c0t0d0s0 /a
      .
      .
      .
# cd /a/etc
# vi shadow
(Remove root's encrypted password string)
# cd /
# umount /a
# init 6
```
#### ▼ IA: How to Stop the System for Recovery Purposes

If possible, stop the system by using one of the following commands:

- If the system is running, become superuser and type init 0 to stop the system. Press any key to reboot the system after the Type any key to continue prompt appears.
- If the system is running, become superuser and type init 6 to reboot the system.

If the system doesn't respond to any input from the mouse or keyboard, press the reset key, if it exists, to reboot the system. Or you can use the power (on/off) switch to reboot the system.

#### **198** System Administration Guide: Basic Administration • December 2001

## ▼ IA: How to Boot a System with the Kernel Debugger (kadb)

**1. Press any key to reboot the system if the system displays the** Type any key to continue **prompt. You can also use the reset button at this prompt. If the system is shut down, turn the system on with the power (on/off) switch.**

#### **2. Type b kadb to boot the kernel debugger. Press Enter.**

If you do not make a selection within five seconds, the system is automatically booted to run level 3.

**3. Verify the system boots to run level 3.**

The login prompt is displayed when the boot process has finished successfully.

*hostname* console login:

#### **4. Verify that you can access the kernel debugger by pressing F1-a.**

The kadb [0]: prompt is displayed when you enter the kernel debugger.

#### Example—Booting a System with the Kernel Debugger (kadb)

```
Type any key to continue
        .
        .
        .
           <<< Current Boot Parameters >>>
Boot path: /pci@0,0/pci-ide@7,1/ide@0/cmdk@0,0:a
Boot args:
Type b [file-name] [boot-flags] <ENTER> to boot with options<br>or i <ENTER> to enter boot interp
or i <ENTER> to enter boot interpreter
or <ENTER> to boot with defaults
           <<< timeout in 5 seconds >>>
Select (b)oot or (i)nterpreter: b kadb
        .
        .
naboo console login: (Enter login and password)
(Press F1-a to verify you can access the kernel debugger)
```
### IA: Forcing a Crash Dump and Rebooting the System

Saving core dumps of the operating system is sometimes necessary for troubleshooting purposes. The savecore feature and how it is set up is described in "Managing System Crash Information (Tasks)" in *System Administration Guide: Advanced Administration*. This section only describes how to reboot the system when the savecore feature is enabled.

#### IA: How to Force a Crash Dump and Reboot the System

The system must be booted with the kernel debugger option, kadb, to get to the kadb[0]: prompt and to enable forcing the crash dump.

**Note –** You must be in text mode to enter the kernel debugger (kadb), so exit any window system (CDE or Open Windows) first.

#### **1. Press F1–a.**

kadb[0]: The kadb[0]: prompt is displayed.

#### **2. Type the following commands at the** kadb[0]: **prompt.**

```
Press <F1-a>
kadb[0]: vfs_syncall/W ffffffff
kadb[0]: 0>eip
kadb[0]: :c
kadb[0]: :c
kadb[0]: :c
```
After the first  $: c$  is typed, the system panics, so you need to type  $: c$  again. The system panics again, so type : c a third time to force the crash dump and reboot the system.

After the crash dump is written to disk, the system continues to reboot.

**3. Verify that the system has rebooted by logging in at the console login prompt.**

#### CHAPTER **15**

## The Boot Process (Reference)

This chapter describes the hardware used for booting on SPARC based and IA based systems and a conceptual overview of the boot process on each platform.

This is a list of overview information in this chapter.

- "SPARC: The Boot PROM" on page 201
- "SPARC: The Boot Process" on page 202
- "IA: The PC BIOS" on page 202
- "IA: Boot Subsystems" on page 203
- "IA: The Boot Process" on page 208

For instructions on booting a system, see Chapter 13 or Chapter 14.

## SPARC: The Boot PROM

Each SPARC based system has a PROM (programmable read-only memory) chip with a program called the *monitor*. The monitor controls the operation of the system before the kernel is available. When a system is turned on, the monitor runs a quick self-test procedure that checks things such as the hardware and memory on the system. If no errors are found, the system begins the automatic boot process.

**Note –** Some older systems might require PROM upgrades before they will work with the Solaris system software. Contact your local service provider for more information.

## SPARC: The Boot Process

The following table describes the boot process.

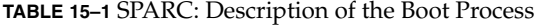

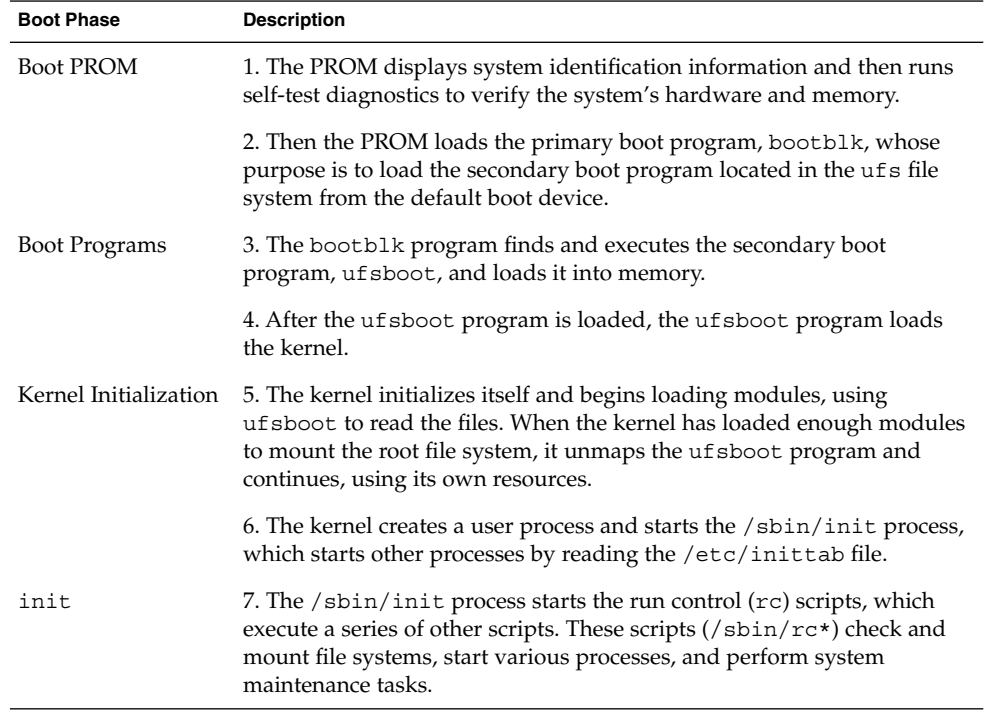

## IA: The PC BIOS

Before the kernel is started, the system is controlled by the read-only-memory (ROM) Basic Input/Output System (BIOS), the firmware interface on a PC.

Hardware adapters can have an onboard BIOS that displays the physical characteristics of the device and can be used to access the device.

During the startup sequence, the PC BIOS checks for the presence of any adapter BIOS, and if found, loads and executes each one. Each individual adapter's BIOS runs self-test diagnostics and displays device information.

## IA: Boot Subsystems

At three times during the Solaris boot process, you can make the following choices about a booting system:

Primary Boot Subsystem (Partition Boot Menu) - This first menu appears if multiple operating environments exist on the disk. The menu enables you to boot any of the operating environments installed. By default, the operating environment designed as *active* is booted.

Note that if you choose to boot a non-Solaris operating environment, the next two menus cannot be reached.

■ Interrupt the Autoboot Process - If the autoboot process is interrupted, you can access the Configuration Assistant.

The Configuration Assistant enables you to boot the Solaris system from a different boot device, configure new or misconfigured hardware, or perform other device- or boot-related tasks.

- Current Boot Parameters Menu Two forms of this menu exist, one for a normal Solaris boot and one for a Solaris installation boot:
	- The normal Current Boot Parameters menu enables you to boot the Solaris system with options, or enter the boot interpreter.
	- The install Current Boot Parameters menu enables you to select the type of installation to be performed, or customize the boot.

The following table summarizes the purpose of the primary IA boot interfaces. See the sections that follow for a detailed description and example of each boot subsystem.

| <b>Boot Subsystem</b>    | <b>Purpose</b>                                                                                                    |  |
|--------------------------|----------------------------------------------------------------------------------------------------|--|
| Primary Boot Subsystem   | This menu appears if the disk you are booting from contains<br>multiple operating environments, including the Solaris<br>operating environment.                                                                          |  |
| Secondary Boot Subsystem | This menu appears each time you boot the Solaris release. The<br>Solaris release is booted automatically unless you choose to<br>run the Solaris Device Configuration Assistant by interrupting<br>the autoboot process. |  |

**TABLE 15–2** IA: Boot Subsystems

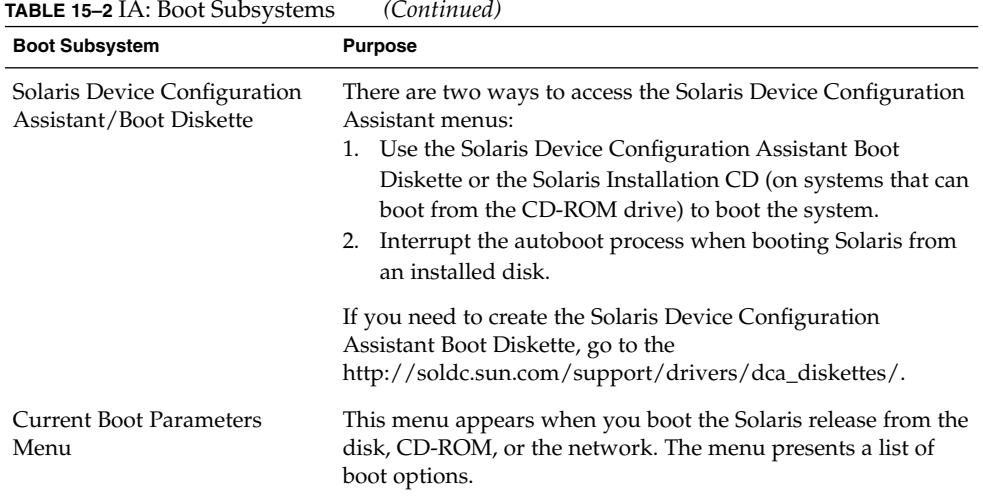

During the boot process, the boot subsystem menus allow you to customize boot choices. If the system receives no response during the time-out periods, it continues to boot automatically using default selections. You can stop the boot process when each boot subsystem menu is displayed, or you can let it continue automatically.

The following section provides examples of each subsystem screen.

#### IA: Booting Solaris

During the device identification phase, the Configuration Assistant:

- Scans for devices installed on the system
- Displays the identified devices
- Enables you to perform optional tasks such as selecting a keyboard type and editing devices and their resources

During the Boot phase, the Configuration Assistant:

- Displays a list of devices from which to boot. A device marked with an asterisk (\*) is the default boot device.
- Enables you to perform optional tasks, such as editing autoboot and property settings, and choosing the network configuration strategy.

Examples of device identification during each phase are provided below. Device output varies based on your system configuration.

## IA: Menus Displayed During the Device Identification Phase

Several menus are displayed as the Configuration Assistant attempts to identify devices on the system.

#### IA: Configuration Assistant Screen

This screen appears each time you boot the Configuration Assistant and access the menus. The Configuration Assistant runs every time the system is booted, although the autoboot process bypasses the menus.

```
Solaris Device Configuration Assistant
```
The Solaris(TM) (Intel Platform Edition) Device Configuration Assistant scans to identify system hardware, lists identified devices, and can boot the Solaris software from a specified device. This program must be used to install the Solaris operating environment, add a driver, or change the hardware on the system.

- > To perform a full scan to identify all system hardware, choose Continue.
- > To diagnose possible full scan failures, choose Specific Scan.
- > To add new or updated device drivers, choose Add Driver.

About navigation...

- The mouse cannot be used.
- If the keyboard does not have function keys or they do not respond, press ESC. The legend at the bottom of the screen will change to show the ESC keys to use for navigation.
- The F2 key performs the default action.

F2 Continue F3 Specific Scan F4 Add Driver F6 Help

#### IA: Bus Enumeration Screen

The Bus Enumeration screen appears briefly while the Configuration Assistant gathers hardware configuration data for devices that can be detected automatically.

Bus Enumeration

Determining bus types and gathering hardware configuration data ...

Please wait ...

The Boot Process (Reference) **205**

#### IA: Scanning Devices Screen

The Scanning Devices screen appears while the Configuration Assistant manually scans for devices that can only be detected with special drivers.

Scanning Devices

The system is being scanned to identify system hardware.

If the scanning stalls, press the system's reset button. When the system reboots, choose Specific Scan or Help.

Scanning: Floppy disk controller

```
#######################
|| | | | |
0 20 40 60 80 100
```
Please wait ...

#### IA: Identified Devices Screen

The Identified Devices screen displays which devices have been identified on the system. From here, you can continue to the Boot Solaris menu or perform optional tasks, such as set a keyboard configuration, view and edit devices, set up a serial console, and save and delete configurations.

```
Identified Devices
```
The following devices have been identified on this system. To identify devices not on this list or to modify device characteristics, such as keyboard configuration, choose Device Tasks. Platform types may be included in this list.

```
ISA: Floppy disk controller
   ISA: Motherboard
   ISA: PnP bios: 16550-compatible serial controller
   ISA: PnP bios: 16550-compatible serial controller
   ISA: PnP bios: Mouse controller
   ISA: PnP bios: Parallel port
   ISA: System keyboard (US-English)
   PCI: Bus Mastering IDE controller
   PCI: Universal Serial Bus
   PCI: VGA compatible display adapter
F2 Continue F3 Back F4 Device Tasks F6 Help
```
### IA: Menus Displayed During the Boot Phase

During this phase, you can determine the way in which the system is booted.

#### IA: Boot Solaris Menu

The Boot Solaris menu allows you to select the device from which to boot the Solaris release. You can also perform optional tasks, such as view and edit autoboot and property settings. Once a boot device is selected and you choose Continue, the Solaris kernel will begin to boot.

```
Boot Solaris
Select one of the identified devices to boot the Solaris kernel and
choose Continue.
To perform optional features, such as modifying the autoboot and property
settings, choose Boot Tasks.
An asterisk (*) indicates the current default boot device.
> To make a selection use the arrow keys, and press Enter to mark it [X].
[X] DISK: (*) Target 0:QUANTUM FIREBALL1280A
on Bus Mastering IDE controller on Board PCI at Dev 7, Func 1
[ ] DISK: Target 1:ST5660A
on Bus Mastering IDE controller on Board PCI at Dev 7, Func 1
[ ] DISK: Target 0:Maxtor 9 0680D4
   on Bus Mastering IDE controller on Board PCI at Dev 7, Func 1
[ ] CD : Target 1:TOSHIBA CD-ROM XM-5602B 1546
   on Bus Mastering IDE controller on Board PCI at Dev 7, Func 1
F2 Continue F3 Back F4 Boot Tasks F6 Help
```
#### IA: Current Boot Parameters Menu

This menu appears each time you boot Solaris from the local disk. Let the five-second timeout elapse if you want to boot the default Solaris kernel. If you want to boot with different options, select an appropriate option before the timeout period elapses.

```
<<< Current Boot Parameters >>>
Boot path: /pci@0,0/pci-ide@7,1/ide@0/cmdk@0,0:a
Boot args:
Type b [file-name] [boot-flags] <ENTER> to boot with options
or i <ENTER> to enter boot interpreter
or <ENTER> to boot with defaults
```
<<< timeout in 5 seconds >>>

The Boot Process (Reference) **207**

Select (b) oot or (i) nterpreter:

## IA: The Boot Process

The following table describes the boot process.

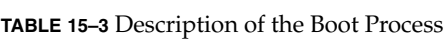

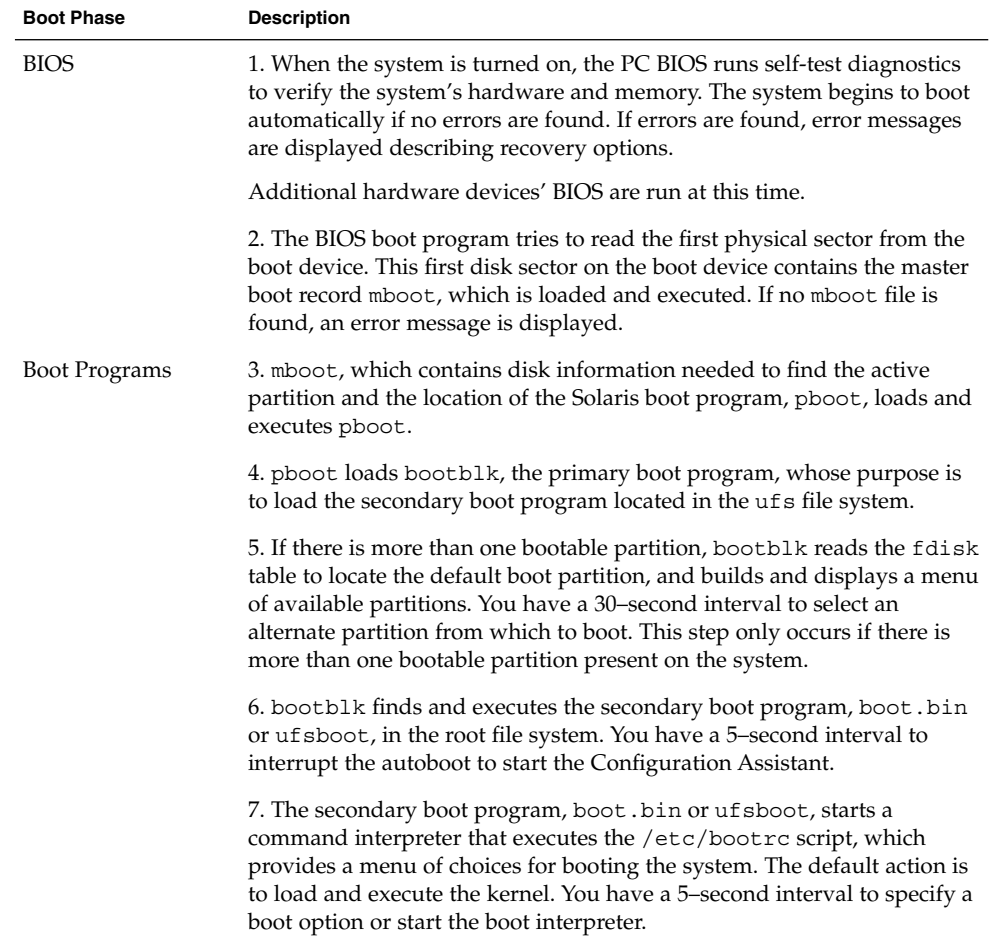

| <b>Boot Phase</b>     | <b>Description</b>                                                                                                    |
|-----------------------|----------------------------------------------------------------------------------------------------|
| Kernel Initialization | 8. The kernel initializes itself and begins loading modules, using the<br>secondary boot program (boot.bin or ufsboot) to read the files.<br>When the kernel has loaded enough modules to mount the root file<br>system, it unmaps the secondary boot program and continues, using its<br>own resources. |
|                       | 9. The kernel creates a user process and starts the $\sin\theta$ in t process,<br>which starts other processes by reading the /etc/inittab file.                                                                                                    |
| init                  | 10. The /sbin/init process starts the run control (rc) scripts, which<br>execute a series of other scripts. These scripts (/sbin/rc*) check and<br>mount file systems, start various processes, and perform system<br>maintenance tasks.                                                                 |

**TABLE 15–3** Description of the Boot Process *(Continued)*

System Administration Guide: Basic Administration • December 2001

## CHAPTER **16**

# Managing Removable Media Topics

This section provides instructions for using removable media in the Solaris environment. This section contains these chapters.

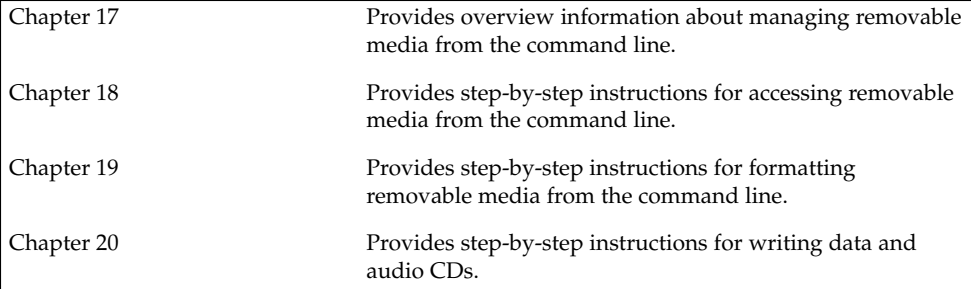

System Administration Guide: Basic Administration • December 2001

#### CHAPTER **17**

## Managing Removable Media (Overview)

This chapter provides general guidelines for managing removable media in the Solaris environment.

This is a list of overview information in this chapter.

- "What's New in Managing Removable Media?" on page 213
- "Removable Media Features and Benefits" on page 214
- *"*Comparison of Automatic and Manual Mounting" on page 215
- "What You Can Do With Volume Management" on page 216

## What's New in Managing Removable Media?

Volume management features have been improved to fully support removable media. This improvement means that DVD-ROMs, Iomega and Universal Serial Bus (USB) Zip drives and Jaz drives, CD-ROMs, and diskettes are mounted and available for reading when they are inserted.

You can use both the Common Desktop Environment (CDE) volume management and the Solaris command-line to fully manage removable media.

With the volume management improvements, you can:

- Format, label, and set read or write software protection on removable media with the new rmformat command. This command replaces the fdformat command for formatting removable media.
- Create and verify a PCFS file system on removable media with the mkfs\_pcfs and fsck\_pcfs commands.

■ Create an fdisk partition and a PCFS file system on removable media on a SPARC system to facilitate data transfers to IA systems.

Guidelines for using removable media are:

- Use UDFS and PCFS to transfer data between DVD media.
- Use the tar or cpio commands to transfer files between rewritable media such as a PCMCIA memory card or diskette with a UFS file system. A UFS file system that is created on a SPARC system is not identical to a UFS file system on PCMCIA or to a diskette that is created on an IA system.
- Set write protection to protect important files on Jaz or Zip drives or diskettes. Apply a password to Iomega media.

## Where to Find Managing Removable Media Tasks

Use these references to find step-by-step instructions for managing removable media.

- Chapter 18
- Chapter 19

For information on using removable media with File Manager in the Common Desktop Environment, see *Solaris Common Desktop Environment: User's Guide*.

## Removable Media Features and Benefits

The Solaris environment gives users and software developers a standard interface for dealing with removable media. Referred to as volume management, this interface provides three major benefits:

- By automatically mounting removable media, it simplifies their use. (For a comparison between manual and automatic mounting, see Table 17–1.)
- It enables you to access removable media without having to become superuser.
- It allows you to give other systems on the network automatic access to any removable media you insert into your system (see Chapter 18).

## Comparison of Automatic and Manual Mounting

The table below compares the steps involved in manual mounting (without volume management) and automatic mounting (with volume management) of removable media.

| <b>Steps</b> | <b>Manual Mounting</b>                                 | <b>Automatic Mounting</b>                                                                                                    |
|--------------|--------------------------------------------------------|----------------------------------------------------------------------------------------------------|
| 1            | Insert media.                                          | Insert media.                                                                                                    |
| 2            | Become superuser.                                      | For diskettes, use the volcheck<br>command.                                                                                                  |
| 3            | Determine the location of the media<br>device.         | (vold) volume manager automatically<br>performs many of the tasks previously<br>required to manually mount and work with<br>removable media. |
| 4            | Create a mount point.                                  |                                                                                                    |
| 5            | Make sure you are not in the mount<br>point directory. |                                                                                                    |
| 6            | Mount the device using the proper<br>mount options.    |                                                                                                    |
| 7            | Exit the superuser account.                            |                                                                                                    |
| 8            | Work with files on media.                              | Work with files on media.                                                                                                    |
| 9            | Become superuser.                                      |                                                                                                    |
| 10           | Unmount the media device.                              |                                                                                                    |
| 11           | Eject media.                                           | Eject media.                                                                                                    |
| 12           | Exit the superuser account.                            |                                                                                                    |

**TABLE 17–1** Comparison of Manual and Automatic Mounting

## What You Can Do With Volume Management

Essentially, volume management enables you to access removable media just as manual mounting does, but more easily and without the need for superuser access. To make removable media easier to work with, they are mounted in easy-to-remember locations.

**TABLE 17–2** How to Access Data on Removable Media Managed by Volume Manager

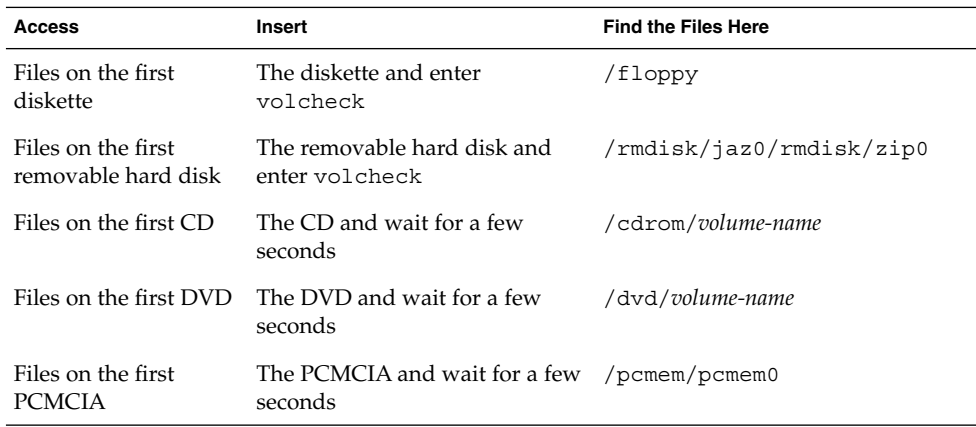

If your system has more than one type of removable device, see the table below for their access points.

**TABLE 17–3** Where to Access Removable Media

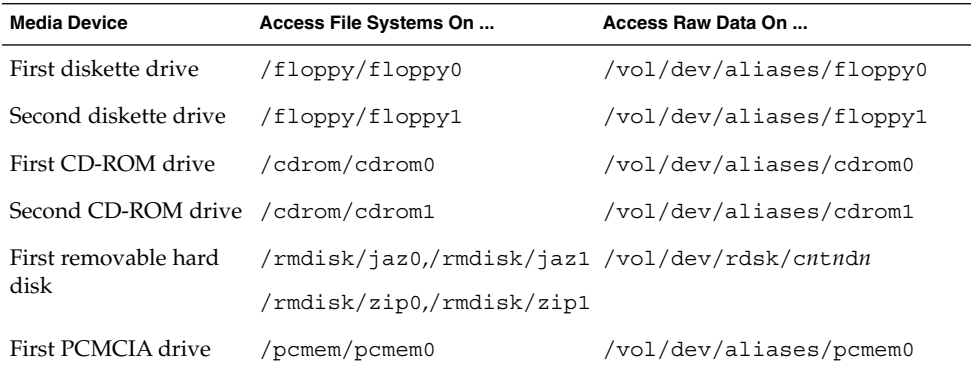
## CHAPTER **18**

# Accessing Removable Media (Tasks)

This chapter describes all the tasks required to access removable media from the command line in the Solaris environment.

For information on the procedures associated with accessing removable media, see "Accessing Removable Media (Task Map)" on page 217.

For background information on removable media, see Chapter 17.

# Accessing Removable Media (Task Map)

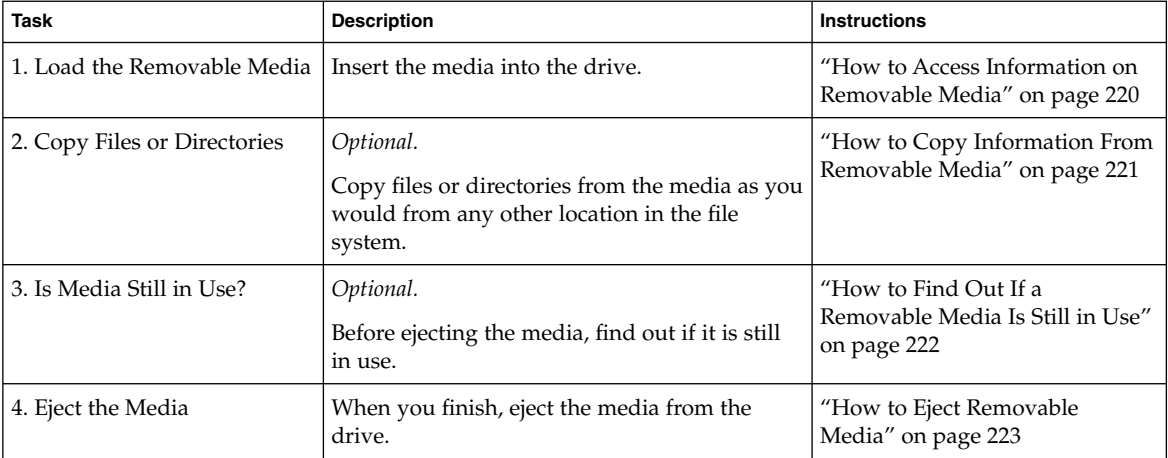

**TABLE 18–1** Accessing Removable Media (Task Map)

# Accessing Removable Media (Overview)

You can access information on removable media with or without using volume manager. For information on accessing information on removable media with File Manager, see "Using Removable Media with File Manager" in *Solaris Common Desktop Environment: User's Guide*.

Starting in the Solaris 8 6/00 release, volume manager (vold) actively manages all removable media devices. This means any attempt to access removable media with device names such as /dev/rdsk/c*n*t*n*d*n*s*n* or /dev/dsk/c*n*t*n*d*n*s*n* will be unsuccessful.

### Using Removable Media Names

You can access all removable media with different names. The table below describes the different media names that can be accessed with or without volume management.

| Media                                                  | <b>Volume Management</b><br><b>Device Name</b> | <b>Volume Management Device Alias</b><br>Name | <b>Device Name</b>      |
|--------------------------------------------------------|------------------------------------------------|-----------------------------------------------|-------------------------|
| First diskette<br>drive                                | /floppy                                        | /vol/dev/aliases/floppy0                      | /dev/rdiskette          |
|                                                        |                                                |                                               | /vol/dev/rdiskette0/    |
|                                                        |                                                |                                               | volume-name             |
| First, second,<br>third CD-ROM<br>or DVD-ROM<br>drives | /cdrom0                                        | /vol/dev/aliases/cdrom0                       | /vol/dev/rdsk/cntn[dn]/ |
|                                                        | /cdrom1                                        | /vol/dev/aliases/cdrom1                       | volume-name             |
|                                                        | /cdrom2                                        | /vol/dev/aliases/cdrom2                       |                         |
| First, second,<br>third Jaz drive                      | /rmdisk/jaz0                                   | /vol/dev/aliases/jaz0                         | /vol/dev/rdsk/cntndn/   |
|                                                        | /rmdisk/jaz1                                   | /vol/dev/aliases/jaz1                         | volume-name             |
|                                                        | /rmdisk/jaz2                                   | /vol/dev/aliases/jaz2                         |                         |
| First, second,<br>third Zip drive                      | /rmdisk/zip0                                   | /vol/dev/aliases/zip0                         | /vol/dev/rdsk/cntndn/   |
|                                                        | /rmdisk/zip1                                   | /vol/dev/aliases/zip1                         | volume-name             |
|                                                        | /rmdisk/zip2                                   | /vol/dev/aliases/zip2                         |                         |

**TABLE 18–2** Removable Media Names

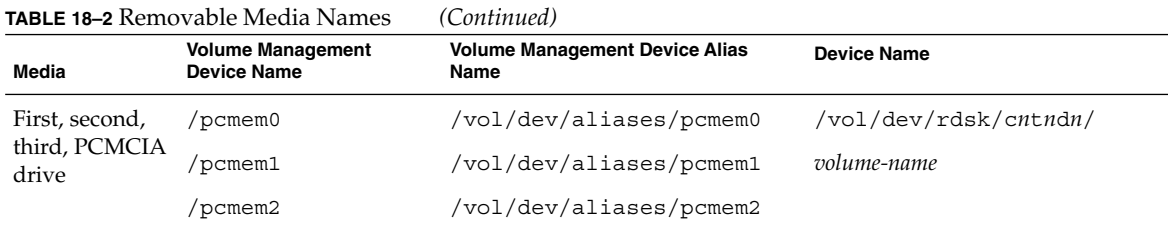

Use this table to identify which removable media name to use with specific Solaris commands.

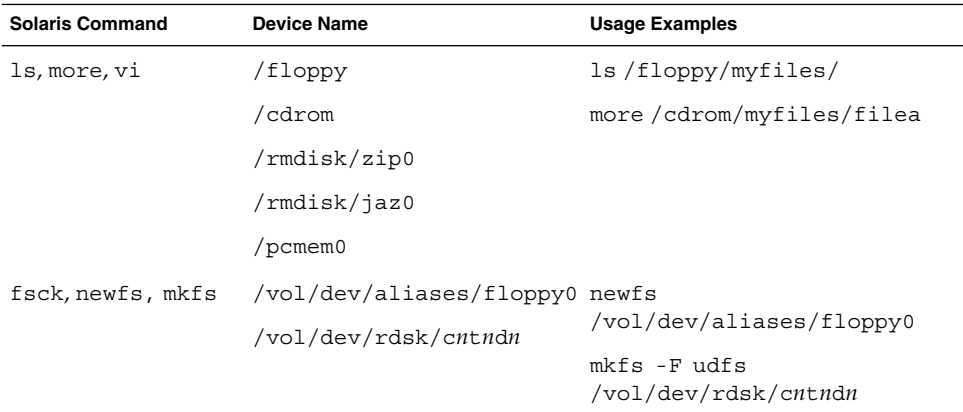

### Guidelines for Accessing Removable Media Data

Most CDs and DVDs are formatted to the ISO 9660 standard, which is portable, so most CDs and DVDs can be mounted by volume management. However, CDs or DVDs with UFS file systems are not portable between architectures, so they must be used on the architecture for which they were designed.

For example, a CD or DVD with a UFS file system for a SPARC platform cannot be recognized by an IA platform. Likewise, an IA UFS CD cannot be mounted by volume management on a SPARC platform. The same limitation applies to diskettes. (Actually, some architectures share the same bit structure, so occasionally a UFS format specific to one architecture will be recognized by another architecture, but the UFS file system structure was not designed to guarantee this compatibility).

To accommodate the different formats, the CD or DVD is split into slices, which are similar in effect to partitions on hard disks. The 9660 portion is portable, but the UFS portion is architecture-specific. If you are having trouble mounting a CD or DVD, particularly if it is an installation CD or DVD, make sure its UFS file system is appropriate for your system's architecture (check the label on the CD or DVD).

Accessing Removable Media (Tasks) **219**

### ▼ How to Access Information on Removable Media

#### **1. Insert the media.**

The media is mounted after a few seconds.

#### **2. Check for media in the drive.**

#### % **volcheck**

Use the appropriate device name to access information by using the command-line interface. See Table 18–2 for an explanation of device names.

#### **3. List the contents of the media.**

% **ls /media**

### Examples—Accessing Information on Removable Media

To access information on a diskette, use:

```
$ volcheck
$ ls /floppy
myfile
```
To access information on a Jaz drive, use:

\$ **volcheck** \$ **ls /rmdisk** jaz0/ jaz1/

To access information on a CD-ROM, use:

```
$ volcheck
$ ls /cdrom
solaris_9_sparc/
```
To view the symbolic links on a CD-ROM, use:

```
$ ls -lL /cdrom/cdrom0
total 166
drwxr-xr-x 4 root root 2048 Jul 21 05:18 MU
drwxr-xr-x 4 root root 2048 Jul 21 05:18 Solaris_7_MU3
-rwxr-xr-x 1 root 1000 root 30952 Jul 21 05:18 backout mu
-rwxr-xr-x 1 root root 49604 Jul 21 05:18 install_mu
```
To access information on a PCMCIA memory card, use:

\$ **ls /pcmem/pcmem0** pcmem0 myfiles

### Accessing Jaz Drives or Zip Drives

You can determine whether accessing your Jaz or Zip drives changes from previous Solaris releases, depending on whether:

- If you are upgrading from the Solaris 8 6/00 release to the Solaris 9 release, you can continue to access your Jaz drives and Zip drives in the same way as in previous releases.
- If you are freshly installing the Solaris 9 release, you cannot access your Jaz drives and Zip drives in the same way as in previous Solaris releases.

Follow the next procedure if you want to access your Jaz and Zip drives in the same way as in previous Solaris releases.

- **1. Become superuser.**
- **2. Comment the following line in the** /etc/vold.conf **file by inserting a pound (#) sign at the beginning of the text, like this:**

**#** use rmdisk drive /dev/rdsk/c\*s2 dev\_rmdisk.so rmdisk%d

**3. Reboot the system.**

# **init 6**

### How to Copy Information From Removable Media

You can access files and directories on removable media just like any other file system. The only significant restrictions are ownership and permissions.

For instance, if you copy a file from a CD into your file system, you'll be the owner, but you won't have write permissions (because the file never had them on the CD); you'll have to change the permissions yourself.

#### **1. Make sure the media is mounted.**

\$ **ls** */media*

The ls command displays the contents of a mounted media. If no contents are displayed, see "How to Access Information on Removable Media" on page 220.

#### **2. (Optional) Copy the files or directories.**

CD example:

```
$ cp /cdrom/sol_8_u3_sparc_2/Solaris_8/EA/products/Live*/README*
$ ls -l
-r--r--r-- 1 pmorph users 3002 May 9 08:09 README_Live_Upgrade
PCMCIA memory card example:
```
Accessing Removable Media (Tasks) **221**

```
$ cp /pcmem/pcmem0/readme2.doc .
$ cp -r /pcmem/pcmem0/morefiles .
```
## How to Find Out If a Removable Media Is Still in Use

- **1. Become superuser.**
- **2. Identify the processes accessing the media.**

The fuser(1M) command lists the processes that are currently accessing the media that you specify.

```
# fuser -u [-k] /media
-u Displays the user of the media.
-k Kills the process accessing the media.
```
**3. (Optional) Kill the process accessing the media. Then verify the process is gone.**

```
# fuser -u -k /media
```
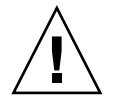

**Caution** – Killing the process accessing the media should only be used in emergency situations.

## Example—Finding Out If the Media Is Still in Use

In the following example, the process 26230c, owner ripley, is accessing the /cdrom/cdrom0/Solaris\_8/EA/products/Live\_Upgrade\_1.0 directory.

```
# fuser -u /cdrom/cdrom0/Solaris_8/EA/products/Live_Upgrade_1.0
/cdrom/cdrom0/Solaris_8/EA/products/Live_Upgrade_1.0: 26230c(ripley)
```
You can kill the processes individually (as superuser), or you can use the fuser command with the -k option, which kills all the processes accessing that file system, as shown in the following example.

### ▼ How to Eject Removable Media

#### **1. Make sure the media is not being used.**

Remember, media is "being used" if a shell or an application is accessing any of its files or directories. If you are not sure whether you have found all users of a CD (a shell hidden behind a desktop tool might be accessing it), use the fuser command, as described in "How to Find Out If a Removable Media Is Still in Use" on page 222.

#### **2. Eject the media.**

# **eject** *media* CD example:

# **eject cdrom**

PCMCIA memory card:

# **eject pcmem0**

## How to Access Removable Media on Other Systems

You can access media on another system by mounting it manually into your file system—provided the other system has shared its media according to the instructions in "How to Make Local Media Available to Other Systems" on page 225.

#### **1. Select an existing directory to serve as the mount point or create one.**

\$ **mkdir** *directory*

*directory* The name of the directory that you create to serve as a mount point for the other system's CD.

#### **2. Find the name of the media you want to mount.**

\$ **showmount -e** *system-name* export list for *system-name*: /cdrom/sol\_9\_sparc (everyone)

#### **3. As superuser, mount the media.**

# **mount -F nfs -o ro** *system-name:/media/media-name local-mount-point*

*system-name* The name of the system whose media you will mount. media-name **The name of the media you want to mount**.

Accessing Removable Media (Tasks) **223**

*local-mount-point* The local directory onto which you will mount the remote media.

- **4. Log out as superuser.**
- **5. Verify that the media is mounted by using the** ls **command to list the contents of the mount point.**

\$ **ls** */media*

#### Example—Accessing CDs on Other Systems

This example mounts the CD named sol 9 sparc from the remote system mars onto the /cdrom directory of the local system.

```
$ showmount -e starbug
export list for starbug:
/cdrom/sol_9_sparc (everyone)
$ su
Password: password
# mount -F nfs -o ro starbug:/cdrom/sol_9_sparc /cdrom
# exit
$ ls /cdrom
cdrom0 sol 9 sparc
```
#### Example—Accessing Diskettes on Other Systems

This example mounts the diskette named myfiles from the remote system mars onto the /floppy directory of the local system.

```
$ cd /net/mars
$ ls /floppy
floppy0 myfiles
$ su
Password: password
# mount -F nfs mars:/floppy/myfiles /floppy
# exit
$ ls /floppy
myfiles
```
### Example—Accessing PCMCIA Memory Cards on Other Systems

This example mounts the PCMCIA memory card named myfiles from the remote system mars onto the /pcmem directory of the local system.

```
$ cd /net/mars
$ ls /pcmem
          myfiles
$ su
Password: password
# mount -F nfs mars:/pcmem/myfiles /pcmem
# exit
$ ls /pcmem
myfiles
```
## **How to Make Local Media Available to Other** Systems

You can configure your system to share its media drives; in other words, make any media in those drives available to other systems. (This does not apply to musical CDs.) Once your media drives are shared, other systems can access the media they contain simply by mounting them, as described in "How to Access Removable Media on Other Systems" on page 223.

#### **1. Become superuser.**

**2. Find out whether the NFS daemon (**nfsd**) is running.**

```
# ps -ef | grep nfsd
root 14533 1 17 10:46:55 ? 0:00 /usr/lib/nfs/nfsd -a 16
root 14656 289 7 14:06:02 pts/3 0:00 grep nfsd
If the daemon is running, a line for /usr/lib/nfs/nfsd will appear, as shown
above. If the daemon is not running, only the grep nfsd line will appear.
```
#### **3. Select an option from the following table.**

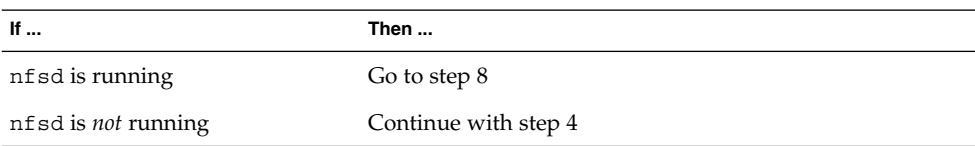

#### **4. Create a dummy directory for** nfsd **to share.**

# **mkdir /** *dummy-dir*

*dummy-dir* Can be any directory name; for example, *dummy*. This directory will not contain any files. Its only purpose is to "wake up" the NFS daemon so that it notices your shared media drive.

Accessing Removable Media (Tasks) **225**

**5. Add the following entry into the** /etc/dfs/dfstab **file.**

share -F nfs -o ro [-d *comment*] /*dummy-dir*

When you start the NFS daemon, it will see this entry, "wake up," and notice the shared media drive. Note that the comment (preceded by -d) is optional.

**6. Start the NFS daemon.**

# **/etc/init.d/nfs.server start**

**7. Verify that the NFS daemon is indeed running.**

```
# ps -ef | grep nfsd
root 14533 1 17 10:46:55 ? 0:00 /usr/lib/nfs/nfsd -a 16
root 14656 289 7 14:06:02 pts/3 0:00 /grep nfsd
```
**8. Eject any media currently in the drive.**

```
# eject media
```
**9. Assign root write permissions to the** /etc/rmmount.conf **file.**

# **chmod 644 /etc/rmmount.conf**

**10. Add the following lines to the** /etc/rmmount.conf **file.**

```
# File System Sharing
share media*
```
These lines share any media loaded into your system's CD-ROM drive. You can, however, limit sharing to a particular CD or series of CDs, as described in share(1M).

**11. Remove write permissions from the** /etc/rmmount.conf **file.**

```
# chmod 444 /etc/rmmount.conf
```
This step returns the file to its default permissions.

#### **12. Load the media.**

The media you now load, and all subsequent media, will be available to other systems. Remember to wait until the light on the drive stops blinking before you verify this task.

To access the media, the remote user must mount it by name, according to the instructions in "How to Access Removable Media on Other Systems" on page 223.

#### **13. Verify that the media is indeed available to other systems by using the** share **command.**

If the media is available, its share configuration will be displayed. (The shared dummy directory will also be displayed.)

# **share** /dummy ro "dummy dir to wake up NFS daemon" /cdrom/sol 9 sparc ro ""

**226** System Administration Guide: Basic Administration • December 2001

#### Example—Making Local CDs Available to Other Systems

The following example makes any CD loaded into the local system's CD-ROM drive available to other systems on the network.

```
# ps -ef | grep nfsd
   root 10127 9986 0 08:25:01 pts/2 0:00 grep nfsd
   root 10118 1 0 08:24:39 ? 0:00 /usr/lib/nfs/nfsd -a
# mkdir /dummy
# vi /etc/dfs/dfstab
(Add the following line:)
share -F nfs -o ro /dummy
# eject cdrom0
# chmod 644 /etc/rmmount.conf
# vi /etc/rmmount
(Add the following line to the File System Sharing section:)
share cdrom*
# chmod 444 /etc/rmmount.conf
(Load a CD.)
# share
            /dummy ro ""
- /cdrom/sol_9_sparc/s5 ro ""
- /cdrom/sol_9_sparc/s4 ro ""
- /cdrom/sol 9 sparc/s3 ro ""
- /cdrom/sol 9 sparc/s2 ro ""
- /cdrom/sol_9_sparc/s1 ro ""
             /cdrom/sol_9_sparc/s0 ro ""
#
```
### Example—Making Local Diskettes Available to Other **Systems**

The following example makes any diskette loaded into the local system's diskette drive available to other systems on the network.

```
# ps -ef | grep nfsd
   root 10127 9986 0 08:25:01 pts/2 0:00 grep nfsd
    root 10118 1 0 08:24:39 ? 0:00 /usr/lib/nfs/nfsd -a
# mkdir /dummy
# vi /etc/dfs/dfstab
(Add the following line:)
share -F nfs -o ro /dummy
# eject floppy0
# chmod 644 /etc/rmmount.conf
# vi /etc/rmmount
(Add the following line to the File System Sharing section.)
share floppy*
# chmod 444 /etc/rmmount.conf
(Load a diskette.)
# volcheck -v
media was found
```
Accessing Removable Media (Tasks) **227**

```
# share
- /dummy ro ""
          - /floppy/myfiles rw ""
```
### Example—Making Local PCMCIA Memory Cards Available to Other Systems

The following example makes any PCMCIA memory card loaded into the local system's PCMCIA memory card drive available to other systems on the network.

```
# ps -ef | grep nfsd
    root 10127 9986 0 08:25:01 pts/2 0:00 grep nfsd
    root 10118 1 0 08:24:39 ? 0:00 /usr/lib/nfs/nfsd -a
# mkdir /dummy
# vi /etc/dfs/dfstab
(Add the following line:)
share -F nfs -o ro /dummy
# eject pcmem0
# chmod 644 /etc/rmmount.conf
# vi /etc/rmmount
(Add the following line to the File System Sharing section:)
share floppy*
# chmod 444 /etc/rmmount.conf
(Load a PCMCIA memory card.)
# volcheck -v
media was found
# share
- /dummy ro ""
              - /pcmem/myfiles rw ""
```
## ▼ How to Configure a System to Play Musical CD or DVD

You can play musical media from a media drive attached to your Solaris system. You'll need to access Workman, which is public domain software, and you must attach external speakers or headphones independently to the media drive; speakers attached to the system hardware will not work.

Once you configure your system, you can play a musical CD simply by inserting it into the CD-ROM drive. The Workman control panel is automatically displayed on your desktop.

**1. Become superuser.**

**2. Edit** /etc/rmmount.conf**.**

Add the following line under # Actions, before the cdrom action, as shown in the example below.

# Actions action cdrom action\_workman.so *path*/workman *workman-options*

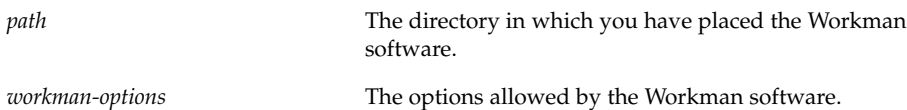

### Example—Configuring a System to Play Musical CDs

This example shows an /etc/rmmount.conf file modified to support the Workman software.

```
# @(#)rmmount.conf 1.3 96/05/10 SMI
#
# Removable Media Mounter configuration file.
#
# File system identification
ident hsfs ident_hsfs.so cdrom
ident ufs ident_ufs.so cdrom floppy rmscsi pcmem
ident pcfs ident_pcfs.so floppy rmscsi pcmem
# Actions
action cdrom action workman.so /usr/dist/exe/workman
action cdrom action_filemgr.so
action floppy action_filemgr.so
action rmscsi action_filemgr.so
# File System Sharing
share cdrom*
```
share floppy\*

### ▼ How to Prepare a System for a New Removable Media Drive

Preparing the system involves creating the /reconfigure file and rebooting the system so that volume management recognizes the new media drive.

**1. Become superuser.**

- **2. Create a file called** /reconfigure**.**
	- # **touch /reconfigure**
- **3. Bring the system to run level 0.**
	- # **init 0**
- **4. Turn off power to the system.**
- **5. Connect the new media drive.** See your hardware handbook for specific instructions.
- **6. Turn on power to the system.** The system comes up to multiuser mode automatically.

# Configuring Volume Management (vold)

Occasionally, you might want to manage media without the help of volume management. This section describes how to stop and restart volume management.

### ▼ How to Stop Volume Management (vold)

**1. Make sure media is being used.**

If you are not sure whether you have found all users of the media, use the fuser command, as described in "How to Find Out If a Removable Media Is Still in Use" on page 222.

- **2. Become superuser.**
- **3. Enter the** volmgt stop **command.**

```
# /etc/init.d/volmgt stop
#
```
### ▼ How to Restart Volume Management (vold)

**1. Become superuser.**

#### **2. Enter the** volmgt start **command.**

# **/etc/init.d/volmgt start** volume management starting.

Accessing Removable Media (Tasks) **231**

System Administration Guide: Basic Administration • December 2001

## CHAPTER **19**

# Formatting Removable Media (Tasks)

This chapter describes all the tasks required to format removable media from the command line in the Solaris environment.

For information on the procedures associated with formatting removable media, see Table 19–1.

For background information on removable media, see Chapter 17.

# Formatting Removable Media (Task Map)

**TABLE 19–1** Formatting Removable Media (Task Map)

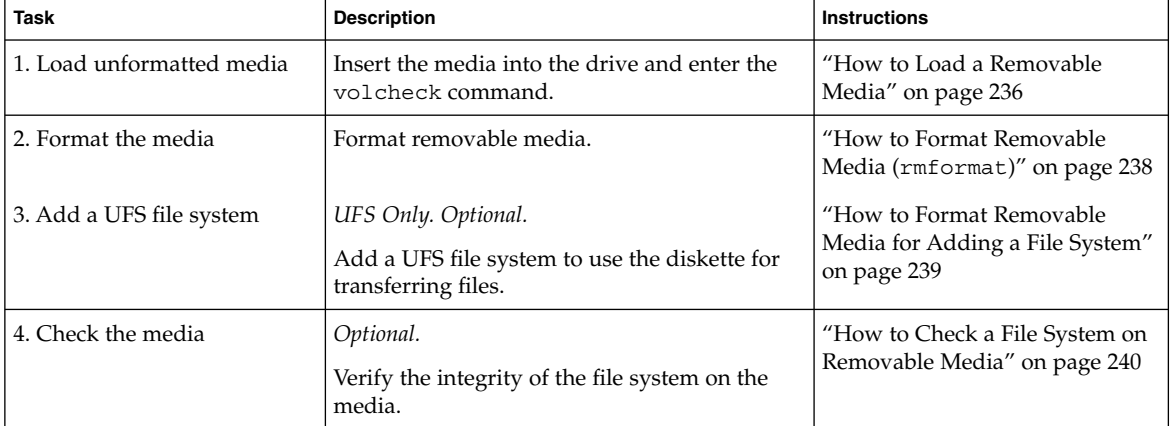

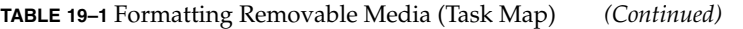

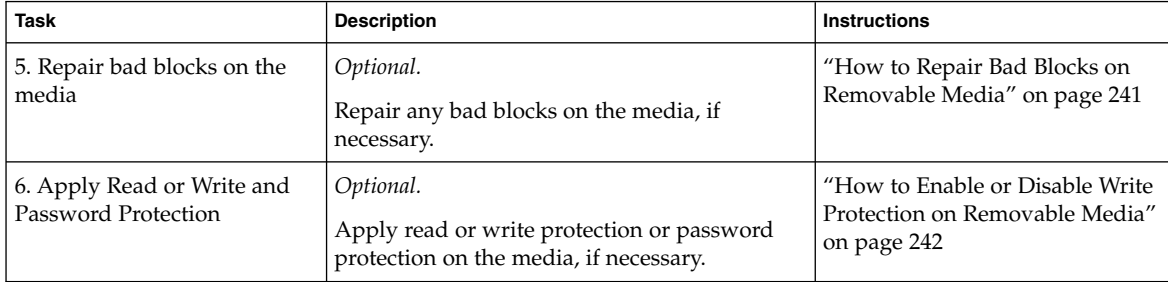

# Formatting Removable Media Overview

The rmformat command is a non-superuser utility that can format and protect rewritable removable media. The rmformat command has three formatting options:

- $\Box$  quick This option formats removable media without certification or with limited certification of certain tracks on the media.
- long This option formats removable media completely. For some devices, the use of this option might include the certification of the whole media by the drive itself.
- force This option formats completely without user confirmation. For media with a password-protection mechanism, this option clears the password before formatting. This feature is useful when a password is forgotten. On media without password protection, this option forces a long format.

### Formatting Removable Media Guidelines

Keep the following in mind when formatting removable media:

■ Close and quit the file manager window.

File Manager automatically displays a formatting window when you insert an unformatted media. To avoid the window, quit from File Manager. If you prefer to keep File Manager open, quit the formatting window when it appears.

■ Volume manager (vold) mounts file systems automatically so you might have to unmount media before you can format it, if it contains an existing file system.

## Removable Media Hardware Considerations

This section describes removable media hardware considerations.

### Diskette Hardware Considerations

Keep the following in mind when formatting diskettes:

- See Table 18–2 for information on diskette names.
- Diskettes that are not named (that is, they have no "label") are assigned the default name of noname.

A Solaris system can format diskettes for use on both Solaris and DOS systems. However, the hardware platform imposes some limitations. They are summarized in the table below.

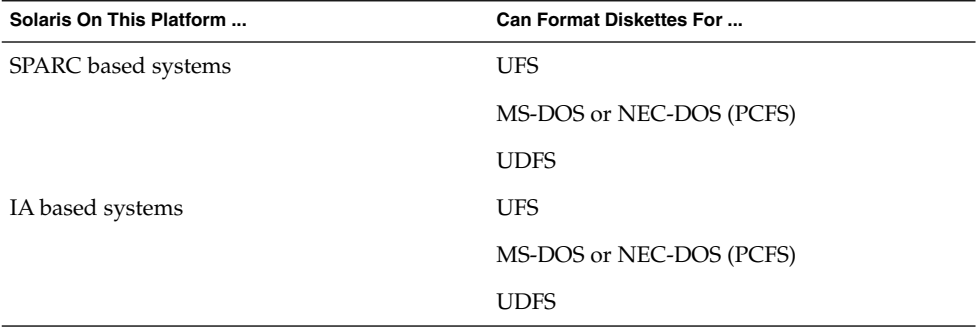

Diskettes formatted for UFS are restricted to the hardware platform on which they were formatted. In other words, a UFS diskette formatted on a SPARC based platform cannot be used for UFS on an IA platform, nor can a diskette formatted on an IA platform be used on a SPARC based platform. This is because the SPARC and IA UFS formats are different. SPARC uses little-endian bit coding, IA uses big-endian.

A complete format for SunOS file systems consists of the basic "bit" formatting plus the structure to support a SunOS file system. A complete format for a DOS file system consists of the basic "bit" formatting plus the structure to support either an MS-DOS or an NEC-DOS file system. The procedures required to prepare a diskette for each type of file system are different. Therefore, before you format a diskette, consider which procedure to follow. See "Formatting Removable Media (Task Map)" on page 233 for more information.

On a Solaris system (either SPARC or IA), you can format diskettes with the following densities.

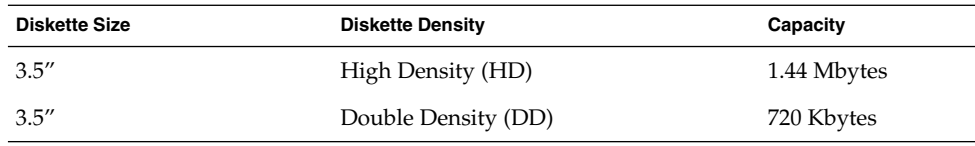

By default, the diskette drive formats a diskette to a like density. This means a 1.44 Mbyte drive attempts to format a diskette for 1.44 Mbytes, whether the diskette is in fact a 1.44 Mbyte diskette or not—unless you instruct it otherwise. In other words, a diskette can be formatted to its capacity or lower, and a drive can format to its capacity or lower.

### PCMCIA Memory Card Hardware Considerations

A Solaris platform can format PCMCIA memory cards for use on both Solaris and DOS platforms. However, the hardware platform imposes some limitations. They are summarized in the table below.

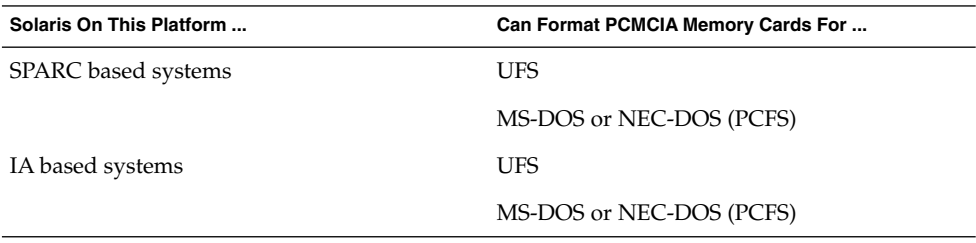

PCMCIA memory cards formatted for UFS are restricted to the hardware platform on which they were formatted. In other words, a UFS PCMCIA memory card formatted on a SPARC platform cannot be used for UFS on an IA platform. Likewise, PCMCIA memory cards formatted on an IA platform cannot be used on a SPARC platform. This is because the SPARC and IA UFS formats are different.

A complete format for UFS file systems consists of the basic "bit" formatting plus the structure to support a UFS file system. A complete format for a DOS file system consists of the basic "bit" formatting plus the structure to support either an MS-DOS or an NEC-DOS file system. The procedures required to prepare a PCMCIA memory card for each type of file system are different. Therefore, before you format a PCMCIA memory card, consider which file system you are using.

## How to Load a Removable Media

**1. Insert the media.**

#### **2. Make sure the media is formatted.**

If you aren't sure, insert it and check the status messages in the console, as described in step 3. If you need to format the diskette, go to "How to Format Removable Media (rmformat)" on page 238.

#### **3. Notify volume management.**

\$ **volcheck -v** media was found Two status messages are possible:

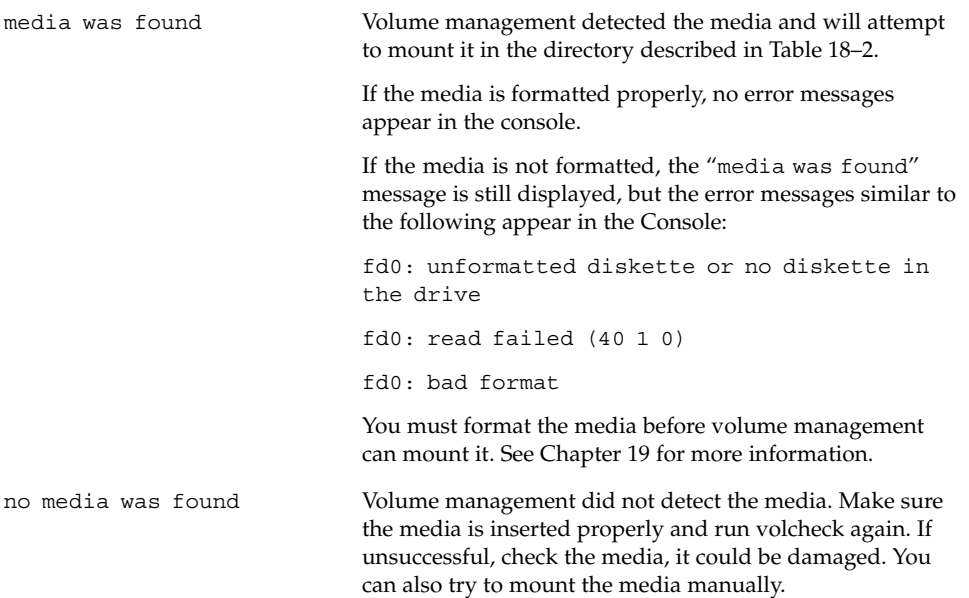

#### **4. Verify that the media was mounted by listing its contents.**

For example, do the following for a diskette:

```
$ ls /floppy
```

```
floppy0 myfiles
```
As described earlier, floppy0 is a symbolic link to the actual name of the diskette; in this case, myfiles. If the diskette has no name but is formatted correctly, the system will refer to it as unnamed\_floppy.

If nothing appears under the /floppy directory, the diskette was either not mounted or is not formatted properly. To find out, run the mount command and look for the line that begins with  $/$  floppy (usually at the end of the listing):

/floppy/*name* on /vol/dev/diskette0/*name* ...

If the line does not appear, the diskette was not mounted. Check the Console for error messages.

### ▼ How to Format Removable Media (rmformat)

The rmformat command formats the media and by default creates two partitions on the media: partition 0 and partition 2 (the whole media).

**1. Verify that the volume manager is running, which means you can use the shorter nickname for the device name.**

```
$ ps -ef | grep vold
root 212 1 0 Nov 03 ? 0:01 /usr/sbin/vold
For information on starting vold, see "How to Restart Volume Management (vold)"
on page 230. For information on identifying media device names, see "Using
Removable Media Names" on page 218.
```
**2. Format the removable media.**

\$ **rmformat -F [ quick | long | force ]** *device-name*

See the previous section for more information on rmformat formatting options.

If the rmformat output indicates bad blocks, see "How to Repair Bad Blocks on Removable Media" on page 241 for information on repairing bad blocks.

#### **3. (Optional) Label the removable media with an 8-character label to be used in the Solaris environment.**

\$ **rmformat -b** *label device-name* See mkfs pcfs(1M) for information on creating a DOS label.

#### Examples—Formatting Removable Media

This example formats a diskette.

```
$ rmformat -F quick /dev/rdiskette
Formatting will erase all the data on disk.
Do you want to continue? (y/n) y
.........................................................................
```
This example formats a Zip drive.

```
$ rmformat -F quick /vol/dev/aliases/zip0
Formatting will erase all the data on disk.
Do you want to continue? (y/n) y
.........................................................................
```
### ▼ How to Format Removable Media for Adding a File System

#### **1. Format the media.**

\$ **rmformat -F quick** *device-name*

**2. (Optional) Create an alternate Solaris partition table.**

\$ **rmformat -s** *slice-file device-name* A sample slice file looks like the following:

slices: 0 = 0, 30MB, "wm", "home" : 1 = 30MB, 51MB : 2 = 0, 94MB, "wm", "backup" : 6 = 81MB, 13MB

- **3. Become superuser.**
- **4. Determine the appropriate file-system type and select one of the following:**
	- **a. Create a UFS file system.**

# **newfs** *device-name*

**b. Create a UDFS file system.**

# **mkfs -F udfs** *device-name*

#### Example—Formatting a Diskette for a UFS File System

The following example formats a diskette and creates a UFS file system.

```
$ rmformat -F quick /vol/dev/aliases/floppy0
Formatting will erase all the data on disk.
Do you want to continue? (y/n)y
$ su
# /usr/sbin/newfs /vol/dev/aliases/floppy0
newfs: construct a new file system /dev/rdiskette: (y/n)? y
/dev/rdiskette: 2880 sectors in 80 cylinders of 2 tracks, 18 sectors
       1.4MB in 5 cyl groups (16 c/g, 0.28MB/g, 128 i/g)
super-block backups (for fsck -F ufs -o b=#) at:
32, 640, 1184, 1792, 2336,
#
```
Formatting Removable Media (Tasks) **239**

### Example—Formatting a PCMCIA Memory Card for a UFS File System

```
$ volcheck -v
media was found
$ /usr/sbin/newfs -v /vol/dev/aliases/pcmem0
newfs: construct a new file system \
/vol/dev/aliases/pcmem0:(y/n)? y
mkfs -F ufs /vol/dev/aliases/pcmem0 ...
```
\$ **volrmmount -i pcmem0**

media was found

### Examples—Formatting Removable Media for a PCFS File System

This example includes how to create an alternate fdisk partition.

```
$ rmformat -F quick /dev/rdsk/c0t4d0s2:c
Formatting will erase all the data on disk.
Do you want to continue? (y/n)y
$ su
# fdisk /dev/rdsk/c0t4d0s2:c
# mkfs -F pcfs /dev/rdsk/c0t4d0s2:c
Construct a new FAT file system on /dev/rdsk/c0t4d0s2:c: (y/n)? y
#
```
This example describes how to create a PCFS file system without an fdisk partition.

```
$ rmformat -F quick /dev/rdiskette
Formatting will erase all the data on disk.
Do you want to continue? (y/n)y
$ su
# mkfs -F pcfs -o nofdisk,size=2 /dev/rdiskette
Construct a new FAT file system on /dev/rdiskette: (y/n)? y
#
```
## ▼ How to Check a File System on Removable Media

- **1. Become superuser.**
- **2. Identify the name service and select one of the following:**
	- **a. Check a UFS file system.**

# **fsck -F ufs** *device-name*

- **b. Check a UDFS file system.**
	- # **fsck -F udfs** *device-name*
- **c. Check a PCFS file system.**
	- # **fsck -F pcfs** *device-name*

#### Example—Checking a PCFS File System on Removable Media

```
# fsck -F pcfs /dev/rdsk/c0t4d0s2
** /dev/rdsk/c0t4d0s2
** Scanning file system meta-data
** Correcting any meta-data discrepancies
1457664 bytes.
0 bytes in bad sectors.
0 bytes in 0 directories.
0 bytes in 0 files.
1457664 bytes free.
512 bytes per allocation unit.
2847 total allocation units.
2847 available allocation units.
#
```
### ▼ How to Repair Bad Blocks on Removable Media

You can only use the rmformat command to verify, analyze, and repair bad sectors that are found during verification if the drive supports bad block management. Most diskettes and PCMCIA memory cards do not support bad block management.

If the drive supports bad block management, a best effort is made to rectify the bad block. If the bad block cannot be rectified despite the best effort mechanism, a message indicates a failure to repair.

**1. Repair bad blocks on removable media.**

\$ **rmformat -c** *block-numbers device-name*

Supply the block number in decimal, octal, or hexadecimal format from a previous rmformat session.

**2. Verify the media.**

\$ **rmformat -V read** *device-name*

## Applying Read or Write and Password Protection to Removable Media

You can apply read protection or write protection and set a password on Iomega media such as Zip drives and Jaz drives. For other types of media, you can enable or disable write protection without a password.

## ▼ How to Enable or Disable Write Protection on Removable Media

- **1. Determine whether you want to enable or disable write protection and select one of the following:**
	- **a. Enable write protection.**

\$ **rmformat -w enable** *device-name*

**b. Disable write protection.**

\$ **rmformat -w disable** *device-name*

**2. Verify whether the media's write protection is enabled or disabled.**

\$ **rmformat -p** *device-name*

### ▼ How to Enable or Disable Read or Write Protection and a Password on Iomega Media

You can apply a password with a maximum of 32 characters for Iomega media that support this feature. You cannot set read protection or write protection without a password on Iomega media. In this situation, you are prompted to provide a password.

You receive a warning message if you attempt to apply a password on media that does not support this feature.

- **1. Determine whether you want to enable or disable read protection or write protection and a password.**
	- **a. Enable read protection or write protection.**

```
$ rmformat -W enable device-name
Please enter password (32 chars maximum): xxx
Please reenter password:
```

```
$ rmformat -R enable device-name
Please enter password (32 chars maximum): xxx
Please reenter password:
```
**b. Disable read protection or write protection and remove the password.**

\$ **rmformat -W disable** *device-name* Please enter password (32 chars maximum): *xxx* \$ **rmformat -R disable** *device-name* Please enter password (32 chars maximum): *xxx*

**2. Verify whether the media's read protection or write protection is enabled or disabled.**

\$ **rmformat -p** *device-name*

#### Examples—Enabling or Disabling Read or Write Protection

This example enables write protection and sets a password on a Zip drive.

```
$ rmformat -W enable /vol/dev/aliases/zip0
Please enter password (32 chars maximum): xxx
Please reenter password: xxx
```
This example disables write protection and removes the password on a Zip drive.

```
$ rmformat -W disable /vol/dev/aliases/zip0
Please enter password (32 chars maximum): xxx
```
This example enables read protection and sets a password on a Zip drive.

```
$ rmformat -R enable /vol/dev/aliases/zip0
Please enter password (32 chars maximum): xxx
Please reenter password: xxx
```
This example disables read protection and removes the password on a Zip drive.

\$ **rmformat -R disable /vol/dev/aliases/zip0** Please enter password (32 chars maximum): *xxx*

Formatting Removable Media (Tasks) **243**

System Administration Guide: Basic Administration • December 2001

### CHAPTER **20**

# Writing CDs (Tasks)

This chapter provides step-by-step instructions for writing and copying data and audio CDs with the cdrw command.

- "How to Restrict User Access to Removable Media with RBAC" on page 248
- "How to Identify a CD Writer" on page 249
- "How to Check the CD Media" on page 249
- "How to Create an ISO 9660 File System for a Data CD" on page 250
- "How to Create a Multi-Session Data CD" on page 251
- "How to Create an Audio CD" on page 254
- "How to Extract an Audio Track on CD" on page 254
- "How to Copy a CD" on page 255
- *"*How to Erase CD-RW Media" on page 256

# Working with Audio and Data CDs

This Solaris release provides the cdrw command, which enables you to write CD file systems in ISO 9660 format with Rock Ridge or Joliet extensions on CD-R or CD-RW media devices.

You can use the cdrw command to:

- Create data CDs
- Create audio CDs
- Extract audio data from an audio CD
- Copy CDs
- Erase CD-RW media

The cdrw command is available on the Software Supplement for the Solaris 8 Operating Environment 1/01 CD and is also part of the Solaris 9 release.

Go to http://www.sun.com/io\_technologies/pci/removable.html for information on recommended CD-R or CD-RW devices.

See the *Building a Bootable Jumpstart™ Installation CD-ROM* article from http://www.sun.com/blueprints/browsesubject.html for information on copying a Solaris CD.

See cdrw(1) for information on using this command.

## CD Media Commonly Used Terms

Commonly used terms when referring to CD media are:

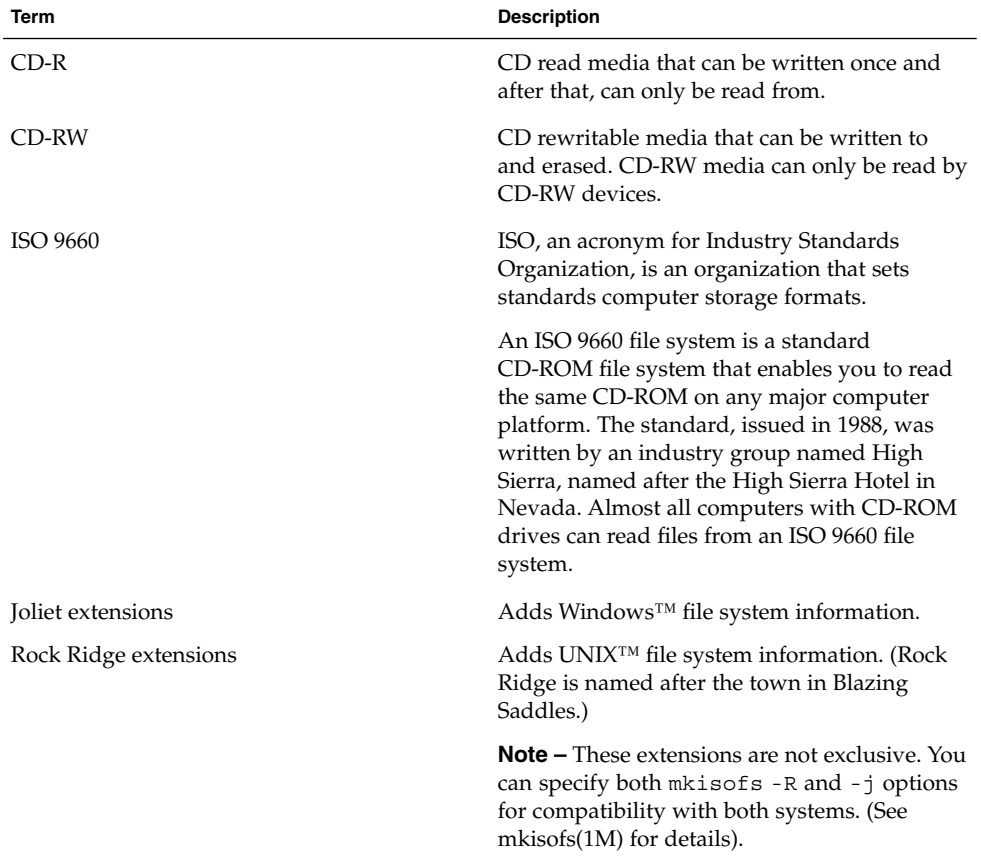

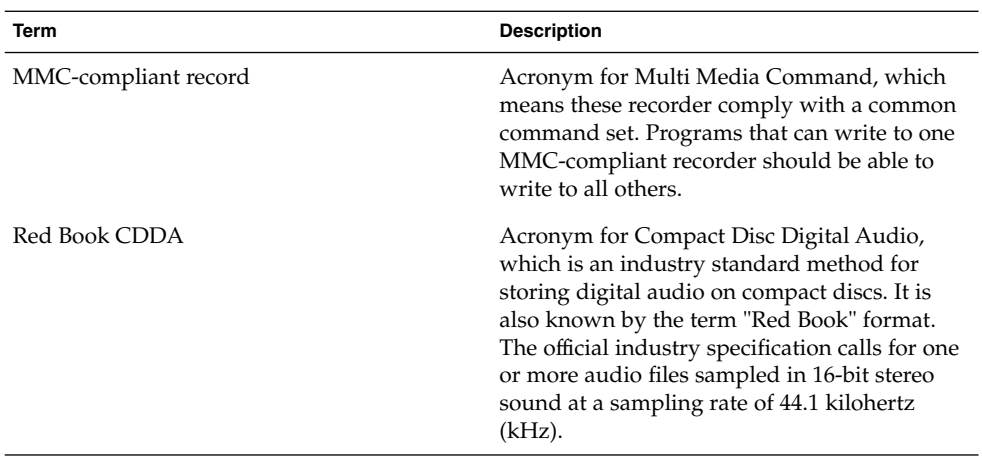

Commonly used terms when working with the CD media are:

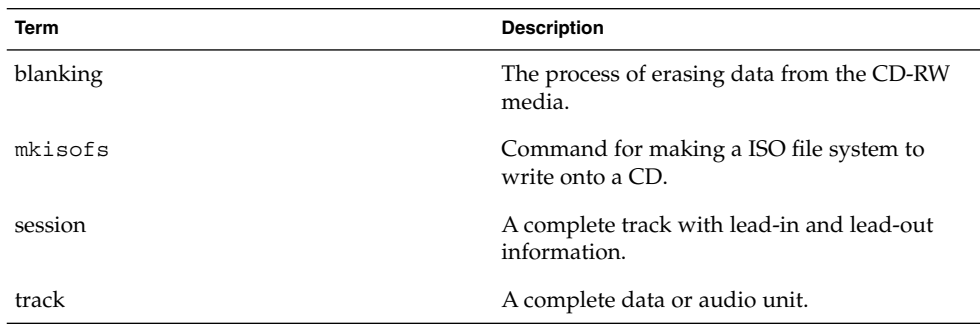

# Writing Data and Audio CDs

The process of writing to a CD cannot be interrupted and needs a constant stream of data. Consider using the cdrw -S option to simulate writing to the media to verify if the system can provide data at a rate good enough for writing to the CD.

Write errors can be caused by one of the following:

- The media cannot handle the drive speed. For example, some media are only certified for 2x or 4x speeds.
- The system is running too many heavy processes that can starve the writing process.
- Network congestion can cause delays in reading the image if the image is on a remote system.
- The source drive might be slower than the destination drive when copying from CD-to-CD.

If any of these problems occur, you can lower the writing speed of the device with the cdrw -p option.

For example, simulate writing at 4x speed.

\$ **cdrw -iS -p 4 image.iso**

You can also use the cdrw - C option to use the stated media capacity for copying an 80–minute CD. Otherwise, cdrw uses a default value of 74 minutes for copying an audio CD.

## Restricting User Access to Removable Media with RBAC

By default, all users can access removable media in the Solaris 9 release. However, you can restrict user access to removable media by setting up a role through role based access control (RBAC). Access to removable media is restricted by assigning the role to a limited set of users.

See "Roles" in *System Administration Guide: Security Services* for a discussion of using roles.

## How to Restrict User Access to Removable Media with RBAC

**1. Become superuser or another privileged user.**

#### **2. Start the Solaris Management Console.**

#### \$ **/usr/sadm/bin/smc &**

See "How to Start the Solaris Management Console in a Name Service Environment" on page 63 for more information on starting the console.

#### **3. Set up a role that includes the Device Management rights.**

See "How to Create a Role Using the Administrative Roles Tool" in *System Administration Guide: Security Services*for more information.

**4. Add users who need to use the** cdrw **command to the newly created role.**

**5. Comment the following line in the /etc/security/policy.conf file.**

AUTHS\_GRANTED=solaris.device.cdrw

If you do not do this step, all users still have access to the cdrw command, not just the members of the device management role.

After this file is modified, the device management role members are the only users who can use the cdrw command. Everyone else is denied access with the following message:

Authorization failed, Cannot access disks.

### ▼ How to Identify a CD Writer

Use the cdrw -l command to identify the CD writers on the system.

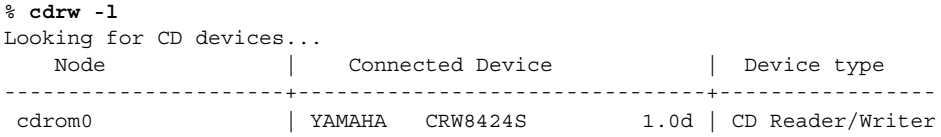

If you want to use a specific CD writer, use the -d option. For example:

% **cdrw -a** *filename.wav* **-d cdrom2**

Use the cdrw -M command to to identify whether the media is blank or whether there is an existing table of contents.

% **cdrw -M**

```
Device : YAMAHA CRW8424S
Firmware : Rev. 1.0d (06/10/99)
Media is blank
%
```
### ▼ How to Check the CD Media

The cdrw command works with or without vold running. However, you must have superuser or role access to stop and start the vold daemon.

#### **1. Insert a CD into the CD-RW device.**

The CD can be any CD that the device can read.

**2. Check that the CD-RW drive is connected properly by listing the device.**

```
$ cdrw -l
Looking for CD devices...
  Node Connected Device Device type
```
Writing CDs (Tasks) **249**

----------------------+--------------------------------+---------------- cdrom1 | YAMAHA CRW8424S 1.0d | CD Reader/Writer

**3. (Optional) If you do not see the drive in the list, you might have to do a reconfiguration boot so that the system recognizes the device.**

# **touch /reconfigure**

# **init 6**

Or, use the following commands to add the CD-RW device without rebooting the system.

```
# drvconfig
```

```
# disks
```
Then restart vold.

```
# /etc/init.d/vold stop
# /etc/init.d/vold start
```
## Creating a Data CD

Prepare the data first by using the mkisofs(1M) command to convert the file and file information into the High Sierra format used on CDs.

## ▼ How to Create an ISO 9660 File System for a Data CD

- **1. Insert a blank CD into the CD-RW device.**
- **2. Create the ISO 9660 file system on the new CD.**

```
% mkisofs -r /pathname > cd-file-system
```
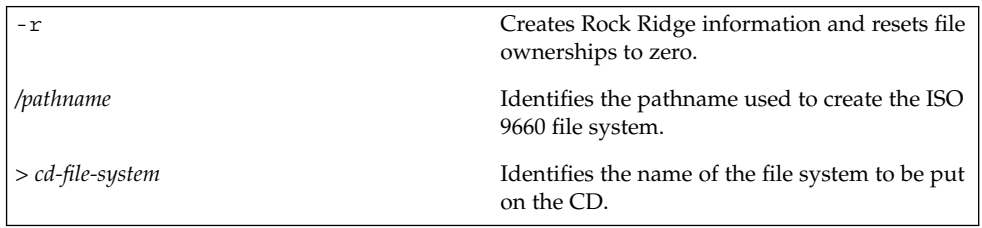

#### **3. Copy the CD file system onto the CD.**

% **cdrw -i** *cd-file-system*

-i *cd-file-system* Specifies the image file for creating a data CD.

### Example—Creating an ISO 9660 File System for a Data CD

Create the ISO 9660 file system.

```
% mkisofs -r /home/dubs/ufs_dir > ufs_cd
Total extents actually written = 56
Total translation table size: 0
Total rockridge attributes bytes: 329
Total directory bytes: 0
Path table size(bytes): 10
Max brk space used 8000
56 extents written (0 Mb)
```
Copy the CD file system onto the CD.

```
% cdrw -i ufs_cd
Initializing device...done.
Writing track 1...done.
Finalizing (Can take upto 4 minutes)...done.
```
### How to Create a Multi-Session Data CD

Use this procedure when you want to put more than one session on the CD. This procedure includes a example of copying the infoA and infoB directories onto the CD.

**1. Create the file system for the first CD session.**

```
% mkisofs -o infoA -r -V my_infoA /data/infoA
Total translation table size: 0
Total rockridge attributes bytes: 24507
Total directory bytes: 34816
Path table size(bytes): 98
Max brk space used 2e000
8929 extents written (17 Mb)
```
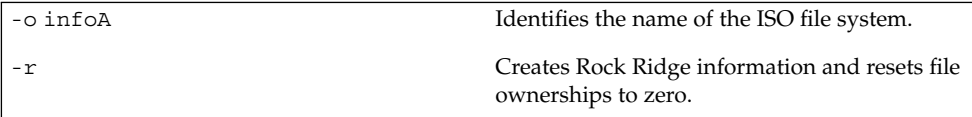

Writing CDs (Tasks) **251**

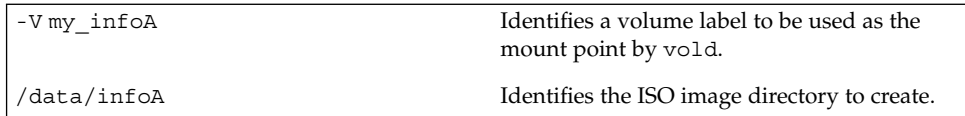

#### **2. Copy the ISO file system for the first session onto the CD.**

```
$ cdrw -iO infoA
Initializing device...done.
Writing track 1...done.
done.
Finalizing (Can take upto 4 minutes)...done.
```
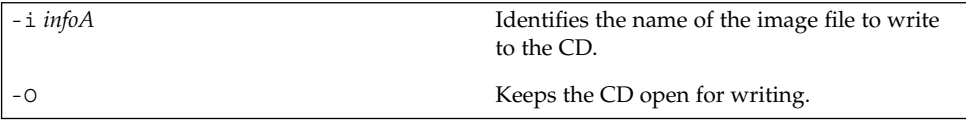

- **3. Re-insert the CD after it is ejected.**
- **4. Identify the pathname of the CD media to include in the next write session.**

```
% eject -n
.
.
.
cdrom0 -> /vol/dev/rdsk/c2t4d0/my_infoA
Note the /vol/dev/... pathname.
```
**5. Identify the next writeable address on the CD to write the next session.**

```
cdrw -M /cdrom
Device : YAMAHA CRW8424S
Firmware : Rev. 1.0d (06/10/99)
Track No. | Type | Start address
----------+--------+-------------
 1 |Audio |0
 2 | Audio | 33057<br>3 | Data | 60887
 \begin{array}{c|c|c|c|c|c} & & & & & & 3 & \\ 3 & & & \text{Data} & & 60887 \\ 4 & & & & & & \end{array}4 | Data | 68087<br>5 | Data | 75287
 \begin{array}{c|c}\n4 & \\
5 & \n\end{array} Data
Leadout Data |84218
Last session start address: 75287
Next writable address: 91118
```
Note the address in the Next writable address: output so you can provide this when you write the next session.
**6. Create the next ISO file system for the next CD session and write it onto the CD.**

```
mkisofs -o infoB -r -C 0,91118 -M /vol/dev/rdsk/c2t4d0/my_infoA /data/infoB
Total translation table size: 0
Total rockridge attributes bytes: 16602
Total directory bytes: 22528
Path table size(bytes): 86
Max brk space used 20000
97196 extents written (189 Mb)
```
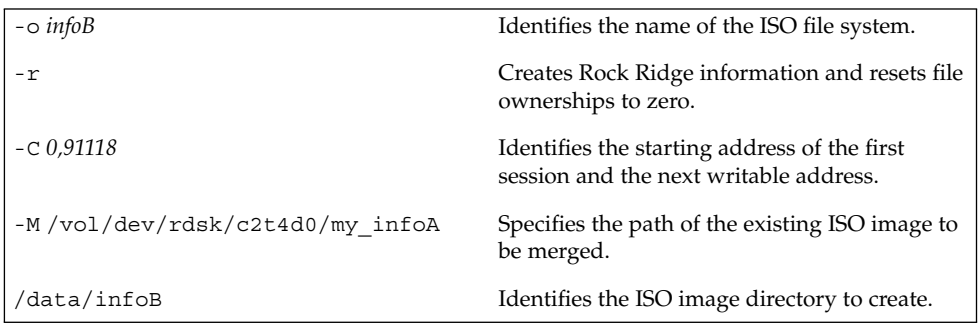

## Creating an Audio CD

You can use the cdrw command to create audio CDs from individual audio tracks or from .au and .wav files.

The supported audio formats are:

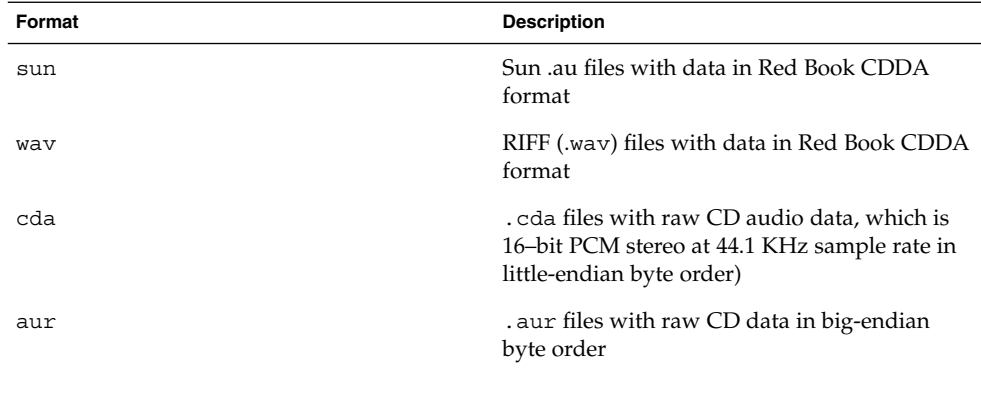

If no audio format is specified, cdrw tries to determine the audio file format based on the file extension. The case of the characters in the extension is ignored.

### ▼ How to Create an Audio CD

Use this procedure to copy audio files onto a CD.

- **1. Insert a blank CD into the CD-RW device.**
- **2. Change to the directory that contains the audio files.**

% **cd** */myaudiodir*

**3. Copy the audio files onto the CD.**

% **cdrw -a** *track1.wav track2.wav track3.wav* The -a option creates an audio CD.

### Examples—Creating an Audio CD.

This example describes how to create an audio CD.

```
% cdrw -a bark.wav chirp.au meow.wav
Initializing device...done.
Writing track 1...done.
done.
Writing track 2...done.
Writing track 3...done.
done.
Finalizing (Can take upto 4 minutes)...done.
```
This example describes how to create a multisession audio CD. The CD is ejected after the first session is written. Re-insert the CD before the next writing session.

```
$ cdrw -aO groucho.wav chico.au harpo.wav
Initializing device...done.
Writing track 1...done.
done.
Writing track 2...done.
Writing track 3...done.
done.
Finalizing (Can take upto 4 minutes)...done.
<Re-insert CD>
$ cdrw -a zeppo.au
Initializing device...done.
Writing track 1...done.
done.
Finalizing (Can take upto 4 minutes)...done.
```
## ▼ How to Extract an Audio Track on CD

Use this procedure to extract an audio track from a CD and copy it to a new CD.

If you don't use the cdrw -T option to specify the audio file type, cdrw uses the filename extension to determine the audio file type. For example, cdrw detects that this file is a .wav file.

\$ **cdrw -x 1 testme.wav**

- **1. Insert a audio CD into the CD-RW device.**
- **2. Extract an audio track.**

% **cdrw -x -T** *audio-type* **1** *audio-file*

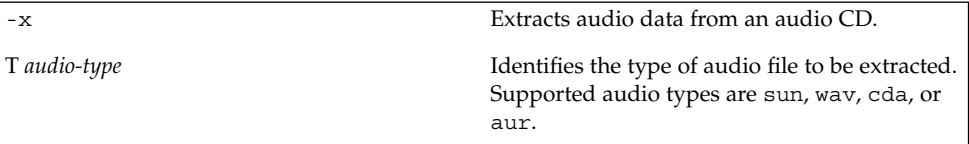

**3. Copy the track to a new CD.**

\$ **cdrw -a** *audio-file*

### Examples—Extracting and Creating Audio CDs

This example describes how to extract the first track from an audio CD and names the file song1.wav.

```
% cdrw -x -T wav 1 song1.wav
Extracting audio from track 1...done.
```
This example describes how to copy a track to an audio CD.

```
% cdrw -a song1.wav
Initializing device...done.
Writing track 1...done.
Finalizing (Can take upto 4 minutes)...done.
```
## ▼ How to Copy a CD

This procedure describes how to extract all the tracks from an audio CD into a directory and then copy all them onto a blank CD.

**Note –** By default, the cdrw command copies the CD into the /tmp directory. The copying might require up to 700 Mbytes of free space. If there is insufficient space in the  $/$ tmp directory for copying the CD, use the  $-m$  option to specify an alternate directory.

- **1. Insert an audio CD into a CD-RW device.**
- **2. Extract the tracks from the audio CD.**

```
% mkdir music_dir
% cdrw -c -m music_dir
An Extracting audio ... message is display for each track.
The CD is ejected when all the tracks are extracted.
```
**3. Insert a blank CD and press Return.**

After the tracks are extracted, the audio CD is ejected, and you are prompted to insert a blank CD.

### Example—Copying a CD

This example describes how to copy one CD to another CD. You must have two CD-RW devices to do this.

```
$ cdrw -c -s cdrom0 -d cdrom1
```
## ▼ How to Erase CD-RW Media

You have to erase existing CD-RW data before the CD can be rewritten.

- **1. Erase the entire media or just the last session on the CD by selecting one of the following:**
	- **a. Erase the last session only.**

% **cdrw -d cdrom0 -b session**

Erasing just the last session with the -b session option is faster than erasing the entire media with the -b all option. You can use the -b session option even if you used cdrw to create a data or audio CD in just one session.

**b. Erase the entire media.**

% **cdrw -d cdrom0 -b all**

## CHAPTER **21**

# Managing Software Topics

This topic map lists the chapters that provide information on managing users and groups.

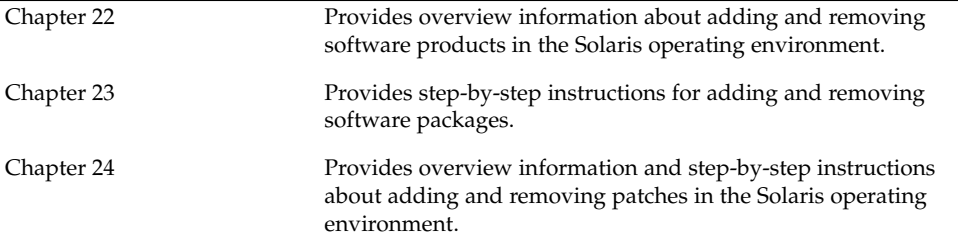

System Administration Guide: Basic Administration • December 2001

### CHAPTER **22**

## Software Administration (Overview)

Software administration involves adding and removing software from standalone systems, servers, and their clients. This chapter describes background and other information about the various tools available for installing and managing software. This chapter does not describe installing the Solaris software on a new system nor does it describe installing a new version of the Solaris software.

This is a list of the overview information in this chapter.

- "Where to Find Software Administration Tasks" on page 259
- "Overview of Software Packages" on page 261
- "Tools for Managing Software" on page 261
- "What Happens When You Add or Remove a Software Package" on page 263
- "What You Should Know Before Adding or Removing Software Packages" on page 263
- "Guidelines for Client Software Administration" on page 264
- "Guidelines for Removing Packages" on page 264
- "Avoiding User Interaction When Adding Packages" on page 265

## Where to Find Software Administration Tasks

Use this table to find step-by-step instructions for administering software.

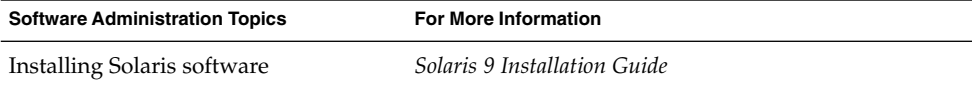

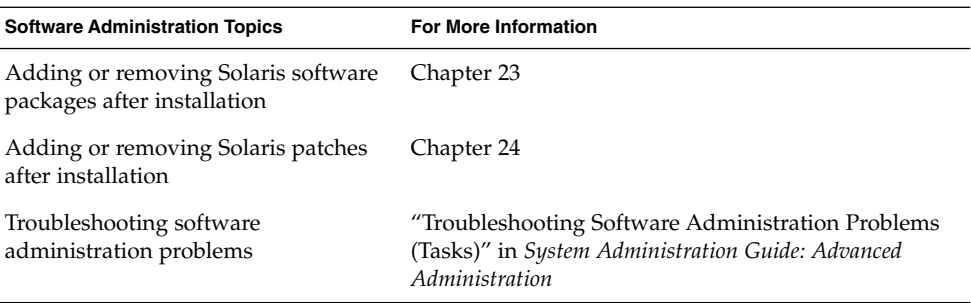

## What's New in Software Management?

This section describes new software management features in the Solaris 9 release.

### Solaris Product Registry 3.0

The Solaris Product Registry 3.0 is a GUI tool that enables you to install and uninstall software packages.

For information on using this product to manage software packages, see "Adding and Removing Software With the Product Registry" on page 270.

### Patch Analyzer

When you use the Solaris Web Start program to upgrade to a Solaris 8 Update Release, the patch analyzer performs an analysis on your system to determine which (if any) patches will be removed or downgraded by upgrading to the Solaris Update Release. You do not need to use the Patch Analyzer when you upgrade to the Solaris 9 release.

For information on using this tool when you are upgrading to a Solaris 8 update release, see "Upgrading to a Solaris Update Release" in *Solaris 9 Installation Guide*.

## Solaris Management Console Patch Manager

The Solaris Management Console provides a new Patches tool for managing patches. You can use the Patches tool in conjunction with PatchPro™ to manage patches on your system. You can use the PatchPro tool to analyze your system and recommend patches to be added.

For information on starting the Solaris Management Console, see "How to Start the Console as Superuser or as a Role" on page 56.

For information on using PatchPro, go to http://www.sun.com/PatchPro.

## Overview of Software Packages

Software administration involves installing or removing software products. Sun and its third-party vendors deliver products in a form called a software *package*. (The term *packaging* generically refers to the method for distributing and installing software products to systems where the products will be used.) A package is a collection of files and directories in a defined format. This format conforms to the Application Binary Interface (ABI), which is a supplement to the System V Interface Definition. The Solaris operating environment provides a set of utilities that interpret this format and provide the means to install or remove a package or to verify its installation.

## Tools for Managing Software

The tools for adding and removing software from a system after the Solaris release is installed on a system are:

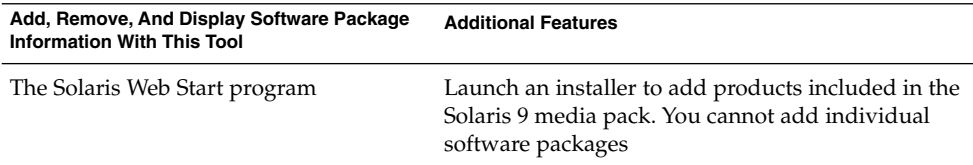

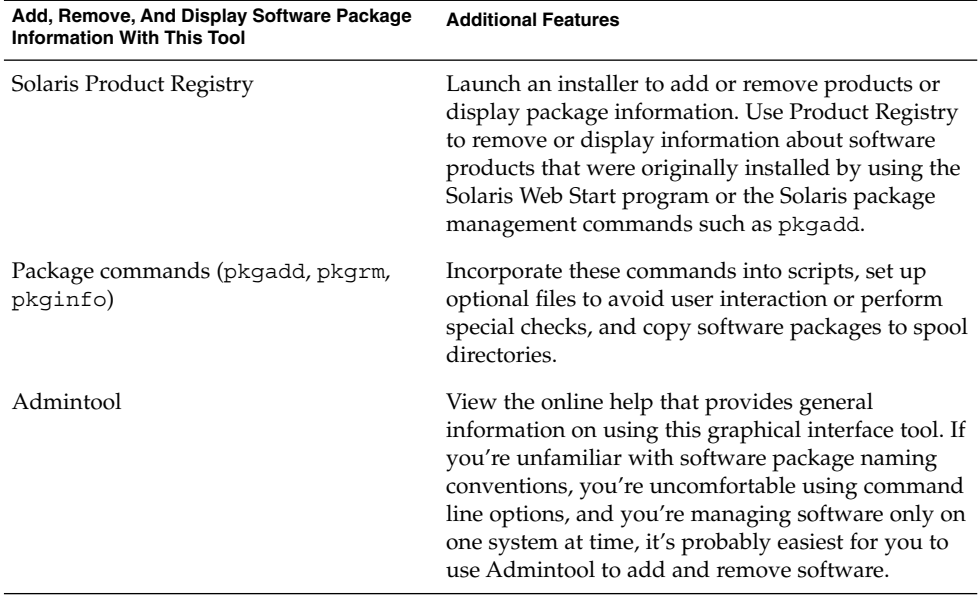

The table below describes the advantages of using graphical tools rather than the pkgadd and pkgrm commands to manage software.

**TABLE 22–1** Software Management Capabilities

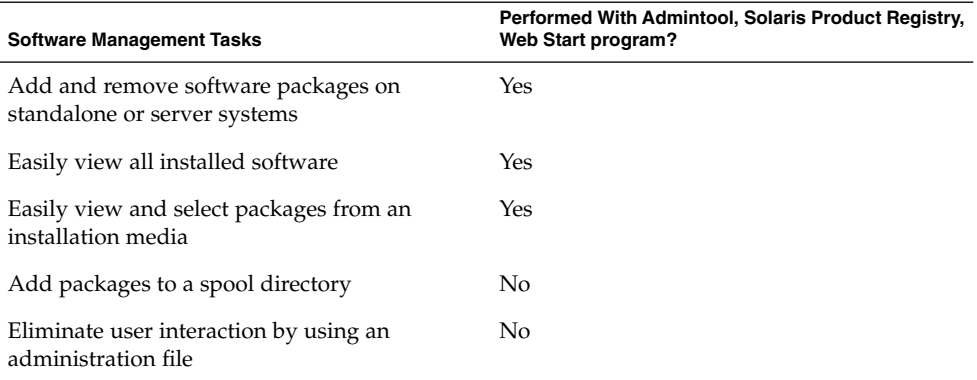

In previous Solaris releases, Software Manager (accessed with the swmtool command) was the graphical tool for adding and removing software. If you use the swmtool command on a system running the Solaris 2.5 release or a compatible version, it will start Admintool.

## What Happens When You Add or Remove a Software Package

All the software management tools listed above are used to add and remove software. Admintool, Solaris Product Registry, and the Web Start program are graphical front-ends to the pkgadd and pkgrm commands.

When you add a package, the pkgadd command uncompresses and copies files from the installation media to a local system's disk. When you remove a package, the pkgrm command deletes all files associated with that package, unless those files are also shared with other packages.

Package files are delivered in package format and are unusable as they are delivered. The pkgadd command interprets the software package's control files, and then uncompresses and installs the product files onto the system's local disk.

Although the pkgadd and pkgrm commands do not log their output to a standard location, they do keep track of the product installed or removed. The pkgadd and pkgrm commands store information about a package that has been installed or removed in a software product database.

By updating this database, the pkgadd and pkgrm commands keep a record of all software products installed on the system.

## What You Should Know Before Adding or Removing Software Packages

Before installing or removing packages on your system, you should know:

- Package naming conventions Sun packages always begin with the prefix SUNW, as in SUNWvolr, SUNWadmap, and SUNWab2m. Third-party packages usually begin with a prefix that corresponds to the company's stock symbol.
- What software is already installed You can use the Web Start program, Solaris Product Registry, Admintool, or the pkginfo command to determine the software already installed on a system.
- How servers and clients share software Clients might have software that resides partially on a server and partially on the client. If this is the case, adding software for the client requires adding packages to both the server and the client. (The section below describes in more detail how to manage client software.)

## Guidelines for Client Software Administration

Managing software on a standalone system is fairly straightforward, after you're familiar with the package installation tools and conventions. You install the software package on a system's local disk and that software is then available for use. However, managing software on client systems can be more difficult—especially when the software resides partially on the server and partially on the client. (For example, a piece of software might have a package with files that are installed on the client's root file system and a package with files that are installed on the /usr file system, which the client typically mounts from a server.)

## Guidelines for Removing Packages

Because the software management tools update information in a software products database, it is important when you remove a package to use one of the tools—even though you might be tempted to use the rm command instead. For example, you could use the rm command to remove a binary executable file, but that is not the same as using pkgrm to remove the software package that includes that binary executable. Using the rm command to remove a package's files will corrupt the software products database. (If you really only want to remove one file, you can use the removef command, which will update the software product database correctly. See removef(1M) for more information.)

If you intend to keep multiple versions of a package (for example, multiple versions of a document processing application), install new versions into a different directory than the already installed package with the pkgadd command. The directory where a package is installed is referred to as the base directory, and you can manipulate the base directory by setting the basedir keyword in a special file called an administration file. See "Avoiding User Interaction When Adding Packages" on page 265 and admin(4) for more information on use of an administration file and setting the base directory.

**Note –** If you use the upgrade option when installing the Solaris software, the Solaris installation software consults the software product database to determine the products already installed on the system.

## Avoiding User Interaction When Adding Packages

## Using an Administration File

When you use the pkgadd -a command, the pkgadd command consults a special *administration* file for information about how the installation should proceed. Normally, pkgadd performs several checks and prompts the user for confirmation before actually adding the specified package. You can, however, create an administration file that indicates to pkgadd it should bypass these checks and install the package without user confirmation.

The pkgadd command, by default, looks in the current working directory for an administration file. If pkgadd doesn't find an administration file in the current working directory, pkgadd looks in the /var/sadm/install/admin directory for the specified administration file. The pkgadd command also accepts an absolute path to the administration file.

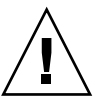

**Caution –** Use administration files judiciously. You should know where a package's files are installed and how a package's installation scripts run before using an administration file to avoid the checks and prompts pkgadd normally provides.

This is an example of an administration file that will prevent pkgadd from prompting the user for confirmation before installing the package.

```
ma11 =instance=overwrite
partial=nocheck
runlevel=nocheck
idepend=nocheck
rdepend=nocheck
space=nocheck
setuid=nocheck
conflict=nocheck
```
Software Administration (Overview) **265**

action=nocheck basedir=default

Besides using administration files to avoid user interaction when adding packages, you can use them in several other ways. For example, you can use an administration file to quit a package installation (without user interaction) if there's an error or to avoid interaction when removing packages with the pkgrm command.

You can also assign a special installation directory for a package. (It would make sense to do this if you wanted to maintain multiple versions of a package on a system.) To do this, set an alternate base directory in the administration file (using the basedir keyword), which specifies where the package will be installed. See admin(4) for more information.

## Using a Response File

A response file contains your answers to specific questions asked by an *interactive package*. An interactive package includes a request script that asks you questions prior to package installation, such as whether or not optional pieces of the package should be installed.

If you know that the package you want to install is an interactive package, prior to installation, and you want to store your answers to prevent user interaction during future installations of this package, you can use the pkgask command to save your response. See pkgask(1M) for more information on this command.

Once you have stored your responses to the questions asked by the request script, you can use the pkgadd - r command to install the package without user interaction.

### CHAPTER **23**

## Software Administration (Tasks)

This chapter describes how to add, verify, and remove software packages.

This is a list of step-by-step instructions in this chapter.

- "How To Add Software With the Solaris Web Start Program" on page 269
- "How to Start Product Registry" on page 271
- "How To View Installed and Uninstalled Software Products and Their Attributes" on page 272
- "How To Install Software With the Product Registry" on page 272
- "How To Uninstall Software With the Product Registry" on page 273
- *"How to Add Software Packages With Admintool"* on page 274
- "How to Remove Software Packages With Admintool" on page 275
- "How to Add Software Packages (pkgadd)" on page 277
- "How to Add Software Packages to a Spool Directory (pkgadd)" on page 279
- "How to List Information About All Installed Packages (pkginfo)" on page 281
- "How to Check the Integrity of Installed Software Packages (pkgchk)" on page 282
- "Removing Software Packages" on page 284

## Commands for Handling Software Packages

The following table lists the commands to use for adding, removing, and checking the installation of software packages after the Solaris release is installed.

**TABLE 23–1** Commands for Adding and Removing Packages

| <b>Command and Man Page</b> | <b>Description</b>                                           |
|-----------------------------|--------------------------------------------------------------|
| installer                   | Installs or removes a software package with an installer     |
| installer(M)                |                                                              |
| prodreg                     | Installs or removes a software package with an installer     |
| prodreg(M)                  |                                                              |
| admintool                   | Installs or removes a software package with a graphical tool |
| admintool(1M)               |                                                              |
| pkgadd                      | Installs a software package                                  |
| pkgadd(1M)                  |                                                              |
| pkgrm                       | Removes a software package                                   |
| pkgrm(1M)                   |                                                              |
| pkqchk                      | Checks the installation of a software package                |
| pkgchk(1M)                  |                                                              |
| pkginfo                     | Lists software package information                           |
| pkginfo(1)                  |                                                              |
| pkgparam                    | Displays software package parameter values                   |
| pkgparam(1)                 |                                                              |

## Adding Software With the Solaris Web Start Program

This section describes how to use the Solaris Web Start program to add software to a system on which you have installed the Solaris operating environment. The Solaris Web Start program installs only those components in the software groups that you skipped when you initially installed the Solaris operating environment. You cannot upgrade to another software group after installing or upgrading.

## ▼ How To Add Software With the Solaris Web Start Program

**Note –** This procedure assumes that the system is running volume management (vold). If your system is not running volume management, see Chapter 18 for information on accessing removable media without volume management.

#### **1. Log in to the installed or upgraded system.**

- **2. Decide to install from a CD, a DVD, or the from the network. Select one of the following.**
	- If you are installing from a CD, insert the CD into the CD-ROM drive.

If you insert the Solaris 9 Languages CD, the Solaris Web Start program starts automatically. Proceed to step 6.

- If you are installing from a DVD, insert the DVD into the DVD-ROM drive
- If you are installing from the network, locate the net image of the software you want to install.

#### **3. Change directories to find the Solaris Web Start installer.**

Solaris Web Start installers are located in various directories on the CDs and on the DVD. For specific information about CD and DVD structures, see "Organization of Solaris 9 Media" in *Solaris 9 Installation Guide*.

- Solaris 9 Software 1 of 2 CD
- Solaris 9 Software 2 of 2 CD
- Solaris 9 Documentation CD
- Solaris 9 Languages CD. The Solaris Web Start program automatically starts when the CD is inserted.

For more information about CD directory structures, see "Directory Organization of Solaris 9 Media" in *Solaris 9 Installation Guide*.

#### **4. Follow the instructions to install the software.**

- From a file manager, double-click Installer or installer.
- From the command line, type:

% **./installer** [*options*]

-nodisplay Runs the installer without a graphical user interface.

Software Administration (Tasks) **269**

-noconsole Runs the installation without any interactive text console device. Use this option with the -nodisplay option when you include the installation command in a UNIX script that you want to use to install the software.

Follow the instructions to install the software.

#### **5. Double-click Installer or installer.**

An Installer window is displayed, followed by a the Solaris Web Start dialog box.

- **6. Follow the directions on the screen to install the software.**
- **7. When you have finished adding software, click Exit.** The Solaris Web Start program exits.

## Adding and Removing Software With the Product Registry

### Product Registry Overview

The Solaris Product Registry is a tool to help you manage installed software. After you have installed the software, Product Registry provides a list of all the software that was installed by using the Solaris Web Start program 3.0 or the Solaris package management commands such as pkgadd.

The Solaris Product Registry enables you to:

- View a list of installed and registered software and some software attributes
- View all of the Solaris system products that you installed in their localized version in the System Software Localizations directory
- Find and launch an installer
- Install additional software products
- Uninstall software and individual system packages

## ▼ How to Start Product Registry

#### ● **To start Product Registry, type:**

#### % **prodreg**

The Solaris Product Registry main window is displayed.

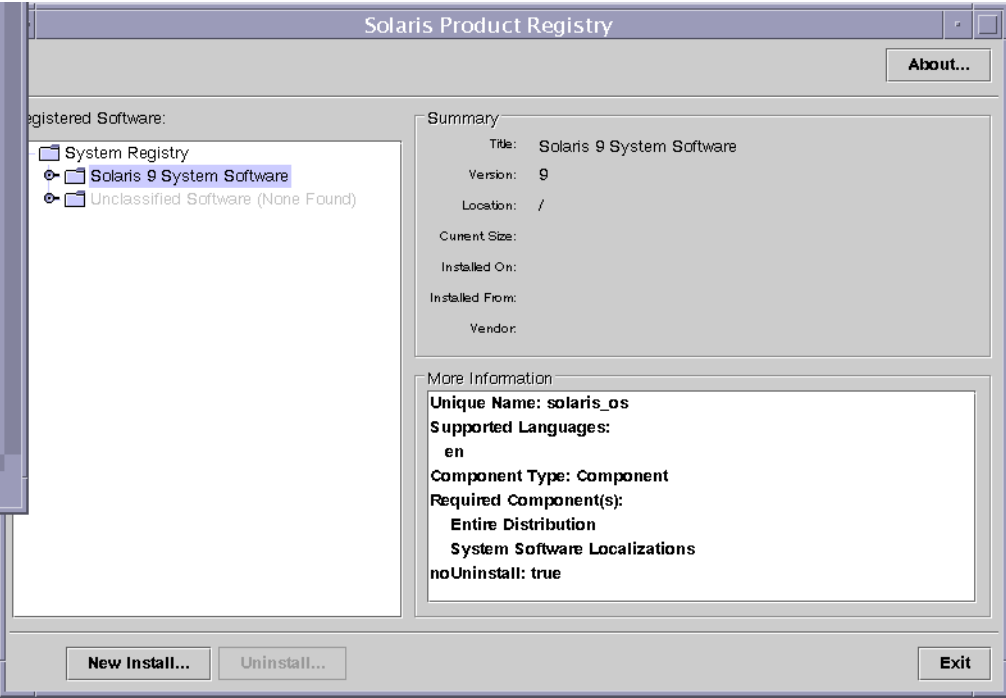

**FIGURE 23–1** Solaris Product Registry Window

The Solaris Product Registry main window consists of three areas of information:

- Installed, registered, and removed software
- Standard attributes of the currently selected software
- Customized attributes and attributes internal to the registered software

## ▼ How To View Installed and Uninstalled Software Products and Their Attributes

**1. In the Software installed in Solaris Registry box, click the turner control to the left of the** System registry **directory.**

Notice that the turner control changes from pointing to the right to pointing down. You can expand or collapse any item in the Registry except an item that has a text file icon to its left.

The Software Installed in Solaris Registry box always contains the following.

- The configuration software group you chose when installing. Software groups that can be displayed include Core, End User System Support, Developer System Support, Entire Distribution, or Entire Distribution Plus OEM Support.
- Additional system software which are Solaris products that are not part of the software group you chose.
- Unclassified software which is any package that you installed by using the pkgadd command that is not a Solaris product or part of the software group.
- **2. Select directories until you find a software application to view. The list expands as you open directories.**

#### **3. To view the attributes, select a directory or file.**

The Product Registry displays attribute information in the System Registry box.

- For product items installed with the Solaris Web Start program, the Product Registry contains values for at least Title, Version, Location, and Installed on. Items in an expanded list under a product or software group inherit the version information of the product.
- If all or part of the product was removed with the pkgrm command, a cautionary icon appears next to the software product's name.

### ▼ How To Install Software With the Product Registry

You can use Product Registry to find software and launch the Solaris Web Start program, which leads you through the installation.

- **1. Log in to the installed or upgraded system.**
- **2. Decide if you are installing from a CD, a DVD, or from the network. Select one of the following:**
	- If you are installing from a CD, insert the CD into the CD-ROM drive.
	- If you are installing from a DVD, insert the DVD into the DVD-ROM drive.
- If you are installing from the network, locate the net image of the software that you want to install.
- **3. If the Solaris Product Registry is not already running, type:**

#### % **prodreg**

The Solaris Product Registry window is displayed.

- **4. To view the list of installed and registered software, click the turner control.**
- **5. Click the New Install button at the bottom of the Solaris Product Registry window.** The Product Registry displays the Select Installer dialog box, which initially points to the /cdrom directory or the directory you are in.
- **6. Select directories to find the Solaris Web Start program installer.**

Solaris Web Start installers are located in various directories on the CDs and on the DVD. For specific information about CD and DVD structures, see "Organization of Solaris 9 Media" in *Solaris 9 Installation Guide*.

- Solaris 9 Software 1 of 2 and 2 of 2 CD
- Solaris 9 Software 2 of 2 CD
- Solaris 9 Documentation CD
- Solaris 9 Languages CD. The Solaris Web Start program automatically starts when the CD is inserted.

For more information about CD directory structures, see "Directory Organization of Solaris 9 Media" in *Solaris 9 Installation Guide*.

- **7. When you find the installer you want, select its name in the Files box.**
- **8. Click OK.**

The installer you selected is launched.

**9. Follow the directions that are displayed by the installer to install the software.**

## How To Uninstall Software With the Product Registry

- **1. To view the list of installed and registered software, click the turner control.**
- **2. Select directories until you find the name of the software you want to uninstall.**
- **3. Read the software attributes to make sure this is the software you want to uninstall.**

**4. Click the Uninstall** *software\_product\_name* **button at the bottom of the Solaris Product Registry window.**

The software product you selected is uninstalled.

## Adding and Removing Software Packages Using Admintool

The Solaris operating environment includes Admintool, which is a graphical user interface for performing several administration tasks, including adding and removing software packages. Specifically, you can use Admintool to:

- Add software packages to a local system
- Remove software packages from a local system
- View software already installed on the local system
- Customize software packages to be installed
- Specify an alternate installation directory for a software package

## ▼ How to Add Software Packages With Admintool

#### **1. Log in to the installed system and become superuser.**

At the shell prompt, type:

\$ **su**

Unless you are a member of the sysadmin group (group 14), you must become superuser or assume an equivalent role on to add or remove software packages with Admintool.

#### **2. Load a CD or DVD into the drive.**

Volume Manager automatically mounts the CD.

**3. Start Admintool.**

#### # **admintool &**

The Users window is displayed.

#### **4. Choose Software from the Browse menu.**

The Software window is displayed.

#### **5. Choose Add from the Edit menu.**

The Set Source Media window might appear. If so, specify the path to the installation media and click OK. The default path is a mounted SPARC Solaris CD. The Add Software window is displayed.

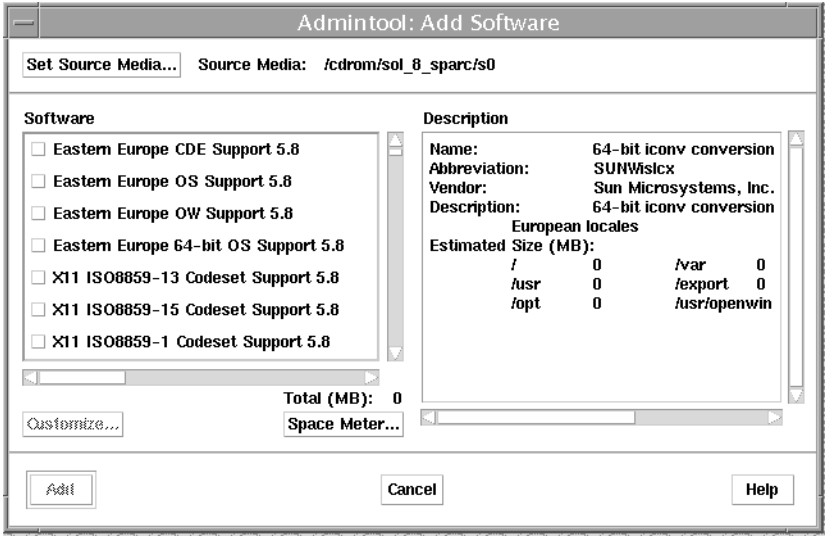

**6. Select the software you want to install on the local system.**

In the Software portion of the window, click the check boxes corresponding to the software you want to install.

**7. Click Add.**

A Command Tool window appears for each package being installed, displaying the installation output.

The Software window refreshes to display the packages just added.

## ▼ How to Remove Software Packages With Admintool

**1. Become superuser or another privileged user.**

You must become superuser on your system to add or remove software packages with Admintool unless you are a member of the sysadmin group (group 14) or a member of role with appropriate privileges.

#### **2. Start Admintool.**

#### # **admintool &**

**3. Choose Software from the Browse menu.**

The Software window is displayed.

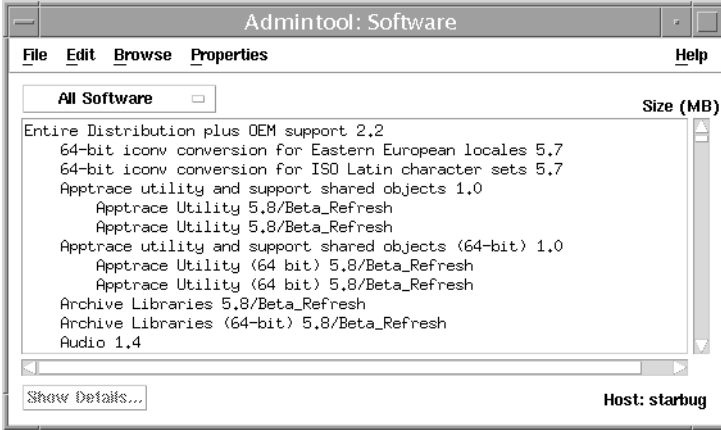

- **4. Select the software you want to remove from the local system.**
- **5. Choose Delete from the Edit menu.**

A warning pop-up window is displayed to confirm whether you really want to delete the software.

#### **6. Click Delete to confirm that you want to remove the software.**

For each package that is being deleted, a Command Tool window is displayed that asks for confirmation, again, before deleting the software. Type y, n, or q. If you choose to delete the software, the output from the removal process is displayed.

## Adding and Removing Software Packages with the pkgadd Command

This section describes how to add, check, and remove packages with the package commands.

### ▼ How to Add Software Packages (pkgadd)

- **1. Log in as superuser.**
- **2. Remove any already installed packages with the same names as the ones you are adding.**

This ensures that the system keeps a proper record of software that has been added and removed. There might be times when you want to maintain multiple versions of the same application on the system. For strategies on how to do this, see "Guidelines for Removing Packages" on page 264, and for task information, see "How to Remove Software Packages (pkgrm)" on page 284.

#### **3. Add a software package to the system.**

# **pkgadd -a** *admin-file***-d** *device-name pkgid* ...

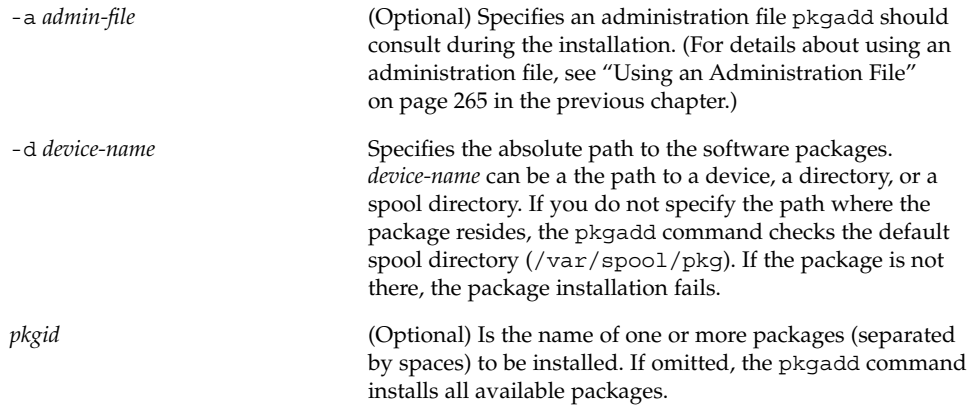

If pkgadd encounters a problem during installation of the package, it displays a message related to the problem, followed by this prompt:

Do you want to continue with this installation?

Respond with yes, no, or quit. If more than one package has been specified, type no to stop the installation of the package being installed. pkgadd continues to install the other packages. Type quit to stop the installation.

#### **4. Verify that the package has been installed successfully, using the** pkgchk **command.**

# **pkgchk -v** *pkgid*

If pkgchk determines there are no errors, it returns a list of installed files. Otherwise, it reports the error.

### Example—Adding Software Packages From a Mounted CD

The following example shows a command to install the SUNWpl5u package from a mounted Solaris 9 CD. The example also shows use of the pkgchk command to verify that the packages files were installed properly.

```
# pkgadd -d /cdrom/cdrom0/s0/Solaris_9/Product SUNWpl5u
```

```
.
    .
Installation of <SUNWpl5u> was successful.
# pkgchk -v SUNWpl5u
/usr
/usr/bin
/usr/bin/perl
/usr/perl5
/usr/perl5/5.00503
.
.
.
```
.

### Example—Installing Software Packages From a Remote Package Server

If the packages you want to install are available from a remote system, you can manually mount the directory containing the packages (in package format) and install packages on the local system. The following example shows the commands to do this. In this example, assume the remote system named package-server has software packages in the /latest-packages directory. The mount command mounts the packages locally on /mnt, and the pkgadd command installs the SUNWpl5u package.

```
# mount -F nfs -o ro package-server:/latest-packages /mnt
# pkgadd -d /mnt SUNWpl5u
    .
    .
    .
Installation of <SUNWpl5u> was successful.
```
If the automounter is running at your site, you do not need to mount the remote package server manually. Instead, use the automounter path (in this case, /net/package-server/latest-packages) as the argument to the -d option.

# **pkgadd -d /net/package-server/latest-packages SUNWpl5u**

. Installation of <SUNWpl5u> was successful.

. . The following example is similar to the previous one, except it uses the -a option and specifies an administration file named noask-pkgadd, which is illustrated in "Avoiding User Interaction When Adding Packages" on page 265. In this example, assume the noask-pkgadd administration file is in the default location, /var/sadm/install/admin.

# **pkgadd -a noask-pkgadd -d /net/package-server/latest-packages SUNWpl5u**

Installation of <SUNWpl5u> was successful.

## Adding a Software Package Using a Spool **Directory**

For convenience, you can copy frequently installed packages to a spool directory. If you copy packages to the default spool directory, /var/spool/pkg, you do not need to specify the source location of the package (-d *device-name* argument) when using the pkgadd command. The pkgadd command, by default, looks in the /var/spool/pkg directory for any packages specified on the command line. Note that copying packages to a spool directory is not the same as installing the packages on a system.

### How to Add Software Packages to a Spool Directory (pkgadd)

**1. Become superuser.**

. . .

**2. Remove any already spooled packages with the same names as the ones you are adding.**

For information on removing spooled packages, see "Example—Removing a Spooled Software Package" on page 285.

#### **3. Add a software package to a spool directory.**

# **pkgadd -d** *device-name* **-s** *spooldir pkgid* ...

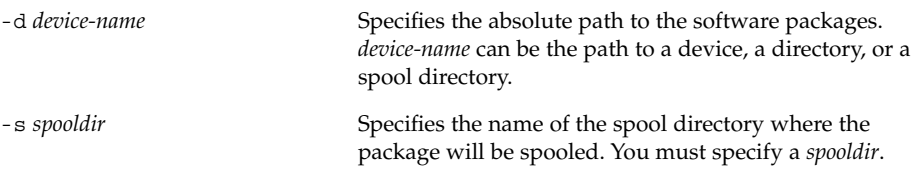

*pkgid* (Optional) Is the name of one or more packages (separated by spaces) to be added to the spool directory. If omitted, pkgadd copies all available packages.

**4. Verify that the package has been copied successfully to the spool directory, using the** pkginfo **command.**

\$ **pkginfo -d** *spooldir***| grep** *pkgid*

If *pkgid* is copied correctly, the pkginfo command returns a line of information about it. Otherwise, pkginfo returns the system prompt.

#### *Example—Setting Up a Spool Directory From a Mounted CD*

The following example describes how to transfer the SUNWaudio package from a mounted SPARC Solaris 9 CD to the default spool directory  $(\sqrt{var/spool/pkq})$ .

# **pkgadd -d /cdrom/cdrom0/s0/Solaris\_9/Product -s /var/spool/pkg SUNWaudio** Transferring <SUNWaudio> package instance

#### *Example—Setting Up a Spool Directory From a Remote Software Package Server*

If packages you want to copy are available from a remote system, you can manually mount the directory containing the packages (in package format) and copy them to a local spool directory. The following example shows the commands to do this. In the following example, assume the remote system named package-server has software packages in the /latest-packages directory. The mount command mounts the package directory locally on /mnt, and the pkgadd command copies the SUNWpl5p package from /mnt to the default spool directory (/var/spool/pkg).

# **mount -F nfs -o ro package-server:/latest-packages /mnt** # **pkgadd -d /mnt -s /var/spool/pkg SUNWpl5p** Transferring <SUNWpl5p> package instance

If the automounter is running at your site, you do not have to mount the remote package server manually. Instead, use the automounter path (in this case, /net/package-server/latest-packages) as the argument to the -d option.

# **pkgadd -d /net/package-server/latest-packages -s /var/spool/pkg SUNWpl5p** Transferring <SUNWpl5p> package instance

#### *Example—Installing Software Packages From the Default Spool Directory*

The following example shows a command to install the SUNWpl5p package from the default spool directory. (When no options are used with pkgadd, it searches /var/spool/pkg for the named packages.)

```
# pkgadd SUNWpl5p
    .
    .
    .
Installation of <SUNWpl5p> was successful.
```
### Checking the Installation of Software Packages

You use the pkgchk command to check installation completeness, path name, file contents, and file attributes of a package. See pkgchk(1M) for more information on all the options.

Use the pkginfo command to display information about the packages that are installed on the system.

## ▼ How to List Information About All Installed Packages (pkginfo)

List information about installed packages with the pkginfo command.

\$ **pkginfo**

### Example—Listing All Packages Installed

The following example shows the pkginfo command to list all packages installed on a local system, whether that system is a standalone or server. The output shows the primary category, package name, and a description of the package.

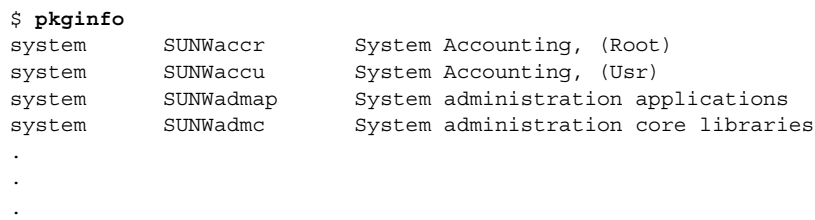

### Example—Displaying Detailed Information About Software Packages

\$ **pkginfo -l SUNWcar** PKGINST: SUNWcar NAME: Core Architecture, (Root)

Software Administration (Tasks) **281**

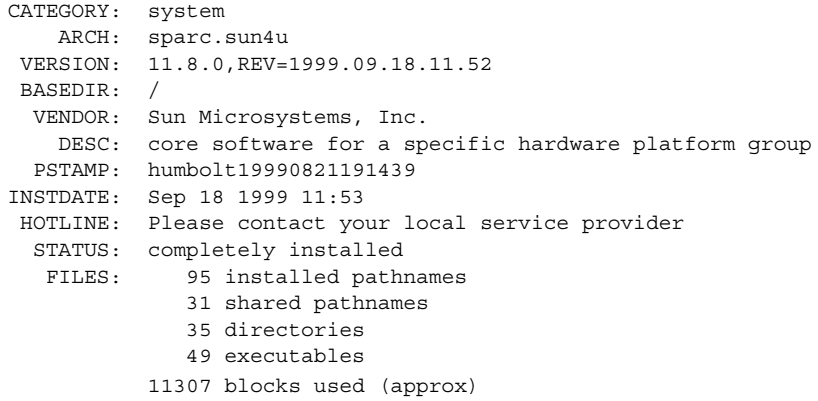

## ▼ How to Check the Integrity of Installed Software Packages (pkgchk)

- **1. Become superuser.**
- **2. Check the status of an installed package with the** pkgchk **command.**

```
# pkgchk -a| -c -vpkgid ...
# pkgchk -d spooldir pkgid ...
```
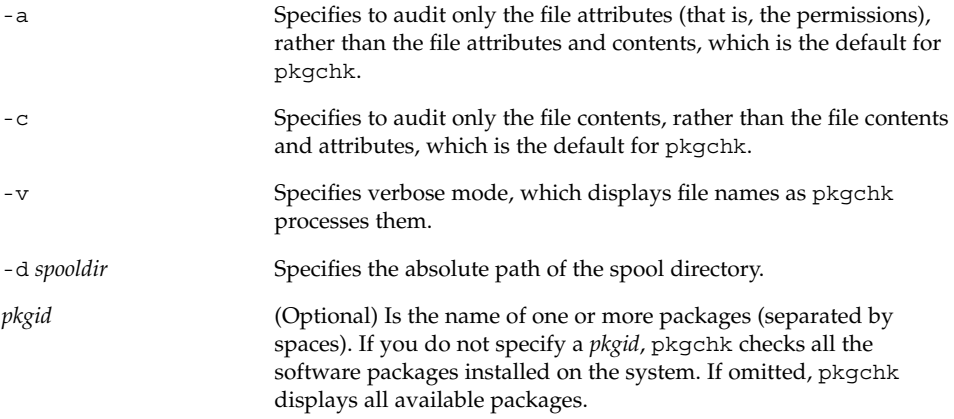

### Example—Checking the Contents of Installed Software Packages

The following example shows how to check the contents of a package.

# **pkgchk -c SUNWbash**

If pkgchk determines there are no errors, it returns the system prompt. Otherwise, it reports the error.

### Example—Checking the File Attributes of Installed Software Packages

The following example shows how to check the file attributes of a package.

#### # **pkgchk -a SUNWbash**

If pkgchk determines there are no errors, it returns the system prompt. Otherwise, it reports the error.

### Example—Checking Software Packages Installed in a Spool Directory

The following example shows how to check a software package copied to a spool directory (/export/install/packages).

```
# pkgchk -d /export/install/packages
## checking spooled package <SUNWadmap>
## checking spooled package <SUNWadmfw>
## checking spooled package <SUNWadmc>
## checking spooled package <SUNWsadml>
```
Software Administration (Tasks) **283**

**Note –** The checks made on a spooled package are limited because not all information can be audited until a package is installed.

### Removing Software Packages

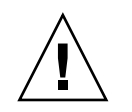

**Caution –** Always use the pkgrm command to remove installed packages. Do not use the rm command, which will corrupt the system's record-keeping of installed packages.

### ▼ How to Remove Software Packages (pkgrm)

- **1. Log in to the system as superuser.**
- **2. Remove an installed package.**
	- # **pkgrm** *pkgid* ...

*pkgid* (Optional) Is the name of one or more packages (separated by spaces). If omitted, pkgrm removes all available packages.

#### *Example—Removing Software Packages*

This example shows how to remove a package.

#### # **pkgrm SUNWctu**

```
The following package is currently installed:
   SUNWctu Netra ct usr/platform links (64-bit)
                   (sparc.sun4u) 11.9.0,REV=2001.07.24.15.53
Do you want to remove this package? y
## Removing installed package instance <SUNWctu>
## Verifying package dependencies.
## Processing package information.
## Removing pathnames in class <none>
.
.
.
```
### *Example—Removing a Spooled Software Package*

This example shows how to remove a spooled package.

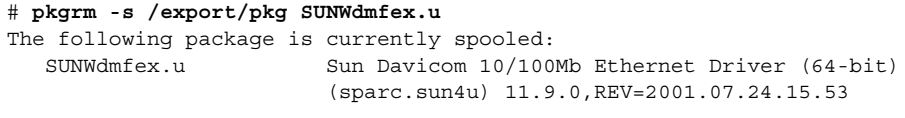

Do you want to remove this package? **y**

Removing spooled package instance <SUNWdmfex.u>

System Administration Guide: Basic Administration • December 2001

## CHAPTER **24**

## Managing Patches (Overview)

Patch management involves listing or installing Solaris patches from a running Solaris system. It might also involve removing (called *backing out*) unwanted or faulty patches.

This is a list of the overview information in this chapter.

- "What Is a Patch?" on page 287
- "Tools For Managing Patches" on page 287
- "Patch Distribution" on page 288
- "Patch Numbering" on page 290
- "What Happens When You Install a Patch" on page 290
- "What Happens When You Remove a Patch" on page 291

## What Is a Patch?

A patch is a collection of files and directories that replace or update existing files and directories that are preventing proper execution of the software. The existing software is derived from a specified *package* format, which conforms to the Application Binary Interface. (For details about packages, see Chapter 22.)

## Tools For Managing Patches

There are several options for managing patches:

- Patches Tool A Solaris Management Console tool that can be used to manage patches.
- patchadd use to install directory-format patches to a Solaris system.
- patchrm use to remove patches installed on a Solaris system. This command restores the file system to its state before a patch was applied.

Detailed information about how to install and back out a patch is provided in patchadd(1M) and patchrm(1M). Each patch also contains a README file that contains specific information about the patch.

Before installing patches, you might want to know more about patches that have previously been installed. The table below describes commands that provide useful information about patches already installed on a system.

**TABLE 24–1** Patch Management Commands

| Command                                | <b>Function</b>                                                                                                    |
|----------------------------------------|----------------------------------------------------------------------------------------------------|
| showrev -p                             | Shows all patches applied to a system.                                                                                                    |
| pkgparam <i>pkgid</i> PATCHLIST        | Shows all patches applied to the package identified by<br>pkgid.                                                                                          |
| pkgparam pkgid PATCH INFO patch-number | Shows the installation date and name of the host from<br>which the patch was applied. <i>pkgid</i> is the name of the<br>package: for example, SUNWadmap. |
| patchadd - R client_root_path - p      | Shows all patches applied to a client, from the server's<br>console.                                                                                      |
| patchadd -p                            | Shows all patches applied to a system.                                                                                                    |

## Patch Distribution

All Sun customers can access security patches and other recommended patches through SunSolve. Sun customers who have purchased a service contract can access an extended set of patches and a complete database of patch information. This information is available through the World Wide Web, anonymous ftp, and it is regularly distributed on a CD-ROM (See the table below).
**TABLE 24–2** Customer Patch Access Information

| If You Are                 | Then                                                                                                    |
|----------------------------|----------------------------------------------------------------------------------------------------|
| A Sun Service customer     | You have access to the SunSolve database of patches and<br>patch information. These are available via the World Wide<br>Web or anonymous ftp, as described in "Accessing Patches"<br>From SunSolve" on page 289 and "Accessing Patches by<br>Using ftp" on page 290. |
|                            | These patches are updated nightly. You also receive a patch<br>CD-ROM every 6 to 8 weeks.                                                                                                    |
| Not a Sun Service customer | You have access to a general set of security patches and other<br>recommended patches. These are available through SunSolve.                                                                                                    |

### What You Need to Access Sun Patches

You can access Sun patches from a web page or anonymous ftp. If you have purchased a Sun service contract, you will also be able to get patches from the patch CD-ROM that is regularly distributed.

To access patches from a web page, you need a machine that is:

- Connected to the Internet
- Capable of running web browsing software such as Netscape

To access patches by anonymous ftp, you need a machine that is:

- Connected to the Internet
- Capable of running the ftp program

### Accessing Patches From SunSolve™

Access patches from SunSolve by using the following URL

http://sunsolve.Sun.COM/pub-cgi/show.pl?target=home

Select one of the appropriate patch links.

You can also access publicly available patches using this URL:

http://www.ibiblio.org/pub/solaris

## Accessing Patches by Using ftp

To access patches by using ftp, you can use the ftp command to connect to ftp://sunsolve1.sun.com/pub/patches/, provided by Sun Service.

**Note** – To transfer patches, you will need to change the ftp transfer mode to binary. To do this, enter bin at the ftp prompt.

# Patch Numbering

Patches are identified by unique alphanumeric strings, with the patch base code first, a hyphen, and a number that represents the patch revision number. For example, patch 108528-10 is a SunOS 5.8 kernel update patch.

# What Happens When You Install a Patch

When you install a patch, the patchadd command calls the pkgadd command to install the patch packages from the patch directory to a local system's disk. More specifically, patchadd:

- Determines the Solaris version number of the managing host and the target host
- Updates the patch package's pkginfo file with information about patches obsoleted by the patch being installed, other patches required by this patch, and patches incompatible with this patch

During the patch installation, patchadd keeps a log of the patch installation in /var/sadm/patch/*patch-number*/log for current Solaris versions.

The patchadd command will not install a patch under the following conditions:

- The package is not fully installed on the host
- The patch packages architecture differs from the system's architecture
- The patch packages version does not match the installed package's version
- There is already an installed patch with the same base code and a higher version number
- The patch is incompatible with another, already installed patch. (Each installed patch keeps this information in its pkginfo file)

■ The patch being installed requires another patch that is not installed

# What Happens When You Remove a Patch

When you back out a patch, the patchrm command restores all files modified by that patch, unless:

- The patch was installed with patchadd -d (which instructs patchadd not to save copies of files being updated or replaced)
- The patch has been obsoleted by a later patch
- The patch is required by another patch

The patchrm command calls pkgadd to restore packages that were saved from the initial patch installation.

During the patch removal process, patchrm keeps a log of the back out process in /tmp/backoutlog.*process\_id*. This log file is removed if the patch backs out successfully.

System Administration Guide: Basic Administration • December 2001

## CHAPTER **25**

# Managing Devices Topics

This section provides instructions for managing devices in the Solaris environment. This section contains these chapters.

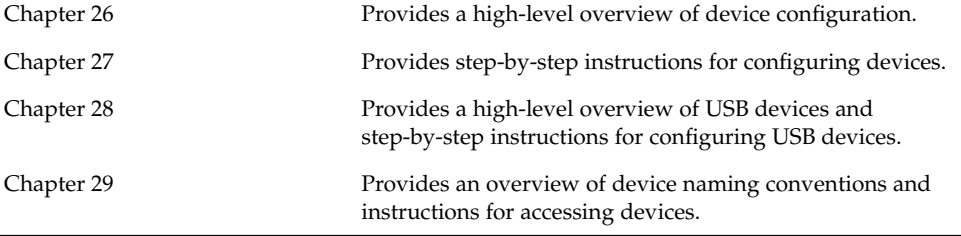

System Administration Guide: Basic Administration • December 2001

### CHAPTER **26**

# Managing Devices (Overview)

The chapter provides overview information about managing peripheral devices in the Solaris environment.

This is a list of overview information in this chapter.

- "What's New in Device Management?" on page 295
- "Where to Find Device Management Tasks" on page 296
- "About Device Drivers" on page 297
- "Automatic Configuration of Devices" on page 297
- "Displaying Device Configuration Information" on page 299
- *"*How to Add a Peripheral Device" on page 303
- "How to Add a Device Driver" on page 305

For information about accessing devices, see Chapter 29.

Device management in the Solaris environment usually includes adding and removing peripheral devices from systems, possibly adding a third-party device driver to support a device, and displaying system configuration information.

# What's New in Device Management?

This section provides information about new device management features.

## USB Device Support

USB devices are fully supported in the Solaris 9 environment.

See Chapter 28 for more information.

## RCM Scripting

You can use the new RCM script feature to write your own scripts to shut down your applications, or to cleanly release the devices from your applications during dynamic reconfiguration.

See "Reconfiguration Coordination Manager (RCM) Script Overview" on page 324 for more information.

### New Dynamic Reconfiguration Error Messages

The dynamic reconfiguration software has been enhanced to improve troubleshooting dynamic reconfiguration problems.

See "SPARC: Troubleshooting SCSI Configuration Problems" on page 318 for more information.

# Where to Find Device Management Tasks

The following table describes where to find step-by-step procedures for adding serial devices, such as printers and modems, and peripheral devices, such as a disk, CD-ROM, or tape drive, to your system.

**TABLE 26–1** Where to Find Instructions for Adding a Device

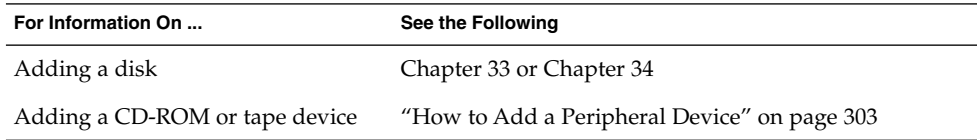

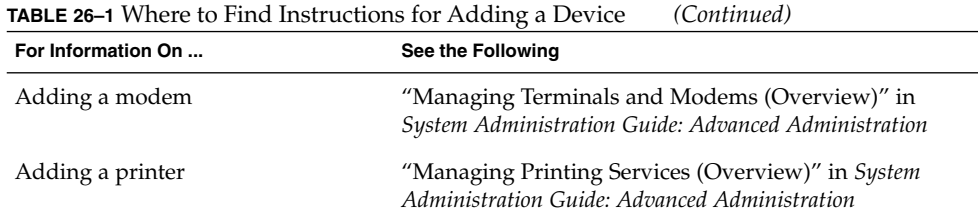

## About Device Drivers

A computer typically uses a wide range of peripheral and mass-storage devices. Your system, for example, probably has a SCSI disk drive, a keyboard and a mouse, and some kind of magnetic backup medium. Other commonly used devices include CD-ROM drives, printers and plotters, light pens, touch-sensitive screens, digitizers, and tablet-and-stylus pairs.

The Solaris software does not directly communicate with all these devices. Each type of device requires different data formats, protocols, and transmission rates.

A *device driver* is a low-level program that allows the operating system to communicate with a specific piece of hardware. The driver serves as the operating system's "interpreter" for that piece of hardware.

# Automatic Configuration of Devices

The kernel, consisting of a small generic core with a platform-specific component and a set of modules, is configured automatically in the Solaris environment.

A kernel module is a hardware or software component that is used to perform a specific task on the system. An example of a *loadable* kernel module is a device driver that is loaded when the device is accessed.

The platform-independent kernel is /kernel/genunix. The platform-specific component is /platform/'uname -m'/kernel/unix.

The kernel modules are described in the following table.

Managing Devices (Overview) **297**

**TABLE 26–2** Description of Kernel Modules

| Location                    | This Directory Contains                                                             |
|-----------------------------|-------------------------------------------------------------------------------------|
| /platform/'uname -m'/kernel | Platform-specific kernel components                                                 |
| /kernel                     | Kernel components common to all platforms<br>that are needed for booting the system |
| /usr/kernel                 | Kernel components common to all platforms<br>within a particular instruction set    |

The system determines what devices are attached to it at boot time. Then the kernel configures itself dynamically, loading needed modules into memory. At this time, device drivers are loaded when devices, such as disk and tape devices, are accessed for the first time. This process is called *autoconfiguration* because all kernel modules are loaded automatically when needed.

You can customize the way in which kernel modules are loaded by modifying the /etc/system file. See system(4) for instructions on modifying this file.

### Features and Benefits

The benefits of autoconfiguration are:

- Main memory is used more efficiently because modules are loaded when needed.
- There is no need to reconfigure the kernel when new devices are added to the system.
- Drivers can be loaded and tested without having to rebuild the kernel and reboot the system.

The autoconfiguration process is used by a system administrator when adding a new device (and driver) to the system. At this time, the administrator performs a reconfiguration boot so the system will recognize the new device.

### What You Need for Unsupported Devices

Device drivers needed to support a wide range of standard devices are included in the Solaris environment. These drivers can be found in the /kernel/drv and /platform/'uname -m'/kernel/drv directories.

However, if you've purchased an unsupported device, the manufacturer should provide the software needed for the device to be properly installed, maintained, and administered.

At a minimum, this software includes a device driver and its associated configuration (.conf) file. The .conf files reside in the drv directories. In addition, the device might be incompatible with Solaris utilities, and might require custom maintenance and administrative utilities.

Contact your device manufacturer for more information.

# Displaying Device Configuration Information

Three commands are used to display system and device configuration information:

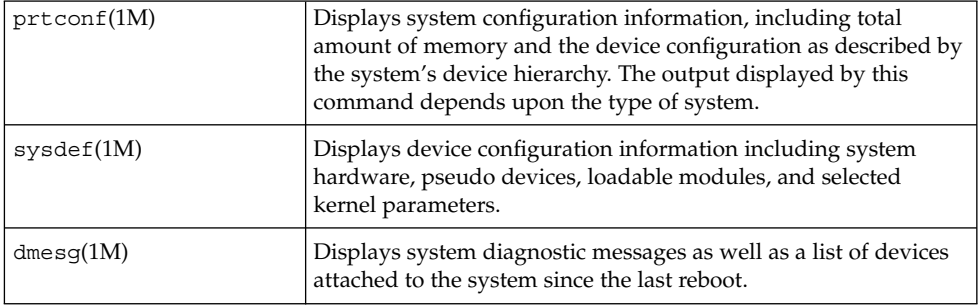

See "Device Naming Conventions" on page 356 for information on the device names used to identify devices on the system.

### driver not attached Message

The following driver-related message might be displayed by the prtconf and sysdef commands:

*device*, instance #*number* (driver not attached)

This message does not always mean that a driver is unavailable for this device. It means that no driver is *currently* attached to the device instance because there is no device at this node or the device is not in use. Drivers are loaded automatically when the device is accessed and unloaded when the device is not in use.

## Identifying a System's Devices

Use the output of prtconf and sysdef commands to identify which disk, tape, and CD-ROM devices are connected to the system. The output of these commands display the driver not attached messages next to the device instances. Since these devices are always being monitored by some system process, the driver not attached message is usually a good indication that there is no device at that device instance.

For example, the following prtconf output identifies a device at instance #3 and instance #6, which is probably a disk device at target 3 and a CD-ROM device at target 6 of the first SCSI host adapter (esp, instance #0).

```
$ /usr/sbin/prtconf
.
.
.
esp, instance #0
          sd (driver not attached)
           st (driver not attached)
           sd, instance #0 (driver not attached)
           sd, instance #1 (driver not attached)
           sd, instance #2 (driver not attached)
           sd, instance #3
            sd, instance #4 (driver not attached)
           sd, instance #5 (driver not attached)
           sd, instance #6
.
.
.
```
The same device information can be gleaned from the sysdef output.

### ▼ How to Display System Configuration Information

Use the prtconf command to display system configuration information.

# **/usr/sbin/prtconf**

Use the sysdef command to display system configuration information including pseudo devices, loadable modules, and selected kernel parameters.

```
# /usr/sbin/sysdef
```
### Examples—Displaying System Configuration Information

The following prtconf output is displayed on a SPARC based system.

```
# prtconf
System Configuration: Sun Microsystems sun4u
Memory size: 128 Megabytes
System Peripherals (Software Nodes):
SUNW, Ultra-5_10
   packages (driver not attached)
        terminal-emulator (driver not attached)
       deblocker (driver not attached)
       obp-tftp (driver not attached)
        disk-label (driver not attached)
       SUNW,builtin-drivers (driver not attached)
        sun-keyboard (driver not attached)
        ufs-file-system (driver not attached)
   chosen (driver not attached)
   openprom (driver not attached)
       client-services (driver not attached)
   options, instance #0
   aliases (driver not attached)
   memory (driver not attached)
   virtual-memory (driver not attached)
   pci, instance #0
       pci, instance #0
            ebus, instance #0
               auxio (driver not attached)
               power, instance #0
               SUNW,pll (driver not attached)
               se, instance #0
                su, instance #0
                su, instance #1
                ecpp (driver not attached)
                fdthree, instance #0
.
.
.
```
The following sysdef output is displayed from an IA based system.

```
# sysdef
* Hostid
*
 29f10b4d
*
* i86pc Configuration
*
*
* Devices
*
+boot (driver not attached)
memory (driver not attached)
aliases (driver not attached)
chosen (driver not attached)
i86pc-memory (driver not attached)
i86pc-mmu (driver not attached)
openprom (driver not attached)
```

```
options, instance #0
packages (driver not attached)
delayed-writes (driver not attached)
itu-props (driver not attached)
isa, instance #0
    motherboard (driver not attached)
    pnpADP,1542, instance #0
    asy, instance #0
    asy, instance #1
    lp, instance #0 (driver not attached)
    fdc, instance #0
        fd, instance #0
        fd, instance #1 (driver not attached)
    kd (driver not attached)
    kdmouse (driver not attached)
.
.
```
### ▼ How to Display Device Information

Display device information with the dmesg command.

```
# /usr/sbin/dmesg
```
.

The dmesg output is displayed as messages on the system console and identifies which devices are connected to the system since the last reboot.

### Examples—Displaying Device Information

The following dmesg output is displayed from a SPARC based system.

```
# dmesg
date starbug genunix: [ID 540533 kern.notice] SunOS Release 5.9 Generic 64-bit
date starbug genunix: [ID 223299 kern.notice] Copyright (c) 1983-2002 by ...
date starbug genunix: [ID 678236 kern.info] Ethernet address = 8:0:20:a6:d4:5b
date starbug genunix: [ID 897550 kern.info] Using default device instance
date starbug unix: [ID 389951 kern.info] mem = 131072K (0x8000000)
date starbug unix: [ID 930857 kern.info] avail mem = 121724928
date starbug rootnex: [ID 466748 kern.info] root nexus = Sun Ultra 5/10 UP
A/PCI (UltraSPARC-IIi 333MHz)
.
.
.
#
               The following dmesg output is displayed from an IA based system.
```
# **dmesg** *date* naboo genunix: [ID 540533 kern.notice] SunOS Release 5.9 Version Generic 32-bit

**302** System Administration Guide: Basic Administration • December 2001

```
date naboo genunix: [ID 223299 kern.notice] Copyright (c) 1983-2002 by ...
date naboo genunix: [ID 897550 kern.info] Using default device instance
date naboo unix: [ID 168242 kern.info] mem = 32380K (0x1f9f000)
date naboo unix: [ID 930857 kern.info] avail mem = 19390464
date naboo rootnex: [ID 466748 kern.info] root nexus = i86pc
date naboo rootnex: [ID 349649 kern.info] pci0 at root: space 0 offset 0
date naboo genunix: [ID 936769 kern.info] pci0 is /pci@0,0
date naboo genunix: [ID 678236 kern.info] Ethernet address = 00:a0:24:89:b0:72
date naboo gld: [ID 944156 kern.info] elx0: 3COM EtherLink III:
type "ether" mac address 00:a0:24:89:b0:72
date naboo pci: [ID 370704 kern.info] PCI-device: pci10b7,5950@c, elx0
date naboo genunix: [ID 936769 kern.info] elx0 is /pci@0,0/pci10b7,5950@c
.
```
## Adding a Peripheral Device to a System

Adding a new peripheral device usually involves:

- Shutting down the system
- Connecting the device to the system
- Rebooting the system

Use the procedure below to add the following devices to a system:

■ CD-ROM

. .

- Secondary disk drive
- Tape drive
- SBUS card

In some cases, you might have to add a third-party device driver to support the new device.

### How to Add a Peripheral Device

- **1. Become superuser.**
- **2. Follow steps 2 and 3 of "How to Add a Device Driver" on page 305 if you need to add a device driver to support the device.**
- **3. Create the** /reconfigure **file.**
	- # **touch /reconfigure**

The /reconfigure file will cause the Solaris software to check for the presence of any newly installed devices the next time you turn on or boot your system.

#### **4. Shut down the system.**

# **shutdown -i0 -g30 -y**

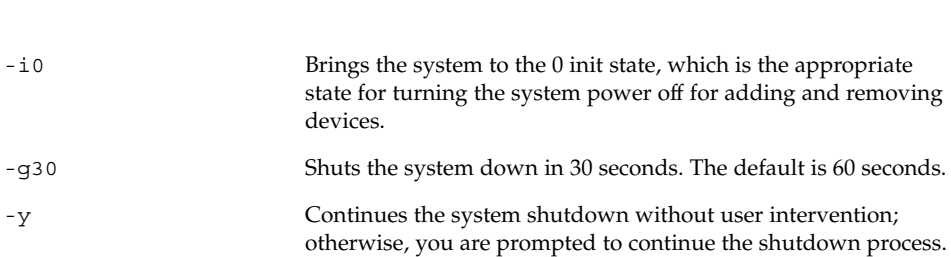

#### **5. Turn off power to the system after it is shut down.**

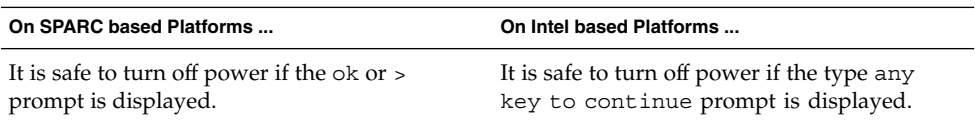

Refer to the hardware installation guide that accompanies your system for the location of the power switch.

#### **6. Turn off power to all external devices.**

For location of power switches on any peripheral devices, refer to the hardware installation guides that accompany your peripheral devices.

### **7. Install the peripheral device, making sure the device you are adding has a different target number than the other devices on the system.**

You often will find a small switch located at the back of the disk for this purpose.

Refer to the hardware installation guide that accompanies the peripheral device for information on installing and connecting the device.

#### **8. Turn on the power to the system.**

The system will boot to multiuser mode and the login prompt will be displayed.

**9. Verify that the peripheral device has been added by attempting to access the device. See Chapter 29 for information on accessing the device.**

### ▼ How to Add a Device Driver

This procedure assumes that the device has already been added to the system. If not, see "What You Need for Unsupported Devices" on page 298.

- **1. Become superuser.**
- **2. Place the tape, diskette, or CD-ROM into the drive.**
- **3. Install the driver.**

# **pkgadd -d** *device package-name* -d *device* Identifies the device path name. *package-name* Identifies the package name that contains the device driver.

**4. Verify that the package has been added correctly by using the** pkgchk **command. The system prompt returns with no response if the package is installed correctly.**

# **pkgchk** *packagename* #

### Example—Adding a Device Driver

The following example installs and verifies a package called XYZdrv.

```
# pkgadd XYZdrv
(licensing messages displayed)
.
.
.
Installing XYZ Company driver as <XYZdrv>
.
.
.
Installation of <XYZdrv> was successful.
# pkgchk XYZdrv
#
```
Managing Devices (Overview) **305**

System Administration Guide: Basic Administration • December 2001

### CHAPTER **27**

# Dynamically Configuring Devices (Tasks)

The chapter provides instructions for dynamic configuration devices in the Solaris environment.

This is a list of step-by-step instructions in this chapter.

- "How to Display Configuration Information for all SCSI Devices" on page 311
- "How to Unconfigure a SCSI Controller" on page 312
- "How to Configure a SCSI Controller" on page 313
- "How to Configure a SCSI Device" on page 313
- *"*How to Disconnect a SCSI Controller" on page 314
- *"*How to Connect a SCSI Controller" on page 315
- "SPARC: How to Add a SCSI Device to a SCSI Bus" on page 315
- "SPARC: How to Replace an Identical Device on a SCSI Controller" on page 316
- "SPARC: How to Remove a SCSI Device" on page 317
- "IA: How to Display PCI Slot Configuration Information" on page 320
- "How to Resolve a Failed SCSI Unconfigure Operation" on page 320
- "IA: How to Remove a PCI Adapter Card" on page 321
- *"IA: How to Add a PCI Adapter Card" on page 322*
- "How to Install an RCM Script" on page 328
- "How to Remove an RCM Script" on page 328
- "How to Test an RCM Script" on page 329

For information about accessing devices, see Chapter 29.

Adding, removing, or replacing devices in the Solaris environment can be done while the system is still running, if the system components support hot-plugging, or the system must be rebooted to reconfigure devices if the system components do not support hot-plugging.

# Dynamic Reconfiguration and Hot-Plugging

*Hot-plugging* is the ability to physically add, remove, or replace system components while the system is running. *Dynamic reconfiguration* refers to the ability to hot-plug system components and also the general ability to move system resources—both hardware and software—around in the system or disable them in some way without physically removing them from the system.

In this Solaris release, you can hot-plug SCSI devices on SPARC and IA based platforms and PCI adapter cards on IA based systems with the cfgadm command. Features of the cfgadm command include:

- Displaying system component status
- Testing system components
- Changing component configurations
- Displaying configuration help messages

The benefit of using the cfgadm command to reconfigure systems components is that you can add, remove, or replace components while the system is running. An added benefit is that the cfgadm command guides you through the steps needed to add, remove, or replace system components. See cfgadm(1M) and "SCSI Hot-Plugging With the cfgadm Command" on page 311 for step-by-step instructions on hot-plugging SCSI components. See "IA: PCI Hot-Plugging With the cfgadm Command" on page 320 for step-by-step instructions on hot-plugging PCI adapter cards on IA based systems.

**Note –** Not all SCSI and PCI controllers support hot-plugging with the cfgadm command. For a list of PCI hardware that supports hot-plugging, please refer to the *Solaris 9 (Intel Platform Edition) Hardware Compatibility List*.

As part of Sun's high availability strategy, this feature is expected to be used in conjunction with additional layered products, such as alternate pathing or fail-over software, which provide fault tolerance in the event of a device failure.

Without any high availability software, you can replace a failed device by manually stopping the appropriate applications, unmounting non-critical file systems, and then proceeding with the add or remove operations.

### Attachment Points

The cfgadm displays information about *attachment points*, which are locations in the system where dynamic reconfiguration operations can occur.

An attachment point consists of:

- An *occupant*, which represents a hardware resource that may be configured into the system, and
- A *receptacle*, which is the location that accepts the occupant.

Attachment points are represented by logical and physical attachment point IDs (ap\_ids). The physical ap\_id is the physical pathname of the attachment point. The logical ap\_id is a user-friendly alternative for the physical ap\_id. Refer to cfgadm(1M) for more information on ap\_ids.

The logical ap\_id for a SCSI Host Bus Adapter (HBA), or SCSI controller, is usually represented by the controller number, such as c0.

In cases where no controller number has been assigned to a SCSI HBA, then an internally-generated unique identifier is provided. An example of a unique identifier for a SCSI controller is:

fas1:scsi

The logical ap\_id for a SCSI device usually looks like this:

*HBA-logical-apid::device-identifier*

In the example below, c0 is the logical ap\_id for the SCSI HBA:

c0::dsk/c0t3d0

The device identifier is typically derived from the logical device name for the device in the /dev directory. For example, a tape device with logical device name, /dev/rmt/1, has the following logical ap\_id:

 $c0::rmt/1$ 

If a logical ap id of a SCSI device cannot be derived from the logical name in the  $/$ dev directory, then an internally-generated unique identifier is provided. An example of an identifier for the tape device listed above is:

c0::st4

Refer to  $cf$ gadm  $scsi(1M)$  for more information on SCSI ap\_ids.

The cfgadm command represents all resources and dynamic reconfiguration operations in terms of a common set of states (such as configured, unconfigured) and

Dynamically Configuring Devices (Tasks) **309**

set of operations (connect, configure, unconfigure, and so on). Refer to  $cf$ gadm( $1M$ ) for more information on these generic states and operations.

The receptacle and occupant states for the SCSI HBA attachment points are:

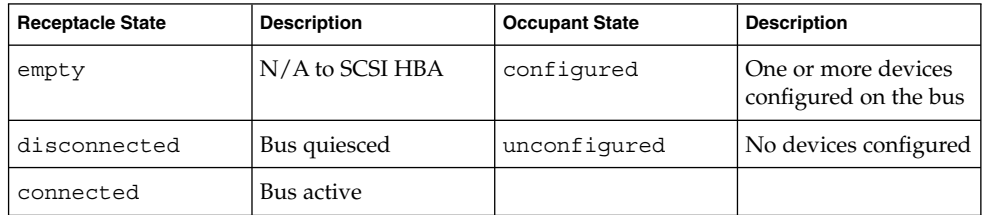

Receptacle and occupant state mappings for SCSI device attachment points are:

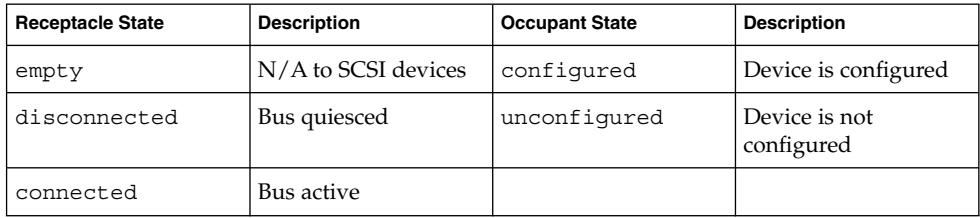

The condition of SCSI attachment points are unknown unless there is special hardware to indicate otherwise. See the instructions below on displaying SCSI component configuration information.

## IA: Detaching PCI Adapter Cards

A PCI adapter card hosting non-vital system resources can be removed if the device driver supports hot-plugging. A PCI adapter card is not detachable if it is a vital system resource. For a PCI adapter card to be detachable:

- The device driver must support hot-plugging.
- Critical resources must be accessible through an alternate pathway.

For example, if a system has only one ethernet card installed in it, the ethernet card cannot be detached without losing network connection. This replacement requires additional layered software support to keep the network connection active.

### IA: Attaching PCI Adapter Cards

A PCI adapter card can be added to the system as long as:

- There are slots available.
- The device driver supports hot-plugging for this adapter card.

See "IA: PCI Hot-Plugging With the cfgadm Command" on page 320 for step-by-step instructions on adding or removing a PCI adapter card.

# SCSI Hot-Plugging With the cfgadm Command

The following section describes various SCSI hot-plugging tasks with the cfgadm command.

The procedures in this section use specific devices as examples to illustrate how to use the cfgadm command to hot plug SCSI components. The device information that you supply, and is displayed with the cfgadm command, depends on your system configuration.

## How to Display Configuration Information for all SCSI Devices

SCSI controllers c0 and c1 and the devices attached to them provide examples of the type of device configuration information that can be displayed with the cfgadm command.

**Note –** If the SCSI device is not supported by the cfgadm command, it does not display in the cfgadm command output.

#### **1. Become superuser.**

#### **2. Display information about attachment points on the system.**

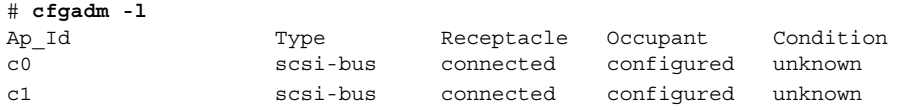

Dynamically Configuring Devices (Tasks) **311**

In this example, c0 and c1 represent two SCSI controllers.

**3. Display information about a system's SCSI controllers and their attached devices.**

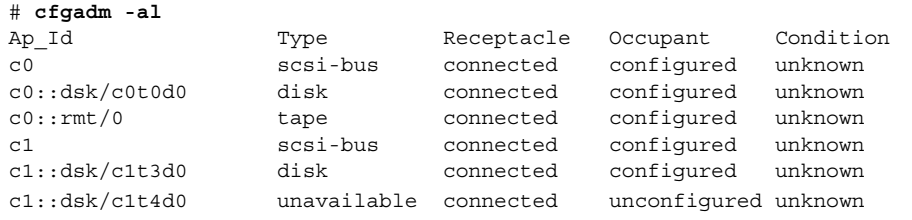

**Note –** The cfgadm -l commands displays info about SCSI HBAs but not SCSI devices. Use the cfgadm -al command to display information about SCSI devices such as disk and tapes.

In the following examples, only SCSI attachment points are listed. The attachment points displayed on your system will depend on your system configuration.

### ▼ How to Unconfigure a SCSI Controller

SCSI controller c1 provides an example of unconfiguring a SCSI controller.

**1. Become superuser.**

# **cfgadm -al**

**2. Unconfigure a SCSI controller.**

```
# cfgadm -c unconfigure c1
```
**3. Verify the SCSI controller is unconfigured.**

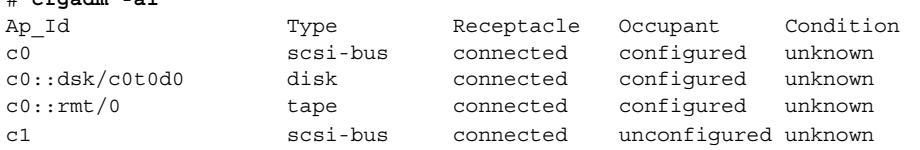

Notice that the Occupant column specifies unconfigured, indicating that the SCSI bus has no configured occupants.

See "How to Resolve a Failed SCSI Unconfigure Operation" on page 320 if the unconfigure operation fails.

### ▼ How to Configure a SCSI Controller

SCSI controller c1 provides an example of configuring a SCSI controller.

- **1. Become superuser.**
- **2. Configure a SCSI controller.**

```
# cfgadm -c configure c1
```
**3. Verify the SCSI controller is configured.**

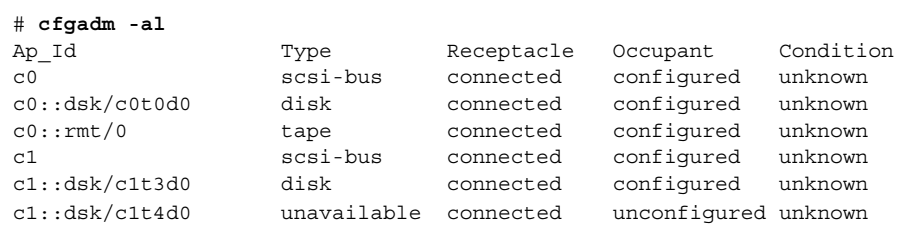

The previous unconfigure procedure removed all devices on the SCSI bus. Now all the devices are configured back into the system.

### ▼ How to Configure a SCSI Device

SCSI disk c1t4d0 provides an example of configuring a SCSI device.

### **1. Become superuser.**

### **2. Identify the device to be configured.**

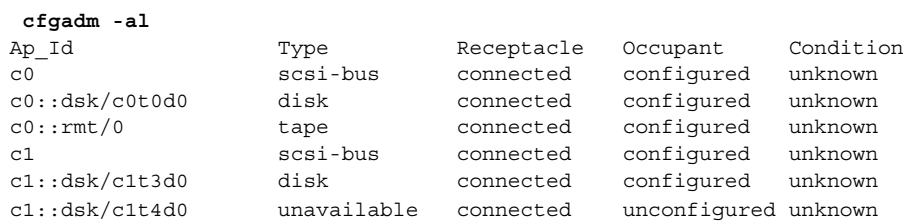

**3. Configure a specific SCSI device.**

# **cfgadm -c configure c1::dsk/c1t4d0**

**4. Verify the SCSI device is configured.**

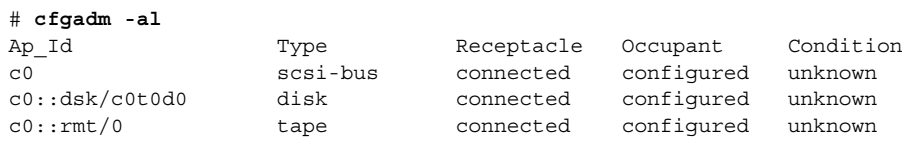

Dynamically Configuring Devices (Tasks) **313**

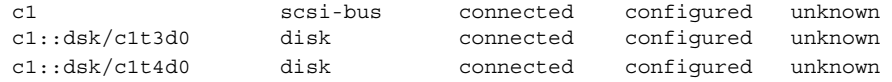

## ▼ How to Disconnect a SCSI Controller

Disconnecting a SCSI device must be done with caution, particularly when dealing with controllers for disks containing critical file systems such as root  $\left(\frac{\ }{\right)}$ , usr, var, and the swap partition. The dynamic reconfiguration software cannot detect all cases where a system hang may result. Use this command with caution.

SCSI controller c1 provides an example of disconnecting a SCSI device.

**1. Become superuser.**

# **cfgadm -al**

### **2. Verify the device is connected before disconnecting it.**

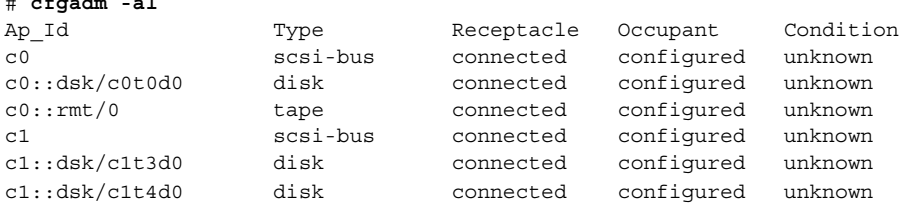

### **3. Disconnect a SCSI controller.**

```
# cfgadm -c disconnect c1
WARNING: Disconnecting critical partitions may cause system hang.
Continue (yes/no)? y
```
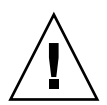

**Caution –** This command suspends all I/O activity on the SCSI bus until the cfgadm -c connect command is used. The cfgadm command does some basic checking to prevent critical partitions from being disconnected, but it cannot detect all cases. Inappropriate use of this command may result in a system hang and could require a system reboot.

### **4. Verify the SCSI bus is disconnected.**

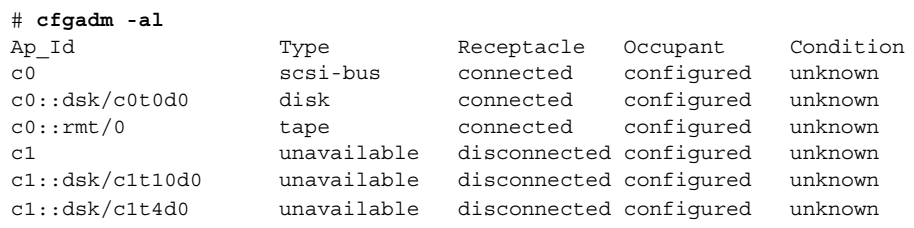

The controller and all the devices attached to it are disconnected from the system.

## ▼ How to Connect a SCSI Controller

SCSI controller c1 provides an example of connecting a SCSI controller.

- **1. Become superuser.**
- **2. Verify the device is disconnected before connecting it.**

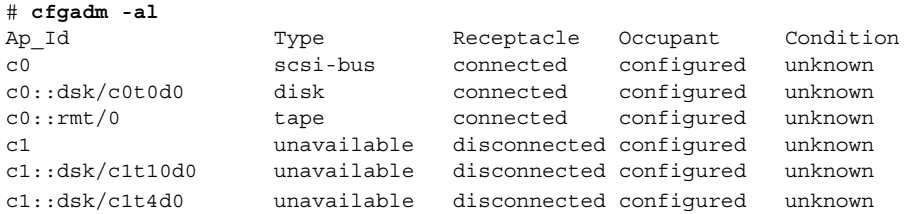

**3. Connect a SCSI controller.**

# **cfgadm -c connect c1**

### **4. Verify the SCSI controller is connected.**

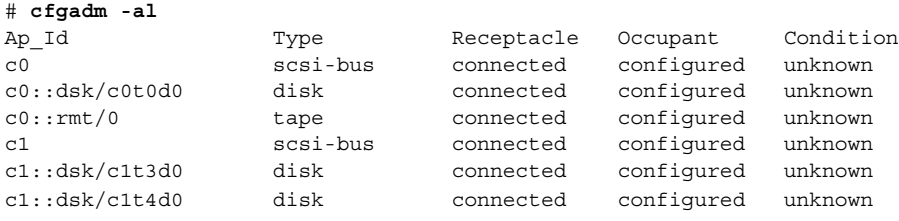

## ▼ SPARC: How to Add a SCSI Device to a SCSI Bus

SCSI controller c1 provides an example of how to add a SCSI device to a SCSI bus.

**Note –** When adding devices, the ap\_id of the SCSI HBA (controller) to which the device is attached is specified, not the ap\_id of the device itself.

- **1. Become superuser.**
- **2. Identify the current SCSI configuration.**

# **cfgadm -al** Ap\_Id Type Receptacle Occupant Condition

Dynamically Configuring Devices (Tasks) **315**

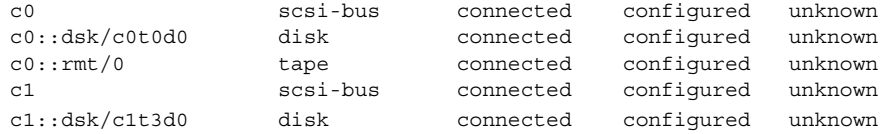

### **3. Add a SCSI device to a SCSI bus.**

```
# cfgadm -x insert_device c1
Adding device to SCSI HBA: /devices/sbus@1f,0/SUNW,fas@1,8800000
This operation will suspend activity on SCSI bus: c1
Continue (yes/no)? y
SCSI bus quiesced successfully.
It is now safe to proceed with hotplug operation.
Enter y if operation is complete or n to abort (yes/no)? y
```
**a. Type y at the** Continue (yes/no)? **prompt to proceed.**

I/O activity on the SCSI bus will be suspended while the hot-plug operation is in progress.

- **b. Connect the device and then power it on.**
- **c. Type y at the** Enter y if operation is complete or n to abort (yes/no)? **prompt after the new device has been inserted.**

#### **4. Verify the device has been added.**

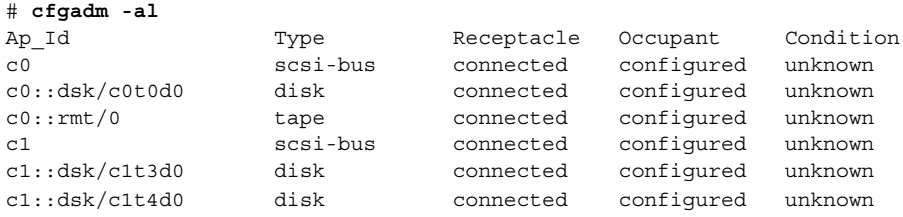

A new disk has been added to controller c1.

### ▼ SPARC: How to Replace an Identical Device on a SCSI Controller

SCSI disk c1t4d0 provides an example of replacing an identical device on a SCSI controller.

- **1. Become superuser.**
- **2. Identify the current SCSI configuration.**

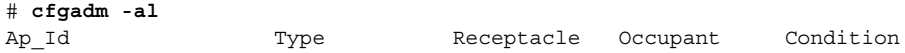

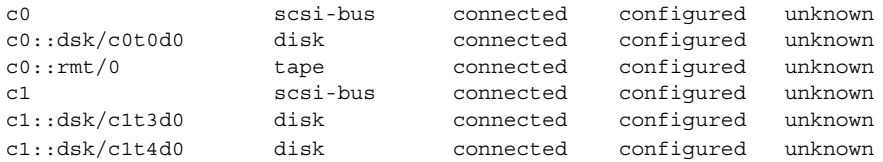

#### **3. Replace a device on the SCSI bus with another device of the same type.**

```
# cfgadm -x replace_device c1::dsk/c1t4d0
Replacing SCSI device: /devices/sbus@1f,0/SUNW,fas@1,8800000/sd@4,0
This operation will suspend activity on SCSI bus: c1
Continue (yes/no)? y
SCSI bus quiesced successfully.
It is now safe to proceed with hotplug operation.
Enter y if operation is complete or n to abort (yes/no)? y
```
**a. Type y at the** Continue (yes/no)? **prompt to proceed.**

I/O activity on the SCSI bus will be suspended while the hot-plug operation is in progress.

- **b. Power off the device to be removed and remove it. Add the replacement device, which should be of the same type and at the same address (target and lun) as the device to be removed. Then power it on.**
- **c. Type y at the** Enter y if operation is complete or n to abort (yes/no)? **prompt after the device has been replaced.**
- **4. Verify the device has been replaced.**

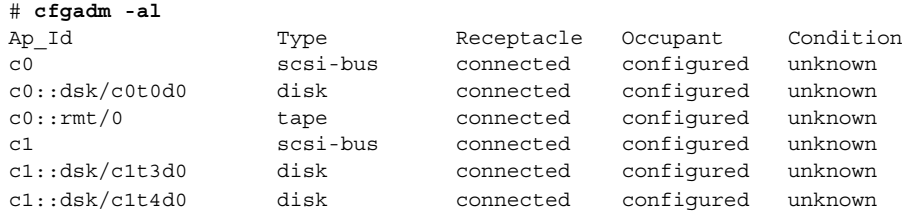

### ▼ SPARC: How to Remove a SCSI Device

SCSI disk c1t4d0 provides an example of removing a device on a SCSI controller.

- **1. Become superuser.**
- **2. Identify the current SCSI configuration.**

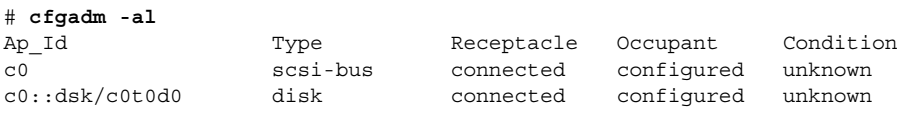

Dynamically Configuring Devices (Tasks) **317**

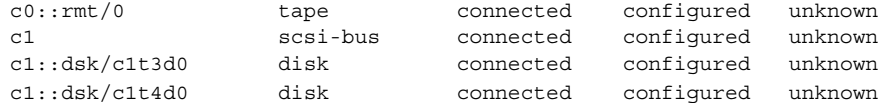

#### **3. Remove a SCSI device from the system.**

```
# cfgadm -x remove_device c1::dsk/c1t4d0
Removing SCSI device: /devices/sbus@1f,0/SUNW,fas@1,8800000/sd@4,0
This operation will suspend activity on SCSI bus: c1
Continue (yes/no)? y
SCSI bus quiesced successfully.
It is now safe to proceed with hotplug operation.
Enter y if operation is complete or n to abort (yes/no)? y
```
**a. Type y at the** Continue (yes/no)? **prompt to proceed.**

I/O activity on the SCSI bus will be suspended while the hot-plug operation is in progress.

- **b. Power off the device to be removed and remove it.**
- **c. Type y at the** Enter y if operation is complete or n to abort (yes/no)? **prompt after the device has been removed.**

#### **4. Verify the device has been removed from the system.**

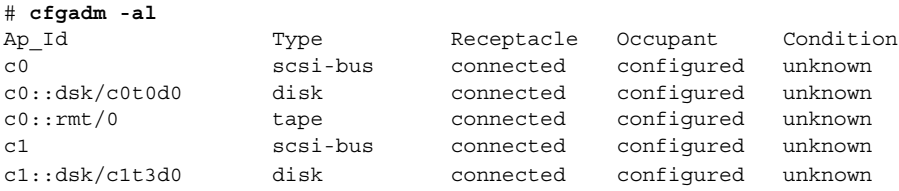

## SPARC: Troubleshooting SCSI Configuration Problems

See cfgadm(1M)for more information.

### Error Message

```
cfgadm: Component system is busy, try again: failed to offline:
    device path
         Resource Information
    ------------------ --------------------------
    /dev/dsk/c1t0d0s0 mounted filesystem "/file-system"
```
Cause

You attempted to remove or replace a device with a mounted file system.

#### Solution

Unmount the file system listed in the error message and try the cfgadm operation again.

If you use the cfgadm command to remove a system resource, such as a swap device or a dedicated dump device, error messages are displayed if the system resource is still active.

### Error Message

```
cfgadm: Component system is busy, try again: failed to offline:
    device path
                             Information
    ------------------ --------------------------
    /dev/dsk/device-name swap area
```
#### Cause

You attempted to remove or replace one or more configured swap areas.

#### Solution

Unconfigure the swap areas on the device that is specified and retry the cfgadm operation.

### Error Message

```
cfgadm: Component system is busy, try again: failed to offline:
    device path
                             Information
    ------------------ --------------------------
    /dev/dsk/device-name dump device (swap)
```
#### Cause

You attempted to remove or replace a dump device that is configured on a swap area.

#### Solution

Unconfigure the dump device that is configured on the swap area and retry the cfgadm operation.

#### Error Message

cfgadm: Component system is busy, try again: failed to offline: *device path* Resource Information ------------------ -------------------------- /dev/dsk/*device-name* dump device (dedicated)

#### Cause

You attempted to remove or replace a dedicated dump device.

#### Solution

Unconfigure the dump device that is dedicated and retry the cfgadm operation.

## ▼ How to Resolve a Failed SCSI Unconfigure Operation

- **1. Become superuser, if not done already.**
- **2. If one or more target devices are busy, and the** cfgadm -c unconfigure**command fails, type the following command to reconfigure the controller.**

# **cfgadm -c configure** *device-name*

Otherwise, future dynamic reconfiguration operations on this controller and target devices will fail with a dr in progress message.

# IA: PCI Hot-Plugging With the cfgadm Command

The following section describes different hot-plugging operations and then provides step-by-step instructions for hot-plugging PCI adapter cards on IA based systems.

In the following examples, only PCI attachment points are listed, for brevity. The attachment points displayed on your system will depend on your system configuration.

## ▼ IA: How to Display PCI Slot Configuration Information

The cfgadm(1M) command displays the status of PCI hot-pluggable devices and slots on a system.

- **1. Become superuser.**
- **2. Display PCI slot configuration information.**

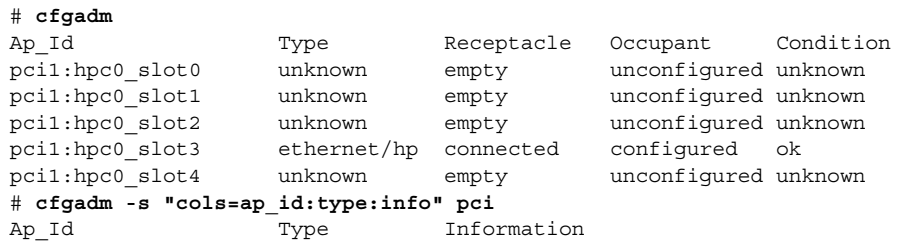

**320** System Administration Guide: Basic Administration • December 2001

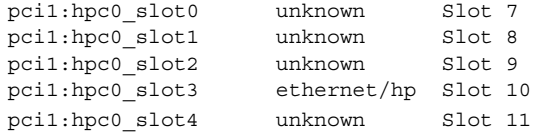

The logical ap\_id, pci1:hpc0\_slot0, is the logical ap\_id for that particular hot-pluggable slot, Slot 7, (physical identification of this slot). The component hpc0 indicates the hot-pluggable adapter card for this slot and pci1 indicates the PCI bus instance. The Type field indicates the type of PCI adapter card present in the slot.

### ▼ IA: How to Remove a PCI Adapter Card

### **1. Become superuser.**

# **cfgadm**

### **2. Determine which slot the adapter card is in.**

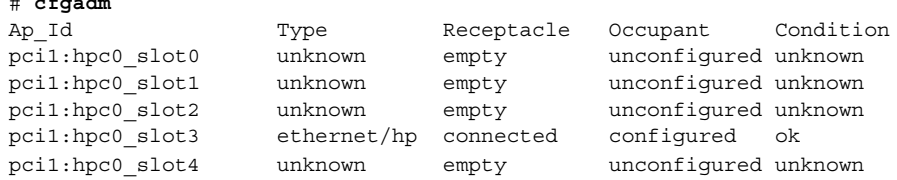

### **3. Stop the application that has the device open.**

For example, if this is an ethernet card, use if config(1M) to bring down the interface and unplumb the interface.

### **4. Unconfigure the device.**

# **cfgadm -c unconfigure pci1:hpc0\_slot3**

### **5. Confirm the device has been unconfigured.**

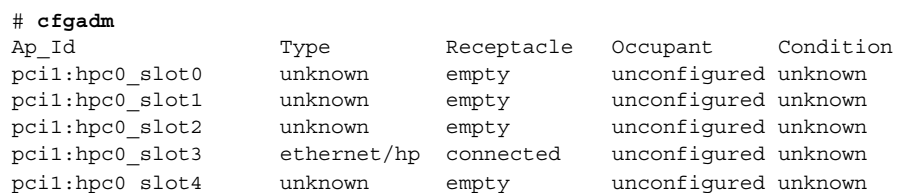

### **6. Disconnect the power to the slot.**

# **cfgadm -c disconnect pci1:hpc0\_slot3**

**7. Confirm the device has been disconnected.**

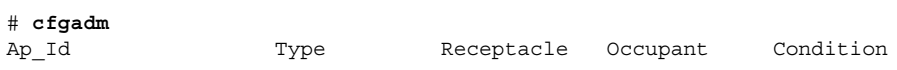

Dynamically Configuring Devices (Tasks) **321**

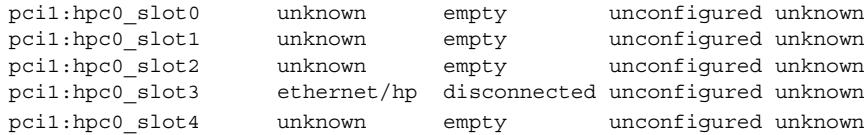

**8. Open the slot latches and remove the board.**

## ▼ IA: How to Add a PCI Adapter Card

- **1. Become superuser.**
- **2. Identify the hot-pluggable slot and open latches.**
- **3. Insert the adapter card into a hot-pluggable slot.**
- **4. Determine which slot the adapter card is in once it is inserted and the latches are closed.**

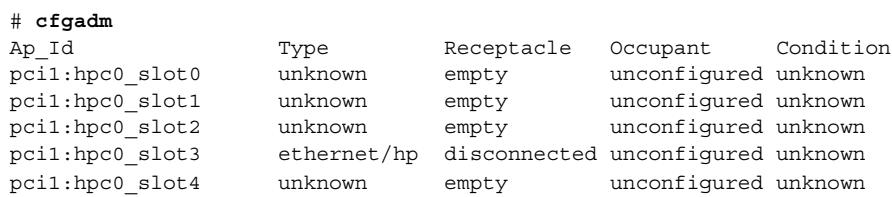

**5. Connect the power to the slot.**

# **cfgadm -c connect pci1:hpc0\_slot3**

#### **6. Confirm the slot is connected.**

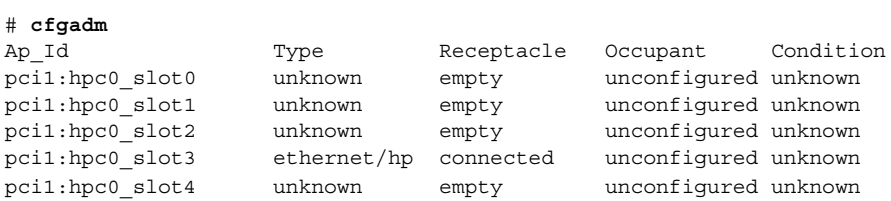

### **7. Configure the PCI hot-pluggable adapter card.**

# **cfgadm -c configure pci1:hpc0\_slot3**

**8. Verify the configuration of the adapter card in the slot.**

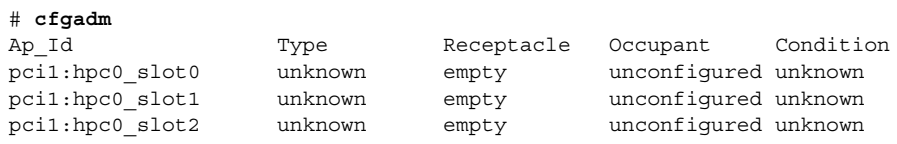

pci1:hpc0\_slot4 unknown empty unconfigured unknown

pci1:hpc0\_slot3 ethernet/hp connected configured unknown

### **9. Configure any supporting software if this is a new device.**

For example, if this is an ethernet card, use the ifconfig(1m) command to set up the interface.

## IA: Troubleshooting PCI Configuration Problems

### Error Message

cfgadm: Configuration operation invalid: invalid transition

### Cause

An invalid transition was attempted.

### Solution

Check whether the cfgadm -c command was issued appropriately. Use cfgadm to check the current receptacle and occupant state and make sure the ap\_id is correct.

### Error Message

cfgadm: Attachment point not found

### Cause

Specified attachment point was not found.

### Solution

Check whether the attachment point is correct. Use cfgadm to display a list of available attachment points. Also check the physical path to see if the attachment point is still there.

**Note –** In addition to the cfgadm command, several other commands are helpful during hot-plug operations. The prtconf (1M) command displays whether or not Solaris recognizes the hardware. After inserting hardware, use the prtconf command to verify that the hardware is recognized. After a configure operation, use the prtconf -D command to verify the driver is attached to the newly installed hardware device.

# Reconfiguration Coordination Manager (RCM) Script Overview

The Reconfiguration Coordination Manager is the framework that manages the dynamic removal of system components. By using RCM, you can register and release system resources in an orderly manner.

You can use the new RCM script feature to write your own scripts to shut down your applications, or to cleanly release the devices from your applications during dynamic reconfiguration. The RCM framework launches a script automatically in response to a reconfiguration request, if the request impacts the resources that are registered by the script.

Previously, you had to release resources from applications manually before you could dynamically remove the resource. Or, you could use the cfgadm command with the -f option to force a reconfiguration operation, but this option might leave your applications in an unknown state. Also, the manual release of resources from applications commonly causes errors.

The RCM script feature simplifies and better controls the dynamic reconfiguration process. By creating an RCM script, you can:

- Automatically release a device when you dynamically remove a device. This process also closes the device if the device is opened by an application.
- Run site-specific tasks when you dynamically remove a device from the system.

### What Is an RCM Script?

An RCM script is:

An executable shell script (Perl, sh, csh, or ksh) or binary program that the RCM daemon runs. Perl is the recommended language.
- A script that runs in its own address space by using the user ID of the script file owner.
- A script that is run by the RCM daemon when you use the cfgadm command to dynamically reconfigure a system resource.

#### What Can an RCM Script Do?

You can use an RCM script to release a device from an application when you dynamically remove a device. If the device is currently open, the RCM script also closes the device.

For example, an RCM script for a tape backup application can inform the tape backup application to close the tape drive or shut down the tape backup application.

#### How Does the RCM Script Process Work?

You can invoke a script as follows:

```
$ script-name command [args ...]
```
A script performs the following basic steps:

- 1. Takes the RCM command from command-line arguments.
- 2. Executes the command.
- 3. Writes the results to stdout as name-value pairs.
- 4. Exits with the appropriate exit status.

The RCM daemon runs one instance of a script at a time. For example, if a script is running, the RCM daemon does not run the same script until the first script exits.

#### RCM Script Commands

You must include the following RCM commands in an RCM script:

- scriptinfo Gathers script information
- register Registers interest in resources
- resourceinfo Gathers resource information

You might include some or all of the following RCM commands:

- queryremove Queries whether the resource can be released
- preremove Releases the resource
- postremove Provides post-resource removal notification
- undoremove Undoes the actions done in preremove

See the rcmscript(4)man page for a complete description of these RCM commands.

#### RCM Script Processing Environment

When you dynamically remove a device, the RCM daemon runs:

- The script's register command to gather the list of resources (device names) that are identified in the script.
- The script's queryremove/preremove commands prior to removing the resource if the script's registered resources are affected by the dynamic remove operation.
- The script's postremove command if the remove operation succeeds. However, if the remove operation fails, the RCM daemon runs the script's undoremove command.

## RCM Script Tasks

The following sections describe the RCM script tasks for application developers and system administrators.

# Application Developer RCM Script (Task Map)

The following table describes the tasks for an application developer who is creating an RCM script.

| <b>Task</b>                                              | <b>Description</b>                                                                                               | For Instructions, Go To                          |  |
|----------------------------------------------------------|----------------------------------------------------------------------------------------------------|--------------------------------------------------|--|
| 1. Identify Resources Your<br><b>Application Uses</b>    | Identify the resources (device names) your<br>application uses that you could potentially<br>dynamically remove. | cfqadm(1M)                                       |  |
| 2. Identify Commands to<br>Release the Resource          | Identify the commands for notifying the<br>application to cleanly release the resource from<br>the application.  | Application documentation                        |  |
| 3. Identify Commands for<br>Post-Removal of the Resource | Include the commands for notifying the<br>application of the resource removal.                                   | romscript(4)                                     |  |
| 4. Identify Commands If the<br>Resource Removal Fails    | Include the commands for notifying the<br>application of the available resource.                                 | romscript(4)                                     |  |
| 5. Write the RCM Script                                  |                                                                                                    | "Tape Backup RCM Script"<br>Example" on page 329 |  |

**TABLE 27–1** Application Developer RCM Script Task Map

**TABLE 27–1** Application Developer RCM Script Task Map *(Continued)*

| Task                      | <b>Description</b>                                                                                                   | For Instructions, Go To                       |
|---------------------------|----------------------------------------------------------------------------------------------------|-----------------------------------------------|
| 6. Install the RCM Script | Add the script to the appropriate script<br>directory.                                                               | "How to Install an RCM Script"<br>on page 328 |
| 7. Test the RCM Script    | Test the script by running the script<br>commands manually and by initiating a<br>dynamic reconfiguration operation. | "How to Test an RCM Script"<br>on page 329    |

## System Administrator RCM Script (Task Map)

The following table describes the tasks for a system administrator who is creating an RCM script to do site customization.

**TABLE 27–2** System Administrator RCM Script Task Map

| <b>Task</b>                                                          | <b>Description</b>                                                                                                   | For Instructions, Go To                         |  |
|----------------------------------------------------------------------|----------------------------------------------------------------------------------------------------|-------------------------------------------------|--|
| 1. Identify Resources to Be<br><b>Dynamically Removed</b>            | Identify the resources (device names) to be<br>potentially removed by using the cfgadm-1<br>command.                 | $cf$ qadm $(1M)$                                |  |
| 2. Identify Applications to Be<br>Stopped                            | Identify the commands for stopping the<br>applications cleanly.                                                      | Application documentation                       |  |
| 3. Identify Commands For<br>Pre- and Post-Removal of the<br>Resource | Identify the actions to be taken before and<br>after the resource is removed.                                        | romscript(4)                                    |  |
| 4. Write the RCM Script                                              |                                                                                                    | "Tape Backup RCM Script<br>Example" on page 329 |  |
| 5. Install the RCM Script                                            | Add the script to the appropriate script<br>directory.                                                               | "How to Install an RCM Script"<br>on page 328   |  |
| 6. Test the RCM Script                                               | Test the script by running the script<br>commands manually and by initiating a<br>dynamic reconfiguration operation. | "How to Test an RCM Script"<br>on page 329      |  |

## Naming an RCM Script

A script must be named as *vendor*,*service* where the following applies:

*vendor* Is the stock symbol of the vendor that provides the script, or any distinct name that identifies the vendor.

Dynamically Configuring Devices (Tasks) **327**

#### Installing or Removing an RCM Script

You must be superuser (root) to install or remove an RCM script. Use this table to determine where you should install your RCM script.

**TABLE 27–3** RCM Script Directories

| <b>Directory Location</b>                   | <b>Script Type</b>                             |
|---------------------------------------------|------------------------------------------------|
| /etc/rcm/scripts                            | Scripts for specific systems                   |
| /usr/platform/'uname<br>-i'/lib/rcm/scripts | Scripts for a specific hardware implementation |
| /usr/platform/'uname<br>-m'/lib/rcm/scripts | Scripts for a specific hardware class          |
| /usr/lib/rcm/scripts                        | Scripts for any hardware                       |

#### ▼ How to Install an RCM Script

- **1. Become superuser.**
- **2. Copy the script to the appropriate directory as described in Table 27–3.** For example:

# **cp SUNW,sample.pl /usr/lib/rcm/scripts**

**3. Change the user ID and the group ID of the script to the desired values.** For example:

# **chown** *user:group* **/usr/lib/rcm/scripts/SUNW,sample.pl**

**4. Send** SIGHUP **to the RCM daemon.**

```
# pkill -HUP -x -u root rcm_daemon
```
#### ▼ How to Remove an RCM Script

- **1. Become superuser.**
- **2. Remove the script from the RCM script directory.** For example:

# **rm /usr/lib/rcm/scripts/SUNW,sample.pl**

**3. Send** SIGHUP **to the RCM daemon.**

```
# pkill -HUP -x -u root rcm_daemon
```
#### ▼ How to Test an RCM Script

**1. Set environment variables, such as** RCM\_ENV\_FORCE**, on the command-line shell before running your script.**

For example, in the Korn shell, use:

```
$ export RCM_ENV_FORCE=TRUE
```
- **2. Test the script by running the script commands manually from the command line.** For example:
	- \$ *script-name* scriptinfo
	- \$ *script-name* register
	- \$ *script-name* preremove *resource-name*
	- \$ *script-name* postremove *resource-name*
- **3. Make sure each RCM script command in your script prints appropriate output to** stdout**.**

#### **4. Install the script in the appropriate script directory.**

See "How to Install an RCM Script" on page 328 for more information.

#### **5. Test the script by initiating a dynamic remove operation:**

For example, assume your script registers the device, /dev/dsk/c1t0d0s0. Try these commands.

```
$ cfgadm -c unconfigure c1::dsk/c1t0d0
$ cfgadm -f -c unconfigure c1::dsk/c1t0d0
$ cfgadm -c configure c1::dsk/c1t0d0
```
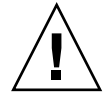

**Caution –** Make sure you are familiar with these commands because they can alter the state of the system and can cause system failures.

## Tape Backup RCM Script Example

This example illustrates how to use an RCM script for tape backups.

#### What the Tape Backup RCM Script Does

The tape backup RCM script performs the following steps:

- 1. Sets up a dispatch table of RCM commands.
- 2. Calls the dispatch routine that corresponds to the specified RCM command and exits with status 2 for unimplemented RCM commands.
- 3. Sets up the scriptinfo section:

rcm\_script\_func\_info=Tape backup appl script for DR

4. Registers all tape drives in the system by printing all tape drive device names to stdout.

rcm\_resource\_name=/dev/rmt/\$f If an error occurs, prints the error information to stdout.

rcm\_failure\_reason=\$errmsg

5. Sets up the resource information for the tape device.

rcm\_resource\_usage\_info=Backup Tape Unit Number \$unit

6. Sets up the preremove information by checking if the backup application is using the device. If the backup application is not using the device, the dynamic reconfiguration operation continues. If the backup application is using the device, the script checks RCM\_ENV\_FORCE. If RCM\_ENV\_FORCE is set to FALSE, the script denies the dynamic reconfiguration operation and prints the following message:

rcm\_failure\_reason=tape backup in progress pid=...

If RCM\_ENV\_FORCE is set to TRUE, the backup application is stopped, and the reconfiguration operation proceeds.

#### Outcomes of the Tape Backup Reconfiguration Scenarios

Here are the various outcomes if you use the cfgadm command to remove a tape device without the RCM script.

- If you use the cfgadm command and the backup application is not using the tape device, the operation succeeds.
- If you use the cfgadm command and the backup application is using the tape device, the operation fails.

Here are the various outcomes if you use the cfgadm command to remove a tape device with the RCM script.

If you use the cfgadm command and the backup application is not using the tape device, the operation succeeds.

■ If you use the cfgadm command without the -f option and the backup application is using the tape device, the operation fails with an error message similar to the following:

tape backup in progress pid=...

■ If you use the cfgadm - f command and the backup application is using the tape device, the script stops the backup application and the cfgadm operation succeeds.

#### Example—Tape Backup RCM Script

```
#! /usr/bin/perl -w
  #
  # A sample site customization RCM script.
  #
  # When RCM ENV FORCE is FALSE this script indicates to RCM that it cannot
  # release the tape drive when the tape drive is being used for backup.
   #
  # When RCM ENV FORCE is TRUE this script allows DR removing a tape drive
  # when the tape drive is being used for backup by killing the tape
  # backup application.
  #
   use strict;
   my ($cmd, %dispatch);
   $cmd = shift(@ARGV);
# dispatch table for RCM commands
   %dispatch = (
            "scriptinfo" => \&do_scriptinfo,
            "register" => \&do_register,
            "resourceinfo" => \&do_resourceinfo,
            "queryremove" => \&do preremove,
           "preremove" => \&do_preremove
   );
    if (defined($dispatch{$cmd})) {
           \&{$dispatch{$cmd}};
    } else {
            exit (2);
    }
   sub do_scriptinfo
    {
            print "rcm_script_version=1\n";
           <code>print "rcm_script_func_info=Tape</code> backup <code>appl</code> script for <code>DR\n";</code>
           exit (0);
    }
   sub do_register
{
```

```
my ($dir, $f, $errmsg);
             $dir = opendir(RMT, "/dev/rmt");
             if (!$dir) {
                  $errmsg = "Unable to open /dev/rmt directory: $!";
                  print "rcm failure reason=$errmsg\n";
                  exit (1);
             }
             while (\frac{5}{5} = readdir(RMT)) {
                 # ignore hidden files and multiple names for the same device
                 if ((\xi f : \sim / \wedge) / \xi \& (\xi f = \sim / \zeta(0-9) + \xi/)) {
                          print "rcm resource name=/dev/rmt/$f\n";
                      }
             }
             closedir(RMT);
             exit (0);
    }
sub do_resourceinfo
    {
      my ($rsrc, $unit);
      $rsrc = shift(@ARGV);
      if (\frac{\text{degree}}{\text{1}} /\frac{\text{degree}}{\text{1}} //dev\frac{\text{cm}}{\text{1}} /([0-9]+)$/) {
            $unit = $1;print "rcm resource usage info=Backup Tape Unit Number $unit\n";
            exit (0);
       } else {
           print "rcm_failure_reason=Unknown tape device!\n";
            exit (1);
        }
    }
    sub do_preremove
    {
            my ($rsrc);
             $rsrc = shift(@ARGV);
             # check if backup application is using this resource
             #if (the backup application is not running on $rsrc) {
                      # allow the DR to continue
             # exit (0);
             #}
             #
            # If RCM ENV FORCE is FALSE deny the operation.
             # If RCM ENV FORCE is TRUE kill the backup application in order
             # to allow the DR operation to proceed
             #
             if ($ENV{RCM_ENV_FORCE} eq 'TRUE') {
                  if ($cmd eq 'preremove') {
                           # kill the tape backup application
```

```
}
     exit (0);
} else {
   #
   # indicate that the tape drive can not be released
   # since the device is being used for backup by the
   # tape backup application
   #
   print "rcm_failure_reason=tape backup in progress pid=...\n"
   exit (3);
}
```
;

}

System Administration Guide: Basic Administration • December 2001

#### CHAPTER **28**

# Configuring USB Devices (Tasks)

This chapter provides an overview of USB devices and step-by-step instructions for configuring USB devices in the Solaris environment.

- "Overview of USB Devices" on page 335
- "About USB in the Solaris Environment" on page 339
- "How to Mount or Unmount a USB Mass Storage Device With vold Running" on page 343
- "How to Remove a Hot-Pluggable USB Mass Storage Device With vold Running" on page 344
- "How to Add a Hot-Pluggable USB Mass Storage Device With vold Running" on page 345
- "How to Mount or Unmount a USB Mass Storage Device Without vold Running" on page 346
- "How to Remove a Hot-Pluggable USB Mass Storage Device Without vold Running" on page 346
- "How to Add a Hot-Pluggable USB Mass Storage Device Without vold Running" on page 347
- "How to Hot-Plug USB Audio Devices" on page 348

See "What's New in Printing?" in *System Administration Guide: Advanced Administration* for information on configuring USB printers.

# Overview of USB Devices

Universal Serial Bus (USB) was developed by the PC industry to provide a low-cost solution for attaching peripheral devices, such as keyboards, mouse devices, and printers, to a system.

USB connectors are designed to fit only one type of cable, one way. Devices can connect to hub devices, which connect several devices, including other hub devices. The primary design motivation for USB is to alleviate the need for multiple connector types for different devices, thereby reducing the clutter on the back panel of a system. Additional advantages of using USB devices are:

- USB devices are hot-pluggable. See "Hot-Plugging USB Devices" on page 341 for more information.
- Supports a maximum of 126 devices in the Solaris environment.
- Supports a maximum of 12 Mbit/sec data transfer.
- Supports low speed (1.5 Mbit/sec) and full speed (12 Mbit/sec) devices.
- The bus can be easily extended by adding low-cost external hubs. Hubs can be connected to hubs to form a tree topology.

Sun Microsystems support for USB devices includes the following:

- Sun Blade<sup>™</sup> 100 and Sun Blade 1000 systems that run the Solaris 8 10/00 release provide USB device support.
- Sun Ray<sup>™</sup> systems also support USB devices.
- IA systems that run the Solaris 8 Intel Platform Edition provide USB support for keyboard and mouse devices, and for certain mass-storage devices, such as Zip drives. See scsa2usb(7D) for more information.

This table provides a listing of specific USB devices that are supported in the Solaris environment.

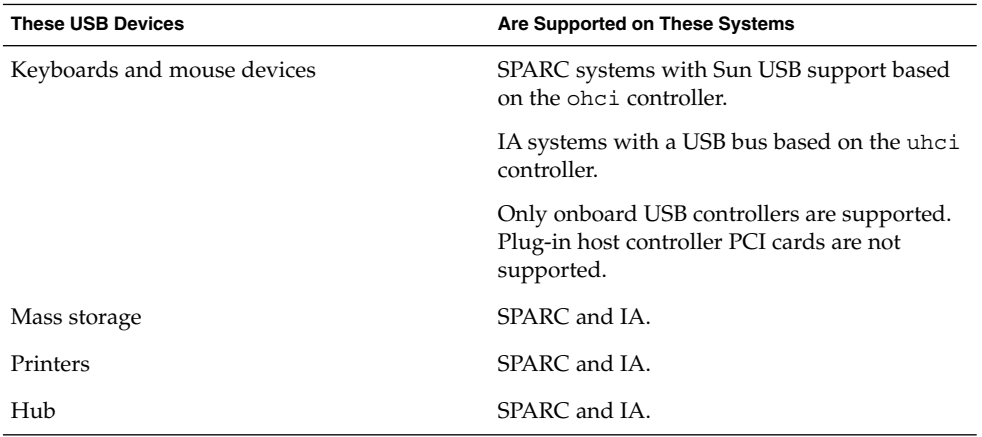

## Commonly Used USB Acronyms

The following table describes the USB acronyms that are used in the Solaris environment. See http://www.usb.org for a complete description of USB components and acronyms.

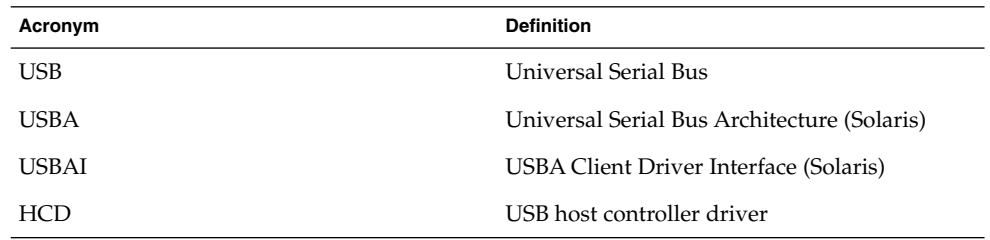

## USB Bus Description

The USB specification is openly available and free of royalties. The specification defines the electrical and mechanical interfaces of the bus and the connectors.

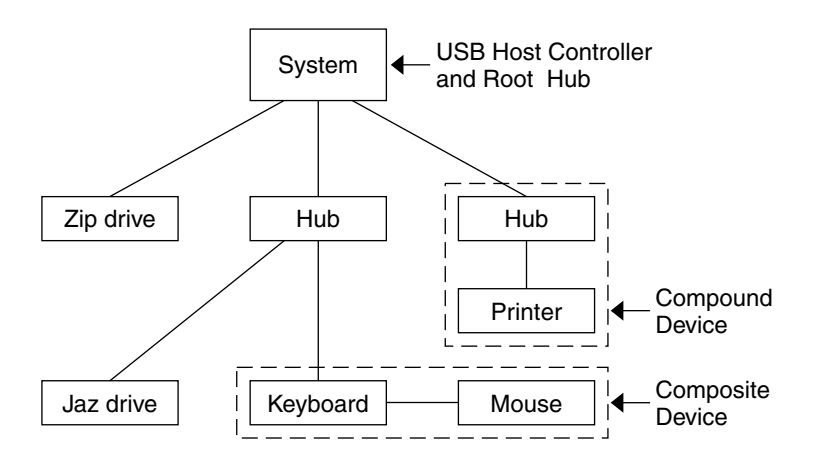

**FIGURE 28–1** USB Physical Device Hierarchy

USB employs a topology in which hubs provide attachment points for USB devices. The host controller contains the root hub, which is the origin of all USB ports in the system. See "USB Host Controller and Root Hub" on page 340 for more information about hubs.

The previous example shows a system with three active USB ports. The first USB port has a Zip drive that does not have an embedded hub, so you cannot attach additional devices. The second USB port has a hub with a Jaz drive and a composite

keyboard/mouse device connected. One of the ports from the secondary hub has a keyboard with an embedded hub where the mouse is attached.

The device tree path name for some of the devices that are displayed in the previous example are listed in this table.

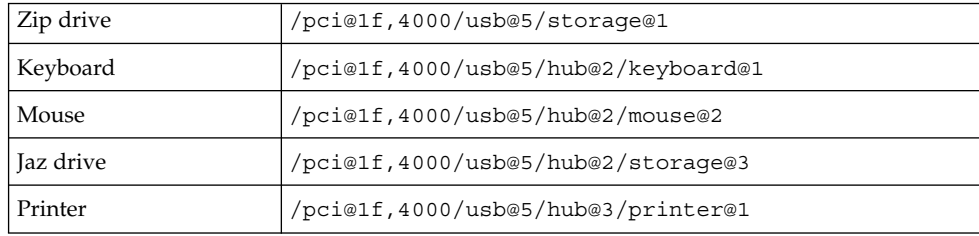

#### USB Devices and Drivers

The USB devices are divided into device classes. Each device class has a corresponding driver. Devices within a class are managed by the same device driver. However, the USB specification also allows for vendor-specific devices that are not part of a specific class. Devices with similar attributes and services are grouped.

The Human Interface Device (HID) class contains devices that are user controlled such as keyboards, mouse devices, and joysticks. The Communication Device class contains devices that connect to a telephone, such as modems or an ISDN interface. Other device classes include the Audio, Monitor, Printer, and Storage Device classes. Each USB device contains descriptors that reflect the class of the device. A device class specifies how its members should behave in configuration and data transfer. You can obtain additional class information from the http://www.usb.org site.

#### Solaris USB Architecture (USBA)

USB devices are represented as two levels of device tree nodes. A device node represents the entire USB *device*, and one or more child *interface* nodes represent the individual USB interfaces on the device. For special cases, the device and interface nodes are *combined* into a single combined node.

Driver binding is achieved by using the compatible name properties. Refer to 3.2.2.1 of the IEEE 1275 USB binding and the *Writing Device Drivers* for more information. A driver can either bind to the entire device and control all the interfaces, or a driver can bind to just one interface, for example, a keyboard or mouse. If no vendor or class driver claims the entire device, a generic USB multi-interface driver is bound to the device-level node. This driver attempts to bind drivers to each interface by using compatible names properties, as defined in section 3.3.2.1 of the 1275 binding.

Figure 28–1 shows an example of a hub and printer as a *compound device*. Both the hub and the printer are enclosed in the same plastic case, but the hub and the printer have separate USB bus addresses. The same diagram shows an example of a *composite device*. The composite keyboard and controller are also enclosed in the same plastic case, but they have the same USB bus address. A cable connects the USB mouse to the composite keyboard/controller in this example.

The Solaris USB Architecture (USBA) adheres to the USB 1.0 and 1.1 specification plus Solaris driver requirements. The USBA model is similar to Sun Common SCSI Architecture (SCSA). The USBA is a thin layer that provides a generic USB transport-layer abstraction to the client driver.

The differences between SCSA and USBA are that the SCSA relies on .conf files to probe the bus, while USB hub drivers are self-probing nexus drivers.

# About USB in the Solaris Environment

The following section describes specific information you should know about USB in the Solaris environment.

#### USB Keyboards and Mouse Devices

Keep only one USB keyboard and mouse on the system at all times because multiple USB keyboards and mouse devices are not supported in the Solaris environment. See the following items for specific details.

- A keyboard and mouse that are connected anywhere on the bus are configured as console keyboard and mouse. Booting the system is slower if the keyboard and mouse are not on the root hub.
- You can move a console keyboard and mouse to another hub at any time *after* a system reboot. You cannot move the console keyboard and mouse *during* a reboot or at the ok prompt. After you plug in the keyboard and mouse, they are fully functional again.
- **SPARC only** The power key on a USB keyboard behaves differently than the one on the Sun type 5 keyboard. On a USB keyboard, you can suspend or shut down the system by using the SUSPEND/SHUTDOWN key, but you cannot power-on the system.
- The left side of the keypad functionality is unavailable on non-Sun USB keyboards.
- Multiple keyboards are not supported:
- The keyboards enumerate and are usable, but they are not plumbed as console keyboards.
- The first keyboard that is probed at boot time becomes the console keyboard. The result of this probing might cause confusion if multiple keyboards are plugged in at boot time.
- If you unplug the console keyboard, the next available USB keyboard doesn't become the console keyboard. The next hot-plugged keyboard becomes the console keyboard.
- Multiple mouse devices are not supported:
	- The mouse devices enumerate and are usable, but they are not plumbed as console mouse devices.
	- The first mouse that is probed at boot time becomes the console mouse. The result of this probing might cause confusion if you have multiple mouse devices plugged in at boot time.
	- If you unplug the console mouse, the next available USB mouse doesn't become the console mouse. The next hot-plugged mouse becomes the console mouse.
- If you have a non–Sun (third-party) composite keyboard with a PS/2 mouse, and it is the first one to be probed, it becomes the console keyboard/mouse even if the PS/2 mouse is not plugged in. This means another USB mouse plugged into the system cannot work because it is not configured as the console mouse.
- Only two-button and three-button mouse devices are supported. A wheel-on-wheel mouse acts like a plain-button mouse. A mouse with more than three buttons functions like a three–button mouse.

#### USB Host Controller and Root Hub

A USB hub is responsible for:

- Monitoring the insertion or removal of a device on its ports
- Power-managing individual devices on its ports
- Controlling power to its ports

The USB host controller has an embedded hub called the *root hub*. The ports that are visible at the back panel are the ports of the root hub. The USB host controller is responsible for:

- Directing the USB bus. Individual devices cannot arbitrate for the bus.
- Polling the devices by using a polling interval determined by the device. The device is assumed to have sufficient buffering to account for the time between the polls.
- Sending data between the USB host controller and its attached devices. Peer-to-peer communication is not supported.

#### USB Hub Devices

- Do not cascade hubs beyond four levels on either SPARC or IA systems. On SPARC systems, the Open Boot PROM (OBP) cannot reliably probe beyond four levels of devices.
- Do not cascade bus-powered hubs. This means you cannot plug a bus-powered hub into another bus-powered hub. A bus-powered hub does not have its own power supply. A USB diskette device derives all its power from the bus and might not work on a bus-powered hub.

#### SPARC Only: USB Power Management

If the system has enabled power management, the USB framework makes a best effort to power-manage all devices. Power-managing a USB device means the hub driver suspends the port to which the device is connected. The device might or might not support remote wakeup. If the device supports remote wakeup, it wakes up the hub it is connected to, depending on the event, such as moving the mouse. The host system could also wake the device if an application sends an I/O to it.

All HID (keyboard, mouse, and so forth), hub, and storage devices are power-managed by default if they support the remote wakeup capability. A USB printer is power-managed only between two print jobs.

When you power-manage to reduce power consumption, USB leaf devices are powered down first, and after some delay, the parent hub is powered down. When all devices that are connected to this hub's ports are powered down, the hub is powered down after some delay. To achieve the most efficient power management, do not cascade many hubs.

# Hot-Plugging USB Devices

When you plug in a USB device, the device is immediately seen in the system's device hierarchy, as displayed in the prtconf command output. When you remove a USB device, the device is removed from the system's device hierarchy, unless the device is in use.

If the USB device is in use when it is removed, the hot-plug behavior is a little different. If a device is in use when it is unplugged, the device node remains, but the driver controlling this device stops all activity on the device. Any new I/O activity issued to this device is returned with an error.

In this situation, the system prompts you to plug in the original device. To recover from accidentally removing a busy USB device, do the following:

- 1. Plug the original device into the same port.
- 2. Stop the application that is using the device.
- 3. Remove the device.

The USB port remains unusable until the original device has been plugged in again. If the device is no longer available, the port remains unusable until the next reboot.

**Note –** Data integrity might be impaired if you remove an active or open device. Always close the device before removing, except the console keyboard and mouse, which can be moved while active.

See "Using USB Mass Storage Devices" on page 342 for instructions on hot-plugging USB mass storage devices.

#### USB Cables

Never use USB cable extenders that are available in the market. Always use a hub with longer cables to connect devices. Always use fully rated (12 Mbit/sec) 20/28 AWG cables for connecting USB devices.

# Using USB Mass Storage Devices

Removable mass storage devices such as USB Zip, Jaz, Clik!, SmartMedia, CompactFlash, and ORB are supported, starting with the Solaris 8 10/00 release. See scsa2usb(7D) for a complete list of devices that are supported in the Solaris environment.

These devices can be managed with or without volume management. See vold(1M) for information on managing devices with volume management.

## Managing USB Mass Storage Devices With vold Running

If you are running Solaris Common Desktop Environment (CDE), the USB removable mass storage devices are managed by the Removable Media Manager component of the CDE File Manager. See dtfile(1) for more information on the CDE File Manager.

**Note –** You must include the /usr/dt/man in your MANPATH variable to display the man pages listed in this section. You must also have /usr/dt/bin in your path and have CDE running to use these commands, or have a DISPLAY variable set to use these commands remotely.

The following table identifies the commands Removable Media Manager uses to manage storage devices from the CDE environment.

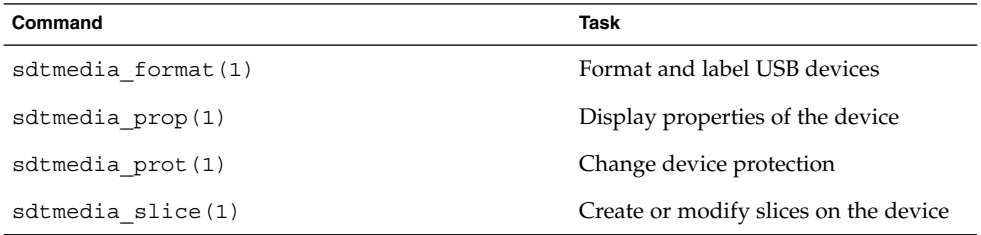

After the USB device is formatted, it is usually mounted under the /rmdisk/*label* directory. See rmmount.conf(4) or vold.conf(4) for details on how to configure removable storage devices.

The following procedures describe how to manage USB mass storage devices with volume management. The device nodes are created under the /vol/dev directory. See scsa2usb(7D) for more information. The following procedures also describe how to add or remove hot-pluggable USB mass storage devices. Hot-plugging a device means the device is added or removed without shutting down the operating system or powering off the system.

## ▼ How to Mount or Unmount a USB Mass Storage Device With vold Running

**1. Display device aliases for all removable mass storage devices, including USB mass storage devices.**

```
$ eject -n
.
.
.
rmdisk0 -> /vol/dev/rdsk/c4t0d0/clik40 (Generic USB storage)
cdrom0 -> /vol/dev/rdsk/c0t6d0/audio_cd (Generic CD device)
zip1 -> /vol/dev/rdsk/c2t0d0/fat32 (USB Zip device)
zip0 -> /vol/dev/rdsk/c1t0d0/zip100 (USB Zip device)
jaz0 -> /vol/dev/rdsk/c3t0d0/jaz1gb (USB Jaz device)
```
Configuring USB Devices (Tasks) **343**

**2. Mount a USB mass storage device by using the device aliases listed previously.**

\$ **volrmmount -i** *device-alias*

This example mounts a USB Jaz drive under /rmdisk/jaz0.

\$ **volrmmount -i jaz0**

**3. Unmount a USB mass storage device.**

\$ **volrmmount -e** *device-alias* This example unmounts a USB Zip drive from /rmdisk/zip0.

\$ **volrmmount -e zip0**

**4. Eject a USB device from a generic USB drive.**

\$ **eject** *device-alias* For example:

\$ **eject rmdisk0**

**Note –** The eject command also unmounts the device if it is not unmounted already. The command also terminates any active applications that access the device.

## ▼ How to Remove a Hot-Pluggable USB Mass Storage Device With vold Running

The following procedure uses a Zip drive as an example of removing a hot-pluggable USB device with vold running.

**1. Unmount the device.**

\$ **volrmmount -e zip0**

- **2. (Optional) Stop any active applications that are using the device.**
- **3. Eject the device.**

\$ **eject zip0**

**4. Become superuser and stop** vold**.**

```
# /etc/init.d/volmgt stop
```
- **5. Remove the USB mass storage device.**
- **6. Start** vold**.**
	- # **/etc/init.d/volmgt start**
- **344** System Administration Guide: Basic Administration December 2001

## ▼ How to Add a Hot-Pluggable USB Mass Storage Device With vold Running

This procedure describes how to add a hot-pluggable USB device with vold running.

- **1. Insert the USB mass storage device.**
- **2. Restart** vold**.**

# **pkill -HUP vold**

**3. Verify the device has been added.**

\$ **ls** *device-alias*

### Managing USB Mass Storage Devices Without vold Running

You can use USB mass storage devices without the volume manager (vold) running. Here are two ways to avoid using the volume manager.

- Stop vold by issuing this command.
	- # **/etc/init.d/volmgt stop**
- Keep vold running, but do not register the USB mass storage devices with it. Remove volume manager registration of USB mass storage devices by commenting the following line in the /etc/vold.conf file, like this:
	- **#** use rmdisk drive /dev/rdsk/c\*s2 dev\_rmdisk.so rmdisk%d

After this line is commented, restart vold.

# **/etc/init.d/volmgt start**

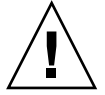

**Caution –** If you comment out this line and other SCSI or ATAPI Zip or Jaz removable devices are in the system, vold registration for these devices would be disabled as well.

See vold.conf(4) for details.

The following procedures describe how to manage USB mass storage devices without vold(1M) running. The device nodes are created under the /dev/rdsk directory for character devices and under the /dev/dsk directory for block devices. See scsa2usb(7D) for details.

### ▼ How to Mount or Unmount a USB Mass Storage Device Without vold Running

- **1. Become superuser.**
- **2. Mount a USB mass storage device.**

# **mount -F** *fs-type* **/dev/dsk/c***n***t***n***d***n***s***n /mount-point* This command might fail it the device is read only. Use the following command for CD-ROM devices.

# **mount -F** *fs-type* **-o ro /dev/dsk/c***n***t***n***d***n***s***n /mount-point* For example:

# **mount -F hsfs -o ro /dev/dsk/c0t6d0s2 /mnt**

**3. Unmount a USB mass storage device.**

```
# umount /mount-point
```
- **4. Eject the device.**
	- # **eject /dev/**[**r**]**dsk/c***n***t***n***d***n***s***n*

### ▼ How to Remove a Hot-Pluggable USB Mass Storage Device Without vold Running

This procedure describes how to remove a hot-pluggable USB device without vold running.

- **1. Become superuser.**
- **2. Remove the hot-pluggable USB device.**
	- **a. Unmount the device.**
		- # **umount** */mount-point*
	- **b. (Optional) Stop any active applications that are using the device.**
	- **c. Remove the device.**

## ▼ How to Add a Hot-Pluggable USB Mass Storage Device Without vold Running

This procedure describes how to add a hot-pluggable USB device without vold running.

- **1. Add a hot-pluggable USB device into the USB port.**
- **2. Verify the USB device has been added.**
	- \$ **ls /dev/rdsk/c***n***t***n***d***n***s***n*

# USB Audio Overview

This Solaris release provides USB audio support which is implemented by a pair of cooperating drivers, usb\_ac and usb\_as. The audio control driver, usb\_ac, a USBA (Solaris USB Architecture) compliant client driver provides the controlling interface to user applications. The audio streaming driver, usb\_as, is provided to process audio data messages during play and record and set sample frequency, precision, and encoding requests from the usb\_ac drive.

Both drivers comply to the USB audio class 1.0 specification.

Solaris supports external USB audio devices that are play-only or record-only. Onboard USB audio devices are not supported. See the usb\_ac man page for supported audio data formats.

- Only USB audio devices with one volume, bass, or treble control are supported. See the USB audio class specification for more information at http://www.usb.org.
- USB audio devices are supported on SPARC Ultra and Intel platforms that provide USB connectors.
- Hot-plugging USB audio devices is supported.
- USB audio devices must support a continuous sample rate of between 8000 and 48000 Hz or must support a 48000 Hz sample rate to play or record on the Solaris 8 10/01 or Solaris 8 2/02 release.

The primary audio device is /dev/audio. You can verify that /dev/audio is pointing to USB audio by using the following command:

```
% mixerctl
Device /dev/audioctl:
 Name = USB Audio
 Version = 1.0
 Config = external
```
Audio mixer for /dev/audioctl is enabled

After you connect your USB audio devices, you access them with the audioplay and audiorecord command through the following files:

/dev/sound/*N*

You can select a specific audio device by setting the AUDIODEV environment variable or by specifying the -d option to the audioplay and audiorecord commands. However, setting AUDIODEV does not work for applications that have /dev/audio hardcoded as the audio file.

When you plug in a USB audio device, it automatically becomes the primary audio device, /dev/audio, unless /dev/audio is in use. Refer to "How to Change the Primary USB Audio Device" on page 351 and usb\_ac(7D) for instructions on changing /dev/audio from onboard audio to USB audio and vice versa.

#### Hot-Plugging Multiple USB Audio Devices

If a USB audio device is plugged into a system, it becomes the primary audio device, /dev/audio. It remains the primary audio device even after the system is rebooted. If additional USB audio devices are plugged in, the last one becomes the primary audio device.

See usb  $ac(7D)$  for additional information on troubleshooting USB audio device problems.

▼ How to Hot-Plug USB Audio Devices

Use this procedure to add hot-pluggable USB audio devices.

#### **1. Plug in the USB speakers and microphone.**

The primary audio device, /dev/audio, usually points to the onboard audio. After you connect USB audio devices, /dev/audio points to the USB audio devices that are identified in the /dev/sound directory.

#### **2. Verify that the audio device files have been created.**

```
% ls /dev/sound
0 0ctl 1 1ctl 2 2ctl
```
**3. Test the left and right USB speakers.**

```
% cd /usr/share/audio/samples
% audioplay -d /dev/sound/1 -b 100 spacemusic.au
```
**348** System Administration Guide: Basic Administration • December 2001

```
% audioplay -d /dev/sound/1 -b -100 spacemusic.au
```
**4. Test the USB microphone.**

```
% cd $HOME/au
% audiorecord -d /dev/sound/2 -p mic -t 30 test.au
```
# Troubleshooting USB Audio Device Problems

This section describes how to troubleshoot USB audio device problems.

## Solving USB Speaker Problems

Sometimes USB speakers do not produce any sound even though the driver is attached and the volume is set to high. Hotplugging the device may not change this behavior.

The workaround is to power cycle the USB speakers.

# Audio Device Ownership Key Points

Keep the following audio device ownership key points in mind when working with audio devices.

- When you plug in a USB audio device and you are logged in on the console, the console is the owner of the  $/$ dev $/$ <sup>\*</sup> entries. This means you can use the audio device as long as you are logged into the console.
- If you are not logged into the console when you plug in a USB audio device, root becomes the owner of the device. However, if you log into the console and attempt to access the USB audio device, device ownership changes to the console. See logindevperm(4) for more information.
- When you remotely login with the rlogin command and attempt to access the USB audio device, the ownership does not change. This means that for example, unauthorized users cannot listen to conversations over a microphone owned by someone else.

#### ▼ How to Identify Your System's Primary Audio Device

This procedure assumes that you have already connected USB audio devices.

**1. Identify the state of your current audio device links.**

For example:

```
% ls -lt /dev/audio*
lrwxrwxrwx 1 root root 7 Jul 23 15:41 /dev/audio -> sound/0
lrwxrwxrwx 1 root root 10 Jul 23 15:41 /dev/audioctl ->
sound/0ctl
% ls -lt /dev/sound/*
lrwxrwxrwx 1 root other 66 Jul 23 14:21 /dev/sound/0 ->
../../devices/pci@1f,4000/ebus@1/SUNW,CS4231@14,200000:sound,audio
lrwxrwxrwx 1 root other 69 Jul 23 14:21 /dev/sound/0ctl ->
../../devices/pci@1f,4000/ebus@1/SUNW,CS4231@14,200000:sound,audioctl
%
```
The primary audio device, /dev/audio, is currently pointing to the onboard audio, which is /dev/sound/0.

- **2. (Optional) Add a new USB audio device.**
- **3. Examine your system's new audio links.**

For example:

```
% ls -lt /dev/audio*
lrwxrwxrwx 1 root root 7 Jul 23 15:46 /dev/audio -> sound/1
lrwxrwxrwx 1 root root 10 Jul 23 15:46 /dev/audioctl ->
sound/1ctl
% ls -lt /dev/sound/*
lrwxrwxrwx 1 root root 74 Jul 23 15:46 /dev/sound/1 ->
../../devices/pci@1f,4000/usb@5/hub@1/device@3/sound-control@0:sound,audio
lrwxrwxrwx 1 root root 77 Jul 23 15:46 /dev/sound/1ctl ->
../../devices/pci@1f,4000/usb@5/hub@1/device@3/sound-control@0:sound,aud...
lrwxrwxrwx 1 root other 66 Jul 23 14:21 /dev/sound/0 ->
../../devices/pci@1f,4000/ebus@1/SUNW,CS4231@14,200000:sound,audio
lrwxrwxrwx 1 root other 69 Jul 23 14:21 /dev/sound/0ctl ->
../../devices/pci@1f,4000/ebus@1/SUNW,CS4231@14,200000:sound,audioctl
%
```
Notice that the primary audio device, /dev/audio, is pointing to the newly plugged in USB audio device, /dev/sound/1.

If you remove the USB audio device now, the primary audio device, /dev/audio, does not revert back to the onboard audio. See the procedure below for instructions on changing the primary audio device back to the system's onboard audio.

You can also examine your system's USB audio devices with the prtconf command and look for the USB device information.

% **prtconf**

.

```
.
usb, instance #0
  hub, instance #0
        mouse, instance #0
       keyboard, instance #1
        device, instance #0
           sound-control, instance #0
           sound, instance #0
           input (driver not attached).
.
.
.
```
#### ▼ How to Change the Primary USB Audio Device

Follow the steps below if you remove or change your USB audio devices and you want to make one particular audio device the primary audio device. The procedure changes the primary audio device to the onboard audio device as an example.

**1. Become superuser.**

.

- **2. Close all audio applications.**
- **3. Determine whether the audio and USB drivers are loaded.**

```
# modinfo | grep -i audio
124 780e6a69 bb6e - 1 audiosup (Audio Device Support 1.12)
# modinfo | grep -i usb
48 13dba67 18636 199 1 ohci (USB OpenHCI Driver 1.31)
49 78020000 1dece - 1 usba (USBA: USB Architecture 1.37)
50 12e5f1f 35f 195 1 hubd (USB Hub Driver 1.4)
51 13ef53d 5e26 194 1 hid (USB HID Client Driver 1.16)
 54 13f67f2 1b42 10 1 usbms (USB mouse streams 1.6)
 56 127bbf0 2c74 11 1 usbkbm (USB keyboard streams 1.17)
#
```
**4. Load and attach the onboard audio driver.**

```
# devfsadm -i audiocs
```
**5. Verify the primary audio device link is pointing to the onboard audio.**

```
# ls -lt /dev/audio*
lrwxrwxrwx 1 root other 7 Jul 23 15:49 /dev/audio -> sound/0
lrwxrwxrwx 1 root other 10 Jul 23 15:49 /dev/audioctl ->
sound/0ctl
# ls -lt /dev/sound/*
lrwxrwxrwx 1 root other 66 Jul 23 14:21 /dev/sound/0 ->
../../devices/pci@1f,4000/ebus@1/SUNW,CS4231@14,200000:sound,audio
lrwxrwxrwx 1 root other 69 Jul 23 14:21 /dev/sound/0ctl ->
```
Configuring USB Devices (Tasks) **351**

```
../../devices/pci@1f,4000/ebus@1/SUNW,CS4231@14,200000:sound,audioctl
#
```
**6. Confirm the onboard audio is the primary audio device.**

% **audioplay /usr/demo/SOUND/sounds/bark.au**

The audioplay command defaults to the onboard audio device.

- **7. (Optional) Unload all the audio drivers that can be unloaded before plugging in another USB audio device.**
	- **a. Close all the audio applications.**
	- **b. Display the audio driver information to verify no audio drivers are currently loaded.**

```
# modinfo | grep -i audio
60 78048000 bb6e - 1 audiosup (Audio Device Support 1.12)
61 78152000 39a97 - 1 mixer (Audio Mixer 1.49)
 62 78118000 bf9f - 1 amsrc1 (Audio Sample Rate Conv. #1 1.3)
128 7805e000 14968 54 1 audiocs (CS4231 mixer audio driver 1.21)
#
```
#### **c. Unload the audio drivers.**

```
# modunload -i 0
# modinfo | grep -i audio
60 78048000 bb6e - 1 audiosup (Audio Device Support 1.12)
61 78152000 39a97 - 1 mixer (Audio Mixer 1.49)
#
```
At this point, audiocs, the onboard audio driver, has been unloaded and guaranteed not to be open. However, the primary audio device, /dev/audio, does not change if it is held open by an application.

#### **8. (Optional) Plug in a USB audio device.**

#### **9. (Optional) Examine the new audio links.**

```
% ls -lt /dev/audio*
lrwxrwxrwx 1 root root 7 Jul 23 16:12 /dev/audio -> sound/1
lrwxrwxrwx 1 root root 10 Jul 23 16:12 /dev/audioctl ->
sound/1ctl
% ls -lt /dev/sound/*
lrwxrwxrwx 1 root root 77 Jul 23 16:12 /dev/sound/1ctl ->
../../devices/pci@1f,4000/usb@5/hub@1/device@3/sound-control@0:sound,aud...
lrwxrwxrwx 1 root root 74 Jul 23 16:12 /dev/sound/1 ->
../../devices/pci@1f,4000/usb@5/hub@1/device@3/sound-control@0:sound,aud...
lrwxrwxrwx 1 root root 66 Jul 23 15:59 /dev/sound/0 ->
../../devices/pci@1f,4000/ebus@1/SUNW,CS4231@14,200000:sound,audio
lrwxrwxrwx 1 root root 69 Jul 23 15:59 /dev/sound/0ctl ->
../../devices/pci@1f,4000/ebus@1/SUNW,CS4231@14,200000:sound,aud...
%
```
## ▼ How to Remove Unused USB Audio Device Links

Use the procedure below if a USB audio device is removed while the system is powered off. It is possible that removing the USB audio device while the system is powered off will leave the /dev/audio device still pointing to a /dev/sound/\* device that doesn't exist.

- **1. Become superuser.**
- **2. Close all audio applications.**
- **3. Remove the unused audio links.**

# **devfsadm -C -c audio**

System Administration Guide: Basic Administration • December 2001

#### CHAPTER **29**

# Accessing Devices (Overview)

This chapter provides information about how system administrators access the devices on their systems.

This is a list of overview information in this chapter.

- "Accessing Devices" on page 355
- "Logical Disk Device Names" on page 357
- "Logical Tape Device Names" on page 361
- "Logical Removable Media Device Names" on page 361

For overview information about configuring devices, see Chapter 26.

# Accessing Devices

System administrators need to know how to specify device names when using commands to manage disks, file systems, and other devices. In most cases, system administrators use logical device names to represent devices connected to the system. Both logical and physical device names are represented on the system by logical and physical device files.

#### How Device Information Is Created

When a system is booted for the first time, a device hierarchy is created to represent all the devices connected to the system. The kernel uses the device hierarchy information to associate drivers with their appropriate devices, and provides a set of pointers to the drivers that perform specific operations. See the *OpenBoot 3.x Command Reference Manual* for more information on device hierarchy.

### How Devices Are Managed

The devfsadm command manages the special device files in the /dev and /devices directories. By default, devfsadm attempts to load every driver in the system and attach to all possible device instances. Then it creates the device files in the /devices directory and the logical links in the /dev directory. In addition to managing the /dev and /devices directories, devfsadm also maintains the path to inst(4) instance database.

Both reconfiguration boot processing and updating the /dev and /devices directories in response to dynamic reconfiguration events is handled by devfsadmd, the daemon version of the devfsadm command. This daemon is started from the /etc/rc\* scripts when a system is booted.

Since devfsadmd automatically detects device configuration changes generated by any reconfiguration event, there is no need to run this command interactively.

See devf sadm(1M) for more information.

#### Device Naming Conventions

Devices are referenced in three ways in the Solaris environment.

- Physical device name Represents the full device pathname in the device information hierarchy. Physical device names are displayed by using the following commands:
	- dmesq
	- format
	- sysdef
	- prtconf

Physical device files are found in the /devices directory.

- Instance name Represents the kernel's abbreviation name for every possible device on the system. For example, sd0 and sd1 represent the instance names of two disk devices. Instance names are mapped in the /etc/path\_to\_inst file and are displayed by using the following commands:
	- dmesg
	- sysdef
	- prtconf
- Logical device name Used by system administrators with most file system commands to refer to devices. See Table 29–1 for a list of file commands that use logical device names. Logical device files in the /dev directory are symbolically linked to physical device files in the /devices directory.

# Logical Disk Device Names

Logical device names are used to access disk devices when you:

- Add a new disk to the system
- Move a disk from one system to another
- Access (or mount) a file system residing on a local disk
- Back up a local file system

Many administration commands take arguments that refer to a disk slice or file system.

Refer to a disk device by specifying the subdirectory to which it is symbolically linked (either /dev/dsk or /dev/rdsk), followed by a string identifying the particular controller, disk, and slice.

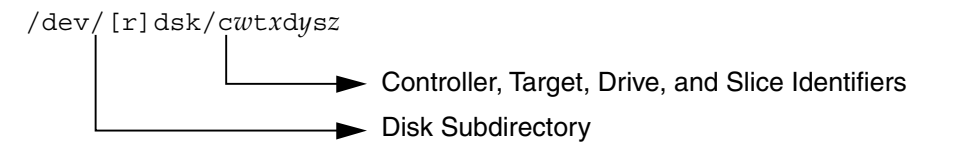

**FIGURE 29–1** Logical Device Names

#### Specifying the Disk Subdirectory

Disk and file administration commands require the use of either a *raw* (or *character*) device interface, or a *block* device interface. The distinction is made by how data is read from the device.

Raw device interfaces transfer only small amounts of data at a time. Block device interfaces include a buffer from which large blocks of data are read at once.

Different commands require different interfaces.

- When a command requires the raw device interface, specify the /dev/rdsk subdirectory. (The "r" in rdsk stands for "raw.")
- When a command requires the block device interface, specify the /dev/dsk subdirectory.
- $\blacksquare$  When you're not sure whether a command requires use of /dev/dsk or /dev/rdsk, check the man page for that command.

The following table shows which interface is required for a few commonly used disk and file system commands.

**TABLE 29–1** Device Interface Type Required by Some Frequently Used Commands

| Command        | <b>Interface Type</b> | <b>Example of Use</b>                |
|----------------|-----------------------|--------------------------------------|
| df(1M)         | <b>Block</b>          | df /dev/dsk/c0t3d0s6                 |
| $f$ sck $(1M)$ | Raw                   | fsck -p /dev/rdsk/c0t0d0s0           |
| mount(1M)      | <b>Block</b>          | mount /dev/dsk/c1t0d0s7 /export/home |
| newfs(1M)      | Raw                   | newfs /dev/rdsk/c0t0d1s1             |
| prtvtoc(1M)    | Raw                   | prtvtoc /dev/rdsk/c0t0d0s2           |

## Specifying the Slice

The string you use to identify a specific slice on a specific disk depends on the controller type, either direct or bus-oriented. The following table describes the different types of direct or bus-oriented controllers on different platforms.

**TABLE 29–2** Controller Types

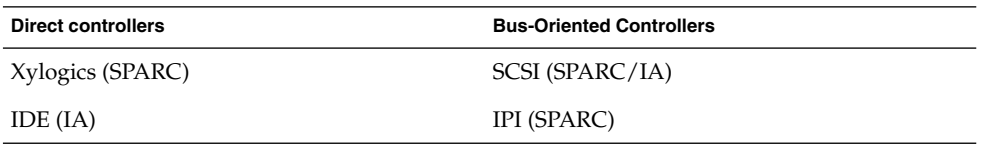

The conventions for both types of controllers are explained in the following subsections.

**Note –** Controller numbers are assigned automatically at system initialization. The numbers are strictly logical and imply no direct mapping to physical controllers.

### SPARC: Disks With Direct Controllers

To specify a slice on a disk with a direct controller on a SPARC based system, follow the naming convention shown in the figure below.

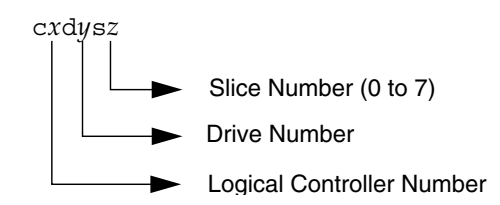

**FIGURE 29–2** SPARC: Disks With Direct Controllers

To indicate the whole disk, specify slice 2 (2).

If you have only one controller on your system, *x* will always be 0.

## IA: Disks With Direct Controllers

To specify a slice on a disk with an IDE controller on an IA based system, follow the naming convention shown in the figure below.

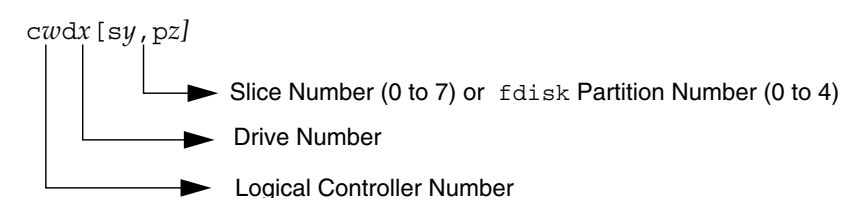

**FIGURE 29–3** IA: Disks with Direct Controllers

To indicate the entire Solaris fdisk partition, specify slice 2 (s2).

If you have only one controller on your system, *w* will always be 0.

## SPARC: Disks With Bus-Oriented Controllers

To specify a slice on a disk with a bus-oriented controller (SCSI, for instance) on a SPARC based system, follow the naming convention shown in the following figure.

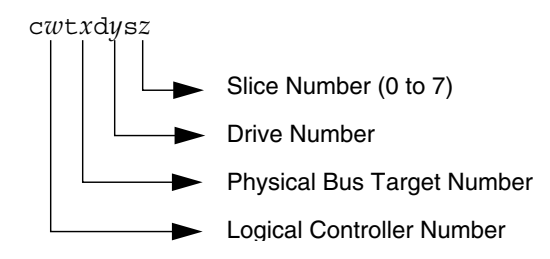

**FIGURE 29–4** SPARC: Disks With Bus-Oriented Controllers

If you have only one controller on your system, *w* will always be 0.

For SCSI controllers, *x* is the target address as set by the switch on the back of the unit, and  $y$  is the logical unit number (LUN) of the drive attached to the target. If the disk has an embedded controller, *y* is usually 0.

To indicate the whole disk, specify slice 2 (s2).

### IA: Disks With SCSI Controllers

To specify a slice on a disk with a SCSI controller on an IA based system, follow the naming convention shown in the following figure.

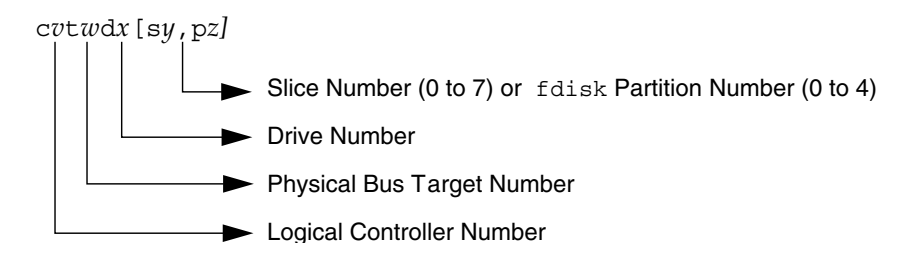

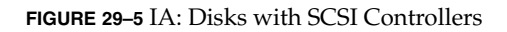

If you have only one controller on your system, *v* will always be 0.

For SCSI controllers, *w* is the target address as set by the switch on the back of the unit, and *x* is the logical unit number (LUN) of the drive attached to the target. If the disk has an embedded controller, *x* is usually 0.

To indicate the entire Solaris fdisk partition, specify slice 2 (s2).
## Logical Tape Device Names

Logical tape device files are found in the /dev/rmt/\* directory as symbolic links from the /devices directory.

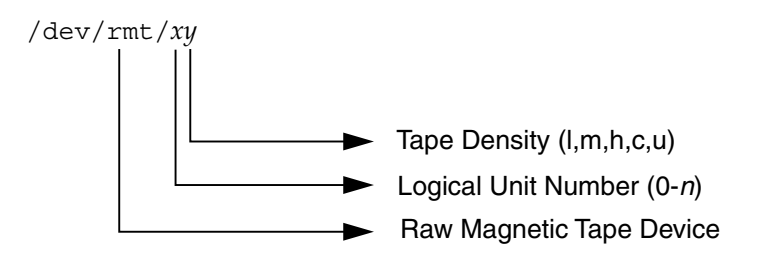

**FIGURE 29–6** Logical Tape Device Names

The first tape device connected to the system is  $0$  ( $/$ dev/rmt/0), which might be one of the following types: QIC-11, QIC-24, QIC-150, or Exabyte. Tape density values (l, m, h, c, and u) are described in Chapter 51.

# Logical Removable Media Device Names

Since removable media is managed by volume management (vold), the logical device name is usually not used unless you want to mount the media manually.

The logical device name that represents the removable media devices on a system are described in Chapter 18.

System Administration Guide: Basic Administration • December 2001

## CHAPTER **30**

# Managing Disks Topics

This section provides instructions for managing disks in the Solaris environment. This section contains these chapters.

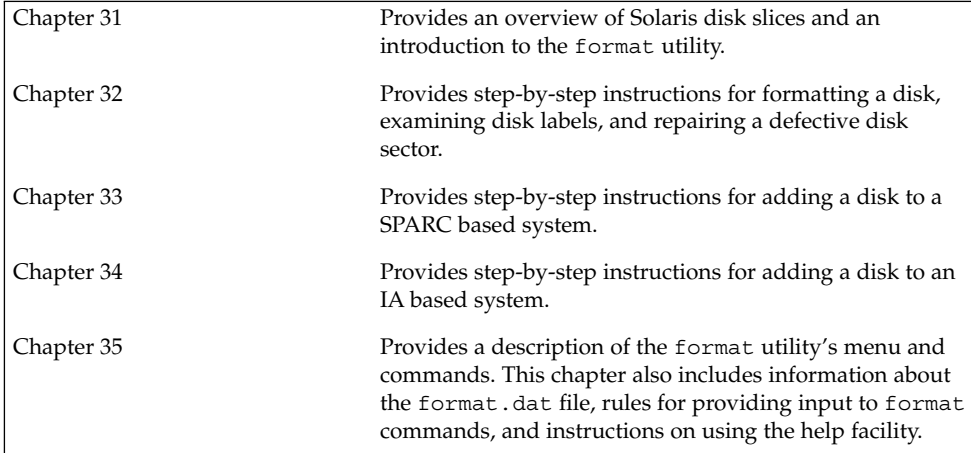

System Administration Guide: Basic Administration • December 2001

### CHAPTER **31**

# Managing Disks (Overview)

This chapter provides overview information about Solaris disk slices and introduces the format utility.

This is a list of the topics in this chapter.

- "Disk Terminology" on page 366
- "About Disk Slices" on page 367
- "SPARC: Disk Slices" on page 367
- "IA: Disk Slices" on page 368
- "Determining Which Slices to Use" on page 371
- "The format Utility" on page 372
- "Guidelines for Using the format Utility" on page 374
- "Formatting a Disk" on page 375
- "About Disk Labels" on page 376
- "Partition Table" on page 376

For instructions on how to add a disk drive to your system, see Chapter 33 or Chapter 34.

## What's New in Disk Management?

This section describes new disk management features.

### Solaris Volume Manager and Soft Partitioning

The previously unbundled Solstice DiskSuite™ product is now part of the Solaris 9 release and is called Solaris Volume Manager. Solaris Volume Manager's new partitioning feature, *soft partitioning*, enables more than 8 partitions per disk.

For general information about Solaris Volume Manager, see "Storage Management Concepts" in *Solaris Volume Manager Administration Guide*. For information on soft partitioning, see "Soft Partitions (Overview)" in *Solaris Volume Manager Administration Guide*.

## Where to Find Disk Management Tasks

Use these references to find step-by-step instructions for managing disks.

- Chapter 33
- Chapter 34

## Introduction

Managing disks in the Solaris environment usually involves setting up the system and running the Solaris installation program to create the appropriate disk slices and install the operating system. Occasionally, you might need to use the format utility to add a new disk drive or replace a defective one.

## Disk Terminology

Before you can effectively use the information in this section, you should be familiar with basic disk architecture. In particular, you should be familiar with the following terms:

- **Track**
- Cylinder
- **Sector**
- Disk controller
- Disk label
- Device drivers

If you are unfamiliar with these terms, refer to the glossary (for a brief definition) or product information from the disk's manufacturer.

## About Disk Slices

Files stored on a disk are contained in file systems. Each file system on a disk is assigned to a *slice*—a group of cylinders set aside for use by that file system. Each disk slice appears to the operating system (and to the system administrator) as though it were a separate disk drive.

See Chapter 37 for information about file systems.

**Note –** Slices are sometimes referred to as partitions. This book uses *slice* but certain interfaces, such as the format utility, refer to slices as partitions.

When setting up slices, remember these rules:

- Each disk slice holds only one file system.
- No file system can span multiple slices.

Slices are set up slightly differently on SPARC and IA platforms. The table below summarizes the differences:

**TABLE 31–1** Slice Differences on Platforms

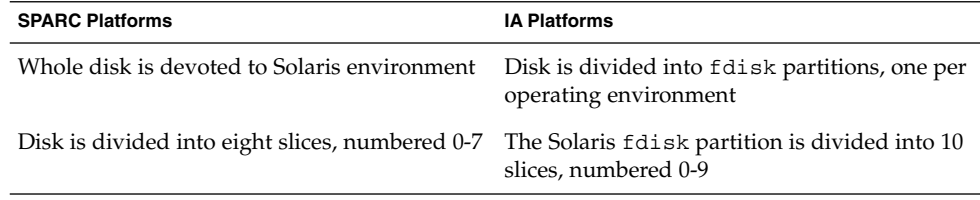

## SPARC: Disk Slices

On SPARC based systems, Solaris defines eight disk slices and assigns to each a conventional use. These slices are numbered 0 through 7. The table below summarizes the contents of the eight Solaris slices on a SPARC based system.

**TABLE 31–2** SPARC: Customary Disk Slices

| Slice | <b>File System</b>       | <b>Usually Found on Client</b><br>or Server Systems? | <b>Purpose</b>                                                                                                    |
|-------|--------------------------|------------------------------------------------------|----------------------------------------------------------------------------------------------------|
| 0     | root                     | Both                                                 | Holds files and directories that make up the<br>operating system.                                                                                                    |
| 1     | swap                     | Both                                                 | Provides virtual memory, or swap space.<br>Swap space is used when running programs<br>are too large to fit in a computer's memory.<br>The Solaris operating environment then<br>"swaps" programs from memory to the disk<br>and back as needed.                                                         |
| 2     |                          | both                                                 | Refers to the entire disk, by convention. It is<br>defined automatically by the format and<br>the Solaris installation programs. The size of<br>this slice should not be changed.                                                                                                    |
| 3     | /export                  | Server only                                          | Holds alternative versions of the operating<br>system. These alternative versions are<br>required by client systems whose<br>architectures differ from that of the server.<br>Clients with the same architecture type as<br>the server obtain executables from the /usr<br>file system, usually slice 6. |
| 4     | /export/swap Server only |                                                      | Provides virtual memory space for client<br>systems.                                                                                                    |
| 5     | /opt                     | Both                                                 | Holds application software added to a<br>system. If a slice is not allocated for this file<br>system during installation, the /opt<br>directory is put in slice 0.                                                                                                    |
| 6     | /usr                     | Both                                                 | Holds operating system commands—also<br>known as executables- designed to be run<br>by users. This slice also holds<br>documentation, system programs (init<br>and syslogd, for example) and library<br>routines.                                                                                        |
| 7     | /home or                 | Both                                                 | Holds files created by users.                                                                                                    |
|       | /export/home             |                                                      |                                                                                                    |

## IA: Disk Slices

On IA based systems, disks are divided into fdisk partitions. An fdisk partition is a section of the disk reserved for a particular operating environment, such as Solaris.

Solaris places ten slices, numbered 0-9, on a Solaris fdisk partition as shown in the following table.

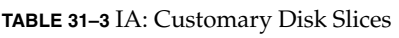

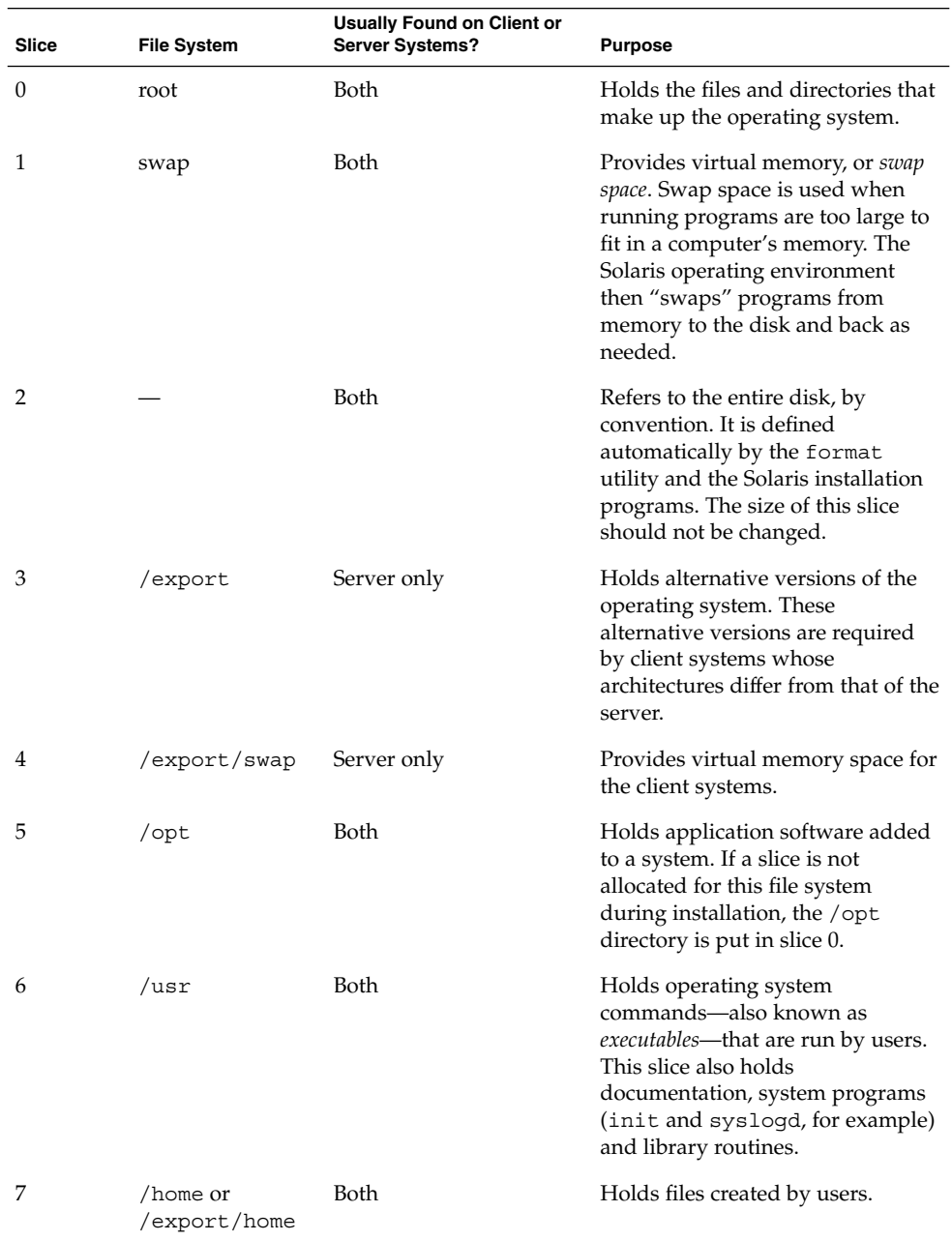

Managing Disks (Overview) **369**

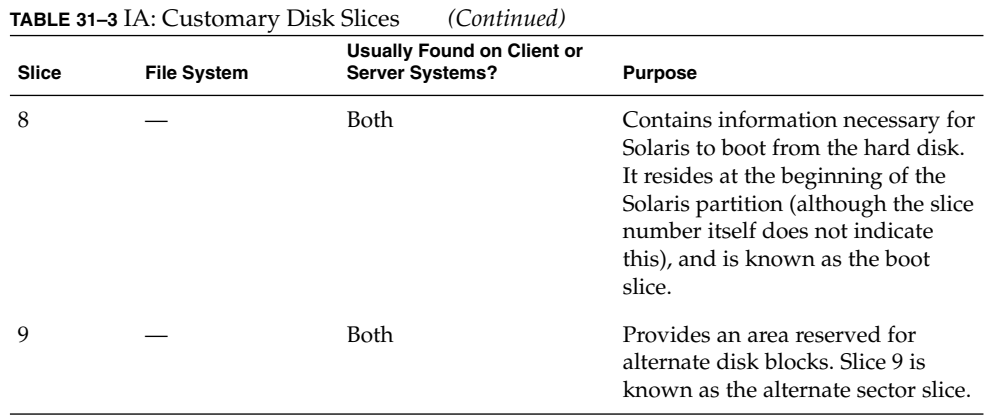

## Using Raw Data Slices

The SunOS operating system stores the disk label in block 0, cylinder 0 of each disk. This means that using third-party database applications that create raw data slices must not start at block 0, cylinder 0, or the disk label will be overwritten and the data on the disk will be inaccessible.

Do not use the following areas of the disk for raw data slices, which are sometimes created by third-party database applications:

- 1. Block 0, cylinder 0, where the disk label is stored.
- 2. Avoid cylinder 0 entirely for improved performance.
- 3. Slice 2, which represents the entire disk.

### Slice Arrangements on Multiple Disks

Although a single disk that is large enough can hold all slices and their corresponding file systems, two or more disks are often used to hold a system's slices and file systems.

**Note –** A slice cannot be split between two or more disks. However, multiple swap slices on separate disks are allowed.

For instance, a single disk might hold the root (/) file system, a swap area, and the /usr file system, while a separate disk is provided for the /export/home file system and other file systems containing user data.

In a multiple disk arrangement, the disk containing the operating system software and swap space (that is, the disk holding the root  $\left(\frac{\ }{\right})$  or  $\frac{\ }{\right)$  us r file systems or the slice for swap space) is called the *system disk*. Disks other than the system disk are called *secondary disks* or *non-system disks*.

Locating a system's file systems on multiple disks allows you to modify file systems and slices on the secondary disks without having to shut down the system or reload operating system software.

Having more than one disk also increases input-output (I/O) volume. By distributing disk load across multiple disks, you can avoid I/O bottlenecks.

### Determining Which Slices to Use

When you set up a disk's file systems, you choose not only the size of each slice, but also which slices to use. Your decisions about these matters depend on the configuration of the system to which the disk is attached and the software you want to install on the disk.

The system configurations are:

- Servers
- Standalone systems

Each system configuration requires the use of different slices. The table below lists these requirements.

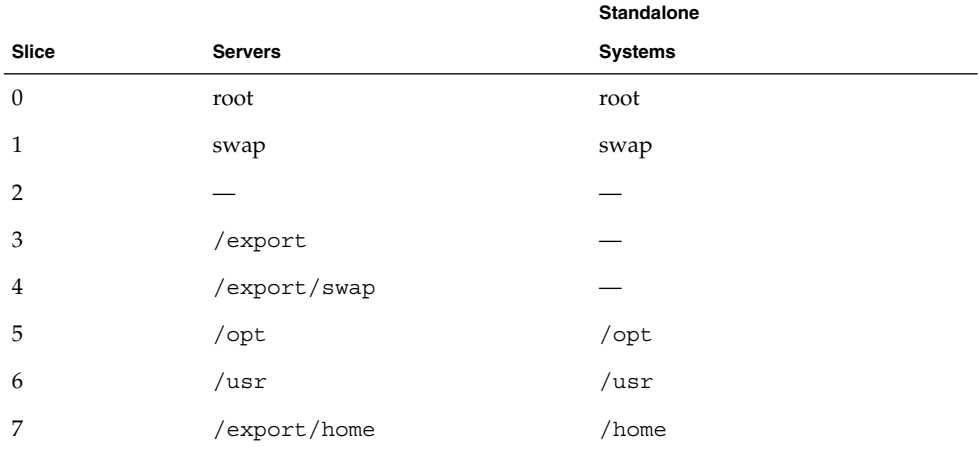

**TABLE 31–4** System Configurations and Slice Requirements

See "Overview of System Types" on page 116 for more information about system configurations.

**Note –** The Solaris installation program provides slice size recommendations based on the software you select for installation.

## The format Utility

Read the following information if you want to see a conceptual view of the format utility and it uses before proceeding to the "how-to" or reference sections.

### Definition

The format utility is a system administration tool used to prepare hard disk drives for use on your Solaris system. The format utility cannot be used on diskette drives, CD-ROM drives, or tape drives.

## Features and Benefits

The table below shows the features and associated benefits that the format utility provides.

| Feature                                              | <b>Benefit</b>                                                                                                    |
|------------------------------------------------------|----------------------------------------------------------------------------------------------------|
| Searches your system for all<br>attached disk drives | Reports:<br>Target location<br>Disk geometry<br>Whether the disk is formatted<br>If the disk has mounted partitions          |
| Retrieves disk labels                                | Used in repair operations                                                                                                    |
| Repairs defective sectors                            | Allows administrators to repair disk drives with recoverable<br>errors instead of sending the drive back to the manufacturer |
| Formats and analyzes a disk                          | Creates sectors on the disk and verifies each sector                                                                         |

**TABLE 31–5** Features and Benefits of the format Utility

| <b>TABLE 31–5</b> Peatures and Denetits of the format Utility<br>(Continuea) |                                                                                                    |  |  |
|------------------------------------------------------------------------------|----------------------------------------------------------------------------------------------------|--|--|
| Feature                                                                      | <b>Benefit</b>                                                                                                    |  |  |
| Partitions a disk                                                            | Divides a disk so individual file systems can be created on<br>separate slices                                     |  |  |
| Labels a disk                                                                | Writes disk name and configuration information to the disk<br>for future retrieval (usually for repair operations) |  |  |
|                                                                              |                                                                                                    |  |  |

**TABLE 31–5** Features and Benefits of the format Utility *(Continued)*

All of the options of the format utility are fully described in Chapter 35.

## When to Use the format Utility

Disk drives are partitioned and labeled by the Solaris installation program as part of installing the Solaris release. You might need to use the format utility when:

- Displaying slice information
- Dividing a disk into slices
- Adding a disk drive to an existing system
- Formatting a disk drive
- Repairing a disk drive

The main reason a system administrator uses the format utility is to divide a disk into disk slices. These steps are covered in Chapter 33 and Chapter 34.

See the section below for guidelines on using the format utility.

# Guidelines for Using the format Utility

**TABLE 31–6** The format Utility Guidelines

| Use format To                                    | Considerations                                                                                                    | Where to Go                                                                                                 |
|--------------------------------------------------|----------------------------------------------------------------------------------------------------|----------------------------------------------------------------------------------------------------|
| Format a disk                                    | Any existing data will be destroyed when<br>ш<br>a disk is reformatted.<br>The need for formatting a disk drive has<br>п<br>dropped as more and more<br>manufacturers ship their disk drives<br>formatted and partitioned. You might not<br>need to use the format utility when<br>adding a disk drive to an existing system.<br>If a disk has been relocated and is<br>■<br>displaying a lot of disk errors, you can<br>attempt to reformat it, which will<br>automatically remap any bad sectors. | "How to Format a Disk"<br>on page 385                                                                       |
| Replace a system<br>disk                         | Data from the damaged system disk must<br>ц<br>be restored from a backup medium;<br>otherwise the system will have to be<br>reinstalled by using the installation<br>program.                                                                                                    | Chapter 33 or Chapter 34 or<br>if the system must be<br>reinstalled, Solaris 9<br><b>Installation Guide</b> |
| Divide a disk into<br>slices                     | Any existing data will be destroyed when  Chapter 33 or Chapter 34<br>a disk with existing slices is repartitioned<br>and relabeled.<br>Existing data must be copied to backup<br>ш<br>media before the disk is repartitioned and<br>restored after the disk is relabeled.                                                                                                    |                                                                                                    |
| Add a secondary<br>disk to an existing<br>system | Any existing data must be restored from<br>ш<br>backup media if the secondary disk is<br>reformatted or repartitioned.                                                                                                    | Chapter 33 or Chapter 34                                                                                    |

| Use format To          | Considerations                                                                                                    | Where to Go |
|------------------------|----------------------------------------------------------------------------------------------------|-------------|
| Repair a disk<br>drive | Some customer sites prefer to replace<br>rather than repair defective drives. If<br>your site has a repair contract with the<br>disk drive manufacturer, you might not<br>need to use the format utility to repair<br>disk drives.<br>Repairing a disk drive usually means that<br>a bad sector is added to a defect list. New<br>controllers remap bad sectors<br>automatically with no system<br>interruption.<br>If the system has an older controller, you<br>п<br>might need to remap a bad sector and<br>restore any lost data. | Chapter 35  |

**TABLE 31–6** The format Utility Guidelines *(Continued)*

## Formatting a Disk

In most cases, disks are formatted by the manufacturer or reseller and do not need to be reformatted when you install the drive. To determine whether or not a disk is formatted, use the format utility. See "How to Determine if a Disk is Formatted" on page 385 for more information.

If you determine that a disk is not formatted, use the format utility to format the disk.

Formatting a disk accomplishes two steps:

- Preparing disk media for use
- Compiling a list of disk defects based on a surface analysis

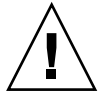

**Caution –** Formatting is a destructive process—it overwrites data on the disk. For this reason, disks are usually formatted only by the manufacturer or reseller. If you think disk defects are causing recurring problems, you can use the format utility to do a surface analysis, but be careful to use only the commands that do not destroy data. See "How to Format a Disk" on page 385 for details.

A small percentage of total disk space available for data is used to store defect and formatting information. This percentage varies according to disk geometry, and decreases as the disk ages and develops more defects.

Formatting might take anywhere from a few minutes to several hours, depending on the type and size of the disk.

## About Disk Labels

A special area of every disk is set aside for storing information about the disk's controller, geometry, and slices. That information is called the disk's *label*. Another term used to described the disk label is the VTOC (Volume Table of Contents). To *label* a disk means to write slice information onto the disk. You usually label a disk after changing its slices.

If you fail to label a disk after creating slices, the slices will be unavailable because the operating system has no way of "knowing" about the slices.

## Partition Table

An important part of the disk label is the *partition table* which identifies a disk's slices, the slice boundaries (in cylinders), and total size of the slices. A disk's partition table can be displayed using the format utility. The table below describes partition table terminology.

| <b>Partition Term</b> | Value                                                                       | <b>Description</b>                                                                                                    |
|-----------------------|-----------------------------------------------------------------------------|----------------------------------------------------------------------------------------------------|
| Number                | $0 - 7$                                                                     | Partition or (slice number). Valid numbers are<br>$0 - 7.$                                                                                                    |
| Tag                   | 0=UNASSIGNED 1=BOOT<br>$2 = ROOT 3 = SWAP 4 = USR$<br>5=BACKUP 7=VAR 8=HOME | A numeric value that usually describes the file<br>system mounted on this partition.                                                                                                    |
| Flags                 |                                                                             |                                                                                                    |
|                       | wm                                                                          | The partition is writable and mountable.                                                                                                    |
|                       | wu rm                                                                       | The partition is writable and unmountable.<br>This is the default state of partitions dedicated<br>for swap areas. However, the mount<br>command does not check the "not mountable"<br>flag. |
|                       | rm                                                                          | The partition is read only and mountable.                                                                                                    |

**TABLE 31–7** Partition Table Terminology

Partition flags and tags are assigned by convention and require no maintenance.

See "How to Display Disk Slice Information" on page 387 or "How to Examine a Disk Label" on page 391 for more information on displaying the partition table.

### Examples—Partition Tables

The following partition table example is displayed from a 1.05-Gbyte disk using the format utility:

Total disk cylinders available: 2036 + 2 (reserved cylinders)

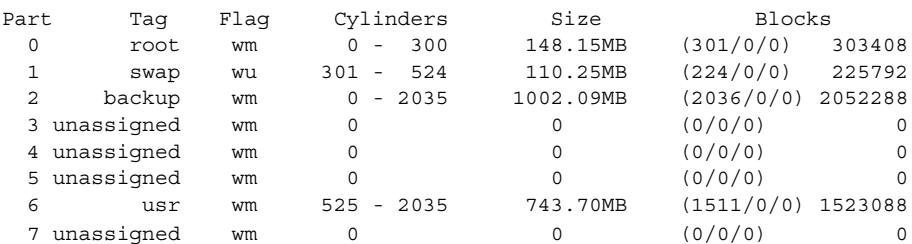

The partition table contains the following information:

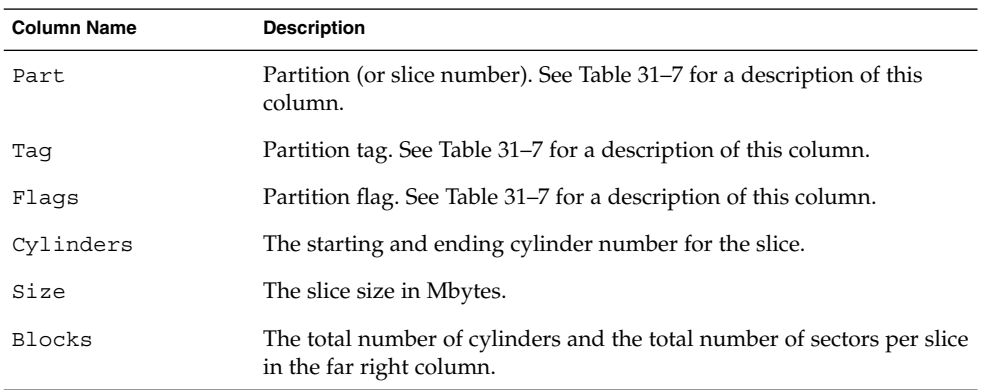

The following example displays a disk label using the prtvtoc command.

```
# prtvtoc /dev/rdsk/c0t1d0s0
* /dev/rdsk/c0t1d0s0 partition map
*
* Dimensions:
    512 bytes/sector
     72 sectors/track
     14 tracks/cylinder
* 1008 sectors/cylinder
* 2038 cylinders
* 2036 accessible cylinders
*
* Flags:
* 1: unmountable
* 10: read-only
*
                         First Sector Last
```
Managing Disks (Overview) **377**

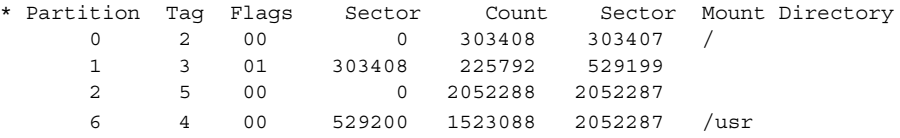

The disk label includes the following information:

Dimensions – This section describes the physical dimensions of the disk drive.

Flags – This section describes the flags listed in the partition table section. See Table 31–7 for a description of partition flags.

Partition (or Slice) Table – This section contains the following information:

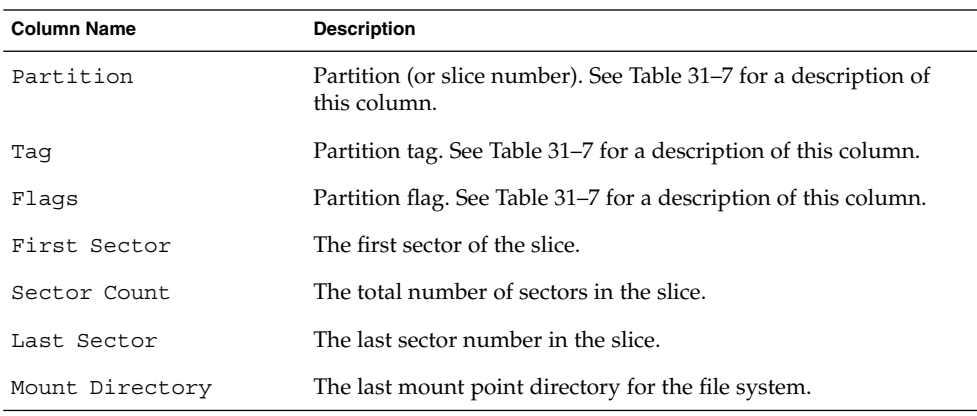

## Dividing a Disk Into Slices

The format utility is most often used by system administrators to divide a disk into slices. The steps are:

- Determining which slices are needed
- Determining the size of each slice
- Using the format utility to divide the disk into slices
- Labeling the disk with new slice information
- Creating the file system for each slice

The easiest way to divide a disk into slices is to use the modify command from the partition menu. The modify command allows you to create slices by specifying the size of each slice in megabytes without having to keep track of starting cylinder boundaries. It also keeps tracks of any disk space remainder in the "free hog" slice.

## Using the Free Hog Slice

When you use the format utility to change the size of one or more disk slices, you designate a temporary slice that will expand and shrink to accommodate the resizing operations.

This temporary slice donates, or "frees," space when you expand a slice, and receives, or "hogs," the discarded space when you shrink a slice. For this reason, the donor slice is sometimes called the *free hog*.

The donor slice exists only during installation or when you run the format utility. There is no permanent donor slice during day-to-day, normal operations.

See "SPARC: How to Create Disk Slices and Label a Disk" on page 406 or "IA: How to Create Disk Slices and Label a Disk" on page 423 for information on using the free hog slice.

System Administration Guide: Basic Administration • December 2001

### CHAPTER **32**

## Administering Disks (Tasks)

This chapter contains disk administration procedures. Many of the procedures described in this chapter are optional if you are already familiar with how disks are managed on systems running the Solaris release.

This is a list of step-by-step instructions in this chapter.

- "How to Identify the Disks on a System" on page 382
- "How to Determine if a Disk is Formatted" on page 385
- "How to Format a Disk" on page 385
- "How to Display Disk Slice Information" on page 387
- "How to Label a Disk" on page 389
- "How to Examine a Disk Label" on page 391
- "How to Recover a Corrupted Disk Label" on page 392
- "How to Create a format.dat Entry" on page 395
- "How to Automatically Configure a SCSI Drive" on page 396
- "How to Identify a Defective Sector by Using Surface Analysis" on page 398
- "How to Repair a Defective Sector" on page 400

For overview information about disk management, see Chapter 31.

# Administering Disks Task Map

**TABLE 32–1** Administering Disks Task Map

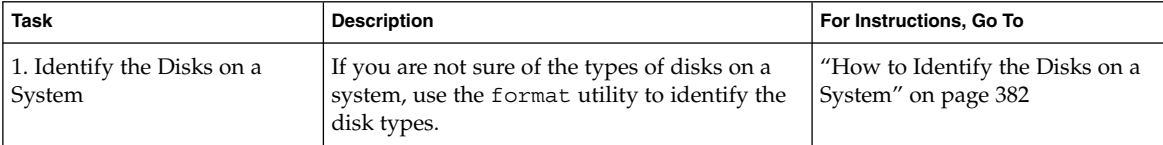

| U<br><b>Task</b>                                | <b>Description</b>                                                                                     | For Instructions, Go To                                                          |
|-------------------------------------------------|----------------------------------------------------------------------------------------------------|----------------------------------------------------------------------------------|
| 2. Format the Disk                              | Determine whether a disk is already formatted<br>by using the format utility.                          | "How to Determine if a Disk is<br>Formatted" on page 385                         |
|                                                 | In most cases, disks are already formatted. Use<br>the format utility if you need to format a<br>disk. | "How to Format a Disk"<br>on page 385                                            |
| 3. Display Slice Information                    | Display slice information by using the format<br>utility.                                              | "How to Display Disk Slice<br>Information" on page 387                           |
| 4. Label the Disk                               | Create the disk label by using the format<br>utility.                                                  | "How to Label a Disk"<br>on page 389                                             |
| 5. Examine the Disk Label                       | Examine the disk label by using the prtytoc<br>command.                                                | "How to Examine a Disk Label"<br>on page 391                                     |
| 6. Create a format.dat<br>Entry                 | Create a format.dat entry to support a<br>third-party disk.                                            | "How to Create a format.dat<br>Entry" on page 395                                |
| 7. Repair a Defective Disk<br>Sector            | Identify a defective disk sector by using the<br>format utility.                                       | "How to Identify a Defective<br>Sector by Using Surface<br>Analysis" on page 398 |
| 8. If Necessary, Fix a<br>Defective Disk Sector | Fix a defective disk sector by using the<br>format utility.                                            | "How to Repair a Defective<br>Sector" on page 400                                |

**TABLE 32–1** Administering Disks Task Map *(Continued)*

## Identifying Disks on a System

Use the format utility to discover the types of disks that are connected to a system. You can also use the format utility to verify that a disk is known to the system. See Chapter 35 for information on using the format utility.

## ▼ How to Identify the Disks on a System

- **1. Become superuser.**
- **2. Identify the disks that are recognized on the system with the** format **utility.**

### # **format**

The format utility displays a list of disks that it recognizes under AVAILABLE DISK SELECTIONS.

### Examples—Identifying the Disks on a System

The following format output is from a system with two disks.

### # **format**

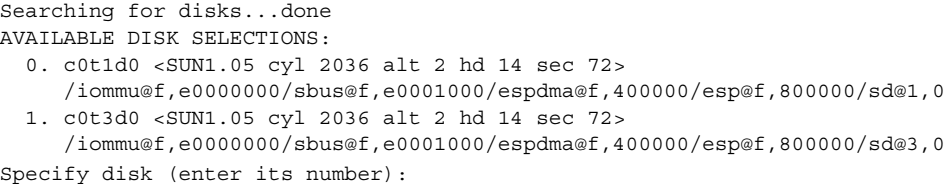

The format output associates a disk's physical and local device name to the disk's marketing name which appears in angle brackets <>. This is an easy way to identify which local device names represent the disks connected to your system. See Chapter 29 for a description of local and physical device names.

The following example uses a wildcard to display the disks connected to a second controller.

#### # **format /dev/rdsk/c2\***

AVAILABLE DISK SELECTIONS:

- 0. /dev/rdsk/c2t0d0s0 <SUN2.1G cyl 2733 alt 2 hd 19 sec 80> /io-unit@f,e0200000/sbi@0,0/QLGC,isp@2,10000/sd@0,0
- 1. /dev/rdsk/c2t1d0s0 <SUN2.1G cyl 2733 alt 2 hd 19 sec 80> /io-unit@f,e0200000/sbi@0,0/QLGC,isp@2,10000/sd@1,0
- 2. /dev/rdsk/c2t2d0s0 <SUN2.1G cyl 2733 alt 2 hd 19 sec 80> /io-unit@f,e0200000/sbi@0,0/QLGC,isp@2,10000/sd@2,0
- 3. /dev/rdsk/c2t3d0s0 <SUN2.1G cyl 2733 alt 2 hd 19 sec 80> /io-unit@f,e0200000/sbi@0,0/QLGC,isp@2,10000/sd@3,0
- 4. /dev/rdsk/c2t5d0s0 <SUN2.1G cyl 2733 alt 2 hd 19 sec 80> /io-unit@f,e0200000/sbi@0,0/QLGC,isp@2,10000/sd@5,0

Specify disk (enter its number):

The following example identifies the disks on a SPARC based system.

### # **format**

```
AVAILABLE DISK SELECTIONS:
  0. c0t3d0 <SUN2.1G cyl 2733 alt 2 hd 19 sec 80>
     /iommu@0,10000000/sbus@0,10001000/espdma@5,8400000/esp@5,8800000/sd@3,0
Specify disk (enter its number):
```
The format output identifies that disk 0 (target 3) is connected to the first SCSI host adapter (espdma@...), which is connected to the first SBus device (sbus@0...). The output also associates both the physical and logical device name to the disk's marketing name, SUN02.1G.

The following example identifies the disks on an IA based system.

```
# format
AVAILABLE DISK SELECTIONS:
  0. c0d0 <DEFAULT cyl 615 alt 2 hd 64 sec 63>
```

```
/pci@0,0/pci-ide@7,1/ata@0/cmdk@0,0
 1. c0d1 <DEFAULT cyl 522 alt 2 hd 32 sec 63>
     /pci@0,0/pci-ide@7,1/ata@0/cmdk@1,0
 2. c1d0 <DEFAULT cyl 817 alt 2 hd 256 sec 63>
     /pci@0,0/pci-ide@7,1/ata@1/cmdk@0,0
Specify disk (enter its number):
```
The format output identifies that disk 0 is connected to the first PCI host adapter (pci-ide@7...), which is connected to the ATA device (ata...). The format output on an IA based system does not identify disks by their marketing names.

### Where to Go From Here

Check the following table if the format utility did not recognize the disk.

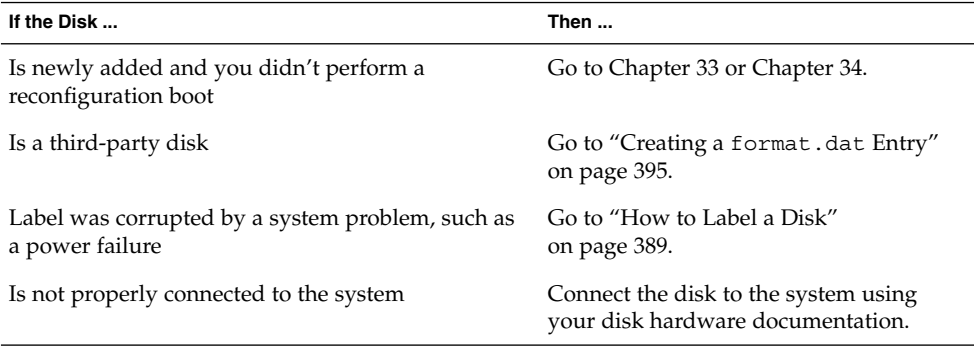

## Formatting a Disk

Disks are formatted by the manufacturer or reseller and usually do not need to be reformatted when you install the drive.

A disk must be formatted before:

- You can write data to it. However, most disks are already formatted.
- You can use the Solaris installation program to install the system.

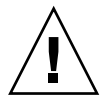

**Caution –** Formatting is a destructive process—it overwrites data on the disk. For this reason, disks are usually formatted only by the manufacturer or reseller. If you think disk defects are causing recurring problems, you can use the format utility to do a surface analysis, but be careful to use only the commands that do not destroy data.

## How to Determine if a Disk is Formatted

- **1. Become superuser.**
- **2. Enter the** format **utility.**
	- # **format**
- **3. Enter the number of the disk that you want to check from the list displayed on your screen.**

Specify disk (enter its number): **0**

**4. Verify that the disk you chose is formatted by identifying the following message.**

[disk formatted]

### Example—Determining if a Disk Is Formatted

The following example shows that disk c0t3d0 is formatted.

```
# format
AVAILABLE DISK SELECTIONS:
 0. c0t1d0 <SUN1.05 cyl 2036 alt 2 hd 14 sec 72>
    /iommu@f,e0000000/sbus@f,e0001000/espdma@f,400000/esp@f,800000/sd@1,0
 1. c0t3d0 <SUN1.05 cyl 2036 alt 2 hd 14 sec 72>
    /iommu@f,e0000000/sbus@f,e0001000/espdma@f,400000/esp@f,800000/sd@3,0
Specify disk (enter its number): 0
selecting c0t1d0
[disk formatted]
```
## ▼ How to Format a Disk

- **1. Become superuser.**
- **2. Enter the** format **utility.**
	- # **format**

**3. Enter the number of the disk that you want to format from the list displayed on your screen.**

Specify disk (enter its number): **0**

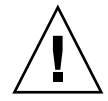

**Caution –** Do not select the system disk. Formatting your system disk deletes your operating system and any data that you might have on this disk.

**4. To begin formatting the disk, enter** format **at the** format> **prompt. Confirm the command by typing** y**.**

```
format> format
Ready to format. Formatting cannot be interrupted
and takes 23 minutes (estimated). Continue? yes
```
**5. Verify that the disk format is successful by identifying the following messages.**

Beginning format. The current time Tue ABC xx xx:xx:xx xxxx

```
Formatting...
done
Verifying media...
        pass 0 - pattern = 0xc6dec6de
  2035/12/18
       pass 1 - pattern = 0x6db6db6d
   2035/12/18
```
Total of 0 defective blocks repaired.

### Example—Formatting a Disk

The following example formats the disk c0t3d0.

```
# format
```

```
Searching for disks...done
AVAILABLE DISK SELECTIONS:
  0. c0t1d0 <SUN1.05 cyl 2036 alt 2 hd 14 sec 72>
     /iommu@f,e0000000/sbus@f,e0001000/espdma@f,400000/esp@f,800000/sd@1,0
  1. c0t3d0 <SUN1.05 cyl 2036 alt 2 hd 14 sec 72>
    /iommu@f,e0000000/sbus@f,e0001000/espdma@f,400000/esp@f,800000/sd@3,0
Specify disk (enter its number):1
Selecting c0t3d0
[disk formatted]
format> format
Ready to format. Formatting cannot be interrupted
and takes 23 minutes (estimated). Continue? yes
Beginning format. The current time is Wed Jul 14 10:03:34 1999
Formatting ...
```

```
done
Verifying media...
       pass 0 - pattern = 0xc6dec6de
   2035/12/18
       pass 1 - pattern = 0x6db6db6d
   2035/12/18
Total of 0 defective blocks repaired.
format>
```
## Displaying Disk Slices

You can use the format utility to check whether or not a disk has the appropriate disk slices. If you determine that a disk does not contain the slices you want to use, use the format utility to re-create them and label the disk. See "SPARC: How to Create Disk Slices and Label a Disk" on page 406 or "IA: How to Create Disk Slices and Label a Disk" on page 423 for information on creating disk slices.

**Note –** The format utility uses the term *partition* in place of *slice*.

## ▼ How to Display Disk Slice Information

- **1. Become superuser.**
- **2. Enter the** format **utility.**
	- # **format**
- **3. Identify the disk for which you want to display slice information by selecting a disk listed under** AVAILABLE DISK SELECTIONS**.**

Specify disk (enter its number):**1**

**4. Enter the partition menu by typing** partition **at the** format> **prompt.**

format> **partition**

**5. Display the slice information for the current disk drive by typing** print **at the** partition> **prompt.**

partition> **print**

**6. Exit the** format **utility by typing** q **at the** partition> **prompt and typing** q **at the** format> **prompt.**

```
partition> q
format> q
#
```
**7. Verify displayed slice information by identifying specific slice tags and slices.** If the screen output shows that no slice sizes are assigned, the disk probably does not have slices.

### Examples—Displaying Disk Slice Information

The following example displays slice information for disk /dev/dsk/c0t3d0.

```
# format
Searching for disks...done
Specify disk (enter its number):1
Selecting c0t3d0
format> partition
partition> print
Current partition table (original):
Total disk cylinders available: 2036 + 2 (reserved cylinders)
Part Tag Flag Cylinders Size Blocks
 0 root wm 0 - 300 148.15MB (301/0/0) 303408
 1 swap wu 301 - 524 110.25MB (224/0/0) 225792
 2 backup wm 0 - 2035 1002.09MB (2036/0/0) 2052288
 3 unassigned wm 0 0 (0/0/0) 0
 4 unassigned wm 0 0 0 (0/0/0) 0
 5 unassigned wm 0 0 (0/0/0) 0
 6 usr wm 525 - 2035 743.70MB (1511/0/0) 1523088
 7 unassigned wm 0 0 0 (0/0/0) 0
partition> q
format> q
#
```
See Chapter 31 for a detailed description of the slice information displayed in these examples.

The following example displays the slice information on disk /dev/dsk/c0t0d0.

```
# format
Searching for disks...done
Specify disk (enter its number): 0
selecting c0t0d0
[disk formatted]
format> partition
partition> print
Current partition table (original):
Total disk cylinders available: 817 + 2 (reserved cylinders)
```
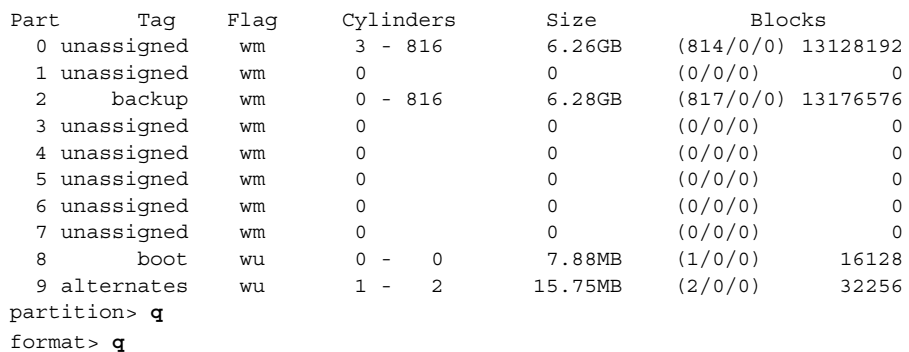

# Creating and Examining a Disk Label

Labeling a disk is usually done during system installation or when you are creating new disk slices. You might need to relabel a disk if the disk label is corrupted (for example, from a power failure).

The format utility will attempt to automatically configure any unlabeled SCSI disk. If format is able to automatically configure an unlabeled disk, it will display a message like the following:

c1t0d0:configured with capacity of 404.65MB

**Tip –** See "Label Multiple Disks by Using the prtvtoc and fmthard Commands" on page 401 for information on labeling multiple disks with the same disk label.

## How to Label a Disk

- **1. Become superuser.**
- **2. Enter the** format **utility.**
	- # **format**
- **3. Enter the number of the disk that you want to label from the list displayed on your screen.**

```
Specify disk (enter its number):1
```
Administering Disks (Tasks) **389**

**4. Use the table below to determine how to label the disk.**

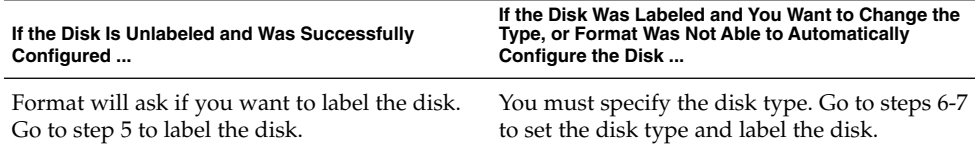

**5. Label the disk by typing** y **at the** Label it now? **prompt.**

Disk not labeled. Label it now? **y** The disk is now labeled. Go to step 10 to exit the format utility.

**6. Enter** type **at the** format> **prompt.**

```
format> type
Format displays the Available Drive Types menu.
```
**7. Select a disk type from the list of possible disk types.**

Specify disk type (enter its number)[12]: **12**

**8. Label the disk. If the disk is not labeled, the following message is displayed.**

Disk not labeled. Label it now? **y** Otherwise you are prompted with this message:

Ready to label disk, continue? **y**

**9. Use the** verify **command from the** format **main menu to verify the disk label.**

format> **verify**

**10. Exit the** format **utility by typing** q **at the** format> **prompt.**

```
partition> q
format> q
#
```
### Example—Labeling a Disk

The following example automatically configures and labels a 1.05-Gbyte disk.

```
# format
   c1t0d0: configured with capacity of 1002.09MB
AVAILABLE DISK SELECTIONS:
     0. c0t3d0 <SUN1.05 cyl 2036 alt 2 hd 14 sec 72>
     /iommu@f,e0000000/sbus@f,e0001000/espdma@f,400000/esp@f,800000/sd@1,0
     1. c1t0d0 <SUN1.05 cyl 2036 alt 2 hd 14 sec 72>
```
**390** System Administration Guide: Basic Administration • December 2001

```
/iommu@f,e0000000/sbus@f,e0001000/espdma@f,400000/esp@f,800000/sd@1,0
Specify disk (enter its number): 1
Disk not labeled. Label it now? yes
format> verify
#
```
### ▼ How to Examine a Disk Label

Examine disk label information by using the prtvtoc(1M) command. See Chapter 31 for a detailed description of the disk label and the information displayed by the prtvtoc command.

- **1. Become superuser.**
- **2. Display the disk label information by using the** prtvtoc **command.**

```
# prtvtoc /dev/rdsk/device-name
```
*device-name* Raw disk device you want to examine.

### Example—Examining a Disk Label

The following example shows the disk label information for disk /dev/rdsk/c0t1d0s0.

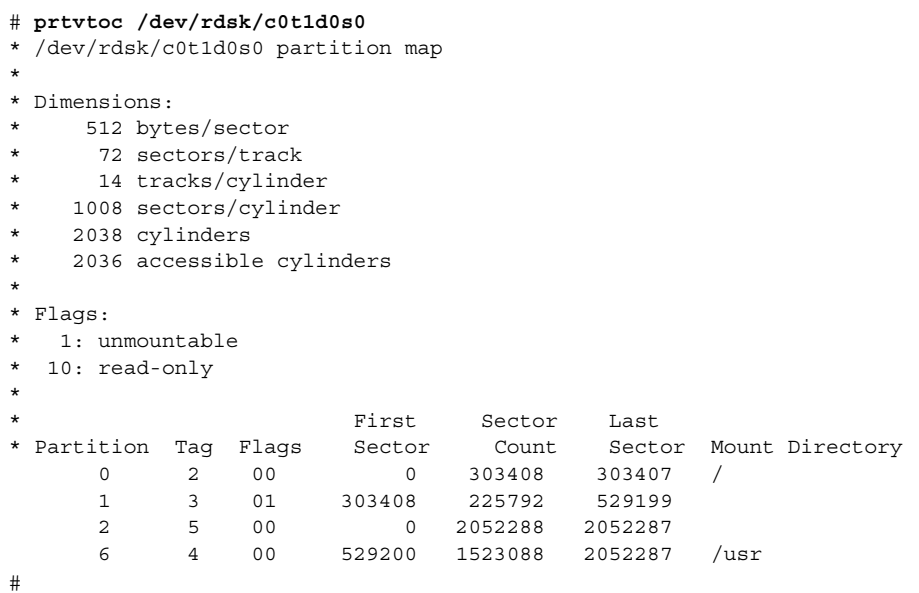

## Recovering a Corrupted Disk Label

Sometimes a power or system failure will cause a disk's label to become unrecognizable. This doesn't always mean that the slice information or the disk's data will have to be recreated or restored.

The first step to recovering a corrupted disk label is to label the disk with the correct geometry and disk type information. This can be done through the normal disk labeling method, either automatic configuration or manual disk type specification.

If format recognizes the disk type, the next step is to search for a backup label to label the disk. Labeling the disk with the backup label will label the disk with the correct partitioning information, the disk type, and disk geometry.

## ▼ How to Recover a Corrupted Disk Label

**1. Boot the system to single-user mode. If necessary, boot the system from a local CD-ROM or the network in single-user mode to access the disk.** See Chapter 13 or Chapter 14 for information on booting the system.

**2. Use the** format **utility to relabel the disk.**

### # **format**

At this point, format attempts to automatically configure any unlabeled SCSI disk. If format is able to configure the unlabeled and corrupted disk, it will display:

c*w*t*x*d*y*: configured with capacity of *abc*MB The format utility then displays the list of disks on the system.

**3. Enter the number of the disk that you need to recover from the list displayed on your screen.**

Specify disk (enter its number): **1**

**4. Use the table below to determine how to label the disk.**

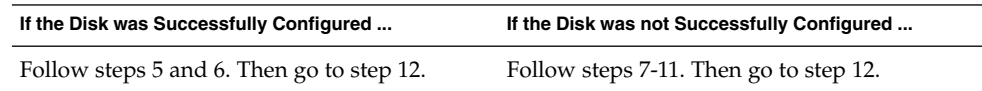

**5. Search for the backup label by using the** verify **command.**

format> **verify** Warning: Could not read primary label.

#### **392** System Administration Guide: Basic Administration • December 2001

```
Warning: Check the current partitioning and 'label' the disk or
use the 'backup' command.
Backup label contents:
Volume name = <ascii name = <SUN1.05 cyl 2036 alt 2 hd 14 sec 72>
pcyl = 2038ncy1 = 2036acy1 = 2nhead = 14
nsect = 72
Part Tag Flag Cylinders Size Blocks
 0 root wm 0 - 300 148.15MB (301/0/0) 303408
 1 swap wu 301 - 524 110.25MB (224/0/0) 225792
 2 backup wm 0 - 2035 1002.09MB (2036/0/0) 2052288
 3 unassigned wm 0 0 (0/0/0) 0
 4 unassigned wm 0 0 0 (0/0/0) 0
 5 unassigned wm 0 0 (0/0/0) 0
 6 usr wm 525 - 2035 743.70MB (1511/0/0) 1523088
 7 unassigned wm 0 0 0 (0/0/0) 0
```
**6. If format was able to find a backup label and the backup label contents appear satisfactory, use the** backup **command to label the disk with the backup label.**

```
format> backup
Disk has a primary label, still continue? y
```
Searching for backup labels...found. Restoring primary label

The disk label has been recovered. Go to step 12.

**7. If** format **was not able to automatically configure the disk, specify the disk type using the** type **command.**

format> **type** The format utility displays the Available Drives Type menu.

**8. Select** 0 **to automatically configure the disk, or select a disk type from the list of possible disk types.**

Specify disk type (enter its number)[12]: **12**

**9. If the disk was successfully configured, reply with** no **when** format **asks if you want to label the disk.**

Disk not labeled. Label it now? **no**

**10. Use the** verify **command to search for backup labels.**

```
format> verify
Warning: Could not read primary label.
Warning: Check the current partitioning and 'label' the disk
or use the 'backup' command.
.
```
Administering Disks (Tasks) **393**

**11. If format was able to find a backup label and the backup label contents appear satisfactory, use the** backup **command to label the disk with the backup label.**

format> **backup** Disk has a primary label, still continue? **y** Searching for backup labels...found. Restoring primary label The disk label has been recovered.

**12. Exit the** format **utility by typing** q**.**

format> **q**

. .

**13. Verify the file systems on the recovered disk by using the** fsck **command.** See Chapter 42 for information about using the fsck command.

## Adding a Third-Party Disk

The Solaris environment supports many third-party disks. However, you might need to supply either a device driver, a format.dat entry, or both of these.

If the third-party disk was designed to work with standard SunOS operating system-compatible device drivers, creating an appropriate format.dat entry should be enough to allow the disk to be recognized by the format utility. In other cases, you'll need to load a third-party device driver to support the disk.

**Note –** Sun cannot guarantee that its format utility will work properly with all third-party disk drivers. If the disk driver is not compatible with the Solaris format utility, the disk drive vendor should supply you with a custom format program.

This section discusses what to do if some of this software support is missing. Typically, this occurs when you invoke the format utility and find that the disk type is not recognized.

Supply the missing software as described in this section, and then refer to the appropriate configuration procedure for adding system disks or secondary disks in Chapter 33 or Chapter 34.

### Creating a format.dat Entry

Unrecognized disks cannot be formatted without precise information about the disk's geometry and operating parameters. This information is supplied in the /etc/format.dat file.

**Note** – SCSI-2 drives do not require a format.dat entry. Starting with the Solaris 2.3 release, the format utility automatically configures the SCSI-2 drivers if the drives are powered on during a reconfiguration boot. See "How to Automatically Configure a SCSI Drive" on page 396 for step-by-step instructions on configuring a SCSI disk drive automatically.

If your disk was not recognized, use a text editor to create an entry in format.dat for the disk. You'll need to gather all the pertinent technical specifications about the disk and its controller before you start. This information should have been provided with the disk. If not, contact the disk manufacturer or your supplier. See Chapter 35 for more information on adding an entry to the /etc/format.dat file.

### How to Create a format.dat Entry

- **1. Become superuser.**
- **2. Make a copy of the** /etc/format.dat **file.**
	- # **cp /etc/format.dat /etc/format.dat.gen**
- **3. Modify the** /etc/format.dat **file to include an entry for the third-party disk using the** format.dat **information described in Chapter 35.**

Use the disk's hardware product documentation to gather the required information.

## Automatically Configuring SCSI Disk Drives

In Solaris 2.3 release and compatible versions, the format utility automatically configures SCSI disk drives even if that specific type of drive is not listed in the /etc/format.dat file. This feature enables you to format, slice, and label any disk driver compliant with SCSI-2 specification for disk device mode sense pages.

The following steps are involved in configuring a SCSI drive using autoconfiguration:

- Shutting down the system
- Attaching the SCSI disk drive to the system
- Turning on the disk drive
- Performing a reconfiguration boot
- Using the format utility to automatically configure the SCSI disk drive

After the reconfiguration boot, invoke the format utility. The format utility will attempt to configure the disk and, if successful, alert the user that the disk was configured. See "How to Automatically Configure a SCSI Drive" on page 396 for step-by-step instructions on configuring a SCSI disk drive automatically.

Here are the default slice rules that format uses to create the partition table.

| <b>Disk Size</b>        | <b>Root File System</b> | <b>Swap Slice</b> |
|-------------------------|-------------------------|-------------------|
| $0 - 180$ Mbytes        | 16 Mbytes               | 16 Mbytes         |
| 180 Mbytes - 280 Mbytes | 16 Mbytes               | 32 Mbytes         |
| 280 Mbytes - 380 Mbytes | 24 Mbytes               | 32 Mbytes         |
| 380 Mbytes - 600 Mbytes | 32 Mbytes               | 32 Mbytes         |
| 600 Mbytes - 1.0 Gbytes | 32 Mbytes               | 64 Mbytes         |
| 1.0 Gbytes - 2.0 Gbytes | 64 Mbytes               | 128 Mbytes        |
| More than 2.0 Gbytes    | 128 Mbytes              | 128 Mbytes        |

**TABLE 32–2** SCSI Disk Slice Rules

In all cases, slice 6 (for the /usr file system) gets the remainder of the space on the disk.

Here's an example of a format-generated partition table for a 1.3-Gbyte SCSI disk drive.

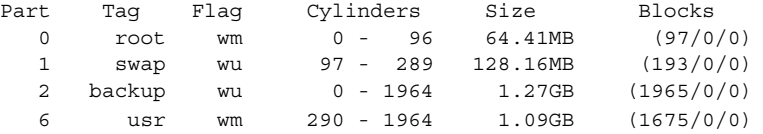

See Chapter 35 for more information about using SCSI automatic configuration.

## ▼ How to Automatically Configure a SCSI Drive

**1. Become superuser.**
**2. Create the** /reconfigure **file that will be read when the system is booted.**

# **touch /reconfigure**

#### **3. Shut down the system.**

```
# shutdown -i0 -g30 -y
```
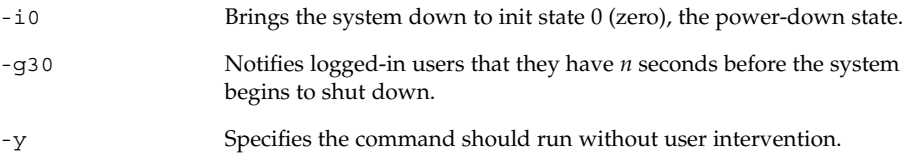

The ok or > prompt is displayed after the operating environment is shut down.

- **4. Turn off power to the system and all external peripheral devices.**
- **5. Make sure the disk you are adding has a different target number than the other devices on the system.**

You will often find a small switch located at the back of the disk for this purpose.

**6. Connect the disk to the system and check the physical connections.**

Refer to the disk's hardware installation guide for installation details.

- **7. Turn on the power to all external peripherals.**
- **8. Turn on the power to the system.**

The system will boot and display the login prompt.

**9. Login as superuser, invoke the** format **utility, and select the disk to be configured automatically.**

```
# format
Searching for disks...done
c1t0d0: configured with capacity of 1002.09MB
AVAILABLE DISK SELECTIONS:
  0. c0t1d0 <SUN1.05 cyl 2036 alt 2 hd 14 sec 72>
     /iommu@f,e0000000/sbus@f,e0001000/espdma@f,400000/esp@f,800000/sd@1,0
  1. c0t3d0 <SUN1.05 cyl 2036 alt 2 hd 14 sec 72>
     /iommu@f,e0000000/sbus@f,e0001000/espdma@f,400000/esp@f,800000/sd@3,0
Specify disk (enter its number): 1
```
#### **10. Reply** yes **to the prompt to label the disk.**

Replying y will cause the disk label to be generated and written to the disk by the autoconfiguration feature.

Disk not labeled. Label it now? **y**

**11. Verify the disk label with the** verify **command.**

format> **verify**

**12. Exit the** format **utility.**

format> **q**

## Repairing a Defective Sector

If a disk on your system has a defective sector, you can repair it by using the instructions in the following procedures. You might become aware of defective sectors when you:

■ Run surface analysis on a disk.

See "The analyze Menu" on page 432 for more information on the analysis functionality of the format utility.

The defective area reported while your system is running might not be accurate. Since the system does disk operations many sectors at a time, it is often hard to pinpoint exactly which sector caused a given error. Use "How to Identify a Defective Sector by Using Surface Analysis" on page 398 to find the exact sector(s).

■ Get multiple error messages from the disk driver concerning a particular portion of the disk while your system is running.

Messages related to disk errors look like the following:

```
WARNING: /io-unit@f,e0200000/sbi@0,0/QLGC,isp@1,10000/sd@3,0 (sd33):
   Error for command 'read' Error Level: Retryable
   Requested Block 126, Error Block: 179
   Sense Key: Media Error
   Vendor 'name':
   ASC = 0x11 (unrecovered read error), ASCQ = 0x0, FRU = 0x0
```
The above console message indicates that block 179 might be bad. Relocate the bad block by using the format utility's repair command or use the analyze command with the repair option enabled.

## ▼ How to Identify a Defective Sector by Using Surface Analysis

**1. Become superuser.**

**2. Unmount the file system in the slice that contains the defective sector.**

See mount(1M) for more information.

# **umount /dev/dsk/***device-name*

**3. Enter the** format **utility by typing** format**.**

# **format**

**4. Select the affected disk.**

```
Specify disk (enter its number):1
selecting c0t2d0:
[disk formatted]
Warning: Current Disk has mounted partitions.
```
**5. Enter the analyze menu by typing** analyze **at the** format> **prompt.**

format> **analyze**

**6. Set up the analysis parameters by typing** setup **at the** analyze> **prompt. Use the parameters shown here:**

```
analyze> setup
Analyze entire disk [yes]? n
Enter starting block number [0, 0/0/0]: 12330
Enter ending block number [2052287, 2035/13/71]: 12360
Loop continuously [no]? y
Repair defective blocks [yes]? n
Stop after first error [no]? n
Use random bit patterns [no]? n
Enter number of blocks per transfer [126, 0/1/54]: 1
Verify media after formatting [yes]? y
Enable extended messages [no]? n
Restore defect list [yes]? y
Create defect label [yes]? y
```
#### **7. Use the** read **command to find the defect.**

```
analyze> read
Ready to analyze (won't harm SunOS). This takes a long time,
but is interruptible with Control-C. Continue? y
       pass 0
   2035/12/1825/7/24
       pass 1
Block 12354 (18/4/18), Corrected media error (hard data ecc)
  25/7/24
\lambdaTotal of 1 defective blocks repaired.
```
Administering Disks (Tasks) **399**

### ▼ How to Repair a Defective Sector

#### **1. Become superuser.**

**2. Enter the** format **utility and select the disk that contains the defective sector.**

```
# format
Searching for disks...done
AVAILABLE DISK SELECTIONS:
  0. c0t2d0 <SUN1.05 cyl 2036 alt 2 hd 14 sec 72>
     /iommu@f,e0000000/sbus@f,e0001000/espdma@f,400000/esp@f,800000/sd@2,0
  1. c0t3d0 <SUN1.05 cyl 2036 alt 2 hd 14 sec 72>
     /iommu@f,e0000000/sbus@f,e0001000/espdma@f,400000/esp@f,800000/sd@3,0
Specify disk (enter its number): 1
selecting c0t3d0
[disk formatted]
format>
```
**3. Enter the** repair **command at the** format> **prompt.**

format> **repair**

**4. Enter the defective block number.**

```
Enter absolute block number of defect: 12354
  Ready to repair defect, continue? y
  Repairing block 12354 (18/4/18)...ok.
format>
```
If you are unsure of the format used to identify the defective sector, see "How to Identify a Defective Sector by Using Surface Analysis" on page 398 for more information.

# Tips and Tricks for Managing Disks

Use the following tips to help you manage disks more efficiently.

### Debugging format Sessions

Invoke format -M to enable extended and diagnostic messages for using the format utility with SCSI devices only.

In this example, the series of numbers below Inquiry: represent the hexadecimal value of the inquiry data displayed to the right of the numbers.

```
# format -M
Searching for disks...done
AVAILABLE DISK SELECTIONS:
  0. c0t1d0 <SUN1.05 cyl 2036 alt 2 hd 14 sec 72>
     /iommu@f,e0000000/sbus@f,e0001000/espdma@f,400000/esp@f,800000/sd@1,0
  1. c0t3d0 <SUN1.05 cyl 2036 alt 2 hd 14 sec 72>
     /iommu@f,e0000000/sbus@f,e0001000/espdma@f,400000/esp@f,800000/sd@3,0
Specify disk (enter its number): 0
selecting c0t3d0
[disk formatted]
format> inquiry
Inquiry:
00 00 02 02 8f 00 00 12 53 45 41 47 41 54 45 20 ........NAME....
53 54 31 31 32 30 30 4e 20 53 55 4e 31 2e 30 35 ST11200N SUN1.05
38 33 35 38 30 30 30 33 30 32 30 39 00 00 00 00 835800030209....
00 00 00 00 00 00 00 00 00 00 00 00 00 00 00 00 ................
00 00 00 00 00 00 00 00 00 00 00 00 00 00 00 00 ................
00 00 00 00 00 00 00 00 00 00 00 00 00 00 00 00 ................
00 43 6f 70 79 72 69 67 68 74 20 28 63 29 20 31 . Copyright (c) 1<br>39 39 32 20 53 65 61 67 61 74 65 20 41 6c 6c 20 992 NAME All
39 39 32 20 53 65 61 67 61 74 65 20 41 6c 6c 20
72 69 67 68 74 73 20 72 65 73 65 72 76 65 64 20 rights reserved
30 30 30 000
Vendor: name
Product: ST11200N SUN1.05
Revision: 8358
format>
```
## Label Multiple Disks by Using the prtvtoc and fmthard Commands

Use the prtvtoc and fmthard commands to label multiple disks with the same disk geometry.

Use this for loop in a script to copy a disk label from one disk and replicate it on multiple disks.

```
# for i in xyz
> do
> prtvtoc /dev/rdsk/cwtxdysz | fmthard -s - /dev/rdsk/cwt${i}d0s2
> done
```
### Example—Labeling Multiple Disks

In this example, the disk label from c2t0d0s0 is copied to four other disks.

```
# for i in 1 2 3 5
> do
> prtvtoc /dev/rdsk/c2t0d0s0 | fmthard -s - /dev/rdsk/c2t${i}d0s2
```
> **done** fmthard: New volume table of contents now in place. fmthard: New volume table of contents now in place. fmthard: New volume table of contents now in place. fmthard: New volume table of contents now in place. #

### CHAPTER **33**

# SPARC: Adding a Disk (Tasks)

This chapter provides the procedures for adding a disk to a SPARC based system.

This is a list of the step-by-step instructions in this chapter.

- "SPARC: How to Connect a System Disk and Boot" on page 404
- "SPARC: How to Connect a Secondary Disk and Boot" on page 405
- "SPARC: How to Create Disk Slices and Label a Disk" on page 406
- "SPARC: How to Create File Systems" on page 410
- "SPARC: How to Install a Boot Block on a System Disk" on page 411

For overview information about disk management, see Chapter 31. For step-by-step instructions on adding a disk to an IA based system, see Chapter 34.

# SPARC: About System and Secondary Disks

A system disk contains the root (/) or /usr file systems, or both. If the disk containing either of these file systems becomes damaged, you have two ways to recover:

- You can reinstall the entire Solaris environment.
- Or, you can replace the system disk and restore your file systems from a backup medium.

A secondary disk doesn't contain the root (/) and /usr file systems. It usually contains space for user files. You can add a secondary disk to a system for more disk space or you can replace a damaged secondary disk. If you replace a secondary disk on a system, you can restore the old disk's data on the new disk.

# SPARC: Adding a System or Secondary Disk Task Map

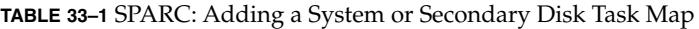

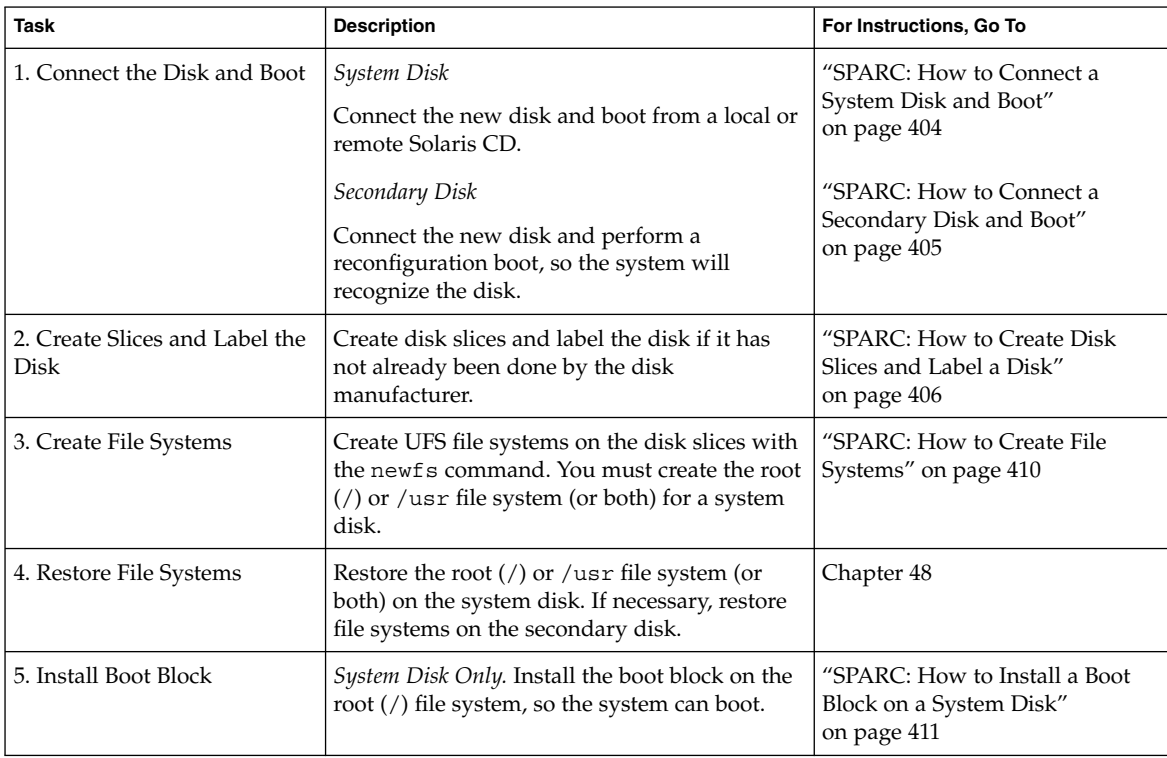

## ▼ SPARC: How to Connect a System Disk and Boot

This procedure assumes that the system is shut down.

- **1. Disconnect the damaged system disk from the system.**
- **2. Make sure the disk you are adding has a different target number than the other devices on the system.**

You will often find a small switch located at the back of the disk for this purpose.

**3. Connect the replacement system disk to the system and check the physical connections.**

Refer to the disk's hardware installation guide for installation details.

**4. Follow the instructions in the table below depending on whether you are booting from a local or remote Solaris CD.**

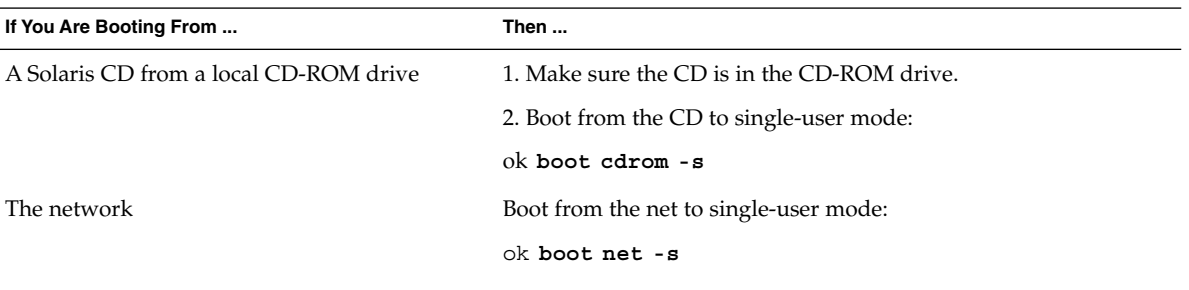

After a few minutes, the root prompt (#) is displayed.

#### Where to Go From Here

After you boot the system, you can create slices and a disk label on the disk. Go to "SPARC: How to Create Disk Slices and Label a Disk" on page 406.

## SPARC: How to Connect a Secondary Disk and Boot

- **1. Become superuser.**
- **2. If the disk type is unsupported by the Solaris software, add the device driver for the disk by following the instructions included with the hardware.**

If necessary, see "How to Create a format.dat Entry" on page 395 for information on creating a format.dat entry for the disk.

**3. Create the** /reconfigure **file that will be read when the system is booted.**

#### # **touch /reconfigure**

The /reconfigure file will cause the SunOS software to check for the presence of any newly installed peripheral devices when you power on or boot your system later.

#### **4. Shut down the system.**

```
# shutdown -i0 -g30 -y
-i0 Brings the system down to init state 0 (zero), the power-down state.
-gn Notifies logged-in users that they have n seconds before the system
                  begins to shut down.
-y Specifies the command should run without user intervention.
```
The ok or > prompt is displayed after the operating environment is shut down.

- **5. Turn off power to the system and all external peripheral devices.**
- **6. Make sure the disk you are adding has a different target number than the other devices on the system.**

You will often find a small switch located at the back of the disk for this purpose.

- **7. Connect the disk to the system and check the physical connections.** Refer to the disk's hardware installation guide for installation details.
- **8. Turn on the power to all external peripherals.**
- **9. Turn on the power to the system.**

The system will boot and display the login prompt.

### Where to Go From Here

After you boot the system, you can create slices and a disk label on the disk. Go to "SPARC: How to Create Disk Slices and Label a Disk" on page 406.

## ▼ SPARC: How to Create Disk Slices and Label a Disk

- **1. Become superuser.**
- **2. Start the** format**(1M) utility.**
	- # **format**
	- A list of available disks is displayed.

**3. Enter the number of the disk that you want to repartition from the list displayed on your screen.**

Specify disk (enter its number): *disk-number*

disk-number **Is the number of the disk that you want to repartition**.

**4. Go into the** partition **menu (which lets you set up the slices).**

format> **partition**

**5. Display the current partition (slice) table.**

partition> **print**

**6. Start the modification process.**

partition> **modify**

**7. Set the disk to all free hog.**

Choose base (enter number) [0]? **1**

See "Using the Free Hog Slice" on page 379 for more information about the free hog slice.

**8. Create a new partition table by answering** y **when prompted to continue.**

```
Do you wish to continue creating a new partition table based on
above table[yes]? y
```
- **9. Identify the free hog partition (slice) and the sizes of the slices when prompted.** When adding a system disk, you must set up slices for:
	- root (slice 0) and swap (slice 1) and/or
	- $\blacksquare$  /usr (slice 6)

After you identify the slices, the new partition table is displayed.

**10. Make the displayed partition table the current partition table by answering** y **when asked.**

Okay to make this the current partition table[yes]? **y**

If you don't want the current partition table and you want to change it, answer no and go to step 6.

#### **11. Name the partition table.**

Enter table name (remember quotes): **"***partition-name***"**

*partition-name* **Is the name for the new partition table.** 

SPARC: Adding a Disk (Tasks) **407**

**12. Label the disk with the new partition table when you have finished allocating slices on the new disk.**

Ready to label disk, continue? **yes**

**13. Quit the** partition **menu.**

partition> **q**

**14. Verify the disk label using the** verify **command.**

format> **verify**

**15. Quit the** format **menu.**

format> **q**

### SPARC: Example—Creating Disk Slices and Labeling a System Disk

The following example uses the format utility to divide a 1-Gbyte disk into three slices: one for the root  $\binom{7}{1}$  file system, one for the swap area, and one for the  $\sqrt{usr}$  file system.

```
# format
Searching for disks...done
AVAILABLE DISK SELECTIONS:
  0. c0t1d0 <SUN1.05 cyl 2036 alt 2 hd 14 sec 72>
    /iommu@f,e0000000/sbus@f,e0001000/espdma@f,400000/esp@f,800000/sd@1,0
  1. c0t3d0 <SUN1.05 cyl 2036 alt 2 hd 14 sec 72>
    /iommu@f,e0000000/sbus@f,e0001000/espdma@f,400000/esp@f,800000/sd@3,0
Specify disk (enter its number): 0
selecting c0t1d0
[disk formatted]
format> partition
partition> print
partition> modify
Select partitioning base:
   0. Current partition table (original)
  1. All Free Hog
Choose base (enter number) [0]? 1
Part Tag Flag Cylinders Size Blocks
 0 root wm 0 0 (0/0/0) 0
 1 swap wu 0 0 (0/0/0) 0
 2 backup wu 0 - 2035 1002.09MB (2036/0/0) 2052288
 3 unassigned wm 0 0 (0/0/0) 0
 4 unassigned wm 0 0 0 (0/0/0) 0
 5 unassigned wm 0 0 0 (0/0/0) 0
 6 usr wm 0 0 (0/0/0) 0
 7 unassigned wm 0 0 (0/0/0) 0
Do you wish to continue creating a new partition
```

```
table based on above table[yes]? yes
Free Hog partition[6]? 6
Enter size of partition '0' [0b, 0c, 0.00mb]: 200mb
Enter size of partition '1' [0b, 0c, 0.00mb]: 200mb
Enter size of partition '3' [0b, 0c, 0.00mb]:
Enter size of partition '4' [0b, 0c, 0.00mb]:
Enter size of partition '6' [0b, 0c, 0.00mb]:
Enter size of partition '7' [0b, 0c, 0.00mb]:
 Part Tag Flag Cylinders Size Blocks
 0 root wm 0 - 406 200.32MB (407/0/0) 410256
 1 swap wu 407 - 813 200.32MB (407/0/0) 410256
 2 backup wu 0 - 2035 1002.09MB (2036/0/0) 2052288
 3 unassigned wm 0 0 (0/0/0) 0
 4 unassigned wm 0 0 (0/0/0) 0<br>5 unassigned wm 0 0 (0/0/0) 0
 5 unassigned wm 0 0 (0/0/0) 0
 6 usr wm 814 - 2035 601.45MB (1222/0/0) 1231776
 7 unassigned wm 0 0 (0/0/0) 0
```
Okay to make this the current partition table[yes]? **yes** Enter table name (remember quotes): **"disk0"** Ready to label disk, continue? **yes** partition> **quit** format> **verify** format> **quit**

### SPARC: Example—Creating Disk Slices and Labeling a Secondary Disk

The following example uses the format utility to divide a 1-Gbyte disk into one slice for the /export/home file system.

```
# format
Searching for disks...done
AVAILABLE DISK SELECTIONS:
  0. c0t1d0 <SUN1.05 cyl 2036 alt 2 hd 14 sec 72>
     /iommu@f,e0000000/sbus@f,e0001000/espdma@f,400000/esp@f,800000/sd@1,0
   1. c0t3d0 <SUN1.05 cyl 2036 alt 2 hd 14 sec 72>
     /iommu@f,e0000000/sbus@f,e0001000/espdma@f,400000/esp@f,800000/sd@3,0
Specify disk (enter its number): 0
selecting c0t1d0
[disk formatted]
format> partition
partition> print
partition> modify
Select partitioning base:
   0. Current partition table (original)
   1. All Free Hog
Choose base (enter number) [0]? 1
Part Tag Flag Cylinders Size Blocks
```
SPARC: Adding a Disk (Tasks) **409**

```
0 root wm 0 0 (0/0/0) 0
 1 swap wu 0 0 (0/0/0) 0
 2 backup wu 0 - 2035 1002.09MB (2036/0/0) 2052288
 3 unassigned wm 0 0 (0/0/0) 0
 4 unassigned wm 0 0 0 (0/0/0) 0
 5 unassigned wm 0 0 0 (0/0/0) 0
 6 usr wm 0 0 (0/0/0) 0
 7 unassigned wm 0 0 0 (0/0/0) 0
Do you wish to continue creating a new partition
table based on above table[yes]? y
Free Hog partition[6]? 7
Enter size of partition '0' [0b, 0c, 0.00mb, 0.00gb]:
Enter size of partition '1' [0b, 0c, 0.00mb, 0.00gb]:
Enter size of partition '3' [0b, 0c, 0.00mb, 0.00gb]:
Enter size of partition '4' [0b, 0c, 0.00mb, 0.00gb]:
Enter size of partition '5' [0b, 0c, 0.00mb, 0.00gb]:
Enter size of partition '6' [0b, 0c, 0.00mb, 0.00gb]:
Part Tag Flag Cylinders Size Blocks<br>0 root wm 0 0 0 (0/0/0)
 0 root wm 0 0 (0/0/0) 0<br>1 swap wu 0 0 (0/0/0) 0
 1 swap wu 0 0 (0/0/0) 0
 2 backup wu 0 - 2035 1002.09MB (2036/0/0) 2052288
 3 unassigned wm 0 0 (0/0/0) 0
 4 unassigned wm 0 0 0 (0/0/0) 0
 5 unassigned wm 0 0 0 (0/0/0) 0
 6 usr wm 0 0 (0/0/0) 0
 7 unassigned wm 0 - 2035 1002.09MB (2036/0/0) 2052288
Okay to make this the current partition table[yes]? yes
Enter table name (remember quotes): "home"
Ready to label disk, continue? y
partition> q
format> verify
format> q
#
```
### Where to Go From Here

After you create disk slices and label the disk, you can create file systems on the disk. Go to "SPARC: How to Create File Systems" on page 410.

## ▼ SPARC: How to Create File Systems

**1. Become superuser.**

#### **2. Create a file system for each slice with the** newfs**(1M) command.**

# **newfs** /dev/rdsk/c*w*t*x*d*y*s*z*

/dev/rdsk/c*w*t*x*d*y*s*x* Raw device for the file system to be created.

See Chapter 38 for more information about the newfs command.

#### **3. Verify the new file system by mounting it on an unused mount point.**

# **mount** /dev/dsk/c*w*t*x*d*y*s*z* **/mnt** # **ls** lost+found

### Where to Go From Here

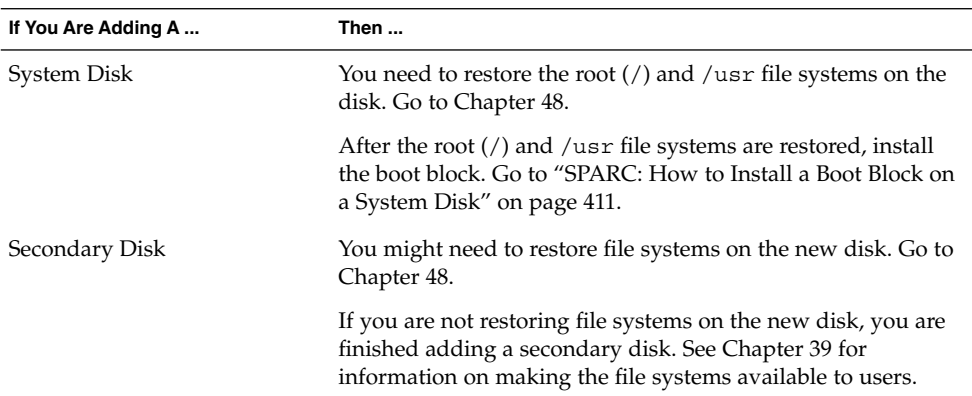

## ▼ SPARC: How to Install a Boot Block on a System Disk

**1. Become superuser.**

**2. Install a boot block on a system disk using the** installboot**(1M) command.**

# **installboot /usr/platform/'uname -i'/lib/fs/ufs/bootblk /dev/rdsk/***cwtxdy***s0**

/usr/platform/'uname -i'/lib/fs /ufs/bootblk Boot block code.

SPARC: Adding a Disk (Tasks) **411**

/dev/rdsk/*cwtxdy*s0 Raw device of the root (/) file system.

**3. Verify the boot blocks are installed by rebooting the system to run level 3.** # **init 6**

### SPARC: Example—Installing a Boot Block on a System Disk

The following example installs the boot block on a SPARCstation 10.

# **installboot /usr/platform/sun4m/lib/fs/ufs/bootblk /dev/rdsk/c0t0d0s0**

### CHAPTER **34**

# IA: Adding a Disk (Tasks)

This chapter provides the procedures for adding a disk on an IA based system. This is a list of the step-by-step instructions in this chapter.

- *"IA: How to Connect a System Disk and Boot"* on page 415
- *"IA: How to Connect a Secondary Disk and Boot"* on page 416
- *"IA: How to Create a Solaris fdisk Partition"* on page 417
- *"IA:* How to Create Disk Slices and Label a Disk" on page 423
- *"IA:* How to Create File Systems" on page 424
- *"*IA: How to Install a Boot Block on a System Disk" on page 425

For overview information about disk management, see Chapter 31. For step-by-step instructions on adding a disk to a SPARC based system, see Chapter 33.

# IA: About System and Secondary Disks

A system disk contains the root  $\binom{7}{1}$  or  $\frac{7}{1}$  var file systems, or both. If the disk containing either of these file systems becomes damaged, you have two ways to recover:

- You can reinstall the entire Solaris environment.
- Or, you can replace the system disk and restore your file systems from a backup medium.

A secondary disk doesn't contain the root (/) and /usr file systems. It usually contains space for user files. You can add a secondary disk to a system for more disk space or you can replace a damaged secondary disk. If you replace a secondary disk on a system, you can restore the old disk's data on the new disk.

# IA: Adding a System or Secondary Disk Task Map

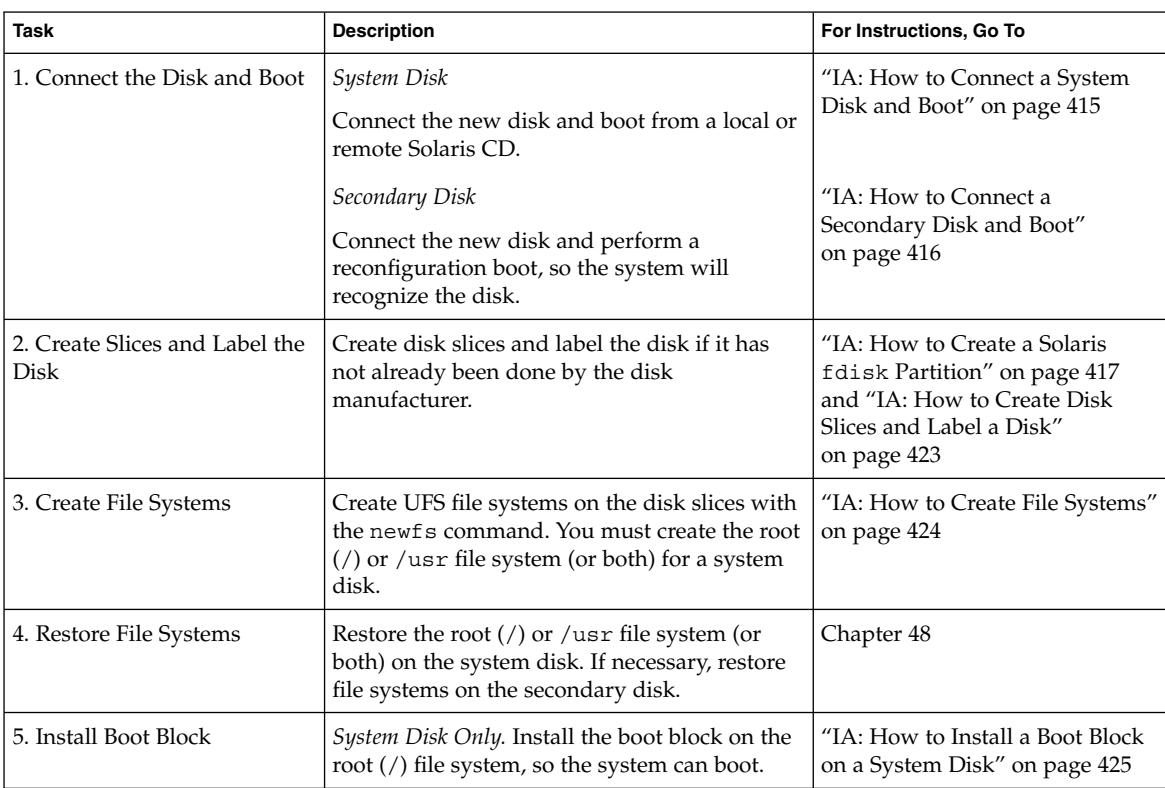

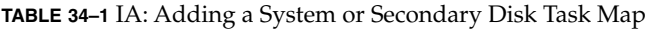

## IA: Guidelines for Creating an fdisk Partition

Follow these guidelines when setting up the fdisk partition.

- The disk can be divided into a maximum of four fdisk partitions. One of these partitions must be a Solaris partition.
- The Solaris partition must be made the active partition on the disk. The active partition is the one whose operating system will be booted by default at system start-up.
- Solaris fdisk partitions must begin on cylinder boundaries.
- Solaris fdisk partitions must begin at cylinder 1, not cylinder 0, on the first disk because additional boot information, including the master boot record, is written in sector 0.
- The Solaris fdisk partition can be the entire disk or you might want to make it smaller to allow room for a DOS partition. You can also make a new fdisk partition on a disk without disturbing existing partitions (if there is enough room to create a new one).

**x86 only –** Solaris slices are sometimes called partitions. This user guide uses the term slice, but some Solaris documentation and programs might refer to a *slice* as a *partition*. To avoid confusion, Solaris documentation tries to distinguish between fdisk partitions (which are supported only on Solaris™ (Intel Platform Edition) and the divisions within the Solaris fdisk partition, which might be called slices or partitions.

## IA: How to Connect a System Disk and Boot

This procedure assumes that the system is down.

- **1. Disconnect the damaged system disk from the system.**
- **2. Make sure the disk you are adding has a different target number than the other devices on the system.**

You will often find a small switch located at the back of the disk for this purpose.

**3. Connect the replacement system disk to the system and check the physical connections.**

Refer to the disk's hardware installation guide for installation details. Also, refer to the *Solaris 9 (Intel Platform Edition) Device Configuration Guide* about hardware configuration requirements specific to the disk.

**4. Follow steps a-e if you are booting from a local or remote Solaris CD.**

If you are booting from the network, skip step a.

- **a. Insert the Solaris installation CD into the CD-ROM drive.**
- **b. Insert the Solaris boot diskette into the primary diskette drive (DOS drive A).**
- **c. Press any key to reboot the system if the system displays the** Type any key to continue **prompt. Or, use the reset button to restart the system if the system is shut down.**

The Boot Solaris screen is displayed after a few minutes.

**d. Select the CD-ROM drive or net(work) as the boot device from the Boot Solaris screen.**

The Current Boot Parameters screen is displayed.

**e. Boot the system in single-user mode.**

```
Select the type of installation: b -s
After a few minutes, the root prompt (#) is displayed.
```
#### IA: Where to Go From Here

After you boot the system, you can create slices and a disk label on the disk. Go to "IA: How to Create Disk Slices and Label a Disk" on page 423.

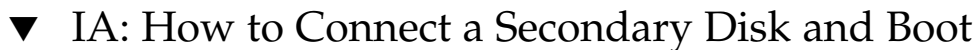

- **1. Become superuser.**
- **2. If the disk is unsupported by the Solaris software, add the device driver for the disk by following the instructions included with the hardware.**
- **3. Create the** /reconfigure **file that will be read when the system is booted.**

# **touch /reconfigure**

The /reconfigure file will cause the SunOS software to check for the presence of any newly installed peripheral devices when you power on or boot your system later.

**4. Shut down the system.**

# **shutdown -i0 -g30 -y**

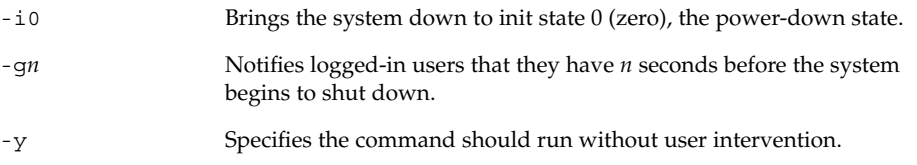

The Type any key to continue prompt is displayed.

- **5. Turn off power to the system and all external peripheral devices.**
- **6. Make sure the disk you are adding has a different target number than the other devices on the system.**

You will often find a small switch located at the back of the disk for this purpose.

**7. Connect the disk to the system and check the physical connections.**

Refer to the disk's hardware installation guide for installation details. Also, refer to the *Solaris 9 (Intel Platform Edition) Device Configuration Guide* for hardware configuration requirements specific to the disk.

- **8. Turn on the power to all external peripherals.**
- **9. Turn on the power to the system.**

The system will boot and display the login prompt.

#### IA: Where to Go From Here

After you boot the system, you can create slices and a disk label on the disk. Go to "IA: How to Create Disk Slices and Label a Disk" on page 423.

## ▼ IA: How to Create a Solaris fdisk Partition

- **1. Make sure you have read "IA: Guidelines for Creating an** fdisk **Partition" on page 414.**
- **2. Become superuser.**
- **3. Start the** format**(1M) utility.**

# **format**

**4. Enter the number of the disk on which to create a Solaris** fdisk **partition from the list displayed on your screen.**

Specify disk (enter its number): *disk-number*

*disk-number* Is the number of the disk on which to create a Solaris fdisk partition.

**5. Go into the** fdisk **menu.**

format> **fdisk**

The fdisk menu displayed is dependent upon whether the disk has existing fdisk partitions. Determine the next step using the following table.

IA: Adding a Disk (Tasks) **417**

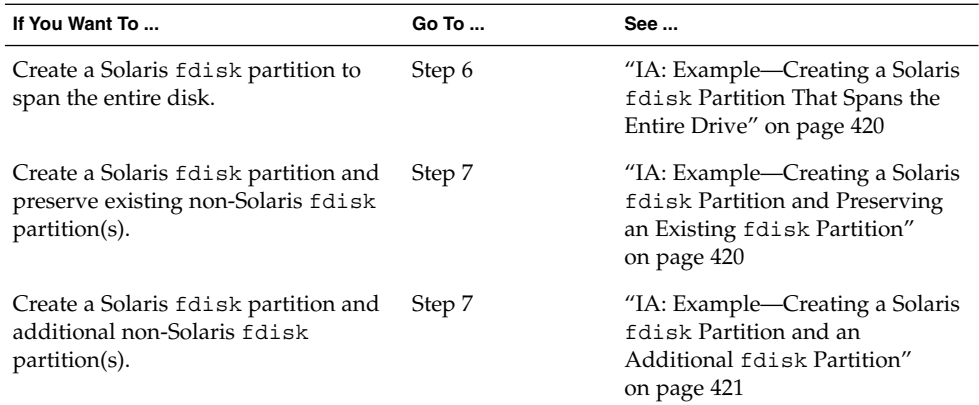

**6. Create and activate a Solaris** fdisk **partition spanning the entire disk by specifying** y **at the prompt. Then go to step 14.**

The recommended default partitioning for your disk is:

a 100% "SOLARIS System" partition.

To select this, please type "y". To partition your disk differently, type "n" and the "fdisk" program will let you select other partitions. **y**

**7. Specify** n **at the prompt if you do not want the Solaris** fdisk **partition to span the entire disk.**

To select this, please type "y". To partition your disk differently, type "n" and the "fdisk" program will let you select other partitions. **n** Total disk size is 2694 cylinders Cylinder size is 765 (512 byte) blocks Cylinders Partition Status Type Start End Length % ========= ====== ======== ===== === ====== === THERE ARE NO PARTITIONS CURRENTLY DEFINED SELECT ONE OF THE FOLLOWING:

1. Create a partition 2. Change Active (Boot from) partition 3. Delete a partition 4. Exit (Update disk configuration and exit) 5. Cancel (Exit without updating disk configuration) Enter Selection:

**8. Select option 1,** Create a partition**, to create an** fdisk **partition.**

Total disk size is 2694 cylinders Cylinder size is 765 (512 byte) blocks Cylinders

Partition Status Type Start End Length % ========= ====== ======== ===== === ====== === THERE ARE NO PARTITIONS CURRENTLY DEFINED SELECT ONE OF THE FOLLOWING:

- 1. Create a partition
- 2. Change Active (Boot from) partition
- 3. Delete a partition
- 4. Exit (Update disk configuration and exit)

5. Cancel (Exit without updating disk configuration) Enter Selection: **1**

**9. Create a Solaris** fdisk **partition by selecting** 1(=Solaris)**.**

```
Indicate the type of partition you want to create
  (1=SOLARIS, 2=UNIX, 3=PCIXOS, 4=Other, 8=DOSBIG)
  (5=DOS12, 6=DOS16, 7=DOSEXT, 0=Exit) ? 1
```
**10. Identify the percentage of disk to be reserved for the Solaris** fdisk **partition. Keep in mind the size of any existing** fdisk **partitions when calculating this percentage.**

Indicate the percentage of the disk you want this partition to use (or enter "c" to specify in cylinders). *nn*

**11. Activate the Solaris** fdisk **partition by typing** y **at the prompt.**

Do you want this to become the Active partition? If so, it will be activated each time you reset your computer or when you turn it on again. Please type "y" or "n". **y**

The Enter Selection: prompt is displayed after the fdisk partition is activated.

**12. Select option 1,** Create a partition**, to create another** fdisk **partition.**

See steps 9-11 for instructions on creating an fdisk partition.

**13. Update the disk configuration and exit the** fdisk **menu from the selection menu.**

Selection: **4**

**14. Relabel the disk using the** label **command.**

WARNING: Solaris fdisk partition changed - Please relabel the disk format> **label** Ready to label disk, continue? **yes** format>

**15. Quit the** format **menu.**

format> **quit**

IA: Adding a Disk (Tasks) **419**

#### IA: Where to Go From Here

After you create a Solaris fdisk partition on the disk, you can create slices on the disk. Go to "IA: How to Create Disk Slices and Label a Disk" on page 423.

### IA: Example—Creating a Solaris fdisk Partition That Spans the Entire Drive

The following example uses the format's utility's fdisk option to create a Solaris fdisk partition that spans the entire drive.

```
# format
Searching for disks...done
AVAILABLE DISK SELECTIONS:
      0. c0d0 <DEFAULT cyl 2466 alt 2 hd 16 sec 63>
         /pci@0,0/pci-ide@7,1/ide@0/cmdk@0,0
       1. c0d1 <DEFAULT cyl 522 alt 2 hd 32 sec 63>
          /pci@0,0/pci-ide@7,1/ide@0/cmdk@1,0
       2. c1d0 <DEFAULT cyl 13102 alt 2 hd 16 sec 63>
          /pci@0,0/pci-ide@7,1/ide@1/cmdk@0,0
Specify disk (enter its number): 0
selecting c0d0
Controller working list found
[disk formatted]
format> fdisk
The recommended default partitioning for your disk is:
 a 100% "SOLARIS System" partition.
To select this, please type "y". To partition your disk
differently, type "n" and the "fdisk" program will let you
select other partitions. y
WARNING: Solaris fdisk partition changed - Please relabel the disk
format> label
Ready to label disk, continue? yes
```
### IA: Example—Creating a Solaris fdisk Partition and Preserving an Existing fdisk Partition

The following example describes how to create a Solaris fdisk partition on a disk that has an existing DOS-BIG fdisk partition.

format> **fdisk** Total disk size is 2694 cylinders Cylinder size is 765 (512 byte) blocks Cylinders Partition Status Type Start End Length %

**420** System Administration Guide: Basic Administration • December 2001

format> **quit**

========= ====== ======== ===== === ====== === 1 DOS-BIG 1 538 538 20 SELECT ONE OF THE FOLLOWING: 1. Create a partition 2. Change Active (Boot from) partition 3. Delete a partition 4. Exit (Update disk configuration and exit) 5. Cancel (Exit without updating disk configuration) Enter Selection: **1** Indicate the type of partition you want to create (1=SOLARIS, 2=UNIX, 3=PCIXOS, 4=Other, 8=DOSBIG) (5=DOS12, 6=DOS16, 7=DOSEXT, 0=Exit) ?**1** Indicate the percentage of the disk you want this partition to use (or enter "c" to specify in cylinders). **80** Do you want this to become the Active partition? If so, it will be activated each time you reset your computer or when you turn it on again. Please type "y" or "n". **y** Partition 2 is now the Active partition Total disk size is 2694 cylinders Cylinder size is 765 (512 byte) blocks Cylinders Partition Status Type Start End Length % ========= ====== ======== ===== === ====== === 1 DOS-BIG 1 538 538 20 2 Active SOLARIS 539 2693 2155 80 SELECT ONE OF THE FOLLOWING: 1. Create a partition 2. Change Active (Boot from) partition 3. Delete a partition 4. Exit (Update disk configuration and exit) 5. Cancel (Exit without updating disk configuration) Enter Selection: Selection: **4** WARNING: Solaris fdisk partition changed - Please relabel the disk format> **label** Ready to label disk, continue? **yes**

format> **q**

### IA: Example—Creating a Solaris fdisk Partition and an Additional fdisk Partition

This following example describes how to create a Solaris fdisk partition and a DOSBIG fdisk partition.

#### format> **fdisk**

The recommended default partitioning for your disk is: a 100% "SOLARIS System" partition. To select this, please type "y". To partition your disk differently, type "n" and the "fdisk" program will let you select other partitions. **n** Total disk size is 2694 cylinders Cylinder size is 765 (512 byte) blocks

IA: Adding a Disk (Tasks) **421**

Cylinders Partition Status Type Start End Length % ========= ====== ======== ===== === ====== === THERE ARE NO PARTITIONS CURRENTLY DEFINED SELECT ONE OF THE FOLLOWING: 1. Create a partition 2. Change Active (Boot from) partition 3. Delete a partition 4. Exit (Update disk configuration and exit) 5. Cancel (Exit without updating disk configuration) Enter Selection: **1** Indicate the type of partition you want to create (1=SOLARIS, 2=UNIX, 3=PCIXOS, 4=Other, 8=DOSBIG) (5=DOS12, 6=DOS16, 7=DOSEXT, 0=Exit) ?**8** Indicate the percentage of the disk you want this partition to use (or enter "c" to specify in cylinders). **20** Do you want this to become the Active partition? If so, it will be activated each time you reset your computer or when you turn it on again. Please type "y" or "n". **n** Total disk size is 2694 cylinders Cylinder size is 765 (512 byte) blocks Cylinders Partition Status Type Start End Length % ========= ====== ======== ===== === ====== === 1 DOS-BIG 1 538 538 20 SELECT ONE OF THE FOLLOWING: 1. Create a partition 2. Change Active (Boot from) partition 3. Delete a partition 4. Exit (Update disk configuration and exit) 5. Cancel (Exit without updating disk configuration)Enter Selection: **1** Indicate the type of partition you want to create (1=SOLARIS, 2=UNIX, 3=PCIXOS, 4=Other, 8=DOSBIG) (5=DOS12, 6=DOS16, 7=DOSEXT, 0=Exit) ?**1** Indicate the percentage of the disk you want this partition to use (or enter "c" to specify in cylinders). **80** Do you want this to become the Active partition? If so, it will be activated each time you reset your computer or when you turn it on again. Please type "y" or "n". **y** Partition 2 is now the Active partition Total disk size is 2694 cylinders Cylinder size is 765 (512 byte) blocks Cylinders Partition Status Type Start End Length % ========= ====== ======== ===== === ====== === 1 DOS-BIG 1 538 538 20 2 Active SOLARIS 539 2693 2155 80 SELECT ONE OF THE FOLLOWING: 1. Create a partition 2. Change Active (Boot from) partition 3. Delete a partition 4. Exit (Update disk configuration and exit) 5. Cancel (Exit without updating disk configuration)

**422** System Administration Guide: Basic Administration • December 2001

Enter Selection: **4** format> **q**

## IA: How to Create Disk Slices and Label a Disk

- **1. Become superuser.**
- **2. Start the** format **utility.**
	- # **format**
- **3. Enter the number of the disk that you want to repartition from the list displayed on your screen.**

Specify disk (enter its number): *disk-number*

*disk-number* Is the number of the disk that you want to repartition.

**4. Go into the** partition **menu (which lets you set up the slices).**

format> **partition**

**5. Display the current partition (slice) table.**

partition> **print**

**6. Start the modification process.**

partition> **modify**

**7. Set the disk to all free hog.**

Choose base (enter number) [0]? **1**

See "Using the Free Hog Slice" on page 379 for more information about the free hog slice.

**8. Create a new partition table by answering** yes **when prompted to continue.**

Do you wish to continue creating a new partition table based on above table[yes]? **yes**

- **9. Identify the free hog partition (slice) and the sizes of the slices when prompted.**
	- When adding a system disk, you must set up slices for:
	- root (slice 0) and swap (slice 1) and/or
	- $\blacksquare$  /usr (slice 6)

After you identify the slices, the new partition table is displayed.

IA: Adding a Disk (Tasks) **423**

**10. Make the displayed partition table the current partition table by answering** yes **when asked.**

Okay to make this the current partition table[yes]? **yes** If you don't want the current partition table and you want to change it, answer no and go to step 6.

**11. Name the partition table.**

Enter table name (remember quotes): **"***partition-name***"**

*partition-name* Is the name for the new partition table.

**12. Label the disk with the new partition table when you have finished allocating slices on the new disk.**

Ready to label disk, continue? **yes**

**13. Quit the** partition **menu.**

partition> **quit**

**14. Verify the new disk label with** verify **command.**

format> **verify**

**15. Quit the** format **menu.**

format> **quit**

### IA: Where to Go From Here

After you create disk slices and label the disk, you can create file systems on the disk. Go to "IA: How to Create File Systems" on page 424.

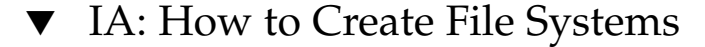

#### **1. Become superuser.**

- **2. Create a file system for each slice with the** newfs**(1M) command.**
	- # **newfs** /dev/rdsk/c*w*t*x*d*y*s*z*

/dev/rdsk/c*w*t*x*d*y*s*z* Raw device for the file system to be created.

**424** System Administration Guide: Basic Administration • December 2001

See Chapter 39 for more information about the newfs command.

**3. Verify the new file system by mounting it on an unused mount point.**

```
# mount /dev/dsk/cwtxdysz /mnt
# ls /mnt
lost+found
```
## IA: Where to Go From Here

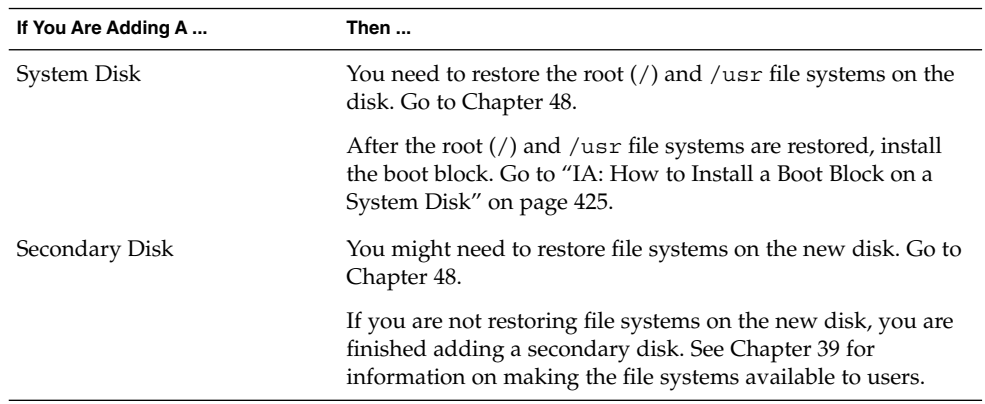

## ▼ IA: How to Install a Boot Block on a System Disk

- **1. Become superuser.**
- **2. Install the boot block.**

# **installboot /usr/platform/'uname -i'/lib/fs/ufs/pboot /usr/platform/'uname -i'** /lib/fs/ufs/bootblk /dev/rdsk/*cwtxdy***s2**

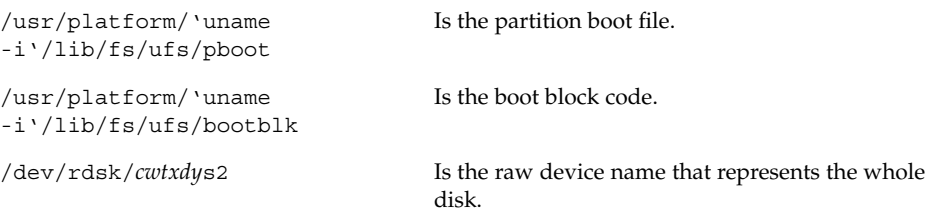

**3. Verify the boot blocks are installed by rebooting the system to run level 3.**

# **init 6**

## IA: Example—Installing a Boot Block on a System Disk

# **installboot /usr/platform/i86pc/lib/fs/ufs/pboot /usr/platform/i86pc/lib/fs/ufs/bootblk /dev/rdsk/***c0t6d0***s2**

**426** System Administration Guide: Basic Administration • December 2001

### CHAPTER **35**

# The format Utility (Reference)

This chapter describes the format utility's menu and commands.

This is a list of the overview information in this chapter.

- "Requirements or Restrictions for Using the format Utility" on page 427
- "Format Menu and Command Descriptions" on page 428
- "Files Used by format (format.dat)" on page 434
- "Associated format Man Pages" on page 441
- "Rules for Input to format Commands" on page 439

See Chapter 31 for a conceptual overview of when to use the format utility.

# Requirements or Restrictions for Using the format Utility

You must be superuser to use the format utility. If you are not superuser, you will see the following error message when you try to use format.

% **format** Searching for disk...done No permission (or no disk found)!

# Recommendations for Preserving Information When Using format

- Back up all files on the disk drive before doing anything else.
- Save all your defect lists in files by using format's dump command. The file name should include the drive type, model number, and serial number.
- Save the paper copies of the manufacturer's defect list shipped with your drive.

# Format Menu and Command **Descriptions**

The format main menu looks like the following:

```
FORMAT MENU:
```
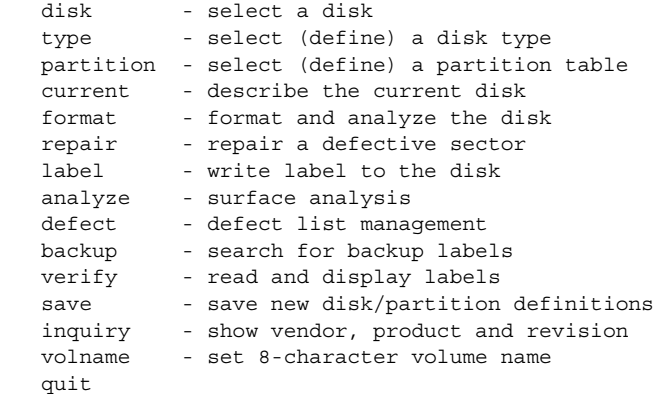

format>

The table below describes the format main menu items.

**TABLE 35–1** The format Main Menu Item Descriptions

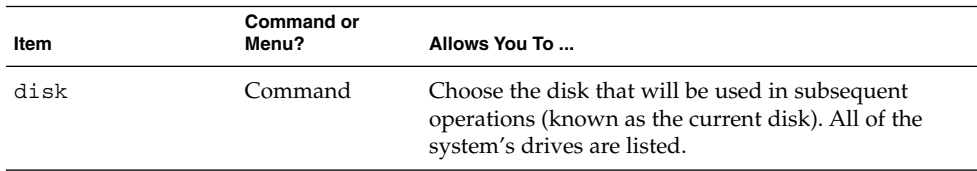

| Item      | <b>Command or</b><br>Menu? | Allows You To                                                                                                    |
|-----------|----------------------------|----------------------------------------------------------------------------------------------------|
| type      | Command                    | Identify the manufacturer and model of the current<br>disk. A list of known drive types is displayed. Choose<br>the Auto configure option for all SCSI-2 disk<br>drives.                                                                                                    |
| partition | Menu                       | Create and modify slices. See "The partition<br>Menu" on page 430 for more information.                                                                                                    |
| current   | Command                    | Display the following information about the current<br>disk:<br>п<br>Device name and type<br>Number of cylinders, alternate cylinders, heads<br>and sectors<br>Physical device name<br>ш                                                                                      |
| format    | Command                    | Format the current disk, using one of these sources of<br>information in this order:<br>1. Information found in the format.dat file<br>2. Information from the automatic configuration<br>process<br>3. Information you enter at the prompt if there is no<br>format.datentry |
| fdisk     | Menu                       | Run the fdisk program to create a Solaris fdisk<br>partition.                                                                                                    |
| repair    | Command                    | Repair a specific block on the disk.                                                                                                    |
| label     | Command                    | Write a new label to the current disk.                                                                                                    |
| analyze   | Menu                       | Run read, write, compare tests. See "The analyze<br>Menu" on page 432 for more information.                                                                                                    |
| defect    | Menu                       | Retrieve and print defect lists. See "The defect<br>Menu" on page 433 for more information.                                                                                                    |
| backup    | Command                    | Search for backup labels.                                                                                                    |
| verify    | Command                    | Print the following information about the disk:<br>Device name and type<br>Number of cylinders, alternate cylinders, heads<br>ш<br>and sectors<br>Partition table<br>п                                                                                                    |
| save      | Command                    | Save new disk and partition information.                                                                                                    |
| inquiry   | Command                    | Print the vendor, product name, and revision level of<br>the current drive (SCSI disks only).                                                                                                    |

**TABLE 35–1** The format Main Menu Item Descriptions *(Continued)*

The format Utility (Reference) **429**

| <b>IABLE 33-1</b> THE LOLINGL IVIGHT IVIEHU LIEHT DESCRIPTIONS<br>$\cup$ ununu $\alpha$ |                            |                                                           |  |  |
|-----------------------------------------------------------------------------------------|----------------------------|-----------------------------------------------------------|--|--|
| Item                                                                                    | <b>Command or</b><br>Menu? | Allows You To                                             |  |  |
| volname                                                                                 | Command                    | Label the disk with a new eight-character volume<br>name. |  |  |
| quit                                                                                    | Command                    | Exit the format menu.                                     |  |  |

**TABLE 35–1** The format Main Menu Item Descriptions *(Continued)*

## The partition Menu

The partition menu looks like this.

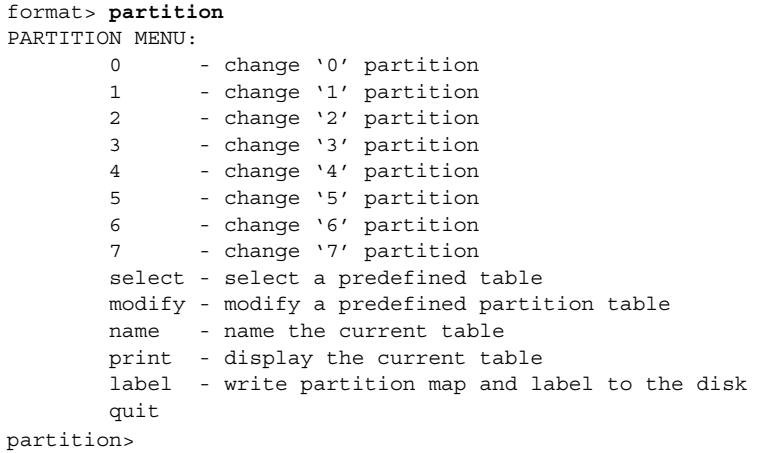

The table below describes the partition menu items.

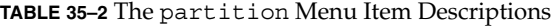

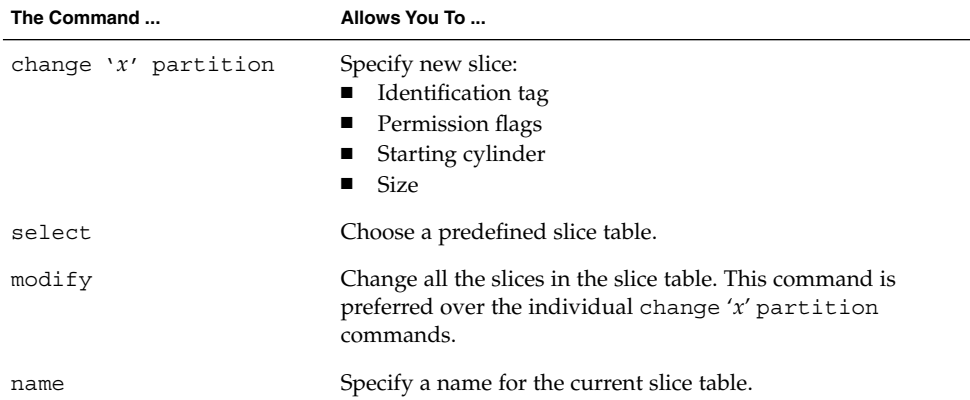

| The Command | Allows You To                                      |
|-------------|----------------------------------------------------|
| print       | View the current slice table.                      |
| label       | Write the slice map and label to the current disk. |
| quit        | Exit the partition menu.                           |

**TABLE 35–2** The partition Menu Item Descriptions *(Continued)*

## IA: The fdisk Menu

The fdisk menu appears on IA based systems only and looks like this.

#### format> **fdisk**

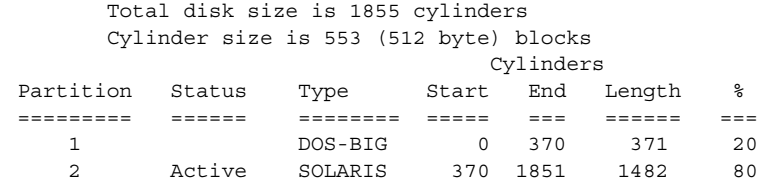

SELECT ONE OF THE FOLLOWING:

- 1. Create a partition
	- 2. Change Active (Boot from) partition
	- 3. Delete a partition
- 4. Exit (Update disk configuration and exit)
- 5. Cancel (Exit without updating disk configuration)

Enter Selection:

The table below describes the fdisk menu items.

**TABLE 35–3** IA: The fdisk Menu Item Descriptions

| The Command             | Allows You To                                                                                                    |
|-------------------------|----------------------------------------------------------------------------------------------------|
| Create a partition      | Create an fdisk partition. You must create a separate<br>partition for each operating environment such as Solaris or<br>DOS. There is a maximum of 4 partitions per disk. You will be<br>prompted for the size of the fdisk partition as a percentage<br>of the disk. |
| Change Active partition | Specify which partition will be used for booting. This<br>identifies where the first stage boot program will look for the<br>second stage boot program.                                                                                                    |
| Delete a partition      | Delete a previously created partition. This command will<br>destroy all the data in the partition.                                                                                                    |
| Exit                    | Write a new version of the partition table and exit the fdisk<br>menu.                                                                                                    |

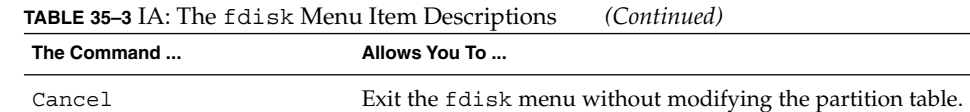

# The analyze Menu

The analyze menu looks like this.

```
format> analyze
```
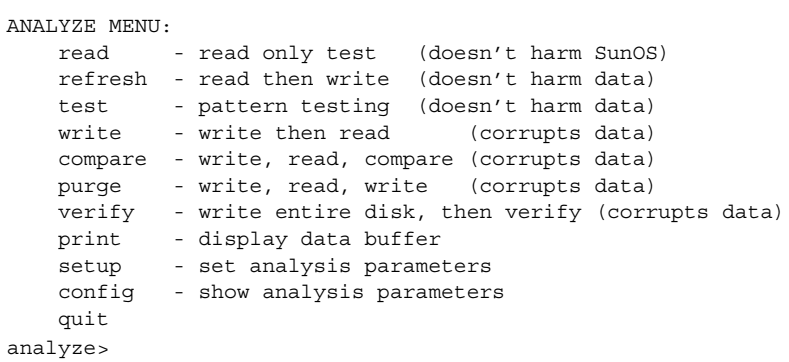

The table below describes the analyze menu items.

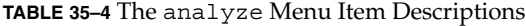

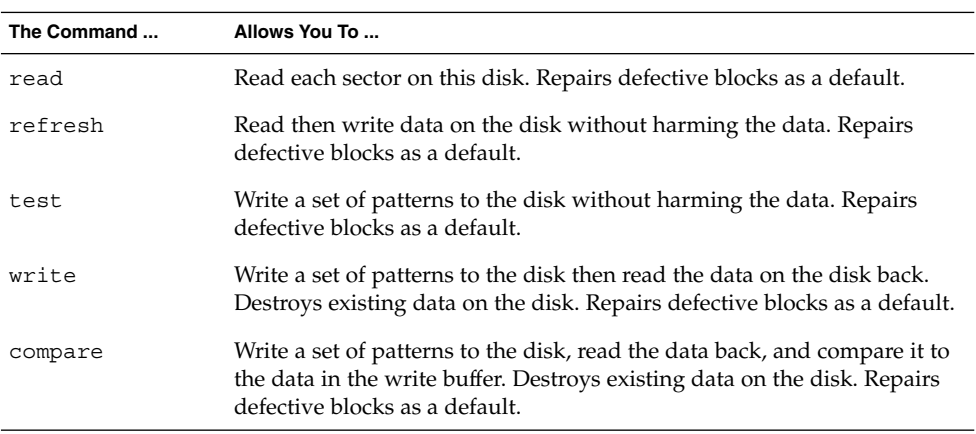
| The Command | Allows You To                                                                                                    |  |
|-------------|----------------------------------------------------------------------------------------------------|--|
| purge       | Remove all data from the disk so that the data can't be retrieved by any<br>means. Data is removed by writing three distinct patterns over the entire<br>disk (or section of the disk), then writing an hex-bit pattern if the<br>verification passes.                                                                                                    |  |
|             | Repairs defective blocks as a default.                                                                                                    |  |
| verify      | Write unique data to each block on the entire disk in the first pass. Read<br>and verify the data in the next pass. Destroys existing data on the disk.<br>Repairs defective blocks as a default.                                                                                                    |  |
| print       | View the data in the read/write buffer.                                                                                                    |  |
| setup       | Specify the following analysis parameters                                                                                                    |  |
|             | Analyze entire disk? yes<br>Starting block number: <i>depends on drive</i><br>Ending block number: <i>depends on drive</i><br>Loop continuously? no<br>Number of passes: 2<br>Repair defective blocks? yes<br>Stop after first error? no<br>Use random bit patterns? no<br>Number of blocks per transfer: $126$ (0/ <i>n/nn</i> )<br>Verify media after formatting? yes<br>Enable extended messages? no<br>Restore defect list? yes<br>Restore disk label? yes<br>Defaults are shown in bold. |  |
| config      | View the current analysis parameters.                                                                                                    |  |
| quit        | Exit the analyze menu.                                                                                                    |  |

**TABLE 35–4** The analyze Menu Item Descriptions *(Continued)*

### The defect Menu

The defect menu looks like this.

```
format> defect
```
DEFECT MENU:

```
primary - extract manufacturer's defect list
 grown - extract manufacturer's and repaired defects lists
 both - extract both primary and grown defects lists
 print - display working list
 dump - dump working list to file
quit
```
defect>

The table below describes the defect menu items.

**TABLE 35–5** The defect Menu Item Descriptions

| The Command | Allows You To                                                                                                    |
|-------------|----------------------------------------------------------------------------------------------------|
| primary     | Read the manufacturer's defect list from the disk drive and update the<br>in-memory defect list.                      |
| qrown       | Read the grown defect list (defects that have been detected during<br>analysis) and update the in-memory defect list. |
| both        | Read both the manufacturer's and grown defect list and update the<br>in-memory defect list.                           |
| print       | View the in-memory defect list.                                                                                       |
| dump        | Save the in-memory defect list to a file.                                                                             |
| quit        | Exit the defect menu.                                                                                                 |

### Files Used by format (format.dat)

The format data file, /etc/format.dat, contains:

- Disk types
- Default slice tables

The format.dat file shipped with the Solaris operating environment supports many standard disks. If your disk drive is not listed in the format.dat file, you can choose to add an entry for it or allow format to prompt you for the information it needs while it is performing operations.

Adding an entry to the format.dat file can save time if the disk drive will be used throughout your site. To use the format.dat file on other systems, copy the file to each system that will use the specific disk drive you added to the format.dat file.

You should modify the data file for your system if you have one of the following:

- A disk that is not supported by the Solaris operating environment
- A disk with a slice table that is different from the Solaris operating environment default configuration

**Note –** Do not alter default entries. If you want to alter the default entries, copy the entry, give it a different name, and make the modification to avoid confusion.

#### Structure of the format.dat File

The format.dat contains specific disk drive information used by the format utility. Three items are defined in the format.dat file:

- Search paths
- Disk types
- Slice tables

### Syntax of the format.dat File

The following syntax rules apply to the data file:

- The pound sign (#) is the comment character. Any text on a line after a pound sign is not interpreted by format.
- Each definition in the format.dat file appears on a single logical line. If the definition is more than one line long, all but the last line of the definition must end with a backslash  $(\n)$ .
- A definition consists of a series of assignments that have an identifier on the left side and one or more values on the right side. The assignment operator is the equal sign  $(=)$ . The assignments within a definition must be separated by a colon  $(:)$ .
- White space is ignored by format. If you want an assigned value to contain white space, enclose the entire value in double quotes ("). This will cause the white space within the quotes to be preserved as part of the assignment value.
- Some assignments can have multiple values on the right hand side. Separate values by a comma.

#### Keywords in the format.dat File

The data file contains disk definitions that are read in by format when it is started. Each definition starts with one of the following keywords: search\_path, disk\_type, and partition, which are described in the table below.

**TABLE 35–6** format.dat Keyword Descriptions

| Keyword     | Use                                                                                                    |
|-------------|----------------------------------------------------------------------------------------------------|
| search path | This keyword is no longer used in the format. dat file. Starting with the Solaris 2.0 release,<br>the format utility searchs the logical device hierarchy (/dev) so there is no need to set this<br>keyword to find a system's disks.                                                                                                    |
| disk type   | Defines the controller and disk model. Each disk type definition contains information<br>concerning the physical geometry of the disk. The default data file contains definitions for<br>the controllers and disks that the Solaris operating environment supports. You need to add a<br>new disk type only if you have an unsupported disk. You can add as many disk type<br>definitions to the data file as you want. |
| partition   | Defines a slice table for a specific disk type. The slice table contains the slice information,<br>plus a name that lets you refer to it in format. The default data file contains default slice<br>definitions for several kinds of disk drives. Add a slice definition if you recreated slices on<br>any of the disks on your system. Add as many slice definitions to the data file as you need.                     |

#### Disk Type (format.dat)

disk type defines the controller and disk model. Each disk type definition contains the physical geometry of the disk. The default data file contains definitions for the controllers and disks that the Solaris operating environment supports. You need to add a new disk type only if you have an unsupported disk. You can add as many disk type definitions to the data file as you want.

The keyword itself is assigned the name of the disk type. This name appears in the disk's label, and is used to identify the disk type whenever format is run. Enclose the name in double quotes to preserve any white space in the name. The table below describes the identifiers that must also be assigned values in all disk\_type definitions.

| <b>Identifier</b> | <b>Description</b>                                                                                                    |
|-------------------|----------------------------------------------------------------------------------------------------|
| ct1r              | Valid controller type for the disk type. Currently, the supported values for<br>this assignment are SCSI and ISP-80 (IPI controller).                                                                                   |
| ncyl              | The number of data cylinders in the disk type. This determines how many<br>logical cylinders of the disk the system will be allowed to access.                                                                          |
| acyl              | The number of alternate cylinders in the disk type. These cylinders are<br>used by format to store information such as the defect list for the drive.<br>You should always leave at least two cylinders for alternates. |
| pcyl              | The number of physical cylinders in the disk type. This number is used to<br>calculate the boundaries of the disk media. This number is usually equal<br>to ncyl plus acyl.                                             |

**TABLE 35–7** Required disk\_type Identifiers

**TABLE 35–7** Required disk\_type Identifiers *(Continued)*

| <b>Identifier</b> | <b>Description</b>                                                                                                    |
|-------------------|----------------------------------------------------------------------------------------------------|
| nhead             | The number of heads in the disk type. This number is used to calculate the<br>boundaries of the disk media.                                                                                                    |
| nsect             | The number of data sectors per track in the disk type. This number is used<br>to calculate the boundaries of the disk media. Note that this is only the<br>data sectors, any spares are not reflected in the assignment. |
| rpm               | The rotations per minute of the disk type. This information is put in the<br>label and later used by the file system to calculate the optimal placement<br>of file data.                                                 |

Other assignments might be necessary depending on the controller. The table below describes the assignments required for SCSI controllers.

**TABLE 35–8** disk\_type Identifiers for SCSI Controllers

| <b>Identifier</b> | <b>Description</b>                                                                                                    |
|-------------------|----------------------------------------------------------------------------------------------------|
| fmt time          | A number indicating how long it takes to format a given drive. See the<br>controller manual for more information.                                                                      |
| cache             | A number that controls the operation of the onboard cache while format is<br>operating. See the controller manual for more information.                                                |
| trks zone         | A number that specified how many tracks you have per defect zone, to be used<br>in alternate sector mapping. See the controller manual for more information.                           |
| asect             | The number assigned to this parameter specifies how many sectors are<br>available for alternate mapping within a given defect zone. See the controller<br>manual for more information. |

Below are some examples of disk\_type definitions:

```
disk type = "SUN1.3G" \setminus: ctrl = SCSI : fmt time = 4: trks_zone = 17 : asect = 6 : atrks = 17 \ \backslash: ncyl = 1965 : acyl = 2 : pcyl = 3500 : nhead = 17 : nsect = 80 \setminus: rpm = 5400 : bpt = 44823
disk type = "SUN2.1G" \setminus: ctrl = SCSI : fmt_time = 4 \ \n: ncyl = 2733 : acyl = 2 : pcyl = 3500 : nhead = 19 : nsect = 80 \
        : rpm = 5400 : bpt = 44823
disk type = "SUN2.9G" \setminus: ctlr = SCSI : fmt_time=4\
        : ncyl = 2734 : acyl = 2 : pcyl = 3500 : nhead = 21 : nsect = 99 \
        : rpm = 5400
```
#### Partition or Slice Tables (format.dat)

A partition definition keyword is assigned the name of the slice table. Enclose the name in double quotes to preserve any white space in the name. The table below describes the identifiers that must be assigned values in all slice tables.

**TABLE 35–9** Required Identifiers for Slice Tables

| <b>Identifier</b> | <b>Description</b>                                                                                                    |
|-------------------|----------------------------------------------------------------------------------------------------|
| disk              | The name of the disk type that this slice table is defined for. This name must<br>appear exactly as it does in the disk type definition.                                                                                                    |
| ct1r              | The disk controller type this slice table can be attached to. Currently, the<br>supported values for this assignment are ISP-80 for IPI controllers and SCSI for<br>SCSI controllers. The controller type specified here must also be defined for the<br>disk type chosen above. |

The other assignments in a slice definition describe the actual slice information. The identifiers are the numbers 0 through 7. These assignments are optional. Any slice not explicitly assigned is set to 0 length. The value of each of these assignments is a pair of numbers separated by a comma. The first number is the starting cylinder for the slice, and the second is the number of sectors in the slice. Below are some examples of slice definitions:

```
partition = "SUN1.3G" \
        : disk = "SUN1.3G" : ctlr = SCSI \
        : 0 = 0, 34000 : 1 = 25, 133280 : 2 = 0, 2672400 : 6 = 123, 2505120
partition = "SUN2.1G" \setminus: disk = "SUN2.1G" : cl1r = SCSI \setminus: 0 = 0, 62320 : 1 = 41, 197600 : 2 = 0, 4154160 : 6 = 171, 3894240
partition = "SUN2.9G": disk = "SUN2.9G" : ctlr = SCSI \
        : 0 = 0, 195426 : 1 = 94, 390852 : 2 = 0, 5683986:6= 282, 5097708
```
#### Specifying the Location of a format Data File

The format utility learns of the location of your data file by the following methods.

- 1. If a filename is given with the -x command line option, that file is always used as the data file.
- 2. If the -x option is not specified, then format looks in the current directory for a file named format.dat. If the file exists, it is used as the data file.
- 3. If neither of these methods yields a data file, format uses /etc/format.dat as the data file. This file is shipped with the Solaris operating environment and

should always be present.

### Rules for Input to format Commands

When using the format utility, you need to provide various kinds of information. This section describes the rules for this information. See "Using format Help" on page 441 for information on using format's help facility when inputting data.

#### Inputting Numbers to format Commands

Several places in format require an integer as input. You must either specify the data or select one from a list of choices. In either case, the help facility causes format to print the upper and lower limits of the integer expected. Simply enter the number desired. The number is assumed to be in decimal format unless a base is explicitly specified as part of the number (for example, 0x for hexadecimal).

The following are examples of integer input:

Enter number of passes [2]: **34** Enter number of passes [34] **Oxf**

#### Specifying Block Numbers to format Commands

Whenever you are required to specify a disk block number, there are two ways to input the information:

- Block number as an integer
- Block number in the cylinder/head/sector format

You can specify the information as an integer representing the logical block number. You can specify the integer in any base, but the default is decimal. The maximum operator (a dollar sign, \$) can also be used here to let format select the appropriate value. Logical block format is used by the SunOS disk drivers in error messages.

The other way to specify a block number is by the cylinder/head/sector designation. In this method, you must specify explicitly the three logical components of the block number: the cylinder, head, and sector values. These values are still logical, but they allow you to define regions of the disk related to the layout of the media.

If any of the cylinder/head/sector numbers are not specified, the appropriate value is assumed to be zero. You can also use the maximum operator in place of any of the

numbers and let format select the appropriate value. Below are some examples of cylinder, head, and sector entries:

Enter defective block number: **34/2/3** Enter defective block number: **23/1/** Enter defective block number: **457//** Enter defective block number: **12345** Enter defective block number: **Oxabcd** Enter defective block number: **334/\$/2** Enter defective block number: **892//\$**

The format utility always prints block numbers, in both of the above formats. Also, the help facility shows you the upper and lower bounds of the block number expected, in both formats.

#### Specifying format Command Names

Command names are needed as input whenever format is displaying a menu prompt. You can *abbreviate* the command names, as long as what you enter is sufficient to uniquely identify the command desired.

For example, use p to enter the partition menu from the format menu. Then enter p to display the current slice table.

```
format> p
PARTITION MENU:
      0 - change '0' partition
       1 - change '1' partition
       2 - change '2' partition
       3 - change '3' partition
       4 - change '4' partition
       5 - change '5' partition
       6 - change '6' partition
       7 - change '7' partition
       select - select a predefined table
       modify - modify a predefined partition table
       name - name the current table
       print - display the current table
       label - write partition map and label to the disk
       quit
partition> p
```
#### Specifying Disk Names to format Commands

There are certain times in format when you must name something. In these cases, you are free to specify any string you want for the name. If the name has white space in it, the entire name must be enclosed in double quotes ("). Otherwise, only the first word of the name is used.

#### Using format Help

The format utility provides a help facility you can use whenever format is expecting input. You can request help about what information is expected by entering a question mark (?). The format utility displays a brief description of what type of input is needed.

If you enter a ? at a menu prompt, a list of available commands is displayed.

### Associated format Man Pages

The man pages associated with the format utility is format(1M), which describes the basic format utility capabilities and provides descriptions of all command line variables, and format.dat(4), which describes disk drive configuration information for the format utility.

System Administration Guide: Basic Administration • December 2001

### CHAPTER **36**

# Managing File Systems Topics

This section provides instructions for managing file systems in the Solaris operating environment. This section contains these chapters.

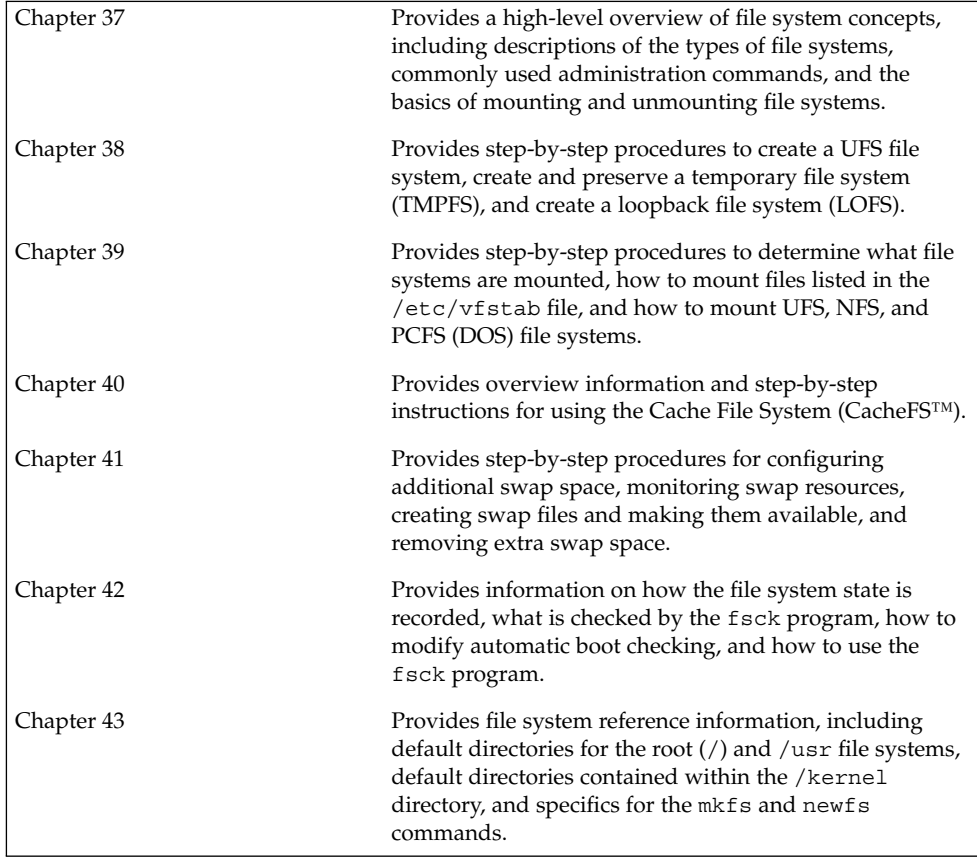

System Administration Guide: Basic Administration • December 2001

#### CHAPTER **37**

### Managing File Systems (Overview)

This is a list of the overview information in this chapter.

- *"What's New in File Systems?"* on page 445
- "Types of File Systems" on page 448
- "File System Administration Commands" on page 452
- "The Default Solaris File Systems" on page 453
- "Swap Space" on page 454
- "The UFS File System" on page 455
- "Mounting and Unmounting File Systems" on page 457
- "Determining a File System's Type" on page 464

### What's New in File Systems?

This section describes new file system features.

#### Extended File Attributes

The UFS, NFS, and TMPFS file systems have been enhanced to include extended file attributes, which enable application developers to associate specific attributes to a file. For example, a developer of a windowing system file management application might choose to associate a display icon with a file. Extended attributes are logically represented as files within a hidden directory associated with the target file.

You can use the runat command to add attributes and execute shell commands in the extended attribute name space, which is a hidden attribute directory associated with the specified file.

For example, use the runact command to add attributes to a file. You have to create the attributes file first.

\$ **runat filea cp /tmp/attrdata attr.1**

Then use the runact command to list the attributes of a file.

\$ **runat filea ls -l**

See the runat $(1)$  man page for more information.

Many Solaris file system commands have been modified to support file system attributes by providing an attribute-aware option that you can use to query, copy, or find file attributes. See the specific file system command man page for more information.

#### UFS Snapshots

You can use the fssnap command to create a read-only snapshot of a file system. A snapshot is a file system's temporary image that is intended for backup operations.

See Chapter 47 for more information.

#### Improved UFS Direct I/O Concurrency

The performance of direct I/O, which is used by database applications to access unbuffered file system data, has been improved by allowing concurrent read and write access to regular UFS files. Previously, an operation that updated file data would lock out all other read or write accesses until the update operation was completed.

Concurrent writes are restricted to the special case of file rewrites. If the file is being extended, writing is single threaded as before. Generally, databases pre-allocate files and seldomly extend them thereafter. Therefore, the effects of this enhancement are seen during normal database operations.

The direct I/O improvements brings I/O bound database performance on a UFS file system to about 90% of raw partition access speeds. If the database is CPU bound or bus bandwidth bound, there might not be any improvement.

Consider running your I/O database applications with direct I/O enabled if you are already using UFS to store database tables. Use your database administrative procedures to enable direct  $I/O$ , if possible. If there is no way to enable direct  $I/O$ through your database product, use the mount -forcedirectio option to enable direct I/O for each file system or use the directio(3C) library call to enable direct  $I/O$ .

See mount  $\mathrm{ufs}(1\mathrm{M})$ or directio(3C) for more information.

#### Improved mkfs Performance

The mkfs command has been updated in this release to improve performance when you create file systems. Improved mkfs performance is often 10 times faster than in previous Solaris releases. Performance improvements are seen on systems when you create both large and small file systems. However, the biggest mkfs performance improvements occur on systems with high-capacity or high-speed disks.

#### New labelit options for UDF file systems

The labelit command provides new options for use with UDF file systems. You can use the new labelit command options to identify the author name, organization, and contact information for a UDF volume.

There was no mechanism to update the *implementation use volume descriptor*, used to store this information, which is part of general UDF file systems, in previous Solaris releases.

The new UDF specific options for the labelit command, specified with the -o option, are:

- lvinfo1 Identifies the person creating the file system
- lvinfo2 Identifies the organization responsible for creating the file system
- lvinfo3 Identifies the contact information for media that contains the UDF file system.

The maximum length for each of these options is 35 bytes.

See labelit udfs(1M) for more information.

### Overview of File Systems

A file system is a structure of directories used to organize and store files. The term *file system* is used to describe:

- A particular type of file system: disk-based, network-based, or virtual
- The entire file tree from the root directory downward
- The data structure of a disk slice or other media storage device
- A portion of a file tree structure that is attached to a mount point on the main file tree so that it is accessible

Usually, you can tell from context which meaning is intended.

The Solaris operating environment uses the *virtual file system* (VFS) architecture, which provides a standard interface for different file system types. The VFS architecture enables the kernel to handle basic operations, such as reading, writing, and listing files; and makes it easier to add new file systems.

Administering file systems is one of your most important system administration tasks. Read this chapter for file system background and planning information. Refer to other chapters in the *System Administration Guide* for instructions about the following tasks:

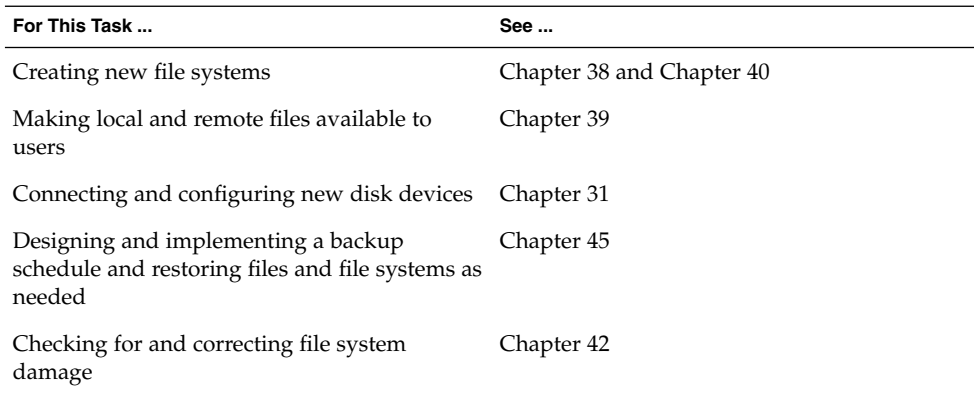

### Types of File Systems

The Solaris operating environment supports three types of file systems:

- Disk-based
- Network-based
- Virtual

To identify the type for a particular file system, see "Determining a File System's Type" on page 464.

#### Disk-Based File Systems

Disk-based file systems are stored on physical media such as hard disks, CD-ROMs, and diskettes. Disk-based file systems can be written in different formats. The available formats are:

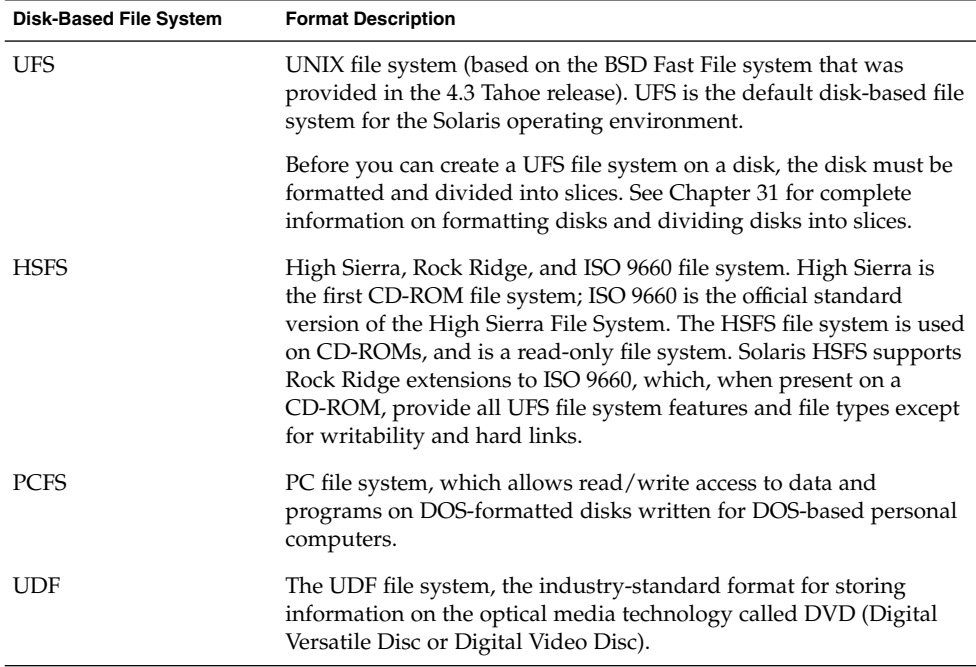

Each type of disk-based file system is customarily associated with a particular media device:

- UFS with hard disk
- HSFS with CD-ROM
- PCFS with diskette
- UDF with DVD

These associations are not, however, restrictive. For example, CD-ROMs and diskettes can have UFS file systems created on them.

#### Network-Based File Systems

Network-based file systems can be accessed from the network. Typically, network-based file systems reside on one system, typically a server, and are accessed by other systems across the network. NFS<sup>™</sup> is the only available network-based or distributed computing file system.

With NFS, you can administer distributed *resources* (files or directories) by exporting them from a server and mounting them on individual clients. See "The NFS Environment" on page 460 for more information.

#### Virtual File Systems

Virtual file systems are memory-based file systems that provide access to special kernel information and facilities. Most virtual file systems do not use file system disk space. However, the Cache File System (CacheFS) uses a file system on the disk to contain the cache, and some virtual file systems, such as the Temporary File System (TMPFS), use the swap space on a disk.

#### The Cache File System

The Cache File System (CacheFS™) can be used to improve performance of remote file systems or slow devices such as CD-ROM drives. When a file system is cached, the data read from the remote file system or CD-ROM is stored in a cache on the local system. See Chapter 40 for detailed information on setting up and administering CacheFS File Systems.

#### The Temporary File System

The Temporary File System (TMPFS) uses local memory for file system reads and writes, which is typically much faster than a UFS file system. Using TMPFS can improve system performance by saving the cost of reading and writing temporary files to a local disk or across the network. For example, temporary files are created when you compile a program, and the operating system generates a lot of disk or network activity while manipulating these files. Using TMPFS to hold these temporary files can significantly speed up their creation, manipulation, and deletion.

Files in TMPFS file systems are not permanent. They are deleted when the file system is unmounted and when the system is shut down or rebooted.

TMPFS is the default file system type for the /tmp directory in the Solaris operating environment. You can copy or move files into or out of the /tmp directory, just as you would in a UFS file system.

The TMPFS file system uses swap space as a temporary backing store. If a system with a TMPFS file system does not have adequate swap space, two problems can occur:

■ The TMPFS file system can run out of space, just as a regular file system can fill up.

■ Because TMPFS allocates swap space to save file data (if necessary), some programs might not execute because there is not enough swap space.

See Chapter 38 for information about creating TMPFS file systems. See Chapter 41 for information about increasing swap space.

#### The Loopback File System

The Loopback File System (LOFS) lets you create a new virtual file system, so you can access files by using an alternative path name. For example, you can create a loopback mount of root  $\binom{7}{1}$  on  $\text{/tmp/newroot, which will make the entire file system}$ hierarchy look like it is duplicated under /tmp/newroot, including any file systems mounted from NFS servers. All files will be accessible either with a path name starting from root  $\left(\frac{1}{1}\right)$ , or with a path name starting from  $/\text{tmp/newroot}.$ 

See Chapter 38 for information on how to create LOFS file systems.

#### The Process File System

The Process File System (PROCFS) resides in memory. It contains a list of active processes, by process number, in the /proc directory. Information in the /proc directory is used by commands like ps. Debuggers and other development tools can also access the address space of the processes by using file system calls.

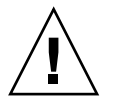

**Caution** – Do not delete the files in the /proc directory. Deleting processes from the /proc directory will not kill them. Remember, /proc files do not use disk space, so there is little reason to delete files from this directory.

The /proc directory does not require system administration.

#### Additional Virtual File Systems

These additional types of virtual file systems are listed for your information. They do not require administration.

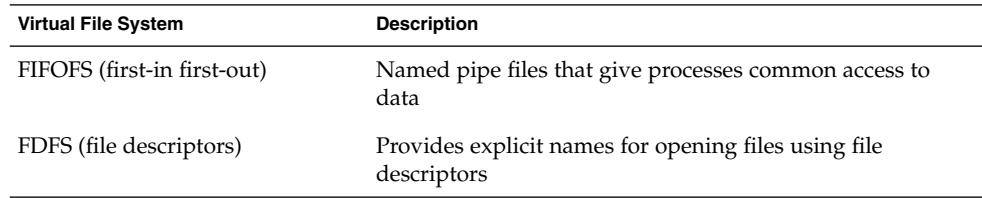

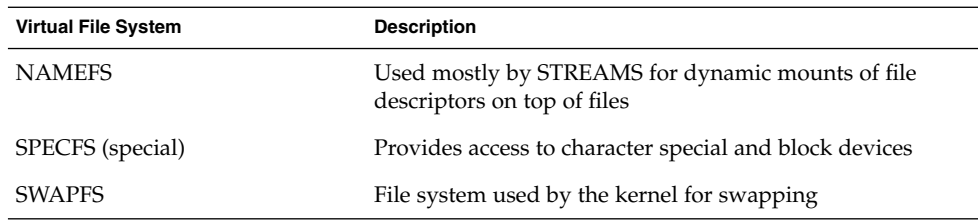

## File System Administration Commands

Most file system administration commands have both a generic and a file system–specific component. You should use the generic commands whenever possible, which call the file system–specific component. The table below lists the generic file system administrative commands, which are located in the /usr/sbin directory.

| Command          | <b>Description</b>                                                                                     |
|------------------|----------------------------------------------------------------------------------------------------|
| clri(M)          | Clears inodes                                                                                          |
| df(1M)           | Reports the number of free disk blocks and files                                                       |
| f f(1M)          | Lists file names and statistics for a file system                                                      |
| $f$ sck $(1M)$   | Checks the integrity of a file system and repairs any damage<br>found                                  |
| fsdb(1M)         | Debugs the file system                                                                                 |
| fstyp(1M)        | Determines the file system type                                                                        |
| labelit(L)       | Lists or provides labels for file systems when copied to tape (for<br>use by the volcopy command only) |
| mkfs(1M)         | Makes a new file system                                                                                |
| mount(1M)        | Mounts local and remote file systems                                                                   |
| mountall(1M)     | Mounts all file systems specified in the virtual file system table<br>((etc/vfstab))                   |
| $n$ check $(1M)$ | Generates a list of path names with their i-numbers                                                    |
| umount           | Unmounts local and remote file systems                                                                 |
| umountall        | Unmounts all file systems specified in a virtual file system table<br>((etc/vfstab))                   |

**TABLE 37–1** Generic File System Administrative Commands

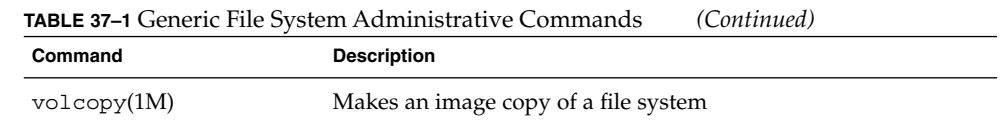

#### How the File System Commands Determine the File System Type

The generic file system commands determine the file system type by following this sequence:

- 1. From the -F option, if supplied.
- 2. By matching a special device with an entry in /etc/vfstab file (if *special* is supplied). For example, fsck first looks for a match against the fsck device field; if no match is found, it then checks the *special* device field.
- 3. By using the default specified in  $/etc/default/fs$  for local file systems and in /etc/dfs/fstypes for remote file systems.

#### Manual Pages for Generic and Specific Commands

Both the generic and specific commands have manual pages in the *man Pages(1M): System Administration Commands*. The specific manual page is a continuation of the generic manual page. To look at a specific manual page, append an underscore and the file system type abbreviation to the generic command name. For example, to see the specific manual page for mounting a UFS file system, type **man mount\_ufs**.

### The Default Solaris File Systems

The Solaris file system is hierarchical, starting with the root directory (/) and continuing downwards through a number of directories. The Solaris installation process enables you to install a default set of directories and uses a set of conventions to group similar types of files together. The table below provides a summary of the default Solaris file systems, and shows the type of each file system.

The root  $\ell$  and  $\ell$  us  $r$  file systems are both needed to run a system. Some of the most basic commands from the /usr file system (like mount) are included in the root  $\left(\frac{1}{2}\right)$ file system so that they are available when the system boots or is in single-user mode

and /usr is not mounted. See Chapter 43 for more detailed information on the default directories for the root (/) and /usr file systems.

**TABLE 37–2** The Default Solaris File Systems

| File System or<br><b>Directory</b> | <b>File System Type</b> | <b>Description</b>                                                                                                    |
|------------------------------------|-------------------------|----------------------------------------------------------------------------------------------------|
| root $\left(\frac{\ }{\ }$         | <b>UFS</b>              | The top of the hierarchical file tree. The root directory<br>contains the directories and files critical for system<br>operation, such as the kernel, the device drivers, and<br>the programs used to boot the system. It also contains<br>the mount point directories where local and remote file<br>systems can be attached to the file tree. |
| /usr                               | <b>UFS</b>              | System files and directories that can be shared with<br>other users. Files that run only on certain types of<br>systems are in the /usr directory (for example, SPARC<br>executables). Files (such as man pages) that can be used<br>on all types of systems are in /usr/share.                                                                 |
| /export/home or<br>/home           | NFS, UFS                | The mount point for users' home directories, which<br>store users work files. By default / home is an<br>automounted file system. On standalone systems,<br>/home might be a UFS file system on a local disk slice.                                                                                                    |
| /var                               | <b>UFS</b>              | System files and directories that are likely to change or<br>grow over the life of the local system. These include<br>system logs, vi and ex backup files, and uucp files.                                                                                                    |
| /opt                               | NFS, UFS                | Mount point for optional, third-party software. On<br>some systems, /opt might be a UFS file system on a<br>local disk slice.                                                                                                    |
| /tmp                               | <b>TMPFS</b>            | Temporary files, cleared each time the system is booted<br>or the /tmp file system is unmounted.                                                                                                    |
| /proc                              | <b>PROCFS</b>           | A list of active processes, by number.                                                                                                    |
| /etc/mnttab                        | <b>MNTFS</b>            | A file system that provides read-only access to the table<br>of mounted file systems for the local system.                                                                                                    |
| /var/run                           | <b>TMPFS</b>            | A file system for storing temporary files that are not<br>needed after the system is booted.                                                                                                    |

# Swap Space

The Solaris operating environment uses some disk slices for temporary storage rather than for file systems. These slices are called *swap* slices, or *swap space*. Swap space is

used as virtual memory storage areas when the system does not have enough physical memory to handle current processes.

Since many applications rely on swap space, it is important to know how to plan for, monitor, and add more swap space when needed. For an overview about swap space and instructions for adding swap space, see Chapter 41.

### The UFS File System

UFS is the default disk-based file system in Solaris operating environment. Most of the time, when you administer a disk-based file system, you will be administering UFS file systems. UFS provides the following features:

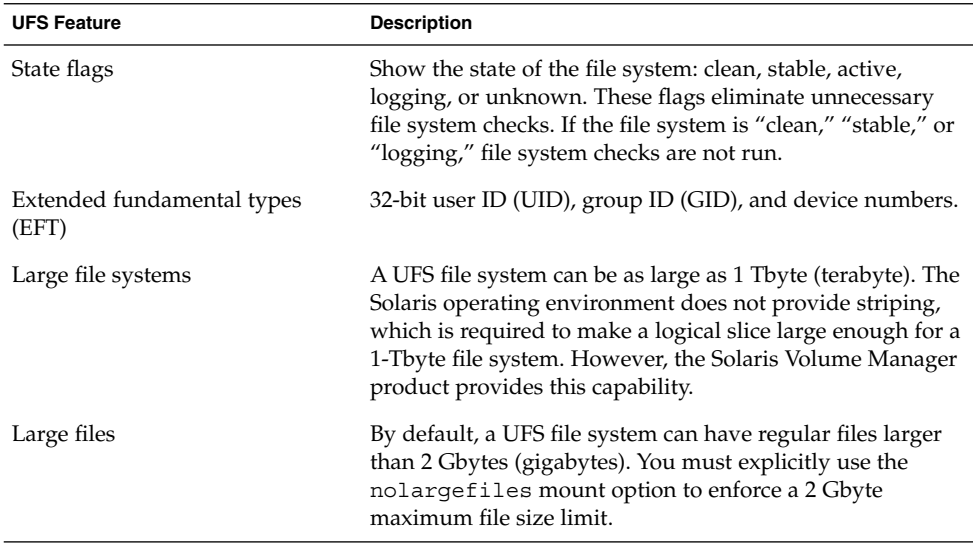

See Chapter 43 for detailed information about the UFS file system.

#### Parts of a UFS File System

When you create a UFS file system, the disk slice is divided into *cylinder groups*, which are made up of one or more consecutive disk cylinders. The cylinder groups are then further divided into addressable blocks to control and organize the structure of the files within the cylinder group. Each type of block has a specific function in the file

system. See "The Structure of UFS File System Cylinder Groups" on page 562 for more detailed information about each type of block.

If you want to customize a file system using arguments with the newfs command or the mkfs command, see Chapter 43 for information about altering these parameters.

#### UFS Logging

UFS logging is the process of storing transactions (changes that make up a complete UFS operation) in a log before the transactions are applied to the UFS file system. Once a transaction is stored, the transaction can be applied to the file system later.

At reboot, the system discards incomplete transactions, but applies the transactions for completed operations. The file system remains consistent because only completed transactions are ever applied. This is true even when a system crashes, which normally interrupts system calls and introduces inconsistencies into a UFS file system.

UFS logging provides two advantages. It prevents file systems from becoming inconsistent, therefore eliminating the need to run fsck. And, because fsck can be bypassed, UFS logging reduces the time required to reboot a system if it crashes, or after an unclean halt (see "What fsck Checks and Tries to Repair" on page 538 for details on unclean halts). UFS logging can significantly reduce the boot time on systems that have large file systems, which usually take a long time to read and verify with fsck.

The log created by UFS logging is continually flushed as it fills up. The log is totally flushed when the file system is unmounted or as a result of the lockfs -f command.

UFS logging is not enabled by default. To enable UFS logging, you must specify the -o logging option with the mount command in the /etc/vfstab file or when mounting the file system. The log is allocated from free blocks on the file system, and it is sized approximately 1 Mbyte per 1 Gbyte of file system, up to a maximum of 64 Mbytes. Logging can be enabled on any UFS, including the root (/) file system. Also, the fsdb command has been updated with new debugging commands to support UFS logging.

#### Planning UFS File Systems

When laying out file systems, you need to consider possible conflicting demands. Here are some suggestions:

- Distribute the work load as evenly as possible among different I/O systems and disk drives. Distribute /export/home and swap space evenly across disks.
- Keep pieces of projects or members of groups within the same file system.
- Use as few file systems per disk as possible. On the system (or boot) disk, you should have three file systems:  $/$ ,  $/$ usr, and swap space. On other disks, create one or, at most, two file systems; one being additional swap space, preferably. Fewer, roomier file systems cause less file fragmentation than many small, over-crowded file systems. Higher-capacity tape drives and the ability of ufsdump to handle multiple volumes make it easier to back up larger file systems.
- If you have some users who consistently create very small files, consider creating a separate file system with more inodes. However, most sites do not need to be concerned about keeping similar types of user files in the same file system.

See Chapter 38 for information on default file system parameters as well as procedures for creating new UFS file systems.

### Mounting and Unmounting File Systems

Before you can access the files on a file system, you need to mount the file system. Mounting a file system attaches that file system to a directory (*mount point*) and makes it available to the system. The root  $\left(\frac{\ }{\right)}$  file system is always mounted. Any other file system can be connected or disconnected from the root (/) file system.

When you mount a file system, any files or directories in the underlying mount point directory are unavailable as long as the file system is mounted. These files are not permanently affected by the mounting process, and they become available again when the file system is unmounted. However, mount directories are typically empty, because you usually do not want to obscure existing files.

For example, the figure below shows a local file system, starting with a root  $\left(\frac{1}{1}\right)$  file system and subdirectories sbin, etc, and opt.

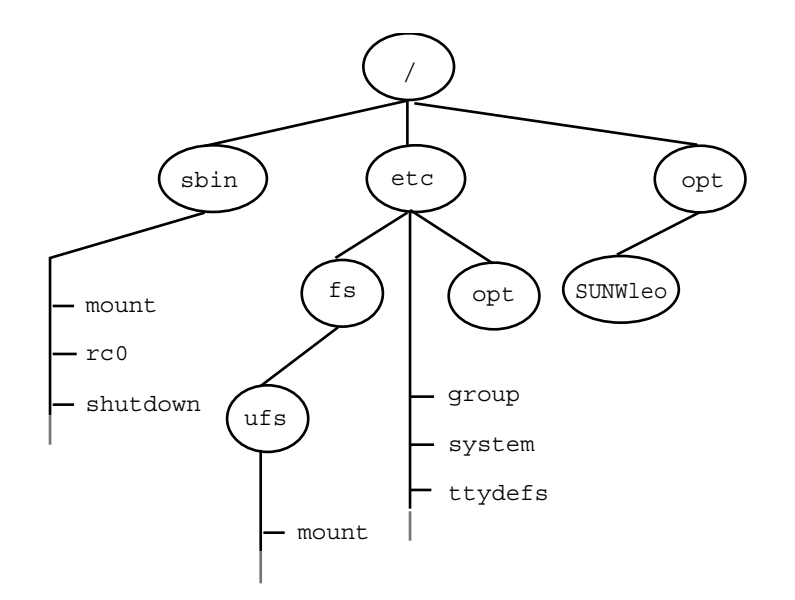

**FIGURE 37–1** Sample root (/) File System

Now, say you wanted to access a local file system from the /opt file system that contains a set of unbundled products.

First, you must create a directory to use as a mount point for the file system you want to mount, for example, /opt/unbundled. Once the mount point is created, you can mount the file system (by using the mount command), which makes all of the files and directories in /opt/unbundled available, as shown in the figure below. See Chapter 39 for detailed instructions on how to perform these tasks.

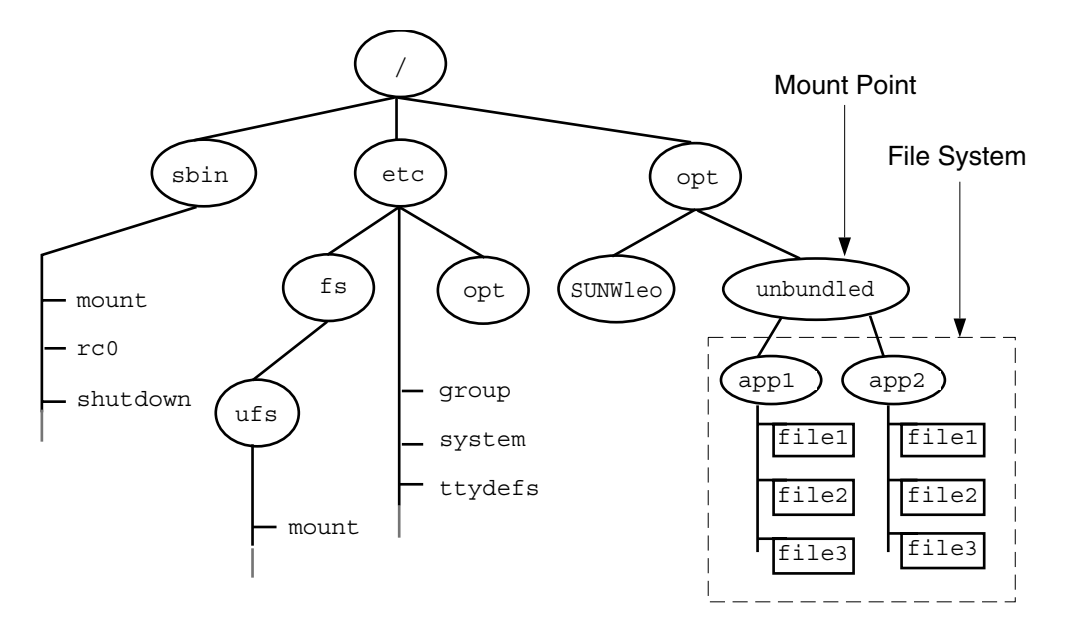

**FIGURE 37–2** Mounting a File System

#### The Mounted File System Table

Whenever you mount or unmount a file system, the /etc/mnttab (mount table) file is modified with the list of currently mounted file systems. You can display the contents of this file with the cat or more commands, but you cannot edit it. Here is an example of an /etc/mnttab file:

```
$ more /etc/mnttab
/dev/dsk/c0t0d0s0 / ufs rw,intr,largefiles,onerror=panic,suid,dev=2200000 938557523
/proc /proc proc dev=3180000 938557522
fd /dev/fd fd rw,suid,dev=3240000 938557524
mnttab /etc/mnttab mntfs dev=3340000 938557526
swap /var/run tmpfs dev=1 938557526
swap /tmp tmpfs dev=2 938557529
/dev/dsk/c0t0d0s7 /export/home ufs rw,intr,largefiles,onerror=panic,suid,dev=2200007 ...
$
```
#### The Virtual File System Table

It would be a very time-consuming and error-prone task to manually mount file systems every time you wanted to access them. To fix this, the virtual file system table (the /etc/vstab file) was created to maintain a list of file systems and how to mount them. The /etc/vfstab file provides two important features: you can specify file

systems to automatically mount when the system boots, and you can mount file systems by using only the mount point name, because the /etc/vfstab file contains the mapping between the mount point and the actual device slice name.

A default /etc/vfstab file is created when you install a system depending on the selections you make when installing system software; however, you can edit the /etc/vfstab file on a system whenever you want. To add an entry, the main information you need to specify is the device where the file system resides, the name of the mount point, the type of the file system, whether you want it to mount automatically when the system boots (by using the mountall command), and any mount options.

The following is an example of an /etc/vfstab file. Comment lines begin with #. This example shows an /etc/vfstab file for a system with two disks (c0t0d0 and c0t3d0).

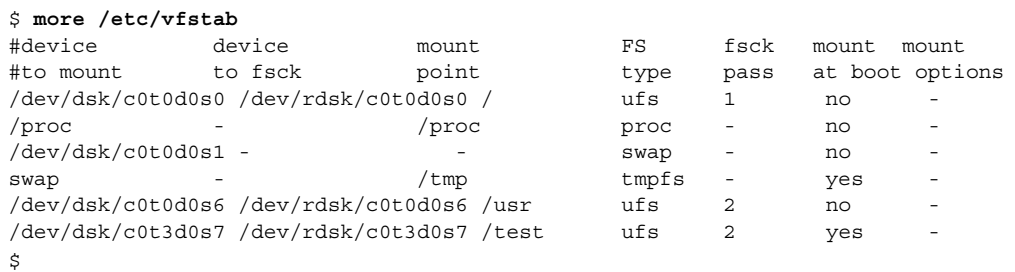

In the above example, the last entry specifies that a UFS file system on the /dev/dsk/c0t3d0s7 slice will be automatically mounted on the /test mount point when the system boots. Note that, for root  $\left(\frac{\ }{\ } \right)$  and  $\left/\text{usr},$  the mount at boot field value is specified as no, because these file systems are mounted by the kernel as part of the boot sequence before the mountall command is run.

See Chapter 39 for descriptions of each of the /etc/vfstab fields and information on how to edit and use the file.

#### The NFS Environment

NFS is a distributed file system service that can be used to share *resources* (files or directories) from one system, typically a server, with other systems on the network. For example, you might want to share third-party applications or source files with users on other systems.

NFS makes the actual physical location of the resource irrelevant to the user. Instead of placing copies of commonly used files on every system, NFS allows you to place one copy on one system's disk and let all other systems access it from the network. Under NFS, remote files are virtually indistinguishable from local ones.

A system becomes an NFS server if it has resources to share on the network. A server keeps a list of currently shared resources and their access restrictions (such as read/write or read-only).

When you share a resource, you make it available for mounting by remote systems.

You can share a resource in these ways:

- By using the share or shareall command
- By adding an entry to the /etc/dfs/dfstab (distributed file system table) file and rebooting the system

See Chapter 39 for information on how to share resources. See "Solaris NFS Environment" in *System Administration Guide: Resource Management and Network Services* for a complete description of NFS.

#### AutoFS

You can mount NFS file system resources by using a client-side service called automounting (or AutoFS), which enables a system to automatically mount and unmount NFS resources whenever you access them. The resource remains mounted as long as you remain in the directory and are using a file. If the resource is not accessed for a certain period of time, it is automatically unmounted.

AutoFS provides the following features:

- NFS resources don't need to be mounted when the system boots, which saves booting time.
- Users don't need to know the root password to mount and unmount NFS resources.
- Network traffic might be reduced, since NFS resources are only mounted when they are in use.

The AutoFS service is initialized by automount, which is run automatically when a system is booted. The automount daemon, automountd, runs continuously and is responsible for the mounting and unmounting of the NFS file systems on an as-needed basis. By default, the Solaris operating environment automounts /home.

AutoFS works with file systems specified in the name service. This information can be maintained in NIS, NIS+, or local /etc files. With AutoFS, you can specify multiple servers to provide the same file system. This way, if one of the servers is down, AutoFS can try to mount from another machine. You can specify which servers are preferred for each resource in the maps by assigning each server a weighting factor.

See *System Administration Guide: IP Services* for complete information on how to set up and administer AutoFS.

#### The Universal Disk Format (UDF) File System

The UDF file system is the industry-standard format for storing information on the *DVD* (Digital Versatile Disc or Digital Video Disc) optical media

The UDF file system is provided as dynamically loadable, 32–bit and 64–bit modules, with system administration utilities for creating, mounting, and checking the file system on both SPARC and IA platforms. The Solaris UDF file system works with supported ATAPI and SCSI DVD drives, CD-ROM devices, and disk and diskette drives. In addition, the Solaris UDF file system is fully compliant with the UDF 1.50 specification.

The UDF file system provides the following features:

- Ability to access the industry standard CD-ROM and DVD-ROM media when they contain a UDF file system.
- Flexibility in exchanging information across platforms and operating systems.
- A mechanism for implementing new applications rich in broadcast-quality video, high-quality sound along with the richness in interactivity using the DVD video specification based on UDF format.

The following features are not included in the UDF file system:

- Support for write-once media, CD-RW, and DVD-RAM, with either the sequential disk-at-once and incremental recording.
- UFS components such as quotas, ACLs, transaction logging, file system locking, and file system threads, which are not part of the UDF 1.50 specification.

The UDF file system requires the following:

- The Solaris 7 11/99, Solaris 8, or Solaris 9 release
- Supported SPARC or Intel platforms
- Supported CD-ROM or DVD-ROM device

The Solaris UDF file system implementation provides:

- Support for industry-standard read-write UDF version 1.50.
- Fully internationalized file system utilities.

#### The Cache File System (CacheFS)

If you want to improve the performance and scalability of an NFS or CD-ROM file system, you should use the Cache File System (CacheFS). CacheFS is a general purpose file system caching mechanism that improves NFS server performance and scalability by reducing server and network load.

Designed as a layered file system, CacheFS provides the ability to cache one file system on another. In an NFS environment, CacheFS increases the client per server ratio, reduces server and network loads, and improves performance for clients on slow links, such as Point-to-Point Protocol (PPP). You can also combine CacheFS with the AutoFS service to help boost performance and scalability.

See Chapter 40 for detailed information about CacheFS.

### Deciding How to Mount File Systems

The table below provides guidelines on mounting file systems based on how you use them.

| If You Need to Mount                                        | Then You Should Use                                                                                                    |
|-------------------------------------------------------------|----------------------------------------------------------------------------------------------------|
| Local or remote file systems infrequently                   | The mount command entered manually from<br>the command line.                                                                                                    |
| Local file systems frequently                               | The /etc/vfstab file, which will mount the<br>file system automatically when the system is<br>booted in multi-user state.                                                                                                    |
| Remote file systems frequently, such as home<br>directories | The /etc/vfstab file, which will<br>automatically mount the file system when<br>the system is booted in multi-user state.<br>AutoFS, which will automatically mount<br>п<br>or unmount the file system when you<br>change into (mount) or out of (unmount)<br>the directory.<br>To enhance performance, you can also cache<br>the remote file systems by using CacheFS. |

**TABLE 37–3** Determining How to Mount File Systems

You can mount removable media containing a file system by simply inserting it into the drive (vold automatically mounts it). You can mount a diskette containing a file system by inserting it into the drive and running the volcheck command. See Chapter 17 for more information.

### Determining a File System's Type

You can determine a file system's type by using the following:

- The FS type field in the virtual file system table (/etc/vfstab file)
- The  $/etc/default/fs$  file for local file systems
- The /etc/dfs/fstypes file for NFS file systems

#### ▼ How to Determine a File System's Type

This procedure works whether the file system is mounted or not.

Determine a file system's type by using the grep command.

```
$ grep mount-point fs-table
mount-point Specifies the mount point name of the file system for
                                  which you want to know the type. For example, the
                                  /var directory.
fs-table Specifies the absolute path to the file system table in
                                  which to search for the file system's type. If the file
                                  system is mounted, fs-table should be /etc/mnttab. If
                                  it isn't mounted, fs-table should be /etc/vfstab.
```
Information for the mount point is displayed.

**Note –** If you have the raw device name of a disk slice, you can use the fstyp(1M) command to determine a file system's type (if the disk slice contains a file system).

#### Example—Determining a File System's Type

The following example uses the /etc/vfstab to determine the type of the /export file system.

```
$ grep /export /etc/vfstab
/dev/dsk/c0t3d0s6 /dev/rdsk/c0t3d0s6 /export ufs 2 yes -
$
```
The following example uses the /etc/mnttab file to determine the file system type of the currently mounted diskette (mounted by volume management).

#### \$ **grep /floppy /etc/mnttab**

nohidden,nofoldcase,dev=16c0009 89103376  $\boldsymbol{\dot{\varsigma}}$ 

/vol/dev/diskette0/unnamed\_floppy /floppy/unnamed\_floppy pcfs rw,

System Administration Guide: Basic Administration • December 2001

#### CHAPTER **38**

### Creating File Systems (Tasks)

This chapter describes how to create UFS, TMPFS, and LOFS file systems. For UFS file systems, this chapter shows you how to create a file system on a hard disk using the newfs command. Because TMPFS and LOFS are virtual file systems, you actually "access" them by mounting them.

This is a list of the step-by-step instructions in this chapter.

- "How to Create a UFS File System" on page 469
- "How to Create a TMPFS File System" on page 471
- "How to Create a LOFS File System" on page 472

**Note –** For instructions on how to create UFS and DOS file systems on removable media, see Chapter 17.

### Creating a UFS File System

Before you can create a UFS file system on a disk, the disk must be formatted and divided into slices. A disk slice is a physical subset of a disk that is composed of a single range of contiguous blocks. A slice can be used either as a raw device that provides, for example, swap space, or to hold a disk-based file system. See Chapter 31 for complete information on formatting disks and dividing disks into slices.

Logical volume management products, like Solaris Volume Manager, create more sophisticated *meta devices*, that expand beyond single slice or single disk boundaries. See *Solaris Volume Manager Administration Guide* for more information about meta devices.

**Note –** Solaris device names use the term slice (and the letter s in the device name) to refer to the slice number. Slices are also called "partitions."

You need to create UFS file systems only occasionally, because the Solaris operating environment automatically creates them as part of the installation process. You need to create (or re-create) a UFS file system when you:

- Add or replace disks
- Change the existing partitioning structure
- Do a full restoration of a file system

The newfs command is the standard way to create UFS file systems. The newfs(1M) command is a convenient front-end to the mkfs(1M) command, which actually creates the new file system. The newfs command reads parameter defaults, such as tracks per cylinder and sectors per track, from the disk label that will contain the new file system, and the options you choose are passed to the mkfs command to build the file system.

#### File System Parameters

To make a new file system on a disk slice, you almost always use the newfs command. The table below shows the default parameters used by the newfs command.

| Parameter          | <b>Default Value</b>                                                                                                    |
|--------------------|----------------------------------------------------------------------------------------------------|
| Block size         | 8 Kbytes                                                                                                    |
| Fragment size      | 1 Kbyte                                                                                                    |
| Minimum free space | $((64$ Mbytes/partition size) $*$ 100), rounded down to the<br>nearest integer and limited to between 1% and 10%,<br>inclusively |
| Rotational delay   | Zero                                                                                                    |
| Optimization type  | Time                                                                                                    |
| Number of inodes   | 1 for each 2 Kbytes of data space                                                                                                |

**TABLE 38–1** Default Parameters Used by the newfs Command
# ▼ How to Create a UFS File System

- **1. Make sure you have met the following prerequisites:**
	- **a. The disk must be formatted and divided into slices before you can create UFS file systems on it. See Chapter 31 for complete information on formatting disks and dividing disks into slices.**
	- **b. You need to know the device name of the slice that will contain the file system. See Chapter 32 for information on finding disks and disk slice numbers.**
	- **c. If you are re-creating an existing UFS file system, unmount it.**
	- **d. You must be superuser.**
- **2. Create the UFS file system.**

# **newfs** [**-N**] [**-b** *size*] [**-i** *bytes*] **/dev/rdsk/***device-name*

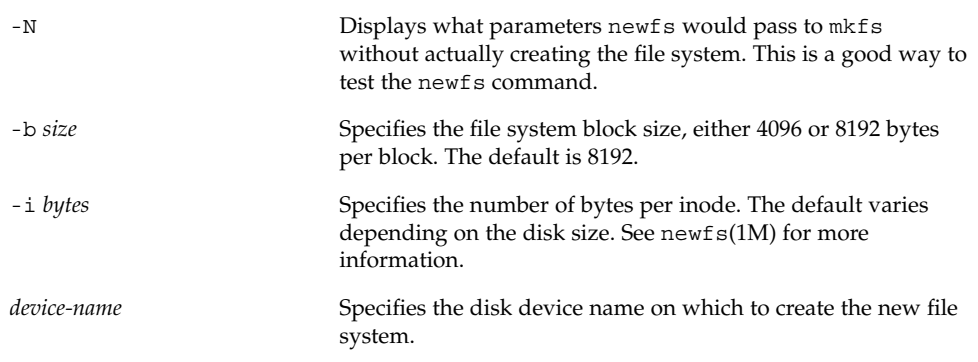

The system asks for confirmation.

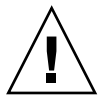

**Caution –** Be sure you have specified the correct device name for the slice before performing the next step. If you specify the wrong slice, you will erase its contents when the new file system is created. This might cause the system to panic.

#### **3. To verify the creation of the UFS file system, check the new file system with the** fsck**(1M) command.**

# **fsck /dev/rdsk/***device-name*

*device-name* Specifies the name of the disk device containing the new file system.

Creating File Systems (Tasks) **469**

The fsck command checks the consistency of the new file system, reports problems it finds, and prompts you before repairing the problems. See Chapter 42 for more information on fsck.

### Example—Creating a UFS File System

The following example creates a UFS file system on /dev/rdsk/c0t1d0s7.

```
# newfs /dev/rdsk/c0t1d0s7
/dev/rdsk/c0t1d0s7: 725760 sectors in 720 cylinders of 14 tracks, 72 sectors
       354.4MB in 45 cyl groups (16 c/g, 7.88MB/g, 3776 i/g)
super-block backups (for fsck -F ufs -o b=#) at:
32, 16240, 32448, 48656, 64864, 81072, 97280, 113488, 129696, 145904, 162112,
178320, 194528, 210736, 226944, 243152, 258080, 274288, 290496, 306704,
322912, 339120, 355328, 371536, 387744, 403952, 420160, 436368, 452576,
468784, 484992, 501200, 516128, 532336, 548544, 564752, 580960, 597168,
613376, 629584, 645792, 662000, 678208, 694416, 710624,
#
```
### Where to Go From Here

To mount the file system and make it available, go to Chapter 39.

# Creating a Temporary File System (TMPFS)

The Temporary File System (TMPFS) uses local memory for file system reads and writes, which is typically much faster than a UFS file system. Using TMPFS file systems can improve system performance by saving the cost of reading and writing temporary files to a local disk or across the network. Files in TMPFS file systems do not survive across reboots or unmounts.

If you create multiple TMPFS file systems, be aware that they all use the same system resources. Files created under one TMPFS file system use up the space available for any other TMPFS, unless you limit TMPFS sizes using the -o size option of the mount command.

See the tmpfs(7FS) man page for more information.

## ▼ How to Create a TMPFS File System

- **1. Become superuser.**
- **2. If necessary, create the directory where you want to mount the TMPFS file system and set permissions and ownership as necessary.**
- **3. Create a TMPFS file system.**

To set up the system to automatically create a TMPFS file system when it boots, see "Example—Creating a TMPFS File System at Boot Time" on page 471.

# **mount -F tmpfs** [**-o size=***number* ] *number* **swap** *mount-point*

-o size=*number* Specifies the size of the TMPFS file system in Mbytes.

*mount-point* The directory on which the TMPFS file system is mounted.

**4. Look at the output from the** mount **command to verify that the TMPFS file system has been created.**

```
# mount -v
```
### Example—Creating a TMPFS File System

The following example creates a new directory, /export/reports, and mounts a TMPFS file system at that point, limiting it to 50 Mbytes.

```
# mkdir /export/reports
# chmod 777 /export/reports
# mount -F tmpfs -o size=50 swap /export/reports
```
### Example—Creating a TMPFS File System at Boot Time

You can set up the system to automatically create a TMPFS file system when it boots by adding an entry to the /etc/vfstab file. The following example shows an entry in the /etc/vfstab file that will create a TMPFS file system on /export/test when the system boots. Since the size=*number* option is not specified, the size of the TMPFS file system on /export/test is limited only by the available system resources.

swap - /export/test tmpfs - yes -

For more information the /etc/vfstab file, see "The /etc/vfstab Field Descriptions" on page 479.

# Creating a Loopback File System (LOFS)

A LOFS file system is a virtual file system that provides an alternate path to an existing file system. When other file systems are mounted onto a LOFS file system, the original file system does not change.

See the lofs(7FS) man page for more information.

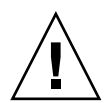

**Caution –** Be careful when creating LOFS file systems. Because these are virtual file systems, the potential for confusing both users and applications is enormous.

# How to Create a LOFS File System

- **1. Become superuser.**
- **2. Create the directory where you want to mount the LOFS file system and give it the appropriate permissions and ownership.**
- **3. Create a LOFS file system.**

To set up the system to automatically create a TMPFS file system when it boots, see "Example—Creating a LOFS File System at Boot Time" on page 473.

# **mount -F lofs** *loopback-directory mount-point*

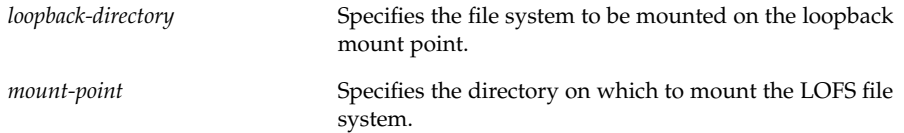

**4. Look at the output from the** mount **command to verify that the LOFS file system has been created.**

# **mount -v**

### Example—Creating a LOFS File System

The following example illustrates how to mount and test new software as a loopback file system without actually having to install it.

```
# mkdir /tmp/newroot
# mount -F lofs /new/dist /tmp/newroot/usr/local
# chroot /tmp/newroot command
```
# Example—Creating a LOFS File System at Boot Time

You can set up the system to automatically create a LOFS file system when it boots by adding an entry to the end of the /etc/vfstab file. The following example shows an entry in the /etc/vfstab file that will create a LOFS file system for the root (/) file system on /tmp/newroot.

/ - /tmp/newroot lofs - yes -

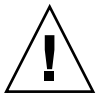

**Caution** – Make sure the loopback entries are the last entries in the /etc/vfstab file. Otherwise, if the /etc/vfstab entry for a loopback file system precedes the file systems to be included in it, the loopback file system cannot be created.

For more information the /etc/vfstab file, see "The /etc/vfstab Field Descriptions" on page 479.

System Administration Guide: Basic Administration • December 2001

## CHAPTER **39**

# Mounting and Unmounting File Systems (Tasks)

This chapter describes how to mount and unmount file systems. This is a list of the step-by-step instructions in this chapter.

- "How to Determine Which File Systems Are Mounted" on page 479
- "How to Add an Entry to the /etc/vfstab File" on page 481
- "How to Mount a File System (/etc/vfstab File)" on page 482
- "How to Mount All File Systems (/etc/vfstab File)" on page 482
- *"*How to Mount a UFS File System" on page 484
- "How to Mount an NFS File System" on page 486
- "IA: How to Mount a PCFS (DOS) File System From a Hard Disk" on page 487
- "How to Stop All Processes Accessing a File System" on page 489
- "How to Unmount a File System" on page 490
- "How to Unmount All File Systems (/etc/vfstab File)" on page 491

# Mounting File Systems

After you create a file system, you need to make it available to the system so you can use it. You make a file system available by mounting it, which attaches the file system to the system directory tree at the specified mount point. The root (/) file system is always mounted. Any other file system can be connected or disconnected from the root (/) file system.

The table below provides guidelines on mounting file systems based on how you use them.

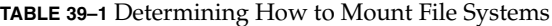

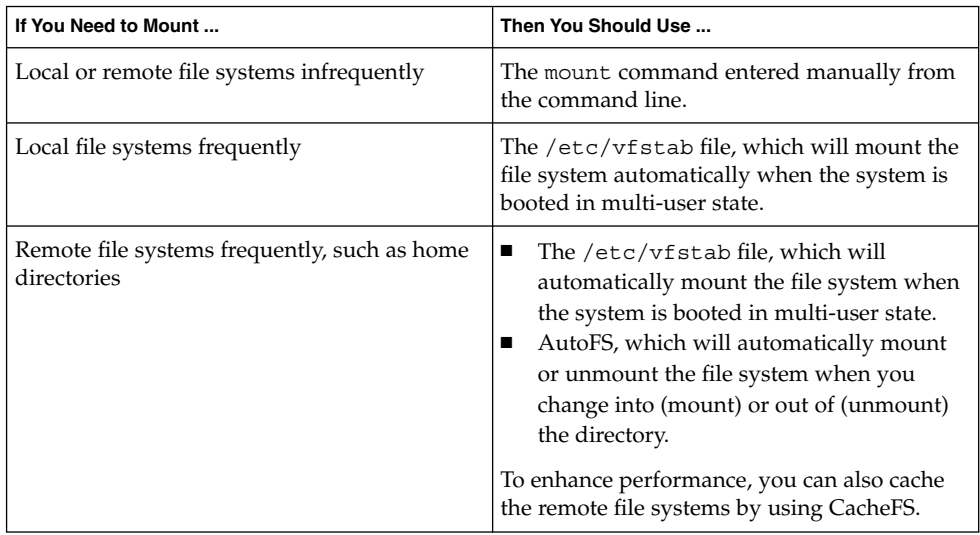

You can mount a CD-ROM containing a file system by simply inserting it into the drive (Volume Management will automatically mount it). You can mount a diskette containing a file system by inserting it into the drive and running the volcheck(1) command. See Chapter 17 for more information.

# Commands Used to Mount and Unmount File Systems

The table below lists the commands in the /usr/sbin directory that you use to mount and unmount file systems.

| Command      | <b>Description</b>                                                                                                    |
|--------------|----------------------------------------------------------------------------------------------------|
| mount(1M)    | Mounts file systems and remote resources.                                                                                                    |
| mountall(1M) | Mounts all file systems specified in the /etc/vfstab file. The<br>mountall command is run automatically when entering<br>multiuser run states. |
| umount.      | Unmounts file systems and remote resources.                                                                                                    |
| umountall    | Unmounts all file systems specified in the /etc/vfstab file.                                                                                   |

**TABLE 39–2** Commands for Mounting and Unmounting File Systems

The mount commands will not mount a read/write file system that has known inconsistencies. If you receive an error message from the mount or mountall command, you might need to check the file system. See Chapter 42 for information on how to check the file system.

The umount commands will not unmount a file system that is busy. A file system is considered busy if a user is accessing a file or directory in the file system, if a program has a file open in that file system, or if the file system is shared.

## Commonly Used Mount Options

The table below describes the commonly used mount options that you can specify with the -o option of the mount command. If you specify multiple options, separate them with commas (no spaces). For example, -o ro, nosuid.

For a complete list of mount options for each file system type, refer to the specific mount command man pages (for example, mount\_ufs(1M)).

| Option                       | <b>File System</b> | <b>Description</b>                                                                                                    |  |
|------------------------------|--------------------|----------------------------------------------------------------------------------------------------|--|
| fq<br>bq                     | <b>NFS</b>         | If the first attempt fails, retries in the<br>background (bg) or in the foreground (fg). This<br>option is safe for non-critical vfstab entries.<br>The default is fq.                                                                                                    |  |
| hard  <br>soft               | <b>NFS</b>         | Specifies the procedure if the server does not<br>respond. soft indicates that an error is<br>returned. hard indicates that the retry request is<br>continued until the server responds. The default<br>is hard.                                                                                                    |  |
| nointr<br>intr               | <b>NFS</b>         | Specifies whether keyboard interrupts are<br>delivered to a process that is hung while waiting<br>for a response on a hard-mounted file system.<br>The default is intr (interrupts allowed).                                                                                                    |  |
| largefiles  <br>nolargefiles | <b>UFS</b>         | Enables you to create files larger than 2 Gbytes.<br>The largefiles option means that a file<br>system mounted with this option might contain<br>files larger than 2 Gbytes, but it is not a<br>requirement. The default is largefiles. If the<br>nolargefiles option is specified, the file<br>system could not be mounted on a system<br>running Solaris 2.6 or compatible versions. |  |

**TABLE 39–3** Commonly Used -o Mount Options

Mounting and Unmounting File Systems (Tasks) **477**

| Option               | <b>File System</b>         | <b>Description</b>                                                                                                    |  |
|----------------------|----------------------------|----------------------------------------------------------------------------------------------------|--|
| logging<br>nologging | <b>UFS</b>                 | Enables logging for the file system. UFS logging<br>is the process of storing transactions (changes<br>that make up a complete UFS operation) into a<br>log before the transactions are applied to the<br>UFS file system. Logging helps prevent UFS file<br>systems from becoming inconsistent, which<br>means fsck can be bypassed. Bypassing fsck<br>reduces the time to reboot a system if it crashes,<br>or after a system is shutdown uncleanly. |  |
|                      |                            | The log is allocated from free blocks on the file<br>system, and is sized approximately 1 Mbyte per<br>1 Gbyte of file system, up to a maximum of 64<br>Mbytes. The default is nologging.                                                                                                    |  |
| noatime              | <b>UFS</b>                 | Suppresses access time updates on files, except<br>when they coincide with updates to the ctime<br>or mtime. See stat(2). This option reduces disk<br>activity on file systems where access times are<br>unimportant (for example, a Usenet news spool).<br>The default is normal access time (atime)<br>recording.                                                                                                    |  |
| remount              | All                        | Changes the mount options associated with an<br>already-mounted file system. This option can<br>generally be used with any option except ro,<br>but what can be changed with this option is<br>dependent on the file system type.                                                                                                    |  |
| $retry = n$          | <b>NFS</b>                 | Retries the mount operation when it fails. $n$ is<br>the number of times to retry.                                                                                                    |  |
| ro<br>rw             | CacheFS, NFS,<br>PCFS, UFS | Specifies read/write or read-only. If you do not<br>specify this option, the default is read/write.<br>The default option for HSFS is ro.                                                                                                    |  |
| suid  <br>nosuid     | CacheFS, HSFS,<br>NFS, UFS | Allows or disallows setuid execution. The<br>default is to allow setuid execution.                                                                                                    |  |

**TABLE 39–3** Commonly Used -o Mount Options *(Continued)*

# ▼ How to Determine Which File Systems Are Mounted

You can determine which file systems are mounted by using the mount command.

```
$ mount [ -v ]
```
-v Displays the list of mounted file systems in verbose mode.

### Example—Determining Which File Systems Are Mounted

#### \$ **mount**

```
/ on /dev/dsk/c0t0d0s0 read/write/setuid/intr/largefiles/onerror=panic on ...
/usr on /dev/dsk/c0t0d0s6 read/write/setuid/intr/largefiles/onerror=panic on ...
/proc on /proc read/write/setuid on Fri Sep 10 16:09:48 1999
/dev/fd on fd read/write/setuid on Fri Sep 10 16:09:51 1999
/etc/mnttab on mnttab read/write/setuid on Fri Sep 10 16:10:06 1999
/var/run on swap read/write/setuid on Fri Sep 10 16:10:06 1999
/tmp on swap read/write/setuid on Fri Sep 10 16:10:09 1999
/export/home on /dev/dsk/c0t0d0s7 read/write/setuid/intr/largefiles/onerror=panic ...
$
```
# Mounting File Systems (/etc/vfstab File)

## The /etc/vfstab Field Descriptions

An entry in the /etc/vfstab file has seven fields, which are described in the table below.

#### **TABLE 39–4** /etc/vfstab Field Descriptions

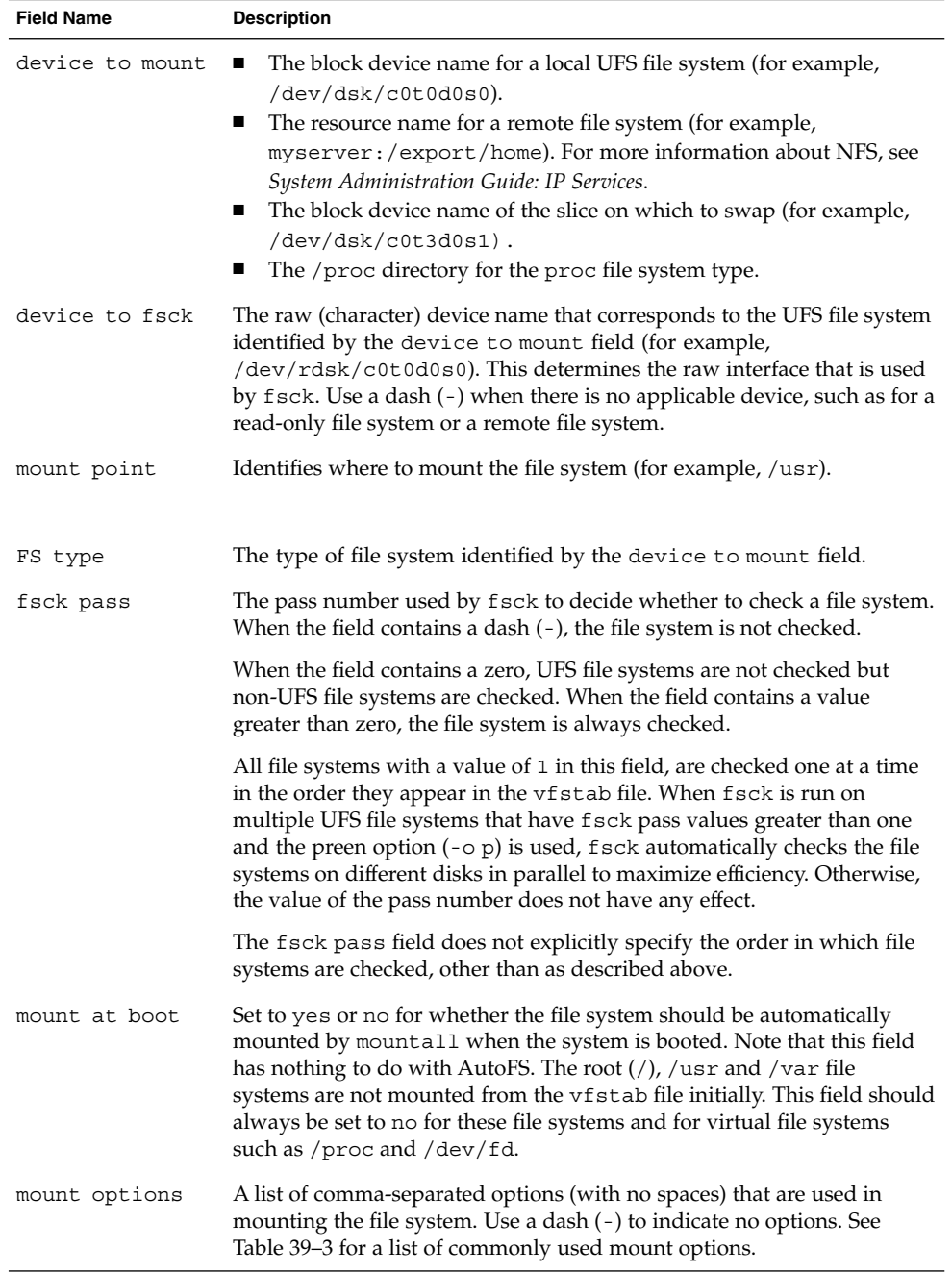

**Note –** You must have an entry in each field in the /etc/vfstab file. If there is no value for the field, be sure to enter a dash (-), otherwise the system might not boot successfully. Similarly, white space should not be used in a field value.

# How to Add an Entry to the /etc/vfstab File

#### **1. Become superuser.**

Also, there must be a mount point on the local system to mount a file system. A mount point is a directory to which the mounted file system is attached.

**2. Edit the** /etc/vfstab **file and add an entry.**

**Note –** Since the root (/) file system is mounted read-only by the kernel during the boot process, only the remount option (and options that can be used in conjunction with remount) affect the root (/) entry in the /etc/vfstab file.

See Table 39–4 for detailed information about the /etc/vfstab field entries. Make sure that you:

- **a. Separate each field with white space (a space or a tab).**
- **b. Enter a dash (**-**) if a field has no contents.**
- **c. Save the changes.**

#### Examples—Adding an Entry to the /etc/vfstab File

The following example mounts the disk slice /dev/dsk/c0t3d0s7 as a UFS file system attached to the mount point directory /files1 with the default mount options (read/write). It specifies the raw character device /dev/rdsk/c0t3d0s7 as the device to fsck. The fsck pass value of 2 means that the file system will be checked, but not sequentially.

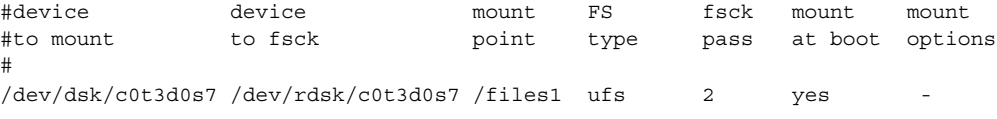

The following example mounts the directory /export/man from the system pluto as an NFS file system on mount point /usr/man. It does not specify a device to fsck or a fsck pass because it's an NFS file system. In this example, mount options are ro (read-only) and soft. For greater reliability, specify the hard mount option for read/write NFS file systems.

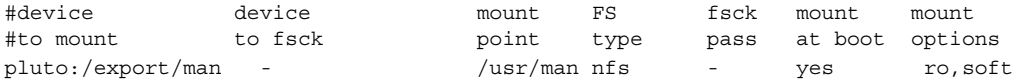

The following example mounts the root (/) file system on a loopback mount point named /tmp/newroot. It specifies yes for mount at boot, no device to fsck, and no fsck pass number. LOFS file systems must always be mounted after the file systems used to make up the LOFS file system.

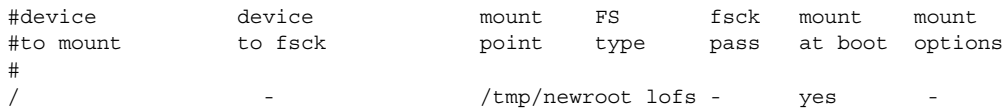

# ▼ How to Mount a File System (/etc/vfstab File)

#### **1. Become superuser.**

Also, there must be a mount point on the local system to mount a file system. A mount point is a directory to which the mounted file system is attached.

**2. Mount a file system listed in the** /etc/vfstab **file.**

```
# mount mount-point
```
*mount-point* Specifies an entry in the mount point or device to mount field in the /etc/vfstab file. It is usually easier to specify the mount point.

### Example—Mounting a File System (/etc/vfstab File)

The following example mounts the /usr/dist file system listed in the /etc/vfstab file.

# **mount /usr/dist**

## ▼ How to Mount All File Systems (/etc/vfstab File)

#### **1. Become superuser.**

Also, there must be a mount point on the local system to mount a file system. A mount point is a directory to which the mounted file system is attached.

**2. Mount the file systems listed in the** /etc/vfstab **file.**

# **mountall** [**-l** | **-r**] [**-F** *fstype*]

If no options are specified, all file systems listed in the /etc/vfstab file with yes in the mount at boot field are mounted.

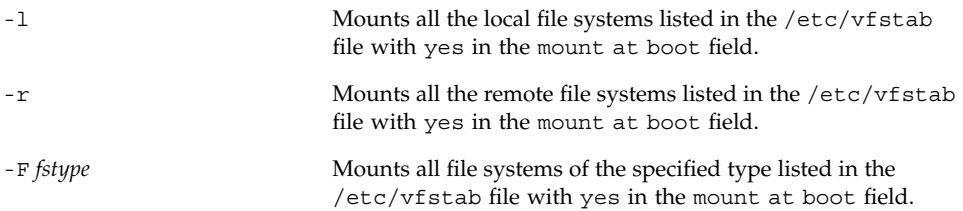

All the file systems with a device to fsck entry are checked and fixed, if necessary, before mounting.

### Examples—Mounting All File Systems (/etc/vfstab File)

The following example shows the messages displayed if file systems are already mounted when you use the mountall command.

#### # **mountall**

```
/dev/rdsk/c0t0d0s7 already mounted
mount: /tmp already mounted
mount: /dev/dsk/c0t0d0s7 is already mounted, /export/home is busy,
        or the allowable number of mount points has been exceeded
```
The following example mounts all the local systems listed in the /etc/vfstab file.

#### # **mountall -l**

```
# mount
/ on /dev/dsk/c0t0d0s0 read/write/setuid/intr/largefiles/onerror=panic on ...
/usr on /dev/dsk/c0t0d0s6 read/write/setuid/intr/largefiles/onerror=panic on ...
/proc on /proc read/write/setuid on Fri Sep 10 16:09:48 1999
/dev/fd on fd read/write/setuid on Fri Sep 10 16:09:51 1999
/etc/mnttab on mnttab read/write/setuid on Fri Sep 10 16:10:06 1999
/var/run on swap read/write/setuid on Fri Sep 10 16:10:06 1999
/tmp on swap read/write/setuid on Fri Sep 10 16:10:09 1999
/export/home on /dev/dsk/c0t0d0s7 read/write/setuid/intr/largefiles/onerror=panic on ...
```
The following example mounts all the remote file systems listed in the  $/etc/vf$ stab file.

```
# mountall -r
# mount
/ on /dev/dsk/c0t0d0s0 read/write/setuid/intr/largefiles/onerror= ...
```
/usr on /dev/dsk/c0t0d0s6 read/write/setuid/intr/largefiles/onerror= ... /proc on /proc read/write/setuid on Fri Sep 10 16:09:48 1999 /dev/fd on fd read/write/setuid on Fri Sep 10 16:09:51 1999 /etc/mnttab on mnttab read/write/setuid on Fri Sep 10 16:10:06 1999 /var/run on swap read/write/setuid on Fri Sep 10 16:10:06 1999 /tmp on swap read/write/setuid on Fri Sep 10 16:10:09 1999 /export/home on /dev/dsk/c0t0d0s7 read/write/setuid/intr/largefiles ... /usr/dist on mars:/usr/dist remote/read/write/setuid on Tue Sep 14 ...

# Mounting File Systems (mount Command)

# ▼ How to Mount a UFS File System

#### **1. Become superuser.**

Also, there must be a mount point on the local system to mount a file system. A mount point is a directory to which the mounted file system is attached.

#### **2. Mount the UFS file system by using the** mount **command.**

# **mount** [**-o** *mount-options*] **/dev/dsk/***device-name mount-point*

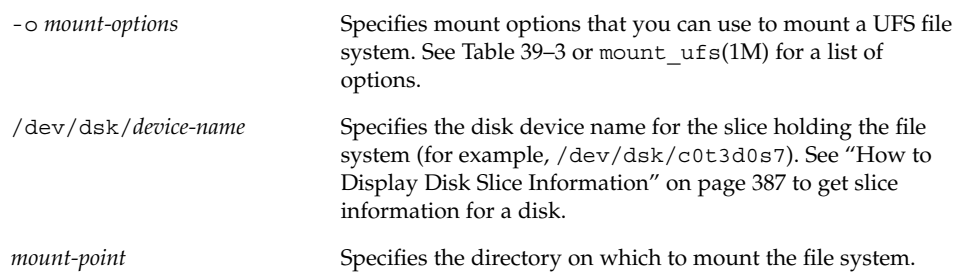

### Example—Mounting a UFS File System

The following example mounts /dev/dsk/c0t3d0s7 on the /files1 directory.

# **mount /dev/dsk/c0t3d0s7 /files1**

## Example—Mounting a UFS File System With Logging Enabled

UFS logging eliminates file system inconsistency, which can significantly reduce the time of system reboots. The following example mounts /dev/dsk/c0t3d0s7 on the /files1 directory with logging enabled.

# **mount -o logging /dev/dsk/c0t3d0s7 /files1**

# ▼ How to Mount a UFS File System Without Large Files

When you mount a file system, the largefiles option is selected by default, which enables you to create files larger than 2 Gbytes. Once a file system contains large files, you cannot remount the file system with the nolargefiles option or mount it on a system running Solaris 2.6 or compatible versions, until you remove any large files and run fsck to reset the state to nolargefiles.

This procedure assumes that the file system is in the /etc/vfstab file.

- **1. Become superuser.**
- **2. Make sure there are no large files in the file system.**

```
# cd mount-point
# find . -xdev -size +20000000 -exec ls -l {} \;
```
*mount-point* Specifies the mount point of the file system you want to check for large files.

If large files exist within this file system, they must be removed or moved to another file system.

**3. Unmount the file system.**

# **umount** *mount-point*

**4. Reset the file system state.**

```
# fsck mount-point
```
**5. Remount the file system with the** nolargefiles **option.**

```
# mount -o nolargefiles mount-point
```
Mounting and Unmounting File Systems (Tasks) **485**

### Example—Mounting a File System Without Large Files

The following example checks the /datab file system and remounts it with the nolargefiles option.

```
# cd /datab
# find . -xdev -size +20000000 -exec ls -l {} \;
# umount /datab
# fsck /datab
# mount -o nolargefiles /datab
```
# ▼ How to Mount an NFS File System

#### **1. Become superuser.**

Also, there must be a mount point on the local system to mount a file system. A mount point is a directory to which the mounted file system is attached.

#### **2. Make sure the resource (file or directory) is available from a server.**

To mount an NFS file system, the resource must be made available on the server by using the share command. See "About the NFS Environment" in *System Administration Guide: Resource Management and Network Services* for information on how to share resources.

#### **3. Mount the NFS file system by using the** mount **command.**

# **mount -F nfs** [**-o** *mount-options*] *server***:/***directory mount-point*

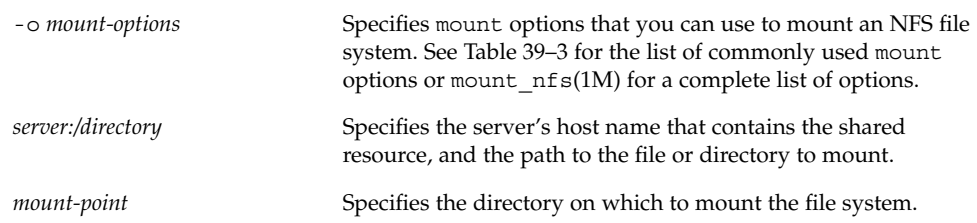

### Example—Mounting an NFS File System

The following example mounts the /export/packages directory on /mnt from the server pluto.

# **mount -F nfs pluto:/export/packages /mnt**

# ▼ IA: How to Mount a PCFS (DOS) File System From a Hard Disk

Use the following procedure to mount a PCFS (DOS) file system from a hard disk.

#### **1. Become superuser.**

Also, there must be a mount point on the local system to mount a file system. A mount point is a directory to which the mounted file system is attached.

**2. Mount the PCFS file system by using the** mount **command.**

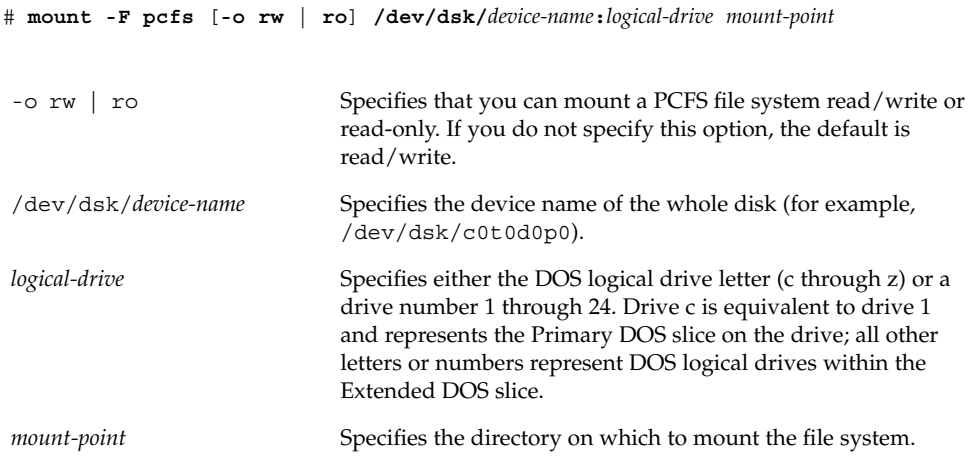

Note that the *device-name* and *logical-drive* must be separated by a colon.

### IA: Examples—Mounting a PCFS (DOS) File System From a Hard Disk

The following example mounts the logical drive in the Primary DOS slice on the /pcfs/c directory.

# **mount -F pcfs /dev/dsk/c0t0d0p0:c /pcfs/c**

The following example mounts the first logical drive in the Extended DOS slice read-only on /mnt.

# **mount -F pcfs -o ro /dev/dsk/c0t0d0p0:2 /mnt**

Mounting and Unmounting File Systems (Tasks) **487**

# Unmounting File Systems

Unmounting a file system removes it from the file system mount point, and deletes the entry from the /etc/mnttab file. Some file system administration tasks cannot be performed on mounted file systems. You should unmount a file system when:

- It is no longer needed or has been replaced by a file system that contains more current software.
- You need to check and repair it using the fsck command. See Chapter 42 for more information about the fsck command.

It is a good idea to unmount a file system before doing a complete backup. See Chapter 46 for more information about doing backups.

**Note –** File systems are automatically unmounted as part of the system shutdown procedure.

You can use the umount -f option to forcibly unmount a file system that is busy in an emergency situation. This is not recommended under normal circumstances because unmounting a file system with open files could cause a loss of data. This option is only available for UFS and NFS file systems.

# Prerequisites For Unmounting File Systems

The prerequisites for unmounting file systems are:

- You must be superuser.
- A file system must be available for unmounting. You cannot unmount a file system that is busy. A file system is considered busy if a user is accessing a directory in the file system, if a program has a file open in that file system, or if it is being shared. You can make a file system available for unmounting by:
	- Changing to a directory in a different file system.
	- Logging out of the system.
	- Using the fuser command to list all processes accessing the file system and to stop them if necessary. See "How to Stop All Processes Accessing a File System" on page 489 for more details.

Notify users if you need to unmount a file system they are using.

Unsharing the file system.

# Verifying an Unmounted File System

To verify that you unmounted a file system or a number of file systems, look at the output from the mount command.

\$ **mount | grep** *unmounted-file-system*  $\boldsymbol{\mathsf{S}}$ 

# ▼ How to Stop All Processes Accessing a File System

- **1. Become superuser.**
- **2. List all the processes that are accessing the file system, so you know which processes you are going to stop.**

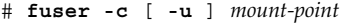

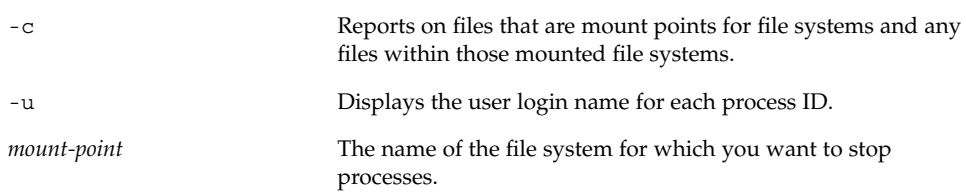

**3. Stop all processes accessing the file system.**

**Note –** You should not stop a user's processes without warning.

```
# fuser -c -k mount-point
```
A SIGKILL is sent to each process using the file system.

- **4. Verify that there are no processes accessing the file system.**
	- # **fuser -c** *mount-point*

### Example—Stopping All Processes Accessing a File System

The following example stops process 4006c that is using the /export/home file system.

# **fuser -c /export/home** /export/home: 4006c # **fuser -c -k /export/home** /export/home: 4006c

Mounting and Unmounting File Systems (Tasks) **489**

# **fuser -c /export/home** /export/home:

## ▼ How to Unmount a File System

Use the following procedure to unmount a file system (except /, /usr, or /var):

**Note** – The root (/), /usr, and /var file systems are special cases. The root (/) file system can be unmounted only during a shutdown, since the system needs the root (/) file system to function.

- **1. Make sure you have met the prerequisites listed on "Prerequisites For Unmounting File Systems" on page 488.**
- **2. Unmount the file system.**

```
# umount mount-point
```
*mount-point* The name of the file system that you want to unmount. This can either be the directory name where the file system is mounted, the device name path of the file system, the resource for an NFS file system, or the loopback directory for LOFS file systems.

### Examples—Unmounting a File System

The following example unmounts a local home file system.

# **umount /export/home**

The following example unmounts the file system on slice 7.

# **umount /dev/dsk/c0t0d0s7**

The following example forcibly unmounts a file system.

```
# umount -f /export
#
```
# ▼ How to Unmount All File Systems (/etc/vfstab File)

Use the following procedure to unmount all the file systems listed in the /etc/vfstab file, except for the /, /proc, /var, and /usr file systems.

- **1. Make sure you have met the prerequisites listed on "Prerequisites For Unmounting File Systems" on page 488.**
- **2. Unmount all the file systems listed in the** /etc/vfstab **file.**

# **umountall**

All systems that are unmounted, except those that are busy.

- **3. For the file systems that were busy and not unmounted, make them available to be unmounted as described in "How to Stop All Processes Accessing a File System" on page 489.**
- **4. Repeat Step 2 as needed until all file systems are unmounted.**

System Administration Guide: Basic Administration • December 2001

## CHAPTER **40**

# Using The Cache File System (Tasks)

The Cache File System (CacheFS) is a general purpose file system caching mechanism that improves NFS server performance and scalability by reducing server and network load. Designed as a layered file system, CacheFS provides the ability to cache one file system on another. In an NFS environment, CacheFS increases the client per server ratio, reduces server and network loads and improves performance for clients on slow links, such as Point-to-Point Protocol (PPP).

The following is a list of the step-by-step instructions in this chapter.

- "How CacheFS Works" on page 494
- "Setting Up a Cached File System Task Map" on page 495
- *"*How to Create a Cache" on page 496
- "How to Specify a File System to Be Mounted in a Cache With mount" on page 497
- "How to Mount a File System in a Cache by Editing the /etc/vfstab File" on page 499
- "How to Mount a File System in a Cache With AutoFS" on page 500
- "How to Modify File Systems in a Cache" on page 502
- "How to Display Information About Cached File Systems" on page 503
- "How to Specify Consistency Checking on Demand" on page 503
- *"*How to Delete a Cached File System" on page 504
- "How to Check the Integrity of Cached File Systems" on page 505
- "CacheFS Statistics" on page 517
- *"Prerequisites for Setting Up and Viewing the CacheFS Statistics"* on page 518
- "Setting Up CacheFS Statistics Task Map" on page 518
- "How to Set Up the Logging Process" on page 519
- "Viewing the Cache Size" on page 521
- "How to View the Working Set (Cache) Size" on page 521
- *"*Viewing the Statistics" on page 522
- "How to View Cache Statistics" on page 522
- "The Cache Structure and Behavior" on page 523
- "Consistency Checking of Cached File Systems With the Back File System" on page 524
- "Consistency Checking on Demand" on page 524

# How CacheFS Works

You create a cache, using the cfsadmin(1M) command, on the client so that file systems you specify to be mounted in the cache can be accessed by the user locally instead of across the network. The figure below shows the relationship of the components involved in using CacheFS.

The back file system is the file system that you specify to be mounted in the cache, which can be either NFS or HSFS (High Sierra File System). When the user attempts to access files that are part of the back file system, those files are placed in the cache. To the user, the initial request to access a file might seem slow, but subsequent uses of the same file will be faster.

**Note –** You can mount only file systems that are shared. See share(1M) for information on sharing file systems.

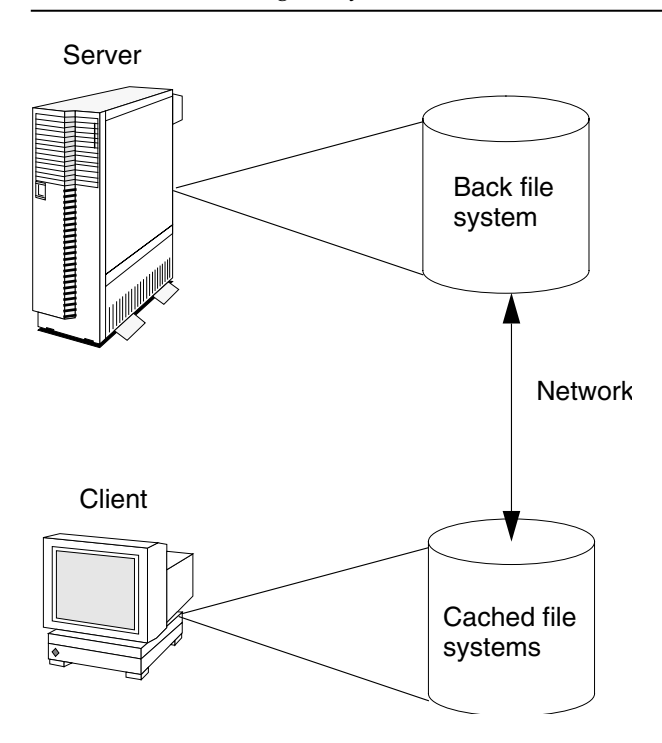

**FIGURE 40–1** How CacheFS Works

# Setting Up a Cached File System Task Map

**TABLE 40–1** Setting Up a Cached File System Task Map

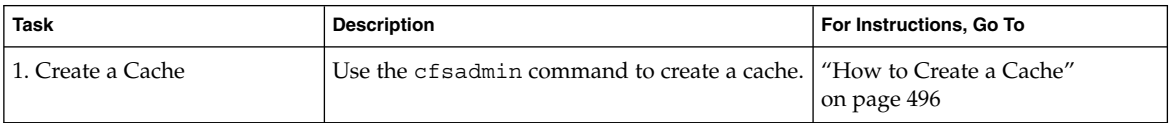

Using The Cache File System (Tasks) **495**

| Task                                  | <b>Description</b>                                            | For Instructions, Go To                                                                   |
|---------------------------------------|---------------------------------------------------------------|-------------------------------------------------------------------------------------------|
| 2. Mount File Systems in the<br>Cache | Mount a file system in a cache by using the<br>mount command. | "How to Specify a File System to<br>Be Mounted in a Cache With<br>mount" on page 497      |
|                                       | Cache a file system by editing the<br>/etc/vfstab file.       | "How to Mount a File System in<br>a Cache by Editing the<br>/etc/vfstab File" on page 499 |
|                                       | Cache a file system by using AutoFS.                          | "How to Mount a File System in<br>a Cache With AutoFS"<br>on page 500                     |

**TABLE 40–1** Setting Up a Cached File System Task Map *(Continued)*

# Creating a Cache

The following procedure describes how to create a cache directory.

# ▼ How to Create a Cache

- **1. Become superuser on the client.**
- **2. Create a cache using the** cfsadmin -c **command.**

```
# cfsadmin -c cache-directory
```
*cache-directory* Indicates the name of the directory where the cache resides. For more information, see cfsadmin(1M).

**Note –** After you have created the cache, do not perform any operations within the cache directory itself. This causes conflicts within the CacheFS software.

## Example—Creating a Cache

The following example creates a cache in the /local/mycache directory by using the default cache parameter values.

```
# mkdir /local
# cfsadmin -c /local/mycache
```
# Specifying a File System to Be Mounted in the Cache

You specify file systems to be mounted in the cache so that users can locally access files in the file system you've specified. The files do not actually get placed in the cache until the user accesses the files.

The table below describes three ways to mount cached file systems:

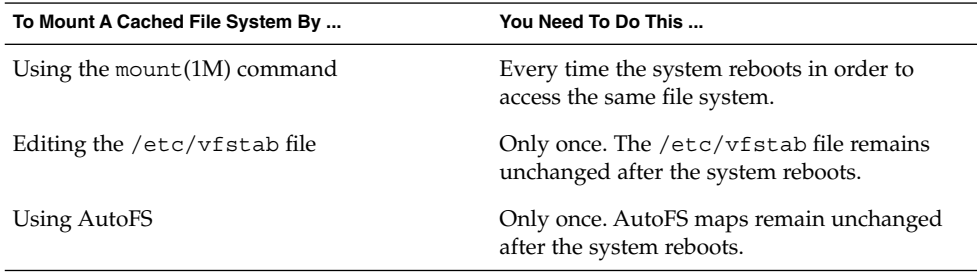

Choose the method of mounting file systems that best suits your environment.

**Note –** Caching of the root (/) and /usr file systems is not supported in CacheFS. To cache the root (/) and /usr file systems, you must purchase the Solstice AutoClient product. For more information about the AutoClient product, see the *Solstice AutoClient 2.1 Administration Guide*.

# ▼ How to Specify a File System to Be Mounted in a Cache With mount

#### **1. Become superuser on the client.**

#### **2. Create a mount point.**

The mount point allows user access to the file system specified under that mount point. You can create the mount point from anywhere. The CacheFS options used with the mount command, as shown in the next step, will determine that the mount point you created will be cached in the cache directory you specified.

#### **3. Mount a file system in a cache with the** mount **command.**

# **mount -F cachefs -o backfstype=***fstype***,cachedir=***cache-directory*[**,** *options*] *back-filesystem mount-point*

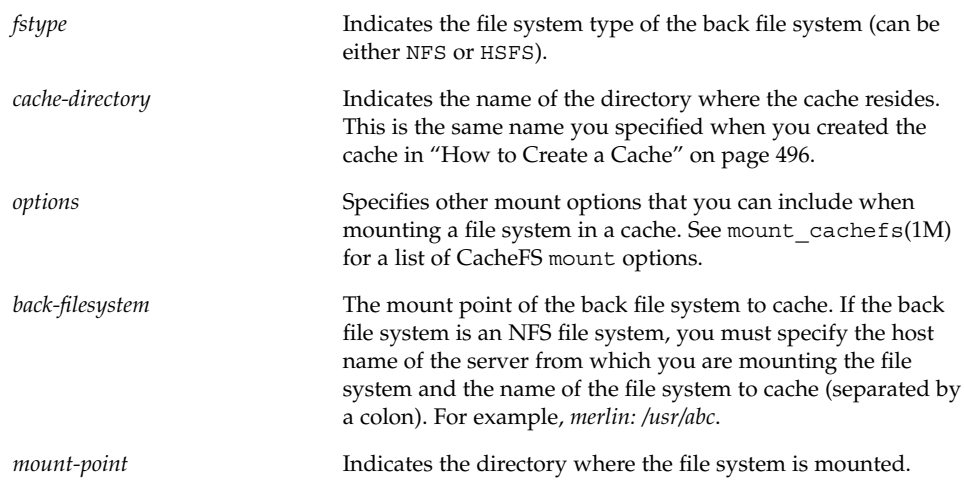

#### **4. Verify that the cache you created was actually mounted by using the** cachefsstat**(1M) command, as follows:**

# **cachefsstat** *mount-point* For example: # **cachefsstat /docs** /docs cache hit rate: 100% (0 hits, 0 misses) consistency checks: 1 (1 pass, 0 fail) modifies: 0 garbage collection: 0

The mount point is the cached file system you created. For more information about the cachefsstat command, see "CacheFS Statistics" on page 517.

If the file system was not mounted in the cache, you will receive an error message similar to the following:

```
# cachefsstat mount-point
cachefsstat: mount-point: not a cachefs mountpoint
```
## Examples—Specifying a File System to be Mounted in a Cache With mount

The following example creates the mount point /docs, and mounts the NFS file system merlin:/docs as a cached file system named /docs in the cache named /local/mycache.

# **mkdir /docs**

# **mount -F cachefs -o backfstype=nfs,cachedir=/local/mycache merlin:/docs /docs**

The following example makes a CD-ROM (HSFS file system) available as a cached file system named /docs. Because you cannot write to the CD-ROM, the ro argument is specified to make the cached file system read-only. You must specify the backpath option because Volume Management automatically mounts the CD-ROM when it is inserted. The mount point is in the /cdrom directory and is determined by the name of the CD-ROM.

```
# mount -F cachefs -o backfstype=hsfs,cachedir=/local/mycache,ro,backpath=/cdrom/cdrom_name
/vol/dev/dsk/c0t6d0/directory-name /docs
```
The following example mounts the Solaris 8 AnswerBook CD as a cached file system.

# **mount -F cachefs -o backfstype=hsfs,cachedir=/local/mycache,ro,backpath=/cdrom/***cdrom\_name* **/vol/dev/dsk/c0t6d0/solaris\_8\_ab /docs**

> The following example uses the demandconst option to specify consistency checking on demand for the NFS cached file system /docs, whose back file system is merlin:/docs. See "Consistency Checking of Cached File Systems With the Back File System" on page 524 for more information.

# **mount -F cachefs -o backfstype=nfs,cachedir=/local/mycache,demandconst merlin:/docs /docs**

# ▼ How to Mount a File System in a Cache by Editing the /etc/vfstab File

- **1. Become superuser on the client.**
- **2. Using an editor, specify the file systems to be mounted in the** /etc/vfstab **file:**

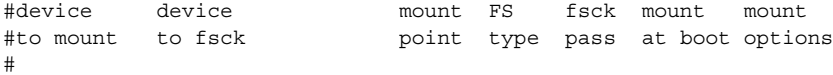

```
server:directory /directory /cachedir cachefs 2 yes mount-options
```
This line represents the new entry.

**3. Mount the cached file system using the** mount **command, as follows:**

# **mount** /*mount-point* or reboot.

Using The Cache File System (Tasks) **499**

## Example—Mounting a File System in a Cache by Editing the /etc/vfstab File

The following example shows the /etc/vfstab entry for the cache file system.

#device device mount FS fsck mount mount #to mount to fsck point type pass at boot options # starbug:/usr/abc /usr/abc /opt/cache cachefs 7 yes local-access,bg,nosuid, demandconst,backfstype=nfs,cachedir=/opt/cache

The /usr/abc directory is mounted in the cache directory.

# ▼ How to Mount a File System in a Cache With AutoFS

You can mount a file system in a cache with AutoFS by specifying the -fstype=cachefs mount option in your automount map. Note that CacheFS mount options (for example, backfstype and cachedir) are also specified in the automount map. See automount(1M) for details on automount maps. Also see "Autofs Administration Task Overview" in *System Administration Guide: Resource Management and Network Services*.

- **1. Become superuser on the client.**
- **2. Using an editor, add the following line to the** auto\_direct **map:**

/*mount-point* -fstype=cachefs,cachedir=/*directory*,backfstype=nfs *server*:/*file-system*

**3. Using an editor, add the following line to the** auto\_master **map:**

/-

The / - entry is a pointer to check the auto direct map.

- **4. Reboot the system.**
- **5. Verify that the entry was made correctly by changing to the file system you mounted in the cache, and then list the contents, as follows:**
	- # **cd** *filesystem*
	- # **ls** *filesystem*

For more information about AutoFS and how to edit the maps, refer to the AutoFS chapter of the "Autofs Administration Task Overview" in *System Administration Guide: Resource Management and Network Services*.

## Example—Mounting a File System in a Cache With AutoFS

The following auto\_master entry automatically mounts the cache file system in the /docs directory.

/docs -fstype=cachefs,cachedir=/local/mycache,backfstype=nfs merlin:/docs

# Maintaining a Cached File System Task Map

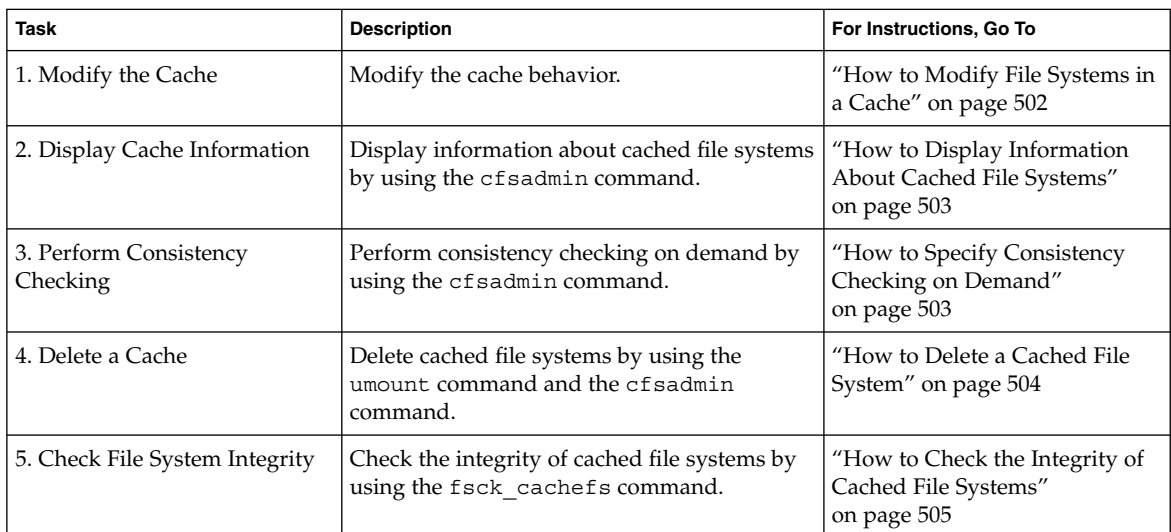

**TABLE 40–2** Maintaining a Cached File System Task Map

# Maintaining the Cache

After you set up the cache, you can perform the following maintenance tasks on it:

■ Modify file systems in the cache (by unmounting, deleting, recreating, and remounting the cache)

- Display cache information
- Check cache consistency
- Delete a file system from the cache
- Check cached file system integrity

**Note** – If you are using the /etc/vfstab file to mount file systems, you modify the cache by editing the file systems options in the /etc/vfstab file. If you are using AutoFS, you modify the cache by editing the file systems options in the AutoFS maps.

## How to Modify File Systems in a Cache

For information on how to modify specific options of a file system, refer to Chapter 39. When you modify a file system in the cache, you need to delete the cache and then recreate it. You might also need to reboot your machine in single user mode, depending on how your file systems are shared and accessed.

The following example shows some of the steps involved in this procedure.

### Example—Modifying File Systems in a Cache

In the following example, the cache is deleted, then re-created, and then mounted again with the demandconst option specified for the file system /docs. This example shows the steps including rebooting to single user mode. You might have other commands you prefer to use to accomplish some of the tasks shown in this example.

```
# shutdown -g30 -y
.
.
.
Type Cntrl-d to proceed with normal startup,
(or give root password for system maintenance):
# enter password:
.
.
.
Here is where you might be prompted from system to run fsck on the
file system where the cache is located.
# fsck /local
# mount /local
```

```
# cfsadmin -d all /local/mycache
# cfsadmin -c /local/mycache
# init 6
.
.
```
**502** System Administration Guide: Basic Administration • December 2001

```
.
console login:
password:
# mount -F cachefs -o backfstype=nfs,cachedir=/local/cache1, demandconst merlin:/docs /docs
#
```
If you did not successfully remount the file system in the cache, the system displays an error message similar to the following:

cachefsstat: /doc: not a cachefs mount point

# ▼ How to Display Information About Cached File Systems

- **1. Become superuser on the client.**
- **2. Display information about all file systems cached under a specified cache.**

# **cfsadmin -l** *cache-directory cache-directory* is the name of the directory where the cache resides.

## Example—Displaying Information About Cached File Systems

The following example shows information about the cache directory named /local/mycache. In this example, the file system /docs is cached in /local/mycache. The last line displays the name of the cached file system.

```
# cfsadmin -l /local/mycache
cfsadmin: list cache FS information
  maxblocks 90%
  minblocks 0%
  threshblocks 85%
  maxfiles 90%
  minfiles 0%
  threshfiles 85%
 maxfilesize 3MB
merlin: docs: docs
#
```
# How to Specify Consistency Checking on Demand

**1. Become superuser on the client.**

**2. Mount the file system in the cache specifying the** demandconst **option of the** mount **command, as follows:**

# **mount -F cachefs -o backfstype=nfs,cachedir=***/directory***,demandconst** *server***:***/file-system /mount-point*

> **3. To initiate consistency checking on a specific cached file system, use the** cfsadmin -s **command as follows:**

# **cfsadmin -s** */mount-point*

For more information about consistency checking, see "Consistency Checking of Cached File Systems With the Back File System" on page 524.

## ▼ How to Delete a Cached File System

- **1. Become superuser on the client.**
- **2. Unmount the cached file system.**

```
# umount mount-point
mount-point specifies the cached file system that you want to delete.
```
**3. Determine the cache ID from the** cfsadmin -l **output, as follows:**

```
# cfsadmin -l cache-directory
cfsadmin: list cache FS information
  maxblocks 90%
  minblocks 0%
  threshblocks 85%
  maxfiles 90%
  minfiles 0%
  threshfiles 85%
  maxfilesize 3MB
cache-ID
#
```
**4. Delete a cached file system from a specified cache.**

# **cfsadmin -d** *cache-id cache-directory*

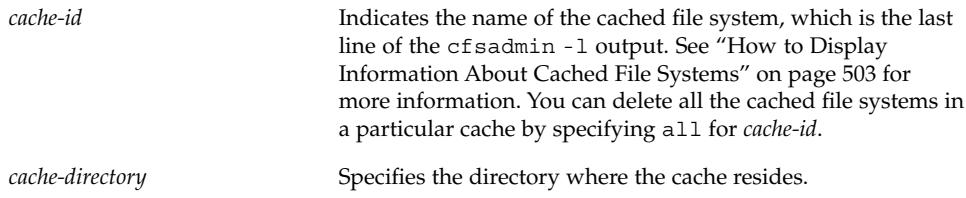
**5. Verify that the file system has been deleted.**

The cache ID of the file system you just deleted should be missing from the output of the following command. Refer to cfsadmin(1M) for more information about the fields specified in the command output.

```
# cfsadmin -l cache-directory
cfsadmin: list cache FS information
  maxblocks 90%
  minblocks 0%
  threshblocks 85%
  maxfiles 90%
  minfiles 0%
  threshfiles 85%
  maxfilesize 3MB
#
```
### Examples—Deleting a Cached File System

The following example unmounts a cached file system and deletes the cached file system from the cache.

```
# umount /docs
# cfsadmin -d merlin:_docs:_docs /local/mycache
```
The following example deletes all the cached file systems in the /local/mycache cache. This also deletes the cache.

```
# cfsadmin -d all /local/mycache
```
## ▼ How to Check the Integrity of Cached File Systems

Use the fsck command to check the integrity of cached file systems. The CacheFS version of fsck automatically corrects problems without requiring user interaction. You should not need to run fsck manually for cached file systems; fsck is run automatically at boot time or when the file system is mounted. If you want to manually check the integrity, you can use the following procedure.

See  $f$ sck cache $f$ s(1M) for more information.

**1. Become superuser on the client.**

### **2. Check the cached file systems under a specified cache.**

# **fsck -F cachefs** [**-m -o noclean**] *cache-directory*

```
-m Causes fsck to check the cached file systems without making
                         any repairs.
-o noclean Forces a check on the cached file systems only. Does not make
                         any repairs.
cache-directory Indicates the name of the directory where the cache resides.
```
### Example—Checking the Integrity of Cached File Systems

The following example checks the cached file systems that are part of the /local/mycache cache.

```
# fsck -F cachefs /local/mycache
#
```
# Managing Your Cache File Systems With cachefspack

For general use, CacheFS operates automatically, without requiring any action from the user. Files are cached on a most recently used basis. With the *packing* feature, you can take a more active role in managing your cache by ensuring that certain files or directories are always updated in the cache.

Packing enables you to specify files and directories to be loaded in the cache. It ensures that current copies of these files are available in the cache.

The *packing list* contains the names of specific files and directories. It can also contain other packing lists. This saves you having to specify individual files and directories in case you have many items to pack in your cache.

The cachefspack command provides you with added control of your CacheFS file systems, employing the packing functionality.

## ▼ How to Pack Files in the Cache

Pack files in the cache using the cachefspack command.

\$ **cachefspack -p** *filename*

-p Specifies that you want the file or files packed. This is also the default.

*filename* Specifies the name of the file or directory you want packed in the cache. When you specify a directory, all of its subdirectories are also packed. For more information, see cachefspack(1M).

### Examples—Packing Files in the Cache

The following example shows the file projects specified to be packed in the cache.

```
$ cachefspack -p projects
```
The following example shows several files specified to be packed in the cache.

```
$ cachefspack -p projects updates master_plan
```
The following example shows a directory specified to be packed in the cache.

```
$ cachefspack -p /usr/abc/bin
```
## Packing Lists

One of the features of the cachefspack command is the ability to pack packing lists. This saves the time of having to specify each individual file that you want packed in the cache.

A packing list contains files or directories to be packed in the cache. If a directory is in the packing list, all of its subdirectories and files will also be packed.

## ▼ How to Create a Packing List

To create a packing list, open a file by using vi or the editor of your choice. The packing list file format uses the same format as the filesync command. See filesync(1) for more information.

### Example—Creating a Packing List

The following example shows the contents of a packing list file.

```
BASE /home/ignatz
LIST plans
LIST docs
IGNORE *.ps
```
- The path identified with the BASE statement is the directory where you have items you wish to pack.
- The two LIST statements identify specific files within that directory to pack.
- The IGNORE statement identifies the file type of .ps, which you do not wish to pack.

## ▼ How to Pack Files in the Cache as Specified in a Packing List

To pack files using the packing list, use the cachefspack -f command, as follows:

\$ **cachefspack -f** *packing-list*

This means you want the software to read the packing list and pack files based on the information specified in the packing list.

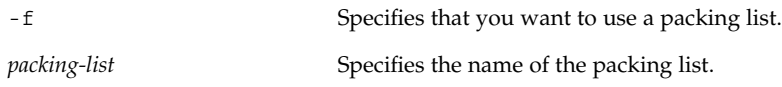

### Example—Packing Files in the Cache as Specified in a Packing List

This examples uses the list.pkg file as the packing list for the cachefspack command.

\$ **cachefspack -f list.pkg**

## ▼ How to Specify Files in the Packing List to be Treated as Regular Expressions

To specify that one or more files in the packing list should be treated as regular expressions (not as literal file names), use the -r option with the -f option of the cachefspack command. The -r option cannot be used alone.

\$ **cachefspack -rf** *packing\_list*

where *packing\_list* contains a LIST command defined as follows:

LIST \*.doc

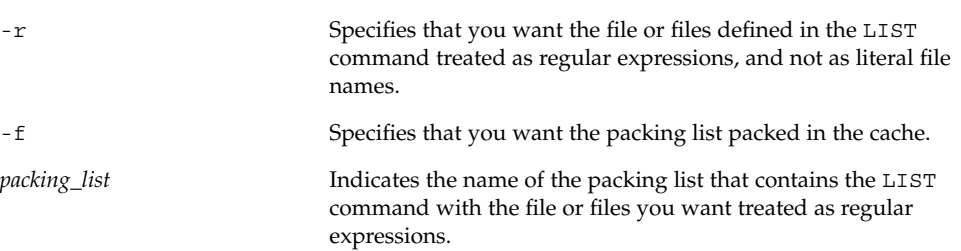

### Example—Specifying Files in the Packing List to be Treated as Regular Expressions

The following example shows the packing list list.pkg specified to be packed in the cache. list.pkg contains a LIST command that defines a regular expression.

```
$ cachefspack -rf list.pkg
```
The software will pack the file list.pkg into the cache and treat the file names defined in the LIST command as regular expressions, and not as literal file names.

## ▼ How to Pack Files From a Shared Directory

**1. To pack files from a shared directory, and to ensure that you pack only those files that you own, define the** LIST **command within the packing list file as follows:**

LIST !find . -user *your\_user\_name* -print

Using The Cache File System (Tasks) **509**

#### **2. Pack the packing list in the cache using the** cachefspack -sf **command.**

\$ **cachefspack -sf** *packing\_list*

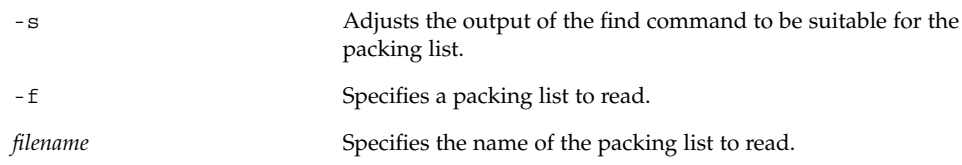

**Note –** The -s option must be used with the -f option. The -s option cannot be used alone.

## Example—Packing Files From a Shared Directory

The following example shows how to define a LIST command in the packing list to pack only the files from the base directory that you own:

LIST !find . -user jones -print

The following example shows how you would then specify packing the packing list.

```
$ cachefspack -sf /projects/proj_1
```
## Unpacking Files

You might need to remove, or unpack, a file from the cache. Perhaps you have some files or directories that are a higher priority than others, so you need to unpack the less critical files. For example, you finished up a project and have archived the files associated with that project. You are now working on a new project, and therefore, a new set of files.

## ▼ How to Unpack Files or Packing Lists From the Cache

Unpack files or packing lists from the cache using the -u or -U option of the cachefspack command.

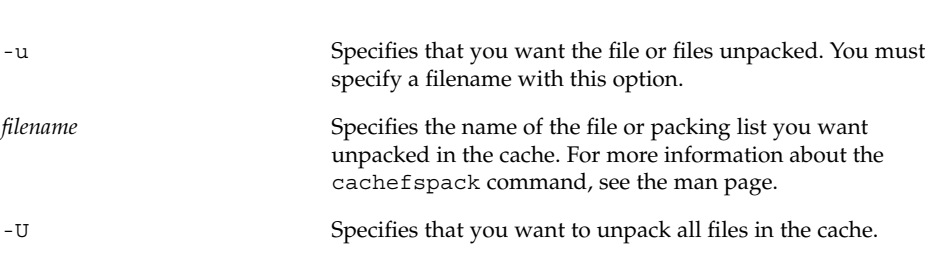

### Examples—Unpacking Files or Packing Lists From the Cache

The following example shows the file /usr/abc/bin/big specified to be unpacked from the cache.

```
$ cachefspack -u /usr/abc/bin/big
```
\$ **cachefspack -u** *filename* | **-U** *cache-directory*

The following example shows several files specified to be unpacked from the cache.

```
$ cd /usr/abc/bin/big
$ cachefspack -u big small medium
```
You can also unpack a packing list, which is a file that contains the path to a directory of files, as follows:

```
$ cachefspack -uf list.pkg
```
The following example uses the -U option to specify all files in a cache directory to be unpacked.

```
$ cachefspack -U /local/mycache
```
You cannot unpack a cache that does not have at least one file system mounted. With the -U option, if you specify a cache that does not contain mounted file systems, you will see output similar to the following:

```
$ cachefspack -U /local/mycache
cachefspack: Could not unpack cache /local/mycache, no mounted
filesystems in the cache.
```
# Displaying Packed Files Information

You might want to view information about the files that you've specified to be packed, and what their packing status is.

## ▼ How to Display Packed Files Information

To display packed files information, use cachefspack -i command.

\$ **cachefspack -i[v]** *cached-filename-or-directory*

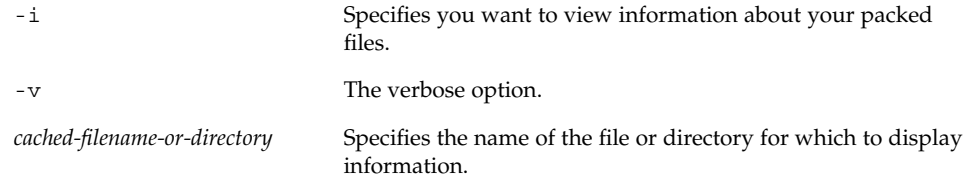

### Example—Displaying Packed Files Information

The following example shows that a file called doc\_file is successfully packed.

```
$ cachefspack -i doc_file
cachefspack: file doc_file marked packed YES, packed YES
```
The following example shows a directory called  $/\text{usr/abc}$ , which contains the bin subdirectory. The bin subdirectory has three files: big, medium, and small. Although the big and small files are specified to be packed, they are not. The medium file is successfully packed.

```
$ cd /usr/abc
$ cachefspack -i bin
.
.
.
cachefspack: file /bin/big marked packed YES, packed NO
cachefspack: file /bin/medium marked packed YES,
packed YES
cachefspack: file /bin/small marked packed YES,
packed NO
.
.
.
```
#### **512** System Administration Guide: Basic Administration • December 2001

If you use the -iv options in combination, you will get additional information as to whether or not the file or directory specified has been flushed from the cache. For example:

```
$ cd /usr/bin
$ cachefspack -iv bin
.
.
.
cachefspack: file /bin/big marked packed YES, packed NO,
nocache YES
cachefspack: file /bin/medium marked packed YES,
packed YES, nocache NO
cachefspack: file /bin/small marked packed YES,
packed NO
nocache NO
.
.
.
```
The last line of the example above shows that the directory contents have not been flushed from the cache.

## Viewing Help on the cachefspack Command

You can print out a brief help summary of all the cachef spack options and what they mean by using the -h option as follows:

```
$ cachefspack -h
Must select 1 and only 1 of the following 5 options
-d Display selected filenames
-i Display selected filenames packing status
-p Pack selected filenames
-u Unpack selected filenames
-U Unpack all files in directory 'dir'
-f Specify input file containing rules
-h Print usage information
-r Interpret strings in LIST rules as regular expressions
-s Strip './' from the beginning of a pattern name
-v Verbose option
files - a list of filenames to be packed/unpacked
```
Using The Cache File System (Tasks) **513**

## cachefspack Errors

You might see the following error messages when you use the cachefspack command.

cachefspack: *pathname* - can't open directory: permission denied

### Cause

You might not have the correct permissions to access the file or directory.

### Action

Set the correct permissions.

cachefspack: *pathname* - can't open directory: no such file or directory

### Cause

You might not have the correct file or directory.

#### Action

Check for a possible typo.

cachefspack: *pathname* - can't open directory: stale NFS file handle

### Cause

The file or directory might have been moved or deleted from the server at the time you attempted to access it.

### Action

Verify that the file or directory on the server is still accessible.

```
cachefspack: pathname - can't open directory: interrupted system
call
```
#### Cause

You might have pressed Control-c inadvertently while issuing the command.

### Action

Reissue the command.

cachefspack: *pathname* - can't open directory: I/O error

#### Cause

A hardware problem.

#### Action

Check your hardware connections.

cachefspack: error opening dir

#### Cause

You might not have the correct file or directory. The path identified after the BASE command in the file format could be a file and not a directory. The path specified must be a directory.

### Action

Check for a possible typo. Check the path identified after the BASE command in your file format. Make sure it is a directory, and not a file.

cachefspack: unable to get shared objects

### Cause

The executable might be corrupt or it's a format that is not recognizable.

#### Action

No corrective action can be taken.

cachefspack: *filename* - can't pack file: permission denied

#### Cause

You might not have the correct permissions to access the file or directory.

### Action

Set the correct permissions.

cachefspack: *filename* - can't pack file: no such file or directory

#### Cause

You might not have the correct file or directory.

#### Action

Check for a possible typo.

cachefspack: *filename*- can't pack file: stale NFS file handle

#### Cause

The file or directory might have been moved or deleted from the server at the time you attempted to access it.

### Action

Verify that the file or directory on the server is still accessible.

cachefspack: *filename*- can't pack file: interrupted system call

#### Cause

You might have pressed Control-c inadvertently while issuing the command.

#### Action

Reissue the command.

cachefspack: *filename*- can't pack file: I/O error

### Cause

A hardware problem.

Using The Cache File System (Tasks) **515**

### Action

Check your hardware connections.

cachefspack: *filename*- can't pack file: no space left on device.

#### Cause

You are out of disk space. The cache is at maximum capacity.

#### Action

You need to increase disk space. Increase the size of the cache.

cachefspack: *filename* - can't unpack file: permission denied

#### Cause

You might not have the correct permissions to access the file or directory.

#### Action

Set the correct permissions.

cachefspack: *filename* - can't unpack file: no such file or directory

#### Cause

You might not have the correct file or directory.

#### Action

Check for a possible typo.

cachefspack: *filename*- can't unpack file: stale NFS file handle

#### Cause

The file or directory might have been moved or deleted from the server at the time you attempted to access it.

#### Action

Verify that the file or directory on the server is still accessible.

cachefspack: *filename* - can't unpack file: interrupted system call

#### Cause

You might have pressed Control-c inadvertently while issuing the command.

### Action

Reissue the command.

cachefspack: *filename*- can't unpack file I/O error

### Cause

A hardware problem.

### Action

Check your hardware connections.

cachefspack: only one 'd', 'i', 'p', or 'u' option allowed

#### Cause

You entered more than one of the above options in a command session.

#### Action

Select one option for the command session.

cachefspack: can't find environment variable.

#### Cause

You forgot to set a corresponding environment variable to match the \$ in your configuration file.

#### Action

Define the environment variable in the proper location.

cachefspack: skipping LIST command - no active base

### Cause

A LIST command is present in your configuration file that has no corresponding BASE command.

### Action

Define the BASE command.

## CacheFS Statistics

CacheFS statistics enable you to:

- Determine an appropriate cache size
- Observe the performance of the cache

These two pieces of information will help you determine the trade-off between your cache size and the desired performance of the cache.

The CacheFS statistics consist of three commands:

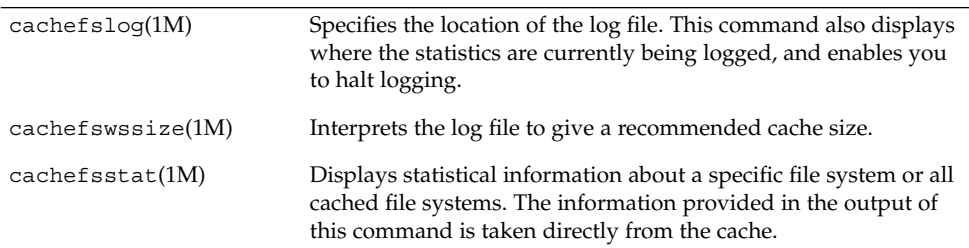

**Note –** The CacheFS statistics commands can be issued from any directory. You must be superuser to issue the cachefswssize command.

The statistics begin accumulating when you create the log file. When the work session length of time is up, stop the logging by using the cachefslog -h command, as described in "How to Stop the Logging Process" on page 520.

## Prerequisites for Setting Up and Viewing the CacheFS Statistics

Before using the CacheFS statistics commands, you must:

- Set up your cache using the  $cf$ sadmin(1M) command.
- Decide on an appropriate length of time to allow statistical information to collect in the log file you create. The length of time should equal a typical work session; for example, a day, a week, or a month.
- Select a location or path for the log file. Make sure there is enough space to allow for the growth of the log file. The longer you intend to allow statistical information to collect in the log file, the more space you will need.

**Note –** The following procedures are presented in a recommended order. The order is not required.

# Setting Up CacheFS Statistics Task Map

The table below shows the steps involved in setting up CacheFS statistics.

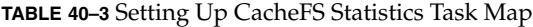

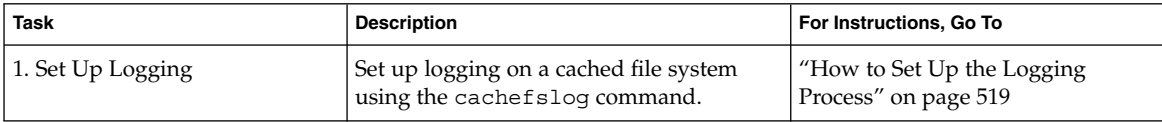

**518** System Administration Guide: Basic Administration • December 2001

**TABLE 40–3** Setting Up CacheFS Statistics Task Map *(Continued)*

| <b>Task</b>                  | <b>Description</b>                                       | For Instructions, Go To                                   |
|------------------------------|----------------------------------------------------------|-----------------------------------------------------------|
| 2. Locate the Log File       | Locate the log file with the cachefslog<br>command.      | "How to Locate the Log File"<br>on page 520               |
| 3. Stop the Logging Process  | Stop the logging process with the<br>cachefslog command. | "How to Stop the Logging Process"<br>on page 520          |
| 4. View the Cache Size       | View the cache size using the<br>cachefswssize command.  | "How to View the Working Set<br>(Cache) Size" on page 521 |
| 5. View the Cache Statistics | View the statistics using the<br>cachefsstat command.    | "How to View Cache Statistics"<br>on page 522             |

# CacheFS Logging

This section describes how to set up and view CacheFS logging.

## ▼ How to Set Up the Logging Process

### **1. Set up the logging process with the** cachefslog **command.**

\$ **cachefslog -f** *log-file-path mount-point*

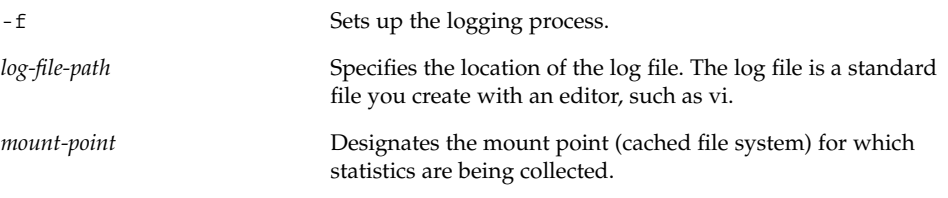

**2. Verify that you set up the log file correctly by using the** cachefslog **command, as follows:**

```
$ cachefslog mount-point
```
### Example—Setting Up the Logging Process

The following example sets up the samlog log file to collect statistics about the /home/sam directory. The location of the log file is /var/tmp/samlog.

```
$ cachefslog -f /var/tmp/samlog /home/sam
 /var/tmp/samlog: /home/sam
```
## ▼ How to Locate the Log File

You can also use the cachefslog $(1M)$  command with no options to locate a log file for a particular mount point.

\$ **cachefslog** *mount-point*

*mount-point* Specifies the cached file system for which you want to view the statistics.

### Examples—Locating the Log File

The following example shows what you would see if a log file has been set up. The location of the log file is /var/tmp/stufflog.

```
$ cachefslog /home/stuff
     /var/tmp/stufflog: /home/stuff
```
The following example shows that no log file has been set up for the specified file system.

```
$ cachefslog /home/zap
   not logged: /home/zap
```
## ▼ How to Stop the Logging Process

Use the -h option of the cachefslog(1M) command to stop the logging process.

\$ **cachefslog -h** *mount-point*

### Example—Stopping the Logging Process

The following example halts logging on /home/stuff.

```
$ cachefslog -h /home/stuff
not logged: /home/stuff
```
If you get a system response other than the one specified in the above example, you did not successfully stop the logging process. Check to see if you are using the correct log file name and mount point.

# Viewing the Cache Size

You might want to check if you need to increase the size of the cache or determine what the ideal cache size is based on your activity since you last used the cachefslog(1M) command for a particular mount point.

## ▼ How to View the Working Set (Cache) Size

- **1. Become superuser on the client.**
- **2. View the current and highest logged cache size with the** cachefswssize**(1M) command.**

# **cachefswssize** *log-file-path*

### Example—Viewing the Working Set (Cache) Size

In the following example, the end size is the size of the cache at the time you issued the cachefswssize command. The high water size is the largest size of the cache during the time frame in which logging has occurred.

### # **cachefswssize /var/tmp/samlog**

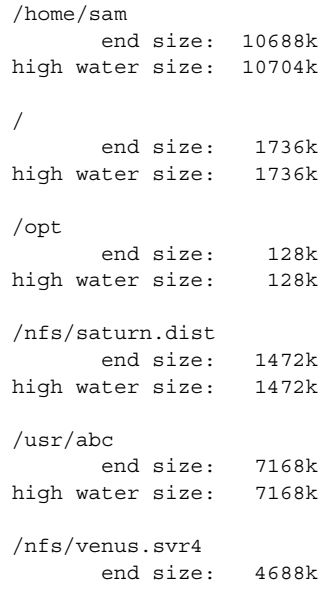

Using The Cache File System (Tasks) **521**

```
high water size: 5000k
/usr
       end size: 4992k
high water size: 4992k
total for cache
  initial size: 110960k
      end size: 30872k
high water size: 30872k
```
# Viewing the Statistics

You might want to view certain information about a specific cached file system. The following table explains the terminology displayed in the statistics output.

**TABLE 40–4** Statistics Output Terminology

| <b>Output Term</b> | <b>Description</b>                                                                                                    |
|--------------------|----------------------------------------------------------------------------------------------------|
| hit rate           | The rate of cache hits versus cache misses, followed by the actual<br>number of hits and misses. A cache hit occurs when the user wants to<br>perform an operation on a file or files, and the file or files are actually in<br>the cache. A cache miss occurs when the file was not in the cache. The<br>load on the server is the sum of cache misses, consistency checks, and<br>modifications (modifies). |
| checks             | The number of consistency checks performed, followed by the number<br>that passed, and the number that failed.                                                                                                    |
| modifies           | The number of modify operations; for example, writes or creates.                                                                                                    |

## ▼ How to View Cache Statistics

View the statistics with the cachefsstat(1M) command. You can do this at any time. For example, you do not have to set up logging in order to view the statistics.

```
$ cachefsstat mount-point
```
*mount-point* Specifies the cached file system for which you want to view the statistics.

If you do not specify the mount point, statistics for all mounted CacheFS file systems will be displayed.

### Example—Viewing Cache Statistics

```
$ cachefsstat /home/sam
       cache hit rate: 73% (1234 hits, 450 misses)
   consistency checks: 700 (650 pass, 50 fail)
             modifies: 321
garbage collection: 0
```
# The Cache Structure and Behavior

Each cache has a set of parameters that determines how it behaves and its structure. The parameters are set to default values which are listed in Table 40–5. The default values specify that the entire front file system is used for caching, which is the recommended method of caching file systems.

| <b>Cache Parameter</b> | <b>Default Value</b> | <b>Definition</b>                                                                                                    |
|------------------------|----------------------|----------------------------------------------------------------------------------------------------|
| maxblocks              | 90%                  | Sets the maximum number of blocks that CacheFS<br>is allowed to claim within the front file system.                                                                      |
| minblocks              | $0\%$                | Sets the minimum number of blocks that CacheFS<br>is allowed to claim within the front file system.                                                                      |
| threshblocks           | 85%                  | Sets the number of blocks that must be available in<br>the front file system before CacheFS can claim<br>more than the blocks specified by minblocks.                    |
| maxfiles               | 90%                  | Sets the maximum number of available inodes<br>(number of files) that CacheFS is allowed to claim<br>within the front file system.                                       |
| minfiles               | $0\%$                | Sets the minimum number of available inodes<br>(number of files) that CacheFS is allowed to claim<br>within the front file system.                                       |
| threshfiles            | 85%                  | Sets the number of inodes (number of files) that<br>must be available in the front file system before<br>CacheFS can claim more than the files specified in<br>minfiles. |

**TABLE 40–5** Cache Parameters and Their Default Values

Using The Cache File System (Tasks) **523**

Typically, you should not change any of these parameter values. They are set to default values to achieve optimal cache behavior. However, you might want to modify the maxblocks and maxfiles settings if you have some room in the front file system that is not used by the cache, and you wish to use it for some other file system. You do this using the cfsadmin(1M) command. For example:

\$ **cfsadmin -o maxblocks=60**

# Consistency Checking of Cached File Systems With the Back File System

To ensure that the cached directories and files are kept up to date, CacheFS periodically checks consistency of files stored in the cache. To check consistency, CacheFS compares the current modification time to the previous modification time. If the modification times are different, all data and attributes for the directory or file are purged from the cache and new data and attributes are retrieved from the back file system.

When a user requests an operation on a directory or file, CacheFS checks if it is time to verify consistency. If it is, CacheFS obtains the modification time from the back file system and performs the comparison.

## Consistency Checking on Demand

By specifying the demandconst option of the mount $(1M)$  command, consistency checks can be performed only when you explicitly request them for file systems mounted with this option. After specifying the demandconst option when you mount a file system in a cache, you use the cfsadmin(1M) command with the -s option to request a consistency check. By default, consistency checking is performed file by file as the files are accessed. If no files are accessed, no checks are performed. Use of the demandconst option will avoid the situation where the network is flooded with consistency checks.

## CHAPTER **41**

# Configuring Additional Swap Space (Tasks)

This is a list of the overview conceptual information and step-by-step instructions in this chapter.

- "Swap Space and Virtual Memory" on page 525
- "Swap Space and the TMPFS File System" on page 526
- "How Do I Know If I Need More Swap Space?" on page 527
- *"*How Swap Space Is Allocated" on page 528
- *"Planning for Swap Space"* on page 529
- *"*Monitoring Swap Resources" on page 529
- "Adding More Swap Space" on page 531
- "Removing a Swap File From Use" on page 533

# About Swap Space

It is important for administrators to understand the features of the SunOS swap mechanism in determining:

- Swap space requirements
- The relationship with the TMPFS file system
- Recovery from error messages related to swap space

## Swap Space and Virtual Memory

The Solaris software uses some disk slices for temporary storage rather than for file systems. These slices are called *swap* slices. Swap slices are used as virtual memory storage areas when the system does not have enough physical memory to handle current processes.

The virtual memory system maps physical copies of files on disk to virtual addresses in memory. Physical memory pages which contain the data for these mappings can be backed by regular files in the file system, or by swap space. If the memory is backed by swap space it is referred to as *anonymous* memory because there is no identity assigned to the disk space backing the memory.

The Solaris environment uses the concept of *virtual swap space*, a layer between anonymous memory pages and the physical storage (or disk-backed swap space) that actually back these pages. A system's virtual swap space is equal to the sum of all its physical (disk-backed) swap space plus a portion of the currently available physical memory.

Virtual swap space has these advantages:

- The need for large amounts of physical swap space is reduced because virtual swap space does not necessarily correspond to physical (disk) storage.
- A pseudo file system called SWAPFS provides addresses for anonymous memory pages. Because SWAPFS controls the allocation of memory pages, it has greater flexibility in deciding what happens to a page. For example, it might change the page's requirements for disk-backed swap storage.

### Swap Space and the TMPFS File System

The TMPFS file system is activated automatically in the Solaris environment by an entry in the /etc/vfstab file. The TMPFS file system stores files and their associated information in memory (in the /tmp directory) rather than on disk, which speeds access to those files. This results in a major performance enhancement for applications such as compilers and DBMS products that use /tmp heavily.

The TMPFS file system allocates space in the /tmp directory from the system's swap resources. This means that as you use up space in  $/\text{tmp}$ , you are also using up swap space. So if your applications use /tmp heavily and you do not monitor swap space usage, your system could run out of swap space.

Use the following if you want to use TMPFS but your swap resources are limited:

- Mount the TMPFS file system with the size option (-o *size*) to control how much of the swap resources TMPFS can use.
- If you are close to running out of swap space, you can use your compiler's TMPDIR environment variable to point to a larger, real directory.

Using your compiler's TMPDIR variable only controls whether the compiler is using /tmp or not. It has no effect on other programs' use of  $/$ tmp.

## Swap Space as a Dedicated Dump Device

A dump device is usually disk space reserved to store system crash dump information. By default, a system's dump device is configured to be an appropriate swap partition. You can configure a dedicated dump device or alternate dump device by using the dumpadm command. See "Managing System Crash Information (Tasks)" in *System Administration Guide: Advanced Administration* for more information.

If you are using a volume manager to manage your disks, such as Solaris Volume Manager (SVM), do not configure your dedicated dump device to be under the control of Solaris Volume Manager. You can keep your swap areas under SVM's control and this is a recommended practice, but configure another disk as a dedicated dump device outside of SVM's control for accessibility and performance reasons.

## How Do I Know If I Need More Swap Space?

This section lists several possible error messages displayed when you run out of swap space.

## Swap-Related Error Messages

These messages indicate that an application was trying to get more anonymous memory and there was no swap space left to back it.

*application* is out of memory

malloc error O

messages.1:Sep 21 20:52:11 mars genunix: [ID 470503 kern.warning] WARNING: Sorry, no swap space to grow stack for pid 100295 (myprog)

## TMPFS-Related Error Messages

*directory*: File system full, swap space limit exceeded

This message is displayed if a page could not be allocated when writing a file. This can occur when TMPFS tries to write more than it is allowed or if currently executed programs are using a lot of memory.

Configuring Additional Swap Space (Tasks) **527**

*directory*: File system full, memory allocation failed

This message means TMPFS ran out of physical memory while attempting to create a new file or directory.

See TMPFS(7FS) for information on recovering from the TMPFS-related error messages.

# How Swap Space Is Allocated

Initially, swap space is allocated as part of the Solaris installation process. If you use the installation program's automatic layout of disk slices and do not manually change the size of the swap slice, the Solaris installation program allocates default swap slices as shown in the table below.

| If Your System Has n Mbytes of Physical<br>Memory | Then the Default Swap Space Allocated Is |  |
|---------------------------------------------------|------------------------------------------|--|
| 16-63                                             | 32 Mbytes                                |  |
| 64-127                                            | 64 Mbytes                                |  |

**TABLE 41–1** Default Swap Space Allocations

128-511 128 Mbytes greater than 512 256 Mbytes

Additional swap space can also be added to the system by creating a swap file. See "Adding More Swap Space" on page 531 for information about creating a swap file.

## The /etc/vfstab File

After the system is installed, swap slices and files are listed in the  $/etc/vf$ stab file and are activated by the /sbin/swapadd script when the system is booted.

An entry for a swap device in the /etc/vfstab file contains:

- The full path name of the swap slice or file
- File system type of swap

Because the file system containing a swap file must be mounted before the swap file is activated, make sure that the entry that mounts the file system comes before the entry that activates the swap file in the /etc/vfstab file.

**528** System Administration Guide: Basic Administration • December 2001

## Planning for Swap Space

The most important factors in determining swap space size are the requirements of the system's software applications. For example, large applications such as computer-aided-design simulators, database-management products, transaction monitors, and geologic analysis systems can consume as much as 200-1000 Mbytes of swap space.

Consult your application vendor for swap space requirements for any application whose data files typically exceed 10-20 Mbytes in size.

If you are unable to determine swap space requirements from the application vendor, use the following guidelines to allocate swap space:

- To support your applications, allocate:
	- 1 Mbyte per trivial application such as xterm.
	- 2-3 Mbytes per lightweight application such as a calendar or mail application.
	- 20-50 Mbytes for large applications such as desktop publishing software.
- To save crash dumps, allocate 100% of physical memory to save a worst-case crash dump.
- If you are unsure of system or application requirements, allocate 50 to 100% of the system's physical memory. For example, allocate 16-32 Mbytes of swap space for a system with 32 Mbytes of physical memory. This will provide 48-64 Mbytes of total virtual swap space.
- **■** Determine whether large applications (like compilers) will be using the  $/\text{tmp}$ directory. Then allocate additional swap space to be used by TMPFS. See "Swap Space and the TMPFS File System" on page 526 for information about TMPFS.

## Monitoring Swap Resources

The  $/\text{usr}/\text{sbin}/\text{swap}$  command is used to manage swap areas. Two options,  $-1$  and -s , are used to display information about swap resources.

Use the swap -l command to identify a system's swap areas. Activated swap devices or files are listed under the swapfile column.

# **swap -l** swapfile dev swaplo blocks free /dev/dsk/c0t2d0s1 32,17 8 205624 192704

Configuring Additional Swap Space (Tasks) **529**

Use the swap -s command to monitor swap resources.

### # **swap -s** total: 10492k bytes allocated + 7840k reserved = 18332k used, 21568k available

The used plus available figures equals total swap space on the system, which includes a portion of physical memory and swap devices (or files).

You can use the amount of swap space available and used (in the swap -s output) as a way to monitor swap space usage over time. If a system's performance is good, use swap -s to see how much swap space is available. When the performance of a system slows down, check the amount of swap space available to see if it has decreased. Then you can identify what changes to the system might have caused swap space usage to increase.

Keep in mind when using this command that the amount of physical memory available for swap usage changes dynamically as the kernel and user processes lock down and release physical memory.

**Note** – The swap -1 command displays swap space in 512-byte blocks and the swap -s command displays swap space in 1024-byte blocks. If you add up the blocks from swap -l and convert them to Kbytes, it will be less than used + available (in the swap -s output) because swap -l does not include physical memory in its calculation of swap space.

The output from the swap -s command is summarized in the table below.

| Keyword         | <b>Description</b>                                                                                                    |
|-----------------|----------------------------------------------------------------------------------------------------|
| bytes allocated | The total amount of swap space in 1024-byte blocks that is<br>currently allocated as backing store (disk-backed swap space).  |
| reserved        | The total amount of swap space in 1024-byte blocks not currently<br>allocated, but claimed by memory for possible future use. |
| used            | The total amount of swap space in 1024-byte blocks that is either<br>allocated or reserved.                                   |
| available       | The total amount of swap space in 1024-byte blocks that is<br>currently available for future reservation and allocation.      |

**TABLE 41–2** Output of the swap -s Command

# Adding More Swap Space

As system configurations change and new software packages are installed, you might need to add more swap space. The easiest way to add more swap space is to use the mkfile and swap commands to designate a part of an existing UFS or NFS file system as a supplementary swap area. These commands, described below, enable you to add more swap space without repartitioning a disk.

Alternative ways to add more swap space are to repartition an existing disk or add another disk. See Chapter 31 for information on how to repartition a disk.

## Creating a Swap File

The following general steps are involved in creating a swap file:

- Creating a swap file using the mkfile command.
- Activating the swap file with the swap command.
- Adding an entry for the swap file in the /etc/vfstab file so that it's activated automatically when the system is booted.

### The mkfile Command

The mkfile command creates a file that is suitable for use either as an NFS-mounted or local swap area. The sticky bit is set, and the file is filled with zeros. You can specify the size of the swap file in bytes (the default) or in kilobytes, blocks, or megabytes using the k, b, or m suffixes, respectively.

The table below shows the options to the mkfile command.

**TABLE 41–3** Options to the mkfile Command

| Option | <b>Description</b>                                                                                                |
|--------|----------------------------------------------------------------------------------------------------|
| -n     | Creates an empty file. The size is noted, but the disk blocks are not<br>allocated until data is written to them. |
| $-V$   | Verbose. Reports the names and sizes of created files.                                                            |

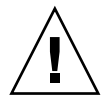

## ▼ How to Create a Swap File and Make It Available

### **1. Become superuser.**

You can create a swap file without root permissions, but it is a good idea for root to be the owner of the swap file to avoid accidental overwriting.

**2. Create the swap file.**

# **mkfile** *nnn***[k|b|m]** *filename*

The swap file of the size *nnn* (in Kbytes, bytes, or Mbytes) and name you specify is created.

- **3. Activate the swap file.**
	- # **/usr/sbin/swap -a** */path/filename*

You must use the absolute path name to specify the swap file. The swap file is added and available until the file system is unmounted, the system is rebooted, or the swap file is removed. Keep in mind that you can't unmount a file system while some process or program is swapping to the swap file.

**4. Add an entry for the swap file to the** /etc/vfstab **file that specifies the full path name of the file, and designates** swap **as the file system type, like this:**

*/path/filename* - - swap - no -

**5. Verify that the swap file is added.**

\$ **/usr/sbin/swap -l**

### Example—Creating a Swap File and Making It Available

The following examples shows how to create a 24 Mbyte swap file called /files/swapfiles.

```
# mkdir /files
# mkfile 24m /files/swapfile
# swap -a /files/swapfile
# vi /etc/vfstab
(An entry is added for the swap file):
/files/swapfile - - swap - no -
# swap -l
swapfile dev swaplo blocks free
```
**532** System Administration Guide: Basic Administration • December 2001

/dev/dsk/c0t2d0s1 32,17 8 205624 192704 /files/swapfile - 8 40952 40952

## Removing a Swap File From Use

If the user no longer needs the extra swap space, you can remove it.

## ▼ How to Remove Extra Swap Space

### **1. Become superuser.**

**2. Use the** swap -d **command to remove swap space.**

# **/usr/sbin/swap -d** */path/filename*

The swap file name is removed from the list so that it is no longer available for swapping. The file itself is not deleted.

- **3. Edit the** /etc/vfstab **file and delete the entry for the swap file.**
- **4. Recover the disk space so that you can use it for something else.**

### # **rm** *swap-filename*

If the swap space is a file, remove it. Or, if the swap space is on a separate slice and you are sure you will not need it again, make a new file system and mount the file system.

See Chapter 39 for information on mounting a file system.

### Example—Removing Extra Swap Space

The following examples shows how to delete the /files/swapfile swap file.

```
# swap -d /files/swapfile
# (Remove the deleted swap entry from the /etc/vfstab file)
# rm /files/swapfile
# swap -l
swapfile dev swaplo blocks free
/dev/dsk/c0t2d0s1 32,17 8 205624 192720
```
Configuring Additional Swap Space (Tasks) **533**

System Administration Guide: Basic Administration • December 2001

## CHAPTER **42**

## Checking File System Integrity (Tasks)

This is a list of the conceptual information and step-by-step instructions in this chapter.

- *"*How the File System State Is Recorded" on page 536
- *"What fsck Checks and Tries to Repair"* on page 538
- "Modifying File System Checking at Boot Time" on page 544
- *"Interactively Checking and Repairing a UFS File System"* on page 546
- *"Restoring a Bad Superblock"* on page 549
- "Syntax and Options for the fsck Command" on page 551

See "Resolving UFS File System Inconsistencies (Tasks)" in *System Administration Guide: Advanced Administration* for information about fsck error messages.

See Chapter 43 for background information on the UFS file system structures referred to in this chapter.

## File System Integrity

The UFS file system relies on an internal set of tables to keep track of inodes used and available blocks. When these internal tables are not properly synchronized with data on a disk, inconsistencies result and file systems need to be repaired.

File systems can be damaged or become inconsistent because of abrupt termination of the operating system in these ways:

- Power failure
- Accidental unplugging of the system
- Turning the system off without proper shutdown procedure
- A software error in the kernel

File system corruption, while serious, is not common. When a system is booted, a file system consistency check is automatically performed (with the fsck program). Most of the time, this file system check repairs problems it encounters.

This chapter describes what the fsck program checks and repairs, and the fsck options. It also describes the following tasks:

- How to modify the automatic checking done during booting
- How to find out if a file system needs to be checked
- How to check and repair a UFS file system interactively
- How to restore a bad superblock
- How to fix a UFS file system that fsck cannot repair

The fsck error messages are covered in "Resolving UFS File System Inconsistencies (Tasks)" in *System Administration Guide: Advanced Administration*.

The fsck program places files and directories that are allocated but unreferenced in the lost+found directory. The inode number of each file is assigned as the name. If the lost+found directory does not exist, fsck creates it. If there is not enough space in the lost+found directory, fsck increases its size.

## How the File System State Is Recorded

The fsck command uses a state flag, which is stored in the superblock, to record the condition of the file system. This flag is used by the fsck command to determine whether or not a file system needs to be checked for consistency. The flag is used by the /sbin/rcS script during booting and by the fsck command when run from a command line using the -m option. If you ignore the result from the -m option to fsck, all file systems can be checked regardless of the setting of the state flag.

The possible state flag values are described in the table below.

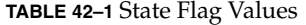

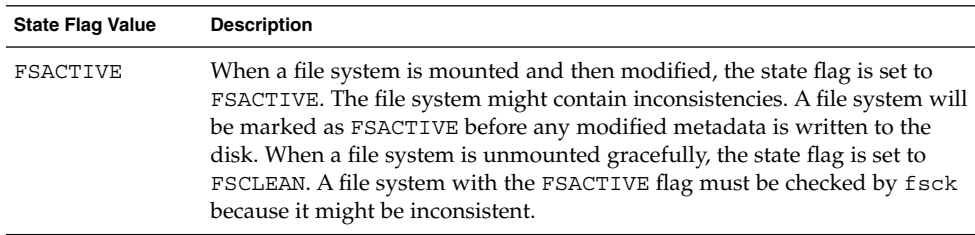

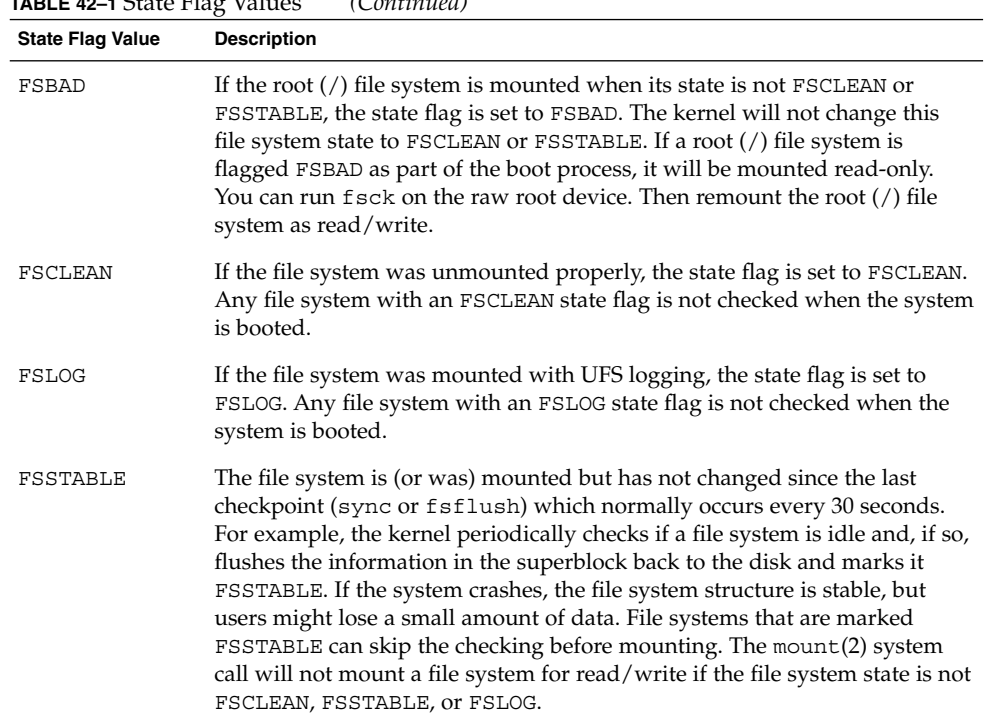

**TABLE 42–1** State Flag Values *(Continued)*

The table below shows how the state flag is modified by the fsck command, based on its initial state.

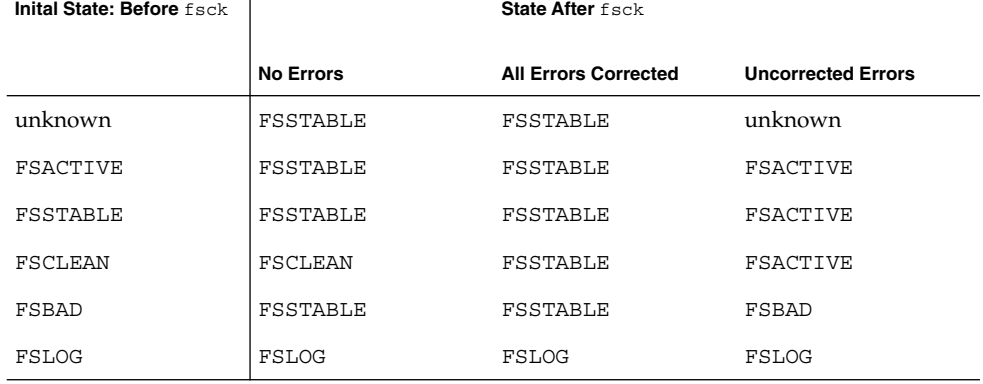

**TABLE 42–2** How the State Flag is Modified by fsck

# What fsck Checks and Tries to Repair

This section describes what happens in the normal operation of a file system, what can go wrong, what problems fsck (the checking and repair utility) looks for, and how it corrects the inconsistencies it finds.

## Why Inconsistencies Might Occur

Every working day hundreds of files might be created, modified, and removed. Each time a file is modified, the operating system performs a series of file system updates. These updates, when written to the disk reliably, yield a consistent file system.

When a user program does an operation to change the file system, such as a write, the data to be written is first copied into an in-core buffer in the kernel. Normally, the disk update is handled asynchronously; the user process is allowed to proceed even though the data write might not happen until long after the write system call has returned. Thus at any given time, the file system, as it resides on the disk, lags behind the state of the file system represented by the in-core information.

The disk information is updated to reflect the in-core information when the buffer is required for another use or when the kernel automatically runs the fsflush daemon (at 30-second intervals). If the system is halted without writing out the in-core information, the file system on the disk might be in an inconsistent state.

A file system can develop inconsistencies in several ways. The most common causes are operator error and hardware failures.

Problems might result from an *unclean shutdown*, if a system is shut down improperly, or when a mounted file system is taken offline improperly. To prevent unclean shutdowns, the current state of the file systems must be written to disk (that is, "synchronized") before halting the CPU, physically taking a disk pack out of a drive, or taking a disk offline.

Inconsistencies can also result from defective hardware. Blocks can become damaged on a disk drive at any time, or a disk controller can stop functioning correctly.

## The UFS Components That Are Checked for **Consistency**

This section describes the kinds of consistency checks that fsck applies to these UFS file system components: superblock, cylinder group blocks, inodes, indirect blocks, and data blocks.

### Superblock Checks

The superblock stores summary information, which is the most commonly corrupted item in a UFS file system. Each change to the file system inodes or data blocks also modifies the superblock. If the CPU is halted and the last command is not a sync command, the superblock will almost certainly be corrupted.

The superblock is checked for inconsistencies in:

- File system size
- Number of inodes
- Free-block count
- Free-inode count

### *File System and Inode List Size Checks*

The file system size must be larger than the number of blocks used by the superblock and the list of inodes. The number of inodes must be less than the maximum number allowed for the file system. The file system size and layout information are the most critical pieces of information for fsck. Although there is no way to actually check these sizes, because they are statically determined when the file system is created, fsck can check that the sizes are within reasonable bounds. All other file system checks require that these sizes be correct. If fsck detects corruption in the static parameters of the primary superblock, it requests the operator to specify the location of an alternate superblock.

### *Free Block Checks*

Free blocks are stored in the cylinder group block maps. fsck checks that all the blocks marked as free are not claimed by any files. When all the blocks have been accounted for, fsck checks to see if the number of free blocks plus the number of blocks claimed by the inodes equal the total number of blocks in the file system. If anything is wrong with the block allocation maps, fsck rebuilds them, leaving out blocks already allocated.

The summary information in the superblock contains a count of the total number of free blocks within the file system. The fsck program compares this count to the

number of free blocks it finds within the file system. If the counts do not agree, fsck replaces the count in the superblock with the actual free-block count.

### *Free Inode Checks*

The summary information in the superblock contains a count of the free inodes within the file system. The fsck program compares this count to the number of free inodes it finds within the file system. If the counts do not agree, fsck replaces the count in the superblock with the actual free inode count.

### Inodes

The list of inodes is checked sequentially starting with inode 2 (inode 0 and inode 1 are reserved). Each inode is checked for inconsistencies in:

- Format and type
- Link count
- Duplicate block
- Bad block numbers
- Inode size

### *Format and Type of Inodes*

Each inode contains a mode word, which describes the type and state of the inode. Inodes might be one of eight types:

- Regular
- Directory
- Block special
- Character special
- FIFO (named-pipe)
- Symbolic link
- Shadow (used for ACLs)
- Socket

Inodes might be in one of three states:

- Allocated
- **Unallocated**
- Partially allocated

When the file system is created, a fixed number of inodes are set aside, but they are not allocated until they are needed. An allocated inode is one that points to a file. An unallocated inode does not point to a file and, therefore, should be empty. The partially allocated state means that the inode is incorrectly formatted. An inode can
get into this state if, for example, bad data is written into the inode list because of a hardware failure. The only corrective action  $f$ sck can take is to clear the inode.

#### *Link Count Checks*

Each inode contains a count of the number of directory entries linked to it. The fsck program verifies the link count of each inode by examining the entire directory structure, starting from the root directory, and calculating an actual link count for each inode.

Discrepancies between the link count stored in the inode and the actual link count as determined by fsck might be of three types:

The stored count is *not* 0 and the actual count is 0.

This condition can occur if no directory entry exists for the inode. In this case, fsck puts the disconnected file in the lost+found directory.

■ The stored count is *not* 0 and the actual count is *not* 0, but the counts are *unequal*.

This condition can occur if a directory entry has been added or removed but the inode has not been updated. In this case, fsck replaces the stored link count with the actual link count.

■ The stored count is 0 and the actual count is not 0.

In this case fsck changes the link count of the inode to the actual count.

#### *Duplicate Block Checks*

Each inode contains a list, or pointers to lists (indirect blocks), of all the blocks claimed by the inode. Because indirect blocks are owned by an inode, inconsistencies in indirect blocks directly affect the inode that owns the indirect block.

The fsck program compares each block number claimed by an inode to a list of allocated blocks. If another inode already claims a block number, the block number is put on a list of duplicate blocks. Otherwise, the list of allocated blocks is updated to include the block number.

If there are any duplicate blocks, fsck makes a second pass of the inode list to find the other inode that claims each duplicate block. (A large number of duplicate blocks in an inode might be caused by an indirect block not being written to the file system.) It is not possible to determine with certainty which inode is in error. The fsck program prompts you to choose which inode should be kept and which should be cleared.

#### *Bad Block Number Checks*

The fsck program checks each block number claimed by an inode to see that its value is higher than that of the first data block and lower than that of the last data block in the file system. If the block number is outside this range, it is considered a bad block number.

Bad block numbers in an inode might be caused by an indirect block not being written to the file system. The fsck program prompts you to clear the inode.

### *Inode Size Checks*

Each inode contains a count of the number of data blocks that it references. The number of actual data blocks is the sum of the allocated data blocks and the indirect blocks. fsck computes the number of data blocks and compares that block count against the number of blocks the inode claims. If an inode contains an incorrect count, fsck prompts you to fix it.

Each inode contains a 64-bit size field. This field shows the number of characters (data bytes) in the file associated with the inode. A rough check of the consistency of the size field of an inode is done by using the number of characters shown in the size field to calculate how many blocks should be associated with the inode, and then comparing that to the actual number of blocks claimed by the inode.

### Indirect Blocks

Indirect blocks are owned by an inode. Therefore, inconsistencies in an indirect block affect the inode that owns it. Inconsistencies that can be checked are:

- Blocks already claimed by another inode
- Block numbers outside the range of the file system

The consistency checks listed above are also performed for indirect blocks.

### Data Blocks

An inode can directly or indirectly reference three kinds of data blocks. All referenced blocks must be of the same kind. The three types of data blocks are:

- Plain data blocks
- Symbolic-link data blocks
- Directory data blocks

Plain data blocks contain the information stored in a file. Symbolic-link data blocks contain the path name stored in a symbolic link. Directory data blocks contain directory entries. fsck can check the validity only of directory data blocks.

Directories are distinguished from regular files by an entry in the mode field of the inode. Data blocks associated with a directory contain the directory entries. Directory data blocks are checked for inconsistencies involving:

- Directory inode numbers pointing to unallocated inodes
- Directory inode numbers greater than the number of inodes in the file system
- Incorrect directory inode numbers for "." and "..." directories
- Directories disconnected from the file system

#### *Directory Unallocated Checks*

If the inode number in a directory data block points to an unallocated inode, fsck removes the directory entry. This condition can occur if the data blocks containing a new directory entry are modified and written out but the inode does not get written out. This condition can occur if the CPU is halted without warning.

### *Bad Inode Number Checks*

If a directory entry inode number points beyond the end of the inode list, fsck removes the directory entry. This condition can occur when bad data is written into a directory data block.

### *Incorrect "*.*" and "*..*" Entry Checks*

The directory inode number entry for "." must be the first entry in the directory data block. It must reference itself; that is, its value must be equal to the inode number for the directory data block.

The directory inode number entry for ".." must be the second entry in the directory data block. Its value must be equal to the inode number of the parent directory (or the inode number of itself if the directory is the root directory).

If the directory inode numbers for "." and ".." are incorrect, fsck replaces them with the correct values. If there are multiple hard links to a directory, the first one found is considered the real parent to which ".." should point. In this case, fsck recommends you have it delete the other names.

### *Disconnected Directories*

The fsck program checks the general connectivity of the file system. If a directory is found that is not linked to the file system, fsck links the directory to the lost+found directory of the file system. (This condition can occur when inodes are written to the file system but the corresponding directory data blocks are not.)

### Regular Data Blocks

Data blocks associated with a regular file hold the contents of the file. fsck does not attempt to check the validity of the contents of a regular file's data blocks.

### The fsck Summary Message

When you run fsck interactively and it completes successfully, the following message is displayed:

```
# fsck /dev/rdsk/c0t0d0s7
** /dev/rdsk/c0t0d0s7
** Last Mounted on /export/home
** Phase 1 - Check Blocks and Sizes
** Phase 2 - Check Pathnames
** Phase 3 - Check Connectivity
** Phase 4 - Check Reference Counts
** Phase 5 - Check Cyl groups
2 files, 9 used, 2833540 free (20 frags, 354190 blocks, 0.0% fragmentation)
#
```
The last line of fsck output describes the following information about the file system:

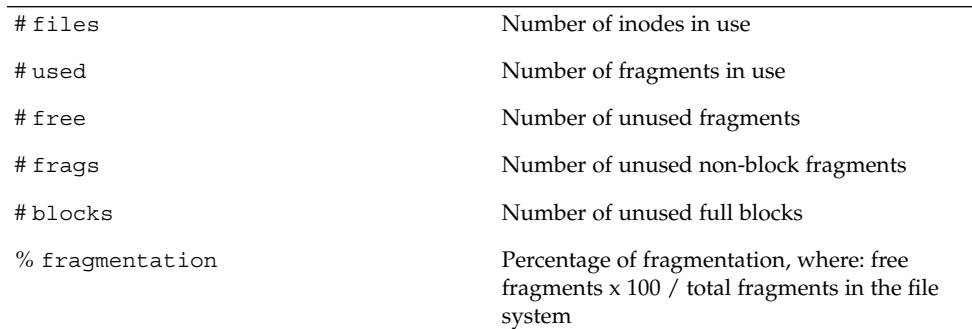

## Modifying File System Checking at Boot Time

During boot up, a preliminary check on each file system to be mounted from a hard disk is run using the boot script /sbin/rcS, which checks the root (/), /usr, and /var file systems. The other rc shell scripts then use the fsck command to check

each additional file system sequentially. They do not check file systems in parallel. File systems are checked sequentially during booting even if the fsck pass numbers are greater than one.

### The /etc/vfstab File

When you run the commands for checking and mounting file systems without specifying a file system directly, the commands step through the file system table (/etc/vfstab) using the information specified in the various fields. The fsck pass field specifies information for file system checking. The mount at boot field specifies information for mounting the file system at boot time.

When you create new file systems, add entries to /etc/vfstab indicating whether they are to be checked and mounted at boot time. See Chapter 39 for more information about adding entries to the /etc/vfstab file.

Information in the /etc/vfstab file is specific for the slices and file systems for each system. Here is an example of an /etc/vfstab file:

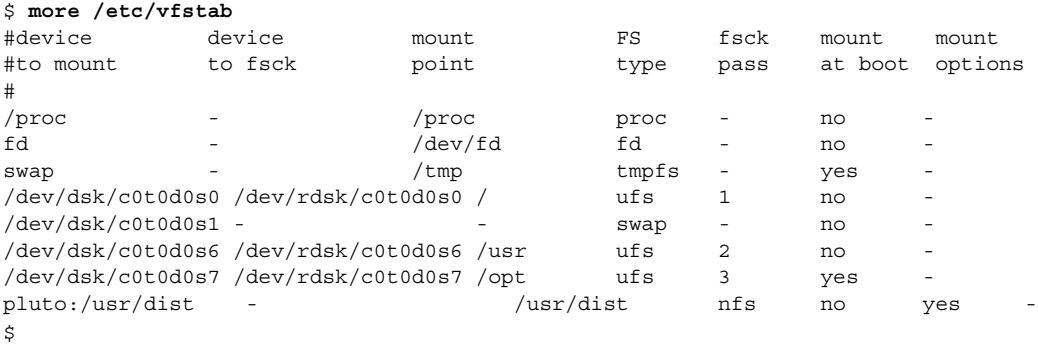

#### The table below describes the function of the fsck pass field.

**TABLE 42–3** The fsck pass Field

| If the fsck pass Field is Set<br>To | Then                                                                                                    | <b>Comments</b>                                                                                                    |
|-------------------------------------|----------------------------------------------------------------------------------------------------|----------------------------------------------------------------------------------------------------|
| - (hyphen)                          | The generic fsck command will<br>not check the file system<br>regardless of the state of the file<br>system. | Use a hyphen for read-only file<br>systems, remote file systems, or<br>pseudo file systems, such as<br>/proc, to which checking does<br>not apply. |
| 0                                   | The file system specific fsck<br>command is called.                                                          | When the value is 0 for UFS file<br>systems, the file system is not<br>checked.                                                                    |

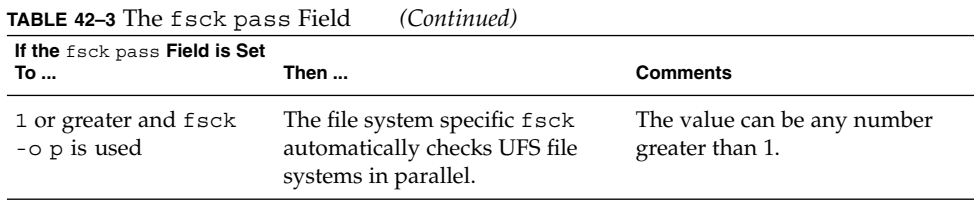

In preen mode (-o p option), fsck allows only one active file system check per disk, starting a new check only after the previous one is completed. fsck automatically uses the major and minor numbers of the devices on which the file systems reside to determine how to check file systems on different disks at the same time.

When the fsck pass number is 1, file systems are checked sequentially, in the order they appear in the /etc/vfstab file. Usually, the root (/) file system has the fsck pass set to 1.

**Note –** fsck does *not* use the fsck pass number to determine the sequence of file system checking.

## How to Modify File System Checking at Boot Time

#### **1. Become superuser.**

**2. Edit** /etc/vfstab **entries in the** fsck pass **field, and save the changes.** The next time the system is booted, the new values are used.

## Interactively Checking and Repairing a UFS File System

You might need to interactively check file systems:

- When they cannot be mounted
- When they develop problems while in use

When an in-use file system develops inconsistencies, error messages might be displayed in the console window or the system might crash.

Before using fsck, you might want to refer to "Syntax and Options for the fsck Command" on page 551 and "Resolving UFS File System Inconsistencies (Tasks)" in *System Administration Guide: Advanced Administration* for more information.

## How to See If a File System Needs Checking

- **1. Become superuser.**
- **2. Unmount the file system if it is mounted.**
	- # **umount** */mount-point*
- **3. Check the file system.**
	- # **fsck -m /dev/rdsk/***device-name*

In this command, the state flag in the superblock of the file system you specify is checked to see whether the file system is clean or requires checking.

If you omit the device argument, all the UFS file systems listed in /etc/vfstab with a fsck pass value greater than 0 are checked.

### Example—Seeing If a File System Needs Checking

The following example shows that the file system needs checking.

```
# fsck -m /dev/rdsk/c0t0d0s6
** /dev/rdsk/c0t0d0s6
ufs fsck: sanity check: /dev/rdsk/c0t0d0s6 needs checking
```
## How to Check File Systems Interactively

- **1. Become superuser.**
- **2. Unmount the local file systems except root (**/**) and** /usr**.**
	- # **umountall -l**
- **3. Check the file system.**

#### # **fsck**

All file systems in the /etc/vfstab file with entries in the fsck pass field greater than zero are checked. You can also specify the mount point directory or /dev/rdsk/*device-name* as arguments to fsck. Any inconsistency messages are displayed. See "Resolving UFS File System Inconsistencies (Tasks)" in *System Administration Guide: Advanced Administration* for information about how to respond to the error message prompts to interactively check one or more UFS file systems.

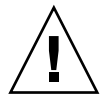

**Caution** – Running fsck on a mounted file system might cause a system to crash if fsck makes any changes, unless stated otherwise, such as running fsck in single-user mode to repair a file system.

#### **4. If you corrected any errors, type** fsck **and press Return.**

fsck might not be able to fix all errors in one execution. If you see the message FILE SYSTEM STATE NOT SET TO OKAY, run the command again. If that does not work, see "Fixing a UFS File System fsck Cannot Repair" on page 551.

**5. Rename and move any files put in the** lost+found **directory.**

Individual files put in the lost+found directory by fsck are renamed with their inode numbers. If possible, rename the files and move them where they belong. You might be able to use the grep command to match phrases with individual files and the file command to identify file types. When whole directories are dumped into lost+found, it is easier to figure out where they belong and move them back.

### Example—Checking File Systems Interactively

The following example checks /dev/rdsk/c0t0d0s6 and corrects the incorrect block count.

```
# fsck /dev/rdsk/c0t0d0s6
checkfilesys: /dev/rdsk/c0t0d0s6
** Phase 1 - Check Block and Sizes
INCORRECT BLOCK COUNT I=2529 (6 should be 2)
CORRECT? y
** Phase 2 - Check Pathnames
** Phase 3 - Check Connectivity
** Phase 4 - Check Reference Counts
** Phase 5 - Cylinder Groups
929 files, 8928 used, 2851 free (75 frags, 347 blocks, 0.6%
fragmentation)
/dev/rdsk/c0t0d0s6 FILE SYSTEM STATE SET TO OKAY
```
#### \*\*\*\*\* FILE SYSTEM WAS MODIFIED \*\*\*\*\*

### Preening UFS File Systems

The preen option to  $f \, \text{sck}$  ( $f \, \text{sck}$  -o p) checks UFS file systems and automatically fixes the simple problems that normally result from an unexpected system shutdown. It exits immediately if it encounters a problem that requires operator intervention. The preen option also permits parallel checking of file systems.

You can run f sck with the -o p option to preen the file systems after an unclean shutdown. In this mode, fsck does not look at the clean flag and does a full check. These actions are a subset of the actions that fsck takes when it runs interactively.

### ▼ How to Preen a File System

- **1. Become superuser.**
- **2. Unmount the file system.**

# **umount** *mount-point*

**3. Check a UFS file system with the preen option.**

# **fsck -o p /dev/rdsk/***device-name*

You can preen individual file systems by using *mount-point* or /dev/rdsk/*device-name* as arguments to fsck.

### Example—Preening a File System

The following example preens the /usr file system.

# **fsck -o p /usr**

## Restoring a Bad Superblock

When the superblock of a file system becomes damaged, you must restore it. fsck tells you when a superblock is bad. Fortunately, redundant copies of the superblock are stored within a file system. You can use fsck -o b to replace the superblock with one of the copies.

## ▼ How to Restore a Bad Superblock

- **1. Become superuser.**
- **2. Change to a directory outside the damaged file system.**
- **3. Unmount the file system.**

```
# umount mount-point
```
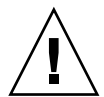

**Caution –** Be sure to use the newfs -N in the next step. If you omit the -N option, you will create a new, empty file system.

#### **4. Display the superblock values with the** newfs -N **command.**

#### # **newfs -N /dev/rdsk/***device-name*

The output of this command displays the block numbers that were used for the superblock copies when newfs created the file system, unless the file system was created with special parameters. See "Deciding on Custom File System Parameters" on page 565 for information on creating a customized file system.

#### **5. Provide an alternative superblock with the** fsck **command.**

# **fsck -F ufs -o b=***block-number* **/dev/rdsk/***device-name*

fsck uses the alternative superblock you specify to restore the primary superblock. You can always try 32 as an alternative block, or use any of the alternative blocks shown by newfs -N.

### Example—Restoring a Bad Superblock

The following example restores the superblock copy  $5264$  for the  $/$ files7 file system:

```
# cd /
# umount /files7
# newfs -N /dev/rdsk/c0t3d0s7
/dev/rdsk/c0t3d0s7: 163944 sectors in 506 cylinders of 9 tracks, 36 sectors
83.9MB in 32 cyl groups (16 c/g, 2.65MB/g, 1216 i/g)
super-block backups (for fsck -b #) at:
32, 5264, 10496, 15728, 20960, 26192, 31424, 36656, 41888,
47120, 52352, 57584, 62816, 68048, 73280, 78512, 82976, 88208,
93440, 98672, 103904, 109136, 114368, 119600, 124832, 130064, 135296,
140528, 145760, 150992, 156224, 161456,
# fsck -F ufs -o b=5264 /dev/rdsk/c0t3d0s7
Alternate superblock location: 5264.
** /dev/rdsk/c0t3d0s7
** Last Mounted on
** Phase 1 - Check Blocks and Sizes
** Phase 2 - Check Pathnames
** Phase 3 - Check Connectivity
** Phase 4 - Check Reference Counts
** Phase 5 - Check Cyl groups
36 files, 867 used, 75712 free (16 frags, 9462 blocks, 0.0% fragmentation)
/dev/rdsk/c0t3d0s7 FILE SYSTEM STATE SET TO OKAY
***** FILE SYSTEM WAS MODIFIED *****
#
```
If the superblock in the root  $\binom{1}{k}$  file system becomes damaged and you cannot boot the system, reinstall /kernel/unix and rebuild the root (/) file system with newfs. Because a superblock is created by the newfs command, you do not need to restore it.

### Fixing a UFS File System fsck Cannot Repair

Sometimes you need to run fsck a few times to fix a file system because problems corrected on one pass might uncover other problems not found in earlier passes. fsck does not keep running until it comes up clean, so you must rerun it manually.

Pay attention to the information displayed by fsck. It might help you fix the problem. For example, the messages might point to a bad directory. If you delete the directory, you might find that fsck runs cleanly.

If fsck still cannot repair the file system, you can try to use the fsdb, ff, clri, and ncheck commands to figure out and fix what is wrong. See fsdb(1M), ff(1M),  $clri(M)$ , and ncheck $(M)$  for information about how to use these commands. You might, ultimately, need to re-create the file system and restore its contents from backup media. See Chapter 48 for information about restoring complete file systems.

If you cannot fully repair a file system but you can mount it read-only, try using cp, tar, or cpio to retrieve all or part of the data from the file system.

If hardware disk errors are causing the problem, you might need to reformat and divide the disk into slices again before re-creating and restoring file systems. Hardware errors usually display the same error again and again across different commands. The format command tries to work around bad blocks on the disk. If the disk is too severely damaged, however, the problems might persist, even after reformatting. See format(1M) for information about using the format command. See Chapter 33 or Chapter 34 for information about installing a new disk.

## Syntax and Options for the fsck Command

The fsck command checks and repairs inconsistencies in file systems. It has four options:

- Checks only whether a file system can be mounted  $(f \text{sck} m)$
- Interactively asks for confirmation before making repairs (fsck)
- Assumes yes or no response for all repairs ( $f \, \text{sck}$  -y or  $f \, \text{sck}$  -n)

■ Noninteractively preens the file system, fixing all expected (innocuous) inconsistencies, but exiting when a serious problem is encountered (fsck -o p)

## Generic fsck Command Syntax, Options, and Arguments

The fsck command has two components: a generic component and a component specific to each type of file system. The generic commands apply to most types of file systems, while the specific commands apply to only one type of file system. You should always use the generic command, which calls the file system-specific command, as needed.

Usually, you must be superuser to run fsck. You can run the fsck command without being superuser; but to make repairs, you should unmount the file system and you must have read permission for the raw device file for the slice (a potential security hole).

The generic fsck command goes through /etc/vfstab to see what file systems to check. It runs the appropriate file system-specific fsck command on each file system listed, except those excluded by an fsck pass number of - or 0 (UFS only).

The generic fsck command has the following syntax:

/usr/sbin/fsck [-F *type*] [-V] [-m] [*special*] /usr/sbin/fsck [-F *type*] [-V] [-y|Y|n|N] [-o *specific-options*][*special*]

The table below describes the options and arguments to the generic fsck command.

| <b>Option Type</b> | Option | <b>Description</b>                                                                                                    |
|--------------------|--------|----------------------------------------------------------------------------------------------------|
| Generic            | - F    | Specifies the file system type (type). If type is not<br>specified on the command line, it is obtained from<br>/etc/vfstab by matching an entry in that file<br>with the special device name specified. If no entry<br>is found, the default local file system type specified<br>in /etc/default/fs is used. |
|                    | -V     | Echoes the completed command line (verbose).<br>The echoed line includes additional information<br>derived from /etc/vfstab. This option can be<br>used to verify and validate the command line. It<br>does not execute the command.                                                                         |

**TABLE 42–4** The fsck Command Options and Arguments

| <b>Option Type</b> | <b>Option</b>            | <b>Description</b>                                                                                                    |
|--------------------|--------------------------|----------------------------------------------------------------------------------------------------|
|                    | – m                      | Performs a preliminary check only. It returns a<br>code indicating the state of the file system: 0 for<br>"clean" and 32 for "dirty." This option is used by<br>the startup script / sbin/rcS to determine<br>whether a file system needs to be checked.                                                                                                    |
|                    | -y or -Y or -n or<br>- N | Runs the command automatically answering yes<br>or no to all prompts.                                                                                                    |
|                    | C                        | Converts an old pre-SunOS 4.1 file system with<br>statically allocated tables to new dynamically<br>allocated tables. Static allocation imposes a hard<br>maximum on table size, while dynamic allocation<br>means space for tables can be added as needed<br>after the initial allocation. If the file system is in the<br>new format, convert it to the old format, unless the<br>table allocation exceeds the fixed maximum<br>allowed in the old format. fsck lists the direction<br>of the conversion. In interactive mode, fsck<br>prompts for confirmation before doing the<br>conversion. When you use the -0 p option, the<br>conversion is attempted without asking for<br>confirmation. This option is useful when you want<br>to convert a number of file systems at once. You<br>can determine whether a file system is in the old or<br>new format by running the fstyp command, and<br>looking at the first line displayed. |
|                    | W                        | Checks only file systems that permit write access.                                                                                                    |
|                    | special                  | Specifies the mount point or raw device name of<br>one or more file systems. An entry for the mount<br>point must exist in /etc/vfstab. If you omit the<br>special argument, entries in /etc/vfstab with a<br>specified fsck device and a fsck pass number<br>greater than zero are checked. If preening $(-\circ p)$ is<br>in effect and more than one entry has an fsck<br>pass number greater than 1, file systems on<br>different disks are checked in parallel.                                                                                                    |
| Specific           |                          | This is a comma-separated list of options that<br>follow the -o option. Describes the options that<br>are passed to the UFS-specific fsck command for<br>interpretation.                                                                                                    |
|                    | р                        | Preens. Runs the command automatically in silent<br>mode, correcting what it can, but exiting when it<br>encounters a problem that requires intervention.<br>This option also enables parallel checking of UFS<br>file systems.                                                                                                    |

**TABLE 42–4** The fsck Command Options and Arguments *(Continued)*

Checking File System Integrity (Tasks) **553**

| <b>TABLE 42–4</b> The LSCR Command Options and Arguments<br><b>Option Type</b> | Option             | <b>Description</b>                                                                                                    |
|--------------------------------------------------------------------------------|--------------------|----------------------------------------------------------------------------------------------------|
|                                                                                | $b = block number$ | Uses the alternative (redundant) superblock,<br>located at the specified location. This option can be<br>used to repair a bad superblock. You can display a<br>list of alternative superblocks by using the newfs<br>-N command. |

**TABLE 42–4** The fsck Command Options and Arguments *(Continued)*

## CHAPTER **43**

## UFS File System (Reference)

This is a list of the reference information in this chapter.

- "Default Directories for root (/) and /usr File Systems" on page 555
- "The Structure of UFS File System Cylinder Groups" on page 562
- "Deciding on Custom File System Parameters" on page 565
- "Commands for Creating a Customized File System" on page 569

## Default Directories for root (/) and /usr File Systems

The /kernel directory contains only platform-independent objects, including a platform-independent kernel, genunix. See Table 43–3 for a description of /platform and /usr/platform, the platform-dependent directories.

The table below describes all the default directories contained in the root (/) file system.

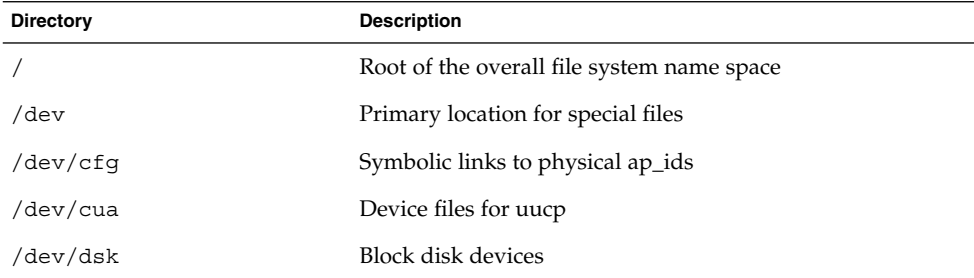

**TABLE 43–1** Default Directories in the root (/) File System

**TABLE 43–1** Default Directories in the root (/) File System *(Continued)*

| <b>Directory</b>  | <b>Description</b>                                                                        |
|-------------------|-------------------------------------------------------------------------------------------|
| $/\text{dev/fbs}$ | Frame buffer device files                                                                 |
| /dev/md           | Logical volume management meta-disk devices                                               |
| /dev/fd           | File descriptors                                                                          |
| /dev/pts          | pty slave devices                                                                         |
| /dev/rdsk         | Raw disk devices                                                                          |
| /dev/rmt          | Raw tape devices                                                                          |
| /dev/sad          | Entry points for the STREAMS Administrative Driver                                        |
| /dev/sound        | Audio device and audio device control files                                               |
| /dev/swap         | Default swap device                                                                       |
| /dev/term         | Serial devices                                                                            |
| /etc              | Host-specific system administrative configuration files and<br>databases                  |
| /etc/acct         | Accounting configuration information                                                      |
| /etc/cron.d       | Configuration information for cron                                                        |
| /etc/default      | Defaults information for various programs                                                 |
| /etc/dmi          | Solstice Enterprise Agents <sup>™</sup> configuration files                               |
| /etc/dfs          | Configuration information for shared file systems                                         |
| /etc/dhcp         | Dynamic Host Configuration Protocol (DHCP)<br>configuration files                         |
| /etc/fn           | Federated Naming Service and x.500 support files                                          |
| /etc/fs           | Binaries organized by file system types for operations<br>required before /usr is mounted |
| /etc/gss          | Generic Security Service (GSS) Application Program<br>Interface configuration files       |
| /etc/inet         | Configuration files for Internet services                                                 |
| /etc/init.d       | Scripts for changing between run levels                                                   |
| /etc/lib          | Dynamic linking libraries needed when /usr is not<br>available                            |
| /etc/11c2         | Logical link control (11c2) driver configuration files                                    |
| /etc/lp           | Configuration information for the printer subsystem                                       |
| /etc/mail         | Mail subsystem configuration information                                                  |

**556** System Administration Guide: Basic Administration • December 2001

| <b>Directory</b> | <b>Description</b>                                                                                                    |
|------------------|----------------------------------------------------------------------------------------------------|
| /etc/net         | Configuration information for TI (transport-independent)<br>network services                                                                                                    |
| /etc/nfs         | NFS server logging configuration file                                                                                                    |
| /etc/openwin     | OpenWindows™ configuration files                                                                                                    |
| /etc/opt         | Configuration information for optional packages                                                                                                    |
| /etc/rc0.d       | Scripts for entering/leaving run level 0                                                                                                    |
| /etc/rc1.d       | Scripts for entering/leaving run level 1                                                                                                    |
| /etc/rc2.d       | Scripts for entering/leaving run level 2                                                                                                    |
| /etc/rc3.d       | Scripts for entering/leaving run level 3                                                                                                    |
| /etc/rcS.d       | Scripts for bringing the system up in single user mode                                                                                                    |
| /etc/rpcsec      | This directory may contain a NIS+ authentication<br>configuration file                                                                                                    |
| /etc/saf         | Service access facility files (including FIFOs)                                                                                                    |
| /etc/security    | Basic Security Module (BSM) configuration files                                                                                                    |
| /etc/skel        | Default profile scripts for new user accounts                                                                                                    |
| /etc/tm          | Trademark files; contents displayed at boot time                                                                                                    |
| /etc/uucp        | uucp configuration information                                                                                                    |
| /export          | Default directory for users' home directories, client file<br>systems, or other shared file systems                                                                                                    |
| /home            | Default directory or mount point for a user's home directory<br>on a standalone system. When AutoFS is running, you<br>cannot create any new entries in this directory.                                                                                                    |
| /kernel          | Directory of platform-independent loadable kernel modules<br>required as part of the boot process. It includes the generic<br>part of the core kernel that is platform independent,<br>/kernel/genunix. See Table 43-3 for the /platform and<br>/usr/platform directory structure. |
| /mnt             | Convenient, temporary mount point for file systems                                                                                                    |
| /opt             | Default directory or mount point for add-on application<br>packages                                                                                                    |
| /sbin            | Essential executables used in the booting process and in<br>manual system failure recovery                                                                                                    |
| /stand           | Standalone programs                                                                                                    |

**TABLE 43–1** Default Directories in the root (/) File System *(Continued)*

UFS File System (Reference) **557**

**TABLE 43–1** Default Directories in the root (/) File System *(Continued)*

| <b>Directory</b> | <b>Description</b>                                                                                      |
|------------------|----------------------------------------------------------------------------------------------------|
| /tmp             | Temporary files; cleared during boot sequence                                                           |
| /usr             | Mount point for the /usr file system. See Table 43–2 for<br>more information.                           |
| /var             | Directory for varying files, which usually includes<br>temporary, logging, or status files              |
| /var/adm         | System logging and accounting files                                                                     |
| /var/audit       | Basic Security Module (BSM) audit files                                                                 |
| /var/crash       | Default depository for kernel crash dumps                                                               |
| /var/cron        | cron's log file                                                                                         |
| /var/dmi         | Solstice Enterprise Agents <sup>™</sup> (SEA) Desktop Management<br>Interface (DMI) run time components |
| /var/dt          | dtlogin configuration files                                                                             |
| /var/ftp         | FTP server directory                                                                                    |
| /var/inet        | IPv6 router state files                                                                                 |
| /var/log         | System log files                                                                                        |
| /var/lp          | Line printer subsystem logging information                                                              |
| /var/mail        | Directory where users' mail is kept                                                                     |
| /var/news        | Community service messages (note: not the same as<br>USENET-style news)                                 |
| /var/nis         | NIS+ databases                                                                                          |
| /var/nfs         | NFS server log files                                                                                    |
| /var/ntp         | Network Time Protocol (NTP) server state directory                                                      |
| /var/opt         | Root of a subtree for varying files associated with software<br>packages                                |
| /var/preserve    | Backup files for vi and ex                                                                              |
| /var/run         | Temporary system files that are not needed across system<br>reboots. This is a TMPFS-mounted directory. |
| /var/sadm        | Databases maintained by the software package management<br>utilities                                    |
| /var/saf         | saf (service access facility) logging and accounting files                                              |
| /var/spool       | Directories for spooled temporary files                                                                 |

| <b>Directory</b>      | <b>Description</b>                                                                                    |
|-----------------------|----------------------------------------------------------------------------------------------------|
| /var/spool/cron       | cron and at spool files                                                                               |
| /var/spool/locks      | Spooling lock files                                                                                   |
| /var/spool/lp         | Line printer spool files                                                                              |
| /var/spool/mqueue     | Mail queued for delivery                                                                              |
| /var/spool/pkq        | Spooled packages                                                                                      |
| /var/spool/uucp       | Queued uucp jobs                                                                                      |
| /var/spool/uucppublic | Files deposited by uucp                                                                               |
| /var/statmon          | Network status monitor files                                                                          |
| /var/tmp              | Directory for temporary files; not cleared during boot<br>sequence                                    |
| /var/uucp             | uucp log and status files                                                                             |
| /var/yp               | NIS databases (for backwards compatibility with NIS and<br>unnecessary after full transition to NIS+) |

**TABLE 43–1** Default Directories in the root (/) File System *(Continued)*

The table below describes the default directories in the /usr file system.

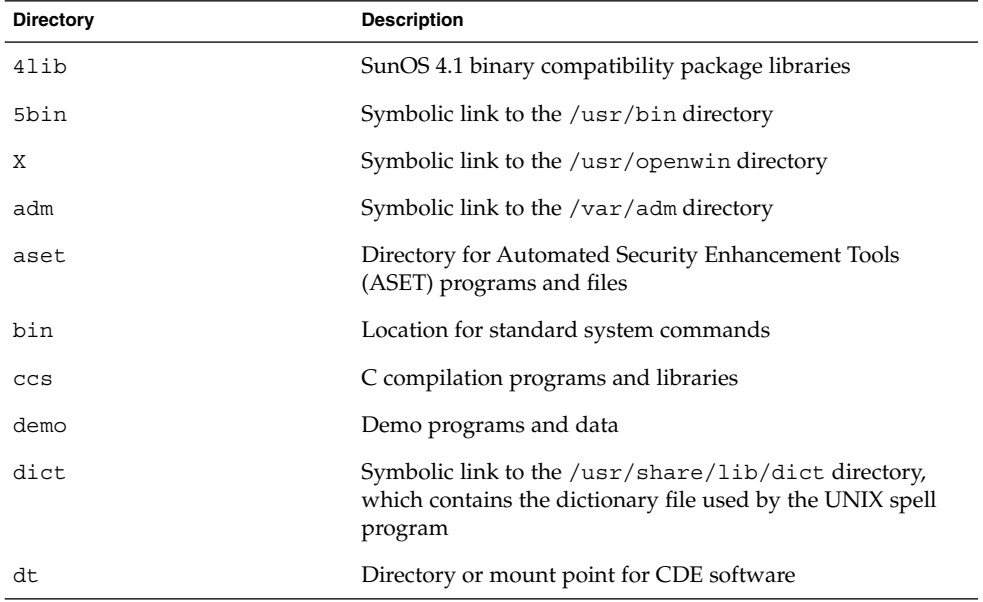

**TABLE 43–2** Default Directories in the /usr File System

| <b>Directory</b> | <b>Description</b>                                                                                            |
|------------------|----------------------------------------------------------------------------------------------------|
| games            | An empty directory, which is a remnant of the SunOS<br>$4.0/4.1$ software                                     |
| include          | Header files (for C programs, etc.)                                                                           |
| java*            | Directories containing Java <sup>TM</sup> programs and libraries                                              |
| kernel           | Additional kernel modules                                                                                     |
| kvm              | Obsolete                                                                                                    |
| lib              | Various program libraries, architecture-dependent<br>databases, and binaries not invoked directly by the user |
| local            | Commands local to a site                                                                                      |
| mail             | Symbolic link to the /var/mail directory                                                                      |
| man              | Symbolic link to the /usr/share/man directory                                                                 |
| net              | Directory for network listener services                                                                       |
| news             | Symbolic link to the $/\nu ar/ne$ ws directory                                                                |
| oasys            | Files pertaining to the Form and Menu Language Interpreter<br>(FMLI) execution environment                    |
| old              | Programs that are being phased out                                                                            |
| openwin          | Directory or mount point for OpenWindows software                                                             |
| perl5            | Perl 5 programs and documentation                                                                             |
| platform         | See Table 43–3 for more information                                                                           |
| preserve         | Symbolic link to the /var/preserve directory                                                                  |
| proc             | Directory for the proc tools                                                                                  |
| pub              | Files for online man page and character processing                                                            |
| sadm             | Various files and directories related to system<br>administration                                             |
| sbin             | Executables for system administration                                                                         |
| sbin/static      | Statically linked version of selected programs from<br>/usr/bin and /usr/sbin                                 |
| share            | Architecture-independent sharable files                                                                       |
| share/lib        | Architecture-independent databases                                                                            |
| share/src        | Source code for kernel, libraries, and utilities                                                              |

**TABLE 43–2** Default Directories in the /usr File System *(Continued)*

**560** System Administration Guide: Basic Administration • December 2001

| <b>Directory</b> | <b>Description</b>                                                     |
|------------------|------------------------------------------------------------------------|
| snadm            | Programs and libraries related to system and network<br>administration |
| spool            | Symbolic link to the /var/spool directory                              |
| src              | Symbolic link to the share/src directory                               |
| tmp              | Symbolic link to the var/tmp directory                                 |
| ucb              | Berkeley compatibility package binaries                                |
| ucbinclude       | Berkeley compatibility package header files                            |
| ucblib           | Berkeley compatibility package libraries                               |
| vmsys            | Directory for Framed Access Command Environment<br>(FACE) programs     |
| xpg4             | Directory for POSIX-compliant utilities                                |

**TABLE 43–2** Default Directories in the /usr File System *(Continued)*

# The Platform-Dependent Directories

The table below describes the platform-dependent objects in the /platform and /usr/platform directories.

**TABLE 43–3** The /platform and /usr/platform Directories

| <b>Directory</b>     | <b>Description</b>                                                                                                    |
|----------------------|----------------------------------------------------------------------------------------------------|
| /platform            | Contains a series of directories, one per supported platform<br>that need to reside in the root $\left(\frac{\ }{\ }{\right)}$ file system.                                                                  |
| /platform/*/kernel   | Contains platform-dependent kernel components, including<br>the file unix, the core kernel that is platform dependent. See<br>$k$ erne $1(1M)$ .                                                             |
| /usr/platform        | Contains platform-dependent objects that do not need to<br>reside in the root $\left(\frac{1}{1}\right)$ file system. It contains objects which<br>replace the contents of /usr/kvm, which has been removed. |
| /usr/platform/*/lib  | Contains platform-dependent objects similar to those found in<br>the /usr/lib directory.                                                                                                    |
| /usr/platform/*/sbin | Contains platform-dependent objects similar to those found in<br>the /usr/sbin directory.                                                                                                    |

## The Structure of UFS File System Cylinder Groups

When you create a UFS file system, the disk slice is divided into *cylinder groups*, which is made up of one or more consecutive disk cylinders. The cylinder groups are then further divided into addressable blocks to control and organize the structure of the files within the cylinder group. Each type of block has a specific function in the file system. A UFS file system has these four types of blocks:

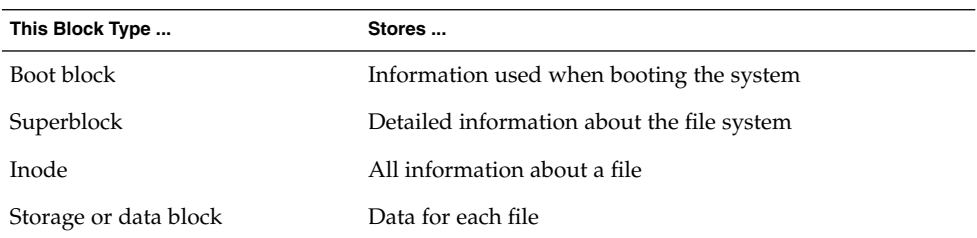

This section provides additional information about the organization and function of these blocks.

## The Boot Block

The boot block stores the procedures used in booting the system. If a file system is not to be used for booting, the boot block is left blank. The boot block appears only in the first cylinder group (cylinder group 0) and is the first 8 Kbytes in a slice.

## The Superblock

The superblock stores much of the information about the file system. A few of the more important things it contains are:

- Size and status of the file system
- Label (file system name and volume name)
- Size of the file system logical block
- Date and time of the last update
- Cylinder group size
- Number of data blocks in a cylinder group
- Summary data block
- File system state: clean, stable, or active
- Path name of the last mount point

The superblock is located at the beginning of the disk slice, and is replicated in each cylinder group. Because the superblock contains critical data, multiple superblocks are made when the file system is created. Each of the superblock replicas is offset by a different amount from the beginning of its cylinder group. For multiple-platter disk drives, the offsets are calculated so that a superblock appears on each platter of the drive. That way, if the first platter is lost, an alternate superblock can always be retrieved. Except for the leading blocks in the first cylinder group, the leading blocks created by the offsets are used for data storage.

A summary information block is kept with the superblock. It is not replicated, but is grouped with the first superblock, usually in cylinder group 0. The summary block records changes that take place as the file system is used, and lists the number of inodes, directories, fragments, and storage blocks within the file system.

### Inodes

An inode contains all the information about a file except its name, which is kept in a directory. An inode is 128 bytes. The inode information is kept in the cylinder information block, and contains:

- The type of the file:
	- Regular
	- Directory
	- Block special
	- Character special
	- Symbolic link
	- FIFO, also known as named pipe
	- Socket
- The mode of the file (the set of read-write-execute permissions)
- The number of hard links to the file
- The user ID of the owner of the file
- The group ID to which the file belongs
- The number of bytes in the file
- An array of 15 disk-block addresses
- The date and time the file was last accessed
- The date and time the file was last modified
- The date and time the file was created

The array of 15 disk addresses (0 to 14) point to the data blocks that store the contents of the file. The first 12 are direct addresses; that is, they point directly to the first 12

logical storage blocks of the contents of the file. If the file is larger than 12 logical blocks, the 13th address points to an indirect block, which contains direct block addresses instead of file contents. The 14th address points to a double indirect block, which contains addresses of indirect blocks. The 15th address is for triple indirect addresses, if they are ever needed. The figure below shows this chaining of address blocks starting from the inode.

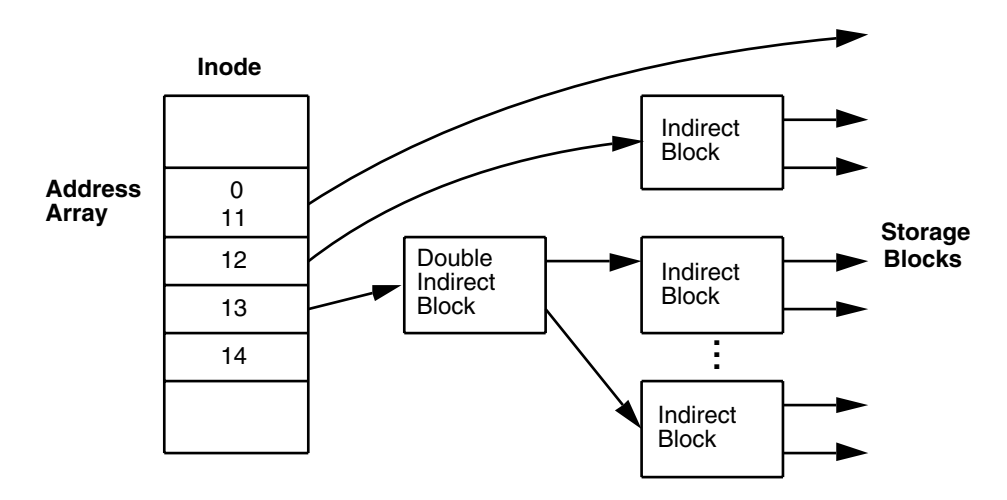

**FIGURE 43–1** UFS File System Address Chain

## Data Blocks

The rest of the space allocated to the file system is occupied by data blocks, also called storage blocks. The size of these data blocks is determined at the time a file system is created. Data blocks are allocated, by default, in two sizes: an 8-Kbyte logical block size, and a 1-Kbyte fragmentation size.

For a regular file, the data blocks contain the contents of the file. For a directory, the data blocks contain entries that give the inode number and the file name of the files in the directory.

## Free Blocks

Blocks not currently being used as inodes, as indirect address blocks, or as storage blocks are marked as free in the cylinder group map. This map also keeps track of fragments to prevent fragmentation from degrading disk performance.

To give you an idea of the appearance of a typical UFS file system, The figure below shows a series of cylinder groups in a generic UFS file system.

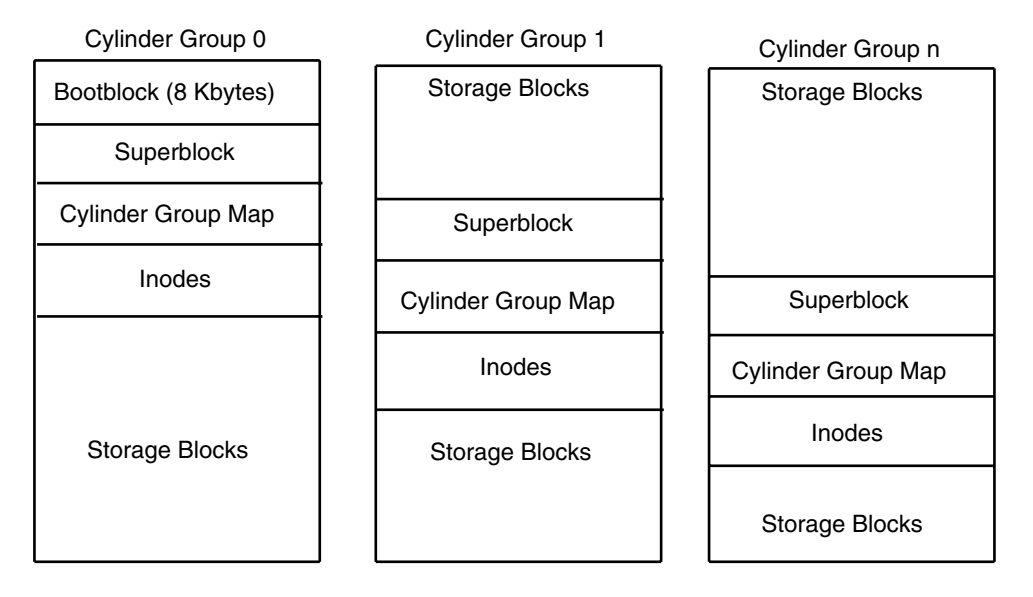

**FIGURE 43–2** A Typical UFS File System

## Deciding on Custom File System Parameters

Before you choose to alter the default file system parameters assigned by the newfs command, you need to understand them. This section describes each of these parameters:

- Block size
- Fragment size
- Minimum free space
- Rotational delay
- Optimization type
- Number of files

## Logical Block Size

The logical block size is the size of the blocks that the UNIX kernel uses to read or write files. The logical block size is usually different from the physical block size (usually 512 bytes), which is the size of the smallest block that the disk controller can read or write.

You can specify the logical block size of the file system. After the file system is created, you cannot change this parameter without rebuilding the file system. You can have file systems with different logical block sizes on the same disk.

By default, the logical block size is 8192 bytes (8 Kbytes) for UFS file systems. The UFS file system supports block sizes of 4096 or 8192 bytes (4 or 8 Kbytes). 8 Kbytes is the recommended logical block size.

**SPARC only –** You can only specify 8192–byte block size on the sun4u platform.

To choose the best logical block size for your system, consider both the performance desired and the available space. For most UFS systems, an 8-Kbyte file system provides the best performance, offering a good balance between disk performance and use of space in primary memory and on disk.

As a general rule, to increase efficiency, use a larger logical block size for file systems where most of the files are very large. Use a smaller logical block size for file systems where most of the files are very small. You can use the quot -c *file-system* command on a file system to display a complete report on the distribution of files by block size.

## Fragment Size

As files are created or expanded, they are allocated disk space in either full logical blocks or portions of logical blocks called *fragments*. When disk space is needed to hold a data for a file, full blocks are allocated first, and then one or more fragments of a block are allocated for the remainder. For small files, allocation begins with fragments.

The ability to allocate fragments of blocks to files, rather than just whole blocks, saves space by reducing *fragmentation* of disk space resulting from unused holes in blocks.

You define the *fragment size* when you create a UFS file system. The default fragment size is 1 Kbyte. Each block can be divided into 1, 2, 4, or 8 fragments, which results in fragment sizes from 8192 bytes to 512 bytes (for 4-Kbyte file systems only). The lower bound is actually tied to the disk sector size, typically 512 bytes.

**Note –** The upper bound might equal the full block size, in which case the fragment is not a fragment at all. This configuration might be optimal for file systems with very large files when you are more concerned with speed than with space.

When choosing a fragment size, look at the trade-off between time and space: a small fragment size saves space, but requires more time to allocate. As a general rule, to increase storage efficiency, use a larger fragment size for file systems where most of the files are large. Use a smaller fragment size for file systems where most of the files are small.

## Minimum Free Space

The *minimum free space* is the percentage of the total disk space held in reserve when you create the file system. The default reserve is ((64 Mbytes/partition size) \* 100), rounded down to the nearest integer and limited between 1% and 10%, inclusively. Free space is important because file access becomes less and less efficient as a file system gets full. As long as there is an adequate amount of free space, UFS file systems operate efficiently. When a file system becomes full, using up the available user space, only root can access the reserved free space.

Commands such as df report the percentage of space that is available to users, excluding the percentage allocated as the minimum free space. When the command reports that more than 100 percent of the disk space in the file system is in use, some of the reserve has been used by root.

If you impose quotas on users, the amount of space available to the users does not include the free space reserve. You can change the value of the minimum free space for an existing file system by using the tunefs command.

## Rotational Delay (Gap)

The *rotational delay* is the expected minimum time (in milliseconds) it takes the CPU to complete a data transfer and initiate a new data transfer on the same disk cylinder. The default delay is zero, as delay-based calculations are not effective when combined with modern on-disk caches.

When writing a file, the UFS allocation routines try to position new blocks on the same disk cylinder as the previous block in the same file. The allocation routines also try to optimally position new blocks within tracks to minimize the disk rotation needed to access them.

To position file blocks so they are "rotationally well-behaved," the allocation routines must know how fast the CPU can service transfers and how long it takes the disk to skip over a block. Using options to the mkfs command, you can indicate how fast the disk rotates and how many disk blocks (sectors) it has per track. The allocation routines use this information to figure out how many milliseconds it takes to skip a disk block. Then using the expected transfer time (rotational delay), the allocation routines can position or place blocks so that the next block is just coming under the disk head when the system is ready to read it.

**Note** – It is not necessary to specify the rotational delay (-d option to newfs) for some devices.

Place blocks consecutively only if your system is fast enough to read them on the same disk rotation. If the system is too slow, the disk spins past the beginning of the next block in the file and must complete a full rotation before the block can be read, which takes a lot of time. You should try to specify an appropriate value for the gap so that the head is located over the appropriate block when the next disk request occurs.

You can change the value of this parameter for an existing file system by using the tunefs command. The change applies only to subsequent block allocation, not to blocks already allocated.

## Optimization Type

The *optimization type* is either *space* or *time*.

- **Space** When you select space optimization, disk blocks are allocated to minimize fragmentation and disk use is optimized.
- **Time** When you select time optimization, disk blocks are allocated as quickly as possible, with less emphasis on their placement. When there is enough free space, it is relatively easy to allocate disk blocks effectively, without resulting in too much fragmentation. The default is *time*.

You can change the value of the optimization type parameter for an existing file system using the tunefs command.

## Number of Files

The number of inodes determines the number of files you can have in the file system: one inode for each file. The *number of bytes per inode* determines the total number of inodes created when the file system is made: the total size of the file system divided by the number of bytes per inode. Once the inodes are allocated, you cannot change the number without recreating the file system.

The default number of bytes per inode is 2048 bytes (2 Kbytes) if the file system is less than one Gbyte. If the file system is larger than one Gbyte, the following formula is used:

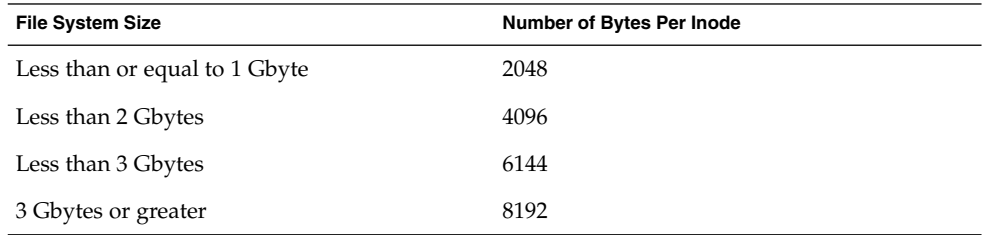

If you have a file system with many symbolic links, they can lower the average file size. If your file system is going to have many small files, you can give this parameter a lower value. Note, however, that having too many inodes is much better than running out of them. If you have too few inodes, you could reach the maximum number of files on a disk slice that is practically empty.

## Maximum UFS File Size

The maximum size of a UFS file system or file is 1 Terabyte.

### Maximum Number of UFS Subdirectories

The maximum number of subdirectories per directory in a UFS file system is 32,767. This limit is predefined and cannot be changed.

## Commands for Creating a Customized File System

This section describes the two commands you use to create a customized file system:

- newfs
- mkfs

## The newfs Command Syntax, Options, and Arguments

The newfs command is a friendlier version of the mkfs command that is used to create file systems. The newfs command is located in the /usr/sbin directory.

The syntax is:

newfs [-Nv] [*mkfs\_options*] *raw\_device*

The table below describes the options and arguments to the newfs command.

| Option         | <b>Description</b>                                                                                                    |
|----------------|----------------------------------------------------------------------------------------------------|
| - N            | Displays the file system parameters that would be used in<br>creating the file system without actually creating it. This option<br>does not display the parameters used to create an existing file<br>system.                                                             |
| $-\nabla$      | Displays the parameters that are passed to the mkfs command.                                                                                                    |
| mkfs-options   | Use the following options to set the parameters passed to the<br>mkfs command. The options are listed below in the order they<br>are passed to mkfs. Separate the options with spaces.                                                                                    |
| $-$ s size     | The size of the file system in sectors. The default is automatically<br>determined from the disk label.                                                                                                    |
| -t ntrack      | The number of tracks per cylinder on the disk. The default is<br>determined from the disk label.                                                                                                    |
| -b bsize       | The logical block size in bytes to use for data transfers. Specify the<br>size of 4096 or 8192 (4 or 8 Kbytes). The default is 8192 bytes (8<br>Kbytes).                                                                                                    |
| - f fragsize   | The smallest amount of disk space in bytes that is allocated to a<br>file. Specify the fragment size in powers of two in the range from<br>512 to 8192 bytes. The default is 1024 bytes (1 Kbyte).                                                                        |
| -c cgsize      | The number of disk cylinders per cylinder group. The default<br>value is calculated by dividing the number of sectors in the file<br>system by the number of sectors in a gigabyte, and then<br>multiplying the result by 32. The default value ranges from 16 to<br>256. |
| -m <i>free</i> | The minimum percentage of free disk space to allow. The default<br>is ((64 Mbytes/partition size) * 100), rounded down to the nearest<br>integer and limited between 1% and 10%, inclusively.                                                                             |

**TABLE 43–4** The newfs Command Options and Arguments

**TABLE 43–4** The newfs Command Options and Arguments *(Continued)*

| Option          | <b>Description</b>                                                                                                    |
|-----------------|----------------------------------------------------------------------------------------------------|
| $-r$ rpm        | The speed of the disk, in revolutions per minute. This setting is<br>driver- or device-specific. If the drive can report how fast it spins,<br>mkfs uses this value. If not, the default is 3600. This parameter is<br>converted to revolutions per second before it is passed to mkfs.                                                                    |
| -i nbpi         | The number of bytes per inode to use in computing how many<br>inodes to create. See the section above for the default values.                                                                                                    |
| $-\circ$ opt    | Optimization type to use for allocating disk blocks to files: space<br>or time. The default is time.                                                                                                    |
| $-a$ apc        | The number of alternate blocks per disk cylinder (SCSI devices<br>only) to reserve for bad block placement. The default is 0.                                                                                                    |
| -d gap          | (Rotational delay) The expected minimum number of<br>milliseconds it takes the CPU to complete a data transfer and<br>initiate a new data transfer on the same disk cylinder. The default<br>is zero.                                                                                                    |
| -n <i>nrpos</i> | The number of different rotation positions in which to divide a<br>cylinder group. The default is 8.                                                                                                    |
| -C maxcontig    | The maximum number of blocks, belonging to one file, that will<br>be allocated contiguously before inserting a rotational delay. The<br>default varies from drive to drive. Drives without internal (track)<br>buffers (or drives/controllers that don't advertise the existence of<br>an internal buffer) default to 1. Drives with buffers default to 7. |
|                 | This parameter is limited in the following way:                                                                                                    |
|                 | blocksize $x$ maxcontig must be $\leq$ maxphys                                                                                                    |
|                 | maxphys is a read-only kernel variable that specifies the maximum<br>block transfer size (in bytes) that the $I/O$ subsystem is capable of<br>satisfying. (This limit is enforced by mount, not by newfs or<br>mkfs.                                                                                                    |
|                 | This parameter also controls clustering. Regardless of the value of<br>rotdelay, clustering is enabled only when maxcontig is greater than<br>1. Clustering allows higher I/O rates for sequential I/O and is<br>described in $t$ une $fs(1M)$ .                                                                                                    |
| raw_device      | The special character (raw) device file name of the partition to<br>contain the file system. This argument is required.                                                                                                    |

## Examples—newfs Command Options and Arguments

This newfs example uses the -N option to display file system information, including the backup superblocks.

```
# newfs -N /dev/rdsk/c0t0d0s0
/dev/rdsk/c0t0d0s0: 37260 sectors in 115 cylinders of 9 tracks, 36 sectors
       19.1MB in 8 cyl groups (16 c/g, 2.65MB/g, 1216 i/g)
superblock backups (for fsck -b #) at:
32, 5264, 10496, 15728, 20960, 26192, 31424, 36656,
#
```
## The Generic mkfs Command

The generic mkfs command calls a file system-specific mkfs, which then creates a file system of a specified type on a specified disk slice. Although mkfs can support different types of file systems, in practice you would use it to create UFS or PCFS file systems. To make other types of file systems, you would have to write the software for the file system–specific versions of the mkfs command to use. Normally, you do not run mkfs directly; it is called by the newfs command.

The generic mkfs command is located in  $/\text{usr}/\text{sbin}$ . See mkfs(1M) for a description of the arguments and options.

## UFS Direct Input/Output (I/O)

Direct I/O is intended to boost bulk I/O operations. Bulk I/O operations use large buffer sizes to transfer large files (larger than 256 Kbytes).

An example of a bulk I/O operation is downloading satellite data, which writes large amounts of data to a file. Direct I/O data is read or written into memory without using the overhead of the operating system's page caching mechanism.

There is a potential penalty on direct I/O startup. If a file requested for I/O is already mapped by another application, the pages will have to be flushed out of memory before the direct I/O operation can begin.

See directio(3C) for more information.

Direct I/O can also be enabled on a file system by using the forcedirectio option to the mount command. Enabling direct I/O is a performance benefit only when a file system is transferring large amounts of sequential data.

When a file system is mounted with this option, data is transferred directly between a user's address space and the disk. When forced direct I/O is not enabled for a file system, data transferred between a user's address space and the disk is first buffered in the kernel address space.

The default behavior is no forced direct I/O on a UFS file system. See mount  $\text{ufs}(1M)$  for more information.

## ▼ How to Enable Forced Direct I/O on a UFS File System

**1. Become superuser.**

. . .

**2. Mount a file system with the** forcedirectio **mount option.**

# **mount -F ufs -o forcedirectio /dev/dsk/c0t3d0s7 /datab**

**3. Verify the mounted file system has forced direct I/O enabled.**

# **mount**

/export/home on /dev/dsk/c0t3d0s7 read/write/setuid/forcedirectio ...

System Administration Guide: Basic Administration • December 2001

## CHAPTER **44**

# Backing Up and Restoring Data Topics

This section provides instructions for backing up and restoring data in the Solaris environment. This section contains these chapters.

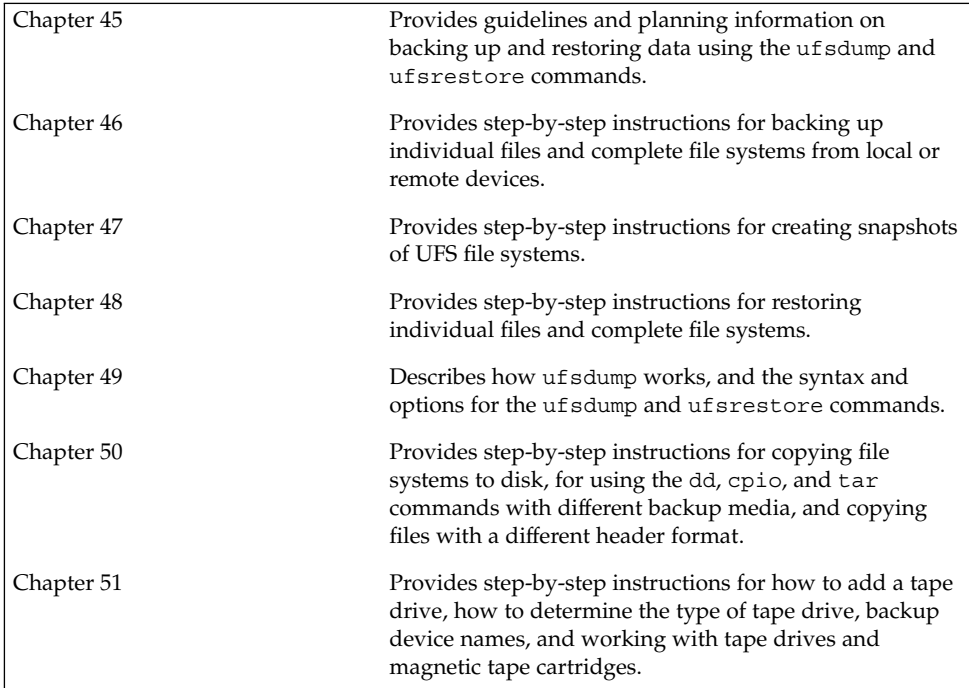

System Administration Guide: Basic Administration • December 2001
## CHAPTER **45**

## Backing Up and Restoring File Systems (Overview)

This chapter provides guidelines and planning information on backing up and restoring file systems using the ufsdump and ufsrestore commands.

This is list of topics in this chapter.

- "Where to Find Backup and Restore Tasks" on page 577
- "Definition: Backing Up and Restoring File Systems" on page 578
- "Why You Should Back Up File Systems" on page 579
- "Choosing a Tape Device" on page 579
- "Planning Which File Systems to Back Up" on page 579
- "Overview of the Backup and Restore Commands" on page 583
- "Choosing the Type of Backup" on page 584
- "Guidelines for Scheduling Backups" on page 585
- "Sample Backup Schedules" on page 587

## Where to Find Backup and Restore Tasks

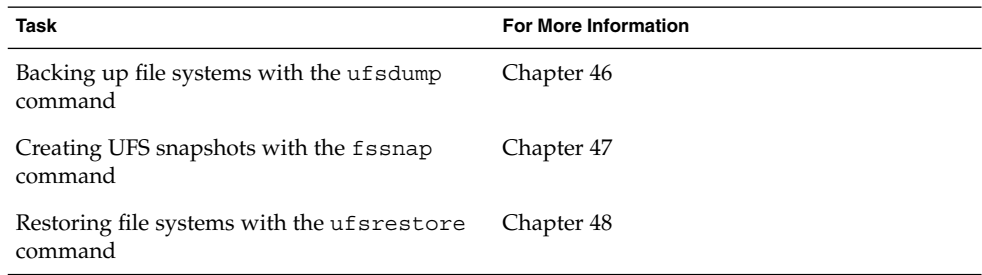

Copying files and directories with cpio, dd, pax, and cpio commands Chapter 50

## Definition: Backing Up and Restoring File Systems

Backing up file systems means copying file systems to removable media (such as tape) to safeguard against loss, damage, or corruption. Restoring file systems means copying reasonably current backup files from removable media to a working directory.

This chapter describes the commands for *scheduled* backup and restore operations (ufsdump and ufsrestore); however, other commands are available for copying files and file systems for sharing or transporting files. The table below provides pointers to all commands that copy individual files and/or file systems to media.

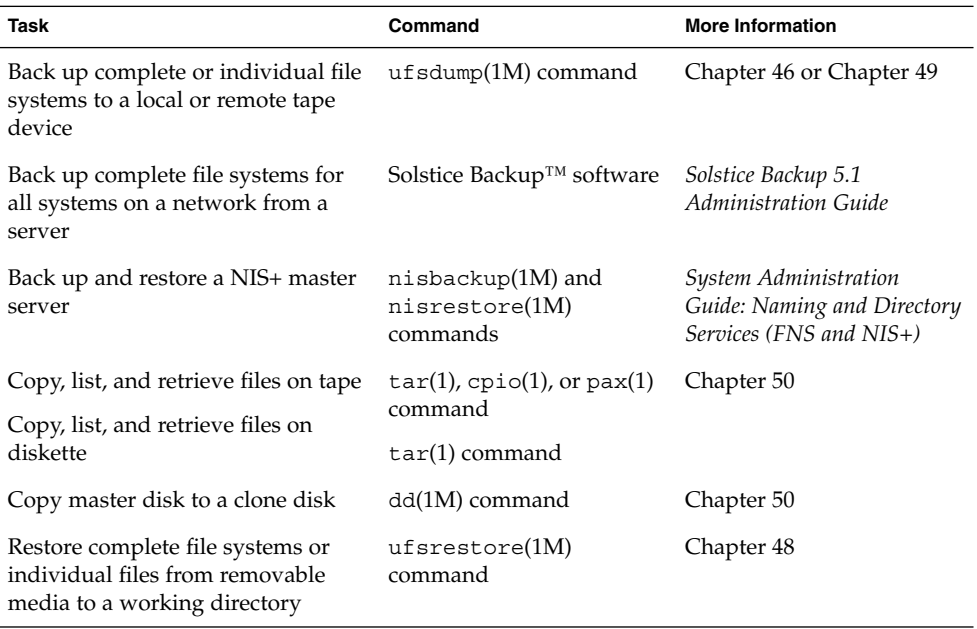

**TABLE 45–1** Commands for Backing Up and Restoring Files and File Systems

## Why You Should Back Up File Systems

Backing up files is one of the most crucial system administration functions. You should perform regularly scheduled backups to prevent loss of data due to:

- System crashes
- Accidental deletion of files
- Hardware failures
- Natural disasters (for example, fire, hurricanes, earthquakes)
- Problems when reinstalling or upgrading a system

## Choosing a Tape Device

The table below shows typical tape devices used for storing file systems during the backup process. Capacity depends on the type of drive and the data being written to the tape. For more detailed information on tape devices, see Chapter 51.

**TABLE 45–2** Typical Media for Backing Up File Systems

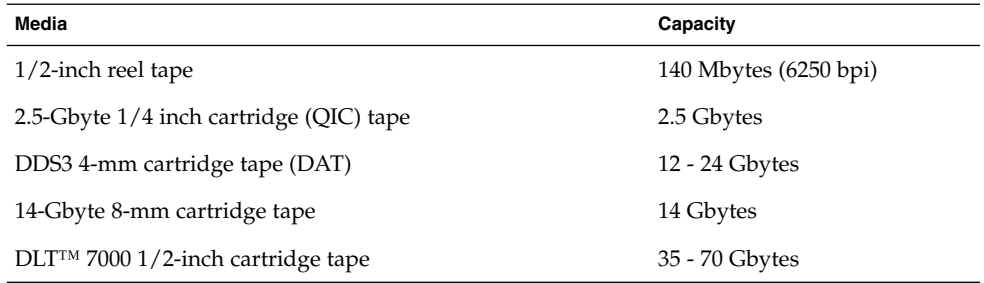

## Planning Which File Systems to Back Up

You should back up all file systems that are critical to users, including file systems that change frequently. The tables below provide general guidelines on the file systems to back up for standalone systems and servers.

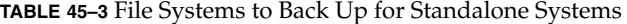

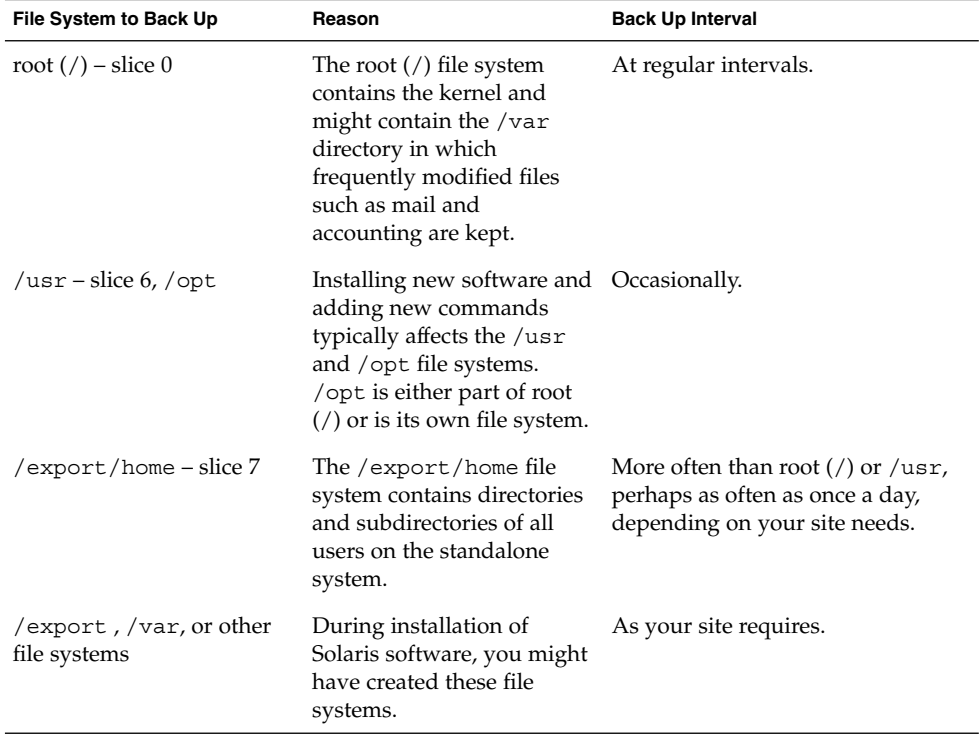

**TABLE 45–4** File Systems to Back Up for Servers

| File System to Back Up                    | Reason                                                                                                    | <b>Back Up Interval</b>                                                                                                    |
|-------------------------------------------|----------------------------------------------------------------------------------------------------|----------------------------------------------------------------------------------------------------|
| root $\left(\frac{\ }{}\right)$ – slice 0 | These file systems contain<br>the kernel, major                                                                                                    | Once a day to once a month<br>depending on your site's needs.                                                                                                    |
| /export $-$ slice 3<br>$/usr - slice 6$   | commands, and<br>executables.                                                                                                    | root $\left(\frac{1}{2}\right)$ - if you frequently add and<br>remove users and systems on the<br>network, you have to change<br>configuration files in the root $\left(\frac{7}{7}\right)$ ,<br>file system. In this case, you should<br>do a full backup on the root $\left(\frac{1}{2}\right)$ file<br>system between once a week and<br>once a month. If your site keeps<br>users' mail in the /var/mail<br>directory on a mail server (which<br>client systems then mount), you<br>might want to back up root (/)<br>daily (or /var, if it is a separate file<br>system). |
|                                           |                                                                                                    | /export - the root $\left(\frac{\ }{\ } \right)$ directory of<br>clients is kept in the /export file<br>system. Because the information it<br>contains is similar to the server's<br>root directory in slice 0, it does not<br>change frequently. You need to<br>back up only occasionally, unless<br>your site delivers mail to client<br>systems; then you should back up<br>/export more frequently.                                                                                                    |
|                                           |                                                                                                    | $\sqrt{2}$ and $\sqrt{2}$ - contents are fairly<br>static and need to be backed up<br>once a week to once a month.                                                                                                    |
| /export/home-slice7                       | The /export/home file<br>system contains the home<br>directories and<br>subdirectories of all the<br>users on the system; its files<br>are volatile. | Once a day to once a week.                                                                                                    |

**Note –** You do not need to back up a server's /export/swap file system.

Backing Up and Restoring File Systems (Overview) **581**

# High-Level View of Backing Up and Restoring File Systems (Task Map)

Use this task map to identify all the tasks for backing up and restoring file systems. Each task in this map points to a series of additional tasks such as determining the type of backup, backing up file systems, and restoring file systems

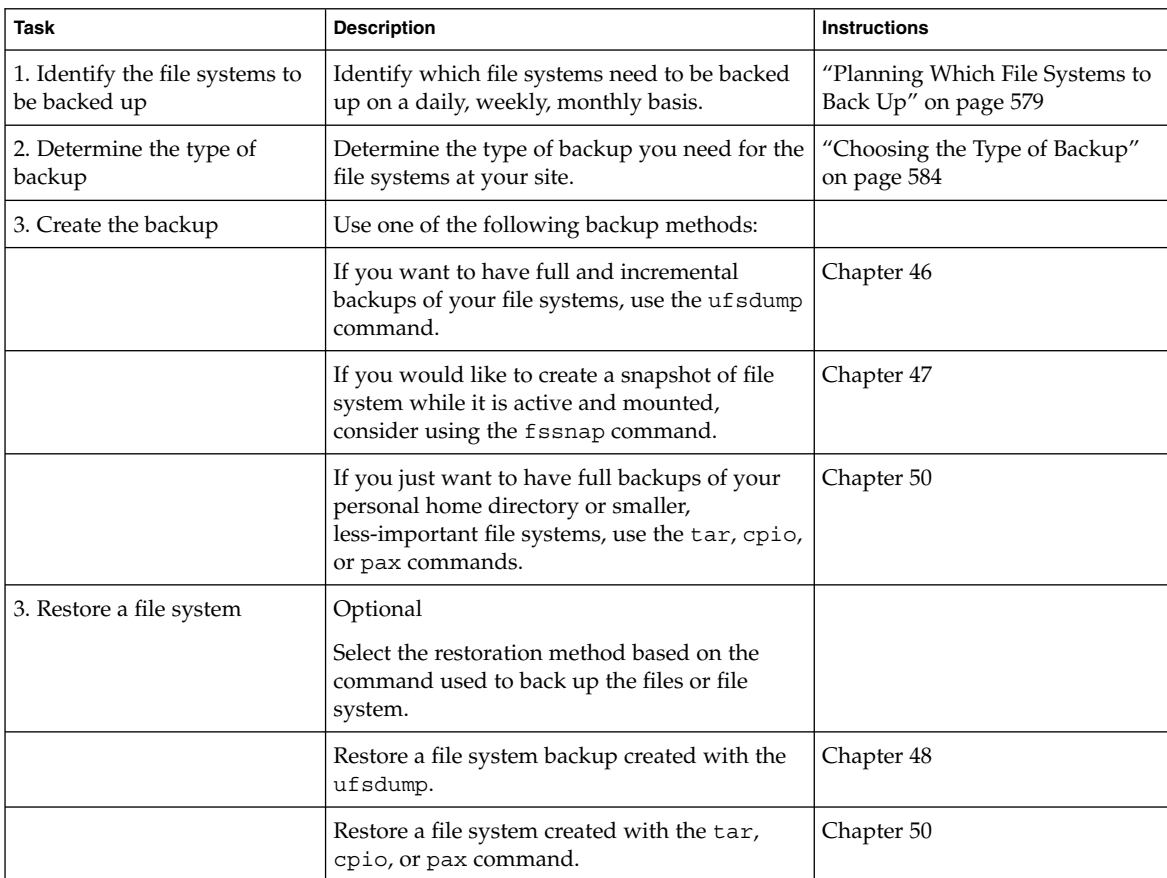

**TABLE 45–5** High-Level View of Backing Up and Restoring File Systems (Task Map)

| Task                                                      | <b>Description</b>                                                                                                    | <b>Instructions</b>                                                    |
|-----------------------------------------------------------|----------------------------------------------------------------------------------------------------|------------------------------------------------------------------------|
| 4. Restore the root $\binom{7}{2}$ or<br>/usr file system | Optional<br>Restoring the root $\binom{7}{2}$ or $\sqrt{2}$ are file system is<br>more complicated than restoring a non-critical<br>file system because you need to boot from the<br>network or CD while these file systems are<br>being restored. | "How to Restore the root $($ $/$ and<br>/usr File Systems" on page 624 |

**TABLE 45–5** High-Level View of Backing Up and Restoring File Systems (Task Map) *(Continued)*

## Overview of the Backup and Restore Commands

The ufsdump and ufsrestore commands are the recommended commands for scheduled backups of complete file systems. The table below lists the tasks you can perform with them. For information on how these commands work and their syntax, see Chapter 49.

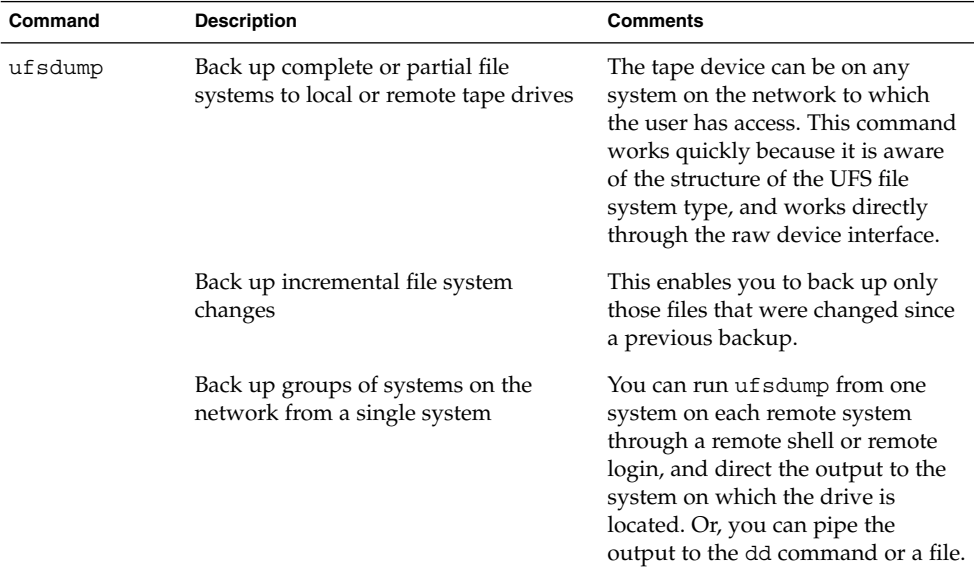

**TABLE 45–6** Tasks You Can Perform With the ufsdump and ufsrestore Commands

| Command    | <b>Description</b>                                                                     | <b>Comments</b>                                                                |
|------------|----------------------------------------------------------------------------------------|--------------------------------------------------------------------------------|
|            | Automate backups                                                                       | Use the crontab utility to run a<br>script that starts the ufsdump<br>command. |
|            | Restrict user access to backup tables                                                  | Use the -a option.                                                             |
|            | Determine the size of a backup without Use the -S option.<br>actually doing the backup |                                                                                |
|            | Keep a log of when each file system<br>was backed up                                   | Use the -u option.                                                             |
|            | Verify the contents of the tape against<br>the source file system                      | Use the $-v$ option.                                                           |
| ufsrestore | Restore individual or complete file<br>systems from a local or remote tape<br>drive    |                                                                                |

**TABLE 45–6** Tasks You Can Perform With the ufsdump and ufsrestore Commands *(Continued)*

# Choosing the Type of Backup

You can perform full or incremental backups with the ufsdump command.. The table below lists the differences between these types of backup procedures.

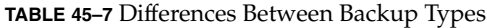

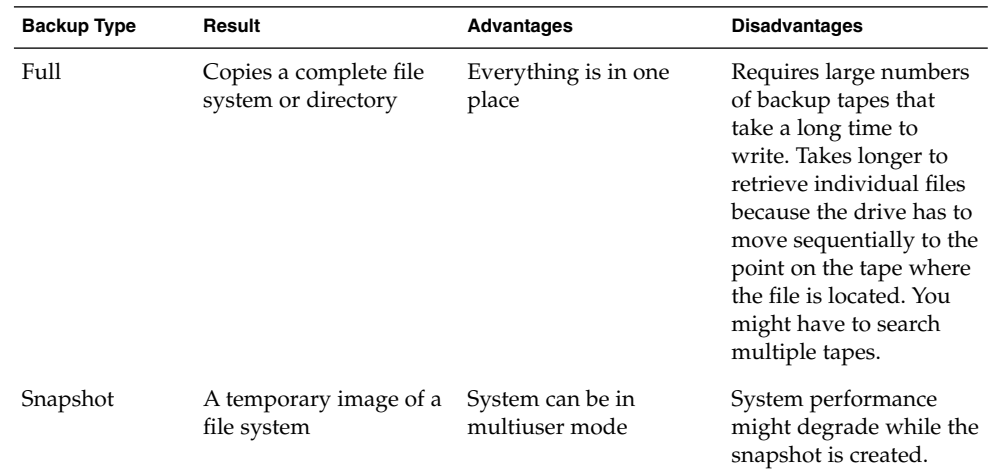

|                    | <b>IABLE 43-7</b> DIFFICULTED DELWEEL DACKUP TYPES                                                                        | (Conturnen)              |                                                                                                    |
|--------------------|----------------------------------------------------------------------------------------------------|--------------------------|----------------------------------------------------------------------------------------------------|
| <b>Backup Type</b> | Result                                                                                                    | <b>Advantages</b>        | <b>Disadvantages</b>                                                                                                    |
| Incremental        | Copies only files in the<br>specified file system that changes in file systems<br>have changed since a<br>previous backup | Easier to retrieve small | Finding which<br>incremental tape<br>contains a file can take<br>time. You might have to<br>go back to last full<br>dump. |

**TABLE 45–7** Differences Between Backup Types *(Continued)*

## Guidelines for Scheduling Backups

A *backup schedule* is the schedule you establish to run the ufsdump command. This section provides guidelines on the factors to weigh when creating a backup schedule, guidelines on how often to back up file systems, and sample backup schedules.

#### What Drives a Backup Schedule

The schedule you create depends on:

- Your need to minimize the number of tapes
- Time available for doing backups
- Time available to do a full restore of a damaged file system
- Time available for retrieving individual files that are accidentally deleted

### How Often Should You Do Backups?

If you do not need to minimize time and media spent on backups, you can do full backups every day. However, this is not realistic for most sites, so incremental backups are used most often. In this case, you should back up your site enough to restore files from the last four weeks. This requires at least four sets of tapes—one for each week, which you would reuse each month. In addition, you should archive the monthly backups for at least a year, and then keep yearly backups for a number of years.

## Using Dump Levels to Create Incremental Backups

The dump level you specify in the ufsdump command (0-9) determines which files are backed up. Specifying dump level 0 creates a full backup. Numbers 1-9 are used to schedule incremental backups, but have *no defined meanings*. Numbers 1-9 are just a range of numbers used to schedule cumulative or discrete backups. The only meaning levels 1-9 have is in relationship to each other, as a higher or lower number.

The following examples show the flexibility of the incremental dump procedure using levels 1-9.

#### Dump Levels for Daily, Cumulative Backups

Doing daily, cumulative incremental backups is the most commonly used backup scheme and is recommended for most situations. The following example shows a schedule using a level 9 dump each day, and a level 5 dump on Friday to restart the process.

**Note –** In the following example, you could have used other numbers in the 1-9 range to produce the same results. The key is having the same number each day, with any *lower* number on Friday. For example, you could have specified levels 4, 4, 4, 4, 2 or 7, 7, 7, 7, 5.

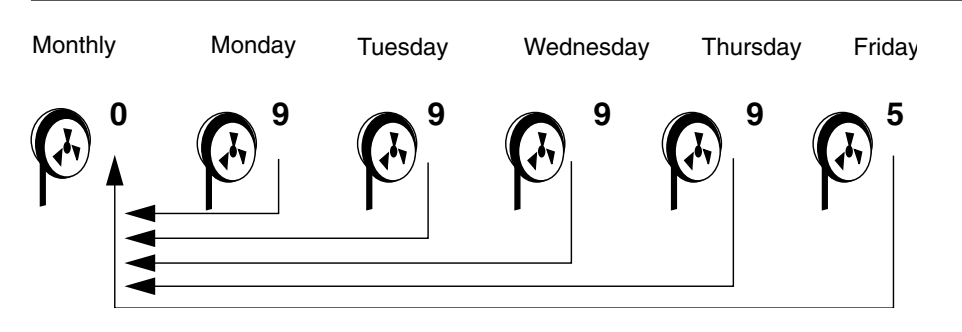

**FIGURE 45–1** Incremental Backup: Daily Cumulative

#### Dump Levels for Daily, Discrete Backups

The following example shows a schedule where you capture only a day's work on different tapes. In this case, sequential dump level numbers are used during the week (3,4,5,6) with a lower number (2) on Friday.

**Note** – In the following example, you could have used the sequence 6,7,8,9 followed by 2, or 5,6,7,8 followed by 3. Remember, the numbers themselves have no defined meaning; you attribute meaning by ordering them in a high/low sequence.

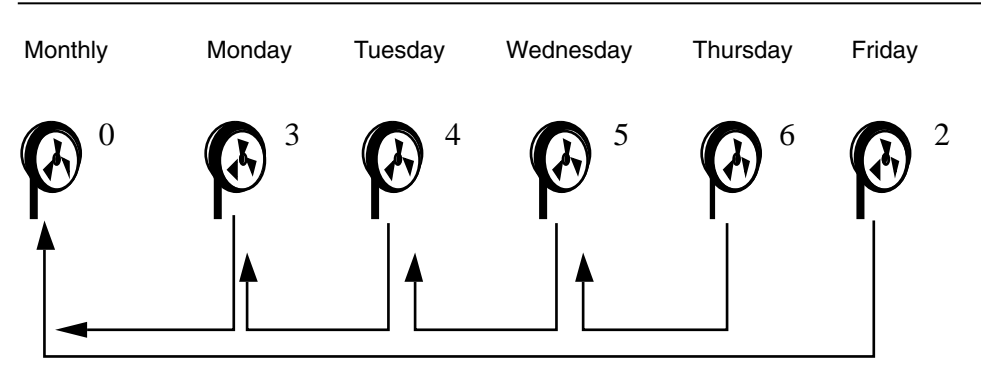

**FIGURE 45–2** Incremental Backup: Daily Discrete

## Sample Backup Schedules

This section provides sample backup schedules. All schedules assume you begin with a full backup (level 0), and that you use the -u option to record each backup.

### Example—Daily Cumulative, Weekly Cumulative Backups

The table below shows the most commonly used incremental backup schedule; it is recommended for most situations. With this schedule:

- All files that have changed since the lower-level backup at the end of the previous week are saved each day.
- For each weekday level 9 backup, the previous level 0 or level 5 is the closest backup at a lower level. Therefore, each weekday tape contains all the files changed since the end of the previous week (or the initial level 0 for the first week).
- For each Friday level 5 backup, the nearest lower-level backup is the level 0 done at the beginning of the month. Therefore, each Friday's tape contains all the files changed during the month to that point.

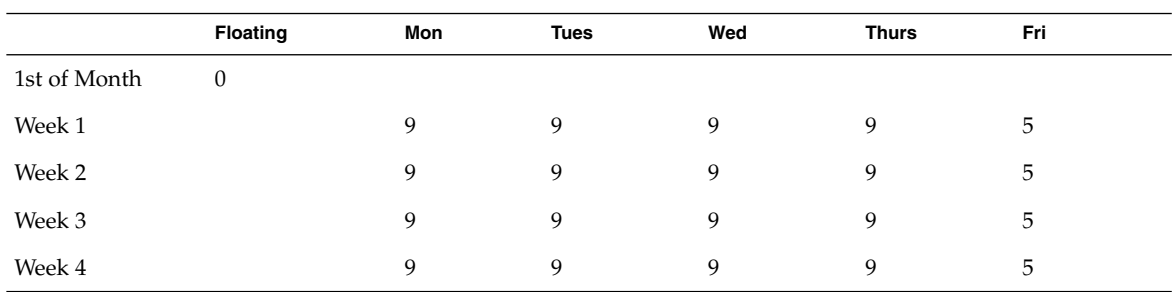

**TABLE 45–8** Daily Cumulative/Weekly Cumulative Backup Schedule

The table below shows how the contents of the tapes can change across two weeks using the previous schedule. Each letter represents a different file.

**TABLE 45–9** Contents of Tapes for Daily/Weekly Cumulative Schedule

|        | Mon | Tues | Wed  | <b>Thurs</b> | Fri         |
|--------|-----|------|------|--------------|-------------|
| Week 1 | a b | abc  | abcd | abcde        | abcdef      |
| Week 2 |     | g h  | ghi  | ghij         | abcdefghijk |

#### Tape Requirements

With this schedule, you need six tapes (if you want to reuse daily tapes), or nine tapes (if you want to use four different daily tapes): one for the level 0, four for the Fridays, and one or four daily tapes.

If you need to restore a complete file system, you will need the following tapes: the level 0, the most recent Friday tape, and the most recent daily tape since the last Friday tape (if any).

## Example—Daily Cumulative, Weekly Incremental Backups

The table below shows a schedule where each weekday tape accumulates all files that changed since the beginning of the week (or the initial level 0 for the first week), and each Friday's tape contains all the files changed that week.

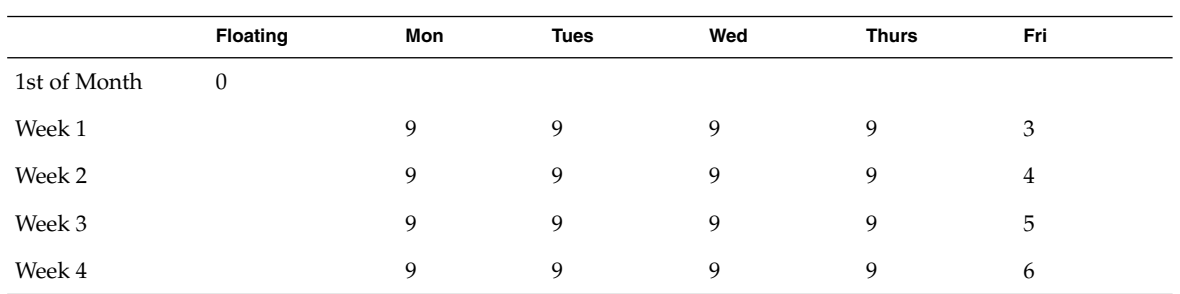

**TABLE 45–10** Daily Cumulative/Weekly Incremental Backup Schedule

The table below shows how the contents of the tapes can change across two weeks using the previous schedule. Each letter represents a different file.

**TABLE 45–11** Contents of Tapes for Daily Cumulative/Weekly Incremental Backup Schedule

|        | Mon | Tues | Wed  | Thurs | Fri    |
|--------|-----|------|------|-------|--------|
| Week 1 | a b | abc  | abcd | abcde | abcdef |
| Week 2 | g   | g h  | ghi  | ghij  | ghijk  |

#### Tape Requirements

With this schedule, you need six tapes (if you want to reuse daily tapes), or nine tapes (if you want to use four different daily tapes): one for the level 0, four for the Fridays, and one or four daily tapes.

If you need to restore a complete file system, you need the following tapes: the level 0, all the Friday tapes, and the most recent daily tape since the last Friday tape (if any).

### Example—Daily Incremental, Weekly Cumulative Backups

The table below shows a schedule where each weekday tape contains only the files changed since the previous day, and each Friday's tape contains all files changed since the initial level 0 at the beginning of the month.

**TABLE 45–12** Daily Incremental/Weekly Cumulative Backup Schedule

|              | <b>Floating</b> | Mon | <b>Tues</b> | Wed | <b>Thurs</b> | Fri |
|--------------|-----------------|-----|-------------|-----|--------------|-----|
| 1st of Month |                 |     |             |     |              |     |

Backing Up and Restoring File Systems (Overview) **589**

|        | <b>Floating</b> | Mon | <b>Tues</b> | Wed | <b>Thurs</b> | Fri |  |
|--------|-----------------|-----|-------------|-----|--------------|-----|--|
| Week 1 |                 |     |             |     |              |     |  |
| Week 2 |                 |     |             |     |              |     |  |
| Week 3 |                 |     |             |     |              |     |  |
| Week 4 |                 |     |             |     |              |     |  |

**TABLE 45–12** Daily Incremental/Weekly Cumulative Backup Schedule *(Continued)*

The table below shows how the contents of the tapes can change across two weeks using the previous schedule. Each letter represents a different file.

**TABLE 45–13** Contents of Tapes for Daily/Weekly Cumulative Backup Schedule

|        | Mon   | Tues | Wed   | Thurs | Fri                     |
|--------|-------|------|-------|-------|-------------------------|
| Week 1 | a b   | c d  | e f g | hi    | abcdefghi               |
| Week 2 | i k l | m    | n o   | рq    | abcdefghijk<br>lmnopqrs |

#### Tape Requirements

With this schedule you need at least nine tapes (if you want to reuse daily tapes—not recommended), or 21 tapes (if you save weekly tapes for a month): one for the level 0, four for the Fridays, and four or 16 daily tapes.

If you need to restore the complete file system, you need the following tapes: the level 0, the most recent Friday tape, and all the daily tapes since the last Friday tape (if any).

### Example—Backup Schedule for a Server

The table below shows an example backup strategy for a heavily used file server on a small network where users are doing file-intensive work, such as program development or document production. It assumes that the backup period begins on a Sunday and consists of four seven-day weeks.

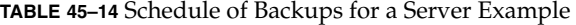

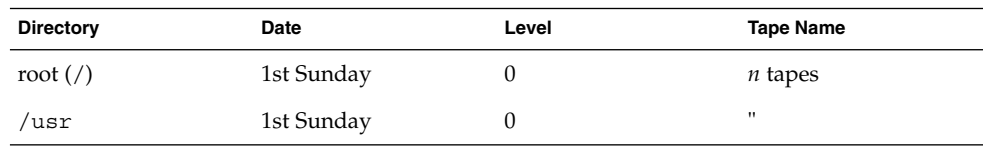

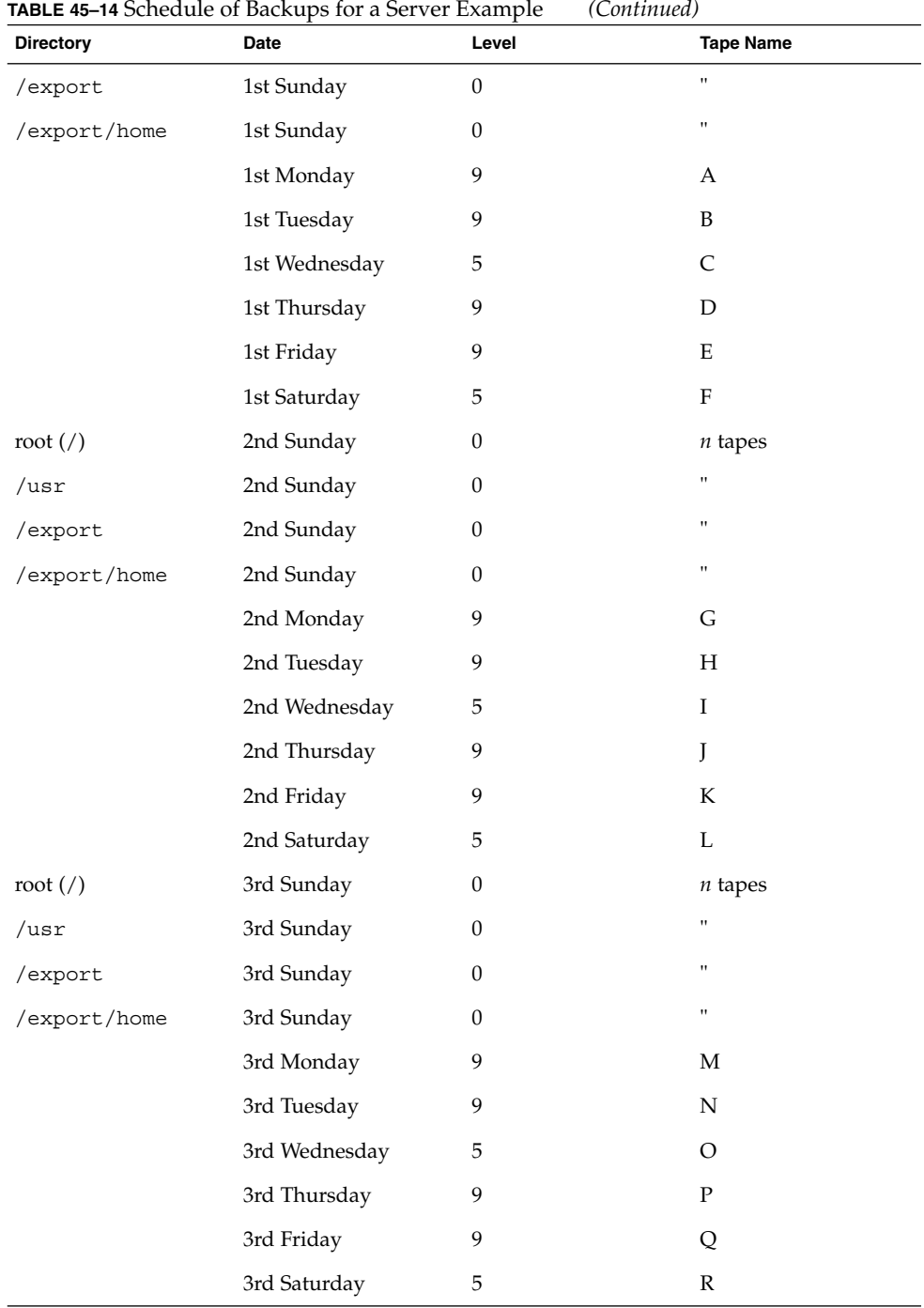

Backing Up and Restoring File Systems (Overview) **591**

| <b>Directory</b>           | Date          | Level            | <b>Tape Name</b> |
|----------------------------|---------------|------------------|------------------|
| root $\left(\frac{\ }{\ }$ | 4th Sunday    | $\boldsymbol{0}$ | $n$ tapes        |
| /usr                       | 4th Sunday    | $\boldsymbol{0}$ | Ħ                |
| /export                    | 4th Sunday    | $\boldsymbol{0}$ | Ħ                |
| /export/home               | 4th Sunday    | $\boldsymbol{0}$ | Ħ                |
|                            | 4th Monday    | 9                | S                |
|                            | 4th Tuesday   | 9                | T                |
|                            | 4th Wednesday | 5                | U                |
|                            | 4th Thursday  | 9                | V                |
|                            | 4th Friday    | 9                | W                |
|                            | 4th Saturday  | 5                | X                |

**TABLE 45–14** Schedule of Backups for a Server Example *(Continued)*

With this plan, you use 4*n* tapes (the number of tapes needed for four full backups of root (/), /usr, /export, and /export/home), plus 24 additional tapes for the incremental backups of /export/home. This plan assumes that each incremental backup uses one tape and you save the tapes for a month.

Here's how this plan works:

- 1. On each Sunday, do a full backup (level 0) of root (/), /usr, /export, and /export/home. Save the level 0 tapes for at least 3 months.
- 2. On the first Monday of the month, use tape A to do a level 9 backup of /export/home. ufsdump copies all files changed since the previous lower-level backup (in this case, the level 0 backup that you did on Sunday).
- 3. On the first Tuesday of the month, use tape B to do a level 9 backup of /export/home. Again, ufsdump copies all files changed since the last lower-level backup—Sunday's level 0 backup.
- 4. On the first Wednesday, use tape C to do a level 5 backup. ufsdump copies all files changed since Sunday.
- 5. Do the Thursday and Friday level 9 backups on tapes D and E. ufsdump copies all files changed since the last lower-level backup—Wednesday's level 5 backup.
- 6. On the first Saturday of the month, do a level 5 backup of /export/home, which copies all files changed since the previous lower-level backup—in this case, the level 0 backup you did on Sunday. Store tapes A-F until the first Monday of the next 4-week period, when you use them again.
- 7. Repeat steps 1–6 for the next three weeks, using tapes G-L and 4*n* tapes for the level 0 on Sunday, and so on.

8. For each 4-week period, repeat steps 1–7, using a new set of tapes for the level 0s and reusing tapes A–X for the incremental backups. The level 0 tapes could be reused after 3 months.

This plan lets you save files in their various states for a month. It requires many tapes, but ensures that you have a library of tapes to draw upon. To reduce the number of tapes, you could reuse Tapes A-F each week.

### Other Backup Scheduling Suggestions

The table below provides other suggestions for scheduling backups.

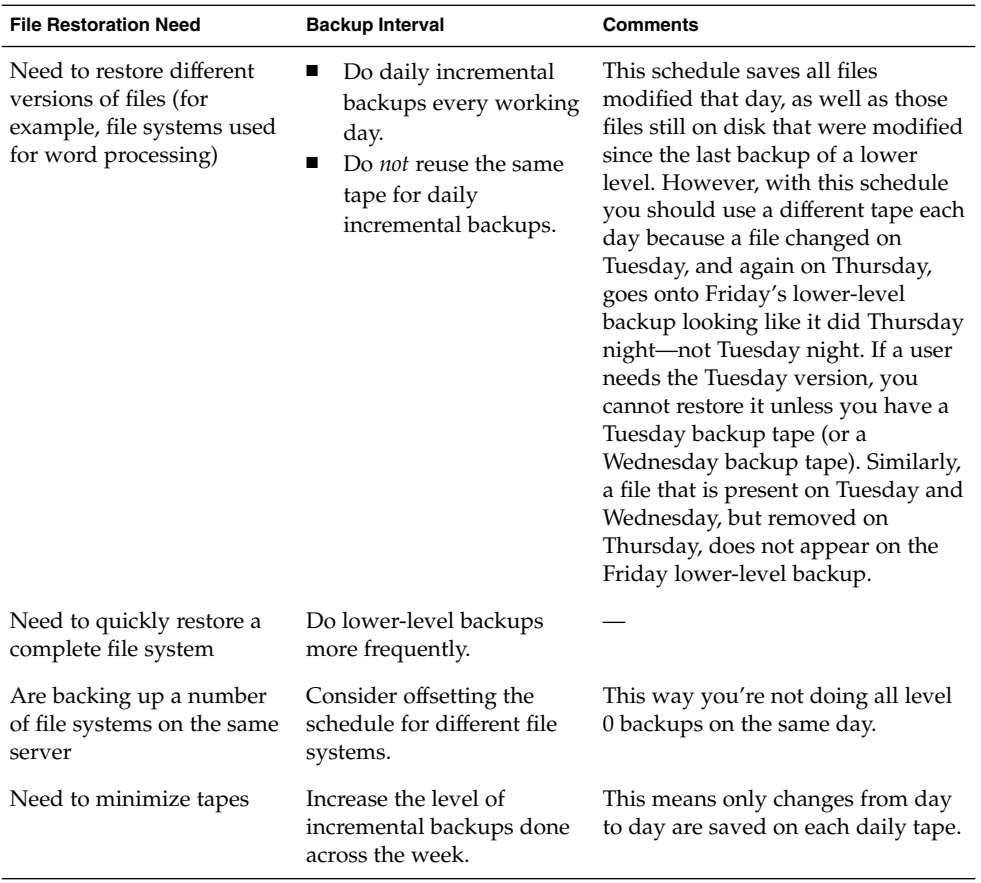

**TABLE 45–15** Other Suggestions for Scheduling Backing Up Systems

| <b>TABLE 45–15</b> Other Suggestions for Scheduling Backing Up Systems<br>(Continuea) |                                                                         |                                                                                                    |  |  |  |
|---------------------------------------------------------------------------------------|-------------------------------------------------------------------------|----------------------------------------------------------------------------------------------------|--|--|--|
| <b>File Restoration Need</b>                                                          | <b>Backup Interval</b>                                                  | <b>Comments</b>                                                                                                  |  |  |  |
|                                                                                       | Increase the level of<br>backups done at the end of<br>the week.        | This means only changes from<br>week to week (rather than the entire<br>month) are saved on the weekly<br>tapes. |  |  |  |
|                                                                                       | Put each day's and week's<br>incremental backups onto<br>the same tape. | This is done by using the no rewind<br>option in the ufsdump command.                                            |  |  |  |
|                                                                                       |                                                                         |                                                                                                    |  |  |  |

**TABLE 45–15** Other Suggestions for Scheduling Backing Up Systems *(Continued)*

### CHAPTER **46**

## Backing Up Files and File Systems (Tasks)

This chapter describes the procedures for backing up file systems using the ufsdump command.

For background information on performing backups, see Chapter 45.

For detailed information on syntax, options, and arguments for the ufsdump command, see Chapter 49.

## Preparing to Do File System Backups

Preparing to back up file systems begins with planning, which is described in Chapter 45 and includes choosing:

- A tape drive
- The file systems to back up
- The type of backup (full or incremental)
- A backup schedule

This section describes other tasks you might need to perform before backing up file systems, including:

- Finding names of file systems to back up
- Determining the number of tapes for a full backup

### ▼ How to Find File System Names

- **1. Display the contents of the** /etc/vfstab **file.**
	- \$ **more /etc/vfstab**
- **2. Look in the** mount point **column for the name of the file system.**
- **3. You use the mount point in the** mount point **column when you back up the file system.**

#### Example—Finding File System Names

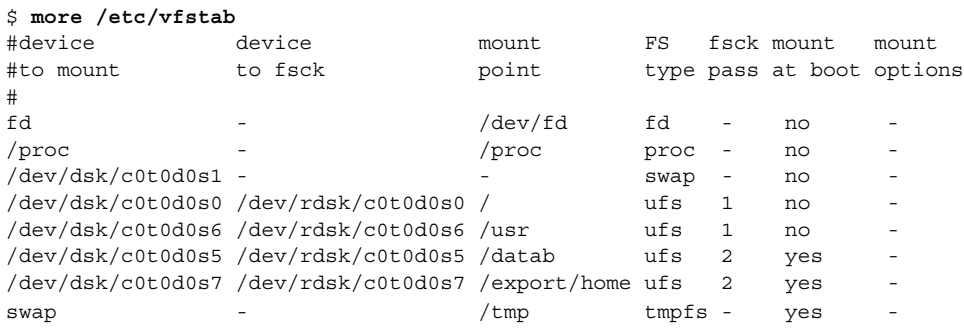

## ▼ How to Determine the Number of Tapes for a Full Backup

- **1. Become superuser.**
- **2. Estimate the size of the backup in bytes by using the** usfdump S **command.**

# **ufsdump S** *filesystem*

S Displays the estimated number of bytes needed to do the backup.

**3. Divide the estimated size by the capacity of the tape to see how many tapes you need.**

See Table 45–2 for a list of tape capacities.

#### Example—Determining Number of Tapes

In this example, the file system of 489,472 bytes will easily fit on a 150-Mbyte tape.

```
# ufsdump S /export/home
489472
```
## Doing File System Backups

The following are general guidelines for performing backups:

- Use single-user mode or unmount the file system, unless you are creating a snapshot of a file system. See Chapter 47 for information about UFS snapshots.
- Be aware that backing up file systems when there are directory-level operations (such as creating, removing, and renaming files) and file-level activity occurring means that some data will not be included in the backup.
- You can run the ufsdump command from a single system and remotely back up groups of systems across the network through remote shell or remote login, and direct the output to the system on which the tape drive is located. (Typically, the tape drive is located on the system from which you run the ufsdump command, but it does not have to be.)

Another way to back up files to a remote drive is to pipe the output from the ufsdump command to the dd command. See Chapter 50 for information about using the dd command.

- If you are doing remote backups across the network, the system with the tape drive must have entries in its /. rhosts file for each client that will be using the drive. Also, the system initiating the backup must be included in the  $/$ . rhosts file on each system it will back up.
- To specify a remote drive on a system, use the naming convention that matches the OS release of the system with the remote tape drive. For example, use  $/$  dev $/$ rst0 for a remote drive on a system running the SunOS 4.1.1 release or compatible versions; use /dev/rmt/0 for a system running the Solaris 9 release or compatible versions.

**Note –** Use the nisbackup command to back up a NIS+ master server running the Solaris 2.5 release or compatible versions. See *System Administration Guide: Naming and Directory Services (FNS and NIS+)* for information on using this command.

### ▼ How to Do a File System Backup to Tape

The following steps provide the general steps for backing up file systems using the ufsdump command. The examples show specific uses of options and arguments.

- **1. Become superuser.**
- **2. Bring the system to run level S (single-user mode).**

```
# shutdown -g30 -y
```
**3. [Optional] Check the file system for consistency with the** fsck **command.**

Running the fsck -m command checks for consistency of file systems. For example, power failures can leave files in an inconsistent state. For more information on the fsck command, see Chapter 42.

```
# fsck -m /dev/rdsk/ device-name
```
- **4. If you need to back up file systems to a remote tape drive:**
	- **a. On the system to which the tape drive is attached (the tape server), add the following entry to its** /.rhosts **file.**

*host* root

- *host* Specifies the name of the system on which you will run uf sdump to perform the backup.
- **b. On the tape server, verify that the host added to the** /.rhosts **file is accessible through the name service.**
- **5. Identify the device name of the tape drive.** The default tape drive is /dev/rmt/0.
- **6. Insert a tape that is not write protected into the tape drive.**

#### **7. Back up file systems using the** ufsdump **command.**

Use the following table to select the most common options and arguments for the ufsdump command. See Chapter 49 for other options and arguments.

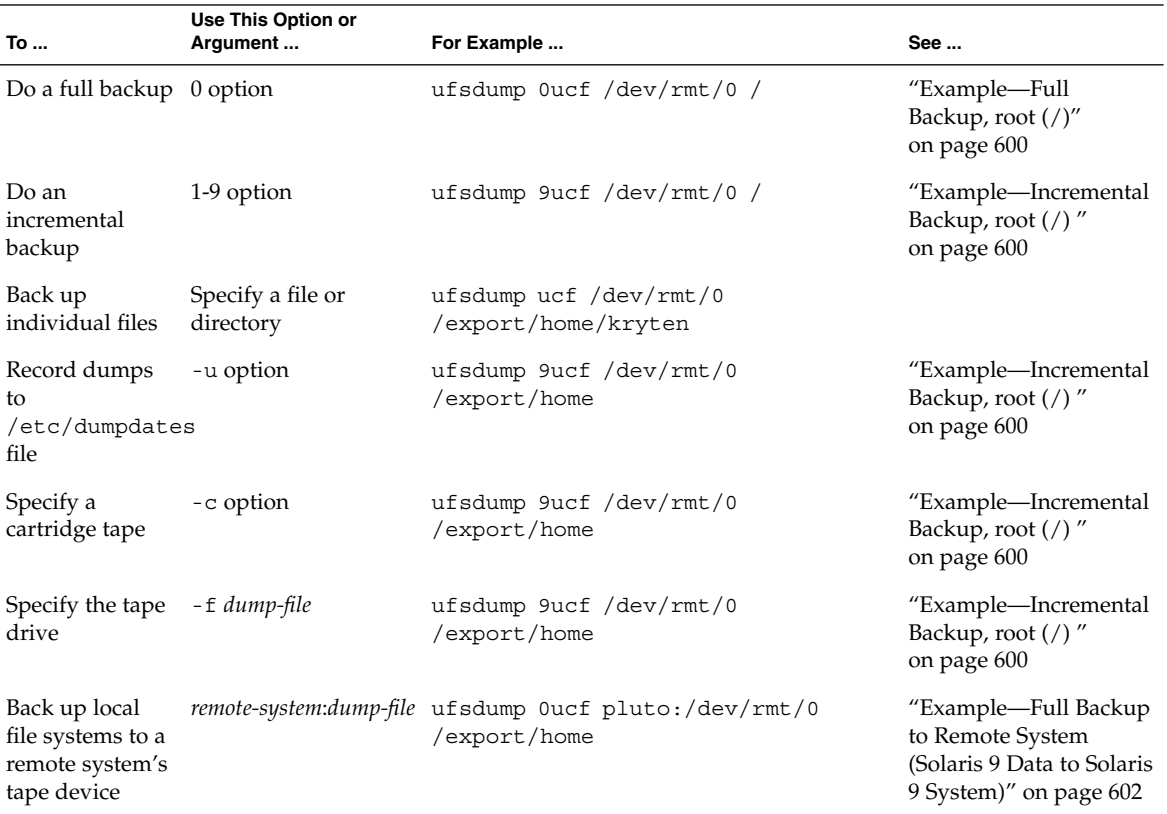

- **8. If prompted, remove the tape and replace with the next volume.**
- **9. Label each tape with the volume number, level, date, system name, disk slice, and file system.**
- **10. Bring the system back to run level 3 by pressing Control-d.**
- **11. Verify the backup was successful by using the** ufsrestore **command to display the tape contents.**

This command is described in Chapter 48.

#### Example—Full Backup, root (/)

The following example shows a full backup of the root  $\binom{\prime}{i}$  file system to a QIC–150 tape (/dev/rmt/0).

```
# shutdown -g30 -y
# ufsdump 0ucf /dev/rmt/0 /
 DUMP: Writing 63 Kilobyte records
 DUMP: Date of this level 0 dump: Wed Sep 05 13:27:20 2001
 DUMP: Date of last level 0 dump: the epoch
 DUMP: Dumping /dev/rdsk/c0t1d0s0 (earth:/) to /dev/rmt/0.
 DUMP: Mapping (Pass I) [regular files]
 DUMP: Mapping (Pass II) [directories]
 DUMP: Estimated 57150 blocks (27.91MB).
 DUMP: Dumping (Pass III) [directories]
 DUMP: Dumping (Pass IV) [regular files]
 DUMP: Tape rewinding
 DUMP: 57076 blocks (27.87MB) on 1 volume at 265 KB/sec
 DUMP: DUMP IS DONE
 DUMP: Level 0 dump on Wed Sep 05 13:27:20 2001
 # ufsrestore tf /dev/rmt/0
        2 .
        3 ./lost+found
     3776 ./usr
     7552 ./var
    11328 ./export
    15104 ./export/home
    18880 ./etc
    22656 ./etc/default
    22657 ./etc/default/sys-suspend
    22673 ./etc/default/cron
    22674 ./etc/default/devfsadm
    22675 ./etc/default/dhcpagent
    22676 ./etc/default/fs
    22677 ./etc/default/inetinit
    22678 ./etc/default/kbd
    22679 ./etc/default/mpathd
    22680 ./etc/default/nfslogd
    22681 ./etc/default/passwd
               .
               .
               .
```
# (*Press Control-d to bring system to run level 3*)

#### Example—Incremental Backup, root (/)

The following example shows an incremental backup of the root  $\left(\frac{\ }{\ }{\right)}$  file system to a 4-mm DAT tape (/dev/rmt/0).

```
# ufsdump 9ucf /dev/rmt/0 /
 DUMP: Writing 63 Kilobyte records
 DUMP: Date of this level 9 dump: Fri Jul 13 10:58:12 2001
```
**600** System Administration Guide: Basic Administration • December 2001

```
DUMP: Date of last level 0 dump: Fri Jul 13 10:46:09 2001
 DUMP: Dumping /dev/rdsk/c0t0d0s0 (starbug:/) to /dev/rmt/0.
 DUMP: Mapping (Pass I) [regular files]
 DUMP: Mapping (Pass II) [directories]
 DUMP: Mapping (Pass II) [directories]
 DUMP: Mapping (Pass II) [directories]
 DUMP: Mapping (Pass II) [directories]
 DUMP: Estimated 200 blocks (100KB).
 DUMP: Dumping (Pass III) [directories]
 DUMP: Dumping (Pass IV) [regular files]
 DUMP: Tape rewinding
 DUMP: 124 blocks (62KB) on 1 volume at 8 KB/sec
 DUMP: DUMP IS DONE
 DUMP: Level 9 dump on Fri Jul 13 10:58:12 2001
# ufsrestore tf /dev/rmt/0
        2^{\circ}3 ./lost+found
     5696 ./usr
    11392 ./var
    17088 ./export
    22784 ./export/home
    28480 ./opt
    5697 ./etc
    11393 ./etc/default
    11394 ./etc/default/sys-suspend
    11429 ./etc/default/cron
    11430 ./etc/default/devfsadm
    11431 ./etc/default/dhcpagent
    11432 ./etc/default/fs
    11433 ./etc/default/inetinit
    11434 ./etc/default/kbd
    11435 ./etc/default/nfslogd
    11436 ./etc/default/passwd
    11437 ./etc/default/tar
               .
               .
               .
```
#### Example—Full Backup, Individual Home Directory

The following example shows a full backup of the /export/home/kryten directory to a 4-mm DAT tape.

```
# ufsdump 0ucf /dev/rmt/0 /export/home/kryten
 DUMP: Writing 63 Kilobyte records
 DUMP: Date of this level 0 dump: Fri Jul 13 11:30:45 2001
 DUMP: Date of last level 0 dump: the epoch
 DUMP: Dumping /dev/rdsk/c0t3d0s7 (pluto:/export/home) to /dev/rmt/0.
 DUMP: Mapping (Pass I) [regular files]
 DUMP: Mapping (Pass II) [directories]
 DUMP: Estimated 232 blocks (116KB).
 DUMP: Dumping (Pass III) [directories]
```
Backing Up Files and File Systems (Tasks) **601**

```
DUMP: Dumping (Pass IV) [regular files]
 DUMP: Tape rewinding
 DUMP: 124 blocks (62KB) on 1 volume at 8 KB/sec
 DUMP: DUMP IS DONE
# ufsrestore tf /dev/rmt/0
       2^{\circ}2688 ./kryten
     5409 ./kryten/letters
     5410 ./kryten/letters/letter1
     5411 ./kryten/letters/letter2
     5412 ./kryten/letters/letter3
     2689 ./kryten/.profile
     8096 ./kryten/memos
      30 ./kryten/reports
      31 ./kryten/reports/reportA
      32 ./kryten/reports/reportB
      33 ./kryten/reports/reportC
#
```
#### Example—Full Backup to Remote System (Solaris 9 Data to Solaris 9 System)

The following example shows a full backup of a local /export/home file system on a Solaris 9 system to a tape device on a remote Solaris 9 system called starbug.

```
# ufsdump 0ucf earth:/dev/rmt/0 /export/home
 DUMP: Writing 63 Kilobyte records
 DUMP: Date of this level 0 dump: Wed Sep 05 14:52:31 2001
 DUMP: Date of last level 0 dump: the epoch
 DUMP: Dumping /dev/rdsk/c0t0d0s7 (mars:/export/home) to earth:/dev ...
 DUMP: Mapping (Pass I) [regular files]
 DUMP: Mapping (Pass II) [directories]
 DUMP: Estimated 266 blocks (133KB).
 DUMP: Dumping (Pass III) [directories]
 DUMP: Dumping (Pass IV) [regular files]
 DUMP: Tape rewinding
 DUMP: 250 blocks (125KB) on 1 volume at 247 KB/sec
 DUMP: DUMP IS DONE
 DUMP: Level 0 dump on Wed Sep 05 14:52:31 2001
# ufsrestore tf earth:/dev/rmt/0
        2 .
        3 ./lost+found
     7168 ./rimmer
     7169 ./rimmer/.profile
    21504 ./rimmer/scdir
    21505 ./rimmer/scdir/scd557
    21506 ./rimmer/scdir/scd772
    10752 ./lister
     10753 ./lister/.profile
     10754 ./lister/filea
     10755 ./lister/fileb
```
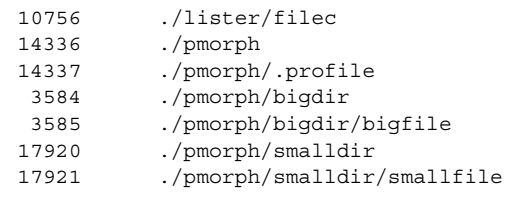

#

Backing Up Files and File Systems (Tasks) **603**

System Administration Guide: Basic Administration • December 2001

## CHAPTER **47**

## Using UFS Snapshots (Tasks)

This chapter describes how to create and back up UFS snapshots.

For information on the procedures associated with using UFS snapshots, see "Using UFS Snapshots (Task Map)" on page 605.

For background information on performing backups, see Chapter 45.

# Using UFS Snapshots (Task Map)

**TABLE 47–1** Using UFS Snapshots Task Map

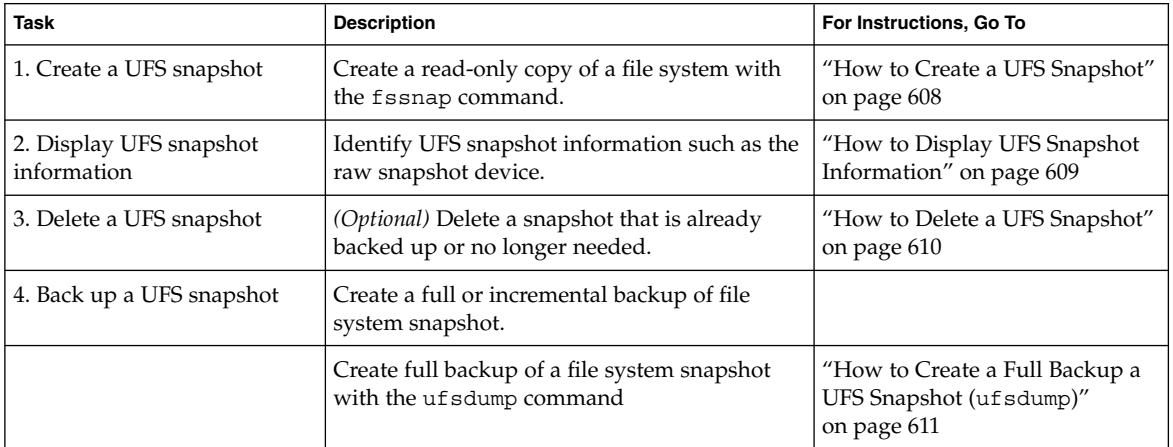

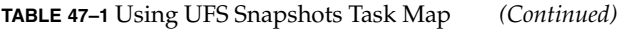

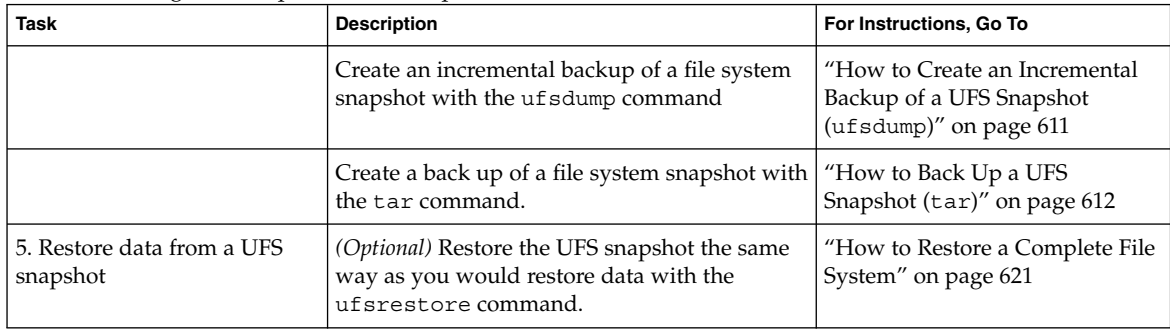

## UFS Snapshots Overview

This release includes the fssnap command for backing up file systems while the file system is mounted.

You can use the fssnap command to create a read-only snapshot of a file system. A *snapshot* is a file system's temporary image that is intended for backup operations.

When the fssnap command is run, it creates a virtual device and a backing-store file. You can back up the *virtual device*, which looks and acts like a real device, with any of the existing Solaris backup commands. The *backing-store* file is a bitmapped file that contains copies of pre-snapshot data that has been modified since the snapshot was taken.

### Why Use UFS Snapshots?

UFS snapshots enables you to keep the file system mounted and the system in multiuser mode during backups. Previously, you were advised to bring the system to single-user mode to keep the file system inactive when you used the ufsdump command to perform backups. You can also use additional Solaris backup commands like tar and cpio to back up a UFS snapshot for more reliable backups.

The fssnap command gives administrators of non-enterprise-level systems the power of enterprise-level tools like Sun StorEdge™ Instant image without the large storage demands.

UFS snapshots is similar to the Instant Image product. Instant Image allocates space equal to the size of the entire file system that is being captured. However, the

backing-store file that was created by UFS snapshots occupies only as much disk space as needed, and you can place a maximum size on the backing-store file.

This table describes specific differences between UFS snapshots and Instant Image.

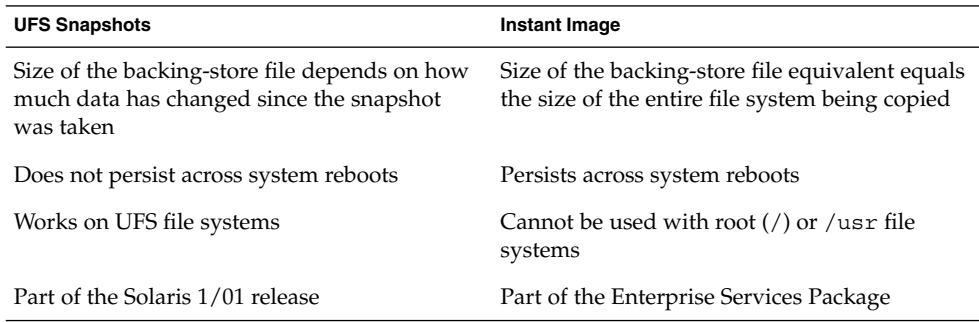

Although UFS snapshots can make copies of large file systems, Instant Image is better suited for enterprise-level systems. UFS snapshots is better suited for smaller systems.

#### UFS Snapshots Performance Issues

When the file-system snapshot is first created, users of the file system might notice a slight pause. The length of the pause increases with the size of the file system to be captured. While the file-system snapshot is active, users of the file system might notice a slight performance impact when the file system is written to, but they will see no impact when the file system is read.

## Creating UFS Snapshots

When you use the fssnap command to create a file-system snapshot, observe how much disk space the backing-store file consumes. The backing-store file uses no space, and then it grows quickly, especially on heavily used systems. Make sure the backing-store file has enough space to grow, or limit its size with the -o maxsize=*n* [k, m, g] option, where *n* [k, m, g] is the maximum size of the backing-store file.

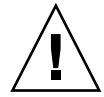

**Caution –** If the backing-store file runs out of space, the snapshot might delete itself, which causes the backup to fail. Check the /var/adm/messages file for possible snapshot errors.

See fssnap ufs(1M)for more information.

### How to Create a UFS Snapshot

- **1. Become superuser.**
- **2. Make sure that the file system has enough disk space for the backing-store file.**

# **df -k**

- **3. Make sure that a backing-store file of the same name and location does not already exist.**
	- # **ls** */backing-store-file*
- **4. Create the file-system snapshot.**

```
# fssnap -F ufs -o bs=/backing-store-file /file-system
```
**Note** – The backing store file must reside on a different file system than the file system being snapshot.

**5. Verify the snapshot has been created.**

```
# /usr/lib/fs/ufs/fssnap -i /file-system
```
#### Examples—Creating a UFS Snapshot

The following example creates a snapshot of the /usr file system. The backing-store file is /scratch/usr.back.file, and the virtual device is /dev/fssnap/1.

```
# fssnap -F ufs -o bs=/scratch/usr.back.file /usr
/dev/fssnap/1
```
The following example limits the backing-store file to 500 Mbytes.

```
# fssnap -F ufs -o maxsize=500m,bs=/scratch/usr.back.file /export/home
/dev/fssnap/1
```
### ▼ How to Display UFS Snapshot Information

You can display the current snapshots on the system by using the fssnap -i option. If you specify a file system, you see detailed information about that snapshot. If you don't specify a file system, you see information about all of the current file-system snapshots and their corresponding virtual devices.

- **1. Become superuser.**
- **2. List current snapshots.**

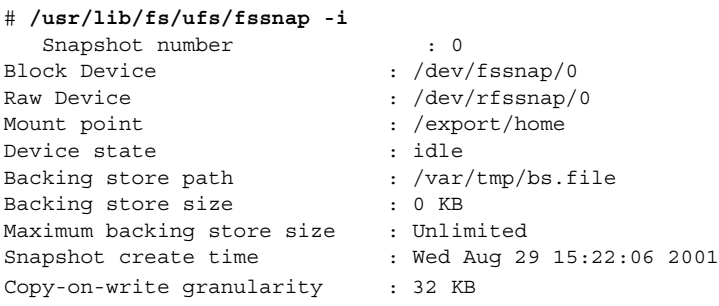

To display detailed information about a specific snapshot, use the following:

#### # **/usr/lib/fs/fssnap -i /usr**

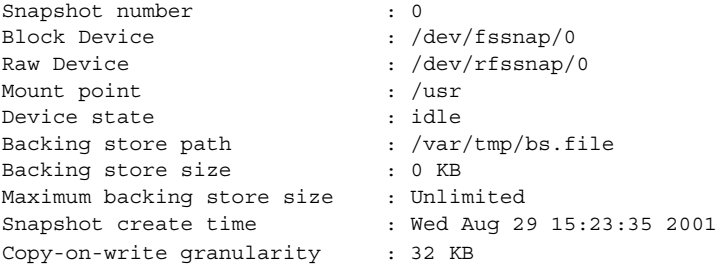

**Note –** Use the UFS file system specific fssnap command to view the extended snapshot information as shown in the examples above.

### Deleting a UFS Snapshot

When you create a UFS snapshot, you can specify that the backing-store file is unlinked, which means the backing-store file is removed after the snapshot is deleted. If you don't specify the -o unlink option when you create a UFS snapshot, you will have to delete it manually.

The backing-store file occupies disk space until the snapshot is deleted, whether you use the -o unlink option to remove the backing-store file or you remove it manually.

### ▼ How to Delete a UFS Snapshot

You can delete a snapshot either by rebooting the system or by using the fssnap -d command and specifying the path of the file system that contains the file-system snapshot.

- **1. Become superuser.**
- **2. Identify the snapshot to be deleted.**
	- # **fssnap -i**
- **3. Delete the snapshot.**

```
# fssnap -d /file-system
Deleted snapshot 1.
```
**4. (Optional) If you did not use the** -o unlink **option when you created the snapshot, you need to delete the backing-store file manually.**

```
# rm /file-system/backing-store-file
```
#### Example—Deleting a UFS Snapshot

The following example deletes a snapshot and assumes that the unlink option was not used.

```
# fssnap -i
   0 / 1 /usr
# fssnap -d /usr
Deleted snapshot 1.
# rm /scratch/usr.back.file
```
## Backing Up a UFS Snapshot

You can create a full or incremental back up of UFS snapshot. You can use the standard Solaris backup command to back up a UFS snapshot.

The virtual device that contains the file-system snapshot acts as a standard read-only device. This means you can back up the virtual device as if you were backing up a file-system device.

If you are using the ufsdump command to back up a UFS snapshot, you can specify the snapshot name during the backup. See the following section for more information.

### ▼ How to Create a Full Backup a UFS Snapshot (ufsdump)

- **1. Become superuser.**
- **2. Identify the file-system snapshot to be backed up.**

```
# fssnap -i /file-system
```
#### For example:

```
# fssnap -i /usr
Snapshot number : 1
Block Device : /dev/fssnap/1
Raw Device \cdot /dev/rfssnap/1
Mount point \qquad \qquad : \text{/usr}Device state \qquad \qquad : idle
Backing store path : /scratch/usr.back.file
Backing store size \qquad: 480 KB
Maximum backing store size : Unlimited
Snapshot create time : Tue Aug 08 09:57:07 2000
Copy-on-write granularity : 32 KB
```
**3. Back up the file-system snapshot.**

```
# ufsdump 0ucf /dev/rmt/0 /snapshot-name
For example:
```

```
# ufsdump 0ucf /dev/rmt/0 /dev/rfssnap/1
```
**4. Verify the snapshot is backed up.**

```
# ufsrestore ta /dev/rmt/0
```
### ▼ How to Create an Incremental Backup of a UFS Snapshot (ufsdump)

If you want to create a file-system snapshot incrementally, which means only the files that have been modified since the last snapshot are backed up, use the ufsdump command with the new N option. This option specifies the file-system device name to be inserted into the /etc/dumpdates file for tracking incremental dumps.

The following ufsdump command specifies an embedded fssnap command to create an incremental dump of a file system.

**1. Become superuser.**

**2. Create an incremental dump of a file-system snapshot.**

# **ufsdump 1ufN /dev/rmt/0** */dev/rdsk/c0t1d0s0* **'fssnap -F ufs -o raw,bs=** */export/scratch*,**unlink** */dev/rdsk/c0t1d0s0***'**

The -o raw option is used in the example to display the name of the raw device instead of the block device. By using this option, you make it easier to embed the fssnap command in commands that require the raw device instead, such as the ufsdump command.

**3. Verify the snapshot is backed up.**

# **ufsrestore ta /dev/rmt/0**

```
▼ How to Back Up a UFS Snapshot (tar)
```
If you are using the tar command to back up the snapshot, mount the snapshot before backing it up.

- **1. Become superuser.**
- **2. Create a mount point for the snapshot.**

# **mkdir /backups/home.bkup**

**3. Mount the snapshot.**

# **mount -F ufs -o ro /dev/fssnap/1 /backups/home.bkup**

**4. Change to the mounted snapshot directory.**

# **cd /backups/home.bkup**

**5. Back up the snapshot with the** tar **command.**

```
# tar cvf /dev/rmt/0 .
```
### Restoring Data From a UFS Snapshot Backup

The backup created from the virtual device is essentially just a backup of what the original file system looked like when the snapshot was taken. When you restore from the backup, restore as if you had taken the backup directly from the original file system, such as one that used the ufsrestore command. See Chapter 48 for information on using the ufsrestore command to restore a file or file system.
## CHAPTER **48**

# Restoring Files and File Systems (Tasks)

This chapter describes the procedures for restoring file systems.

Here is a list of step-by-step instructions in this chapter:

- *"*How to Determine Which Tapes to Use" on page 615
- "How to Restore Files Interactively" on page 617
- "How to Restore Specific Files Non-Interactively" on page 619
- *"How to Restore Files Using a Remote Tape Drive"* on page 621
- "How to Restore a Complete File System" on page 621
- *"*How to Restore the root (/) and /usr File Systems" on page 624

This chapter describes how to use the ufsrestore(1M) command to restore files and file systems that were backed up using the ufsdump command. See Chapter 50 for information about other commands you can use to archive, restore, copy, or move files and file systems.

# Preparing to Restore Files and File Systems

The ufsrestore command copies files to disk, relative to the current working directory, from backups created using the ufsdump command. You can use ufsrestore to reload an entire file system hierarchy from a level 0 dump and incremental dumps that follow it or to restore one or more single files from any dump tape. If ufsrestore is run as superuser, files are restored with their original owner, last modification time, and mode (permissions).

Before you start to restore files or file systems, you need to know:

■ The tapes (or diskettes) you need

- The raw device name on which you want to restore the file system
- The type of tape drive you will use
- The device name (local or remote) for the tape drive

## Determining the Disk Device Name

If you have properly labeled your backup tapes, you should be able to use the disk device name (/dev/rdsk/*devicename*) from the tape label. See "How to Find File System Names" on page 596 for more information.

## Determining the Type of Tape Drive You Need

You must use a tape drive that is compatible with the backup media to restore the files. The format of the backup media determines which drive you must use to restore files. For example, if your backup media is 8-mm tape, you must use an 8-mm tape drive to restore the files.

## Determining the Tape Device Name

You might have specified the tape device name (/dev/rmt/*n*) as part of the backup tape label information. If you are using the same drive to restore a backup tape, you can use the device name from the label. See Chapter 51 for more information on media devices and device names.

# Restoring Complete File Systems

Occasionally, a file system becomes so damaged that you must completely restore it. Typically, you need to restore a complete file system after a disk head crash. You might need to replace the hardware before you can restore the software. See Chapter 33 or Chapter 34 for information on how to replace a disk. Fully restoring a file system such as /export/home can take a lot of time. If you have consistently backed up file systems, you can restore them to their state from the time of the last incremental backup.

# Restoring Individual Files and **Directories**

When you back up files and directories, you save them relative to the file system in which they belong. When you restore files and directories, ufsrestore recreates the file hierarchy in the current working directory. For example, files backed up from the /export/doc/books directory (where /export is the file system), would be saved relative to /export. In other words, the book1 file in the docs directory would be saved as ./doc/books/book1 on the tape. Later on, if you restored the ./doc/books/book1 file to the /var/tmp directory, the file would be restored to /var/tmp/doc/books/book1.

When restoring individual files and directories, it is a good idea to restore them to a temporary location, such as the /var/tmp directory. After you verify them, you can move the files to their proper locations. You can restore individual files and directories to their original locations. If you do so, be sure you are not overwriting newer files with older versions from the backup tape.

**Note** – Do not restore files in the /tmp directory even temporarily. The /tmp directory is usually mounted as a TMPFS file system and TMPFS does not support UFS file system attributes such as ACLs.

# Restoring Files and File Systems

Things you need to know:

- The tapes that have the files to be restored
- The path name of the files to be restored

# How to Determine Which Tapes to Use

- **1. Ask the user the approximate date the files to be recovered were last modified.**
- **2. Refer to your backup plan to find the date of the last backup that would have the file or file system on it.**

To retrieve the most recent version of a file, work backward through the incremental backups from highest to lowest level and most recent to least recent, unless the user

requests otherwise.

**3. If you have online archive files, use the** ufsrestore **command to identify correct media.**

```
# ufsrestore ta archive-name ./path/filename ./path/filename
```
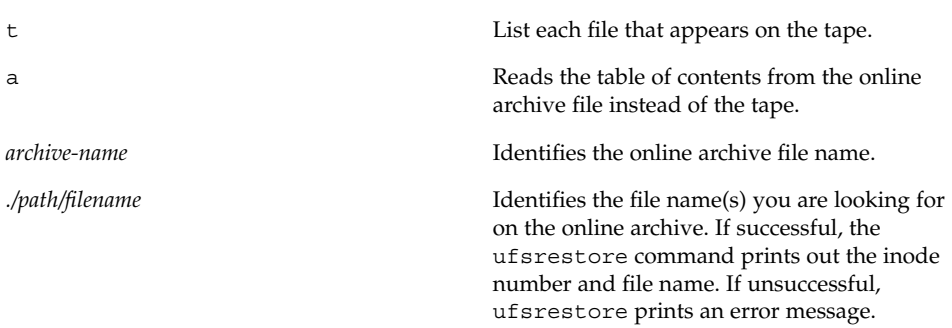

**4. Insert the media containing the backups in the drive and use the** ufsrestore **command to verify the correct media.**

# **ufsrestore tf** *device-name ./path/filename ./path/filename*

Be sure to use the complete path for the *filename(s)*. If a file is in the backup, its name and inode number is listed. Otherwise, a message says it is not on the volume.

**5. If you have multiple dump files on the same tape, use the** s /dev/rmt/*n* **option to position the tape at the dump you want to use.**

```
# ufsrestore tfs /dev/rmt/n tape_number
```
### Example—Determining Which Tapes to Use

If you use ufsdump to dump the /usr file system, the table of contents lists only the files and directories under /usr. The following example checks if /usr/bin/pwd is in the online archive.

```
# ufsrestore ta archive-name ./bin/pwd
```
The following example checks if /usr/bin/pwd is on the backup tape.

```
# ufsrestore tf /dev/rmt/n ./bin/pwd
```
## ▼ How to Restore Files Interactively

- **1. Become superuser.**
- **2. Write-protect the tape.**
- **3. Insert the volume 1 tape into the tape drive.**
- **4. Change to a directory that will be used to restore the files temporarily.**

#### # **cd /var/tmp**

To avoid conflicts with other users, you might want to create and change to a subdirectory, such as /var/tmp/restore, in which to restore the files.

If you are restoring a hierarchy, you should restore the files in a temporary directory on the same file system where the files will reside, so you can use the mv command to move the entire hierarchy where it belongs after it is restored.

#### **5. Use the** ufsrestore **command to start the interactive restoration.**

Some informational messages and the ufsrestore> prompt are displayed.

# **ufsrestore if /dev/rmt/***n*

- **6. Create a list of files to be restored.**
	- **a. List the contents of a directory.**

ufsrestore> **ls** *directory*

#### **b. Change to a directory.**

ufsrestore> **cd** *directory-name*

**c. Create a list of files and directories you want to restore.**

ufsrestore> **add** *filename filename*

**d. (Optional) If you need to remove a directory or file name from the list of files to be restored, use the** delete **command.**

ufsrestore> **delete** *filename*

**7. (Optional) Turn on** verbose **mode to display the file names as they are being restored.**

ufsrestore> **verbose**

**8. Use the** extract **command after the list is complete.**

ufsrestore> **extract**

The ufsrestore command asks you which volume number to use.

Restoring Files and File Systems (Tasks) **617**

**9. Type the volume number and press Return. If you have only one volume, type** 1 **and press Return.**

Specify next volume #: **1**

The files and directories in the list are extracted and restored to the current working directory.

**10. To keep the mode of the current directory unchanged, enter** n **at the** set owner/mode **prompt.**

set owner/mode for '.'? [yn] **n** You must wait while ufsrestore performs its final cleanup.

#### **11. Quit the** ufsrestore **program.**

ufsrestore> **quit** You then see the shell prompt.

#### **12. Verify the restored files.**

**a. List the restored files and directories.**

# **ls -l** A list of files and directories is appears.

- **b. Check the list to be sure all the files and directories you specified in the list have been restored.**
- **c. Move the files to the proper directories.**

### Example—Restoring Files Interactively

The following example extracts the files /etc/passwd and /etc/shadow from the backup tape.

```
# cd /var/tmp
# ufsrestore if /dev/rmt/0
ufsrestore> ls
.:
 .cpr_config etc/ lost+found/ sbin/ usr/
 TT_DB/ export/ mnt/ sccs/ var/
 b/ home/ net/ share/ vol/
 bin kernel/ opt/ shared/ ws/
 dev/ lib platform/ src/ xfn/
 devices/ license/ proc/ tmp/
ufsrestore> cd etc
ufsrestore> add passwd shadow
ufsrestore> verbose
verbose mode on
ufsrestore> extract
```
**618** System Administration Guide: Basic Administration • December 2001

```
Extract requested files
You have not read any volumes yet.
Unless you know which volume your file(s) are on you should start
with the last volume and work towards the first.
Specify next volume #: 1
extract file ./etc/shadow
extract file ./etc/passwd
Add links
Set directory mode, owner, and times.
set owner/mode for '.'? [yn] n
ufsrestore> quit
#
```
# ▼ How to Restore Specific Files Non-Interactively

- **1. Become superuser.**
- **2. Write-protect the tape for safety.**
- **3. Insert the volume 1 tape into the tape drive.**
- **4. Change to a directory for restoring files temporarily.**
	- # **cd /var/tmp**

To avoid conflicts with other users, you might want to create and change to a subdirectory, such as /var/tmp/restore, in which to restore the files.

If you are restoring a hierarchy, you should restore the files in a temporary directory on the same file system where the files will reside, so you can use the mv command to move the entire hierarchy where it belongs after it is restored.

**5. Use the** ufsrestore **command to restore the file.**

# **ufsrestore xvf /dev/rmt/***n filename* ...

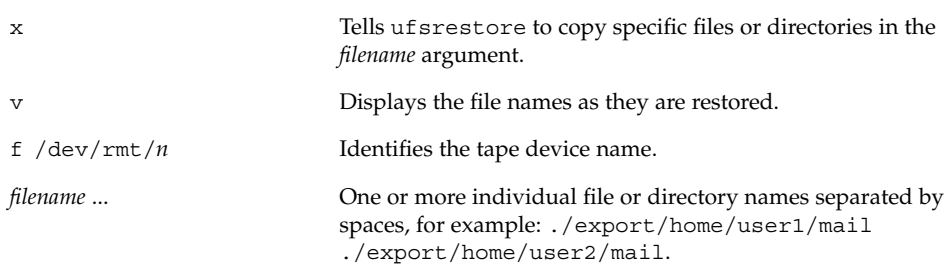

### **6. Type the volume number where files are located and press Return.**

Specify next volume #: **1**

The file is restored to the current working directory.

**7. To keep the mode of the current directory unchanged, type** n **and press Return at the** set owner/mode **prompt.**

set owner/mode for '.'? [yn] **n**

- **8. Verify the restored files.**
	- **a. List the restored files and directories.**

# **ls -l** A list of files and directories is displayed.

- **b. Check the list to be sure all the files and directories you specified in the list have been restored.**
- **c. Move the files to the proper directories.**

### Example—Restoring Specific Files Non-Interactively

The following example restores the passwd and shadow files to the /var/tmp directory.

```
# cd /var/tmp
# ufsrestore xvf /dev/rmt/0 ./etc/passwd ./etc/shadow
Verify volume and initialize maps
Media block size is 126
Dump date: Sat Jul 14 08:42:42 2001
Dumped from: the epoch
Level 0 dump of a partial file system on starbug:/etc
Label: none
Extract directories from tape
Initialize symbol table.
Make node ./etc
Extract requested files
You have not read any volumes yet.
Unless you know which volume your file(s) are on you should start
with the last volume and work towards the first.
Specify next volume #: 1
extract file ./etc/passwd
extract file ./etc/shadow
Add links
Set directory mode, owner, and times.
set owner/mode for '.'? [yn] n
Directories already exist, set modes anyway? [yn] n
# cd etc
# mv passwd /etc
# mv shadow /etc
# ls -l /etc
```
## ▼ How to Restore Files Using a Remote Tape Drive

You can restore files from a remote tape drive by adding *remote-host*: to the front of the tape device name, when using the ufsrestore command.

ufsrestore xf [*user*@]*remote-host*:/dev/rmt/*n filename*

### Example—Restoring Files Using a Remote Drive

The following example restores files using a remote tape drive  $/$  dev/rmt $/$ 0 on the system venus.

# **ufsrestore xf venus:/dev/rmt/0** *filename*

## ▼ How to Restore a Complete File System

**Note** – You cannot use this procedure to restore root (/) or /usr. See "How to Restore the root (/) and /usr File Systems" on page 624 for instructions on restoring these file systems.

### **1. Become superuser.**

#### **2. If necessary, unmount the file system.**

# **umount /dev/rdsk/***device-name*

**3. Create the new file system with the** newfs**(1M) command.**

# **newfs /dev/rdsk/***device-name*

You are asked if you want to construct a new file system on the raw device. Verify that the device-name is correct so you don't destroy the wrong file system.

### **4. Confirm that the new file system should be created.**

newfs: construct a new file system /dev/rdsk/c*w*t*x*d*y*s*z*:(y/n)? **y** The new file system is created.

### **5. Mount the new file system on a temporary mount point.**

# **mount /dev/dsk/***device-name* **/mnt**

**6. Change to the** /mnt **directory.**

# **cd /mnt** You have changed to the mount-point directory.

- **7. Write-protect the tapes.**
- **8. Insert the first volume of the level 0 tape into the tape drive.**
- **9. Use the** ufsrestore **command to restore the files on the tapes.**

# **ufsrestore rvf /dev/rmt/***n* The level 0 dump is restored. If the dump required multiple tapes, you would be prompted to load each tape in numeric order.

#### **10. Remove the tape and load the next level tape in the drive.**

Always restore tapes starting with 0 and continuing until you reach the highest level.

- **11. Repeat step 7 through step 10 for each level of dump, from the lowest to the highest level.**
- **12. Verify the file system is restored.**

# **ls**

**13. Remove the** restoresymtable **file.**

```
# rm restoresymtable
The restoresymtable file created by ufsrestore is removed.
```
### **14. Change to another directory.**

# **cd /**

**15. Unmount the newly restored file system.**

# **umount /mnt**

- **16. Remove the last tape and insert a new tape that is not write-protected in the tape drive.**
- **17. Use the** ufsdump **command to make a level 0 backup of the newly restored file system.**

# **ufsdump 0uf /dev/rmt/***n* **/dev/rdsk/***device-name*

You should always do an immediate backup of a newly created file system, because ufsrestore repositions the files and changes the inode allocation (the restored file system will appear to have changed since the previous backup).

#### **18. Mount the restored file system.**

# **mount /dev/dsk/***device-name mount-point*

The restored file system is mounted and available for use.

**19. Verify the restored and mounted file system is available.**

# **ls** *mount-point*

**622** System Administration Guide: Basic Administration • December 2001

### Example—Restoring a Complete File System

The following example restores the /export/home file system.

```
# umount /export/home
# newfs /dev/rdsk/c0t3d0s7
newfs: construct a new file system /dev/rdsk/c0t3d0s7: (y/n)? y
/dev/rdsk/c0t3d0s7: 410400 sectors in 270 cylinders of 19 tracks,
80 sectors
200.4MB in 17 cyl groups (16 c/g, 11.88MB/g, 5696 i/g)
super-block backups (for fsck -F ufs -o b=#) at:
 32, 24432, 48832, 73232, 97632, 122032, 146432, 170832, 195232, 219632,
 244032, 268432, 292832, 317232, 341632, 366032, 390432,
# mount /dev/dsk/c0t3d0s7 /mnt
# cd /mnt
# ufsrestore rvf /dev/rmt/0
Verify volume and initialize maps
Media block size is 126
Dump date: Sat Jul 14 08:49:33 2001
Dumped from: the epoch
Level 0 dump of /export/home on earth:/dev/dsk/c0t3d0s7
Label: none
Begin level 0 restore
Initialize symbol table.
Extract directories from tape
Calculate extraction list.
Warning: ./lost+found: File exists
Make node ./kryten
Make node ./kryten/letters
Make node ./kryten/reports
Extract new leaves.
Check pointing the restore
extract file ./kryten/.cshrc
extract file ./kryten/.login
extract file ./kryten/b
extract file ./kryten/memos
extract file ./kryten/letters/b
extract file ./kryten/letters/letter1
extract file ./kryten/letters/letter2
extract file ./kryten/letters/letter3
extract file ./kryten/reports/reportA
extract file ./kryten/reports/reportB
extract file ./kryten/reports/reportC
Add links
Set directory mode, owner, and times.
Check the symbol table.
Check pointing the restore
# ls
# rm restoresymtable
# cd /
# umount /mnt
# ufsdump 0ucf /dev/rmt/0 /export/home
```
. .

Restoring Files and File Systems (Tasks) **623**

```
# mount /dev/dsk/c0t3d0s7 /export/home
# ls /export/home
```
.

## $\blacktriangledown$  How to Restore the root (/) and /usr File Systems

**1. Add a new system disk to the system where the root (**/**) and** /usr **file systems will be restored.**

For a detailed description about adding a system disk, refer to Chapter 33 or Chapter 34.

**2. Mount the new file system on a temporary mount point.**

# **mount /dev/dsk/***device-name* **/mnt**

**3. Change to the** /mnt **directory.**

# **cd /mnt**

- **4. Write-protect the tapes.**
- **5. Use the** ufsrestore **command to restore the root file system.**

# **ufsrestore rvf /dev/rmt/***n* The level 0 tape is restored.

- **6. Remove the tape and load the next level tape in the drive.** Always restore tapes starting with 0 and continuing from lowest to highest level.
- **7. Continue to use the** ufsrestore **command as needed.**

# **ufsrestore rvf /dev/rmt/***n* The next level tape is restored.

- **8. Repeat step 6 and step 7 for each additional tape.**
- **9. Verify the file system is restored.**

# **ls**

**10. Remove the** restoresymtable **file.**

# **rm restoresymtable**

Removes the restoresymtable file that is created and used by ufsrestore to check-point the restore.

**11. Change to the root (**/**) directory.**

# **cd /**

**624** System Administration Guide: Basic Administration • December 2001

### **12. Unmount the newly created file system.**

# **umount /mnt**

#### **13. Check the new file system.**

# **fsck /dev/rdsk/***device-name*

The restored file system is checked for consistency.

### **14. Create the boot blocks on the root partition by using the** installboot**(1M) command.**

### # **installboot /usr/platform/'uname-i'/lib/fs/ufs/bootblk /dev/rdsk/***devicename*

See "SPARC: Example—Restoring the root (/) File System" on page 625 for an example of using the installboot command on a SPARC based system or "IA: Example—Restoring the root (/) File System" on page 626 for an example of using the installboot command on an IA based system.

**15. Insert a new tape in the tape drive.**

### **16. Back up the new file system.**

# **ufsdump 0uf /dev/rmt/***n* **/dev/rdsk/***device-name*

A level 0 backup is performed. Always do an immediate backup of a newly created file system because ufsrestore repositions the files and changes the inode allocation.

**17. Repeat steps 5 through 18 for the** /usr **file system, if necessary.**

### **18. Reboot the system.**

# **init 6** The system is rebooted.

### SPARC: Example—Restoring the root (/) File System

```
# mount /dev/dsk/c0t3d0s0 /mnt
# cd /mnt
# tapes
# ufsrestore rvf /dev/rmt/0
# ls
# rm restoresymtable
# cd /
# umount /mnt
# fsck /dev/rdsk/c0t3d0s0
# installboot /usr/platform/sun4m/lib/fs/ufs/bootblk /dev/rdsk/c0t3d0s0
# ufsdump 0uf /dev/rmt/0 /dev/rdsk/c0t3d0s0
# init 6
```
## IA: Example—Restoring the root (/) File System

```
# mount /dev/dsk/c0t3d0s0 /mnt
# cd /mnt
# tapes
# ufsrestore rvf /dev/rmt/0
# ls
# rm restoresymtable
# cd /
# umount /mnt
# fsck /dev/rdsk/c0t3d0s0
# installboot /usr/platform/'uname -i'/lib/fs/ufs/pboot /usr/platform/'uname -i'/lib/fs/
ufs/bootblk /dev/rdsk/c0t3d0s2
# ufsdump 0uf /dev/rmt/0 /dev/rdsk/c0t3d0s0
# init 6
```
# CHAPTER **49**

# UFS Backup and Restore Commands (Reference)

This chapter contains reference information on the ufsdump and ufsrestore commands.

Here is a list of information in this chapter.

- "How ufsdump Works" on page 627
- "Options and Arguments for the ufsdump Command" on page 632
- "The ufsdump Command and Security Issues" on page 635
- "Options and Arguments for the ufsrestore Command" on page 635

# How ufsdump Works

The ufsdump command makes two passes when backing up a file system. On the first pass, it scans the raw device file for the file system and builds a table of directories and files in memory. It then writes the table to the backup media. In the second pass, ufsdump goes through the inodes in numerical order, reading the file contents and writing the data to the media.

## Determining Device Characteristics

The ufsdump command needs to know only an appropriate block size and how to detect the end of media.

## Detecting the End of Media

ufsdump writes a sequence of fixed-size records. When ufsdump receives notification that a record was only partially written, it assumes that it has reached the physical end of the media. This method works for most devices. If a device is not able to notify ufsdump that only a partial record has been written, a media error occurs as ufsdump tries to write.

**Note –** DAT devices and 8mm tape devices detect end-of-media. Cartridge tape devices and 1/2–inch tape devices do not detect end-of-media.

# Copying Data With ufsdump

The ufsdump command copies data only from the raw disk slice. If the file system is still active, anything in memory buffers is probably not copied. The backup done by ufsdump does not copy free blocks, nor does it make an image of the disk slice. If symbolic links point to files on other slices, the link itself is copied.

## Role of the /etc/dumpdates File

The ufsdump command, when used with the -u option, maintains and updates the /etc/dumpdates file. Each line in /etc/dumpdates shows the file system backed up, the level of the last backup, and the day, date, and time of the backup. Here is a typical /etc/dumpdates file from a file server:

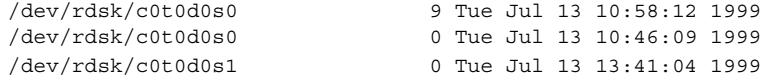

When you do an incremental backup, the ufsdump command consults /etc/dumpdates to find the date of the most recent backup of the next lower level. Then it copies to the media all files that were modified since the date of that lower-level backup. After the backup is complete, a new information line, describing the backup you just completed, replaces the information line for the previous backup at that level.

Use the /etc/dumpdates file to verify that backups are being done. This verification is particularly important if you are having equipment problems. If a backup cannot be completed because of equipment failure, the backup is not recorded in the /etc/dumpdates file.

If you need to restore an entire disk, check the /etc/dumpdates file for a list of the most recent dates and levels of backups so that you can determine which tapes you need in order to restore the entire file system.

**Note –** The /etc/dumpdates file is a text file that can be edited, but edit it only at your own risk. If you make changes to the file that do not match your archive tapes, you might not be able to find the tapes (or files) you need.

## Backup Device (*dump-file*) Argument

The *dump-file* argument (to the -f option) specifies the destination of the backup, which can be one of the following:

- Local tape drive or diskette drive
- Remote tape drive or diskette drive
- Standard output

Use this argument when the destination is not the default local tape drive /dev/rmt/0. If you use the -f option, then you must specify a value for *dump-file*.

**Note –** The *dump-file* argument can also point to a file on a local or remote disk, which, if used by mistake, can fill up a file system.

### Local Tape or Diskette Drive

Typically, *dump-file* specifies a raw device file for a tape or diskette drive. When ufsdump writes to an output device, it creates a single backup file that might span multiple tapes or diskettes.

You specify the tape or diskette device on your system using a device abbreviation. The first device is always 0. For example, if you have a SCSI tape controller and one QIC-24 tape drive that uses medium-density formatting, use this device name:

/dev/rmt/0m

When you specify a tape device name, you can also type the letter "n" at the end of the name to indicate that the tape drive should not rewind after the backup is completed. For example:

#### /dev/rmt/0mn

Use the "no-rewind" option if you want to put more than one file onto the tape. If you run out of space during a backup, the tape does not rewind before ufsdump asks for a new tape. See "Backup Device Names" on page 666 for a complete description of device naming conventions.

UFS Backup and Restore Commands (Reference) **629**

### Remote Tape or Diskette Drive

You specify a remote tape or diskette drive using the syntax *host:device*. uf sdump writes to the remote device when root on the local system has access to the remote system. If you usually run ufsdump as root, the name of the local system must be included in the /. rhosts file on the remote system. If you specify the device as *user*@*host*:*device*, ufsdump tries to access the device on the remote system as the specified user. In this case, the specified user must be included in the /. rhosts file on the remote system.

Use the naming convention for the device that matches the operating system for the system on which the device resides, not the system from which you run the ufsdump command. If the drive is on a system that is running a previous SunOS release (for example, 4.1.1), use the SunOS 4.1 device name (for example, /dev/rst0). If the system is running Solaris software, use the SunOS 5.9 convention (for example, /dev/rmt/0).

**Note –** You must specify remote devices explicitly with the *dump-file* argument. In previous SunOS releases, the rdump command directed the output to the remote device defined by the dumphost alias. ufsdump does not have an rdump counterpart.

### Using Standard Output With ufsdump

When you specify a dash (-) as the *dump-file* argument, uf sdump writes to the standard output.

**Note –** The -v option (verify) does not work when the *dump-file* argument is standard output.

You can use the ufsdump and ufsrestore commands in a pipeline to copy a file system by writing to the standard output with ufsdump and reading from the standard input with ufsrestore, as shown in this example:

# **ufsdump 0f - /dev/rdsk/c0t0d0s7 | (cd /home; ufsrestore xf -)**

# Specifying Files to Back Up

You must always include *files-to-backup* as the last argument on the command line. This argument specifies the source or contents of the backup. It usually identifies a file system but can also identify individual files or directories.

For a file system, specify the raw device file for a disk slice. It includes the disk controller abbreviation (c), the target number  $(t)$  for SCSI devices only, a number indicating the disk number (d), and the slice number (s). For example, if you have a SCSI disk controller on your standalone system (or server) and you want to back up /usr located in slice 6, specify the device as follows:

#### /dev/rdsk/c0t0d0s6

You can specify the file system by its mount point directory (for example, /home), as long as there is an entry for it in the /etc/vfstab file.

See "Backup Device Names" on page 666 for a complete description of device naming conventions.

For individual files or directories, type one or more names separated by spaces.

**Note –** When you use ufsdump to back up one or more directories or files (rather than a whole file system), a level 0 backup is done. Incremental backups do not apply.

## End-of-Media Detection

The ufsdump command automatically detects the end-of-media for most devices. Therefore, you do not usually need to use the  $-c$ ,  $-d$ ,  $-s$ , and  $-t$  options to perform multivolume backups.

The only time you need to use the end-of-media options is when ufsdump does not understand the way the device detects the end-of-media or you are going to restore the files on a system with an older version of the restore command. To ensure compatibility with older versions of the restore command, the size option can still force ufsdump to go to the next tape or diskette before reaching the end of the current tape or diskette.

## Specifying Tape Characteristics

If you do not specify any tape characteristics, the ufsdump command uses a set of defaults. You can specify tape cartridge (c), density (d), size (s), and number of tracks (t). Note that you can specify the options in any order as long as the arguments that follow match the order of the options.

## Limitations of the ufsdump Command

The table below lists tasks you cannot perform with the ufsdump command.

UFS Backup and Restore Commands (Reference) **631**

**TABLE 49–1** Tasks You Cannot Perform With the ufsdump Command

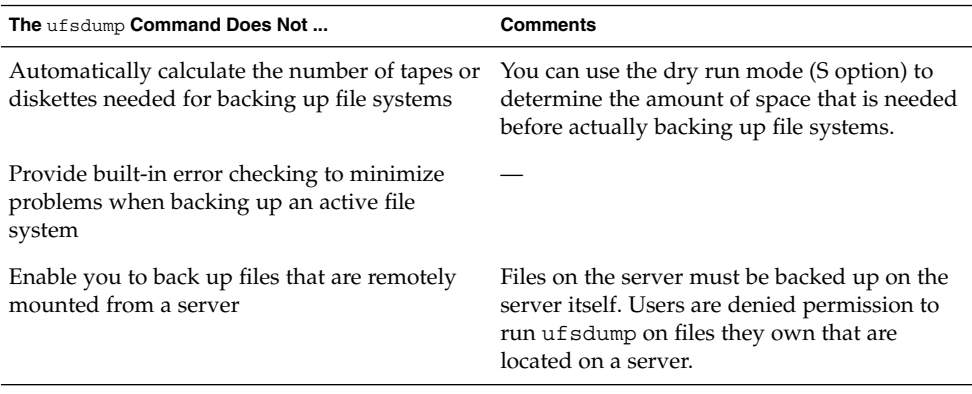

# Options and Arguments for the ufsdump Command

This section describes in detail the options and arguments for the ufsdump command. The syntax for the ufsdump command is:

/usr/sbin/ufsdump [*options*] [*arguments*] *files-to-back-up*

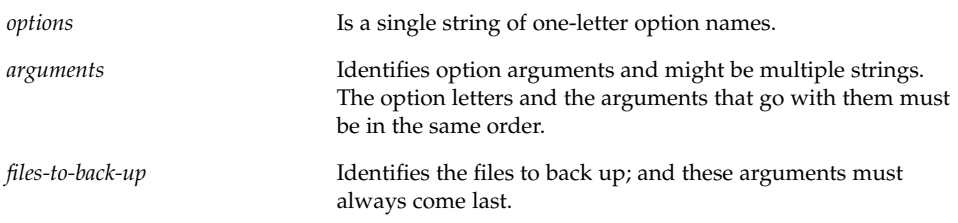

# Default ufsdump Options

If you run the ufsdump command without any options, use this syntax:

# **ufsdump** *files-to-back-up*

ufsdump uses these options, by default:

ufsdump 9uf /dev/rmt/0 *files-to-back-up*

**632** System Administration Guide: Basic Administration • December 2001

These options do a level 9 incremental backup to the default tape drive at its preferred density.

# Options for the ufsdump Command

The table below describes the options for the ufsdump command.

**TABLE 49–2** Options for the ufsdump Command

| Option         | <b>Description</b>                                                                                                    |
|----------------|----------------------------------------------------------------------------------------------------|
| $0 - 9$        | Backup level. Level 0 is for a full backup of the whole file system<br>specified by <i>files-to-backup</i> . Levels 1–9 are for incremental backups<br>of files that have changed since the last lower-level backup.                                                                                                    |
| a archive-file | Archive file. Store (archive) a backup table of contents in a<br>specified file on the disk. The file can be understood only by<br>ufsrestore, which uses it to determine whether a file to be<br>restored is present in a backup file, and if so, on which volume of<br>the media it resides.                                                                                                    |
| b factor       | Blocking factor. The number of 512-byte blocks to write to tape at<br>a time.                                                                                                    |
| C              | Cartridge. Back up to cartridge tape. When end-of-media<br>detection applies, this option sets the block size to 126.                                                                                                    |
| d bpi          | Tape density. You need to use this option only when ufsdump<br>cannot detect the end of the media.                                                                                                    |
| D              | Diskette. Back up to diskette.                                                                                                    |
| f dump-file    | Dump file. Write the files to the destination specified by <i>dump-file</i><br>instead of the default device. If the file is specified as<br>user@system:device, uf sdump attempts to execute as the specified<br>user on the remote system. The specified user must have a<br>. rhosts file on the remote system that allows the user invoking<br>the command on the local system to access the remote system. |
| ı              | Autoload. Use this option if you have an autoloading<br>(stackloader) tape drive. When the end of a tape is reached, this<br>option takes the drive offline and waits up to two minutes for the<br>tape drive to be ready again. If the drive is ready within two<br>minutes, it continues. If it is not ready after two minutes, it<br>prompts the operator to load another tape.                              |
| n              | Notify. When intervention is needed, send a message to all<br>terminals of all users in the sys group.                                                                                                    |

**TABLE 49–2** Options for the ufsdump Command *(Continued)*

| Offline. When finished with a tape or diskette, take the drive<br>offline, rewind (if tape), and if possible remove the media (for<br>example, eject a diskette or remove 8-mm autoloaded tape).                                                                                                    |  |
|----------------------------------------------------------------------------------------------------|--|
| Size. Specify the length of tapes in feet or number of 1024-byte<br>blocks for diskettes. You need to use this option only when<br>uf sdump cannot detect the end of the media.                                                                                                    |  |
| Estimate size of backup. Determine the amount of space that is<br>needed to perform the backup, without actually doing it, and<br>output a single number indicating the estimated size of the                                                                                                    |  |
| Tracks. Specify the number of tracks for 1/4-inch cartridge tape.<br>You need to use this option only when uf sdump cannot detect the                                                                                                    |  |
| Update the dump record. For a completed backup on a file<br>system, add an entry to the /etc/dumpdates file. The entry<br>indicates the device name for the file system's disk slice, the<br>backup level $(0-9)$ , and the date. No record is written when you<br>do not use the u option or when you back up individual files or<br>directories. If a record already exists for a backup at the same |  |
| Verify. After each tape or diskette is written, verify the contents of<br>the media against the source file system. If any discrepancies<br>occur, prompt the operator to mount new media, then repeat the<br>process. Use this option only on an unmounted file system,<br>because any activity in the file system causes it to report                                                                |  |
| Warning. List the file systems appearing in /etc/dumpdates<br>that have not been backed up within a day. When you use this                                                                                                    |  |
| Warning with highlight. Show all the file systems that appear in<br>/etc/dumpdates and highlight those file systems that have not<br>been backed up within a day. When you use this option all other                                                                                                    |  |
|                                                                                                    |  |

**Note –** The /etc/vfstab file does not contain information about how often to back up a file system.

# The ufsdump Command and Security Issues

If you are concerned about security:

- Require root access for the ufsdump command.
- Ensure root access entries are removed from /. rhosts files on clients and servers if doing centralized backups.

For general information on security, see *System Administration Guide: Security Services*.

# Options and Arguments for the ufsrestore Command

## ufsrestore Command Syntax

The syntax of the ufsrestore command is:

ufsrestore [*options*][*arguments*][*filename ...*]

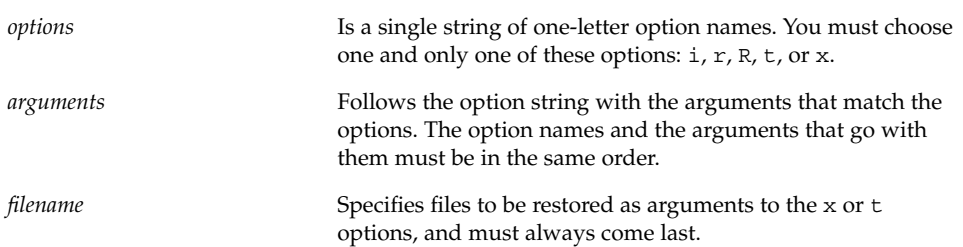

## ufsrestore Options and Arguments

You must use one (and only one) of the ufsrestore options shown in the table below.

UFS Backup and Restore Commands (Reference) **635**

**TABLE 49–3** One Required Option for the ufsrestore Command

| Option                | <b>Description</b>                                                                                                    |
|-----------------------|----------------------------------------------------------------------------------------------------|
| i                     | Interactive. Runs uf srestore in an interactive mode. In this<br>mode, you can use a limited set of shell-like commands to<br>browse the contents of the media and select individual files or<br>directories to restore. See "Commands for Interactive Restore"<br>on page 638 for a list of available commands.                                                                                                    |
| r                     | Recursive. Restores the entire contents of the media into the<br>current working directory (which should be the top level of the<br>file system). Information used to restore incremental dumps on<br>top of the full dump (for example, restoresymtable) is also<br>included. To completely restore a file system, use this option to<br>restore the full (level 0) dump and each subsequent incremental<br>dump. Although intended for a new file system (one just created<br>with the newfs command), files not on the backup media are<br>preserved.                                                                                                    |
| R                     | Resume restoring. Prompts for the volume from which to resume<br>restoring and restarts from a checkpoint. You rerun the<br>ufsrestore command with this option after a full restore (r<br>option) is interrupted.                                                                                                    |
| x [ <i>filename</i> ] | Extract. Selectively restores the files you specify by the <i>filename</i><br>argument. filename can be a list of files and directories. All files<br>under a specified directory are restored unless you also use the h<br>option. If you omit filename or enter "." for the root directory, all<br>files on all volumes of the media (or from standard input) are<br>restored. Existing files are overwritten, and warnings are<br>displayed.                                                                                                    |
| t [filename]          | Table of contents. Checks the files specified in the filename<br>argument against the media. For each file, lists the full file name<br>and the inode number (if the file is found) or indicates the file is<br>not on the "volume" (meaning any volume in a multivolume<br>dump). If you do not enter the <i>filename</i> argument, all files on all<br>volumes of the media are listed (without distinguishing on which<br>volume files are located). If you also use the h option, only the<br>directory files specified in <i>filename</i> , not their contents, are checked<br>and listed. The table of contents is read from the first volume of<br>the media, or, if you use the a option, from the specified archive<br>file. This option is mutually exclusive with the x and r options. |

Additional ufsrestore options are described in the table below.

a *archive-file* [*filename…*] Takes the dump table of contents from the specified *archive-file* instead of from the media (first volume). You can use this option in combination with the t, i, or x options to check for the files in the dump without having to mount any media. If you use it with the x and interactive extract options, you are prompted to mount the appropriate volume before extracting the file(s). b *factor* Blocking factor. Number of 512-byte blocks read from tape at a time. By default, ufsrestore tries to figure out the block size that was used in writing the tape. d Debug. Turn on debugging messages. f *backup-file* Backup file. Reads the files from the source indicated by *backup-file*, instead of from the default device file /dev/rmt/0m. If you use the f option, you must specify a value for backup-file. When *backup-file* is of the form *system:device*, ufsrestore reads from the remote device. You can also use the *backup-file* argument to specify a file on a local or remote disk. If *backup-file* is '-', the files are read from standard input. h Turns off directory expansion. Only the directory file you specify is extracted or listed. m Restores specified files into the current directory on the disk regardless of where they are located in the backup hierarchy and renames them with their inode number. For example, if the current working directory is /files, a file in the backup named ./dready/fcs/test with inode number 42, is restored as /files/42. This option is useful only when you are extracting a few files. s *n* Skips to the *n*th backup file on the media (first volume). This option is useful when you put more than one backup on a single tape. Verbose. Displays the names and inode numbers of each file as it is restored. y Continues when errors occur reading the media and tries to skip over bad blocks instead of stopping and asking whether to continue. This option tells the command to assume a yes

response.

**TABLE 49–4** Additional Options for the ufsrestore Command

**Option Description**

# Commands for Interactive Restore

**TABLE 49–5** Commands for Interactive Restore

| Option                     | <b>Description</b>                                                                                                    |  |
|----------------------------|----------------------------------------------------------------------------------------------------|--|
| 1s [directory-name]        | Lists the contents of either the current directory or the specified<br>directory. Directories are marked by a / suffix and entries in the<br>current list to be restored (extracted) are marked by an * prefix.<br>Inode numbers are shown if the verbose option is used.                                                                                                    |  |
| ed directory-name          | Changes to the specified directory in the backup hierarchy.                                                                                                    |  |
| add [filename]             | Adds the current directory or the specified file or directory to the<br>list of files to extract (restore). If you do not use the h option, all<br>files in a specified directory and its subdirectories are added to<br>the list. All the files you want to restore to a directory might not<br>be on a single backup tape or diskette. You might need to restore<br>from multiple backups at different levels to get the latest<br>revisions of all the files. |  |
| delete [ <i>filename</i> ] | Deletes the current directory or the specified file or directory<br>from the list of files to extract (restore). If you do not use the h<br>option, all files in the specified directory and its subdirectories<br>are deleted from the list. The files and directories are deleted<br>only from the extract list you are building. They are not deleted<br>from the media or the file system.                                                                   |  |
| extract                    | Extracts the files in the list and restores them relative to the<br>current working directory on the disk. Specify 1 when asked for<br>a volume number for a single-volume backup. If you are doing a<br>multitape or multidiskette restore and restoring a small number<br>of files, start with the last tape or diskette instead.                                                                                                    |  |
| help                       | Displays a list of commands you can use in interactive mode.                                                                                                    |  |
| pwd                        | Displays the path name of the current working directory in the<br>backup hierarchy.                                                                                                    |  |
| đ                          | Quits interactive mode without restoring any additional files.                                                                                                    |  |
| setmodes                   | Lets you set the mode for files to be restored to match the mode<br>of the root directory of the file system from which they were<br>backed up. You are prompted with: set owner/mode for '.'<br>[yn] ? Type y (for yes) to set the mode (permissions, owner,<br>times) of the current directory to match the root directory of the<br>file system from which they were backed up. Use this mode<br>when restoring a whole file system.                          |  |
|                            | Type n (for no) to leave the mode of the current directory<br>unchanged. Use this mode when restoring part of a backup to a<br>directory other than the one from which the files were backed<br>up.                                                                                                    |  |

| <b>TABLE 49–5</b> Commands for Interactive Restore<br>(Continuea) |                                                                                                    |  |  |  |
|-------------------------------------------------------------------|----------------------------------------------------------------------------------------------------|--|--|--|
| Option                                                            | <b>Description</b>                                                                                                    |  |  |  |
| verbose                                                           | Turns on or off the verbose option (which can also be entered as<br>v on the command line outside of interactive mode). When<br>verbose is on, the interactive 1s command lists inode numbers<br>and the ufsrestore command displays information on each<br>file as it is extracted. |  |  |  |
| what                                                              | Displays the backup header from the tape or diskette.                                                                                                    |  |  |  |

**TABLE 49–5** Commands for Interactive Restore *(Continued)*

System Administration Guide: Basic Administration • December 2001

## CHAPTER **50**

# Copying UFS Files and File Systems (Tasks)

This chapter describes how to copy UFS files and file systems to disk, tape, and diskettes using various backup commands.

Here is a list of the step-by-step instructions in this chapter:

- "How to Clone a Disk (dd)" on page 644
- "How to Copy Directories Between File Systems (cpio)" on page 646
- "How to Copy Files to a Tape (tar)" on page 649
- "How to List the Files on a Tape (tar)" on page 650
- *"*How to Retrieve Files From a Tape (tar)" on page 650
- "How to Copy All Files in a Directory to a Tape (cpio)" on page 652
- *"*How to List the Files on a Tape (cpio)" on page 654
- "How to Retrieve All Files From a Tape (cpio)" on page 654
- "How to Retrieve Specific Files From a Tape (cpio)" on page 655
- "How to Copy Files to a Remote Tape Drive (tar and dd)" on page 656
- "How to Extract Files From a Remote Tape Drive" on page 658
- "How to Copy Files to a Single Formatted Diskette (tar)" on page 659
- "How to List the Files on a Diskette (tar)" on page 660
- "How to Retrieve Files From a Diskette (tar)" on page 661
- "How to Archive Files to Multiple Diskettes" on page 661
- "How to Create an Archive for Older SunOS Releases" on page 662
- "How to Retrieve bar Files From a Diskette" on page 663

# Commands for Copying File Systems

When you need to back up and restore complete file systems, use the ufsdump and ufsrestore commands described in Chapter 49. When you want to copy or move individual files, portions of file systems, or complete file systems, you can use the procedures described in this chapter as an alternative to ufsdump and ufsrestore. The table below describes when to use the various backup commands.

**TABLE 50–1** When to Use Various Backup Commands

| If You Want To                           | Then Use                                                | Reference                                                                         |
|------------------------------------------|---------------------------------------------------------|-----------------------------------------------------------------------------------|
| Back up file systems to tape             | $uf$ sdump $(1M)$                                       | "How to Do a File<br>System Backup to<br>Tape" on page 598                        |
| Restore file systems from tape           | uffsrestore(1M)                                         | "How to Restore a<br>Complete File<br>System"<br>on page 621                      |
| Transport files to other systems         | $\text{pax}(1)$ , $\text{tar}(1)$ , or $\text{cpio}(1)$ | "Copying Files"<br>and File Systems<br>to Tape"<br>on page 647                    |
| Copy files or file systems between disks | dd(1M)                                                  | "How to Clone a<br>Disk (dd)"<br>on page 644                                      |
| Copy files to diskette                   | tar(1)                                                  | "How to Copy"<br>Files to a Single<br>Formatted<br>Diskette (tar)"<br>on page 659 |

The table below describe various backup and restore commands.

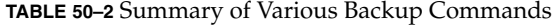

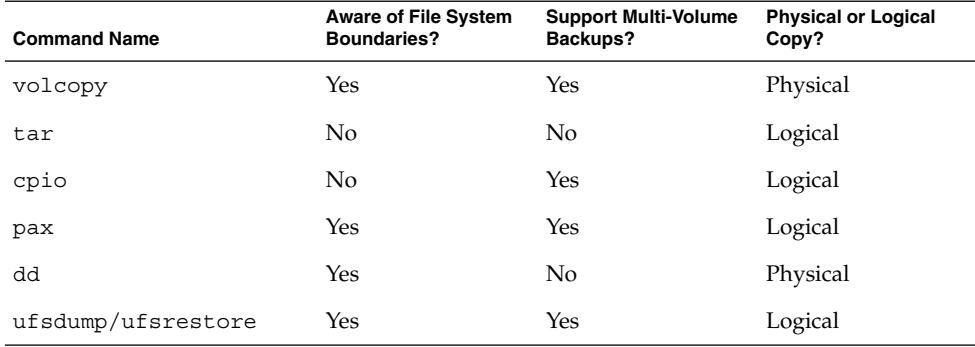

The following sections describe the advantages and disadvantages of each method and provide examples of how to use the commands.

# Copying File Systems Between Disks

Two commands are used to copy file systems between disks:

- volcopy
- dd

The next section describes how to use the dd command to copy file systems between disks.

## Making a Literal File System Copy

The dd command makes a literal (block-level) copy of a complete UFS file system to another file system or to a tape. By default, the dd command copies its standard input to its standard output.

**Note –** Do not use the dd command with variable-length tape drives without first specifying an appropriate block size.

You can specify a device name in place of the standard input or the standard output or both. In this example, contents of the diskette are copied to a file in the  $/\text{tmp directory}:$ 

```
$ dd < /floppy/floppy0 > /tmp/output.file
2400+0 records in
2400+0 records out
```
The dd command reports on the number of blocks it reads and writes. The number after the + is a count of the partial blocks that were copied. The default block size is 512 bytes.

The dd command syntax is different from most other commands. Options are specified as *keyword*=*value* pairs, where *keyword* is the option you want to set and *value* is the argument for that option. For example, you can replace the standard input and output with this syntax:

\$ **dd if=***input-file* **of=***output-file*

To use the *keyword*=*value* pairs instead of the redirect symbols in the previous example, you would type:

\$ **dd if=/floppy/floppy0 of=/tmp/output.file**

Copying UFS Files and File Systems (Tasks) **643**

## ▼ How to Clone a Disk (dd)

- **1. Make sure the source and destination disks have the same disk geometry.**
- **2. Become superuser.**
- **3. Create the** /reconfigure **file on the system so the system will recognize the clone disk to be added when it reboots.**
	- # **touch /reconfigure**
- **4. Shut down the system.**
	- # **init 0**
- **5. Attach the clone disk to the system.**
- **6. Boot the system.**

ok **boot**

- **7. Use the** dd **command to copy the master disk to the clone disk.**
	- # **dd if=/dev/rdsk/***device-name* **of=/dev/rdsk/***device-name* **bs=***blocksize*

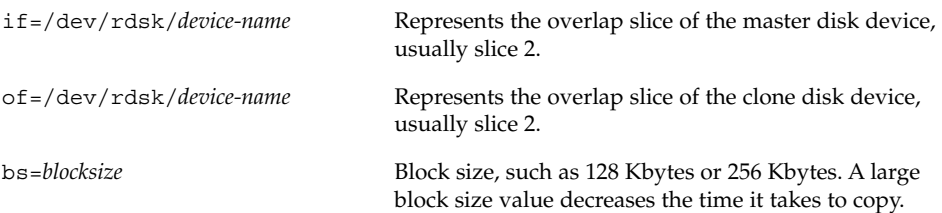

#### **8. Check the new file system.**

# **fsck /dev/rdsk/***device-name*

- **9. Mount the clone disk's root (**/**) file system.**
	- # **mount /dev/dsk/***device-name* **/mnt**
- **10. Edit the clone disk's** /etc/vfstab **to reference the correct device names.** For example, changing all instances of c0t3d0 with c0t1d0.
- **11. Unmount the clone disk's root (**/**) file system.**

# **umount /mnt**

**12. Shut down the system.**

# **init 0**

**644** System Administration Guide: Basic Administration • December 2001

**13. Boot from the clone disk to single-user mode.**

```
# boot diskn -s
```
**Note –** The installboot command is not needed for the clone disk because the boot blocks are copied as part of the overlap slice.

**14. Unconfigure the clone disk.**

```
# sys-unconfig
```
The system is shut down after it is unconfigured.

**15. Boot from the clone disk again and provide its system information, such as host name, time zone, and so forth.**

# **boot disk***n*

**16. Log in as superuser to verify the system information after the system is booted.**

*hostname* console login:

### Example—Cloning a Disk (dd)

```
# init 0
ok boot
# dd if=/dev/rdsk/c0t0d0s2 of=/dev/rdsk/c0t2d0s2 bs=128k
# fsck /dev/rdsk/c0t2d0s2
# mount /dev/dsk/c0t2d0s2 /mnt
# cd /mnt/etc
# vi vfstab
(Modify entries for the new disk)
# cd /
# umount /mnt
# init 0
# boot disk2 -s
# sys-unconfig
# boot disk2
```
Copying UFS Files and File Systems (Tasks) **645**

Copying Directories Between File Systems (cpio Command)

You can use the cpio (copy in and out) command to copy individual files, groups of files, or complete file systems. This section describes how to use the cpio command to copy complete file systems.

The cpio command is an archiving program that copies a list of files into a single, large output file. It inserts headers between the individual files to facilitate recovery. You can use the cpio command to copy complete file systems to another slice, another system, or to a media device, such as tape or diskette.

Because the cpio command recognizes end-of-media and prompts you to insert another volume, it is the most effective command (other than ufsdump) to use to create archives that require multiple tapes or diskettes.

With cpio, you frequently use commands like 1s and find to list and select the files you want to copy, piping the output to the cpio command.

## ▼ How to Copy Directories Between File Systems (cpio)

- **1. Become superuser.**
- **2. Change to the appropriate directory.**

# **cd** *filesystem1*

- **3. Copy the directory tree from** *filesystem1* **to** *filesystem2* **by using a combination of the** find **and** cpio **commands.**
	- # **find . -print -depth | cpio -pdm** *filesystem2*

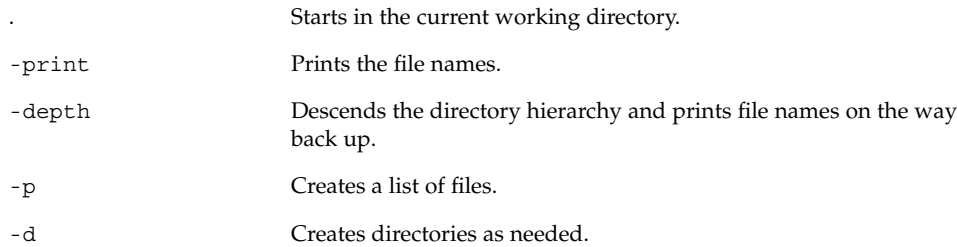

The files from the directory name you specify are copied and symbolic links are preserved.

You might also specify the -u option. This option forces an unconditional copy. Otherwise older files do not replace newer files. This might be useful if you want an exact copy of a directory, and some of the files being copied might already exist in the target directory.

- **4. Verify the copy was successful by displaying the destination directory contents.**
	- # **cd** *filesystem2* # **ls**
- **5. If appropriate, remove the source directory.**

# **rm -rf** *filesystem1*

## Example—Copying Directories Between File Systems (cpio)

```
# cd /data1
# find . -print -depth | cpio -pdm /data2
19013 blocks
# cd /data2
# ls
# rm -rf /data1
```
See cpio(1) for more information.

# Copying Files and File Systems to Tape

The pax, tar, and cpio commands can be used to copy files and file systems to tape. The command you choose depends on how much flexibility and precision you require for the copy. Because all three commands use the raw device, you do not need to format or make a file system on tapes before you use them.

Copying UFS Files and File Systems (Tasks) **647**

**Command Function Command Function Command Function Command Punction Advantages Command Punction Command Punction** pax Copy files, special files, or file systems that require multiple tape volumes or when you want to copy files to and from POSIX-compliant systems ■ Better portability than the tar or cpio commands for POSIX-compliant systems ■ Multi-vendor support See disadvantages for tar command, except that pax can create multi-tape volumes tar Copy files and directory subtrees to a single tape ■ Available on most UNIX operating systems ■ Public domain versions are readily available ■ Is not aware of file system boundaries ■ Full pathname length cannot exceed 255 characters ■ Does not copy empty directories or special files such as device files ■ Cannot be used to create multi-tape volumes cpio Copy files, special files, or file systems that require multiple tape volumes or when you want to copy files from SunOS 5.9 systems to SunOS 4.0/4.1 systems ■ Packs data onto tape more efficiently than tar ■ Skips over any bad spots in a tape when restoring. Provides options for writing files with different header formats (tar, ustar, crc, odc, bar) for portability between different system types Creates multi-tape volumes

**TABLE 50–3** Advantages and Disadvantages of cpio, pax, and tar Commands

The tape drive and device name you use depend on the hardware and configuration for each system. See "Choosing Which Media to Use" on page 665 for more information about tape drives and device names.
# Copying Files to Tape (tar Command)

Things you should know before copying files to tape with the tar command:

- $\Box$  Copying files to a tape using the  $-c$  option to tar destroys any files already on the tape at or beyond the current tape position.
- You can use filename substitution wildcards (? and  $\star$ ) as part of the file names you specify when copying files. For example, to copy all documents with a .doc suffix, type \*.doc as the filename argument.
- You cannot use filename substitution wildcards for extracting files from a tar archive.

# ▼ How to Copy Files to a Tape (tar)

- **1. Change to the directory that contains the files you want to copy.**
- **2. Insert a write-enabled tape into the tape drive.**
- **3. Copy the files to tape with the** tar **command.**

\$ **tar cvf /dev/rmt/***n filename* ...

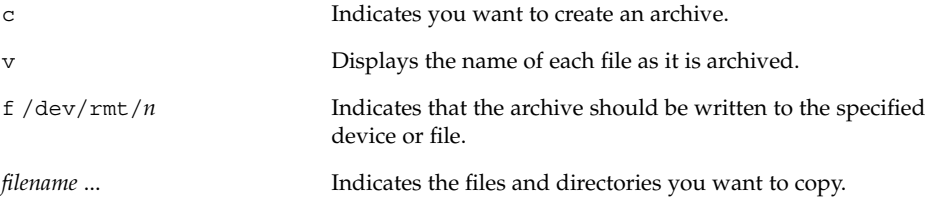

The file names you specify are copied to the tape, overwriting any existing files on the tape.

- **4. Remove the tape from the drive and write the names of the files on the tape label.**
- **5. Verify that the files copied are on the tape using the** tar **command with the** t **option, which displays the tape's contents. See "How to List the Files on a Tape (**tar**)" on page 650 for more information on listing files on a tar tape.**

\$ **tar tvf /dev/rmt/***n*

Copying UFS Files and File Systems (Tasks) **649**

#### Example—Copying Files to a Tape (tar)

The following example copies three files to the tape in tape drive 0.

```
$ cd /export/home/kryten
$ ls reports
reportA reportB reportC
$ tar cvf /dev/rmt/0 reports
a reports/ 0 tape blocks
a reports/reportA 59 tape blocks
a reports/reportB 61 tape blocks
a reports/reportC 63 tape blocks
$ tar tvf /dev/rmt/n
```
### ▼ How to List the Files on a Tape (tar)

- **1. Insert a tape into the tape drive.**
- **2. Display the tape contents with the** tar **command.**

```
$ tar tvf /dev/rmt/n
```
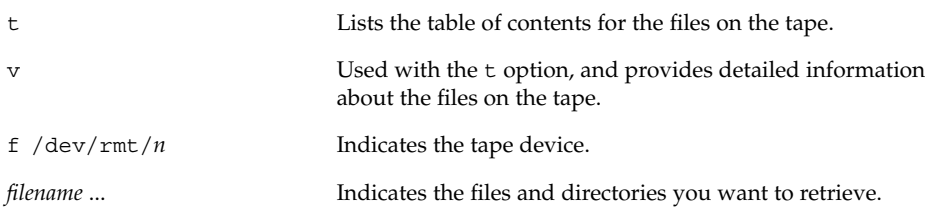

#### Example—Listing the Files on a Tape (tar)

The following example lists the files on the tape in drive 0.

\$ **tar tvf /dev/rmt/0** drwx--x--x 0/1 0 Jul 14 09:24 2001 reports/ -rw------t 0/1 30000 Jul 14 09:23 2001 reports/reportA -rw------t 0/1 31000 Jul 14 09:24 2001 reports/reportB -rw------t 0/1 32000 Jul 14 09:24 2001 reports/reportC

# ▼ How to Retrieve Files From a Tape (tar)

- **1. Change to the directory where you want to put the files.**
- **2. Insert the tape into the tape drive.**

#### **3. Retrieve files from the tape using the** tar **command.**

\$ **tar xvf /dev/rmt/***n* [*filename* ...]

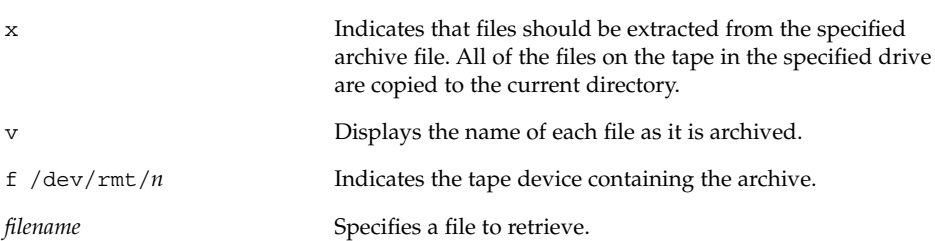

**4. Verify the files are copied by listing the contents of the current directory.**

\$ **ls -l**

#### Example—Retrieving the Files on a Tape (tar)

The following example retrieves all the files from the tape in drive 0.

```
$ cd /var/tmp
$ tar xvf /dev/rmt/0
x reports/, 0 bytes, 0 tape blocks
x reports/reportA, 0 bytes, 0 tape blocks
x reports/reportB, 0 bytes, 0 tape blocks
x reports/reportC, 0 bytes, 0 tape blocks
x reports/reportD, 0 bytes, 0 tape blocks
$ ls -l
```
**Note –** The names of the files extracted from the tape must exactly match the names of the files stored on the archive. If you have any doubts about the names or paths of the files, first list the files on the tape. See "How to List the Files on a Tape (tar)" on page 650 for instructions.

See tar(1) for more information.

# Copying Files to a Tape With pax

This section describes how to copy files with the pax command.

# ▼ How to Copy Files to a Tape (pax)

- **1. Change to the directory that contains the files you want to copy.**
- **2. Insert a write-enabled tape into the tape drive.**
- **3. Copy the files to tape with the** pax **command.**

```
$ pax -w -f /dev/rmt/0 filename ...
```
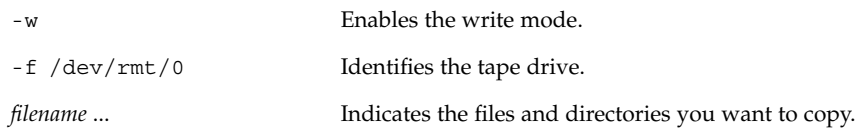

**4. Verify the files are copied to tape.**

```
$ pax -f /dev/rmt/0
```
**5. Remove the tape from the drive and write the names of the files on the tape label.**

Example—Copying Files to a Tape (pax) \$ **pax -w -f /dev/rmt/0 .** \$ **pax -f /dev/rmt/0**

filea fileb filec

See pax(1) for more information.

# ▼ How to Copy All Files in a Directory to a Tape (cpio)

- **1. Insert a tape that is not write-protected into the tape drive.**
- **2. Copy files to a tape using the** ls **and** cpio **commands.**

```
$ ls | cpio -oc > /dev/rmt/n
```
ls Provides the cpio command with a list of file names.

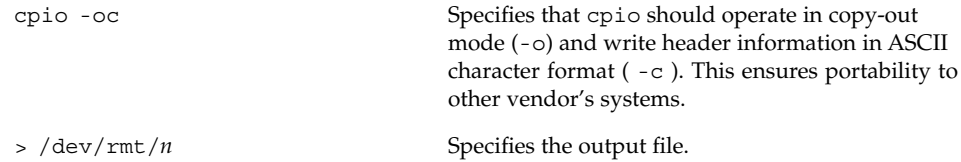

All files in the directory are copied to the tape in the drive you specify, overwriting any existing files on the tape. The total number of blocks copied is shown.

**3. Verify the files are copied to tape by using the following** cpio **command.**

```
$ cpio -civt < /dev/rmt/0
```
**4. Remove the tape from the drive and write the names of the files on the tape label.**

### Example—Copying All Files in a Directory to a Tape (cpio)

The following example copies all of the files in the directory /export/home/kryten to the tape in tape drive 0.

```
$ cd /export/home/kryten
$ ls | cpio -oc > /dev/rmt/0
92 blocks
$ cpio -civt < /dev/rmt/0
-rw------t 1 kryten users 400 Jul 14 09:28 2001, b
drwx--x--x 2 kryten users 0 Jul 14 09:26 2001, letters
-rw------t 1 kryten users 10000 Jul 14 09:26 2001, letter1
-rw------t 1 kryten users 10100 Jul 14 09:26 2001, letter2
-rw------t 1 kryten users 11100 Jul 14 09:27 2001, letter3
-rw------t 1 kryten users 12300 Jul 14 09:27 2001, letter4
drwx--x--x 2 kryten users 0 Jul 14 09:27 2001, memos
-rw------t 1 kryten users 400 Jul 14 09:28 2001, memosmemoU
-rw------t 1 kryten users 500 Jul 14 09:28 2001, memosmemoW
-rw------t 1 kryten users 100 Jul 14 09:27 2001, memosmemoX
-rw------t 1 kryten users 200 Jul 14 09:28 2001, memosmemoY
-rw------t 1 kryten users 150 Jul 14 09:28 2001, memosmemoZ
drwx--x--x 2 kryten users 0 Jul 14 09:24 2001, reports
92 blocks
$
```
## ▼ How to List the Files on a Tape (cpio)

**Note –** Listing the table of contents takes as long as it does to read the archive file because the cpio command must process the entire archive.

- **1. Insert an archive tape into the tape drive.**
- **2. List the files on the tape using the** cpio **command.**

```
$ cpio -civt < /dev/rmt/n
```
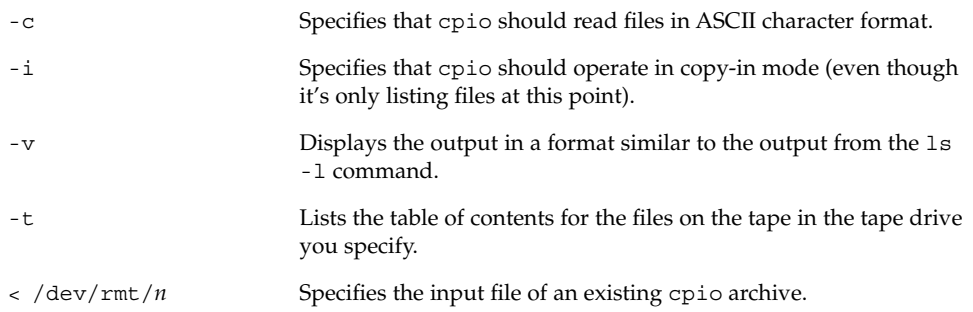

#### Example—Listing the Files on a Tape (cpio)

The following example lists the files on the tape in drive 0.

```
$ cpio -civt < /dev/rmt/0
drwx--x--x 2 kryten users 0 Jul 14 09:34 2001, answers
-rw------t 1 kryten users 800 Jul 14 09:36 2001, b
drwx--x--x 2 kryten users 0 Jul 14 09:32 2001, sc.directives
-rw------t 1 kryten users 200000 Jul 14 09:35 2001, direct241
drwx--x--x 2 kryten users 0 Jul 14 09:32 2001, tests
-rw------t 1 kryten users 800 Jul 14 09:36 2001, test13times
396 blocks
```
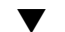

### ▼ How to Retrieve All Files From a Tape (cpio)

If the archive was created using relative path names, the input files are built as a directory within the current directory when you retrieve the files. If, however, the archive was created with absolute path names, the same absolute paths are used to recreate the file on your system.

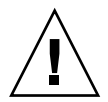

**Caution –** Using absolute path names can be dangerous because you might overwrite existing files on your system.

- **1. Change to the directory where you want to put the files.**
- **2. Insert the tape into the tape drive.**
- **3. Copy all files from the tape to the current directory using the** cpio **command.**

```
$ cpio -icvd < /dev/rmt/n
```
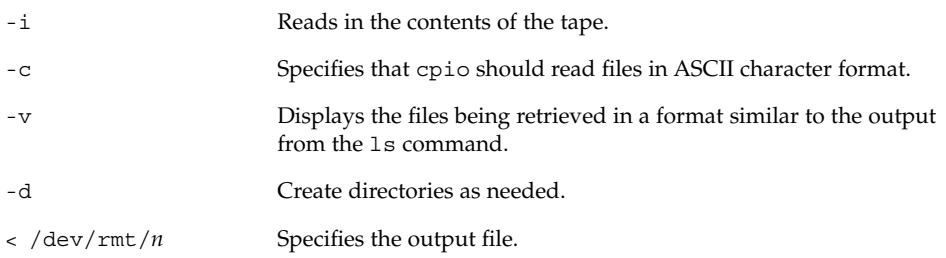

**4. Verify the files are copied by listing the contents of the current directory.**

\$ **ls -l**

#### Example—Retrieving All Files From a Tape (cpio)

The following example retrieves all files from the tape in drive 0.

```
$ cd /var/tmp
cpio -icvd < /dev/rmt/0
answers
sc.directives
tests
8 blocks
$ ls -l
```
- ▼ How to Retrieve Specific Files From a Tape (cpio)
	- **1. Change to the directory where you want to put the files.**
	- **2. Insert the tape into the tape drive.**

#### **3. Retrieve a subset of files from a tape using the** cpio **command.**

```
$ cpio -icv "*file" < /dev/rmt/n
```
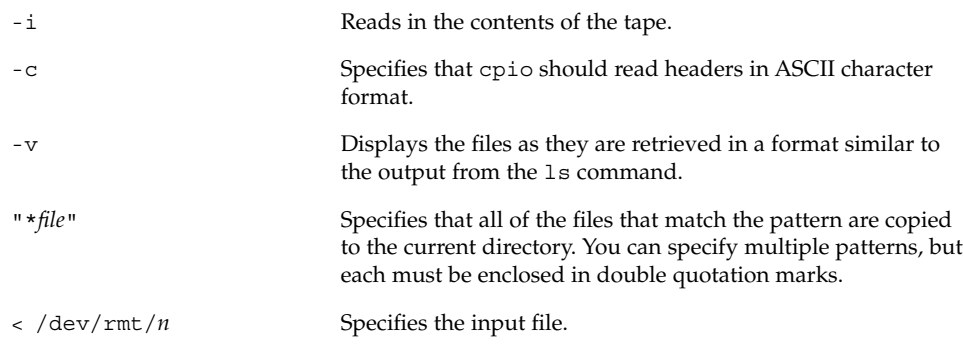

**4. Verify the files are copied by listing the contents of the current directory.**

\$ **ls -l**

#### Example—Retrieving Specified Files From a Tape (cpio)

The following example retrieves all files with the suffix chapter from the tape in drive 0.

```
$ cd /home/smith/Book
$ cpio -icv "*chapter" < /dev/rmt/0
Boot.chapter
Directory.chapter
Install.chapter
Intro.chapter
31 blocks
$ ls -l
```
See cpio(1) for more information.

# ▼ How to Copy Files to a Remote Tape Drive (tar and dd)

- **1. The following prerequisites must be met to use a remote tape drive:**
	- **a. The local hostname (and optionally the username of the user doing the copy) must appear in the remote system's** /etc/hosts.equiv **file, or the user doing the copy must have his or her home directory accessible on the remote machine, and have the local machine name in** \$HOME/.rhosts**. See** hosts.equiv**(4) for**

**more information.**

- **b. An entry for the remote system must be in the local system's** /etc/inet/hosts **file or in the name service** hosts **file.**
- **2. To test whether or not you have the appropriate permission to execute a remote command, try the following:**

\$ **rsh remotehost echo test**

If "test" is echoed back to you, you have permission to execute remote commands. If "Permission denied" is echoed, check your setup as described in step 1 above.

**3. To copy files to a remote tape drive, use the** tar **and** dd **commands.**

\$ **tar cf -** *files* **| rsh** *remotehost* **dd of=/dev/rmt/***n* **obs=***blocksize*

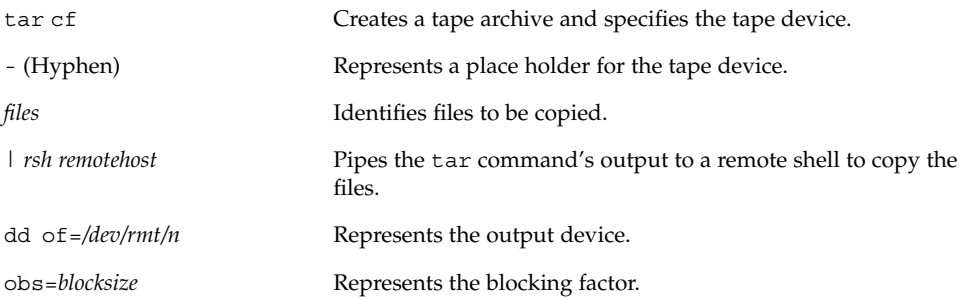

**4. Remove the tape from the drive and write the names of the files on the tape label.**

Example—Copying Files to a Remote Tape Drive (tar and dd)

```
# tar cvf - * | rsh mercury dd of=/dev/rmt/0 obs=126b
a answers/ 0 tape blocks
a answers/test129 1 tape blocks
a sc.directives/ 0 tape blocks
a sc.directives/sc.190089 1 tape blocks
a tests/ 0 tape blocks
a tests/test131 1 tape blocks
6+9 records in
0+1 records out
```
Copying UFS Files and File Systems (Tasks) **657**

### ▼ How to Extract Files From a Remote Tape Drive

**1. Change to a temporary directory.**

\$ **cd /var/tmp**

**2. To extract files to a remote tape drive, use the** tar **and** dd **commands.**

```
$ rsh remotehost dd if=/dev/rmt/n | tar xvBpf -
```
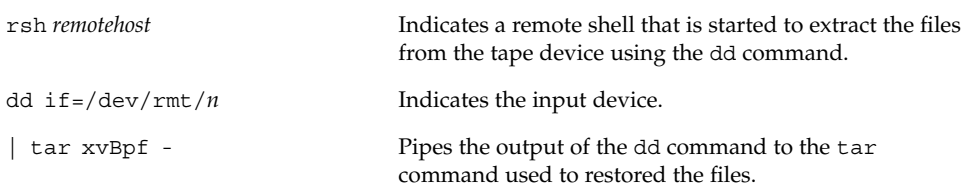

**3. Verify that the files have been extracted.**

```
$ ls -l /var/tmp
```
#### Example—Extracting Files From a Remote Tape Drive

```
$ rsh mercury dd if=/dev/rmt/0 | tar xvBpf -
x answers/, 0 bytes, 0 tape blocks
x answers/test129, 48 bytes, 1 tape blocks
20+0 records in
20+0 records out
x sc.directives/, 0 bytes, 0 tape blocks
x sc.directives/sc.190089, 77 bytes, 1 tape blocks
x tests/, 0 bytes, 0 tape blocks
x tests/test131, 84 bytes, 1 tape blocks
$ ls -l /var/tmp
```
# Copying Files and File Systems to Diskette

Before you can copy files or file systems to diskette, you must format the diskette. See Chapter 19 for information on how to format a diskette.

Use the tar command to copy UFS files to a single formatted diskette.

Use the cpio command if you need to copy UFS files to multiple formatted diskettes. cpio recognizes end-of-media and prompts you to insert the next volume.

**Note –** Using the cpio command to copy UFS files to multiple formatted diskettes is not a straightforward procedure because of Volume Management.

Use double-sided high-density 3.5-inch diskettes (diskettes are marked "DS, HD").

# Things You Should Know When Copying Files to **Diskettes**

- Copying files to a formatted diskette using the -c option of tar destroys any files already on the diskette.
- A diskette that already contains a tar image is not mountable.

# How to Copy Files to a Single Formatted Diskette (tar)

- **1. Change to the directory that contains the files you want to copy.**
- **2. Insert a formatted diskette that is not write-protected into the drive.**
- **3. Make the diskette available using the** volcheck **command.**

\$ **volcheck**

**4. Unmount any file system on the diskette and reformat it.**

\$ **fdformat -U /vol/dev/aliases/floppy0**

**5. Copy the files to diskette using the** tar **command.**

\$ **tar cvf /vol/dev/rdiskette0/unlabeled** *filename* ...

The file names you specify are copied to the diskette, overwriting any existing files on the diskette.

- **6. Verify that the files copied are on the diskette using the** tar **command with the** -t **option, which displays the diskette's contents. See "How to List the Files on a Diskette (**tar**)" on page 660 for more information on listing files.**
	- \$ **tar tvf /vol/dev/rdiskette0/unlabeled**
- **7. Remove the diskette from the drive.**

**8. Write the names of the files on the diskette label.**

#### Example—Copying Files to a Single Formatted Diskette (tar)

The following example copies two files to a diskette.

```
$ cd /home/smith
$ ls evaluation*
evaluation.doc evaluation.doc.backup
$ tar cvf /vol/dev/rdiskette0/unlabeled evaluation*
a evaluation.doc 86 blocks
a evaluation.doc.backup 84 blocks
$ tar tvf /vol/dev/rdiskette0/unlabeled
```
## ▼ How to List the Files on a Diskette (tar)

- **1. Insert a diskette into the drive.**
- **2. Run** volcheck **to make the diskette available.**
	- \$ **volcheck**
- **3. Use the** tar **command to list the files on a diskette.**
	- \$ **tar tvf /vol/dev/rdiskette0/unlabeled**

#### Example—Listing the Files on a Diskette (tar)

The following example lists the files on a diskette.

```
$ tar tvf /vol/dev/rdiskette0/unlabeled
rw-rw-rw-6693/10 44032 Jun 9 15:45 evaluation.doc
rw-rw-rw-6693/10 43008 Jun 9 15:55 evaluation.doc.backup
$
```
See  $\tan(1)$  for more information.

If you need a multiple-volume interchange utility, use the cpio command. The tar command is only a single-volume utility.

### ▼ How to Retrieve Files From a Diskette (tar)

- **1. Change to the directory where you want to put the files.**
- **2. Insert the diskette into the drive.**
- **3. Run** volcheck **to make the diskette available.**

\$ **volcheck**

- **4. Use the** tar **command to retrieve files from a diskette.**
	- \$ **tar xvf /vol/dev/rdiskette0/unlabeled**

All of the files on the diskette are copied to the current directory.

**5. Verify the files have been retrieved by listing the contents of the current directory.**

\$ **ls -l**

**6. Remove the diskette from the drive.**

#### Examples—Retrieving Files From a Diskette (tar)

The following example retrieves all the files from a diskette.

```
$ /home/smith/Evaluations
$ tar xvf /vol/dev/rdiskette0/unlabeled
x evaluation.doc, 44032 bytes, 86 tape blocks
x evaluation.doc.backup, 43008 bytes, 84 tape blocks
$ ls -l
```
The following example retrieves an individual file from a diskette.

```
$ tar xvf /vol/dev/rdiskette0/unlabeled evaluation.doc
x evaluation.doc, 44032 bytes, 86 tape blocks
$ ls -l
```
The file names you specify are extracted from the diskette and placed in the current working directory.

### ▼ How to Archive Files to Multiple Diskettes

If you are copying large files or file systems onto diskettes, you want to be prompted to replace a full diskette with another formatted diskette. The cpio command provides this capability. The cpio commands you use are the same as you would use to copy files to tape, except you would specify /vol/dev/aliases/floppy0 as the device instead of the tape device name. See "How to Copy All Files in a Directory to a Tape (cpio)" on page 652 for information on how to use cpio.

# Copying Files With a Different Header Format

Archives created with the SunOS 5.9 cpio command might not be compatible with older SunOS releases. The cpio command allows you to create archives that can be read with several other formats. You specify these formats using the -H option and one of these arguments:

- crc or CRC ASCII header with checksum
- ustar or USTAR IEEE/P1003 Data Interchange
- tar or TAR tar header and format
- odc ASCII header with small device numbers
- bar bar header and format

The syntax for using the header options is:

cpio -o -H *header-option* < *file-list* > *output-archive*

# ▼ How to Create an Archive for Older SunOS Releases

Use the cpio command to create the archive.

\$ **cpio -oH odc <** *file-list* **>** /dev/rmt/*n*

The -H values have the same meaning for input as they do for output. If the archive was created using the -H option, you must use the same option when the archive is read back in or the cpio command will fail, as shown below.

#### Example—Creating an Archive for Older SunOS Releases

```
$ find . -print | cpio -oH tar > /tmp/test
113 blocks
$ cpio -iH bar < /tmp/test
cpio: Invalid header "bar" specified
USAGE:
       cpio -i[bcdfkmrstuvBSV6] [-C size] [-E file] [-H hdr]
            [-I file [-M msg]] [-R id] [patterns]
        cpio -o[acvABLV] [-C size] [-H hdr] [-O file [-M msg]]
        cpio -p[adlmuvLV] [-R id] directory
```
When you create an archive using different options, always write the command syntax on the media label along with the names of the files or file system on the archive.

If you do not know which cpio options were used when an archive was created, all you can do is experiment with different combinations of the options to see which ones allow the archive to be read.

See cpio(1) for a complete list of options.

# Retrieving Files Created With the bar Command

To retrieve files from diskettes that were archived using the SunOS 4.0/4.1 bar command, use the -H bar option to cpio.

**Note –** You can use only the -H bar option with -i to retrieve files. You cannot create files with the bar header option.

### ▼ How to Retrieve bar Files From a Diskette

- **1. Change to the directory where you want to put the files.**
- **2. Insert the diskette into the drive.**
- **3. Run** volcheck **to make the diskette available.**

\$ **volcheck**

**4. Use the** cpio **command to retrieve** bar **files from a diskette.** All the files on the diskette are copied to the current directory.

\$ **cpio -ivH bar < /vol/dev/rdiskette/unlabeled**

# CHAPTER **51**

# Managing Tape Drives (Tasks)

This chapter describes how to manage tape drives.

Here is a list of the step-by-step instructions in this chapter:

- "How to Display Tape Drive Status" on page 668
- "How to Retension a Magnetic Tape Cartridge" on page 669
- "How to Rewind a Magnetic Tape Cartridge" on page 670

# Choosing Which Media to Use

You typically back up Solaris systems using:

- 1/2-inch reel tape
- 1/4-inch streaming cartridge tape
- 8-mm cartridge tape
- 4-mm cartridge tape (DAT)

You can perform backups using diskettes, but this is time-consuming and cumbersome.

The media you choose depends on the availability of the equipment that supports it and of the media (usually tape) that you use to store the files. Although you must do the backup from a local system, you can write the files to a remote device.

The table below shows typical media used for backing up file systems and shows the storage capacity for each. Capacity depends on the type of drive and the data being written to the tape.

**TABLE 51–1** Media Storage Capacities

| Media                                   | Capacity                |
|-----------------------------------------|-------------------------|
| $1/2$ -inch reel tape                   | 140 Mbytes $(6250$ bpi) |
| 2.5-Gbyte 1/4 inch cartridge (QIC) tape | 2.5 Gbytes              |
| DDS3 4-mm cartridge tape (DAT)          | 12 - 24 Gbytes          |
| 14-Gbyte 8-mm cartridge tape            | 14 Gbytes               |
| $DLT^{TM}$ 7000 1/2-inch cartridge tape | 35 - 70 Gbytes          |

# Backup Device Names

You specify a tape or diskette drive to use for backup by supplying a logical device name. This name points to the subdirectory containing the "raw" device file and includes the logical unit number of the drive. Tape drive naming conventions use a logical, not a physical, device name. The table below shows this naming scheme.

**TABLE 51–2** Basic Device Names for Backup Devices

| Device Type     | Name                          |
|-----------------|-------------------------------|
| Tape            | /dev/rmt/ <i>n</i>            |
| <b>Diskette</b> | /vol/dev/rdiskette0/unlabeled |

In general, you specify a tape drive device as shown in the figure below.

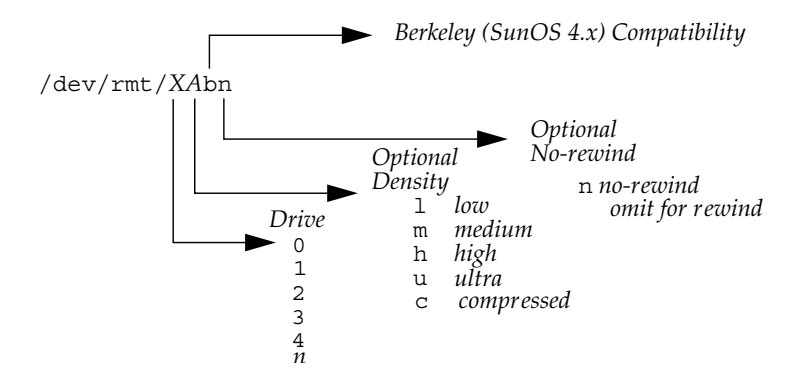

**FIGURE 51–1** Tape Drive Device Names

If you don't specify the density, a tape drive typicallys write at its "preferred" density, which usually means the highest density it supports. Most SCSI drives can automatically sense the density or format on the tape and read it accordingly. To determine the different densities that are supported for a drive, look at the  $/$ dev/ $r$ mt subdirectory, which includes the set of tape device files that support different output densities for each tape.

Also, a SCSI controller can have a maximum of seven SCSI tape drives.

# Specifying the Default Density for a Tape Drive

Normally, you specify a tape drive by its logical unit number, which can run from 0 to *n*. The table below describes how to specify tape device names using default density settings.

| To Specify The             | Use         |
|----------------------------|-------------|
| First drive, rewinding     | /dev/rmt/0  |
| First drive, nonrewinding  | /dev/rmt/0n |
| Second drive, rewinding    | /dev/rmt/1  |
| Second drive, nonrewinding | /dev/rmt/1n |

**TABLE 51–3** Specifying Default Densities for a Tape Drive

By default, the drive writes at its "preferred" density, which is usually the highest density it supports. If you do not specify a tape device, the command writes to drive number 0 at the default density the device supports.

# Specifying Different Densities for a Tape Drive

To transport a tape to a system whose tape drive supports only a certain density, specify a device name that writes at the desired density. The table below describes how to specify different densities for a tape drive.

**TABLE 51–4** Specifying Different Densities for a Tape Drive

| To Specify The                             | Use          |
|--------------------------------------------|--------------|
| First drive, low density, rewinding        | /dev/rmt/01  |
| First drive, low density, nonrewinding     | /dev/rmt/0ln |
| Second drive, medium density, rewinding    | /dev/rmt/1m  |
| Second drive, nonrewinding, medium density | /dev/rmt/1mn |

The unit and density characters are shown in "Backup Device Names" on page 666.

# Displaying Tape Drive Status

You can use the status option with the mt command to get status information about tape drives. The mt command reports information about any tape drives described in the /kernel/drv/st.conf file.

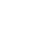

### ▼ How to Display Tape Drive Status

- **1. Load a tape into the drive you want information about.**
- **2. Display tape drive status with the** mt **command.**
	- # **mt -f /dev/rmt/***n* **status**
- **3. Repeat steps 1-2, substituting tape drive numbers 1, 2, 3, and so on to display information about all available tape drives.**

#### Example— Displaying Tape Drive Status

The following example shows status for a QIC-150 tape drive ( $/$ dev $/$ rmt $/$ 0) and an Exabyte tape drive (/dev/rmt/1).

```
$ mt -f /dev/rmt/0 status
Archive QIC-150 tape drive:
  sense key(0x0) = No Additional Sense residual = 0 retries = 0
  file no= 0 block no= 0
$ mt -f /dev/rmt/1 status
Exabyte EXB-8200 8mm tape drive:
sense key(0x0)= NO Additional Sense residual= 0 retries= 0
file no= 0 block no= 0
```
The following example shows a quick way to poll a system and locate all of its tape drives.

```
$ for drive in01234567
> do
> mt -f /dev/rmt/$drive status
> done
Archive QIC-150 tape drive:
  sense key(0x0)= No Additional Sense residual= 0 retries= 0
  file no= 0 block no= 0
/dev/rmt/1: No such file or directory
/dev/rmt/2: No such file or directory
/dev/rmt/3: No such file or directory
/dev/rmt/4: No such file or directory
/dev/rmt/5: No such file or directory
/dev/rmt/6: No such file or directory
/dev/rmt/7: No such file or directory
$
```
# Handling Magnetic Tape Cartridges

If errors occur when reading a tape, retension the tape, clean the tape drive, and then try again.

▼ How to Retension a Magnetic Tape Cartridge

Retension a magnetic tape cartridge with the mt command.

\$ **mt -f /dev/rmt/***n* **retension**

#### Example—How to Retension a Magnetic Tape Drive

The following example retensions the tape in drive /dev/rmt/1.

```
$ mt -f /dev/rmt/1 retension
$
```
**Note –** Do not retension non-QIC tape drives.

## ▼ How to Rewind a Magnetic Tape Cartridge

To rewind a magnetic tape cartridge, use the mt command.

\$ **mt -f /dev/rmt/***n* **rewind**

#### Example—Rewinding a Magnetic Tape Cartridge

The following example rewinds the tape in drive /dev/rmt/1.

\$ **mt -f /dev/rmt/1 rewind** \$

# Guidelines for Drive Maintenance and Media Handling

A backup tape that cannot be read is useless. It is a good idea to clean and check your tape drives periodically to ensure correct operation. See your hardware manuals for instructions on procedures for cleaning a tape drive. You can check your tape hardware by:

- Copying some files to the tape, reading them back, and then comparing the original with the copy.
- Or, you could use the -v option of the ufsdump command to verify the contents of the media with the source file system. The file system must be unmounted or completely idle for the -v option to be effective.

Be aware that hardware can fail in ways that the system does not report.

Always label your tapes after a backup. If you have planned a backup strategy similar to those suggested in Chapter 45, you should indicate on the label "Tape A," "Tape B," and so forth. This label should never change. Every time you do a backup, make another tape label containing the backup date, the name of the machine and file system backed up, backup level, the tape number (1 of *n*, if it spans multiple volumes), plus any information specific to your site. Store your tapes in a dust-free safe location, away from magnetic equipment. Some sites store archived tapes in fireproof cabinets at remote locations.

You should create and maintain a log that tracks which media (tape volume) stores each job (backup) and the location of each backed-up file.

# Index

#### **Numbers and Symbols**

4.3 Tahoe file system, 449 9660 CD format, 219

#### **A**

accessing disk devices, 357, 360 pathnames for removable media, 216 tape devices, 361 adding a disk IA, 414 SPARC, 403 a package, example of, 278 a SCSI device to a SCSI bus (how to), 315 device driver, 305 diskless client OS services, 129 entry to /etc/vfstab file, 481 PCI adapter card (how to), 322 peripheral device, 303 preparing to add diskless client OS services, 127 run control script, 156 server and client support description, 115 software with Solaris Product Registry, 262, 270 software with Solaris Web Start, 262, 268 swap to vfstab, 528 USB audio device, 348

adding *(continued)* USB mass storage device with vold running, 345 USB mass storage device without vold running, 347 user initialization files, 82 Admintool adding and removing packages overview, 274 adding packages (how to), 274 removing packages (how to), 275 Admintool: Users disabling accounts, 83 password administration, 82 aging user passwords, 75, 83 aliases user login names vs., 72 allocated inodes, 540 appliances definition, 118 ARCH environment variable, 93 archiving files to multiple diskettes (cpio), 661 for older SunOS releases (cpio), 662 AutoClient definition, 118 autoconfiguration process, 298 autofs, 461 automounting and /home, 461 user home directories, 77

#### **B**

backing up a UFS snapshot with the tar command, 612 and restoring commands for, 583 and restoring file systems, 578 definition, 578 choosing file systems to, 579 file systems to tape, 598 full and incremental, defined, 584 preparing for, 595 reasons for, 579 types of, 584 UFS snapshot (full), 611 UFS snapshot information (incremental), 611 backup device names, 666 full (level 0) backup to tape, 598 record of incremental, 628 backup schedules daily cumulative, weekly cumulative backups, 587 daily cumulative, weekly incremental backups, 588 daily incremental, weekly cumulative backups, 589 examples, 587, 593 for a server, 590 guidelines for, 585 recommendations, 593 using dump levels for, 586 bad block numbers, 542 bad inode number, 543 bad superblock, 549 banner command (PROM), 172 bar command retrieving files created with, 663 base directory (basedir), 264, 266 basedir keyword (administration files), 264, 266 becoming superuser (root), 50 bin group, 72 block disk device interface defined, 357 when to use, 357

blocks bad, 542 boot, 562 directory data, 542 duplicate, 541 free, 564 indirect, 542 logical size, 566 regular data, 544 special inodes, 540 storage, 564 boot block, 562 boot process description (SPARC), 202 IA, 208 boot types, description, 141 boot-from PROM setting, 172 booting a diskless client, 132 a system, guidelines, 142 and PC BIOS, 202 for recovery purposes IA, 194 SPARC, 180 from the network IA, 193 SPARC, 179 interactively IA, 191 SPARC, 178 modifying file system checking, 546 the Solaris Device Configuration Assistant IA, 189 to force a crash dump and reboot, 200 SPARC, 183 to run level 3 IA, 189 SPARC, 176 to run level S IA, 190 SPARC, 177 with the kernel debugger IA, 199 with the kernel debugger (kadb) SPARC, 184 Bourne shell basic features, 91, 92

Bourne shell *(continued)* environment variables and, 92, 93, 97 shell (local) variables and, 92, 93, 95 user initialization files and, 89, 90, 91, 98, 103 Break key, 182, 184 BSD Fat Fast File system, 449 bus-oriented disk controllers, 359, 360 bytes (number per inode), 568

#### **C**

C shell basic features, 91, 92 environment variables and, 92, 93, 97 shell (local) variables and, 92, 93, 95 user initialization files and, 89, 90, 91, 98, 103 cached file systems, 494 checking (fsck), 505 creating, 496 deleting, 504 displaying information about, 503 parameters, 523 setting parameters, 498 setting up, 496 cartridge tape retensioning, 669 causes of file system damage, 536 CDPATH environment variable, 93 CD-ROM devices adding software from mounted CD example of, 278 cdrw command checking CD media, 249 creating an audio CD, 254 description, 245 CDs ISO 9660 format, 219 names, 218 UFS CDs SPARC vs. IA format, 219 cfgadm PCI hot-plugging, 308 SCSI hot-plugging, 308 cfsadmin command, 496, 504

changing default boot device SPARC, 172 directory ownership for user accounts, 82 file ownership for user accounts, 82 primary USB audio device (how to), 351 user ID numbers, 81 user login names, 81 user passwords Admintool: Users and, 82 by user, 74, 75 frequency of, 75, 86 character special inodes, 540 checking and repairing file systems, 546 CD media, 249 file system size, 539 file systems interactively, 547 format and type of inodes, 540 free blocks, 539 free inodes, 540 inode list for consistency, 539 installed packages, example of, 283 clean shutdown, 162 clients software administration, 264 displaying installed software information, 281 sharing software with servers, 263 cloning disks, 644 clri command, 452 configuring a SCSI controller with cfgadm command, 313 a SCSI device with cfgadm command (how to), 313 connecting a SCSI controller (how to), 315 controlling file and directory access, 70, 97 copying all files in a directory to tape (cpio), 652 complete file systems (dd), 643 directories between file systems (cpio), 646 files to diskette (overview), 658 files to diskette (tar), 659 files to remote tape (tar and dd), 656 files to tape (pax), 652

copying *(continued)* files to tape  $(tar)$ , 649 files with different header format (cpio), 662 groups of files (cpio), 646 individual files (cpio), 646 removable media information, 221 cp command copying removable media information, 221 cpio command, 646, 652, 656 copying all files in a directory to tape, 652 copying directories between file systems, 646 copying files with different header format, 662 listing files on tape, 654 retrieving all files from tape, 655 retrieving specific files from tape, 655 when to use, 648 creating a data CD file system, 250 a format.dat entry, 395 a full backup of UFS snapshot information, 611 a Solaris fdisk partition, 417 a Solaris fdisk partition (guidelines), 414 a UFS snapshot example of, 608 a UFS snapshot (how to), 608 an audio CD, 254 an incremental backup of UFS snapshot, 611 compatible archives (cpio), 662 disk slices and labeling a disk IA, 423 SPARC, 406 file systems, 468 loopback file system, 472 swap file, 531 temporary file system (TMPFS), 471 UFS file system, 469 .cshrc file customizing, 76, 89, 91, 98 custom parameters for file systems, 565 customizing user initialization files, 103 cylinder group, 562

#### **D**

daemon group, 72 daily cumulative backups, 586 daily discrete backups, 586 damage to file systems, 536 data block, 544 data directory blocks, 542 dd command, 643, 645 cloning disks, 644 copying files to remote tape (tar), 656 retrieving files from remote tape drive (tar), 658 default file system for /tmp (TMPFS), 450 mount options, 484 SunOS file system, 453 tape drive densities, 667 delay (rotational), 567 deleting cached file systems, 504 diskless client OS services, 132 UFS snapshot information, 610 example of, 610 user home directories, 82 user mailboxes, 82 detecting end of media cpio command, 646 ufsdump command, 628, 631 determining file system types, 464 mounted file systems, 479 system's run level, 150 tape device name, 614 type of tape drive, 614 who is logged in to a system, 163 /dev/dsk directory, 357 devfsadm command, 356 device driver adding, 305 defined, 297 device instance name, 356 device names backup, 666 finding disk, 614 finding tape, 614 devices accessing, 355

devices *(continued)* when to turn off power to, 163 /dev/rdsk directory, 357 df command, 358, 452 dfstab file configuring for shared local removable media (how to), 226 user home directory sharing and, 105 direct disk controllers, 358 direct I/O, 572 directories base directory (basedir), 264, 266 changing ownership for user accounts, 82 controlling access to, 70, 97 copying from removable media, 221 copying between file systems (cpio), 646 home, 75 inodes, 540 PATH environment variable and, 94, 95, 96 /proc, 451 skeleton, 76, 82 /tmp, 450 unallocated blocks, 543 disabling run control script, 156 user accounts Admintool: Users, 83 passwords and, 83, 86 disconnecting a SCSI controller (how to), 314 disk adding to a IA, 414 SPARC, 403 automatic configuration of SCSI drives, 395 connecting a secondary disk IA, 416 SPARC, 405 connecting a system disk IA, 415 SPARC, 404 creating a file system on a new disk IA, 424 SPARC, 410 creating disk slices and labeling a disk IA, 423

disk, creating disk slices and labeling a disk *(continued)* SPARC, 407 determining if formatted, 385 displaying slice information, 387 examining a disk label, 391 formatting a, 385 overview, 375 formatting, when to, 384 identifying on a system, 382 labeling a, 389 recovering a corrupted disk label, 392 repairing defective sectors, 398, 400 disk controllers, 358 disk device name, 614 disk label creating, 389 description, 376 examining with prtvtoc command, 391 disk slices defined, 367 determining which slices to use, 371 displaying information about, 387 requirements for system configurations, 371 disk-based file systems, 449 diskettes accessing on other systems example of, 224 archiving files to multiple (cpio), 661 copying files to (tar), 659 listing files on (tar), 660 loading using volume management, 237 mounting remotely example of, 224 retrieving files from (tar), 661 diskless client management commands smosservice add OS services, 122 diskless clients adding OS services for, 129 booting, 132 definition, 118 deleting OS services, 132 preparing to add client OS services, 127

displaying detailed information about packages, example of, 282 device information, 302 disk slice information, 387 environment variables, 92 PCI device information (how to), 320 removable media user, 222 SCSI device configuration information (how to), 311 swap space, 529 system configuration information, 299, 301 UFS snapshot information, 609 user mask, 97 dmesg command, 302 IA example, 302 SPARC example, 302 donor slice, description, 379 DOS file system, 449 driver not attached message, 299 dump levels daily, cumulative backups, 586 daily, discrete backups, 586 defined, 586 duplicate blocks, 541 DVD-ROM, 462 dynamic reconfiguration, 308

#### **E**

eject command removable media, 223 ejecting removable media, 223 encryption, 83 end-of-media detection cpio command, 646 ufsdump command, 628, 631 env command, 92 environment variables description, 92, 97 LOGNAME, 94 LPDEST, 94 PATH, 94, 96 SHELL, 94

environment variables *(continued)* TZ, 95 /etc files user account information and, 71, 83 /etc/dfs/dfstab file user home directory sharing and, 105, 226 /etc/dumpdates file, 628 /etc/init.d directory, 156 /etc/inittab file entry description, 151, 152, 151, 153 /etc/passwd file user ID number assignment and, 72, 83 recovering IA, 195 SPARC, 182 deleting user accounts and, 82 /etc/rmmount.conf file sharing removable media drives (how to), 226, 228 /etc/shadow file description, 83 /etc/skel directory, 89 /etc/vfstab file, 106 /export/home directory, 454 /export/home file system, 76 exporting shell variables, 92 extended fundamental types (UFS file system), 455

#### **F**

FDFS file system, 451 ff command, 452 field replaceable unit (FRU), 118 FIFO inodes, 540 FIFOFS file system, 451 file system table virtual, 460 file systems /, 454 4.3 Tahoe, 449 BSD Fat Fast, 449 cached, 494 checking and repairing, 546 checking interactively, 547 checking size, 539

file systems *(continued)* copying complete (dd), 643 creating loopback (LOFS), 472 TMPFS, 471 UFS, 469 custom parameters, 565 cylinder group struct, 562 damage to, 536 default SunOS, 453 definition of, 448 description of administration commands, 452 disk-based, 449 DOS, 449 /export/home, 454 FDFS, 451 FIFOFS, 451 finding types, 464 fixing, 551 High Sierra, 449 ISO 9660, 449 large, 477 making available, 475 manual pages for, 453 MNTFS, 454 mount table, 459 mounting NFS, 486 NAMEFS, 452 network-based, 449 /opt, 454 PCFS, 449 preening, 548, 549 /proc, 454 process, overview, 451 PROCFS, overview, 451 pseudo, overview, 450 reasons for inconsistencies, 538 restoring complete, 614, 621 sharing, 460 SPECFS, 452 SWAPFS, 452 terminating all processes, 489 TMPFS, 450 types of, 448 UFS, 449 UNIX, 449

file systems, creating *(continued)* unmounting (how to), 490 /usr, 454 /var, 454 which to back up, 579 why you back up, 579 files archiving to multiple diskettes (cpio), 661 changing ownership for user accounts, 82 commands for copying to media, 642 controlling access to, 70, 97 copying to diskette (tar), 659 to tape (cpio), 652 to tape (pax), 652 to tape (tar), 649 /etc/default/fs, 464 /etc/dfs/fstypes, 464 in the /proc directory, 451 listing on diskette (tar), 660 on tape (cpio), 654 on tape (tar), 650 restoring interactively, 617 restoring non-interactively, 619 retrieving from diskette (tar), 661 from tape (cpio), 654, 655 from tape (tar), 650 sharing, 460 verifying attributes for newly installed packages, 283 finding disk device name, 614 number of tapes for a full backup, 596 PROM release level, 172 tape device name, 614 tape drive type, 668 type of file system, 464 fixing bad file systems, 551 forget root password IA, 197 SPARC, 182 format of inodes, 540 format utility analyze menu, 432, 433

format utility *(continued)* automatic configuration of SCSI disk drives, 395, 398 creating a Solaris fdisk partition, 417, 419 creating disk slices and labeling disk IA, 423, 424 SPARC, 406 defect menu, 433 determining if a disk is formatted, 385 displaying disk slice information, 387, 388 fdisk menu, 431 features and benefits, 372 formatting a disk, 385, 386 guidelines for using, 374 how to enter command names, 440 how to specify block numbers, 439 identifying disks on a system with, 382, 384 input to, 439, 441 labeling a disk, 389 example of, 390 main menu, 428 man pages associated with, 441 overview, 372 partition menu, 430, 431 recommendations for preserving information, 428 recovering corrupted disk label, 392, 394 requirements for using, 427 using help facility, 441 when to use, 373 format.dat file contents of, 434 creating an entry, 395 keywords, 435, 438 syntax rules, 435 formatting a disk, overview, 375 fragment size, 566 free blocks, 539, 564 free hog slice, *See* donor slice free inodes, 540 free space (minimum), 567 fsck command, 358, 452 checking free blocks, 539 free inodes, 540 inode list size, 539 superblock, 539

fsck command *(continued)* conditions to repair, 538 FSACTIVE state flag, 536 FSBAD state flag, 536 FSCLEAN state flag, 536 FSSTABLE state flag, 536 preening, 548 state flags, 536 syntax and options, 551, 553 using interactively, 546 fsck pass field (vfstab), 545 fsdb command, 452 fssnap command creating a UFS snapshot (how to), 608 deleting UFS snapshot information, 610 displaying UFS snapshot information, 609 fstyp command, 452 fstypes file, 464 full backup defined, 584 determine number of tapes for, 596 example, 600 to a remote system example of, 602 using the ufsdump command, 598 fuser command finding if removable media is in use, 222 killing processes accessing removable media, 222

#### **G**

gap, *See* rotational delay GECOS field (passwd file), 84 GIDs, 72 assigning, 77 definition, 77 large, 73 grep command, 464 group file deleting user accounts and, 82 description, 83 fields in, 86 group ID numbers, 72, 77 groups changing primary, 77

groups *(continued)* default, 77 description, 70, 77 description of names, 77 displaying groups a user belongs to, 77 guidelines for managing, 77, 78 ID numbers, 72, 77 name services and, 78 names description, 77 permissions setting for, 97 primary, 77 secondary, 77 storage of information for, 83, 86 UNIX, 77 groups command, 77

#### **H**

halt command, 162 header format copying files with different (cpio), 662 High Sierra file system, 449 history environment variable, 93 /home (automounted), 461 HOME environment variable, 93 /home file system user home directories and, 76 hot-plugging adding a SCSI device to a SCSI bus (how to), 315 adding PCI adapter card (how to), 322 configuring a SCSI controller (how to), 313 configuring a SCSI device (how to), 313 connecting a SCSI controller (how to), 315 disconnecting a SCSI controller with cfgadm command (how to), 314 overview, 308 PCI devices (overview), 320 removing a SCSI device (how to), 317 removing PCI adapter card (how to), 321 replacing an identical device on a SCSI controller (how to), 316 unconfiguring a SCSI controller (how to), 312 with cfgadm command, 311

HSFS, *See* High Sierra file system

#### **I**

IA based systems UFS format, 219 ID numbers group, 72, 77 user, 72, 73, 81 identifying devices, 300 disks on a system, 382 inconsistencies in file systems, 538 incorrect . and .. entries, 543 incremental backup, 585, 628 example, 600 indirect blocks, 542 init command description, 162 shutting down a standalone system, 168 init states, *See* run levels initialization files system, 77 inode list size, 539 inode states, 540 inodes, 563 bad number, 543 block special, 540 character special, 540 checking format and type, 540 directory, 540 FIFO, 540 link count, 541 number of bytes per, 568 regular, 540 size, 542 symbolic link, 540 installboot command, 411, 425 installing a boot block IA, 425 SPARC, 411 interactive checking file systems, 547 restore, 617 I/O, direct, 572 ISO 9660 file system, 449

ISO standards 9660 CD format, 219

#### **K**

/kernel/drv directory, 298 killing all processes for a file system, 489 processes accessing removable media, 222 Korn shell basic features, 91, 92 environment variables and, 92, 93, 97 shell (local) variables and, 92, 93, 95 user initialization files and, 89, 90, 91, 98, 103

#### **L**

L1-A keys, 182, 184 labelit command, 452 LANG environment variable, 93, 96, 97 large files option, 477 LC environment variables, 96, 97 level 0 backup, 586 link count of inodes, 541 listing files on a diskette (tar), 660 files on a tape (cpio), 654 files on a tape (tar), 650 package information, example of, 281 \*LK\* password, 83, 86 loading diskettes using volume management, 237 removable media, 220 local.cshrc file, 89 locale environment variable, 93 local.login file, 89 local.profile file, 89 log (record of dumps), 628 logical block size, 566 logical device name definition, 356 disk, 357 tape, 361

logical device names removable media, 361 .login file customizing, 76, 89, 91, 98 login names (user) changing, 81 description, 71 LOGNAME environment variable, 94 loopback file system (LOFS) creating, 472 mounting, 482 lost+found directory, 536 LPDEST environment variable, 94

#### **M**

magnetic tape cartridge retensioning, 669 rewinding, 670 mail aliases user login names vs., 72 MAIL environment variable, 93, 94 maintaining tape drives, 670 MANPATH environment variable, 94 MANSECT environment variable, 94 manual mounting remote media (how to), 223 manual pages, for file systems, 453 maximum USB device support, 336 maximums secondary groups users can belong to, 77 user ID number, 72 user login name length, 71 user password length, 74 media was found message, 237 memory storage (virtual), 455, 525 minimum free space, 567 minimums user login name length, 71 user password length, 74 mkfile command, 531, 532 mkfs command, 452, 468 mkisofs command create a data CD file system, 250 MNTFS file system, 454

mnttab file, 459 modifying file system checking at boot time, 546 monitor (PROM), 201 mount command, 358, 452 mount point, 457 mount table, 459 mountall command, 452 mounting a file system with /etc/vfstab, 482 all files in vfstab file, 482 diskettes on other systems example of, 224 file systems, 457 file systems automatically, 461 loopback file systems (LOFS), 482 NFS file systems, 481, 486 remote media (how to), 223 remote removable media manually, 224 removable media automatic mounting compared to, 215 UFS file systems, 481 without large files, 485 USB mass storage devices with vold running, 344 USB mass storage devices without vold running, 346 user home directories, 106 automounting, 77 remote, 104, 105 using default options, 484 mt command, 669 multiple versions of software packages, 264, 266 multiuser state, *See* run level 3

#### **N**

name services groups and, 78 user accounts and, 71, 83 NAMEFS file system, 452 names group description, 77 software package naming conventions, 263 names *(continued)* SUNW prefix, 263 user login changing, 81 description, 70, 71 ncheck command, 452 network-based file systems, 449 newfs command, 358, 468, 570 newgrp command, 77 NFS description, 460 server description, 461 vfstab entry for, 481 nfsd daemon starting, 226 verifying if running, 225 NIS+ groups and, 78 user accounts and, 71, 83 NIS user accounts and, 71, 83 no media was found message, 237 noaccess user/group, 72, 87 noask\_pkgadd administration file, 265, 279 nobody user/group, 72, 87 notifying users of system down time, 163 NP password, 86

#### **O**

/opt directory, 454 optimization type, 568 options for ufsdump command, 632 OS server description, 122 other (permissions setting), 97

#### **P**

packages, software administration overview, 259 parameters (file system), 565 partition (swap), 455, 525 passwd file, 83

Index **683**

NIS+ *(continued)* deleting user accounts and, 82 fields in, 83, 84 recovering IA, 195 SPARC, 182 restoring from tape, 620 user ID number assignment and, 72 passwords (user) Admintool: Users and, 82 aging, 75, 83 changing Admintool: Users and, 82 frequency of, 75, 86 by user, 74, 75 choosing, 75 description, 70, 74, 75 disabling/locking user accounts and, 83, 86 encryption, 83 expiration, 86 NP password, 86 \*LK\* password, 83, 86 precautions, 74, 75 setting, 74, 82 patchadd command, 288, 290 patches accessing by using ftp, 290 accessing via world wide web, 289 availability for Sun Service customers, 289 definition, 287 finding already installed, 288 general availability, 289 installation README, 288 installing, 290 numbering scheme, 290 removing, 291 utilities, 287 where to find, 289 patchrm command, 288, 291 PATH environment variable description, 94, 95 setting up, 95, 96 path shell variable, 92 PC BIOS (and booting), 202 PCFS file system, 449 PCI devices adding PCI adapter card (how to), 322

PCI devices *(continued)* displaying PCI device information (how to), 320 removing PCI adapter card (how to), 321 troubleshooting PCI configuration problems, 324 permissions, 97 physical device name definition, 356 /pkg directory, 280 pkgadd command adding packages, 277 alternate base directory and, 266 bypassing user interaction, 265, 266 overview, 261, 262, 267 -a option (administration file), 265, 266, 277, 279 -d option (device name), 277, 278, 279, 280 -s option (spool directory), 279, 280 prerequisites for using, 263 spool directories and, 279, 280 pkgchk command options, 281, 283 overview, 267, 281 using, 281, 283 pkginfo command all packages installed, 281 overview, 263, 267, 281 using, 279, 281 pkgparam command, 267 pkgrm command, 284 caution, 264, 284 overview, 261, 262, 267 prerequisites for using, 263 removing a package, 284 rm command vs., 264, 284 playing musical CD or DVD, 228 preening file systems, 548, 549 preparing for backing up, 595 to restore files, 613 primary groups, 77 /proc directory, 451, 454 process file system (PROCFS), 451 PROCFS file system overview, 451
Product Registry adding software with, 262, 270 installing software with (how to), 272 listing information about installed products (how to), 272 purpose, 270 removing software with, 262, 270 uninstalling software with (how to), 273 .profile file customizing, 76, 89, 91, 98 PROM changing boot-from setting, 172 finding release level, 172 finding the ROM revision, 172 monitor, 201 switching to the ok prompt, 172 prompt shell variable, 94 prtconf command, 300 prtvtoc command, 358, 391 PS1 environment variable, 94 pseudo file systems overview, 450 pseudo user logins, 72 pseudo-ttys, 72

# **R**

raw disk device interface, 357 reboot command, 162 reconfiguration boot, 397 IA example, 416 SPARC example, 405 record of dumps, 628 incremental backup, 628 recover root password IA, 197 SPARC, 182 regular inodes, 540 release level of PROM, 172 remote drive (restoring from), 621 remote mounting, 104, 105 remote package server adding packages to a spool directory, 280 software installation from, 278, 279

removable media accessing, 220 accessing media on other systems example of, 224 accessing media on other systems (how to), 223 copying information, 221 ejecting, 223 finding out if media is in use, 222 finding out if removable media is in use, 222 killing processes accessing, 222 loading, 220 making available to other systems (how to), 225 mounting manual compared to automatic, 215 mounting remote media example of, 224 mounting remote media (how to), 223 musical CD or DVD configuring system to play (how to), 228 names, 218 preparing for new drive (how to), 229 removef command, 264 removing a SCSI device (how to), 317 a software package (how to), 284 a swap file from use, 533 PCI adapter card (how to), 321 software with Solaris Product Registry, 270 unused USB audio device links (how to), 353 USB mass storage device with vold running, 344 USB mass storage device without vold running, 346 removing software with Solaris Product Registry, 262 repairing the /etc/passwd file IA, 195 SPARC, 182 replacing an identical device on a SCSI controller (how to), 316 reset command, 174 resetbutton, 198

resetting a SPARC based system, 174 resolving a failed SCSI unconfigure operation, 320 restore preparing to, 613 type of tape drive, 614 restoring bad superblock, 549 restoring file systems complete, 621 complete (example), 623 determining which tapes to use, 615 root and /usr, 624 root and /usr (example), 625 restoring files example of interactive restore, 618 example of non-interactive restore, 620 from remote drive, 621 interactively, 617 non-interactively, 619 retensioning magnetic tape cartridge, 669 retrieving files created wth bar command, 663 files from a tape (cpio), 654 files from a tape  $(tar)$ , 650 files from diskette (tar), 661 files from remote tape (tar and dd), 658 specific files from tape (cpio), 655 rewinding magnetic tape cartridge, 670 rm command, 264, 284 rmmount.conf file playing musical CD or DVD (how to), 228 sharing removable media drives (how to), 226 Rock Ridge extension (HSFS file system), 449 root (/) file system, 454 root password, forget IA, 197 SPARC, 182 root (superuser), becoming, 50 rotational delay, 567 run control scripts, 154 adding, 156 disabling, 156 starting and stopping services, 155 run level 0 (power-down state), 150 1 (single-user state), 150

run level *(continued)* 2 (multiuser state), 150 3 (multiuser with NFS), 150 booting to, 176, 189 processes executed at, 153 what happens when system is brought to, 153 6 (reboot state), 150 default run level, 149 definition, 149 determining, 150 s or S (single-user state), 150 booting to, 177, 190

### **S**

/sbin/rc0 script, 157 /sbin/rc1 script, 157 /sbin/rc2 script, 158 /sbin/rc3 script, 158 /sbin/rc5 script, 159 /sbin/rc6 script, 159 /sbin/rcS script, 159 scheduling backups, 585 SCSI devices adding a SCSI device to a SCSI bus (how to), 315 configuring with cfgadm command (how to), 313 connecting a cfgadm command (how to), 315 disconnecting acfgadm command (how to), 314 displaying with cfgadm command (how to), 311 removing with cfgadm command (how to), 317 replacing an identical device on a SCSI controller (how to), 316 resolving a failed SCSI unconfigure operation, 320 troubleshooting SCSI configuration problem, 318 unconfiguring with cfgadm command (how to), 312 SCSI disk drives, 395

**686** System Administration Guide: Basic Administration • December 2001

SCSI tape drives, 667 secondary disk connecting to the system IA, 416 SPARC, 406 description, 371 secondary groups, 77 security user ID number reuse and, 73 servers description, 116 OS server, 122 software administration removing packages, 284 sharing software with clients, 263 set command, 92 setenv command, 92, 93 shadow file description, 83 fields in, 86 share command, 461 making removable media available to other systems how to, 226 shareall command, 461 sharing files, 460 removable media (how to), 225 software by clients and servers, 263 user home directories, 104, 105 SHELL environment variable, 94 shell variables, 93, 95 shells basic features, 91, 92 environment of, 92, 95 environment variables and, 92, 97 local variables, 92, 93, 95 user initialization files and, 89, 90, 91, 98, 103 shutdown command description, 162 notifying users, 163 shutting down a server, 142, 164 shutting down a server, 164 a standalone system, 167

shutting down *(continued)* a system cleanly with shutdown and init commands, 162 a system, guidelines, 142 single-user state, *See* run level s or S site initialization files, 90 size checking file system, 539 fragment, 566 inode, 542 /skel directory, 89 skeleton directories (/etc/skel), 76, 82 slice (defined), 367 software administration adding packages, 261, 266, 267, 277 administration files and, 265, 266, 277 base directory and, 264, 266 bypassing user interaction when, 265, 266 from a spool directory, 280 guidelines for, 264 multiple versions of a package, 264, 266 prerequisites, 263 from mounted CD, 278 from remote package server, 278, 279 to a spool directory, 279, 280, 283 Sun packages, 279 tools for, 261, 262 clients, 264 sharing software with servers, 263 definition, 261 displaying installed software information, 263, 267, 281 naming conventions for packages, 263 overview, 259 package definition, 261 removing packages, 261, 263, 264, 284 administration files and, 266 guidelines for, 264 tools for, 261, 262 removing packages (how to), 284 servers removing packages, 284 sharing software with clients, 263 Solaris upgrade option and, 265 tools for, 261 commands, 261, 262, 267

Index **687**

software administration, servers *(continued)* verifying installation pkgchk command, 281, 283 pkgchkcommand, 267 pkginfo command, 267, 279 software packages administration overview, 259 installing, 280 installing from a spool directory, 280 Solaris Device Configuration Assistant overview, 189 Solaris fdisk partition guidelines, 414 Solaris Management Console prerequisites for starting, 56 starting, 56 Solaris Product Registry adding software with, 262, 270 installing software with (how to), 272 listing information about installed products (how to), 272 purpose, 270 removing software with, 262, 270 starting, 271 uninstalling software with (how to), 273 Solaris User Registration, *See* User Registration Solaris Web Start adding software with (how to), 269 removing software with, 262 Solaris Web Start program adding software with, 262 space optimization type, 568 spaces (in user login names), 71 SPARC based systems UFS format, 219 SPECFS file system, 452 specifying a disk slice, 358, 360 spool directories installing software packages to, 279, 280, 283 staff group, 77 standalone systems definition, 117 starting nfsd daemon, 226 Solaris Product Registry, 271 volume management, 230

starting and stopping services, 155 state flag fsck, 536 UFS file systems, 455 stop command, 230 Stop-A keys, 182, 184 stopping a system for recovery purposes IA, 198 SPARC, 182 all processes for a file system, 489 killing processes accessing removable media, 222 volume management, 230 storage block, 564 storage capacities (media), 579, 665 storage (virtual memory), 455, 525 structure of cylinder groups, 562 stty command, 96 Sun software packages installing, 278, 279 SunOS default file system, 453 SUNW prefix, 263 superblock, 539, 549, 562 superuser (root), becoming, 50 superuser (root) password, forget IA, 197 SPARC, 182 support for servers and clients description, 115 swap command, 531 swap file adding to vfstab, 528 creating, 531 displaying, 529 removing from use, 533 swap partition, 455, 525 swapadd command, 528 SWAPFS file system, 452 symbolic links, 540 sync command, 184 synchronize the disk using sync command, 184 syntax fsck command, 551, 553 newfs, 570 sysdef command, 300

**688** System Administration Guide: Basic Administration • December 2001

system accounts, 72 system architecture, 93 system disk connecting IA, 415 SPARC, 404 description, 371 installing a boot block on IA, 425 SPARC, 411 system initialization files, 77 system shutdown commands, 162 system types appliance, 118 AutoClient, 118 diskless client, 118 guidelines for choosing, 118 overview, 116 server, 116 standalone system, 117

#### **T**

tape, 670 capacity, 631 characteristics, 631 copying all files in a directory (cpio), 652 listing files using tar command, 650 retrieving files from (cpio), 654 retrieving files from (tar), 650 retrieving specific files from (cpio), 655 sizes, 579, 665 storage capacities, 579, 665 tape devices (naming), 361 tape drive default densities, 667 determining type for restore, 614 finding type, 668 maintaining, 670 maximum SCSI, 667 restoring from remote, 621 tape (magnetic cartridge) retensioning, 669 tar command, 649, 651 copying files to a single diskette, 659 copying files to remote tape (dd), 657

tar command *(continued)* copying files to tape, 649 listing files on diskette, 660 listing files on tape, 650 retrieving files from diskette, 661 retrieving files from remote tape (dd), 658 retrieving files from tape, 651 temporary file system (TMPFS) overview, 450 TERM environment variable, 94 terminating all processes, 489 TERMINFO environment variable, 94 time (optimization type), 568 time zone environment variable, 95 /tmp directory, 450, 454 TMPFS file system creating, 471 overview, 450 troubleshooting diskless client problems, 133 PCI configuration problems, 324 SCSI configuration problems, 318 USB audio device problems, 349 ttys (pseudo), 72 ttytype pseudo user logins, 72 turn off power to all devices, how to, 169 type of file systems, 448 type of inodes, 540 type of tape drive, 668 TZ environment variable, 95

#### **U**

UDF file system, 462 UFS CDs SPARC vs. IA formats, 219 UFS file system, 449, 455 creating, 469 extended fundamental types, 455 large file systems, 455 mounting, 481 mounting with /etc/vfstab, 482 mounting with mount command, 484 mounting without large files, 485 state flags, 455 unmounting (how to), 490

Index **689**

UFS logging, 456 UFS snapshot backing up with the tar command, 612 creating a full backup of, 611 creating an incremental backup of, 611 creating (how to), 608 deleting, 610 description, 606 displaying, 609 ufsdump command, 597 backing up file systems to tape, 598 end-of-media detection, 628 full backup example, 600 full backup to remote system example of, 602 how data is copied with, 628 how it works, 627 incremental backup example, 600 limitations, 631 options and arguments, 632 ufsrestore command, 613, 625, 635 determining which tapes to use, 615 interactive restore, 617 non-interactive restore, 619 preparing to use, 613 restoring a complete file system, 621 restoring complete file systems from tape, 622 restoring from a remote tape drive, 621 restoring root  $\left(\frac{\ }{\right)}$  and  $\frac{\ }{\left(\right)}$  and  $\frac{\ }{\left(\right)}$ systems, 624 UIDs, 81 assigning, 73 definition, 72 large, 73 umask command, 97 umount command, 452 umountall command, 452 unallocated directory blocks, 543 unallocated inodes, 540 unconfiguring a SCSI controller with cfgadm command (how to), 312 underscore (\_), in user login names, 71 UNIX file system, 449 UNIX groups, 77

unmounting file systems (how to), 490 file systems (umountall), 491 USB mass storage devices with vold running, 344 USB mass storage devices without vold running, 346 unmounting file systems, 457 unsupported devices, 298, 299 USB devices acronyms, 337 adding a USB mass storage device with vold running, 345 without vold running, 347 audio adding a, 348 changing the primary device (how to), 351 device ownership, 349 identifying primary device (how to), 350 overview of, 347 removing unused device links (how to), 353 bus description, 337 cables for, 342 composite device, 339 compound device, 339 device classes, 338 device nodes, 338 drivers, 338 host controller and root hub, 340 hot-plugging (overview), 342 keyboards and mouse devices, 339 mass storage mounting with vold running, 343 unmounting with vold running, 343 mass storage device mounting without vold running, 346 unmounting without vold running, 346 maximum devices supported, 336 names of, 338 overview, 336 physical device hierarchy, 337 power management, 341 removing a mass storage device with vold running, 344

USB devices, mass storage device *(continued)* removing a USB mass storage device without vold running, 346 Solaris USB Architecture (USBA), 338 storage devices, 342 supported, 336 troubleshooting audio device problems, 349 user accounts, 70 description, 70 disabling/locking Admintool: Users, 83 passwords and, 83, 86 guidelines for, 71, 77 ID numbers, 72, 73, 81 login names, 70, 71, 81 name services and, 71, 83 setting up information sheet, 102 storage of information for, 71, 83 user home directories changing ownership of, 82 customized initialization files in, 76, 82 deleting, 82 description, 70, 75 mounting, 106 automounting, 77 remote, 104, 105 nonlocal reference to (\$HOME), 76, 91 sharing, 104, 105 user ID numbers, 72, 73, 81 user initialization files customizing, 89, 98 adding customized files, 82 avoiding local system references, 91 environment variables, 92, 97 overview, 76, 89 procedure for, 103 shell variables, 93, 95 site initialization files, 90 user mask setting, 97 default, 89 description, 70, 76, 77, 89 examples, 98 shells and, 89, 90, 91, 98 user login names changing, 81 description, 70, 71

user logins (pseudo), 72 user mask, 97 User Registration description, 108 disabling, 110 problems, 109 solregis command, 108 /usr file system, 454 uucp group, 72

#### **V**

/var directory, 454 variables environment, 92, 97 shell (local), 92, 95 /var/sadm/install/admin directory, 265 /var/sadm/patch, 290 /var/spool/pkg directory, 279, 280 verifying nfsd daemon is running, 225 software package installation pkgchk command, 267, 281, 283 pkginfo command, 267, 279 vfstab file, 464, 528 adding entries to, 481 adding swap to, 528 default, 460 entry for LOFS, 473 finding file system names in, 596 modifying fsck pass, 545 mounting all files, 482 virtual file system table, 460 virtual memory storage, 455, 525 volcopy command, 453 volmgt start command, 230 volume management benefits, 214 configuring, 230 diskettes loading, 237 manual compared to automatic mounting, 215 removable media accessing, 216 restarting, 230

volume management *(continued)* stopping, 230

# **W**

when to turn off power to devices, 163 who command, 150, 163 world (permissions), 97